# **Table of Contents**

# WinThor

 $\mathbf{1}$ 

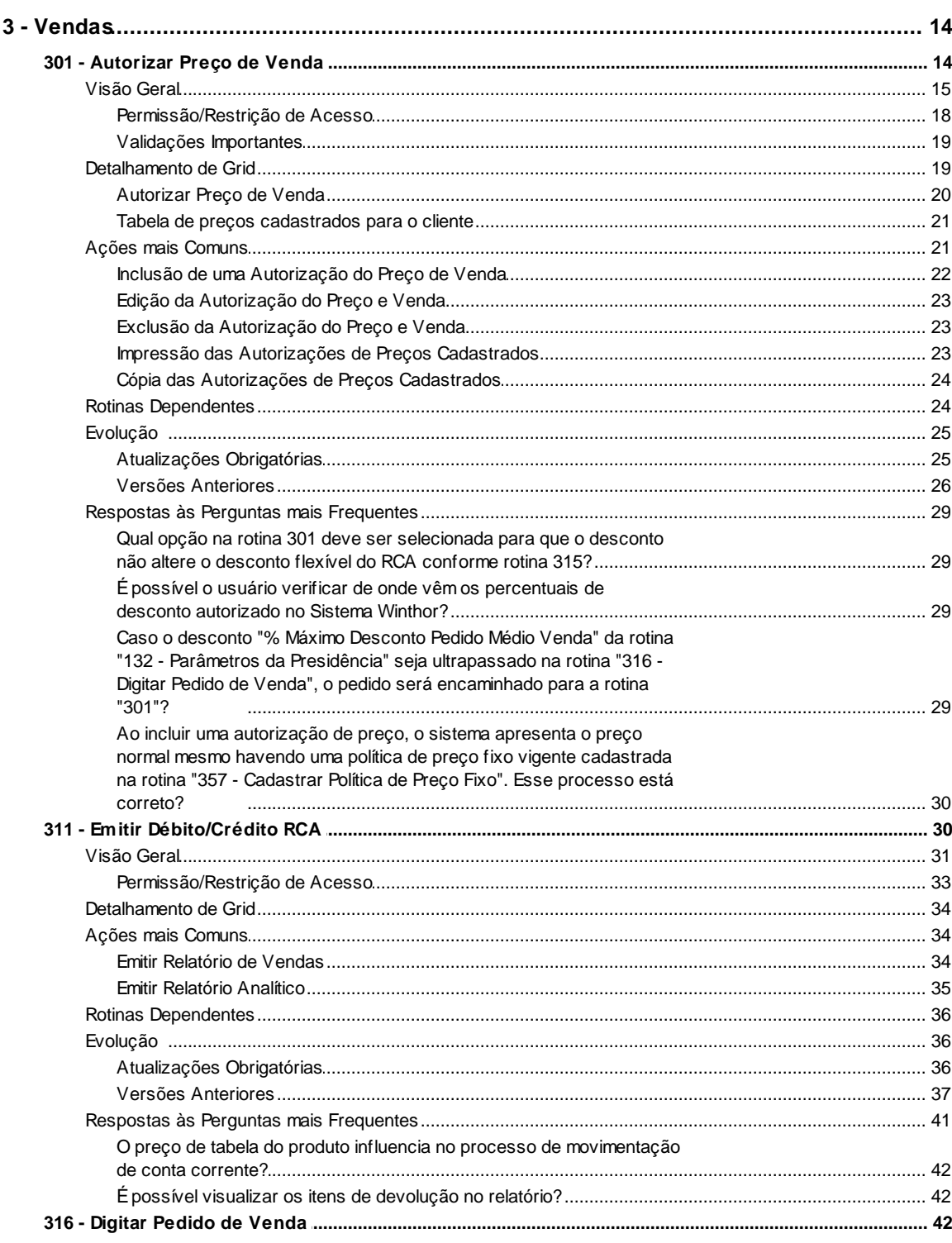

14

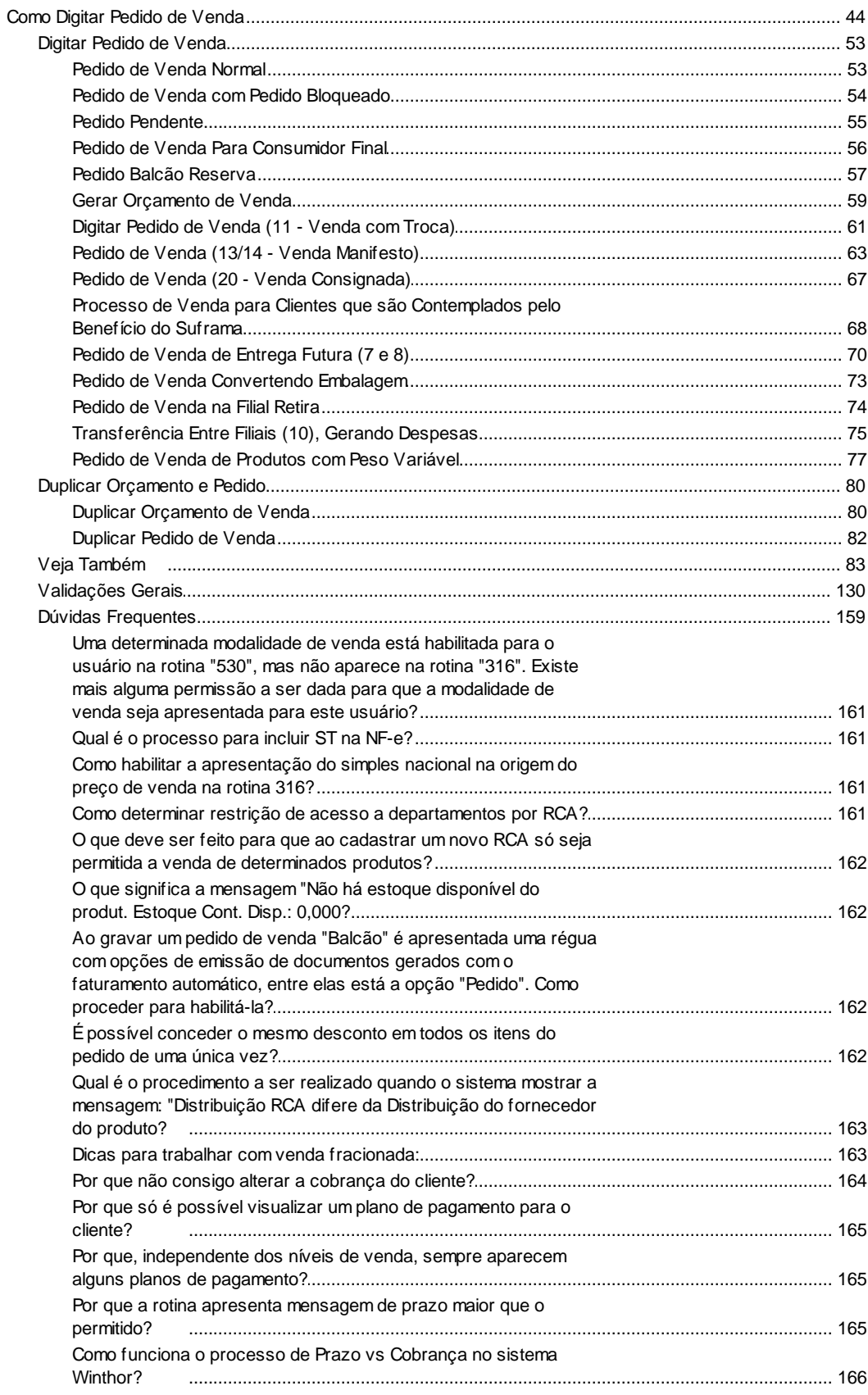

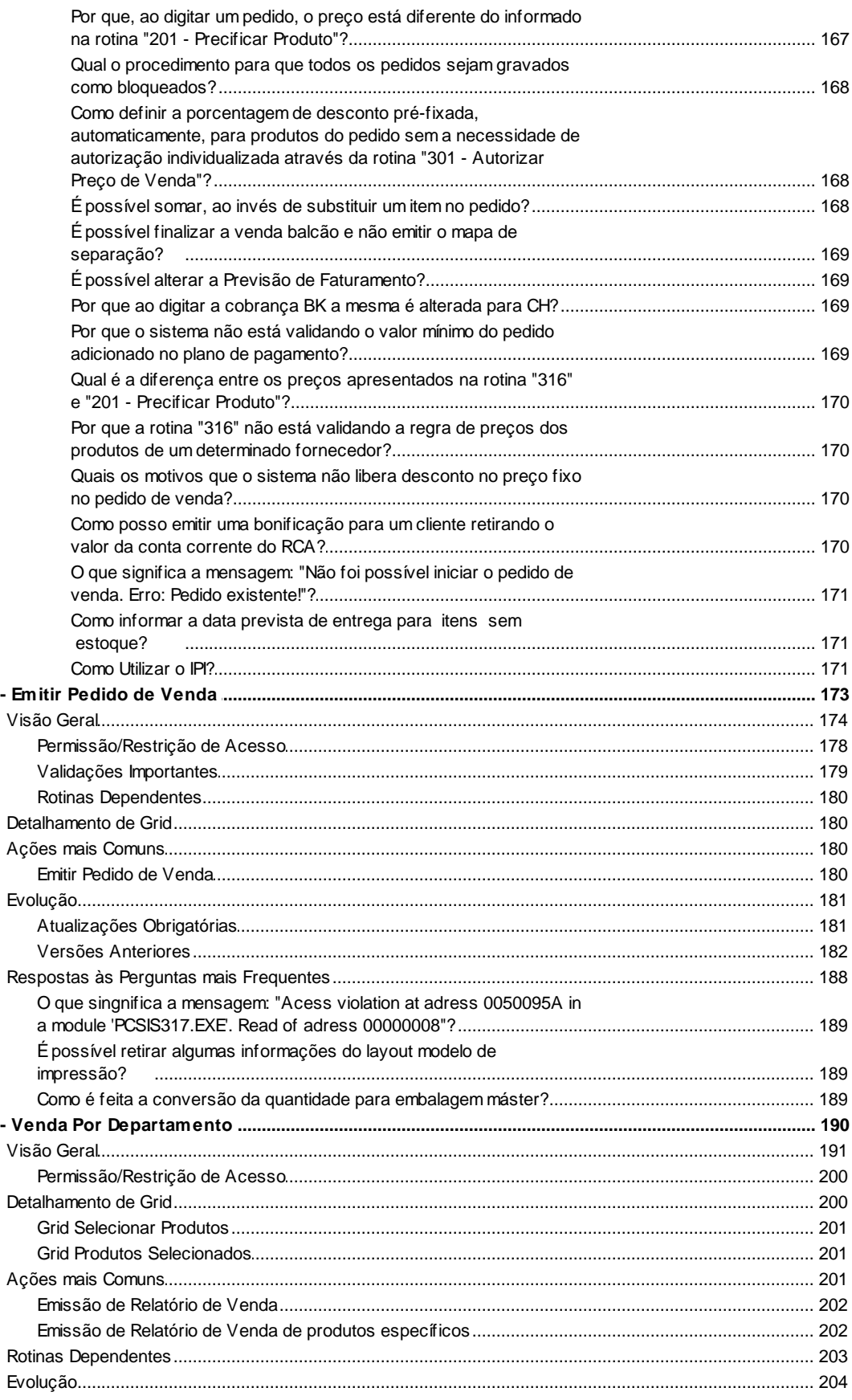

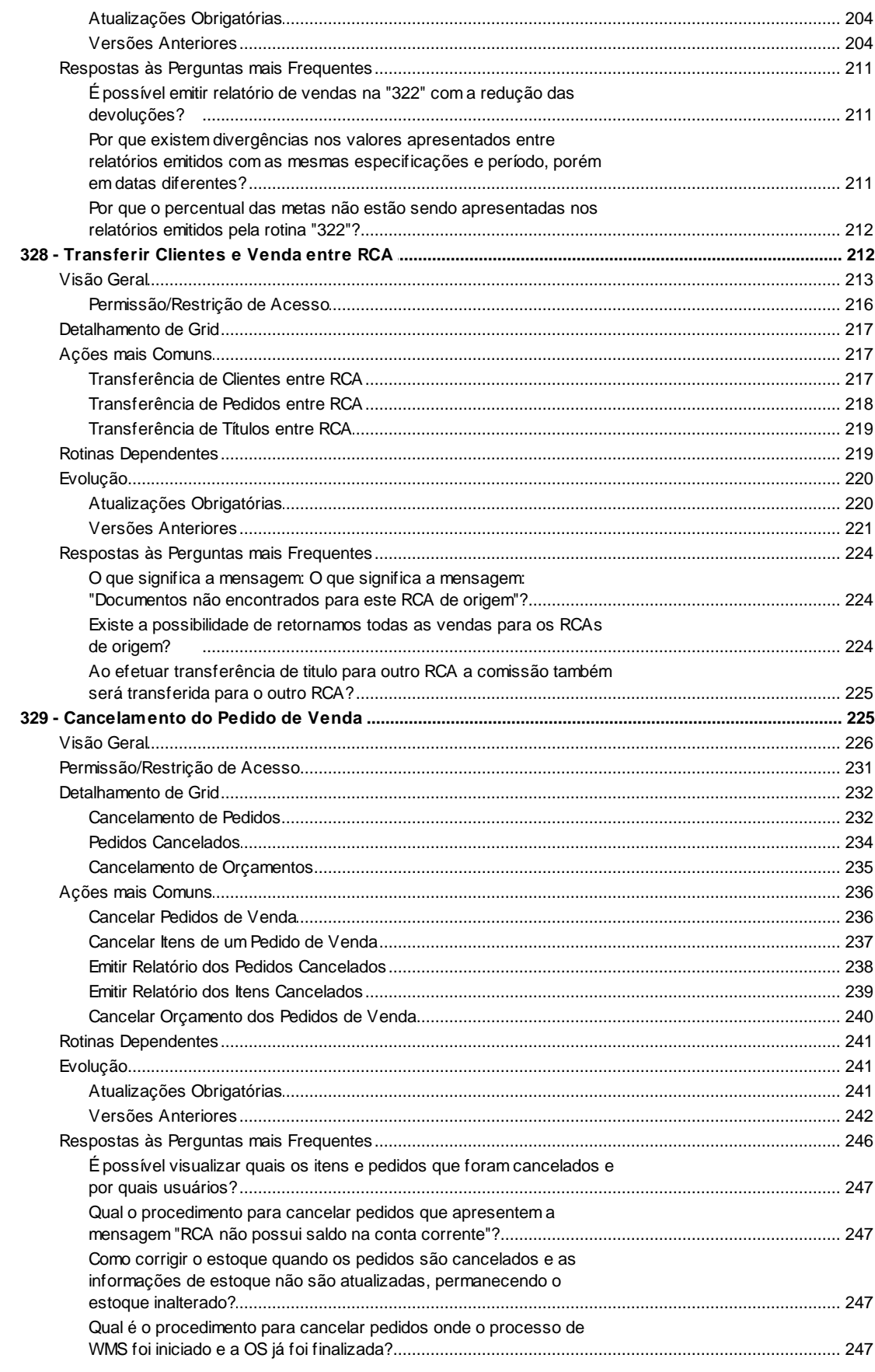

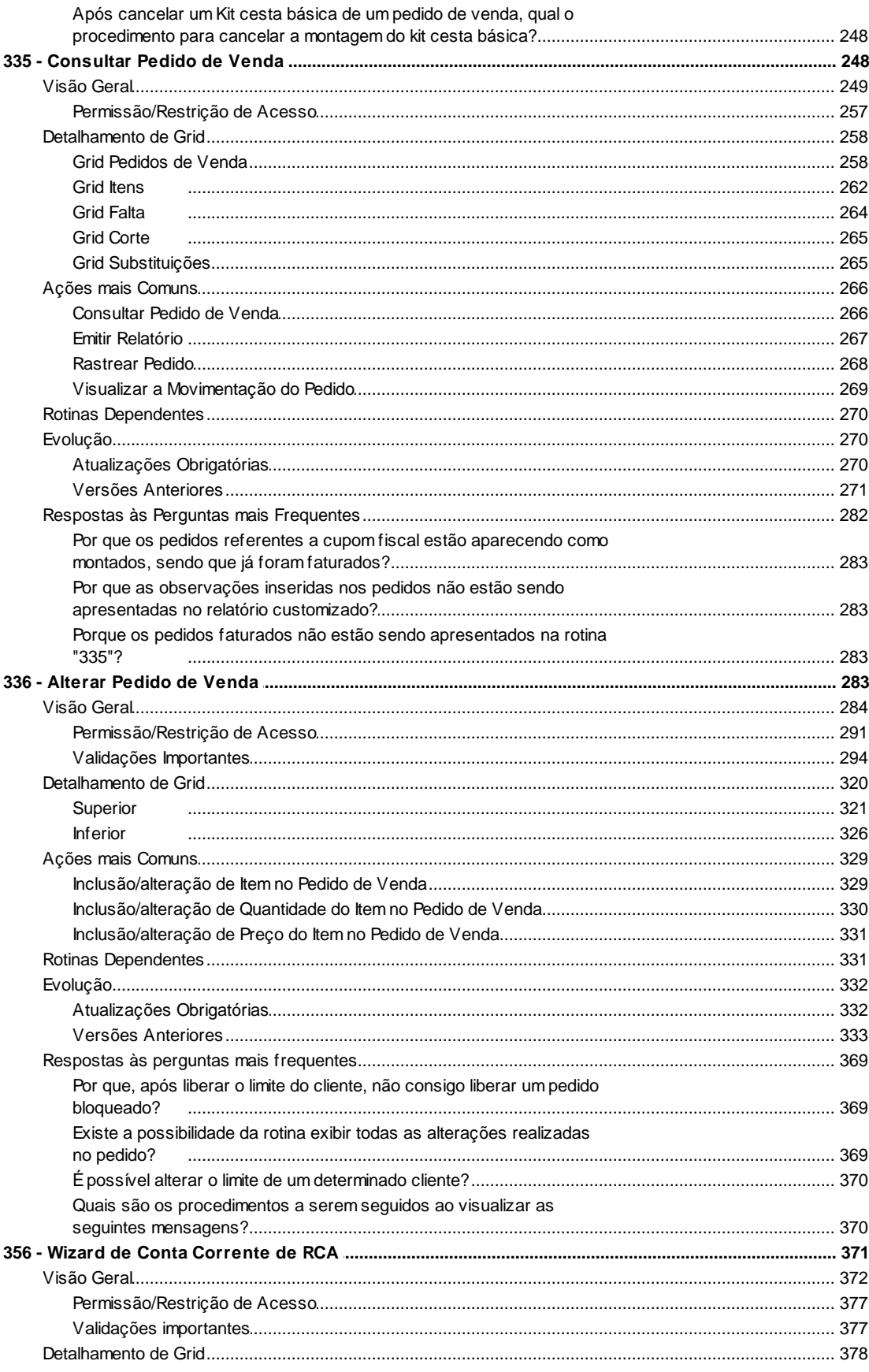

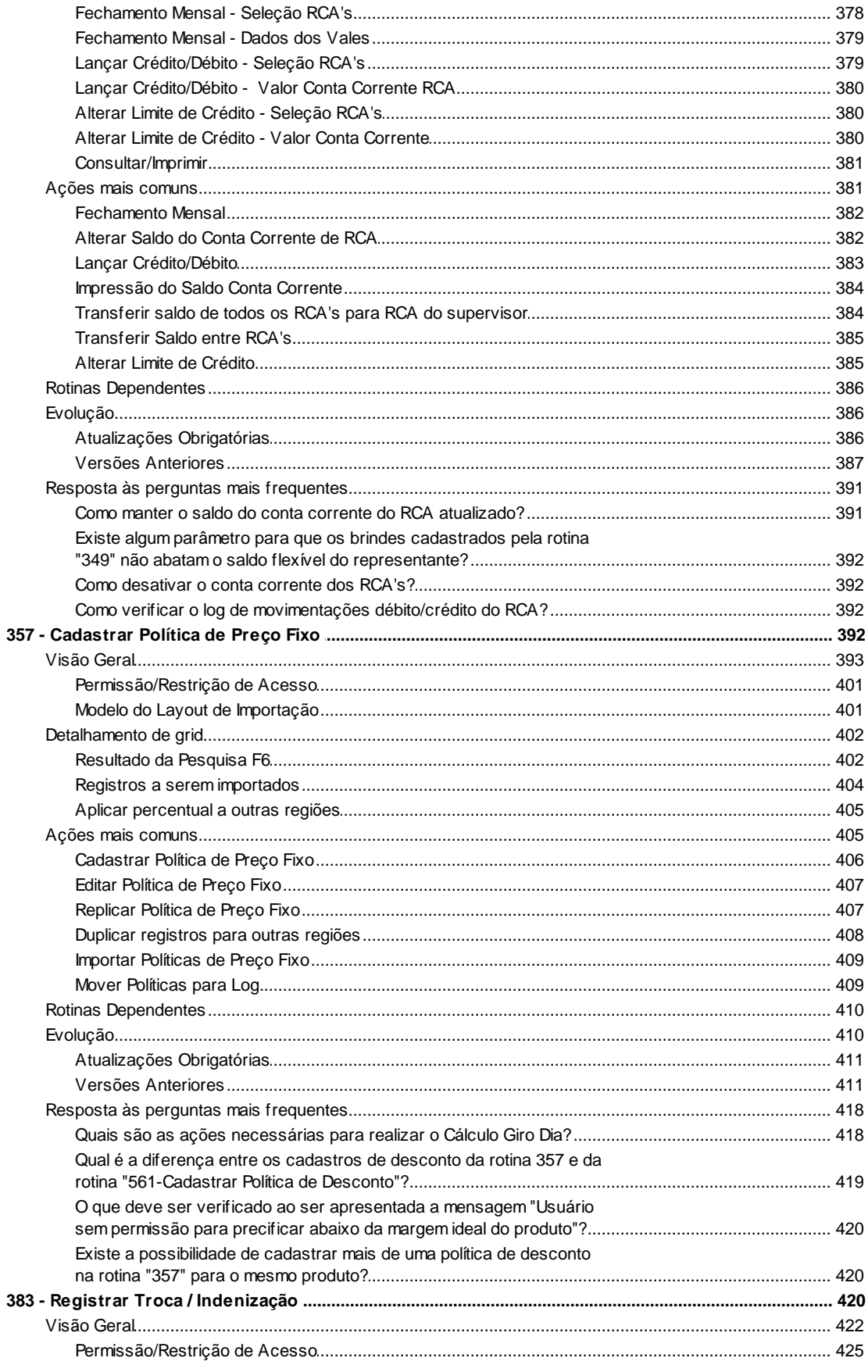

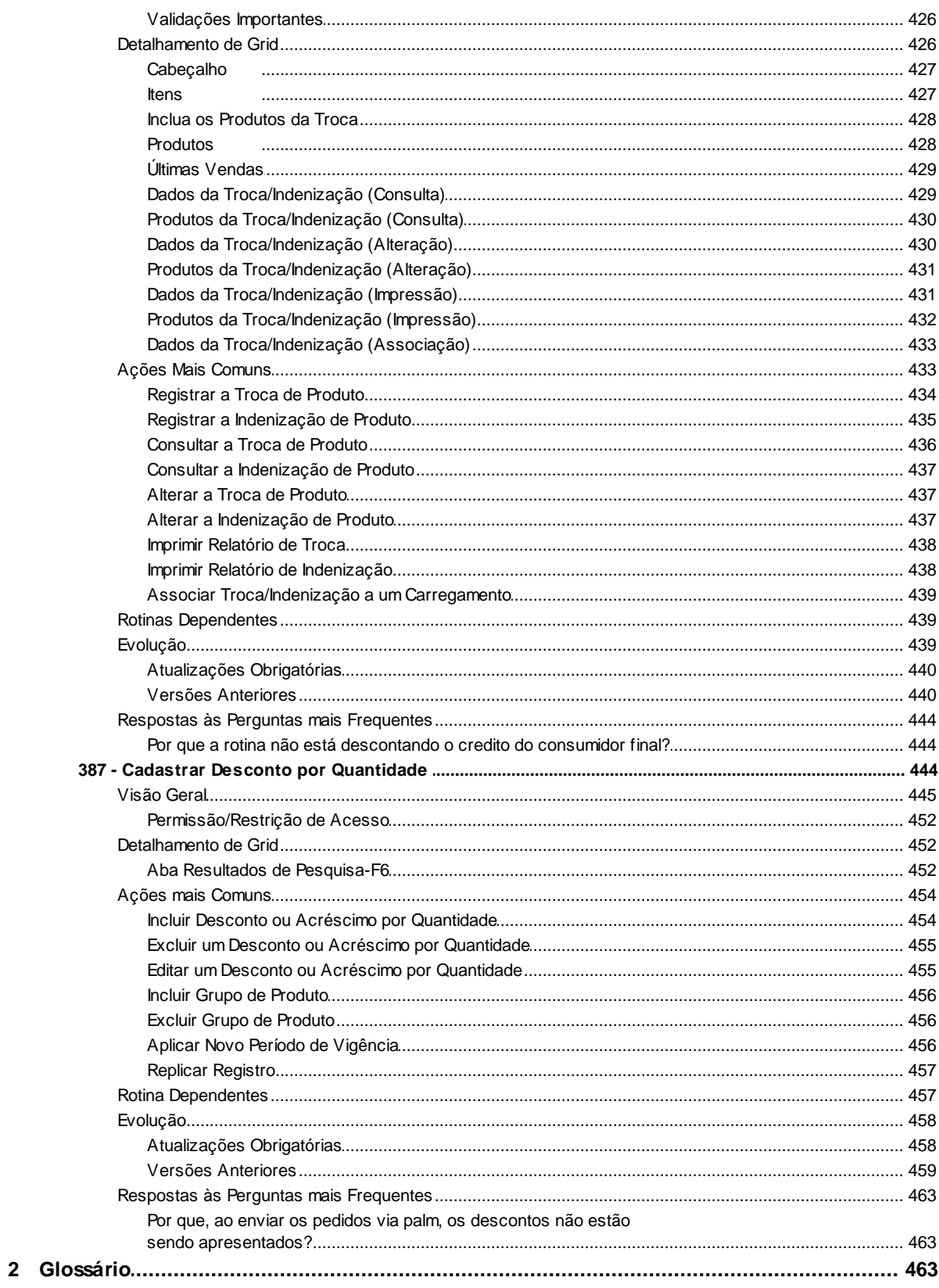

# <span id="page-7-0"></span>**1 WinThor**

# <span id="page-7-1"></span>**1.1 3 - Vendas**

## **1.1.1 301 - Autorizar Preço de Venda**

Essa rotina tem como objetivo proporcionar a autorização de venda com um desconto X% para um único item de um único pedido, permitindo assim a venda de um item com desconto acima dos outros descontos definidos para o cliente/rca /produto. As porcentagens de desconto são cadastradas nas rotinas "561 - Cadastrar Política de Desconto", na aba "Informações comuns", campo descritivo " % desconto com.", "308 - Alterar Condição Comercial do Cliente", "271 - Cadastrar Tributação de Produto", "201 - Precificar Produto", "523 - Cadastrar Plano de Pagamento", "512 - Cadastrar Ramos de Atividade" e "387 - Cadastrar Desconto por Quantidade".

Neste guia você encontrará as informações necessárias para ajudá-lo no processo dessa rotina. Consulte o conteúdo clicando nos links abaixo!

## **Conteúdo**

[Visão Geral](#page-8-0)

[Permissão/Restrição de Acesso](#page-11-0) [Validações Importantes](#page-12-0)

[Detalhamento de Grid](#page-12-1)

[Autorizar Preço de Venda](#page-13-0) [Tabela de preços cadastrados para o cliente](#page-14-0)

[Ações mais Comuns](#page-14-1)

[Inclusão de uma autorização do preço de venda](#page-15-0)

[Edição da Autorização do Preço e Venda](#page-16-0)

[Exclusão da Autorização do Preço e Venda](#page-16-1)

[Impressão das autorizações de preços cadastrados](#page-16-2)

[Cópia das autorizações de preços cadastrados](#page-17-0)

Rotinas Dependentes

## **[Evolução](#page-18-0)**

[Atualizações Obrigatórias](#page-18-1) [Versões Anteriores](#page-19-0)

#### Respostas às Perguntas mais [Frequentes](#page-22-0)

Qual opção na rotina 301 deve ser [selecionada](#page-22-1) para que o desconto não altere o desconto flexível do RCA [conforme](#page-22-1) rotina 315?

É possível o usuário verificar de onde vêm os [percentuais](#page-22-2) de desconto autorizado no Sistema [Winthor?](#page-22-2)

Caso o desconto "% Máximo Desconto Pedido Médio Venda" da rotina "132 - [Parâmetros](#page-22-3) da Presidência" seja [ultrapassado](#page-22-3) na rotina "316 - Digitar Pedido de Venda", o pedido será [encaminhado](#page-22-3) para a rotina "301"?

Ao incluir uma [autorização](#page-23-0) de preço, o sistema apresenta o preço normal mesmo havendo uma política de preço fixo vigente [cadastrada](#page-23-0) na rotina "357 – Cadastrar Política de Preço Fixo". Esse [processo](#page-23-0) está correto?

#### [Glossário](#page-456-2)

## <span id="page-8-0"></span>**1.1.1.1 Visão Geral**

Neste guia você encontrará as opções de telas, abas, botões, filtros e campos necessários para ajudá-lo nos processos dessa rotina. Consulte o conteúdo abaixo!

Antes de utilizar a rotina "301" é necessário verificar as permissões de acesso da rotina "530 – Permitir Acesso à Rotina" e os parâmetros da rotina "132 – Parâmetros da Presidência", que valida os seguintes parâmetros:

- "Máx. Desc p/ autorização de venda (301)", definindo assim o percentual máximo de desconto permitido na autorização;
- "Aplicar tx.Fin.Pl.Pagto. na autorização Venda", onde aplicará a taxa financeira do plano de pagamento na autorização de venda;
- "Usa venda por embalagem", onde ao ser selecionada irá trazer os preços das embalagens, caso contrário, o preço de tabela.

A tela principal da rotina exibe caixas com vários botões:

A caixa **"Cadastro"** possui os seguintes botões:

<span id="page-8-1"></span>**Incluir:** utilizado para cadastrar uma determinada autorização de preço de venda para determinado cliente. Ao clicar nesse botão, será apresentada a tela para que a autorização possa ser cadastrada.

Nesta tela, estão disponibilizadas as seguintes opções, campos e filtros:

**Número de Autorização:** apresenta o número da autorização, que é gerado automaticamente pelo sistema, ao incluir uma nova autorização. Este número não é previamente parametrizado.

- **Filial:** utilizada para selecionar o código com o nome da filial responsável pela autorização do preço de venda.
- **Cliente:** utilizado para selecionar o código do cliente a receber o desconto no preço de venda.
- **RCA:** utilizado para selecionar o código do RCA vinculado ao cliente. Ao selecionar o cliente, automaticamente o código do RCA será preenchido.
- <span id="page-9-0"></span>**Plano de Pagamento:** utilizado para selecionar o código do plano de pagamento que será usado para que o preço de venda seja autorizado.
- **Região:** utilizado para selecionar a região relacionada ao cliente. A região poderá ser apresentada automaticamente ao selecionar o código do cliente. Este filtro será apresentado em branco caso o cliente possua tabela de preço cadastrada na rotina "3314 - Cadastrar Tab. de Preç. Utilizada pelo Cliente". Caso o cliente informado não possua tabela de preço, o filtro região apresentará a região relacionada à praça do cliente.
- **Produto:** utilizado para selecionar o código do produto. Ao ser selecionado, automaticamente listarão os códigos "Embalagem" e "Unidade" de acordo com o cadastro do produto (rotina "203 - Cadastrar de Produto").
- **Preço Tabela:** apresenta o preço de tabela, que é o preço futuro, de acordo com as seguintes informações selecionadas: Cliente, RCA, Plano de Pagamento, Região e Produto. Esse preço de tabela é cadastrado na rotina "201 - Precificar Produto", levando em consideração as colunas de acréscimo de acordo com a coluna determinada para cada plano de pagamento na rotina "523 - Cadastrar Plano de Pagamento", ou seja, o preço de tabela pode variar de acordo com o plano de pagamento, onde no cadastro do plano é informada qual a coluna da tabela de preços será utilizada.
- **%Margem Lucro:** apresenta o percentual da margem de lucro do produto de acordo com a precificação realizada na rotina "201". Informação não editável. Contudo, esta coluna é recalculada de acordo com preço autorizado, exibindo para o usuário qual a margem de lucro de acordo com o preço que o mesmo está autorizando. Saiba mais clicando aqui.
- **Margem Ideal:** apresenta a margem ideal do produto conforme a precificação realizada na rotina "201". Informação não editável. Saiba mais clicando aqui.
- <span id="page-9-1"></span>**% Desc. Autoriz.:** campo para informar o percentual de desconto autorizado para o preço de venda. Será calculado e apresentado automaticamente se informado o "Preço Autoriz."
- **Preço Autoriz:** apresenta o preço do desconto autorizado. Será calculado automaticamente e apresentado preenchido, se informado o "% Desc. Autoriz.".
- **Auto Serviço – 2075:** utilizado para informar o número do caixa do auto-serviço.
- **Quantidade Inicial:** utilizado para informar a quantidade inicial do produto a partir da qual deverá aplicar o desconto autorizado.
- **Quantidade Final:** utilizado para informar a quantidade final do produto a partir da qual deverá aplicar o desconto autorizado.

**Nota**: a quantidade inicial e final define uma faixa de quantidade, onde o preço autorizado somente será validado se a quantidade do produto informada estiver dentro da faixa que poderá >= ou <=.

- **% Comissão:** utilizado para informar o percentual de comissão, sendo relacionado com os campos "Quantidade Inicial" e "Quantidade Final", ou seja, o percentual informado neste campo será utilizado para cálculo da comissão do RCA, caso esteja informado "Quantidade Inicial" e "Quantidade Final".
- **Estoque do Produto:** apresenta a quantidade em estoque do produto selecionado.
- <span id="page-10-3"></span>**Editar:** utilizado para editar a autorização selecionada através da aba **Resultado da Pesquisa-F6.** Esse botão ficará desabilitado para a aba **"Filtros-F5"**.
- <span id="page-10-4"></span>**Excluir:** utilizado para excluir a autorização selecionada através da aba **Resultado da Pesquisa-F6.** Esse botão ficará desabilitado para a aba **"Filtros-F5"**.

Caso utilize o controle débito e crédito dos RCAs, poderão ser selecionadas uma das três opções abaixo:

<span id="page-10-0"></span>**"Usar como base P. Tabela":** utilizada quando o desconto a ser praticado na venda for maior que o desconto da parametrização. Sendo feito um débito no valor da diferença entre o preço de tabela e o preço vendido na conta corrente do RCA. Caso a política comercial adotada para "descontos" ou "acréscimos" seja através de "controle de saldo de RCA".

Significa que a base para o cálculo do débito/crédito para o RCA será o preço de tabela.

<span id="page-10-1"></span>**"Usar como base P. Venda":** utilizada quando a base para o cálculo do débito/crédito para o RCA é o preço de venda, ou seja, o saldo não será alterado. Isto acontece porque a base para o cálculo será o próprio preço de venda, neste caso o preço de venda já está com desconto ou acréscimo.

<span id="page-10-2"></span>**"Usar como base P. Autorizado":** utilizada quando a base para o cálculo do débito/crédito para o RCA for o preço autorizado.

Caso o RCA pratique na venda um preço maior que o autorizado, será feito um crédito do valor da diferença na conta corrente do RCA.

Abaixo dessas opções, encontram-se as seguintes opções:

**Autorização somente para o plano de pagamento máximo:** utilizada para limitar a autorização para plano de pagamento até no máximo o informado na autorização, ou seja, a autorização vale para plano de pagamento menor ou igual ao informado. No momento da venda caso o usuário escolha um plano de pagamento com prazo médio maior, será exibida mensagem que o preço é invalido.

**Afeta % desconto item:** utilizada pelas empresas para aplicar o desconto para determinados clientes, pois ao ser selecionada esta opção, na rotina "316 - Digitar Pedido de Venda" não será exibido o percentual de desconto no campo "% desconto", como se o preço autorizado fosse o mesmo preço de tabela. Desta forma a utilização desta opção adere a decisão da empresa de conceder descontos para determinados clientes sem penalizar o RCA;

Caso seja necessário, o usuário poderá informar o texto desejado no campo "Observação/ Motivo" sobre a autorização no preço de venda que está sendo cadastrado.

Esta tela também possui a *[grid](#page-456-2)* Tabela de preços [cadastrados](#page-14-0) para o cliente e os seguintes

botões:

- <span id="page-11-1"></span>**Gravar:** utilizado para gravar a autorização que está sendo incluída.
- **Cancelar:** utilizado para cancelar a operação da autorização que está sendo incluída.

A caixa **"Pesquisar"** possui os botões:

**Pesquisar:** utilizado para pesquisar os dados informados na aba **Filtro-F5**, e caso nenhum filtro seja informado nessa aba, serão apresentadas todas as autorizações incluídas na rotina. Ao clicar nesse botão serão apresentadas as informações na *[grid](#page-456-2)* do **Resultado da Pesquisa –F6**. A aba **Filtro-F5** disponibiliza os seguintes filtros dinâmicos: "**Campo"**, "**Tipo do Filtro"** e um filtro em branco que corresponderá a opção selecionada no filtro **"Campo"** e os botões **"Adicionar", Limpar** . Contam ainda os filtros **"Nº Autorização"** e **"Período de Autorização"**.

**Limpar Campos:** utilizado para apagar o "**Nº Autorização**" e o "**Período de Autorização**" que foram informados na aba "**Filtro-F5".**

A caixa **"Relatório"** possui o botão:

<span id="page-11-2"></span>**Imprimir:** utilizado para acionar a impressão, que ao ser clicado será apresentada a tela "impressão" com as opções " imprimir relatório padrão", " imprimir relatório customizado", " Alterar layout customizado" e "Restaurar layout padrão" para serem optados e realizar a impressão de todas as autorizações incluídas ou das autorizações selecionadas na aba **Filtro-F5.**

<span id="page-11-3"></span>A caixa **"Diversos"** possui o botão:

**Copiar para a Rede:** utilizada com a finalidade de copiar uma autorização incluída para um cliente, replicando-a para todos os outros clientes da mesma rede. O cadastro dessa rede é realizado através da rotina "**345 - Cadastrar Rede de Clientes**", onde o código da rede é informado no cadastro de cada cliente que faz parte da rede, contudo ao selecionada esta opção surgirá a mensagem de confirmação: "Deseja copiar dados da autorização X do cliente Y".

A caixa **"Outros"** tem como opção o botão **"Fechar"**, onde ao ser clicado a tela da rotina **301** será fechada.

#### <span id="page-11-0"></span>1.1.1.1.1 Permissão/Restrição de Acesso

Neste guia você encontrará a (s) permissão (ões) e/ou restrição (ões) de acesso ao usuário, tanto às rotinas quanto aos dados, para que possam ser realizados os procedimentos estabelecidos segundo a política da empresa.

Seguem abaixo todas as "**Permissões de Acesso**" utilizadas nesta rotina, que devem ser habilitadas nas rotinas "530 - Permitir Acesso a Rotina" e "131 - Permitir Acesso à Dados" respectivamente. Caso uma dessas permissões de acesso esteja desabilitada, o procedimento ou dado não será realizado ou apresentado na rotina "301". Estas permissões de acesso devem ser liberadas ao usuário de acordo com a política da empresa.

#### **Rotina "530"**

- 1 Permitir Preço Fixo ao Valor da Última Entrada
- 2 Permitir Criar/Editar Layout de Relatório
- 3 Não permitir alterar base de Deb./Cred. de Rca
- 4 Restringir atualização de tributação
- 5 Restringir incluir despesa c/ rateio após entrada NF tipo N
- 6 Restringir alterar Parâmetros Ped. Compra
- 7 Restringir acesso à tributação dos itens

### **Rotina "131"**

1 - Filial

Saiba como conceder a permissão de acesso, clicando aqui.

#### <span id="page-12-0"></span>1.1.1.1.2 Validações Importantes

#### **Valor do item da cesta na região**

A rotina validará os itens que compõe a cesta básica e não o produto tipo "CB" (cadastrado na rotina "203 - Cadastrar Produto"), ao clicar no botão "Gravar". Para isso, é necessário ter produtos cesta básica montada com seus itens precificados para a região que se deseja realizar a venda. Desta forma, será verificado o cadastro na rotina "3307 - Cadastrar Cesta Básica" referente ao produto e será realizado o seguinte cálculo do valor da formação do produto acabado, que apresentado no campo "Preço Tabela": soma de todos os itens da cesta (valor do item da cesta na região x quantidade de itens na cesta).

#### **Alterar Base de RCA**

Realiza a validação da permissão de acesso "3 - Não permitir alterar base de Déb./Créd. de Rca" da rotina "530 – Permitir Acesso a Rotina" que funcionará da seguinte forma:

- Caso esteja marcada, a caixa "Altera Base para Déb./Créd. de RCA?" ficará desabilitada.
- Caso contrário, a caixa informada acima ficará habilitada.

#### **Preço da região pela filial da nota fiscal**

Realiza a validação do preço pela filial da nota fiscal. Essa validação será feita somente para o caso, em que os clientes utilizam tabela de preço cadastrada na aba "Tabela de preço" da rotina "302 - Cadastrar Cliente". Com isso, ao incluir uma autorização ficará obrigatório informar de qual filial utilizará a referida autorização.

#### **Preenchimento automático de campos quando executada via rotina 316**

Realiza a validação das opções passadas pela rotina "316- Digitar Pedido de Venda", para que os parâmetros de filial, cliente, RCA, região, plano de pagamento, produto, embalagem sejam preenchidos automaticamente quando a rotina 301 for executada a partir da rotina 316.

#### <span id="page-12-1"></span>**1.1.1.2 Detalhamento de Grid**

As colunas das *[grids](#page-456-3)* poderão ser arrastadas e organizadas conforme necessidade do usuário, para melhor visualização e análise das informações. No canto esquerdo de cada *grid* foi disponibilizado um botão para seleção das colunas, ou seja, elas poderão ser habilitadas/ desabilitadas casa haja necessidade.

Neste guia você encontrará a finalidade de cada coluna disponível nas *grids* da rotina. Consulte o conteúdo clicando nos links abaixo!

[Autorizar](#page-13-0) Preço de Venda

Tabela de preços [cadastrados](#page-14-0) para o cliente

<span id="page-13-0"></span>1.1.1.2.1 Autorizar Preço de Venda

A *[grid](#page-456-2)* Autorizar Preço de Venda apresentará as informações das autorizações incluídas na rotina, através de colunas disponíveis ao serem selecionadas a opção caixa e botão pesquisar e/ou aba "Resultado da Pesquisa –F6".

- **N° Autorização:** apresenta o número da autorização gerado.
- **Dt. Autorização:** apresenta a data que foi incluída a autorização.
- **RCA:** apresenta o código do RCA informado no cadastro.
- **Cliente:** apresenta o código do cliente informado no cadastro.
- **Produto:** apresenta o código do produto informado no cadastro.
- **Pl. Pgto:** apresenta o código do plano de pagamento informado no cadastro.
- **P. Venda Atual:** apresenta o preço de tabela atual do produto informado no cadastro.
- **% Des. Autorizado:** apresenta o percentual de desconto autorizado informado no cadastro.
- **Dt. Utilização:** apresenta a data de utilização da autorização.
- **Func. Utilizou:** apresenta o código do funcionário que utilizou a autorização no processo de venda.
- **Status:** apresenta a situação da autorização.
- **Pedido:** apresenta o número do pedido que utilizou a autorização.
- **P. Pedido:** apresenta o preço do produto vendido.
- **Cód. Func. Cadastro:** apresenta o código do funcionário que cadastrou a autorização.
- **Num. Região:** apresenta o código da região informada no cadastro.
- **Observação/Motivo:** apresenta as observações e os motivos informados no cadastro.

**Preço Autorizado:** apresenta o preço autorizado informado no cadastro.

#### <span id="page-14-0"></span>1.1.1.2.2 Tabela de preços cadastrados para o cliente

A *[grid](#page-456-2)* "Tabela de preços cadastrados para o cliente" localiza-se na tela principal na parte inferior da rotina com as seguintes colunas disponíveis à apresentação das informações relacionadas à Autorização de Preço de Venda.

- **Cód. Cliente:** apresenta o código do cliente.
- **Cliente:** apresenta o nome do cliente.
- **Cód. Filial:** apresenta o código da filial.
- **Filial:** apresenta a razão social da filial.
- **Núm. Região:** apresenta o código da região.
- **Região:** apresenta a descrição da região.
- **UF:** apresenta o Estado referente à tabela de preço.

## <span id="page-14-1"></span>**1.1.1.3 Ações mais Comuns**

Neste guia você encontrará as informações necessárias para ajudá-lo nos processos mais utilizados nessa rotina. Consulte o conteúdo clicando nos links abaixo!

Inclusão de uma [Autorização](#page-15-0) do Preço de Venda

Edição da [Autorização](#page-16-0) do Preço e Venda

Exclusão da [Autorização](#page-16-1) do Preço e Venda

Impressão das [Autorizações](#page-16-2) de Preços Cadastrados

Cópia das [Autorizações](#page-17-0) de Preços Cadastrados

<span id="page-15-0"></span>1.1.1.3.1 Inclusão de uma Autorização do Preço de Venda

## **Objetivo:**

Autorizar o preço de venda ao cliente para ser utilizado pelas rotinas "316 – Digitar Pedido de Venda", "336 – Alterar Pedido de Venda", Força Vendas, Auto-Serviço "1906-Call Center". Obs.: o Força de Vendas é utilizado de acordo com a política da empresa, ou seja, pode ou não validar autorização de preço de venda.

## **Passos para a execução do processo:**

**Importante**: a autorização deve ser preenchida de acordo com o pedido de venda e não poderá ser reutilizada para outros pedidos, sendo que a autorização é utilizada para verificação do preço mínimo.

Caso o RCA não tenha acesso à autorização do preço de venda para o cliente ao finalizar uma venda na 316 e 336, com uma porcentagem superior ao do cadastro, surgirá uma mensagem informando que o desconto é maior do que o máximo parametrizado no sistema, estando fora do limite autorizado, ou seja, não lhe dá a opção de acessar e alterar na 301.

- 1) Clicar no botão "[Incluir;"](#page-8-1)
- 2) Informar o Código do Cliente. Caso não tenha a informação, clicar no filtro ao lado, onde será apresentada uma tela para pesquisar os clientes cadastrados;
- 3) Informar o "Plano de [Pagamento;](#page-9-0)"
- 4) Informar o "Produto;"
- 5) Informar o "Desconto [Autorizado](#page-9-1)" ou "Preço Autorizado;"
- 6) Selecionar a opção "Usar como Base P. [Tabela](#page-10-0)", quando o desconto a ser praticado na venda for maior que o desconto da parametrização, sendo feito um débito no valor da diferença entre o preço de tabela e o preço vendido na conta corrente do RCA ou "Usar como Base P. [Venda](#page-10-1) ( não altera saldo do [RCA\),"](#page-10-1) quando a base para o cálculo do débito/crédito para o RCA for o preço de venda, ou seja, o saldo não será alterado ou "Usar como Base P. [Autorizado,"](#page-10-2) quando a base para o cálculo do débito/crédito para o RCA for o preço autorizado. Contudo caso o RCA pratique na venda um preço maior que o autorizado, será feito um crédito do valor da diferença na conta corrente do RCA.
- 7) Preencher o campo "Observação/ Motivo", caso necessário.
- 8) Clicar no botão "[Gravar,"](#page-11-1) onde será aberta a mensagem: "Registro gravado com êxito". Clicar em "OK".

**Nota:** todas as políticas de desconto do WinThor (201, 301, 357, 387, 308, 561 ) afetam diretamente nas rotinas de vendas (316,336,1906 e FV). Assim uma vez cadastrada em alguma dessas rotinas, irá valer o preço nas rotinas de vendas. Mas vale lembrar que o Sistema Winthor sempre irá considerar a maior política de desconto seja ela em qualquer rotina cadastrada. Assim se autorizar o preço de um produto X a 10,00 na rotina 301, só que tiver uma política de desconto (561) para esse produto, fazendo o preço dele chegar a 5,00, as rotinas 316/336, 1906 e FV será considerado o preço de 5,00 e não o de 10,00.

<span id="page-16-0"></span>1.1.1.3.2 Edição da Autorização do Preço e Venda

## **Objetivo:**

Editar autorização cadastrada.

## **Passos para a execução do processo:**

1) Selecionar a aba "Resultado da Pesquisa – F6";

2) Selecionar o "Nº de Autorização" desejada;

3) Clicar no botão "*Editar*" Em seguida será aberta a tela "Autorizar Preço de Venda";

4) Efetuar as alterações necessárias;

5) Clicar no botão "[Gravar"](#page-11-1).

<span id="page-16-1"></span>1.1.1.3.3 Exclusão da Autorização do Preço e Venda

#### **Objetivo:**

Excluir autorização cadastrada.

## **Passos para a execução do processo:**

1) Selecionar a aba "Resultado da Pesquisa – F6";

2) Selecionar o "Nº de Autorização" desejada;

3) Clicar no botão "[Excluir](#page-10-4)" Em seguida será aberta a tela "Autorizar Preço de Venda",

4) Clicar no botão "[Gravar"](#page-11-1) no qual será aberta a mensagem " Você tem certeza que deseja excluir este(s) registro(s). Clicar no botão "Sim" .

<span id="page-16-2"></span>1.1.1.3.4 Impressão das Autorizações de Preços Cadastrados

#### **Objetivo:**

Imprimir autorizações de preços cadastrados.

## **Passos para a execução do processo:**

- 1) Clicar na caixa "Relatório";
- 2) Clicar no botão ["Imprimir"](#page-11-2);
- 3) Será aberta a tela "Impressão";
- 4) Selecionar a opção desejada.

<span id="page-17-0"></span>1.1.1.3.5 Cópia das Autorizações de Preços Cadastrados

## **Objetivo:**

Copiar autorizações de preços cadastrados para a rede.

## **Passos para a execução do processo:**

- 1) Clicar na caixa ["Diversos"](#page-11-3);
- 2) Clicar no botão "Copiar para a Rede";
- 3) Será aberta a mensagem "Deseja Copiar Dados da Autorização X do Cliente Y?";
- 4) Clicar no botão "Sim".

## **1.1.1.4 Rotinas Dependentes**

As rotinas dependentes **fazem parte do mesmo processo da rotina "301 - Autorizar Preço de Venda" no Winthor**. Essa informação é importante para que a empresa mantenha essas rotinas sempre com versões atualizadas, evitando com isso, possíveis inconsistências na operação do processo completo.

Recomendamos sempre atualizar as seguintes rotinas do WinThor ao atualizar uma nova versão da rotina **"301":**

- 316 Digitar [Pedido](#page-35-1) de Venda
- 336 Alterar [Pedido](#page-276-3) de Venda
- 2075 Frente de Caixa
- FV Força de Vendas

## <span id="page-18-0"></span>**1.1.1.5 Evolução**

Neste guia você encontrará **o que há de novo no WinThor.** Consulte o conteúdo clicando nos links das versões abaixo!

[Atualizações](#page-18-1) Obrigatórias

Versões [Anteriores](#page-19-0)

Descubra as novidades da versão mais recente do **WinThor**, através do [Boletim](https://winthornet.pcinformatica.com.br/portal/IT.sp?acao=categoriaSite&idCategoria=29&setarParametros=true&pagingPage=1) [de](https://winthornet.pcinformatica.com.br/portal/IT.sp?acao=categoriaSite&idCategoria=29&setarParametros=true&pagingPage=1) [Evolução.](https://winthornet.pcinformatica.com.br/portal/IT.sp?acao=categoriaSite&idCategoria=29&setarParametros=true&pagingPage=1)

#### <span id="page-18-1"></span>1.1.1.5.1 Atualizações Obrigatórias

#### **Recomendação ao Usuário WinThor**

Para o correto funcionamento do Sistema WinThor, **é altamente recomendável que a empresa agende um período para atualização da estrutura do Banco de Dados através da rotina "560 – Atualizar Banco de Dados",** de acordo com a última versão disponível no *WinThor Upgrade.* **RECOMENDA-SE realizar essa atualização assim que baixar rotinas com uma nova versão, entretanto, deve-se agendar um horário específico, de preferência em um FIM DE SEMANA, para executar essa atividade.**

**Escolha o melhor dia do fim da semana para que esse processo possa ser realizado, onde nenhum usuário poderá estar operando o WinThor.**

**Importante:** a rotina "560" é disponibilizada diariamente atualizada no *WinThor Upgrade*, onde ela poderá ser baixada.

São indispensáveis os seguintes procedimentos, **no momento em que a atualização do Banco de Dados estiver sendo realizada**:

1) Executar todas as tabelas da aba "Criação/Alteração de Tabelas Campos" na rotina "560 – Atualizar Banco de Dados";

2) Executar na aba "Menu/Permissões/ Fórmulas" as opções "Criação de Rotina (Rotina 529) e "Gerar Permissões de Acesso (rotina 530);

Para a **Criação/Alteração de Índices**, **a atualização deve obedecer a recomendação de seu DBA (Administrador de Banco de Dados),** por se tratar de atualização de desempenho (performance) de rotinas. A execução desse processo poderá ser demorada, sendo assim, orientamos que ela seja feita em um dia que não tenha expediente na empresa.

#### <span id="page-19-0"></span>1.1.1.5.2 Versões Anteriores

# **Versão 17.03**

Não houve alteração nessa rotina para essa versão.

## **Versão 17.02**

#### **Tabela e preço para região e organização da tela**

O filtro "Região" poderá ser apresentado em branco caso o cliente possua tabela de preço cadastrada na rotina "3314 - Cadastrar Tab. de Preç. Utilizada pelo Cliente". Ao informar um cliente, será verificado se este possui tabela de preço cadastrada e, caso exista, o filtro ficará vazio, onde será obrigatório informar sobre qual região será aplicado o desconto ao preço. Caso o cliente informado não possua tabela de preço, o filtro região apresentará a região relacionada à praça do cliente, conforme processo atual. Desta forma, será possível saber exatamente sobre o preço de qual região o desconto está sendo concedido, já que existem preços diferenciados nas vendas quando cliente possui tabela de preço informada.

Para uma melhor visualização dos dados e inclusão das autorizações de preço a tela de inclusão ou edição da rotina foi reorganizada.

## **Versão 17.01**

Não houve alteração nessa rotina para essa versão.

## **Versão 16.12**

#### **Valor do item da cesta na região**

A rotina validará os itens que compõe a cesta básica e não o produto tipo "CB" (cadastrado na rotina "203 - Cadastrar Produto"), ao clicar no botão "Gravar". Para isso, é necessário ter produtos cesta básica montada com seus itens precificados para a região que se deseja realizar a venda. Desta forma, será verificado o cadastro na rotina "3307 - Cadastrar Cesta Básica" referente ao produto e será realizado o seguinte cálculo do valor da formação do produto acabado, que apresentado no campo "Preço Tabela": soma de todos os itens da cesta (valor do item da cesta na região x quantidade de itens na cesta).

## **Da Versão 16.11 à Versão 16.05**

Não houve alterações nessa rotina para essas versões.

## **Versão 16.04**

#### **Alterar Base de RCA**

Incluída a validação da permissão de acesso "3 - Não permitir alterar base de Déb./Créd. de Rca" da rotina "530 - Permitir Acesso a Rotina" que funcionará da seguinte forma:

Caso esteja marcada, a caixa "Altera Base para Déb./Créd. de RCA?" ficará desabilitada.

Caso contrário, a caixa informada acima ficará habilitada.

Obs.: para utilizar a inclusão informada acima é necessário acessar a rotina "560 - Atualizar Banco de Dados", aba "Menu/Permissões/Fórmulas", a partir da versão 16.03.17.

## **Versão 15.03**

#### **Sinal do Help**

Incluído o símbolo de interrogação no canto superior direito da rotina, para indicar que ela possui o help atualizado (Novo Help). Para facilitar o acesso à ajuda do (help) da rotina, anteriormente era exibido quando solicitada a ação da tecla "F1", agora o usuário poderá também clicar no símbolo de interrogação (?), que a tela de ajuda e informação sobre a rotina será exibida.

Obs.: é necessário baixar o help através do Whinthor.net ou Whintor *Upgrade*, sendo:

- No Whinthor.net: clicando em "Boletim de Evolução", no link "Clique aqui para acessar o novo help do Winthor";

- No Whintor *Upgrade:* aba "Outros".

## **Da Versão 15.02 à Versão 15.01**

Não houve alterações nessa rotina para essas versões.

## **Versão 15.00**

#### **Filiais liberadas para o usuário**

Incluído o acesso aos dados referente as filiais liberadas para o usuário, via rotina "131 - Permitir Acesso a Dados". Com essa permissão de acesso a dados, o usuário só visualizará na tela, as filiais que forem liberadas para ele.

## **Versão 14.11**

Não houve alteração nessa rotina para essa versão.

## **Versão 14.10**

#### **Preço da região pela filial da nota fiscal**

Incluída a validação do preço pela filial da nota fiscal. Essa validação será feita somente para o caso, em que os clientes utilizam tabela de preço cadastrada na aba "Tabela de preço" da rotina "302 - Cadastrar Cliente". Com isso, ao incluir uma autorização ficará obrigatório informar de qual filial utilizará a referida autorização.

## **Versão 14.09**

#### **Parâmetro**

Incluído o parâmetro "Autorização somente para o plano de pagamento máximo", na aba "Inclusão/ Edição". Este parâmetro é marcado automaticamente na inclusão de uma nova autorização e será validado pela rotina "316- Digitar Pedido de Venda", não momento de gerar o pedido de venda usando a autorização. Exemplo: Suponhamos que existe na empresa 3 planos de pagamento, "À vista", "7 Dias" e "10 Dias". Se o usuário cadastrar uma autorização informando o plano de pagamento "7 Dias" e não alterar o novo parâmetro "Autorização somente para o plano de pagamento máximo". A rotina "316- Digitar Pedido de Venda" só validará a autorização se o plano de pagamento informado na venda, for o plano "7 Dias". Caso o usuário informe outro plano de pagamento, "À vista" ou "10 Dias" a rotina "316- Digitar Pedido de Venda" não validará a autorização. Mas se ao cadastrar a autorização o usuário informar o plano de pagamento "7 Dias" e alterar o novo parâmetro "Autorização somente para o plano de pagamento máximo" de sim (marcado) para não (desmarcado), a rotina "316- Digitar Pedido de Venda"validará a autorização, caso o usuário informe os planos "À vista" ou "7 Dias", ou seja, a rotina "316- Digitar Pedido de Venda" validará a autorização quando o plano de pagamento informado na venda (rotina "316- Digitar Pedido de Venda") estiver com o prazo igual ou menor que o do plano de pagamento informado na rotina 301. Caso o usuário informe um plano de pagamento com um prazo maior que do plano de pagamento informado na rotina 301, a autorização não será validada.

## **Versão 14.08**

#### **Preenchimento automático de campos quando executada via rotina 316**

Implementada a validação das opções passadas pela rotina "316- Digitar Pedido de Venda", para que os parâmetros de filial, cliente, RCA, região, plano de pagamento, produto, embalagem sejam preenchidos automaticamente quando a rotina 301 for executada a partir da rotina 316.

Obs.: Para esse processo é necessário ter a permissão "40- Acesso a autorizar preço de venda Rotina 301" da rotina 316.

## **Versão 14.07 à Versão 14.05**

Não houve alteração nessa rotina para essas versões.

#### **Versão 14.04**

#### **Alteração para Mostrar preço de tabela de acordo com o plano de pagamento**

Alterada para na inclusão ou alteração de uma autorização de venda, após informar o "código" do plano de pagamento, buscar o preço de tabela de acordo com a coluna de preço cadastrada na rotina "523 - Cadastrar Plano de Pagamento", na opção: "Col. Tabela de Preço".

## <span id="page-22-0"></span>**1.1.1.6 Respostas às Perguntas mais Frequentes**

Neste guia você encontrará as informações necessárias para ajudá-lo no esclarecimento das dúvidas mais frequentes nessa rotina. Consulte o conteúdo clicando nos links abaixo!

Qual opção na rotina 301 deve ser [selecionada](#page-22-1) para que o desconto não altere o desconto flexível do RCA [conforme](#page-22-1) rotina 315?

É possível o usuário verificar de onde vem os [percentuais](#page-22-2) de desconto autorizado no Sistema [Winthor?](#page-22-2)

Caso o desconto "% Máximo Desconto Pedido Médio Venda" da rotina "132 - [Parâmetros](#page-22-3) da Presidência" seja [ultrapassado](#page-22-3) na rotina "316 - Digitar Pedido de Venda", o pedido será [encaminhado](#page-22-3) para a rotina "301"?

Ao incluir uma [autorização](#page-23-0) de preço, o sistema apresenta o preço normal mesmo havendo uma política de preço fixo vigente [cadastrada](#page-23-0) na rotina "357 – Cadastrar Política de Preço Fixo". Esse [processo](#page-23-0) está correto?

<span id="page-22-1"></span>1.1.1.6.1 Qual opção na rotina 301 deve ser selecionada para que o desconto não altere o desconto flexível do RCA conforme rotina 315?

> Na tela de inclusão de autorização Preço de Venda, no campo "Altera Base para Déb./ Créd. de RCA", deve-se selecionar a opção "Usar como base P. Venda ( não altera saldo do RCA)".

<span id="page-22-2"></span>1.1.1.6.2 Épossível o usuário verificar de onde vêm os percentuais de desconto autorizado no Sistema Winthor?

Na rotina 316 existe um botão chamado ['Origem](#page-135-0) de Preço', na aba Itens (F5) que facilita ao usuário verificar de onde está vindo os percentuais de desconto autorizado no Sistema Winthor.

<span id="page-22-3"></span>1.1.1.6.3 Caso o desconto "% Máximo Desconto Pedido Médio Venda" da rotina "132 - Parâmetros da Presidência" seja ultrapassado na rotina "316 - Digitar Pedido de Venda", o pedido será encaminhado para a rotina "301"?

Nessa situação é necessário que o usuário habilite a permissão de acesso "4 - Acesso a

Autorização Preço de Venda (rotina 301)" na rotina "530 – Permitir Acesso a Rotina". Desta forma, ao ser digitado um número maior que a média permitida ou percentual máximo permitido, será exibida a tela que apresentará a rotina "301 – Autorizar Preço de Venda" para liberação dos descontos e acréscimos desse pedido ao usuário.

<span id="page-23-0"></span>1.1.1.6.4 Ao incluir uma autorização de preço, o sistema apresenta o preço normal mesmo havendo uma política de preço fixo vigente cadastrada na rotina "357 - Cadastrar Política de Preço Fixo". Esse processo está correto?

> Este processo está correto, pois, a rotina "301" sempre buscará o preço de tabela independente de haver preço fixo ou não. Nessa situação, o que pode ser feito é uma parametrização na rotina "132 – Parâmetros da Presidência" para o desconto no preço fixo (parâmetro '1891 – Aceitar Desconto no Preço Fixo'), porém, a rotina "301" continuará buscando o preço de tabela e a rotina "316", o preço fixo.

# <span id="page-23-1"></span>**1.1.2 311 - Emitir Débito/Crédito RCA**

Esta rotina tem como objetivo visualizar, editar e imprimir relatórios para o gerenciamento das Contas Correntes dos RCA's e efetuar a análise dos

preços vendidos em relação aos Preços de Tabela. Também será possível verificar o histórico (log) das alterações realizadas no saldo da conta corrente, tanto por Supervisor quanto por RCA.

Neste guia você encontrará as informações necessárias para ajudá-lo no processo dessa rotina. Consulte o conteúdo clicando nos links abaixo!

## **Conteúdo**

Visão Geral

[Permissão/Restrição](#page-26-0) de Acesso

Detalhamento de Grid

Ações mais [Comuns](#page-27-0)

Emitir [Relatório](#page-27-1) de Vendas

Emitir [Relatório](#page-28-0) Analítico

Rotinas [Dependentes](#page-29-0)

**[Evolução](#page-29-1)** 

[Atualizações](#page-29-2) Obrigatórias

Versões [Anteriores](#page-30-0)

Respostas às Perguntas mais Frequentes

O preço de tabela do produto influencia no processo de movimentação de conta corrente?

É possível visualizar os itens de [devolução](#page-35-0) no relatório?

**[Glossário](#page-456-2)** 

## **1.1.2.1 Visão Geral**

Neste guia você encontrará as opções de telas, abas, botões, filtros e campos necessários para ajudá-lo nos processos dessa rotina. Consulte o conteúdo abaixo!

Antes de utilizar a rotina "311" é necessário verificar as permissões de acesso da rotina "530 – Permitir Acesso às Rotinas", rotina "131 – Permitir Acesso aos Dados" e os parâmetros da rotina "132 – Parâmetros da Presidência".

A tela principal da rotina é formada pelas abas **"Relatório Vendas (F4)"** e "**Log de Alteração de Saldo (F5)**".

<span id="page-24-0"></span>A aba "**Relatório Vendas (F4)**" é composta pelas seguintes sub-abas: "**Filtros**" e "**Critérios de Pesquisa**". A aba "**Filtros**" é formada pelos seguintes campos:

### **Observações:**

**-** Incluído o acesso aos dados referente aos supervisores liberados para o usuário, via rotina "131 - Permitir acesso a dados". Com essa permissão de acesso a dados, o usuário só visualizará na tela, os supervisores que forem liberados para ele;

- Incluído o acesso aos dados referentes aos RCA´s liberados para o usuário, via rotina ''131 – Permitir Acesso a Dados''. Com esta permissão de acesso, somente serão visualizado os RCA´s ligados ao supervisor parametrizado na rotina ''131''. O campos ''RCA Inicial'' e ''RCA Final'' validam a permissão de acesso cadastrada na rotina ''131''.

- **Filial:** utilizado para informar ou selecionar a filial que será responsável pelo processo de débito e crédito por RCA, cadastradas na rotina "535 – Cadastro de Filiais". Este filtro obedece a permissão da rotina "131 – Permitir Acesso a Dados".
- **Período de Vendas:** utilizado para informar ou selecionar o período em que as vendas foram realizadas. Ao clicar em **"Emitir"** serão apresentadas em relatório somente as vendas realizadas

dentro deste período informado.

- **Pedidos:** utilizado para selecionar os seguintes tipos de pedidos de venda, para a emissão de relatório Analítico ou Sintético: "Faturados", "Não Faturados" e "Todos", que foram gerados através das rotinas "316 – Digitar Pedido de Venda", "336 – Alterar Pedido de Venda" e "Força de Vendas".
- **Supervisor:** utilizado para informar ou selecionar o supervisor do RCA relacionado ao pedido de venda. Este filtro obedece a permissão da rotina "131 – Permitir Acesso a Dados". O Supervisor pode ser cadastrado na rotina "516 – Cadastrar Supervisor".
- **RCA Inicial:** utilizado para selecionar ou informar o RCA inicial, ou seja, o primeiro RCA do relatório. Este filtro, quando utilizado, irá retornar somente pedido cujo código do RCA seja maior ou igual ao código de RCA informado no filtro. A utilidade do filtro é que a rotina retorne somente informações dos pedidos cujos códigos de RCA´s estejam inseridos no intervalo informado.
- **RCA Final:** utilizado para informar ou selecionar o RCA final, ou seja, o último RCA do relatório. Este filtro, quando utilizado, irá retornar somente pedido cujo código do RCA seja menor ou igual ao código de RCA informado no filtro. A utilidade do filtro é que a rotina retorne somente informações dos pedidos cujos códigos de RCA´s estejam inseridos no intervalo informado.
- **Região:** utilizado para informar ou selecionar a região onde foi realizado o pedido de venda. A região pode ser cadastrada na rotina "519 – Cadastrar Região".

A aba "**Critérios de Pesquisa**" é composta pelas seguintes opções:

- **Com Diferença sobre P. Tabela xx a xx:** quando marcada, é utilizada para informar o percentual de diferença sobre o preço de tabela, cujo cálculo é: (Vl. Diferença = Vl. Vendido – Vl. Produto). Quando informada esta diferença, ao clicar em **"Emitir"** serão apresentadas em relatório, somente as vendas que estiverem dentro deste intervalo de diferença informado. Com esta opção marcada, a opção **"Emitir Pedidos sem Diferença"** será desabilitada.
- **Emitir Pedidos sem Diferença:** quando marcada, é utilizada para pesquisar pedidos sem diferença sobre o P. Tabela no relatório. Caso esta opção seja marcada, a opção "Com Diferença sobre P. Tabela xx a xx" será desabilitada.
- **Incluir Itens de Brinde:** quando marcada, é utilizada para pesquisar vendas que possuem itens de brinde a fim de serem apresentados no relatório selecionado.
- **Saltar de Página por RCA:** quando marcada, é utilizada para apresentar as informações do relatório separados dos RCA´s por página.
- **Listar RCA´s com Limite Disponível < = xx:** utilizada para informar o valor de limite disponível de crédito do RCA. Ao informar um determinado valor neste campo, serão emitidos em relatórios, somente informações de débito e crédito que estiverem dentro deste valor informado.

Caixa **Tipo de Venda:** utilizada para apresentar os campos "**Excluir Vendas Bonificadas**", "**Excluir Trocas**" e "**Tipo de Venda**" (será necessário selecionar as modalidades de venda da rotina "316").

**Tipo RCA´S:** apresenta os seguintes tipos de RCA´s que poderão ser selecionados: "**Ativos**", " **Inativos**" e "**Todos**".

A caixa **"Tipo de Relatório"** encontra-se fixa na tela, independente da aba selecionada, composta pelos seguintes tipos de relatório: "**Analítico por Pedido**", "**Analítico por RCA/ Produto/Pedido**", "**Analítico por Departamento**", "**Análise de Troca de Produtos**", "**Analítico por Data**", "**Analítico por Produtos**", "**Analítico por RCA/Pedido com Devoluções**", "**Sintético por RCA**", "**Sintético por RCA com Devolução**", "**Sintético por Departamento**", "**Sintético Conta Corrente**", "**Sintético por RCA/Cliente**" e "**Sintético por Produtos**".

Também serão visualizadas em ambas as abas a opção "**Listar somente informações com venda**", que é utilizada para visualizar devoluções, mesmo não existindo vendas do RCA no período informado. Esta opção somente será visualizada caso a opção do "Sintético por RCA com devoluções", em "**Tipo de Relatório**" esteja marcada.

Para concluir o processo de emissão de débito e crédito por RCA, constam os botões:

- <span id="page-26-1"></span>**Emitir:** utilizado para visualizar, editar e imprimir o relatório, conforme selecionado em "**Tipo de Relatório"**. As informações serão apresentadas no relatório da aba **"Relatório Vendas (F4)"** e referem-se às movimentações das vendas no período informado.
- **Fechar:** utilizado para fechar a rotina.

A aba "**Log de Alteração de Saldo (F5)**", apresenta os seguintes campos:

- **Período do Log:** utilizado para informar ou selecionar o período do log de alteração de saldo.
- **Supervisor:** utilizado para informar ou selecionar o supervisor relacionado ao RCA de venda. Ao selecioná-lo, serão emitidas em relatório, apenas movimentações de débito e crédito de pertencentes aos seus RCA´s. Este supervisor pode ser cadastrado na rotina "516 – Cadastrar Supervisor".
- **RCA:** utilizado para informar ou selecionar o RCA responsável cujo débito e crédito será emitido. O RCA poderá ser cadastrado na rotina "517 – Cadastrar RCA". Serão apresentados ainda os botões:
- <span id="page-26-2"></span>**Emitir:** utilizado para visualizar, editar e imprimir o relatório "Log Analítico". As informações que serão apresentadas no relatório da aba "Log. de Alterações de Saldo (F5)", referem-se a movimentações dos RCA´s (todas). Ao clicar neste botão, o seguinte cálculo será efetuado: Saldo Final Disponível = (Vl. Limite Dia) + (Vl. Saldo Dia) – (Saldo Dia) + (Total Alt. Limite).
- **Fechar:** utilizado para fechar a rotina.

<span id="page-26-0"></span>1.1.2.1.1 Permissão/Restrição de Acesso

Neste guia você encontrará a (s) permissão (ões) e/ou restrição (ões) de acesso ao usuário, tanto às rotinas quanto aos dados, para que possam ser realizados os procedimentos estabelecidos segundo a política da empresa.

Seguem abaixo todas as "**Permissões de Acesso**" utilizadas nesta rotina, que devem ser habilitadas na rotina "530 - Permitir Acesso à Rotina" e rotina "131 - Permitir Acesso a Dados". Caso uma dessas permissões de acesso esteja desabilitada, o procedimento ou dado não será realizado ou apresentado na rotina "316". Estas permissões de acesso devem ser liberadas ao usuário de acordo com a política da empresa:

#### **Rotina 530:**

- 1 Permitir criar/editar layout de relatório
- 2 Não visualizar vendas de outros RCA´S

#### **Rotina 131:**

1 - Filial

7 - Supervisor Saiba como conceder a permissão de acesso, clicando aqui.

#### **1.1.2.2 Detalhamento de Grid**

Não existem *[grids](#page-456-3)* a serem detalhadas nesta rotina.

## <span id="page-27-0"></span>**1.1.2.3 Ações mais Comuns**

Neste guia você encontrará as informações necessárias para ajudá-lo nos processos mais utilizados nessa rotina. Consulte o conteúdo clicando nos links abaixo!

Emitir [Relatório](#page-27-1) de Vendas

Emitir [Relatório](#page-28-0) Analítico

### <span id="page-27-1"></span>1.1.2.3.1 Emitir Relatório de Vendas

#### **Objetivo:**

Realizar a emissão do relatório de vendas.

# **Passos para execução do processo**

**Parametrização Básica:**

1) **"132 – Parâmetros da Presidência":** marcar os parâmetros:

- "1455 - Usar crédito de RCA";

Caso esteja marcado o parâmetro "1080 - Usar déb./créd. RCA nas vendas bonificadas", as vendas bonificadas irão alterar a conta corrente do RCA;

Caso esteja marcado o parâmetro "1550 - Usar déb./créd. RCA nas trocas (TV11 e TV12)", as trocas irão alterar a conta corrente do RCA.

2) **Realizar a venda** através das rotinas "316 - Digitar Pedido de Venda", "336 - Alterar o Pedido de Venda", "CRM" ou "Força de Vendas".

Em seguida:

- 1) Informar ou selecionar os "[Filtros"](#page-24-0) e os "Critérios de Pesquisa" da aba "Relatório Vendas(F4)" conforme necessidade;
- 2) Selecionar o "Tipo de Relatório" desejado;
- 3) Clicar no botão "[Emitir"](#page-26-1);
- 4) Conferir relatório emitido.

Nota: a base de cálculo dependerá de cada processo e, quando for o caso, o usuário poderá definir qual será a base que deseja utilizar para o cálculo do débito e crédito.

<span id="page-28-0"></span>1.1.2.3.2 Emitir Relatório Analítico

#### **Objetivo:**

Realizar a emissão do relatório analítico.

## **Passos para execução do processo**

#### **Realizar a Parametrização Básica:**

Em seguida:

1) Informar ou selecionar os filtros da aba "Log de Alteração de Saldo(F5)" conforme necessidade;

- 2) Clicar em "[Emitir"](#page-26-2);
- 3) Conferir relatório emitido.

#### <span id="page-29-0"></span>**1.1.2.4 Rotinas Dependentes**

Não existem rotinas dependentes de processo ou alterações da rotina "**311 - Emitir Débito/Crédito RCA**" para serem atualizadas em conjunto à atualização dessa rotina.

## <span id="page-29-1"></span>**1.1.2.5 Evolução**

Neste guia você encontrará **o que há de novo no WinThor.** Consulte o conteúdo clicando nos links das versões abaixo!

[Atualizações](#page-29-2) Obrigatórias

Versões [Anteriores](#page-30-0)

Descubra as novidades da versão mais recente do **WinThor**, através do [Boletim](https://winthornet.pcinformatica.com.br/portal/IT.sp?acao=categoriaSite&idCategoria=29&setarParametros=true&pagingPage=1) [de](https://winthornet.pcinformatica.com.br/portal/IT.sp?acao=categoriaSite&idCategoria=29&setarParametros=true&pagingPage=1) [Evolução.](https://winthornet.pcinformatica.com.br/portal/IT.sp?acao=categoriaSite&idCategoria=29&setarParametros=true&pagingPage=1)

#### <span id="page-29-2"></span>1.1.2.5.1 Atualizações Obrigatórias

#### **Recomendação ao Usuário WinThor**

Para o correto funcionamento do Sistema WinThor, **é altamente recomendável que a empresa agende um período para atualização da estrutura do Banco de Dados através da rotina "560 – Atualizar Banco de Dados",** de acordo com a última versão disponível no *WinThor Upgrade.* **RECOMENDA-SE realizar essa atualização assim que baixar rotinas com uma nova versão, entretanto, deve-se agendar um horário específico, de preferência em um FIM DE SEMANA, para executar essa atividade.**

**Escolha o melhor dia do fim da semana para que esse processo possa ser realizado, onde nenhum usuário poderá estar operando o WinThor.**

**Importante:** a rotina "560" é disponibilizada diariamente atualizada no *WinThor Upgrade*, onde ela poderá ser baixada.

São indispensáveis os seguintes procedimentos, **no momento em que a atualização do Banco de Dados estiver sendo realizada**:

1) Executar todas as tabelas da aba "Criação/Alteração de Tabelas Campos" na rotina "560 – Atualizar Banco de Dados";

2) Executar na aba "Menu/Permissões/ Fórmulas" as opções "Criação de Rotina (Rotina 529) e

"Gerar Permissões de Acesso (rotina 530);

Para a **Criação/Alteração de Índices**, **a atualização deve obedecer a recomendação de seu DBA (Administrador de Banco de Dados),** por se tratar de atualização de desempenho (performance) de rotinas. A execução desse processo poderá ser demorada, sendo assim, orientamos que ela seja feita em um dia que não tenha expediente na empresa.

<span id="page-30-0"></span>1.1.2.5.2 Versões Anteriores

# **Da Versão 17.03 à Versão 17.02**

Não houve alteração nessa rotina para essa versão.

## **Versão 17.01**

#### **Nome fantasia e cidade**

O nome fantasia e da cidade do cliente poderão ser incluídos no relatório editável através das novas variáveis "FANTASIA" e "NOMECIDADE" no pipeline BDEPipelineSINTRCACLIENT, no tipo de relatório "Sintético por RCA/Cliente", ao clicar no botão "Emitir."

## **Versão 16.11**

#### **Relatório de movimentação analítica**

A movimentação analítica das vendas e devoluções feitas pelo RCA poderá ser exibida em relatório, através da nova opção "Analítico por RCA/Pedido com Devoluções" inserida na caixa "Tipo de Relatório", sub-aba "Filtros" da aba "Relatório Vendas (F4)". O relatório apresentado conterá um maior detalhamento das vendas e devoluções e será composto por:

Supervisor (Código + Descrição do Supervisor); RCA (Código + Descrição do RCA); Núm. Pedido (Código da movimentação: se for uma venda, será o código do pedido; se for uma devolução, será o número da nota de devolução); Cliente (Código Cliente + Cliente); Data (Data de emissão da nota fiscal de entrada ou a data do pedido); Vl. Venda (Soma (Preço de venda \* quantidade); Vl. Devol (Soma ((Quantidade \* Preço Unitário) + Valor Outros) - Movimentação da nota de devolução); Vl. Venda Líquida (Vl. Venda - Vl. Devol.); Vl. Tabela (Soma (Preço tabela \* quantidade); Vl. Tabela Devol. (Soma (Preço tabela \* quantidade)); Vl. Tabela Líquida (Vl. Tabela - Vl.Tabela Devol.); Diferença (Vl. Venda Líquida - Vl. Tabela Líquido); %Dif (Vl. Venda Líquida/ Vl. Tabela Líquido) - 1 \* 100. Obs.: o relatório será ser totalizado por RCA e por supervisor.

## **Versão 16.10**

#### **Variáveis**

A totalização do que foi vendido acima e abaixo do valor de venda poderá ser visualizada através das novas variáveis "CREDITO" e "DEBITO" do relatório do tipo "Analítico por RCA/Produto/Pedido".

## **Versão 16.09**

Não houve alteração nessa rotina para essa versão.

## **Versão 16.08**

#### **Variáveis**

A totalização do que foi vendido acima e abaixo do valor de venda poderá ser visualizada através das novas variáveis "CREDITO" e "DEBITO" do relatório do tipo "Analítico por RCA/Produto/Pedido".

## **Da Versão 16.07 à Versão 16.05**

Não houve alterações nessa rotina para essas versões.

## **Versão 16.04**

#### **Novas variáveis**

Incluídas as seguintes variáveis para serem utilizadas no relatório "Analítico por RCA/Pedido", pipeline "BDEPipeline2":

"FANTASIA": utilizada para apresentar o nome fantasia do cliente.

"MUNICENT": utilizada para apresentar a cidade informada no endereço comercial do cliente, informado na rotina "302 – Cadastrar Cliente, tela "Cadastro", aba "Dados Cadastrais".

"NOMECIDADE": utilizada para apresentar a descrição da cidade IBGE informada na rotina "577 – Cadastrar Cidade /Cod. IBGE".

Obs.: para utilizar as inclusões informadas acima é necessário marcar a permissão de acesso "1- Permitir criar/editar layout de relatório" na rotina "530 – Permitir Acesso a Rotina".

## **Versão 16.03 e Versão 16.02**

Não houve alterações nessa rotina para essas versões.

## **Versão 16.01**

#### **Novos relatórios**

Alterado o nome do relatório "Analítico por Produto" para "Analítico por RCA/Pedido/Produto" e

foram criados os relatórios "Sintético por Produto" e "Analítico por Produto" na aba "Relatório Vendas (F4)" no grupo "Tipo de Relatório" com as seguintes colunas:

- Relatório "Sintético por Produto":

- "Código": apresenta o código do produto vendido pelo RCA;

- "Descrição": apresenta a descrição do produto vendido pelo RCA;

- "Embalagem": apresenta a embalagem do produto vendido pelo RCA;

- "Qt. Venda": apresenta a quantidade vendida do produto no item;

- "Preço Venda": apresenta o preço unitário praticado na venda;

- "Vl. Tot. Venda": apresenta o valor total de venda do item e seu cálculo é: ("Qt. Venda" X "Preço Venda");

- "Preço Tabela": apresenta o preço de tabela do item;

- "Vl. Tot. Tabela": apresenta o valor de tabela do item, e seu cálculo é: ("Qt. Venda" X "Preço Tabela");

- "Vl. Dif.": apresenta o valor da diferença entre "Preço Venda" (preço de venda à vista) e "Preço Tabela" (preço futuro informado);

- "Dif.(%) s/ PTabela": apresenta percentual referente a diferença entre "Preço Venda" e "Preço Tabela";

- Relatório "Analítico por Produto":

- "Supervisor": apresenta o código e nome o supervisor do RCA da venda;

- "RCA": apresenta o código e o nome do RCA que realizou a venda;

- "Código": apresenta o código do produto vendido pelo RCA;

- "Descrição": apresenta a descrição do produto vendido pelo RCA;

- "Emb.": apresenta o produto vendido pelo RCA;

- "Nº Pedido": apresenta o número do pedido em que o produto foi vendido;

- "Cliente":apresenta a razão Social do cliente;

- "Qt. Venda": apresenta a quantidade vendida do item;

- "Preço Venda": apresenta o preço unitário praticado na venda;

- "Vl. Tot. Venda": apresenta o valor total de venda do item, e seu cálculo é: ("Qt. Venda" X "Preço Venda");

- "Preço Tabela": apresenta o preço de tabela do item;

- "Vl. Tot. Tabela": apresenta o valor total do preço de tabela do item e seu cálculo é: ("Qt. Venda" X "Preço Tabela");

- "Vl. Dif.": apresenta o valor da diferença entre "Preço Venda" (preço de venda à vista) e "Preço Tabela" (preço futuro informado);

- "Dif.(%) s/ PTabela": apresenta o percentual referente a diferença entre "Preço Venda" e "Preço Tabela";

#### **Variáveis "DEBITO" e "CREDITO"**

Incluídas as variáveis "DEBITO" e "CREDITO", no pipeline "BDEPipeline2" do relatório "Analítico por Pedido" para apresentar as seguintes informações:

- "DEBITO": apresenta apenas os descontos aplicados aos itens.

- "CREDITO": apresenta apenas os acréscimos aplicados aos itens.

## **Versão 15.11**

Não houve alteração nessa rotina para essa versão.

# **Versão 15.10**

#### **Nova Variável**

Incluída a variável "PERDESCFOB" para ser utilizada no relatório "Analítico por Produto", pipeline "BDEPipelineANALPROD", a fim de apresentar o desconto para fretes FOB que pode ser informado no produto pela rotina "201 – Precificar Produto".

Obs.: para utilizar a inclusão informada acima é necessário marcar a permissão "1 - Permitir Criar/ Editar Layout de Relatório" da rotina "530 – Permitir Acesso a Rotina".

## **Versão 15.09**

Não houve alteração nessa rotina para essa versão.

## **Versão 15.08**

## **Sinal do Help**

Incluído o símbolo de interrogação no canto superior direito da rotina, para indicar que ela possui o help atualizado (Novo Help). Para facilitar o acesso à ajuda do (help) da rotina, anteriormente era exibido quando solicitada a ação da tecla "F1", agora o usuário poderá também clicar no símbolo de interrogação (?), que a tela de ajuda e informação sobre a rotina será exibida.

Obs.: é necessário baixar o help através do Winthor.net ou Winthor *Upgrade*, sendo:

- No Winthor.net: clicando em "Boletim de Evolução", no link "Clique aqui para acessar o novo help do Winthor";

- No Winthor *Upgrade:* aba "Outros".

## **Da Versão 15.07 à Versão 15.05**

Não houve alterações nessa rotina para essas versões.

## **Versão 15.04**

#### **Novas variáveis**

Incluídas as seguintes variáveis no relatório customizável emitido através do botão "Emitir" na aba "Log. de Alteração de Saldo (F5)":

"CODFUNC" – referente ao código do funcionário;

"HISTORICO2" – referente ao histórico informado pelo usuário ao finalizar a operação. Estas alterações possuem a finalidade de identificar as seguintes operações: "Fechamento Mensal", "Lançar Crédito/Débito", "Alterar Limite de Crédito" e "Transferir Saldo", através do histórico e do usuário que as realizou.

## **Da Versão 15.03 à Versão 15.01**

Não houve alterações nessa rotina para essas versões.

## **Versão 15.00**

#### **Supervisores**

Incluído o acesso aos dados referente aos supervisores liberados para o usuário, via rotina "131 - Permitir acesso a dados". Com essa permissão de acesso a dados, o usuário só visualizará na tela, os supervisores que forem liberados para ele.

## **Da Versão 14.11 à Versão 14.06**

Não houve alterações nessa rotina para essas versões.

## **Versão 14.05**

**Inclusão da opção de visualização das devoluções mesmo na ausência de vendas pelo RCA no período**

Incluída a opção "Listar somente informações com vendas" no rodapé, que virá default e aparecerá para o usuário somente quando marcar o relatório "Sintético por RCA com devoluções". Caso esta opção seja desmarcada, serão listadas as devoluções mesmo não existindo venda pelo RCA no período.

## **Versão 14.04**

Não houve alteração nessa rotina para essa versão.

#### **1.1.2.6 Respostas às Perguntas mais Frequentes**

Neste guia você encontrará as informações necessárias para ajudá-lo no esclarecimento das dúvidas mais frequentes nessa rotina. Consulte o conteúdo clicando nos links abaixo!

O preço de tabela do produto influencia no processo de movimentação de conta corrente? É possível visualizar os itens de [devolução](#page-35-0) no relatório?

1.1.2.6.1 O preço de tabela do produto influencia no processo de movimentação de conta corrente?

O preço de tabela não influenciará no débito e crédito, mas a diferença entre o preço de tabela e o preço de venda praticado. Portanto, o que de fato irá gerar o débito ou crédito será o preço de venda.

<span id="page-35-0"></span>1.1.2.6.2 Épossível visualizar os itens de devolução no relatório?

Sim, será necessário emitir o relatório da aba "Log de Alteração de Saldo (F5)", sendo possível visualizar as devoluções que ocorreram, como "Lançamento de saldo item devolução" com o número da rotina.

## <span id="page-35-1"></span>**1.1.3 316 - Digitar Pedido de Venda**

A rotina 316 - Digitar Pedido de Venda é utilizada para atender ás diferentes formas de realizar a digitação dos pedidos de venda praticados pelo segmento Atacadista/Distribuidor. Como exemplos, temos a venda através do Telemarketing/Ativo. A 316 que a realiza faz todas as validações necessárias para este processo, tais como: Disponibilidade de Estoque, Limite de Crédito do cliente, Percentual de Desconto que poderá ser aplicado e outras. Ao realizar a gravação do pedido, a Reserva do Estoque já será efetuada evitando assim que mercadorias vendidas não sejam repassadas a outro comprador. Concluída a digitação do pedido todo o restando do processo seguirá normalmente, ou seja, será feita a Montagem da Carga, Emissão do Mapa de Separação e o Faturamento finalizando com entrega do produto ao comprador.

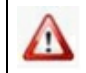

Antes de realizar as ações desta rotina é necessário seguir os [procedimentos](#page-37-0) iniciais.

## **O que você deseja saber?**

Digitar Pedido de Venda Normal
Digitar Pedido de Venda com Pedido [Bloqueado](#page-47-0)

Digitar Pedido [Pendente](#page-48-0)

Digitar Pedido Balcão [Reserva](#page-50-0)

Digitar Pedido de Venda para [Consumidor](#page-49-0) Final

Gerar [Orçamento](#page-52-0) de Venda

Duplicar [Orçamento](#page-73-0) de Venda

Digitar [Pedido](#page-54-0) de Venda (TV11 - Venda com Troca)

Digitar Pedido Venda (TV13/14 - Venda [Manifesto\)](#page-56-0)

Digitar Pedido de Venda (TV20- Venda [Consignada\)](#page-60-0)

Processo de Venda para Cliente [Contemplado](#page-61-0) pelo Benefício Suframa

Pedido de Venda Entrega Futura (7 - Venda Entrega Futura e 8 - Simples Entrega)

Transferência entre Filiais (TV10 - Transferência) Gerando Despesa

Digitar Pedido de Venda [Convertendo](#page-66-0) Embalagem

Digitar [Pedido](#page-67-0) de Venda na Filial Retira

Digitar Pedido de Venda de [Produtos](#page-70-0) com Peso Variável

[Duplicar](#page-75-0) Pedido de Venda

Veja também

Validações Gerais

Dúvidas Frequentes

# <span id="page-37-0"></span>**1.1.3.1 Como Digitar Pedido de Venda**

Para que a digitação de pedido de venda seja realizada é necessário que as rotinas essenciais para o funcionamento do processo estejam atualizadas e os cadastros prévios já tenham sido definidos, como as indicações abaixo.

Também, é necessário que as permissões de acesso tenham sido habilitadas na rotina **530 - Permitir Acesso a Rotina**, bem como, as parametrizações na rotina **132 - Parâmetros da Presidência** tenham sido liberados. Estas permissões de acessso devem ser liberadas de acordo com a política da empresa, assim como os pré-requisitos essencias.

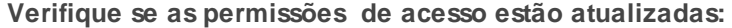

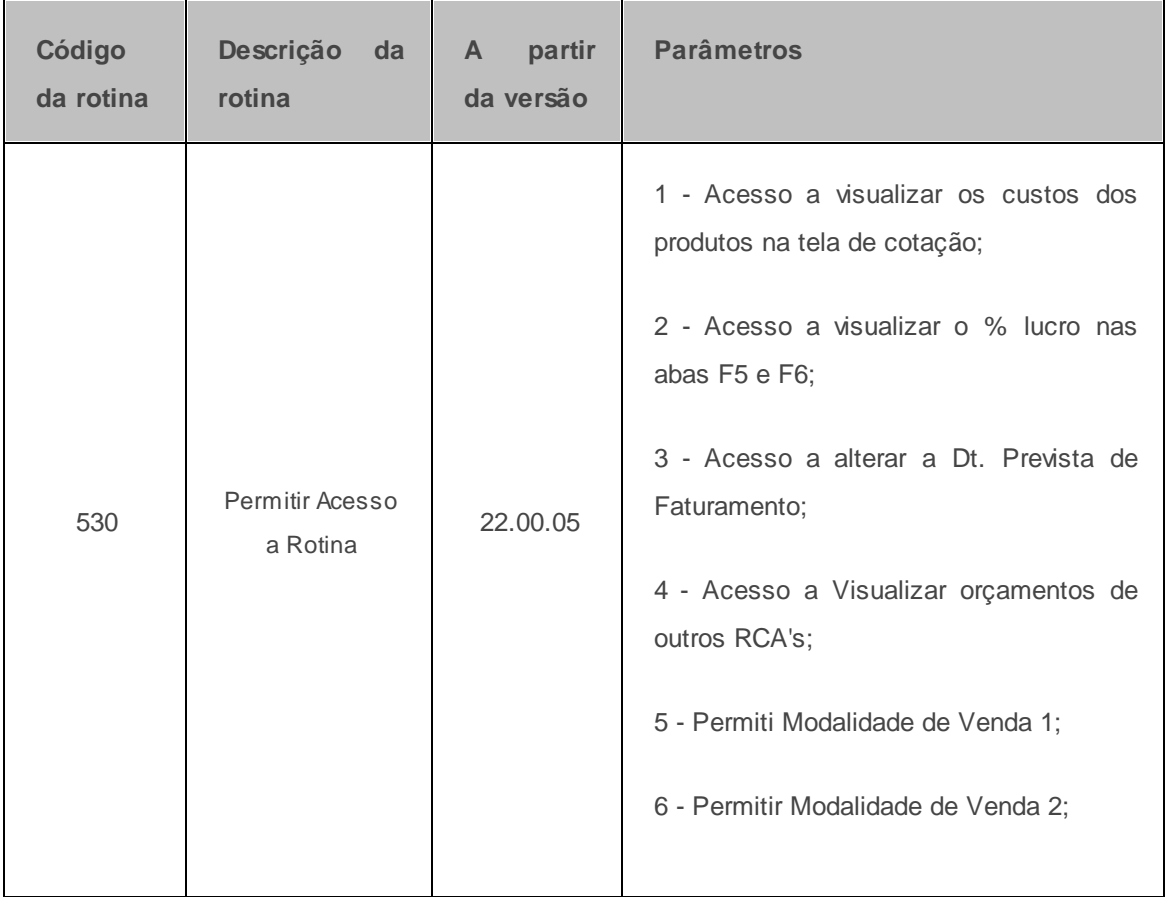

*©Todos os direitos reservados - PC SISTEMAS.*

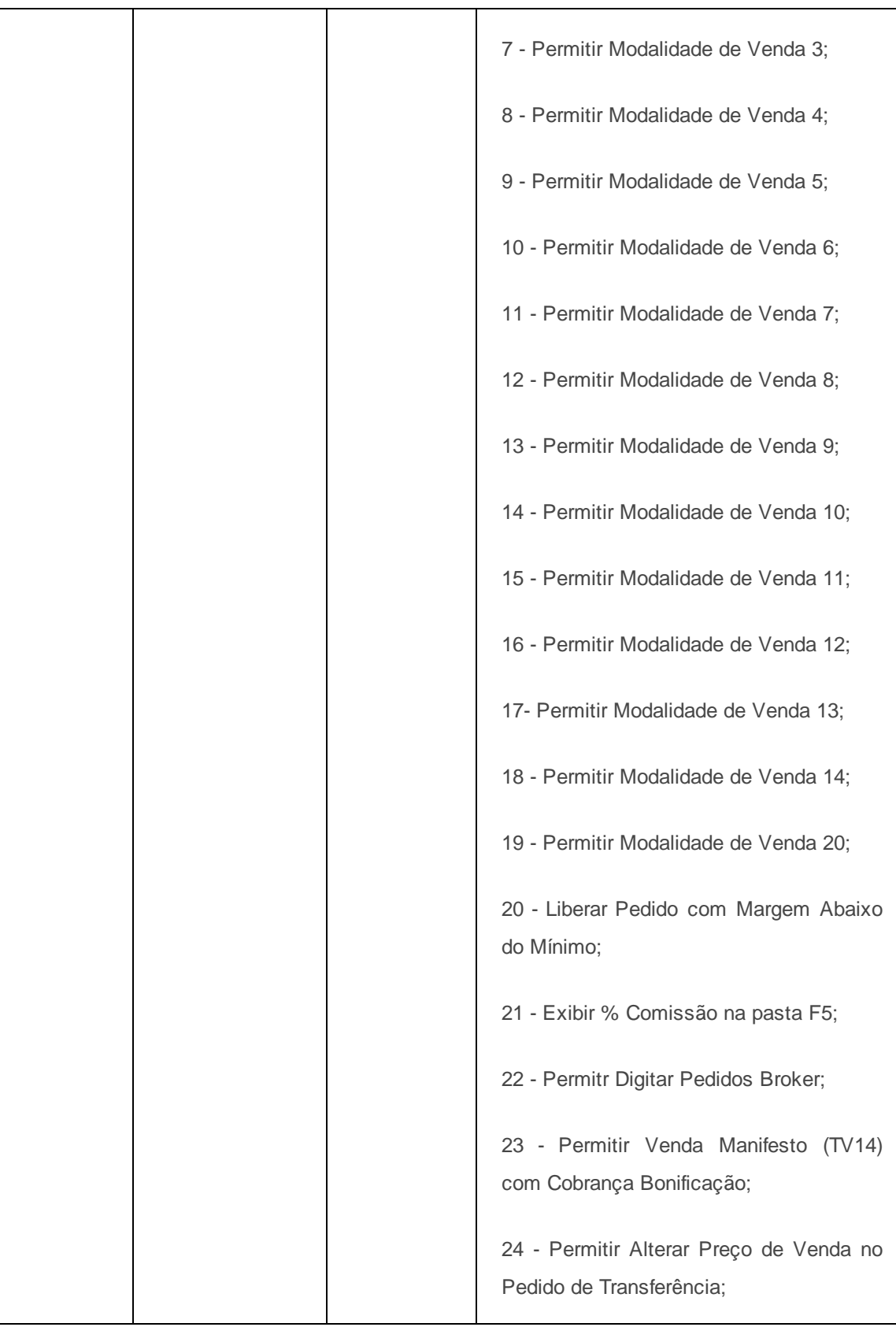

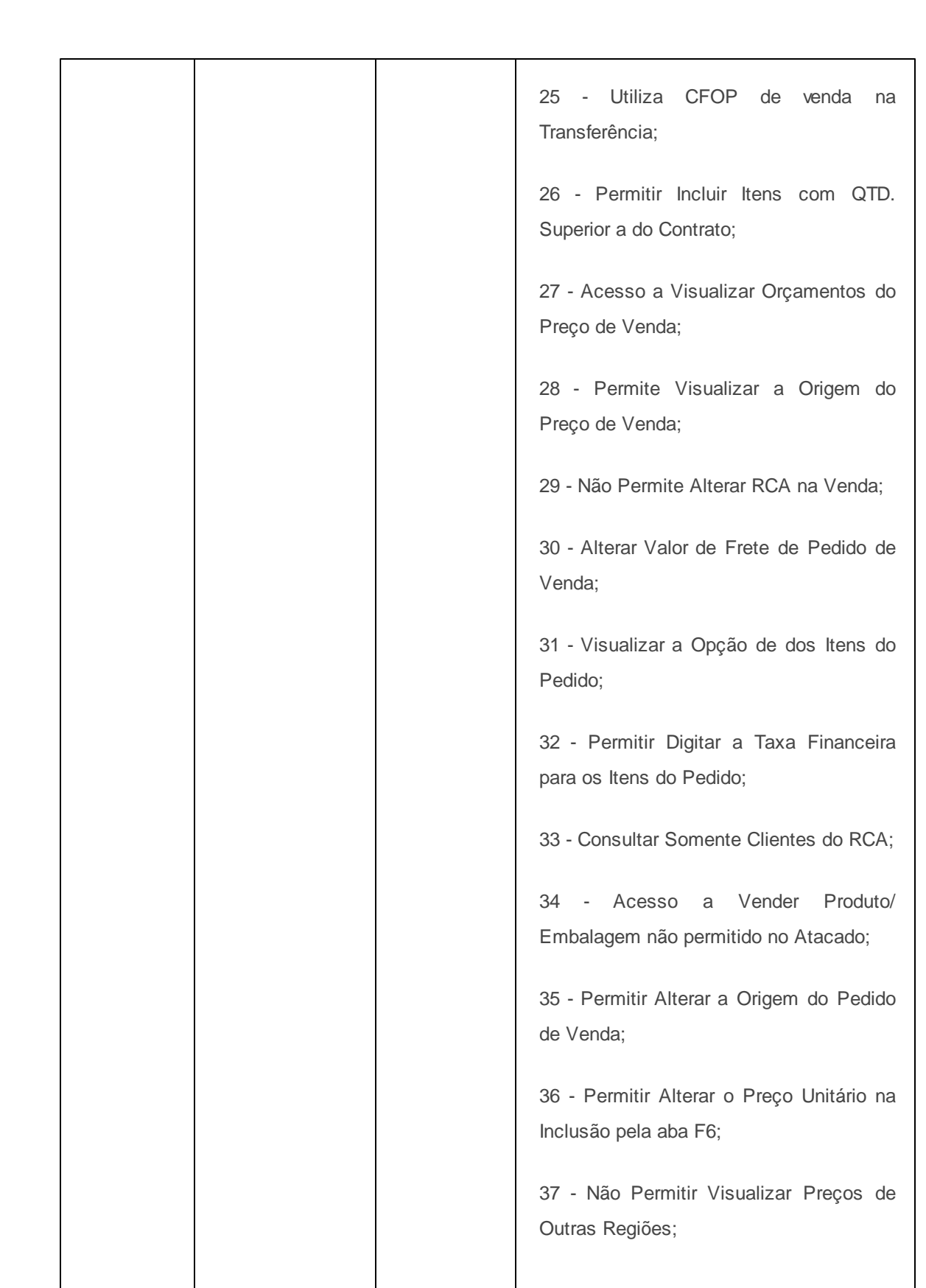

**46 WinThor**

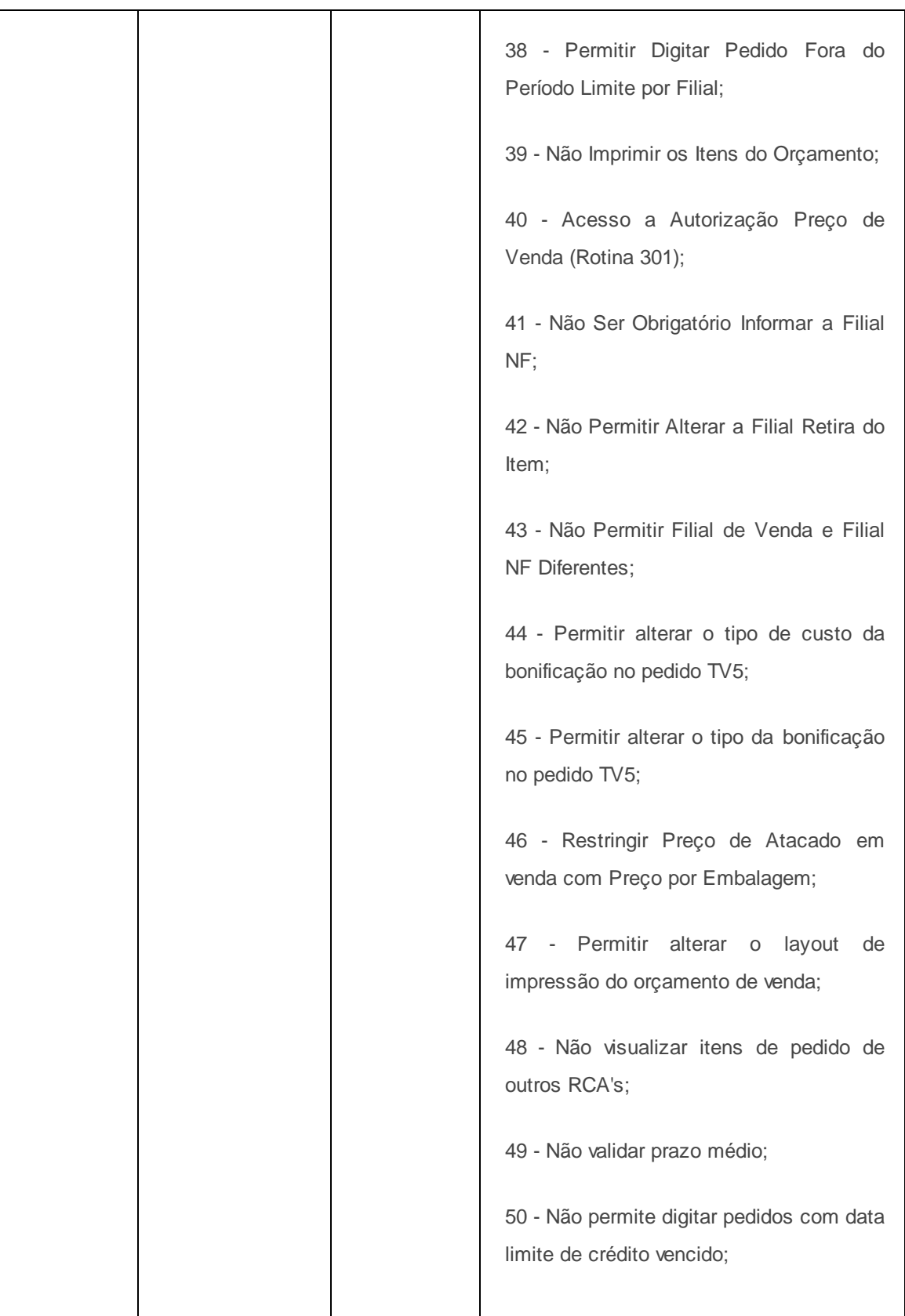

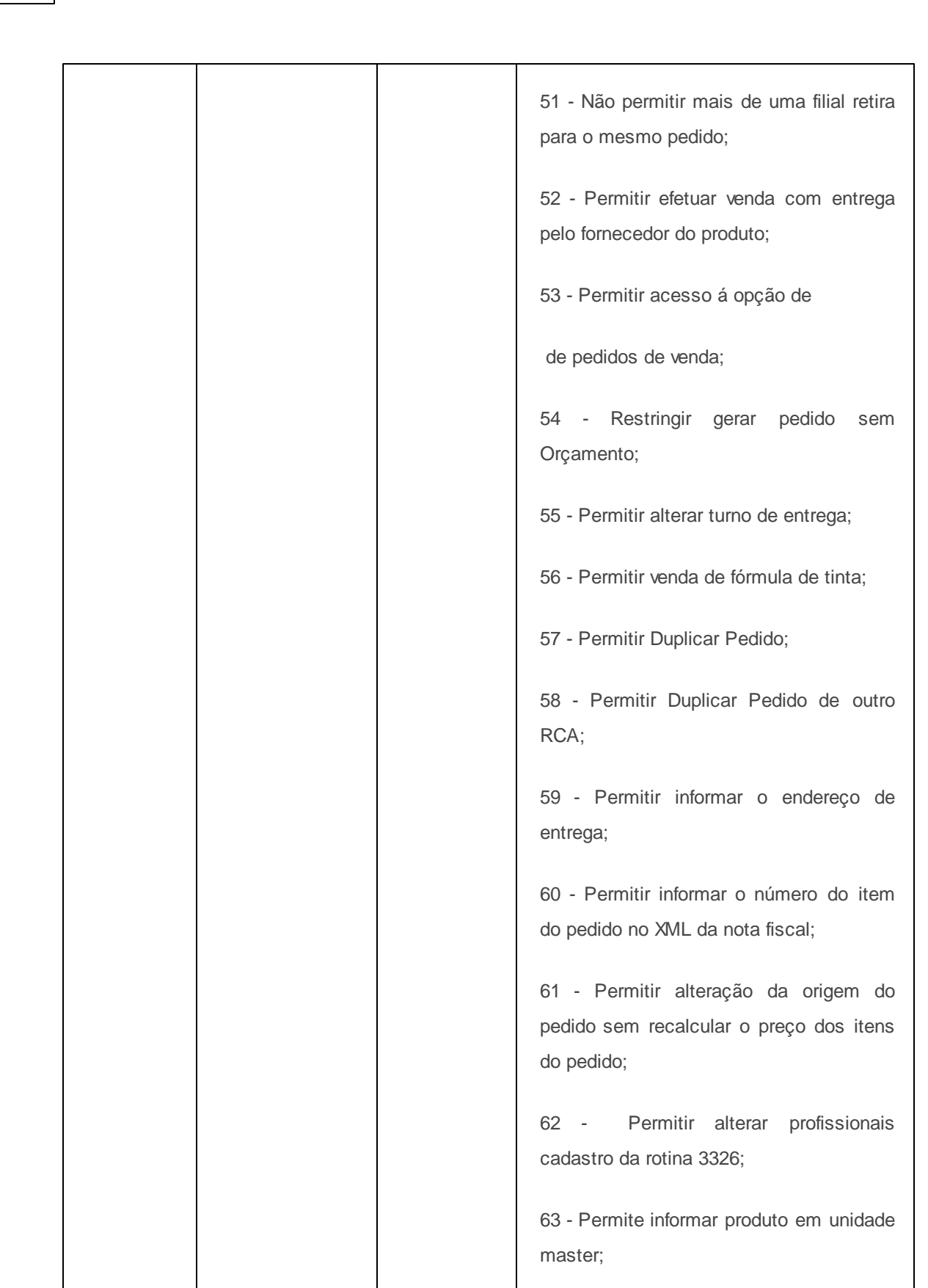

**48 WinThor**

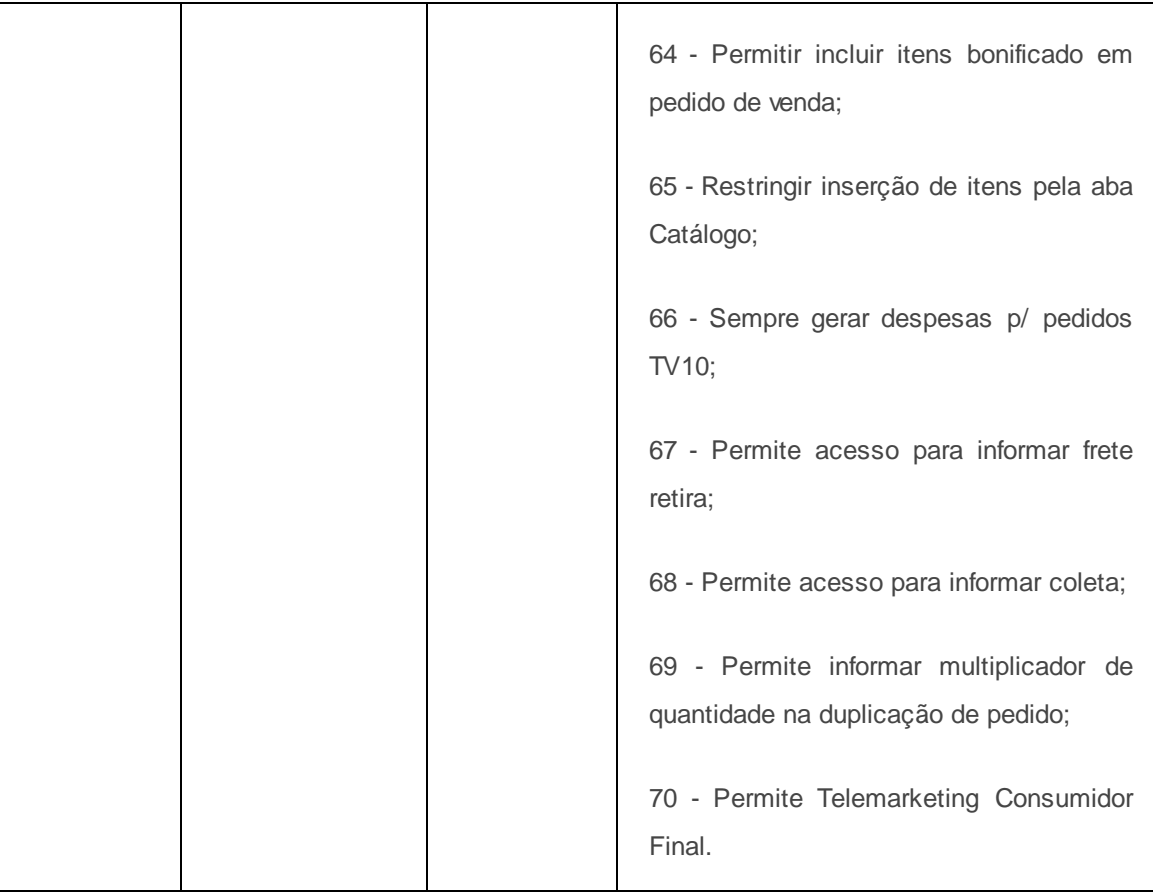

**Verifique se as rotinas abaixo está atualizadas:**

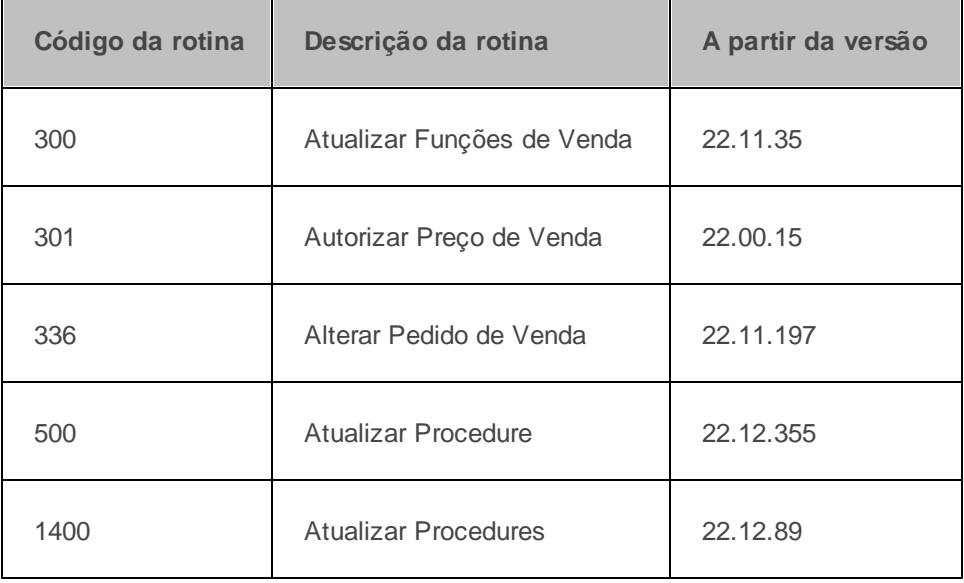

**Verifique se as parametrizações na rotina 132 - Parâmetros da Presidência foram realizadas:**

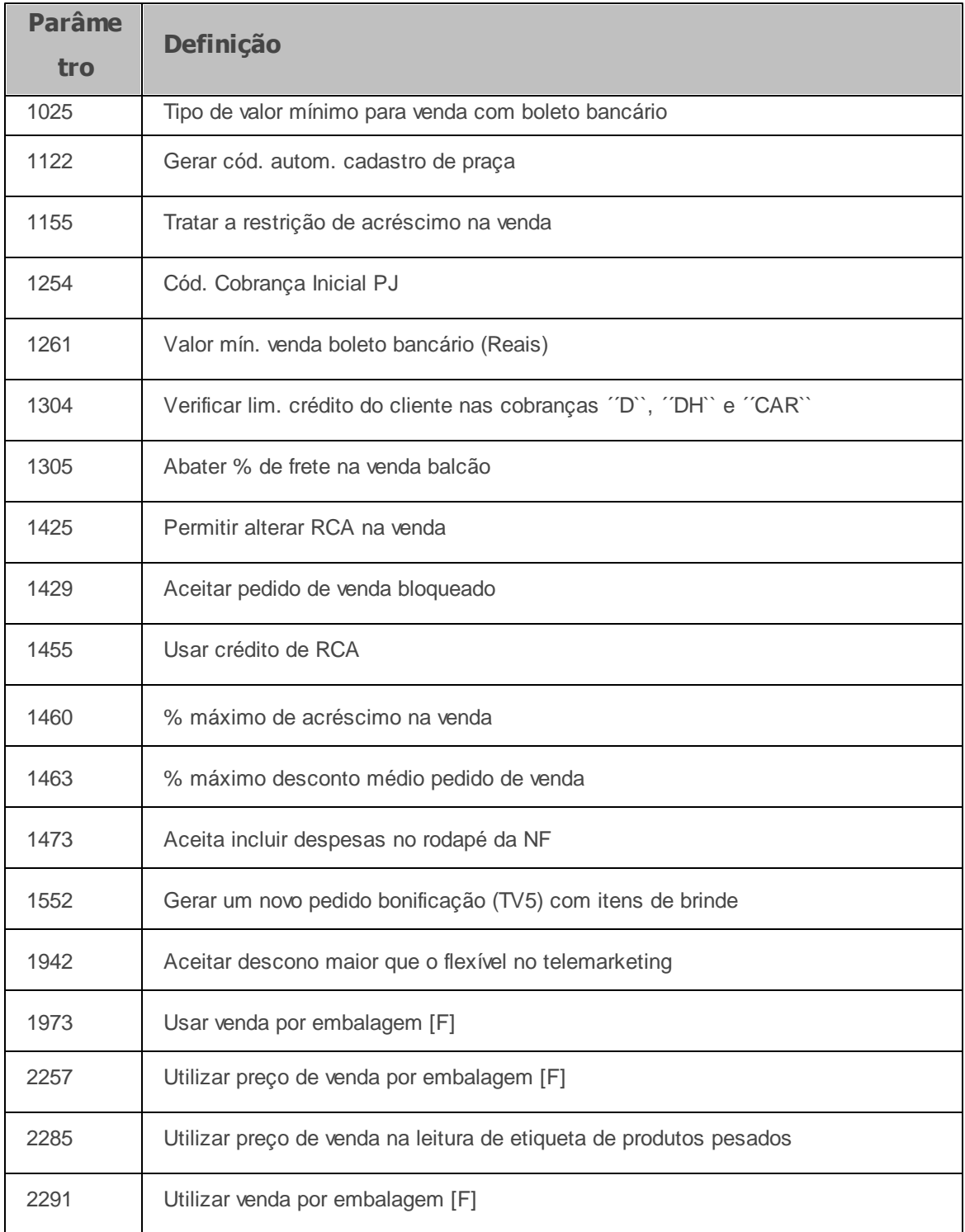

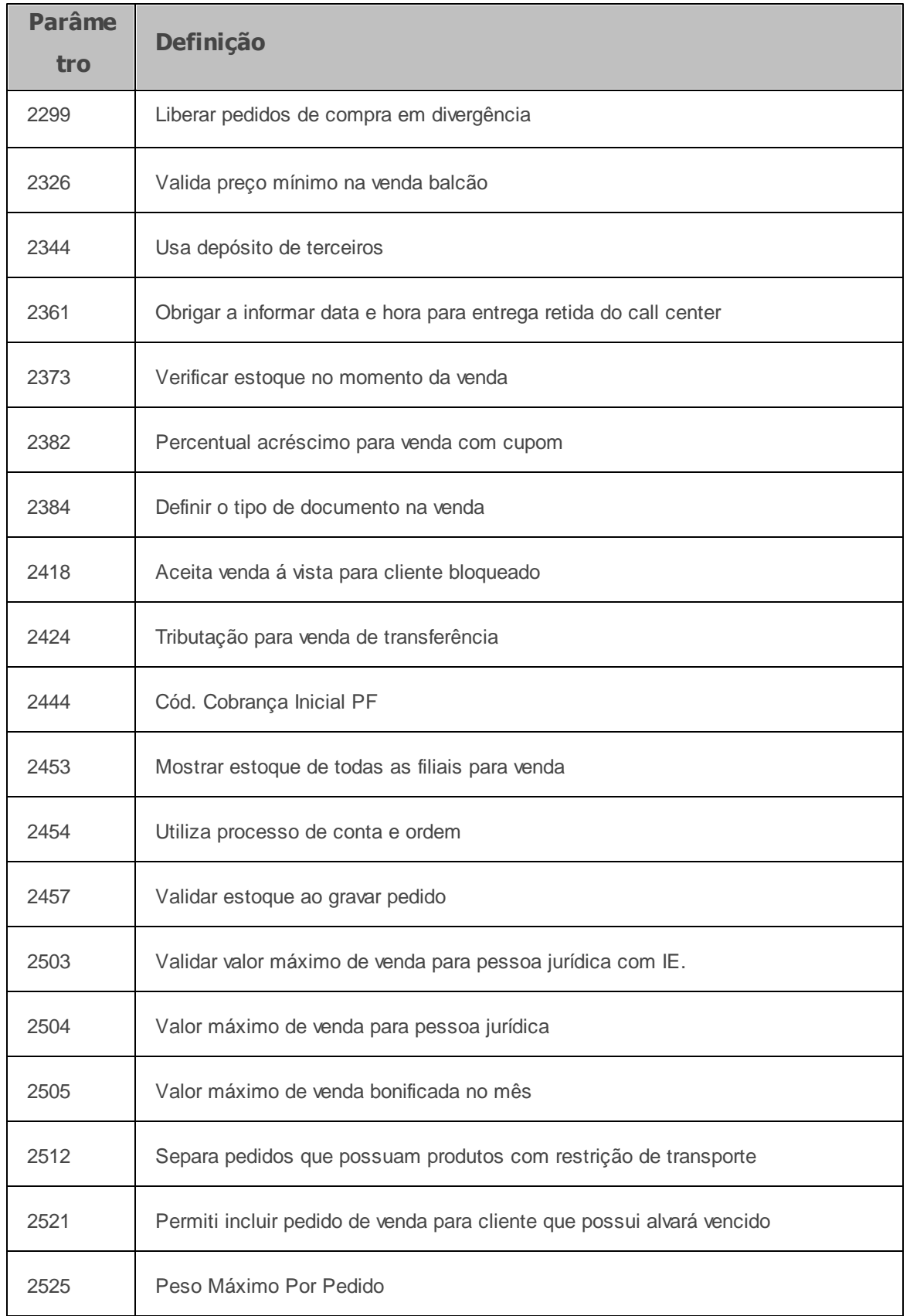

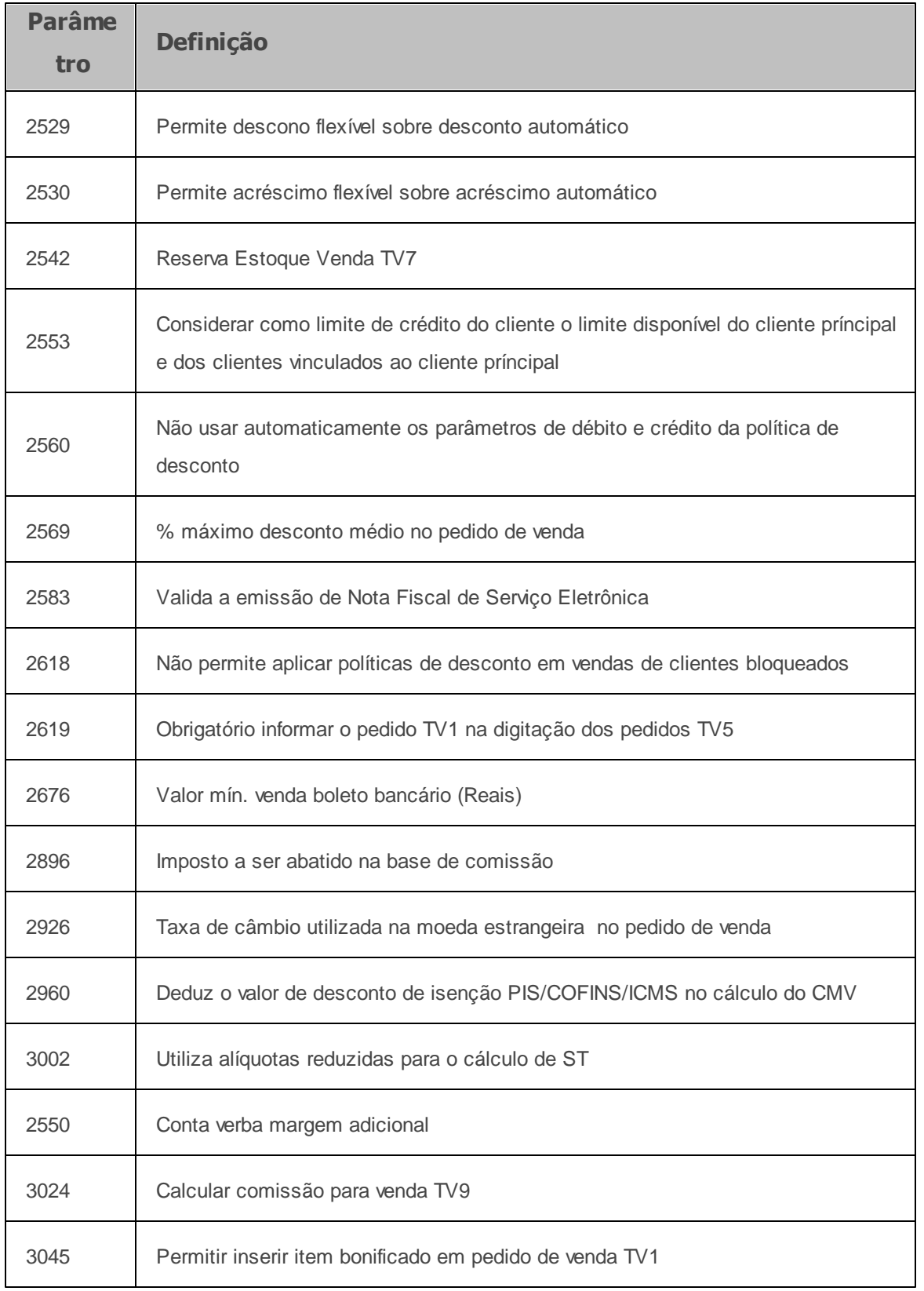

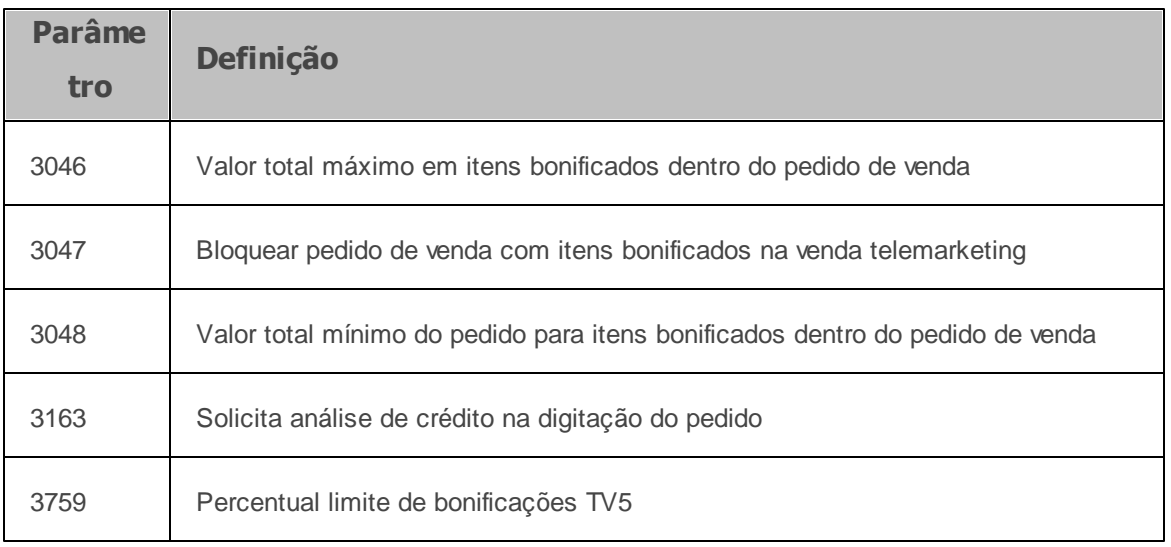

Caso haja a necessidade de realizar atualizações de rotinas, cadastros, parametrizações Δ e/ou você possua alguma restrição/permissão de acesso na rotina, procure o administrador responsável pelo Sistema WinThor em sua empresa.

### 1.1.3.1.1 Digitar Pedido de Venda

## 1.1.3.1.1.1 Pedido de Venda Normal

Realiza pedido de venda Normal.

**Antes de iniciar seu pedido verifique** se as [parametrizações](#page-37-0) [básicas](#page-37-0) foram realizadas.

**Digitando pedido de venda normal...**

- 1) Selecione o **cliente**;
- 2) Selecione a **[Origem](#page-76-0) [de](#page-76-0) [venda](#page-76-0)** conforme necessidade;
- 3) Clique a opção [F10](#page-80-0) [-](#page-80-0) [Iniciar](#page-80-0) [Pedido](#page-80-0) [de](#page-80-0) [Venda;](#page-80-0)
- 4) Selecione a **Filial**;
- 5) Acesse a aba **[Tabela\(F6\)](#page-98-0)** e pesquise os produtos desejados;

6) Tecle **Enter** sobre o item exibido na planilha e informe a quantidade;

7) Clique o [F2-Gravar](#page-110-0);

### <span id="page-47-0"></span>1.1.3.1.1.2 Pedido de Venda com Pedido Bloqueado

A rotina realiza vendas para clientes bloqueados.

- **Antes de iniciar venda para cliente bloqueado verifique** se os [cadastros](#page-37-0) [e](#page-37-0) [parametrizações](#page-37-0) foram realizados;
- Para este processo o parâmetro **1429 - Aceita pedido de venda bloqueado** deverá estar marcado na opção **Sim**, na rotina **132 Parâmetros da Presidência**.

**Realizando venda para cliente bloqueado...**

- 1) Selecione o **Cliente**;
- 2) Selecione a [Origem](#page-76-0) [de](#page-76-0) [Venda](#page-76-0)**;**
- 3) Clique a opção [F10](#page-80-0) [Iniciar](#page-80-0) [Pedido](#page-80-0) [de](#page-80-0) [Venda](#page-80-0) para iniciar processo de venda;
- 4) Selecione a **Filial** que deseja gerar o pedido;
- 5) Selecione a aba [Tabela\(F6\)](#page-98-0) e pesquise os produtos;
- 6) Tecle **Enter** sobre o item exibido na planilha e informe a quantidade;
- 7) Clique o botão [F2-Gravar](#page-110-0).

**Exemplo:** ao clicar o botão **Gravar** poderá ser exibida a mensagem: **Cliente bloqueado. Deseja gravar pedido como bloqueado?** se **Sim**, será exibida a mensagem: **Pedido gravado com número xx. Posição B (Cliente Bloqueado)**.

**Observação:**

- O mesmo procedimento poderá ser executado para RCA bloqueado, diferenciando somente pela mensagem, após a gravação do pedido, que será: **Pedido gravado com número xx. Posição B (RCA Bloqueado);**
- Apenas pedidos com **Origem de venda Telemarketing** e **Balcão Reserva** podem ser gerados como **Bloqueados**, para o caso da venda **Balcão** o processo será abortado;
- Da mesma forma, acontecerá para clientes com limite de crédito excedido, onde será exibida mensagem: **Pedido gravado com número xx. Posição B (Limite de Crédito Excedido);**
- Para todos os casos de pedidos bloqueados, estes serão gravados, porém, ficarão bloqueados, ou seja, não irão seguir no processo normal de venda. Para realizar a liberação destes, será necessário acessar a rotina 336 - Alterar Pedido de Venda**.**

<span id="page-48-0"></span>1.1.3.1.1.3 Pedido Pendente

Realiza o pedido de venda de um produto que está em falta no estoque.

**Antes de iniciar seu pedido verifique** se os cadastros e [parametrizações](#page-37-0) foram realizados.

## **Realizando o pedido de venda pendente ...**

- 1) Selecione o **Cliente**;
- 2) Selecione a **[Origem](#page-76-0) [de](#page-76-0) Venda**;
- 3) Clique o botão [F10](#page-80-0) [-](#page-80-0) [Iniciar](#page-80-0) [Pedido](#page-80-0) [de](#page-80-0) [Venda;](#page-80-0)
- 4) Selecione a **Filial** em que deseja gerar o pedido;
- 5) Selecione a aba [Tabelas\(F6\)](#page-98-0) e pesquise os produtos;
- 6) Tecle **Enter** sobre o item exibido na planilha e informe a quantidade;
- 7) Clique o botão [F2-Gravar](#page-110-0);

# **Observações:**

- Apenas pedidos com **Origem de venda Telemarketing** podem ser gerados como **Pendentes**, para os casos da venda **Balcão** e **Balcão Reserva** é realizado corte do pedido e será gerada falta;
- Caso a quantidade pedida seja superior ao estoque atual, será exibida a seguinte mensagem: **Estoque Insuficiente**. Neste caso, o produto será gravado na quantidade solicitada, aguardando um posicionamento da empresa para completar o valor total;
- O sistema exibirá a seguinte mensagem: **Pedido gravado com o número xx. Posição P (Produto Sem Estoque)**;
- Caso os parâmetros **1420 - Aceita Venda sem Estoque** e **1630 Aceitar venda sem estoque [F]** da rotina **132 - Parâmetros da Presidência** estejam desmarcados, o sistema irá cortar automaticamente a quantidade que está faltando. Na aba **Total(F7)**, o sistema irá gravar esta informação no campo **Venda Perdida (Falta)**, onde a empresa poderá verificar e avaliar os produtos pedidos pelos clientes que estavam em falta no momento da solicitação.

# <span id="page-49-0"></span>1.1.3.1.1.4 Pedido de Venda Para Consumidor Final

Este processo será utilizado para vender a consumidores finais, ou seja, consumidores que compram pessoalmente na loja (distribuidor - atacadista).

**Antes de iniciar seu pedido verifique** se os cadastros e [parametrizações](#page-37-0) foram realizados..

# **Realizando a venda para consumidor final ...**

- 1) Selecione **Cliente** com o código **1, 2, 3** que seão específicos para **Consumidor Final;**
- 2) Selecione a **[Origem](#page-76-0) [de](#page-76-0) Venda**, Balcão;
- 3) Clique a opção [F10](#page-80-0) [-](#page-80-0) [Iniciar](#page-80-0) [Pedido](#page-80-0) [de](#page-80-0) [Venda](#page-80-0) para iniciar o processo de venda;
- 4) Selecione a aba [Tabela\(F6\)](#page-110-0) [p](#page-110-0)ara pesquisar os produtos;

5) Tecle **Enter** sobre o item exibido na planilha e informe a quantidade;

6) Ao gravar a venda será exibida a tela **Dados do Consumidor Final**. Esta tela poderá ser editada para realizar a impressão com os dados do cliente;

7) Clique o botão [F2](#page-110-0) [-](#page-110-0) [Gravar](#page-110-0);

**Observação:** caso não sejam informados os dados do cliente na tela **Dados do Consumidor Final** , os dados do cliente aparecerão no orçamento emitido como **Consumidor Final** e não com os dados de sua identificação pessoal.

#### <span id="page-50-0"></span>1.1.3.1.1.5 Pedido Balcão Reserva

Realiza reservas de mercadorias mediante solicitação de clientes que desejam fazer a retirada delas diretamente na loja (distribuidor - atacadista)

**Antes de iniciar seu pedido verifique** se os [cadastros](#page-37-0) [e](#page-37-0) [parametrizações](#page-37-0) foram realizados.

## **Realizando pedido balcão reserva...**

- 1) Selecione o **Cliente**;
- 2) Na caixa [Origem](#page-76-0) [de](#page-76-0) [Venda](#page-76-0) selecione a opção **Balcão Reserva**;
- 3) Clique a opção [F10](#page-80-0) [-](#page-80-0) [Iniciar](#page-80-0) [Pedido](#page-80-0) [de](#page-80-0) [Venda](#page-80-0) para iniciar processo de venda;
- 4) Selecione a aba [Tabela\(F6\)](#page-98-0) e pesquise os produtos desejados;
- 5) Tecle **Enter** sobre o item apesentado planilha e informe a quantidade;
- 6) Clique o botão [F2-Gravar](#page-110-0). Será exibida caixa de mensagem para confirmar a gravação do pedido. Clique aqui e saiba mais detalhes:

**Observações:**

- Essa origem, **Balcão Reserva**, é utilizada em situações em que o cliente solicita a reserva de uma determinada mercadoria que será retirada diretamente na loja. Porém, como se trata apenas de uma reserva, o faturamento não ocorre de imediato, pois caso o cliente desista da compra não será necessário efetuar o cancelamento da nota fiscal, mas sim do pedido de venda. Caso o cliente confirme a compra, deverá ser utilizada a rotina **1432 - Gerar Faturamento do Balcão Reserva**, para efetuar o faturamento desse pedido e a rotina **938 - Emitir Mapa de Separação por Pedido** será utilizada para a emissão do mapa de separação;
- Nessa origem, também poderá ser usado o tipo **Balcão especial**, que será identificado ao parametrizar o tipo de venda igual a **E** ou **F** na rotina **528 Cadastrar Funcionário/Setor**, para o funcionário que possui acessos à rotina **316**. Quando esta opção for marcada, as demais opções serão desabilitadas automaticamente. No sistema essa venda tem Faturamento Imediato e seus resultados são:
- **Baixa no estoque físico e disponível;**
- **Gera Tributos e Livro Fiscal;**
- **Gera o Contas a Receber;**
- **Baixa o limite de crédito;**
- **Gera Comissão.**
- Pedidos desta origem executam internamente o programa de faturamento da rotina **1400 Atualizações de Procedures** e exibe a tela da rotina **1402 - Gerar Faturamento**. Caso ocorra erro no faturamento do pedido na rotina **316**, poderá ser usada a rotina **1432 - Gerar Faturamento do Balcão Reserva** para faturar este pedido.
- A rotina **1452 - Emissão de Documento Fiscal Eletrônico** poderá ser aberta ao clicar os botões **F2-Gravar** (ao finalizar o pedido) e, em seguida, **Nota Fiscal** tela **Emissão de Nota Fiscal/Boleta**. Para que a rotina **1452** seja exibida é necessário que o parâmetro **2288 - Utilizar NF-e** da rotina **132 - Parâmetros da Presidência** esteja marcado como **Sim;**
- A venda **Balcão** refere-se a todo o processo até o seu faturamento. Já o **Balcão Reserva**,

refere-se ao processo até a montagem de carga que será faturada posteriormente.

#### <span id="page-52-0"></span>1.1.3.1.1.6 Gerar Orçamento de Venda

Este processo tem por objetivo a geração de orçamento sem a gerar um pedido de venda.

**Antes de iniciar seu pedido verifique** se os [cadastros](#page-37-0) [e](#page-37-0) [parametrizações](#page-37-0) foram realizados.

#### **Observações:**

- Para habilitar os campos **Nº Orçamento**, na tela **Selecionar Cliente**, e **F12 - Orçamento**, é necessário que o parâmetor **1431 - Utilizar orçamento de venda,** da rotina **132 - Parâmetros da Presidência** esteja marcado como **Sim**;
- Verifique o parâmetro **1272 - % Máximo desconto orçamento venda**, da rotina **132,** pois ele evitará que orçamentos sejam gravados com preço abaixo do permitido;
- Caso parâmetro **2925 - Moeda estrangeira no pedido de venda** esteja marcado como **Sim**, será exibida tela opções para **Moeda Estrangeira** ou **Moeda Real,** devendo ser observadas as seguintes características:
- Caso seja escolhida **Moeda Estrangeira** serão habilitados 5 campos ( **P. Tabela Moeda Estrang., PVenda Moeda Estrang., Vl. Desc. Moeda Estang., ST Moeda Estrang. e IPI Moeda Estrang**.) adicionais na planilha de itens do pedido com os valores convertidos para moeda escolhida (cadastrada na rotina **531 - Cadastrar Cotação de Moeda Estrangeira**);
- Caso seja escolhida **Moeda Real** serão aplicados os acréscimos de adicionais conforme cadastrado no parâmetro **2926 - Taxa de câmbio utilizado na moeda estrangeira no pedido de venda,** da rotina **132**.

**Gerando orçamento de venda ...**

- 1) Selecione/informe o **Cliente**;
- 2) Selecione a **[Origem](#page-76-0) [de](#page-76-0) [Venda](#page-76-0)** desejada;
- 3) Clique a opção [F10](#page-80-0) [-](#page-80-0) [Inicar](#page-80-0) [Pedido](#page-80-0) [de](#page-80-0) [Venda,](#page-80-0) para iniciar o processo de venda;
- 4) Informe a Modalidade de Venda;
- 5) Selecione a aba [Tabela\(F6\)](#page-98-0) e pesquise os produtos desejados;
- 6) Tecle **Enter** sobre o item exibido planilha e informe a quantidade;
- 7) Clique o botão **F12 - Orçamento.** Clique aqui e saiba mais:

# **Observações:**

- Ao pressionar a tecla **F12** do teclado, será exibida caixa de mensagem para confirmar a emissão do orçamento de venda, com as seguintes abas: **Filtro** (apresentada na parte inferior o modelo da impressão - Bobina, Cotação, Laser / Jato de Tinta e layout cadastrado pela rotina **534 - Cadastrar Layout Documentos**). Esta impressão poderá ser alterada também na forma de ordenação, conforme disponibilizado na aba **Ordenação(F6)** e ainda na aba **Opções (F6)**;
- Nesse momento, será gerado um orçamento de venda para o cliente e não um pedido de venda, com a possibilidade de impressão do mesmo. Desta forma, na aba **Selecionar cliente**, campo **Nº Orçamento**, será possível localizar um orçamento feito para um cliente digitando o número do mesmo ou clicando em **Pesquisar** para dar continuidade no pedido de venda;
- Não será necessário selecionar o cliente, apenas digitar o número do orçamento e o sistema irá apresentar o cliente na tela;
- Será possível pesquisar orçamentos ao selecionar o botão **Selecionar Pedido a ser Duplicado** da aba **Itens(F5)**, será exibida a tela **Pesquisa de Pedidos para Duplicação.** Na caixa **Tipo**, marque a opção **Orçamento** e clique a opção **Pesquisar.** Ao selecionar esta opção será exibida lista de orçamentos com seus correspondentes itens, mantendo as

mesmas colunas iguais ao processo de pesquisa de pedidos;

- Ao selecionar um orçamento serão considerados os dados anteriormente informados na primeira tela da rotina, bem como a **Filial, Filial NF, Tipo Venda** e o **RCA** caso estes tenha sido informados antes da duplicação;
- Poderão ser alteradas informações do orçamento tais como: **Cobrança, Plano de Pagamento, Data de Entrega, Frete Despacho, Prioridade de Entrega, Inserir** e **Incluir Itens;**
- Os preços de venda sempre serão recalculados ao importar orçamentos de acordo com o **Plano de Pagamento**, **Filial NF, Tabela de Preços (atual)** e as parametrizações do sistema. Por último será possível gravar os dados importados como novo orçamento ao acionar a tecla **F12 - Orçamento;**
- Será possível apresentar o diretório da imagem do produto informado na rotina **203 Cadastrar Produto**, imprimindo a foto do produto no orçamento.

<span id="page-54-0"></span>1.1.3.1.1.7 Digitar Pedido de Venda (11 - Venda com Troca)

O tipo de venda 11 possibilita realizar pedidos de troca para mercadorias avariadas, com data de validade vencida ou em qualquer outra situação, cuja negociação exija venda com troca.

**Antes de iniciar seu pedido verifique** se as [parametrizações](#page-37-0) [básicas](#page-37-0) foram realizadas.

**1ª Passo: Digitando pedido de venda tipo 11...**

1) Selecione o **cliente**;

2) Selecione a [Origem](#page-76-0) [de](#page-76-0) [venda](#page-76-0): **Balcão, Telemarketing** ou **Balcaõ Reseva**, conforme necessidade;

3) Clique a opção **[F10](#page-80-0) [-](#page-80-0) [Iniciar](#page-80-0) [Pedido](#page-80-0) [de](#page-80-0) Venda**;

- 4) Digite o pedido de utilizando a Modalidade de Venda 11- Venda com Troca;
- 5) Acesse a aba **[Tabela\(F6\)](#page-98-0)** e pesquise os produtos desejados;
- 6) Tecle **Enter** sobre o item exibido na planilha e informe a quantidade;
- 7) Selecione uma das opções da tela de alerta, conforme necessidade;

# **Observações:**

- Caso exista algum produto com a quantidade negativa, significa que este será recolhido. Esse produto não irá alimentar o estoque, ele será inserido apenas para que seja possível emitir o romaneio das mercadorias que serão recolhidas;
- Após digitar todos os produtos, tanto os que serão enviados quanto os que serão recolhidos, o pedido de venda poderá ser gravado.
- 8) Clique o botão [F2](#page-110-0) [-](#page-110-0) [Gravar](#page-110-0)**.**

# **2ª Passo: Efetivando Troca a partir de uma venda Normal.**

- 1) Selecione o **cliente**;
- 2) Selecione a [Origem](#page-76-0) [de](#page-76-0) [venda,](#page-76-0) **Telemarketing**;
- 3) Clique a opção [F10](#page-80-0) [-](#page-80-0) [Iniciar](#page-80-0) [Pedido](#page-80-0) [de](#page-80-0) [Venda](#page-80-0)**;**
- 4) Digite o pedido de utilizando a **Modalidade de Venda 1**;
- 5) Acesse a aba **[Tabela\(F6\)](#page-98-0)** e pesquise os produtos desejados;
- 6) Tecle **Enter** sobre o item exibido na planilha e informe a quantidade;
- 7) Clique em [F2](#page-110-0) [-](#page-110-0) [Gravar](#page-110-0)**;**

8) Realize o processo normal de montagem de carga utilizando as rotinas **901 - Montar Carga, 902 - Emitir Mapa de Separação por Rua, 931 - Emitir Mapa de Separação por Pedido, 938 - Emitir Mapa de Separação por Rua** ou **953 - Emitir Mapa**, de acordo com a estrutura organizacional e tipo de separação;

9) Efetue o faturamento utilizando a rotina **1402 - Gerar Faturamento**;

**Observação :** após efetuar o faturamento será gerada a movimentação financeira com código de cobrança BNFT, a quitação ocorrerá no momento do fechamento da carga através da rotina **402 - Acertar Carga.**

10) Utilize a rotina **1424 - Produto a Recolher por Cliente** para emitir a relação dos produtos que serão recolhidos no cliente. Para isso, informe o número do carregamento e em seguida clique no botão **Imprimir**, finalizando assim o processo da modalidade de venda **11 - Venda com Troca**.

# **Observações:**

- Caso necessite que o pedido fique com um valor negativo, ou seja, quando forem recolhidos mais produtos do que enviados, é necessário que o cliente tenha permissão para essa situação, através da rotina **302 - Cadastrar Cliente**, aba **Condições Comerciais**, sub-aba **Opções**, opção **Aceita Pedido de Troca Negativa;**
- Caso o produto a ser enviado seja o mesmo a ser recolhido, é necessário habilitar na rotina **132 - Parâmetros da Presidência**, o parâmetro **1526 - Permitir digitar o mesmo item no Pedido**. Também é necessário atualizar o campo **Tabela de Pedido Venda Itens**, através da rotina **560 Atualizar Banco de Dados,** na aba **Criação/Alteração de Índices**. Esses parâmetros irão permitir que o mesmo produto seja inserido mais de uma vez.

#### <span id="page-56-0"></span>1.1.3.1.1.8 Pedido de Venda (13/14 - Venda Manifesto)

A rotina permite a emissão de uma nota fiscal de vários produtos que serão vendidos de forma avulsa pelo RCA. Citamos o exemplo de uma pronta entrega, onde o RCA carrega o caminhão de mercadorias e sai na rua efetuando a venda das mesmas. À medida que as mercadorias são vendidas, são emitidas notas fiscais avulsas, ou seja, notas de bloco. Posteriormente, o RCA retorna com este caminhão e faz o acerto na empresa devolvendo o que não foi vendido e gerando as faturas no sistema das notas emitidas manualmente.

**Antes de iniciar seu pedido verifique** se os [cadastros](#page-37-0) [e](#page-37-0) [parametrizações](#page-37-0) foram realizados;

Para realizar uma venda **TV13**, com a **Origem de Venda - Balcão** é necessário que o parâmetro **1452 - Usar nº carreg. venda balcão**, da rotina **132 - Parâmetros da Presidência** esteja marcado como **Sim**.

## **Realizando pedido de venda Manifesto:**

1) Selecione o **Cliente**. Neste caso, a nota será emitida com o nome da empresa que está fazendo o processo;

2) Selecione a *[Origem](#page-76-0) [de](#page-76-0) Venda*: [Telemarketing](#page-76-0) ou [Balcão](#page-76-0);

3) Clique o botão [F10](#page-80-0) - [Iniciar](#page-80-0) [Pedido](#page-80-0) [de](#page-80-0) [Venda](#page-80-0) para iniciar processo de venda;

4) Digite o pedido de venda da Modalidade de Venda**,** 13 - Manifesto. Este processo irá baixar o estoque e irá gerar os livros fiscais (CFOP específico da operação deve ser informado na rotina **514 - Cadastrar Tipo de Tributação** na figura tributária correspondente). O contas a receber não será gerado, pois essa geração acontecerá no acerto final das vendas;

5) Acesse a aba **Tabela(F6)**, sub-abas **Filtros 1** e **Filtros 2**, pesquise os produtos conforme a seleção realizada e informe a quantidade. Mais detalhes:

Esta aba é composta pelos seguintes filtros e opções:

• Filtros:

- **Departamento**
- **Fornecedor**
- **Seção**
- **Marca**
- **Categoria:** pesquisa a categoria do produto conforme cadastro realizado na rotina **549 Cadastrar Categoria**. Este campo será ativado caso ocorra a validação do parâmetro **1334**

**Usar categoria de produtos** da rotina **132 Parâmetros da Presidência**

**S. Cat.:** pesquisa a subcategoria do produto conforme cadastro realizado na rotina **569 Cadastrar Subcategoria**. Este campo será ativado caso ocorra a validação do parâmetro **1334 Usar categoria de produtos** da rotina **132**

**Linha**

**Pesquisar por**

- Opções da caixa **Listando somente Estoque de venda**:
- **Com estoque na filial de venda**
- **Com estoque na filial de venda e filial retira:** ao ser marcada, será possível escolher apenas entre as filiais definidas como filial retira para a filial de venda em questão, se no cadastro da filial (na rotina **535 Cadastrar Filiais**) de venda existir definição de um grupo de filiais retira. Ao clicar o botão pesquisar com esta opção marcada, caso o parâmetro **2480 Utiliza Embalagem por Filial Retira** da rotina **132** esteja marcado como **Sim**, serão exibidas na planilha as embalagens de acordo com a filial retira selecionada. Caso contrário, serão exibidas as embalagens de acordo com a filial de venda.
- **Com e sem estoque**
- **Com estoque**
- Mais opções:
- **Produtos fora de linha**
- **Produtos em oferta**
- **Produtos com preço fixo**: para esta opção é necessário que existam produtos com preço fixo vigente, cadastrado na rotina **357 Cadastrar política de preço fixo**.
- Opções da caixa **Aplicar**:

**Taxa**: recalcula os preços dos produtos conforme valor informado.

**Valor**

06) Clique o botão **F2-Gravar**.

Observação: esse pedido de venda, da modalidade 13- Manifesto, é faturado como qualquer outro tipo de pedido de venda, ou seja, deve-se montar a carga e gerar o faturamento normalmente.

**Finalizando a venda Manifesto:** quando o RCA retornar com as mercadorias para efetuar o acerto das vendas, deverá seguir os procedimentos abaixo informados:

1) Selecione o **Cliente**. Neste caso, a nota será emitida com o nome do cliente;

2) Selecione a [Origem](#page-76-0) [de](#page-76-0) [Venda:](#page-76-0) [Balcão;](#page-76-0)

3) Clique a opção [F10](#page-80-0) - [Iniciar](#page-80-0) [Pedido](#page-80-0) [de](#page-80-0) [Venda](#page-80-0) para iniciar processo de venda;

4) Digite um pedido de venda da **Modalidade de Venda:**14 - Venda de Manifesto. Este processo não baixará estoque, mas gerará o contas a receber para o cliente e também gerará os livros fiscais;

5) Acesse a aba [Cabeçalho](#page-86-0) [\(F4\)](#page-86-0), sub-aba **Manifesto**, e insira manualmente o número do carregamento do manifesto, o **Número da Nota Fiscal** e sua **Série**, que será o número da nota feita no momento da venda, ou seja, o número da nota manual do bloco;

6) Acesse a aba [Tabela\(F6\),](#page-98-0) inclua os produtos vendidos da venda tipo  $13 -$ Manifesto e confirme;

7) Clique o botão [F2-Gravar](#page-110-0)**;**

**Observação**: o total de itens incluídos em todos os **TV14** vinculados a um carregamento não pode ultrapassar o total de pedidos **TV13** daquele carregamento.

**Após realizar o pedido de venda manifesto**, emita o mapa de acerto através da rotina **417 - Mapa de Acerto** para apurar as vendas a partir da comparação entre o que foi carregado (manifestos) e o que foi retornado.

### <span id="page-60-0"></span>1.1.3.1.1.9 Pedido de Venda (20 - Venda Consignada)

O pedido de venda (20 - venda consignada) realiza uma venda de mercadoria em consignação, ou seja, a remessa de produtos que serão comercializados por terceiros com prestação de contas apenas dos produtos vendidos (caso não haja venda total, poderá ocorrer à devolução parcial ou total).

# **Antes de iniciar seu cadastro verifique:**

- · Se os cadastros e [parametrizações](#page-37-0) foram realizados;
- · Se as permissão na rotina 530- [Permitir](#page-37-0) Acesso a Rotina estão marcadas;

**Realizando o pedido de venda (20 - Venda Consignada)...**

- 1) Na tela inicial, selecione o **Cliente**;
- 2) Selecione a [Origem](#page-76-0) [de](#page-76-0) [Venda:](#page-76-0) **Balcão**, **Balcão Reserva**, **Telemarketing** ou **Broker**;
- 3) Pressione a tecla [F10](#page-80-0) [-](#page-80-0) [Iniciar](#page-80-0) [Pedido](#page-80-0) [de](#page-80-0) [Venda](#page-80-0), para iniciar processo de venda;
- 4) Escolha no campo **Tipo de Venda** a opção 20 Venda Consignação, essa modalidade de venda movimentará o estoque e não gerará o contas a receber;
- 5) Clique a aba **[Tabela](#page-98-0) [\(F6\);](#page-98-0)**
- 6) Na aba **Filtros 1**, preencha os campos **Departamento**, **Seção**, **Fornecedor**, **Marca**, **Pesquisar Por** e **Consultar** conforme a necessidade;
- 7) Tecle **Enter** sobre o item exibido na planilha e informe a quantidade;
- 8) Clique o botão [F2](#page-110-0) [-](#page-110-0) [Gravar](#page-110-0);

#### **Observações:**

- Para acertos parciais da venda consignada, poderá ser utilizada a rotina **1437 - Lançar Vendas Consignadas**. Esta operação efetuará a baixa do estoque consignado do cliente, que poderá ser visualizado na rotina **1195 - Emitir Posição do Estoque Consignado** e gerará a movimentação financeira da venda efetuada;
- Para acerto final, ou seja, a devolução dos produtos não vendidos e geração do faturamento do restante (produtos vendidos) deverá ser utilizada rotina **1344 - Devolução de venda Consignada** . Esta rotina permite que seja realizada a devolução dos produtos que não foram vendidos e a geração do faturamento do restante das mercadorias. Veja mais

## **Nota:**

**Exemplo:** é realizada uma venda consignada de 20 caixas de biscoito para um determinado cliente. No entanto, destas 20 caixas apenas 10 caixas o cliente vendeu e o restante ele irá devolver. A rotina **1344 - Devolução de Venda Consignada** efetuará a devolução destas 10 caixas e gerará um novo pedido de venda tipo **1 - Venda Normal** para o cliente com as 10 caixas que foram vendidas, neste momento é que o sistema gera a movimentação financeira e baixa o estoque consignado do cliente.

## **Observações:**

- Na planilha de itens, basta pressionar a tecla **Enter** e informar a quantidade de mercadoria que está sendo devolvida, e o sistema automaticamente gerará o novo pedido de venda dos itens restantes para efetuar o faturamento.
- O restante do processo prossegue normalmente como qualquer outro tipo de venda.

#### <span id="page-61-0"></span>1.1.3.1.1.10 Processo de Venda para Clientes que são Contemplados pelo Benefício do Suframa

Este tipo de pedito de venda tem como objetivo permitir a digitação do pedido de venda para clientes que tenham o benefício do Suframa.

**Antes de iniciar seu pedido verifique** se os [cadastros](#page-37-0) [e](#page-37-0) [parametrizações](#page-37-0) foram realizados.

**Realizando o processo de venda para clientes que são contemplados pelo benefício do**

**Suframa...**

## **Primeiro passo: Parametrização de dados antes de iniciar o pedido de venda.**

- 1) Altere o cadastro do cliente na rotina **302 - Cadastrar Clientes**, aba **End. Entrega**, informe o **Código do Suframa** do cliente e a **Data de Vencimento** do mesmo;
- 2) Defina o cliente como **Isento de ICMS** na aba **Tributação**;
- 3) Na rotina **514 - Cadastrar Tipo de Tributação**, aba **Venda - Acréscimos/Descontos**, deve ser informado na caixa **Descontos**, campo **% Suframa** que será concedido. Este **%** dever ser verificado junto ao contador ou pessoa responsável pela área físcal da empresa.

# **Segundo passo: Digitar pedido de venda.**

- 1) Selecione o **Cliente** o qual foi atribuido as parametrizações acima;
- 2) Selecione a [Origem](#page-76-0) [de](#page-76-0) [Venda:](#page-76-0) **Balcão** ou **Telemarketing**;
- 3) Clique a opção [F10](#page-80-0) [-](#page-80-0) [Iniciar](#page-80-0) [Pedido](#page-80-0) [de](#page-80-0) [Venda](#page-80-0) para iniciar o processo de venda;
- 4) Digite um pedido de venda do tipo desejado;
- 5) Selecione a aba [Tabela\(F6\);](#page-98-0)
- 6) Pesquise e confirma os produtos desejados;

**Observação:** no momento da confirmação do item, será aplicado ao produto o percentual de desconto Suframa cadastrado na rotina **514 - Cadastrar Tipo de Tributação**.

7) Clique o botão [F2-Gravar](#page-110-0);

## **Observações:**

Observe que foi impresso a mensagem: **CODIGO SUFRAMA**, em seguida, o número do Suframa que foi informado no cadastro do cliente e o valor do desconto de ICMS referente ao Suframa. No total dos produtos, é impresso o valor com Suframa e no total da nota o valor já descontado o Suframa;

- Na rotina **534 - Cadastrar Layout de Documentos**, o tipo de variável, o tamanho e o número de casas decimais podem ser configuarados. Entretanto, a linha e a coluna devem ser configuradas de acordo com o layout de nota utilizado pela empresa;
- As variáveis abaixo informadas são usadas para configuração, com a finalidade de serem apresentados os dados de nota fiscal:
	- OBSCODSUFRAMA Esta variável irá imprimir a seguinte mensagem: CODIGO SUFRAMA;
	- Em seguida deve ser configurado no layout a variável PCCLIENT.SUFRAMA. Esta variável irá imprimir o número do Suframa informado no cadastro de cliente;
	- $\checkmark$  OBSDESCSUFRAMA Esta variável irá imprimir a seguinte mensagem: DESCTO.ICMS;
	- TOTVLDESCSUFRAMA Esta variável irá imprimir o valor total do desconto referente ao Suframa.

#### 1.1.3.1.1.11 Pedido de Venda de Entrega Futura (7 e 8)

Essa venda é geralmente utilizada quando a empresa não dispõe de estoque suficiente para atendimento, ou caso a quantidade vendida seja de grande volume, sendo necessário realizar várias entregas ao cliente, com relação ao faturamento a ser realizado. Outra abordagem seria a solicitação de venda.

**Antes de iniciar seu pedido verifique** se os [cadastros](#page-37-0) [e](#page-37-0) [parametrizações](#page-37-0) foram realizados.

**Realizando o pedido de venda de entrega futura (7 e 8)...**

**Primeiro passo: Parametrização de dados antes de iniciar o pedido de venda**.

1) Através da rotina **514 - Cadastrar Tipo de Tributação**, aba **Códigos Fiscais**, sub-aba **A**, opção **Venda Entr. Futura,** deve ser cadastrado o CFOP para as vendas **7** e **8** de acordo com a orientação de seu contador;

2) Para que seja permitido incluir pedidos com a modalidade de venda **7** e **8**, o cliente deve estar

liberado para esse tipo de venda, através da rotina **308 - Alterar Condição Comercial do Cliente**;

3) Para que um usuário tenha permissão para digitar essas modalidades de venda, é necessário que o mesmo possua liberação através da rotina **530 - Permitir Acesso a Rotina**;

4) Após a gravação do pedido, os processos que antecedem o faturamento ocorrerão normalmente, onde a sequência de montagem e separação irá variar de acordo com o tipo de separação que é utilizada por rua ou por pedido.

**Observação:** ao finalizar o processo da modalidade de venda **8**, caso a cobrança SENT não tenha sido cadastrada na rotina **522 Cadastrar Tipo de Cobrança**, será apresentada a mensagem: **Tipo de venda 8 exige uso da cobrança SENT que não foi encontrada**.

**Segundo passo: Digitar o pedido de venda de entrega futura.**

1) Selecione o **Cliente**;

2) Selecione na caixa **[Origem](#page-76-0) [de](#page-76-0) [Venda](#page-76-0)** opção [Telemarketing](#page-76-0), [Balcão](#page-76-0) ou Balcão [Reserva](#page-76-0);

3) Clique na opção [F10](#page-80-0) [-](#page-80-0) [Iniciar](#page-80-0) [Pedido](#page-80-0) [de](#page-80-0) [Venda](#page-80-0) para iniciar processo de venda;

4) Digite um pedido da Modalidade de Venda, 7 - Venda Entrega Futura. Essa venda não movimenta estoque, apenas gera o **Contas a Receber**;

## **Observação:**

- A tela **Confirmação, Cliente TV8 não informado para pedido TV7 Conta e Ordem!.Deseja continuar?** é exibida ao digitar pedido **Venda Conta e Ordem** na rotina **316** a fim de informar ao usuário caso este não tenha informado o cliente **TV8** no pedido **TV7**. Esta validação evitará que o cliente **TV8** esteja nulo e assim **TV7** e **TV8** estão saindo para o **TV7** no processo conta e ordem:
- Caso clique o botão **Sim** é mantido o processo atual da rotina que grava o mesmo cliente da **TV7** para o **TV8;**
- Caso clique o botão **Não** a gravação do pedido será descontinuada, porém, serão mantidos todos os dados preenchidos pelo operador.

5) Selecione a aba [Tabela\(F6\),](#page-98-0) pesquise os produtos e informe a quantidade;

6) Clique o botão [F2-Gravar](#page-110-0). Será exibida uma caixa de mensagem para confirmar a gravação do pedido.

## **Terceiro passo: Digitar pedido Telemarketing.**

1) Selecione o **Cliente**;

2) Selecione na caixa [Origem](#page-76-0) [de](#page-76-0) [Venda](#page-76-0) opção **Telemarketing;**

3) Clique na opção **[F10](#page-80-0) [-](#page-80-0) [Iniciar](#page-80-0) [Pedido](#page-80-0) [de](#page-80-0) [Venda](#page-80-0)** para iniciar processo de venda;

4) Digite um pedido de venda da **Modalidade de Venda** 8 - Simples Entrega, informando obrigatoriamente o número do pedido da modalidade de venda 7 que originou a da modalidade de venda 8 - simples entrega. A Nota Fiscal gerada pela da modalidade venda 8 - Simples Entrega não movimenta o financeiro, apenas realiza a baixa de estoque e os impostos também serão destacados nessa nota;

**Observação:** para informar o número do pedido da modalidade de venda tipo 7 - Venda Entrega Futura, ao selecionar a modalidade de venda tipo 8 - simples entrega, será habilitado campo **Num. Pedido TV7**.

5) Selecione a aba **Tabela(F6)**, pesquise os produtos e confirme. Nesse pedido poderá conter apenas os produtos digitados na modalidade de venda 7 - Venda Entrega Futura.

**Observação:** Para essa venda, é necessário:

- Montar a carga através da rotina **901 - Montar Carga;**
- Emitir o mapa de separação disponíveis nas rotinas **902 - Emitir Mapa de Separação por Rua**, **931 - Emitir Mapa de Separação por Pedido** , **938 - Emitir Mapa de Separação de Pedido por Rua**, ou **953 - Emitir Mapa**, dependendo da estrutura organizacional e tipo de separação;
- Faturar o pedido via rotina **1402 - Gerar Faturamento**.

6) Clique o botão [F2-Gravar](#page-110-0)**,** será exibida uma caixa de mensagem para confirmar a gravação do pedido.

**Observação:** esta opção é utilizada para pedidos feitos por clientes via telefone, onde se negociam as condições comerciais durante a compra. Esses pedidos terão a carga montada e faturada após sua digitação e a empresa entregará a mercadoria posteriormente, de acordo com a data de entrega negociada. Por não efetuar o faturamento imediato, esta origem de venda gera reserva no estoque e compromete o limite de crédito do cliente. Existem duas opções de venda telemarketing [Telemarketing](#page-76-0) [especial](#page-76-0) e Telemarketing ativo.

## <span id="page-66-0"></span>1.1.3.1.1.12 Pedido de Venda Convertendo Embalagem

A rotina possibilita a realização de uma venda utilizando a conversão de estoque entre embalagens.

**Antes de iniciar o pedido de venda convertendo embalagem verifique** se os [cadastros](#page-37-0) e [parametrizações](#page-37-0) foram realizados.

**Realizando o pedido de venda convertendo embalagem...**

- 1) Selecione o **Cliente**;
- 2) Selecione a [Origem](#page-76-0) [de](#page-76-0) [Venda:](#page-76-0) **Telemarketing, Balcão** ou **Balcão Reserva**;
- 3) Clique na opção [F10](#page-80-0) [Iniciar](#page-80-0) [Pedido](#page-80-0) [de](#page-80-0) [Venda](#page-80-0) para iniciar processo de venda;
- 4) Digite um pedido na Modalidade de Venda desejada;
- 5) Selecione a aba **[Tabela\(F6\)](#page-98-0)** e pesquise os produtos;
- 6) Tecle **Enter** sobre o item exibido na planilha e informe a quantidade;
- 7) Clique no botão [F2-Gravar.](#page-110-0)

# **Observações**:

- Para realizar a conversão de embalagens, será necessário atualizar a procedure referente a conversão/contábil, na rotina **500 Atualizar Procedure**, aba **Acessórios**. Será necessário também, selecionar o parâmetro **1017 - Usa Conversão de Estoque entre Embalagens** na rotina **132 Parâmetros da Presidência**: se marcado, no ato da venda, caso não exista o produto disponível na unidade de venda, a rotina **316** verificará no cadastro do produto qual a embalagem **Máster** desse produto. Em seguida, irá baixar o estoque máster e alimentar a unidade de venda respeitando a quantidade unitária na embalagem máster, automaticamente. Porém, é de extrema importância que os cadastros estejam corretos na rotina **203 Cadastrar Produto;**
- Quando da digitação do pedido será validado o cadastro da rotina **2014 - Cadastrar Embalagem**, caixa **Origem da Venda.** Assim, quando pedido tiver **Origem de Venda Balcão**, serão visualizadas somente as embalagens que tenham sido cadastradas como **Origem de Venda Balcão** na rotina **2014**. O mesmo se dá quando a **Origem de Venda** for **Telemark**eting, serão visualizadas somente as embalagens que tenham sido cadastradas como **Origem de Venda Telemarketing** na rotina **2014.**

#### <span id="page-67-0"></span>1.1.3.1.1.13 Pedido de Venda na Filial Retira

O pedido de venda na filial retira realiza a venda com baixa de estoque de uma filial diferente da filial do pedido.

#### **Antes de iniciar seu cadastro verifique:**

- · Se os cadastros e [parametrizações](#page-37-0) foram realizados;
- Para este processo, o parâmetro **1615 - Usa estoque em dép. fechado/filial retira [F]**, da rotina **132 - Parâmetros da Presidência** deverá estar marcado como **Sim;**
- Na rotina **535 - Cadastrar Filiais**, aba **Vendas**, sub-aba **Opções**, caixa **Origem de custo para filial retira** deverá ser marcada a opção **Filial Retira.**

**Realizando o pedido de venda na filial retira...**

1) Na tela inicial, selecione o **Cliente**;

- 2) Selecione a [Origem](#page-76-0) [de](#page-76-0) [Venda](#page-76-0) (**Balcão**, **Balcão Reserva**, **Telemarketing** ou **Broker**);
- 3) Pressione [F10](#page-80-0) [-](#page-80-0) [Iniciar](#page-80-0) [Pedido](#page-80-0) [de](#page-80-0) [Venda,](#page-80-0) para iniciar processo de venda;
- 4) Clique a aba [Tabela](#page-98-0) [\(F6\);](#page-98-0)
- 5) Tecle **Enter** sobre o item que será adicionado. Será exibida a tela **Pedido de Venda - Item;**
- 6) Selecione a **Filial Retira**;
- 7) Clique o botão **F2-Gravar**;

## **Observações:**

- Caso a filial selecionada não possua estoque suficiente, será apresentada a mensagem:
	- **Estoque Insuficiente**;
	- **Estoque atual: xx**;
	- **Qtde. Pedida: xx**;
	- **Deseja Incluí-lo mesmo assim?**
- Se o estoque for sufiente na filial retira, não será exibida mensagem e não será gerada a falta;
- Após esse processo deverá ser realizada a transferência através da rotina **1436 - Gerar Nota Fiscal de Transf. para Depósito**, e será impressa a nota de todas as transferências que foram realizadas no período informado.

# 1.1.3.1.1.14 Transferência Entre Filiais (10), Gerando Despesas

A transferência entre filiais realiza a transferência de produtos entre filiais gerando despesas.

# **Antes de iniciar seu cadastro verifique:**

· Se os cadastros e [parametrizações](#page-37-0) foram realizados;

- O parâmetro **1243 - Contas para Lancto. na Transferência (Modalidade 10)**, da rotina **132 - Parâmetros da Presidência** deverá estar informado com um código de conta para o lançamento na transferência (conta gerencial de despesa, onde será descarregado o lançamento dessa despesa);
- Caso a permissão **66 - Sempre gerar despesas p/ pedidos TV10**, da rotina **530 - Permitir Acesso a Rotina**, esteja marcada, o botão **Gerar despesas** virá automaticamente marcado e desabilitado, não sendo possível sua alteração.
- Com a permissão **66 - Sempre gerar despesas p/ pedidos TV10**, da rotina **530,** marcada a mesma irá sobrepor o que estiver parametrizado na opção **Gerar despesas na transferência,** da aba **Transferência,** botão **Parâmetros;**
- Caso a permissão **66 - Sempre gerar despesas p/ pedidos TV10**, da rotina **530,** esteja desmarcada será considerado o que estiver parametrizado na opção **Gerar despesas na transferência,** da aba **Transferência,** botão **Parâmetros**. Assim, o botão **Gerar despesas** estará habilitado para o usuário marcar ou não esta opção;

# **Realizando a transferência entre filiais gerando despesa.**

- 1) Na tela inicial, selecione o **Cliente**;
- 2) Selecione a *[Origem](#page-76-0) [de](#page-76-0) [Venda](#page-76-0)* ([Balcão,](#page-76-0) [Balcão](#page-76-0) [Reserva](#page-76-0) ou [Telemarketing\)](#page-76-0);
- 3) Pressione **[F10](#page-80-0) [-](#page-80-0) [Iniciar](#page-80-0) [Pedido](#page-80-0) [de](#page-80-0) Venda**, para iniciar processo de venda;
- 4) Preencha no campo **Tipo de Venda** a opção 10 Transferência;
- 5) Clique na aba **[Tabela](#page-98-0) [\(F6\)](#page-98-0)**;
- 6) Na aba **Cadastro**, informe o **Código auxiliar**;
- 7) Selecione a **Filial**;

## **Observações:**

No momento da entrada da nota fiscal de transferência através da rotina **1349 - Importar Pedidos**

**TV10**, a filial de destino deverá informar a mesma conta gerencial utilizada pela filial de origem. Dessa forma, essa conta gerencial será devidamente zerada na conciliação, pois a filial de origem irá gerar uma despesa e a filial de destino uma receita;

- Caso queira fazer uma consulta das despesas, basta utilizar a rotina **750 - Consultar/Alterar Título a Pagar;**
- Se não existir uma conta gerencial para lançamento na transferência, essa deverá ser cadastrada na rotina **570 - Cadastrar Conta Gerencial;**
- Caso o parâmetro **2321 - Utiliza CFOP de Venda tipo 10 novos** da rotina **132**, esteja marcado como **Sim**, ao selecionar o tipo de venda **10 - Transferência**, será exibida a opção **Utilizar CFOP de venda** marcado.

<span id="page-70-0"></span>1.1.3.1.1.15 Pedido de Venda de Produtos com Peso Variável

Este processo tem por objetivo realizar a venda de produtos com peso variável.

**Antes de iniciar seu pedido verifique** se os [cadastros](#page-37-0) [e](#page-37-0) [parametrizações](#page-37-0) foram realizados..

**Realizando venda com produtos de peso variável.** Ex.: queijo, frango etc. **...**

**Passos para execução do processo**

**1º Passo: Rotina 203 - Cadastrar Produto:** cadastrar o peso variável do produto.

- 1) Acesse a rotina **203**;
- 2) Clique o botão **Pesquisar**, localizado ao lado esquerdo da rotina;
- 3) Selecione o produto desejado, clicando duas vezes, onde será exibida a tela **Cadastro**;
- 4) Acesse a aba **Armazenagem**;
- 5) Marque a opção **Frios**, na caixa **Tipo estoque**;
- 6) Marque a opção **Sim**, na caixa **Peso Variável**;

7) Informe os campos **Peso master** e **Peso intermediário**, na caixa **Peso**, da tela **Cadastro**;

8) Informe o percentual de variação do peso no campo **% Diferença Kg. Frios**, no lado inferior da tela **Cadastro**.

**Observação:** esse campo só é habilitado quando marcada a opção **frios** e será validado na rotina **998 - Altera a quantidade de produtos frios**.

**2º Passo: Rotina 316- Digitar Pedido de Venda -** realizar a venda do produto com peso variável.

- 1) Acesse a rotina **316**;
- 2) Selecione o **Cliente**;
- 3) Selecione a **[Origem](#page-76-0) [de](#page-76-0) Venda**;
- 4) Clique a opção [F10](#page-80-0) [Iniciar](#page-80-0) [Pedido](#page-80-0) [de](#page-80-0) [Venda](#page-80-0) para iniciar processo de venda;
- 5) Selecione a **Filial** em que deseja gerar o pedido;
- 6) Selecione a aba **[Itens](#page-90-0) [\(F5](#page-90-0))**, clique aqui e saiba mais;

O botão **Itens(F5)** é utilizado para pesquisar através do código do produto, onde ele deverá ser informado manualmente pelo usuário. Ao pesquisar o **Código**, os campos **Descrição**, **Embalagem, Filial Retira**, **Qtde**, **% Desc.**, **Valor** e a planilha exibirão os dados conforme produto informado. O campo **Num. Item Pedido** permite informar o número do item para que seja gerado no XML da NF-e (este campo somente será habilitado nas rotinas **316** e **336** quando o campo **Nº Ped. Cliente**, localizado na aba **Cabec.(F4**) da rotina **316** estiver preenchido). Consta ainda a caixa **Frios**, com as opções **Emb.** e**Qtde. Emb**, que será apresentada somente quando o produto possuir peso variável a ser vendido e o campo **% Lucro** (% lucro do produto com base no preço de venda). Abaixo da planilha, está disposta a legenda, organizada por cores: azul (brinde), verde claro (consignado), vermelho claro (Falta), vermelho escuro (Preço zerado), alaranjado (Política Desc.) e verde escuro (**Promoção**).
7) Informe o **Código** do produto com peso variável a ser vendido. Nesse momento será habilitada a caixa **Frios** com as opções **Emb.** e **Qtde. Emb**. Clique aqui para saber as validações realizadas ao informar os campos acima:

#### **Observações:**

- Ao informar o **Código** do produto os campos **Descrição**, **Embalagem**, **Filial Retira**, **Qtde**, **% Desc.**, **Valor** e a planilha exibirão os dados conforme produto informado. O campo **Num. Item Pedido** permite informar o número do item para que seja gerado no XML da NF-e (este campo somente será habilitado nas rotinas **316** e **336** quando o campo **Nº Ped. Cliente**, localizado na aba **Cabec.(F4**) da rotina **316** estiver preenchido);
- Consta ainda a caixa **Frios**, com as opções **Emb.** e **Qtde. Emb**, que será apresentada somente quando o produto possuir peso variável a ser vendido e o campo **%Lucro** (**% lucro do produto com base no preço de venda**). Abaixo da palnilha, está disposta a legenda, organizada por cores: azul (brinde), verde claro (consignado), vermelho claro (falta), vermelho escuro (preço zerado), alaranjado (política Desc.) e verde escuro (**promoção**).

8) O campo **Qtde**. virá preenchido com o valor do peso intermediário (rotina **203**), que poderá ser alterado caso seja informado outro valor no campo **Qtde. Emb**. que, neste caso, multiplica pelo valor de embalagem.

9) Clique o botão [F2-Gravar](#page-110-0).

#### **Observações:**

- [Clique](#page-110-0) [aqui](#page-110-0) para saber quais validações serão realizadas ao clicar no botão **F2 - Gravar**;
- Para os itens frios é gerado um pedido separado e também são montados separados, pois são transportados em caminhão refrigerado;
- Caso seja necessária a alteração da quantidade de produtos frios, deverá ser executado o passo a seguir:

# **3º Passo: 998- Altera a quantidade de produtos frios: alterar a quantidade de produtos frios.**

**Observação:** para que o produto possa ser alterado mais de uma vez, é necessário habilitar a permissão **1 - Permitir alterar quantidade mais de 1 vez**, da rotina **530**, que será liberada ao usuário de acordo com a política da empresa.

- $\checkmark$  Só é possível realizar esta alteração, após ter o pedido gerado e também emitido o mapa de separação.
- A alteração na quantidade será baseada e terá como limite o percentual informado na rotina **203**, no cadastro do produto.
- 1) Realize a pesquisa desejada;
- 2) Selecione o pedido a ser alterado, na panilha superior **Pedido(s)**;
- 3) Clique duas vezes no item do pedido a ser alterado na planilha inferior **Itens do pedido**;

3.1) Será exibida tela **Alterar Qtde do Produto no Pedido**, para que se altere a quantidade (peso) do produto.

# **4º Passo: Rotina 1402 – Gerar Faturamento.**

#### 1.1.3.1.2 Duplicar Orçamento e Pedido

#### 1.1.3.1.2.1 Duplicar Orçamento de Venda

Realizar a duplicação de pedido de venda como orçamento. Caso a NF do Pedido de Venda esteja cancelada, será possível duplicar o pedido de venda desde que a opção **Não cancelar pedido de venda ao cancelar NF**, da rotina **1409 - Cancelar Nota Fiscal**, esteja marcada. Esta opção só estará habilitada na **1409**, caso a permissão de acesso **4 - Não cancelar Pedido de Venda ao cancelar NF** na rotina **530 - Permitir Acesso à Rotina** estiver marcada.

- · Antes de iniciar seu pedido verifique se as **[parametrizações](#page-37-0) básicas** foram realizadas;
- Para esse processo a permissão **57 - Duplicar pedido** da rotina **530 - Permitir Acesso a Rotina**, deverá estar habilitado. Se desmarcado, o botão **Selecionar pedido a ser duplicado** não será exibido na tela da rotina **316**;
- Caso a permissão **58 - Permitir duplicar pedido de outro RCA,** esteja marcada será permitida a duplicação de orçamento qualquer de outro RCA.
- Poderão ser alteradas informações do orçamento tais como: **Cobrança, Plano de Pagamento, Data de Entrega, Frete Despacho, Prioridade de Entrega, Edição** e **Inclusão de Itens.**

# **Duplicando orçamento de venda...**

- 1) Selecione o **cliente**;
- 2) Selecione a **[Origem](#page-76-0) [de](#page-76-0) [venda](#page-76-0)** conforme necessidade;
- 3) Clique a opção [F10](#page-80-0) [-](#page-80-0) [Iniciar](#page-80-0) [Pedido](#page-80-0) [de](#page-80-0) [Venda;](#page-80-0)\
- 4) Selecione a **Filial**;
- 5) Acesse a aba [Itens\(F5\)](#page-90-0) e clique o botão **Selecionar pedido a ser duplicado**;

6) Na tela **Pesquisa de Pedidos para Duplicação** informe conforme necessidade os campos: **Período, Cliente, RCA, Filial** e **Nº Orçamento;**

- 7) Na caixa **Tipo**, selecione a opção **Orçamento;**
- 8) Clique o botão **Pesquisar**;
- 9) Selecione o orçamento desejado na planilha e clique o botão **Duplicar**;

# **Observações:**

- Os preços de venda sempre serão recalculados ao importar pedido de acordo com o **Plano de Pagamento, Filial NF, Tabela de Preços (atual)** e as parametrizações do sistema. Assim, será possível gravar os dados importados como novo pedido;
- As demais validações serão realizadas conforme parametrizado para rotina **316.**

10) Clique o botão **F12-Orçamento;**

#### 1.1.3.1.2.2 Duplicar Pedido de Venda

Realiza duplicação de pedido de venda. Este processo também possíbilita realizar a troca de uma origem de pedido, ou seja, um pedido do tipo **Balcão Reserva**, poderá ser duplicado para uma outra origem de venda, exemplo: **Telemarketing**, quando do início da solicitação, antes de clicar na opção **F10 - Iniciar Pedido de Venda**.

- Antes de iniciar seu pedido verifique se as [parametrizações](#page-37-0) [básicas](#page-37-0) foram realizadas
- Para esse processo a permissão **57 - Duplicar pedido** da rotina **530 - Permitir Acesso a Rotina**, deverá estar habilitada. Se desmarcado, o botão **Selecionar pedido a ser duplicado** não será exibido na tela da rotina **316**;
- Caso a permissão **58 - Permitir duplicar pedido de outro RCA,** esteja marcada será permitida a duplicação de pedido de outro RCA, ou seja, no cadastro do pedido poderá ser informado outro RCA.

## **Duplicando pedido de venda...**

- 1) Selecione o **cliente**;
- 2) Selecione a **[Origem](#page-76-0) [de](#page-76-0) [venda](#page-76-0)** conforme necessidade;
- 3) Clique na opção [F10](#page-80-0) [-](#page-80-0) [Iniciar](#page-80-0) [Pedido](#page-80-0) [de](#page-80-0) [Venda](#page-80-0);
- 4) Selecione a **Filial**;
- 5) Acesse a aba [Itens\(F5\)](#page-90-0) e clique no botão **Selecionar pedido a ser duplicado**;

6) Na tela **Pesquisa de Pedidos para Duplicação** informe conforme necessidade os campos: **Período, Cliente, RCA, Filial, Nº Pedido**;

- 7) Na caixa **Tipo**, selecione a opção **Pedido**;
- 8) Clique o botão **Pesquisar**;
- 9) Selecione o pedido desejado na planilha e clique o botão **Duplicar**;

# **Observações:**

- Os preços de venda sempre serão recalculados ao importar pedido de acordo com o **Plano de Pagamento, Filial NF, Tabela de Preços (atual)** e as parametrizações do sistema. Assim, será possível gravar os dados importados como novo pedido;
- A demais validações serão realizadas conforme parametrizado para rotina **316.**
- 10) Clique o botão [F2-Gravar;](#page-110-0)

## 1.1.3.1.3 Veja Também

<span id="page-76-0"></span>[Classificação](#page-76-0) [das](#page-76-0) [Origens](#page-76-0) [de](#page-76-0) [Venda](#page-76-0)

[Validações](#page-80-0) [Realizadas](#page-80-0) [ao](#page-80-0) [Iniciar](#page-80-0) [Pedido](#page-80-0) [de](#page-80-0) [Venda](#page-80-0)

Modalidades de Venda

[Validações](#page-110-0) [Realizadas](#page-110-0) [ao](#page-110-0) [Gravar](#page-110-0) [Pedido](#page-110-0) [\(F2-Gravar\)](#page-110-0)

[Características](#page-86-0) [da](#page-86-0) [aba](#page-86-0) [Cabec.\(F4\)](#page-86-0)

[Caractéristicas](#page-90-0) [da](#page-90-0) [aba](#page-90-0) [Itens\(F5\)](#page-90-0) [-](#page-90-0) [Validações](#page-90-0)

[Características](#page-98-0) [da](#page-98-0) [aba](#page-98-0) [Tabela\(F6\)](#page-98-0) [-](#page-98-0) [Validações](#page-98-0)

[Características](#page-105-0) [da](#page-105-0) [Aba](#page-105-0) [Total](#page-105-0) [\(F7\)](#page-105-0)

[Característica](#page-106-0) [da](#page-106-0) [Aba](#page-106-0) [Catálogo](#page-106-0) [de](#page-106-0) [Peças](#page-106-0)

[Características](#page-109-0) [da](#page-109-0) [Aba](#page-109-0) [Call](#page-109-0) [Center](#page-109-0) [\(F8\)](#page-109-0)

[Validações](#page-118-0) [Realizadas](#page-118-0) [ao](#page-118-0) [Selecionar](#page-118-0) [Plano](#page-118-0) [de](#page-118-0) [Pagamento](#page-118-0)

[Validações](#page-122-0) [Realizadas](#page-122-0) [ao](#page-122-0) [Acionar](#page-122-0) [os](#page-122-0) [Botões:](#page-122-0) [Origem](#page-122-0) [do](#page-122-0) [Preço,](#page-122-0) [Incluir](#page-122-0) [Produtos](#page-122-0) [e](#page-122-0) [Código](#page-122-0) [da](#page-122-0) [Aba](#page-122-0) [Itens\(F5\)](#page-122-0)

# **Classificação das Origens de Venda**

Na tela **Selecionar Cliente**, a **Origem de Venda** deverá ser selecionada. São elas:

#### 1) **Telemarketing:**

Esta origem, que é apresentada como opção padrão, deve ser utilizada para pedidos feitos por clientes por telefone, onde se negociam as condições comerciais durante a compra. Esses pedidos terão a carga montada e faturada após sua digitação e a empresa entregará a mercadoria posteriormente, de acordo com a data de entrega negociada.

Após o pedido dessa origem de venda ser gravado, é necessário montar a carga através da rotina **901 - Montar Carga,** emitir o mapa de separação disponível nas rotinas **902 - Emitir Mapa de Separação Por Rua, 931 - Emitir Mapa de Separação Por Pedido, 938 - Emitir Mapa de Separação de Pedido por Rua** ou **953 - Mapa de Separação**, dependendo da estrutura organizacional da empresa e o tipo de separação e a forma de faturar o pedido através da rotina **1402 - Gerar Faturamento**.

Essa origem está dividida nos seguintes tipos:

- **Telemarketing especial:** este tipo de venda será ativado ao parametrizar o tipo de venda igual a **M** na rotina **528 Cadastrar Funcionário/Setor**, para o funcionário que possui acesso à rotina **316** e em contrapartida serão desabilitadas automaticamente as demais origens.
- **Telemarketing ativo:** utilizado para venda no código do RCA do funcionário. Será parametrizado o tipo de venda igual a **C**, na rotina **528 Cadastrar Funcionário/Setor**, para o funcionário que possui acesso à rotina **316**, onde o código do RCA será apresentado preenchido.
- $\checkmark$  Esta origem de venda, por não efetuar o faturamento imediato, possui as seguintes conseqüências:
- **Gera reserva no estoque;**
- **Compromete o limite de crédito do cliente.**

#### 2) **Balcão:**

Esta origem é utilizada em situações em que o cliente encontra-se na empresa e irá retirar a mercadoria de imediato. Neste caso, após finalizar a digitação do pedido, o mapa de separação deverá ser emitido e, em seguida, o faturamento será realizado na própria rotina **316**, sem a necessidade de se montar uma carga para posterior faturamento.

Nessa origem, também poderá ser usado o tipo **Balcão especial**, que será identificado ao parametrizar o tipo de venda igual a **E** na rotina **528 Cadastrar Funcionário/Setor**, para o funcionário que possui acessos à rotina **316**. Quando esta opção for marcada, as demais opções serão desabilitadas automaticamente. No sistema essa venda tem Faturamento Imediato e seus resultados são:

- **Baixa no estoque físico e disponível;**
- **Gera Tributos e Livro Fiscal;**
- **Gera o Contas a Receber;**
- **Baixa o limite de crédito;**
- **Gera Comissão**.

Mais Detalhes:

- Pedidos desta origem executam internamente o programa de faturamento da rotina **1400 Atualizações de Procedures** e exibe a tela da rotina **1402 - Gerar Faturamento.** Caso ocorra erro no faturamento do pedido na rotina **316**, poderá ser usada a rotina **1432 - Gerar Faturamento do Balcão Reserva** para faturar este pedido;
- A rotina **1452 - Emissão de Documento Fiscal Eletrônico** poderá ser aberta ao clicar nos botões **F2-Gravar** (ao finalizar o pedido) e, em seguida, **Nota Fiscal** (tela **Emissão de Nota Fiscal/Boleta**). Para que a rotina **1452** seja aberta é necessário que o parâmetro **2288 - Utilizar NF-e** da rotina **132 - Parâmetros da Presidência** esteja marcado como **Sim;**
- A venda **Balcão** refere-se a todo o processo até o seu faturamento. Já o **Balcão Reserva**, refere-se ao processo até a montagem de carga e faturada posteriormente.

### 3) **Balcão Reserva:**

Esta origem é utilizada em situações em que o cliente solicita a reserva de uma determinada mercadoria que será retirada diretamente na loja. No entanto, como se trata apenas de uma reserva, o faturamento não ocorre de imediato, pois caso o cliente desista da compra não será necessário efetuar o cancelamento da nota fiscal, mas sim do pedido de venda. Caso o cliente confirme a compra, deverá ser utilizada a rotina **1432 - Gerar Faturamento do Balcão Reserva**, para efetuar o faturamento desse pedido e a rotina **938 - Emitir Mapa de Separação por Pedido** será utilizada para a emissão do mapa de separação.

**4) Balcão reserva especial:** nessa origem, ao parametrizar o tipo de venda igual a **F** na rotina **528 Cadastrar Funcionário/Setor**, para o funcionário que possui acessos à rotina **316**, as demais origens serão desabilitadas automaticamente.

**5) Definir na venda:** para que nenhuma origem esteja habilitada deverá ser parametrizado o tipo de venda igual a **D** na rotina **528 Cadastrar Funcionário/Setor**, para o funcionário que possui acesso à rotina **316**. É obrigatório escolher um tipo de venda antes de teclar **F10 Iniciar Pedido de Venda**.

**Observação:** é possível definir qual origem de venda será padrão na rotina **316**, de acordo com o usuário, onde ele deverá ser parametrizado através da rotina **528 - Cadastro de Funcionário/Setor** . Clique aqui para verificar as opções de parametrização nesta rotina

- **B - Balcão;**
- **T - Telemarketing;**
- **C - Telemarketing Ativo (Televendas) / Conferente;**
- **R - Telemarketing Receptivo (conf. Valor de pedido);**
- **O - Telemarketing para RCA 2;**
- **A - Balcão Reserva;**
- **S - Venda Avulsa;**
- **E - Balcão Especial - Somente Balcão;**
- **M - Telemarketing Especial - Somente Telemarketing;**

**D - Definir na Venda > V - Balcão de Varejo > L - Venda Balcão Desabilitado > F - Venda Balcão Reserva somente para RCA principal do cliente.**

## Topo da [página](#page-76-0)

# <span id="page-80-0"></span>**Validações Realizadas ao Iniciar Pedido de Venda**

O botão **F10-Iniciar Pedido de Venda** é utilizado para iniciar o pedido de venda, após pesquisa. Ao acionar este botão, as seguintes validações serão rrealizadas:

- Caso o filtro **Tipo de Venda** na rotina **528 - Cadastrar Funcionário/Setor**, tela de cadastro exibida ao clicar duas vezes sobre o item desejado na planilha **Usuários/Funcionários**, aba **Venda** esteja com a opção **G,** selecionada, ao clicar em **Confirmar** e acessar a rotina **316 Digitar Pedido de Venda**, a tela inicial será exibida com a opção **Balcão reserva,** caixa **Origem de Venda**, desativada;
- Caso os parâmetros **2384 - Definir o tipo de documento na venda** ou **2382 - Percentual de acréscimo para venda com cupom,** estejam marcados como **Sim** na rotina **132 - Parâmetros da Presidência,** será exibida a tela **Definir documento** composta pela caixa **Tipo de documento a ser gerado** com as opções abaixo: **Cupom Fiscal** e **Nota Fiscal;**
- Caso parâmetro **3163 - Solicita análise de crédito na digitação do pedido** da rotina **132 - Parâmetros da Presidência** esteja marcado como **Sim**, e o limitte de crédito do comprado esteja ultrapassado será exibida tela de **Atenção: Limite de Crédito Ultrapassado!.** Este processo incide em encaminhar mensagem ao departamento de cobrança, solicitando autorização do aumento do limite de crédito no momento em que a venda está sendo realizada, assim, o RCA seguirá com a negociação sem ter necessidade de gravar pedido ou mesmo encerrar a rotina.
- Validação da data de funcionamento do alvará informada na rotina **302 Cadastrar Cliente**, caixa **Alvará Funcionamento,** na aba **Tributação** da tela **Cadastro,** que funcionará da seguinte forma:

Caso a data de funcionamento do alvará seja menor que a data atual (depois de selecionar um

cliente que possua alvará), será exibida a seguinte mensagem de alerta: **Não foi possível iniciar o pedido de venda! Erro: Cliente com alvará de funcionamento vencido! Data de vencimento do alvará: XX/XX/XXX.. Verifique rotina 302**., interrompendo o processo;

 $\checkmark$  Caso a data de funcionamento seja maior ou igual à data atual, o processo segue normalmente.

- Caso a opção **Processo de digitação de pedidos** na caixa **Validar Situação Cadastral,**da tela **Marque o(s) item(ns) de validação** (exibida ao clicar em **Avançar**), da rotina **1075 - Validação de Dados Fiscais - SEFAZ** (com o cliente bloqueado na Sefaz) e o parâmetro **2385 - Permitir digitar pedido de cliente com bloqueio Sefaz** da rotina **132 Parâmetros da Presidência** esteja marcado como **Sim**, será exibida a seguinte mensagem de alerta: **Cliente com bloqueio SEFAZ! Deseja continuar?**. Caso esteja marcado como **Não**, ao acionar a tecla **F10**, será exibida a seguinte mensagem de alerta **Não foi possível iniciar o pedido de venda! Erro: Cliente com bloqueio SEFAZ! Digitação do pedido de venda não pode ser realizado** ,interrompendo o processo. Caso o cliente não esteja bloqueado na Sefaz, será executado o processo normalmente.
- Caso parâmetro **2925 - Moeda estrangeira no pedido de venda** esteja marcado como **Sim**, será apresentada tela opções para **Moeda Estrangeira** ou **Moeda Real,** devendo ser observadas as seguintes características:
- Caso seja escolhida **Moeda Estrangeira** serão habilitados 5 campos ( **P. Tabela Moeda Estrang., PVenda Moeda Estrang., Vl. Desc. Moeda Estang., ST Moeda Estrang. e ''IPI Moeda Estrang**.) adicionais na planilha de itens do pedido com os valores convertidos para moeda escolhida (cadastrada na rotina **531**);
- Caso seja escolhida **Moeda Real** serão aplicados os acréscimos de adicionais conforme cadastrado no parâmetro **2926 - Taxa de câmbio utilizado na moeda estrangeira no pedido de venda,** da rotina **132**.
- Validação do alvará de funcionamento cadastrado na rotina **302 - Cadastrar Cliente**, tela **Cadastro**, botão **Incluir** ou **Editar**, aba **Tributação,** nos campos a seguir, que possuem o filtro **Data Venc. Alvará**:
- **Alvará Psicotrópicos;**
- **Alvará Funcionamento;**
- **Alvará SUS.**

Clique aqui e saiba quais validações serão realizadas:

- Caso seja informada no filtro **Data Venc. Alvará**, da rotina **302,** uma data menor que a data atual referente ao campo **Alvará Psicotrópicos**, o processo de digitação de pedido será interrompido com a exibição da seguinte mensagem de alerta: **Não foi possível iniciar o pedido de venda! Cliente com alvará psicotrópico vencido! Data de vencimento do alvará: xx/xx/xxxx. Verifique rotina 302;**
- Se for informado no filtro **Data Venc. Alvar,** da rotina **302,** uma data menor que a data atual referente ao campo **Alvará Funcionamento**, o processo de digitação de pedido será interrompido com a exibição da mensagem de alerta a seguir: **Não foi possível iniciar o pedido de venda! Cliente com alvará funcionamento vencido! Data de vencimento do alvará: xx/xx/xxxx. Verifique rotina 302;**
- Caso seja informada no filtro **Data Venc. Alvará,** da rotina **302,** uma data menor que a data atual referente ao campo **Alvará SUS**, o processo de digitação de pedido será interrompido com a exibição da seguinte mensagem de alerta: **Não foi possível iniciar o pedido de venda! Cliente com alvará SUS vencido! Data de vencimento do alvará: xx/xx/xxxx. Verifique rotina 302;**
- Caso o parâmetro **2424 - Tributação para venda de transferência**, da rotina **132**, esteja marcado como **Sim** (ao incluir um item com a modalidade de venda **10 - Transferência**), será aplicado o **% Desc. custo transf**. da aba de **Transferência**, tela de cadastro, rotina **514 Cadastrar Tipo de Tributação;**
- Opção **Agrupamento:** utilizada para realizar o agrupamento dos pedidos de venda. Esta opção somente será habilitada caso a opção **Permite Agrupamento,** da rotina **302 - Cadastrar Cliente** estiver marcada como **Sim,** bem como a permissão **53 Permitir acesso á opção de agrupamento de pedido de venda,** da rotina **530 Permitir Acesso à Rotina** esteja marcada. Também será necessário marcar o tipo de venda **1 Venda Normal** e que a origem de venda seja **Telemarketing**.
- Validação da permissão **50 - Não permite digitar pedidos com data limite de crédito vencido** da rotina **530 Permitir Acesso a Rotina** e do filtro **Vencto Lim. Créd**. da rotina **1203 Extrato de Clientes**, tela **Alterar Limite de Crédito do Cliente** (apresentada ao clicar no botão **Alterar Limite** na tela exibida ao clicar duas vezes sobre o cliente desejado na planilha da tela inicial), que funcionará da seguinte forma:
- $\checkmark$  Caso esta permissão esteja marcada e a data de vencimento para o limite de crédito (informada no filtro **Vencto Lim. Créd.** seja menor ou igual a data atual, ao selecionar o cliente e apertar a tecla **F10**, será exibida a mensagem de alerta a seguir, interrompendo o processo de gravação do pedido: **Não foi possível iniciar o pedido de venda! Erro: Venda não permitida para o cliente informado! Data limite de crédito vencido verifique cadastro via rotina 302 ou permissão de controle 50.;**
- Caso contrário o processo segue normalmente.
- O botão **Parâmetros** traz as abas: **Call Center**, **Consumidor Final**, **Filial Retira, Mapa de Separação**, **Opções**, **Opções aba F5**, **Opções aba F6**, **Transferência**, **Venda Assistida** e **Orçamento.** Nelas estão disponíveis os parâmetros que irão definir os processos de funcionamento da rotina, como formato de visualização, ordenação, modelo de pesquisa, tipo de embalagem, entrega e impressão;
- O botão **Informações Adicionais**, quando clicado exibriá uma tela com as seguintes abas: **Obs. Financeiras**, **Obs. Gerenciais Contato**,**End. Entrega** e **End. Cobrança;**
- A caixa **Condição de Pagamento** traz os campos **Cod. Cobrança** e **Plano de Pagamento**, que são definidos no momento de análise de crédito do cliente através da rotina **1203 - Extrato de Clientes,** botão **Allterar Limite.** Ainda, na rotina **308 - Alterar Condição Comercial do Cliente**, é visualizada a opção seleciona e as outras disponíveis. Na rotina **523 - Cadastrar Plano de Pagamento** consta o botão **F- Flexível**, quando clicado exibirá a tela **Parcelamento flexível** com a coluna **Nº de Dias** para preenchimento. Clique aqui e saiba mais:
	- $\checkmark$  A cobrança e o plano de pagamento podem ser visusalizados ao se iniciar um pedido de venda e selecionar uma cobrança e um plano de pagamento na aba **Cabec.(F4)**, onde será apresentada uma mensagem de restrição de venda ao cliente. A restrição de venda é cadastrada na rotina **391 - Cadastrar Restrições de Venda;**
- Caso o parâmetro **1304 - Verificar Lim. Crédito do Cliente na Cobrança D, DH e CAR** da rotina **132** esteja igual a **Sim**, a rotina validará o limite de crédito do cliente para as cobranças **D - Dinheiro**, **DH - Dinheiro em trânsito** e cobranças definidas como **CAR - Cartão**. A validação deste parâmetro se dá através do botão **F2 Gravar,** sendo que quando acionado será exibida a mensagem **Cliente sem crédito disponível. Deseja gravar pedido bloqueado?**, **Sim/Não**. Será necessário cadastrar quatro cobranças, sendo uma em D - Dinheiro, DH - Dinheiro em trânsito, Cartão e a última diferente das três recém cadastradas;
- Caso o plano de pagamento esteja cadastrado para trabalhar com o tipo de entrada **Solicitar entrada** na rotina **523 - Cadastrar Plano de Pagamento** (tela exibida ao acionar o botão **Editar** ou o botão **Excluir**, aba **Opções**), ao selecionar este plano de pagamento na rotina **316**, será exibido o campo **Vlr. Entrada** para que o usuário informe o valor da entrada.
- No momento da digitação do pedido, ao incluir item será validado o **Período de Vigência** cadastrado na rotina **550 - Cadastrar Comissão Progressiva Por Desconto.** Este campo possibilita que se informe a data de vigência da comissão cadastrada, bem como, o armazenamento do log de alterações não permitindo a exclusão das comissões que já tenham sido movimentadas. Assim, em caso de alteração de percentual é possível determinar e pagar a comissão com o valor correto da época do fato

#### **Observações**:

- O rodapé da rotina é fixo, ou seja, não sofre alteração quando as abas são selecionadas. São apresentados os seguintes campos informativos, inseridos na aba **Totalização**: **Itens, Valor Tabela, %Desconto, Peso (Kg), %Lucro, Conta Corrente, Valor Desconto, Valor Pedido** e **Valor Atendido.**
- O valor da GNRE (Guia Nacional de Recolhimento de Tributos Estaduais) poderá ser visualizado no campo **Valor ST GNRE** quando a opção **Apresentar no rodapé valor ST a ser pago pelo cliente - GNRE** (localizada na aba **Opções** do botão **Parâmetro** da tela inicial da rotina) estiver marcada. Para a alteração funcionar será necessário que a tributação vinculada ao produto vendido tenha o campo **Tipo de Cálculo GNRE** definido como **C-Cliente** e tenha valores para os campos **%IVA**, **Alíq. ICMS** 1 e **Alíq. ICMS 2** na rotina **514 Cadastrar Tipo de Tributação**, aba **Subst. Tributária**.

# Topo da [página](#page-76-0)

# **Modalidades de Venda**

As Modalidades de Venda são apresentadas da seguinte forma:

- **1 Venda Normal;**
- **4 Simples Fatura** (Somente para venda balcão),;
- **5 Bonificação** (clique aqui e saiba mais)

**Observação:** a digitação de itens no pedido da modalidade **5** não será permitida antes que seja informado o número do pedido da modalidade **1** no campo **Núm. Pedido TV1** caso o parâmetro **2619 - Obrigatório informar o pedido TV1 na digitação dos pedidos TV5** da rotina **132** esteja marcado como **Sim**. Desta forma, ao clicar em **Confirmar** na tela **Pedido de Venda - Item** da aba **Tabela(F6)** ou em pesquisar na aba **Itens(F5)**, será apresenta a seguinte mensagem: **O parâmetro 2619 está habilitado, obrigatório informar o pedido TV1 na digitação dos pedidos TV5!**. E ainda no campo **Núm. Pedido TV1** temos a caixa **Posição** que disponibiliza um filtro na busca por pedidos, permitindo a consulta de pedidos em uma ou mais posições diferentes.

- **7 - Venda de Entrega Futura;**
- **8 - Simples Entrega** (exige o uso da cobrança SENT);
- **9 - Venda Normal;**
- **10 - Transferência;**
- **11 Venda em Troca;**
- **13 Manifesto;**
- **14 Venda de Manifesto;**
- **20 Venda Consignação.**

As modalidades de venda, nas quais o cliente poderá ter acesso, são definidas de duas formas:

- Na rotina **308 Alterar Condição Comercial no Cliente,** caixa **Condições de venda** igual a **Sim.** Definidos para cliente de forma individual;
- Na rotina **132 Parâmetros da Presidência**, parâmetro **Tipo de venda padrão para novos clientes**: Definidos como padrão para novos clientes;
- Para os usuários, a liberação ao tipo de venda será realizada via rotina **530 Permitir Acesso a Rotina**.

## Topo da [página](#page-76-0)

# <span id="page-86-0"></span>**Características da Aba Cabec.(F4)**

Na aba "**Cabeçalho**", estão dispostas as sub-abas:

**Dados de Transporte**: apresenta as seguintes opções: **Frete Despacho** (CIF, FOB ou Gratuito), **Frete Redespacho** – frete diferenciado no mesmo percurso (CIF ou FOB) e o **Tipo de Carga** (Fechada ou Fracionada). Constam ainda os campos: **Transportadora**, **Transp. Redespacho** e **Placa** (informar a placa do veículo a ser utilizada em vendas balcão, ou seja, a placa do veículo responsável por retirar a mercadoria).

**Observação**: nos pedidos de venda dos tipos **Balcão** ou **Balcão Reserva** poderão ser informados os dados de motorista do veículo e UF do veículo, através dos campos **Motorista Veículo** e **UF Veículo**.

Ainda estão dispostas as sub-abas:

**Contrato;** Os itens do contrato dos clientes poderão ser inseridos automaticamente no pedido de venda, através da informação do número do contrato no campo **Cód. Cont**. (código contrato) da sub-aba **Contratos**, aba **Cabec. (F4)**. Ao digitar o código do contrato e sair do campo (tecla <Enter>, <TAB>, etc) será exibida a nova mensagem: **Deseja carregar os itens do contrato automaticamente?**.

- Caso marque a opção **Sim,** a rotina incluirá os itens do contrato automaticamente no pedido;
- Caso marque a opção **Não**, o sistema permanecerá com seu comportamento anterio.
- **Manifesto**, com as opções **Carregamento, Nº Nota Fiscal, Série** e **Espécie;**
- **Bonificação**, que somente será habilitada caso **Tipo de Venda** selecionado for o tipo **5 - Bonificação.** Esta aba é composta pela caixa **Custa da Bonificação** que possibilitará a definição do responsável pela despesa gerada pela bonificação, entre as opções: **Empresa** (referente à própria filial do pedido), **Fornecedor** e **RCA**.
	- Caso seja selecionada a opção **Degustação,** será habilitado o campo de pesquisa **CFOP Degustação** para informar ou selecionar o CFOP referente à degustação e não será destacado na nota fiscal os impostos, **IPI, ST** e **Diferencial de Alíquota**.
- **Profissionais** possibilita a pesquisa de RCA's definidos como profissionais: **Profissional 1, Profissional 2** e **Profissional 3**. Desta forma, será possível selecionar um profissional de venda, mesmo que não esteja vinculado ao cadastro de cliente. Os RCA´s são definidos como profissionais de duas formas, são elas:
	- Na rotina **517 Cadastrar RCA**, tela **Inserindo registro** (botão **Incluir**) e Editando registro (botão **Editar**), aba **Vendas /Comissão**, caixa **Tipo de Venda**, opção **P - Profissional**. A inclusão acima informada é habilitada ao marcar como **B** o parâmetro **2236 - Permitir informar profissional na venda**, da rotina **132;**
	- Na rotina **3316 - Cadastro de Profissionais para Cliente**, tela **Novo Registro**, informando os campos **Código Cliente**, **Código Profissional**, **Código Profissional 2 e Código Profissional 3.**

#### **Observações:**

- A permissão **62 - Permitir alterar profissional cadastro rotina 3316** da rotina **530** quando marcada, habilita a aba **Profissionais** da rotina **316**. E ainda ao habilitar a flag **Exibir aba profissionais como padrão**, botão **Parâmetros**, aba **Opções**, rotina **316**, esta passa a apresentar a aba **Profissionais** como padrão ao abrir a rotina **316**.
- Caso o parâmetro **1305 - Abater % de frete na venda balcão** esteja marcado como **Sim** e o

campo **Frete Despacho** igual a **CIF**, será retirado o **% Acresc. Frete** agregado ao preço de tabela através da rotina **201-Precificar Produto** e o **% Frete Reg** informado através da rotina **519 - Cadastrar Região** ao mesmo tempo.

- **Empenho,** habilitada somente para os clientes que são **Suframado**, **Órgão público** (qualquer tipo de orgão público) ou **Regime Especial** na aba **Cabec. F4**, composta por:
- $\checkmark$  Filtro **Data**: utilizada para informar ou selecionar a data do empenho;
- Campo descritivo **Número**: utilizada para informar o número do empenho;
- **Cód. Unidade Executora:** utilizada para informar a unidade executora do empenho;
- Validar a informação do campo **% Desc. icms Isenção**, bem como a opção **Somente Conceder desconto de isenção se Nº Empenho for informado** que deverá estar marcada, ambos na rotina **514 - Cadastrar Tipo de Tributação**, tela cadastro (exibida ao clicar em **Incluir** ou **Editar** ), aba **Vendas Acréscimos/Descontos**, que funcionará da seguinte forma:
- Caso o cliente seja **Suframado**, **Órgão público** (qualquer tipo de orgão público) ao clicar no botão **Gravar** da tela de digitação do item, será concedido o desconto na venda;
- Para clientes **Regime Especial** independente de o campo estar ou não marcado o desconto será aplicado, este é informado na rotina **302 - Cadastrar Cliente**, campo **Tipo Empresa;**
- Caso contrário, o processo seguirá normalmente.
- **Previsão de faturamento,** este campo pode ser alterado. Para isso, basta o usuário ter permissão de acesso **03 - Acesso a alterar Dt. Previsão de Faturamento**, na rotina **530**.

# **Observações**:

- Os demais campos desta aba aparecerão desabilitados, ou seja, são campos informativos.
- O rodapé da rotina é fixo, ou seja, não sofre alteração quando as abas são selecionadas. São apresentados os seguintes campos informativos, inseridos na aba **Totalização**: **Itens, Valor Tabela, %Desconto, Peso (Kg), %Lucro, Conta Corrente, Valor Desconto, Valor Pedido** e **Valor Atendido.**
- O valor da GNRE (Guia Nacional de Recolhimento de Tributos Estaduais) poderá ser visualizado no campo **Valor ST GNRE** quando a opção **Apresentar no rodapé valor ST a ser pago pelo cliente - GNRE** (localizada na aba **Opções** do botão **Parâmetro** da tela inicial da rotina) estiver marcada. Para a alteração funcionar será necessário que a tributação vinculada ao produto vendido tenha o campo **Tipo de Cálculo GNRE** definido como **C-Cliente** e tenha valores para os campos **%IVA**, **Alíq. ICMS** 1 e **Alíq. ICMS 2** na rotina **514 Cadastrar Tipo de Tributação**, aba **Subst. Tributária**.
- A caixa **Condição de Pagamento** apresenta os campos **Cod. Cobrança** e **Plano de Pagamento**, que são definidos no momento de análise de crédito do cliente através da rotina **1203 - Extrato de Clientes,** botão **Allterar Limite.** Ainda, na rotina **308 - Alterar Condição Comercial do Cliente**, é visualizada a opção seleciona e as outras disponíveis. Na rotina **523 - Cadastrar Plano de Pagamento** consta o botão **F- Flexível**, quando clicado exibirá a tela **Parcelamento flexível** com a coluna **Nº de Dias** para preenchimento. Clique aqui e saiba mais;
	- $\checkmark$  A cobrança e o plano de pagamento podem ser visusalizados ao se iniciar um pedido de venda e selecionar uma cobrança e um plano de pagamento na aba **Cabec.(F4)**, onde será apresentada uma mensagem de restrição de venda ao cliente. A restrição de venda é cadastrada na rotina **391 - Cadastrar Restrições de Venda;**
	- Caso o parâmetro **1304 - Verificar Lim. Crédito do Cliente na Cobrança D, DH e CAR** da rotina **132** esteja igual a **Sim**, a rotina validará o limite de crédito do cliente para as cobranças **D - Dinheiro**, **DH - Dinheiro em trânsito** e cobranças definidas como **CAR - Cartão**. A validação deste parâmetro se dá através do botão '**F2 Gravar',** sendo que quando acionado será exibida a mensagem "Cliente sem crédito disponível. Deseja gravar pedido bloqueado?, Sim/Não. Será necessário cadastrar quatro cobranças, sendo uma em D - Dinheiro, DH - Dinheiro em trânsito, Cartão e a última diferente das três recém cadastradas;
	- Caso o plano de pagamento esteja cadastrado para trabalhar com o tipo de entrada **Solicitar entrada** na rotina **523 - Cadastrar Plano de Pagamento** (tela exibida ao acionar o botão **Editar** ou o botão **Excluir**, aba **Opções**), ao selecionar este plano de pagamento na rotina **316**, será exibido o campo **Vlr. Entrada** para que o usuário informe o valor da entrada.
- **Alteração do RCA:** é possível alterar o código do RCA informado no cadastro do cliente, este será exibido automaticamente, assim como o RCA que vende para este cliente, no campo **RCA**.

Caso o código seja alterado, o sistema exibirá a seguinte mensagem: **RCA Alterado! Será gerado um novo número de pedido de venda conforme o novo RCA. Confirma alteração?**

### **Observação**:

- Este processo valerá somente para iniciar o processo de venda. Para isto, o parâmetro da rotina **132**, **1425 - Permitir Alterar RCA na Venda** deverá estar marcado como **Sim**. Será necessário também, desmarcar a permissão **29 - Não permite Alterar RCA na Venda** da rotina **530** - **Permitir Acesso a Rotina;**
- Existem dois campos com relação ao pedido do cliente: **Pedido RCA**, onde cada RCA terá seu pedido separado e **Nº Ped. Cliente**, para pedidos próprios, ou seja, controle do cliente. Será necessário verificar o parâmetro: **1425 - Permitir alterar RCA na Venda,** rotina **132**, onde: - Se = **S,** qualquer RCA poderá ser selecionado para a venda ao cliente;
	- Se = **N,** apenas os RCA's do cliente poderão ser selecionados.

# Topo da [página](#page-76-0)

# <span id="page-90-0"></span>**Características da aba Itens (F5) - Validações**

A planilha Itens localiza-se na aba **Itens (F5)**, que será disponibilizada após iniciar o pedido de venda (tecla **F10**), com as seguintes colunas disponíveis à apresentação das informações relacionadas à Digitação de Pedido. Segue a descrição das prínicipais delas:

- **Seq.:** apresenta o número seqüencial em que os itens são incluídos no pedido.
- **Código:** apresenta o código do produto incluído n*o* pedido.
- **Produto:** apresenta a descrição do produto incluído no pedido de acordo com o seu código.
- **Embalagem:** apresenta o tipo de embalagem (unidade, caixa, Kg etc) do produto incluído no pedido.
- **Embalagem Máster:** apresenta a descrição da embalagem máster dos itens do pedido cadastrada na rotina **203 – Cadastrar Produto** (tela inclusão de cadastro, campo **Descr. Embalagem Máster**, localizado no cabeçalho).
- **P. Tabela:** apresenta o preço de tabela de produtos incluídos no item, formado através da rotina **201 - Precificar Produto**.
- **% Desc:** apresenta o percentual de desconto informado no preço de venda do produto. Este desconto informado é Comercial, pois no processo de vendas não existe desconto Financeiro. Obs.: desconto comercial ocorre na venda; e desconto financeiro ocorre no financeiro.
- **P. Líquido:** armazena a informação do preço qual esta mercadoria está sendo vendida;
- **P. Líquido - ST:** apresenta o resultado da subtração da ST;
- **Vl. ST:** apresenta o valor da Substituição Tributária, que pode ser agregado ao preço da mercadoria sendo calculado na venda e/ou na precificação, dependendo do tipo de lançamento de ST;
- **Vl. IPI:** apresenta o valor do imposto IPI (Imposto sobre Produtos Industrializados Estrangeiros e Nacionais), que poderá estar embutido no preço de venda já na precificação ou apenas no momento da venda. Clique aqui e saiba mais:

O cálculo do valor do imposto está determinado pela filial, se calcula ou não o IPI, o que depende da característica da mesma. O parâmetro que define se determinada filial tem IPI no preço de venda (seja calculado na precificação) é **3002 - Utiliza alíquotas reduzidas para o cálculo do ST**, da rotina 132. Caso este parâmetro esteja marcado como **Sim**, o sistema irá calcular o imposto IPI na venda, do contrario não será calculado.

Nem sempre o preço do IPI calculado na **Compra** e na **Precificação** é o que será aplicado na venda, esta aplicação dependerá do que estiver parametrizado na rotina **271 - Cadastrar Tributação do Produto.**

- **P. Líq.\_Trib:** apresenta o preço de venda do item líquido, descontando os impostos conforme tributação da rotina **514 - Cadastrar Tipo de Tributação;**
- **Filial Retira:** apresenta o código da filial retira do produto incluído no pedido de venda e que foi informado de acordo com o estoque de cada filial do cliente. Seu registro é feito nas rotinas **316, 336 - Alterar Pedido de Venda e Força de Venda;**
- **Tp. Entrega:** apresenta o tipo de entrega dos itens que estão sendo vendidos, sendo usado apenas para Venda Assistida;
- **Sub. Total:** apresenta o valor unitário do produto por sua quantidade vendida. Ex.: se o produto vale R\$ 1,00 e a quantidade de 10 foi vendida, o subtotal será de R\$ 10,00;
- **Vl. Desc. Suframa:** apresenta o valor de desconto do Suframa (incentivo fiscal concedido na Zona Franca de Manaus) para o produto incluído, quando o cliente é beneficiário com Suframa;
- **Vl. Desc. ICMS:** apresenta o valor de desconto do ICMS (Imposto sobre Circulação de Mercadorias e Serviços) para o produto incluído, ou seja, trata-se de um desconto lançado sobre o preço de venda. Clique aqui e saiba mais:

O valor de desconto do ICMS (Imposto sobre Circulação de Mercadorias e Serviços) para o produto incluído é o desconto lançado sobre o preço de venda, e poderá ser definido por Cliente e por Tributação, dependendo da parametrização do cliente no tipo desconto isenção ICMS:

- Definido por **C - Cliente**: rotina **302 - Cadastrar Cliente**, aba **Tributação**, caixa **Tipo Desconto ICMS com percentual de desconto de isenção, aba Condições Comerciais**, sub-aba **Parâmetro**, **%Desc. ICMS**;
- Definido por **Tributação**: rotina **514 - Cadastrar Tipo de Tributação**, aba **Venda - Acréscimo/Descontos** com percentual de desconto de isenção informado na tributação selecionada.

O Valor de desconto será igual ao preço sem imposto (IPI e ST) aplicado ao desconto de isenção informado dependendo da parametrização e seu cálculo é:

Valor do Desconto de ICMS Isenção = Preço sem Impostos \* (% Desc. Isenção ICMS/100)

Esse valor de desconto afetará o preço de venda.

**% Luc:** apresenta o percentual de lucro embutido no produto incluído. É o cálculo entre o custo do produto vendido (CMV) e o preço de venda.

Ex.: CMV = 90,00 e Preço de Venda = 100,00

```
% Lucro = (Pvenda - CMV/CMV) * 100
%Lucro = (100 - 90/90 )*100
```
%Lucro = 11,11.

- **% ISS:** apresenta o percentual do imposto do ISS (Imposto sobre Serviço de qualquer natureza) do produto incluído, informado no cadastro de fornecedor de mercadoria na rotina **202 - Cadastrar Fornecedor**, quando o produto for definido como serviço;
- **Vl. ISS:** apresenta o valor do ISS (Imposto sobre Serviço) do produto incluído. Este imposto é destacado na venda e não afeta o preço de venda. Apenas é aplicado aos produtos que são na realidade serviços **203 Cadastrar Produtos**, opção **Natureza do Produto\*\*** = **Serviços (SS)**. Seu cálculo usa como base o preço sem impostos (ST e IPI) utilizando a alíquota registrada na tributação: Valor do ISS = Preço sem Impostos - (Preço sem Impostos / (1 + Alíquota de ISS /100));
- **P. Base RCA:** apresenta o valor base do controle de conta corrente do RCA (saldo de débito e crédito). Para saber como usar o Preço de Base RCA clique aqui:
- O Preço de Base do RCA é o valor base do controle de conta corrente do RCA (saldo de débito e crédito). Para que o preço de base exista, é indispensável a parametrização correta do controle de conta corrente do RCA, da rotina **132 - Parâmetros da Presidência**. Também deve ser informado o preço base para controle de conta corrente de RCA.
- O preço padrão base é igual ao Preço de Tabela. Se houver Política de Desconto cadastrada na rotina **561 - Cadastrar Política de Desconto**, e o preço autorizado na rotina **301 - Autoriza Preço de Venda.**
- **Complemento do Item:** apresenta a descrição complementar do produto informado pelo usuário da rotina ao incluir o item, ou seja, é um nome dado ao produto que geralmente é conhecido e informado pelo cliente do pedido de venda. Para que esse campo apresente essa informação é indispensável que o usuário habilite a opção **Lançar Complemento de Item do Pedido**, aba **Opções** II, no botão **Parâmetros** e, em seguida, ao clicar em **F-10**, (aba **Itens F-5**, no botão ao lado da Descrição do Produto), seja inserido o complemento do item na tela que será aberta.;
- **Qtde Unitária:** apresenta a quantidade do item incluída no pedido. Campo descritivo digitado pelo usuário sob o campo descritivo **Qtde.**;
- **Qt. Disp:** apresenta a quantidade disponível para a venda do produto. A informação apresentada nessa coluna obedece ao seguinte cálculo:
- $\overline{\phantom{a}}$  Estoque Disponível = 1 2 3 sendo: 1 Estoque; 2 Estoque Bloqueado; 3 Estoque Reservado e é apresentada na rotina **228 - Estoque X Estoque Ideal.**
- **Cód. Fábrica:** apresenta o código de fábrica do produto, cadastrado na rotina **203 Cadastrar Produtos**, aba Capa, campo informativo **Código de Fábrica;**
- **Qtde. Unitária Embalagem:** apresenta a quantidade unitária da embalagem do produto, proveniente da rotina **2014 - Cadastrar Embalagens** (campo fator de conversão);
- **Inf. Técnicas:** informações técnicas do produto cadastrados na rotina **203 Cadastrar Produtos** para auxiliar a venda (Ex. Voltagem, cor, tamanho). Ao clicar neste campo será visualizada a tela **Dados do Produto** com as seguintes abas, clique aqui :
	- **Foto**: Traz em resolução original a imagem do produto cadastrado via rotina **203** na aba **Outras informaçõe**, campo **Diretório para foto do produto**. Para que a imagem seja mostrada corretamente, será necessário informar um endereço válido, bem como localizar o arquivo em questão (é obrigatório informar a extensão do arquivo, exemplo, JPG);
	- **Inf. técnicas**: Disponibilizado no campo **Informações técnicas** do produto, para ser associado ao layout de impressão do orçamento de venda;
	- **Dados do técnicos**: Informa os dados técnicos do produto cadastrados na rotina **203**, aba **Informações Técnicas**.
- **Mix Cliente**: apresenta os últimos produtos do mix do cliente, considerando as embalagens vendidas e permitindo a inclusão de itens a partir do mix pelas embalagens mais compradas. A apresentação destas embalagens estará disponível para todos os tipos de venda. E ainda levará em consideração o estoque disponível e a média de compras dos últimos 90 dias;
- **% BNF Venda:** apresenta o percentual de bonificação do produto, parametrizado no cadastro de produto da rotina **203 Cadastrar Produtos**, sob o título **'% Bonificação de Venda;**
- **Vl. Desc. PIS:** apresenta o valor de desconto da contribuição do PIS (Programa de Integração Social) do produto. Processo parametrizado a partir da rotina **514 - Cadastrar Tipo de Tributação**, sob título **'% Desc. PIS Isenção;**
- **Vl. Desc. COFINS:** apresenta o valor de desconto da contribuição do COFINS (Contribuição para Financiamento da Seguridade Social);
- **Marca:** apresenta a marca do produto vendido, cadastrada na rotina **203 - Cadastrar Produto**, na opção **Marca** (localizada na tela principal, abaixo do **Código** e da **Descrição do Produto**);
- **Produto Agregado:** apresenta a venda de produtos agregados, ou seja, a venda de demais produtos além do principal. **Exemplo**: Peças de carros. O relacionamento do produto com seus produtos agregados é feito pela rotina **1908 - Cadastrar agregados;**
- **Produto Similar:** apresenta o produto similar (semelhante) ao produto a ser vendido, cadastrado na rotina **294 Cadastrar Produtos Similares** ao selecionar determinado produto (normal);
- **Produto Pol. Rest:** apresenta a política de desconto (restrição de desconto) cadastrado pelas rotinas **3301 - Cadastrar Políticas de Desconto por Valor do Pedido** e **3302 - Restrições a Políticas de Desconto por Valor;**
- **Brinde:** apresenta o produto como **Brinde** (S Sim) ou (N Não). O produto é definido como brinde quando existe uma política cadastrada na rotina **3320 - Cadastrar Brinde Express**. **Exemplo**: uma venda de 10 unidades do produto X será concedida 01 unidade do produto Y como brinde (processo calculado automaticamente);
- **Promoção:** apresenta o produto como uma **Promoção** (S Sim) ou (N Não). O produto é definido como promoção quando existem políticas de desconto cadastrados na rotina **357 - Política de Preço Fixo**;
- **Qtde Embalagem:** apresenta a quantidade das unidades do produto quando se vende uma caixa fechada, informado nas rotinas **203 - Cadastrar Produto** sob o título **Qtde. Unitária embalagem** e na rotina **2014 - Cadastrar Embalagem**, quando se trabalha com venda por embalagem sob o título **Fator conversão;**
- **Pr. Embalagem:** apresenta o valor da embalagem como um todo, além de apresentar o valor das unidades que compõe a embalagem. Campo calculado resultando entre a quantidade e o preço unitário;
- **Prod. Consignado:** apresenta o produto de forma **Consignado** (S Sim) ou (N Não), cadastrado na rotina **203 - Cadastrar Produto**, aba **Cond. Compra**, opção **Utiliza Compra Consignado** (Sim/Não);
- **Saldo RCA:** apresenta o valor a ser creditado ou debitado do RCA referente ao controle de saldo. É a diferença entre o preço de venda e o preço base de RCA multiplicado pela quantidade do item no pedido;
- **Num. Original:** apresenta o número original do produto, cadastrado na rotina **203 - Cadastrar Produtos**", aba **Capa**, campo informativo **Número Original;**
- **Cód. Barra:** apresenta o código de barras do produto, cadastrado na rotina **203 - Cadastrar Produtos**, aba **Armazenagem**, campo informativo **Código de Barras;**
- **P. Líquido - IPI:** apresenta o preço líquido sem IPI, calculado da seguinte forma: P. Líquido IPI  $= (P. Líquido) - (VI. IPI);$
- **P. Líquido - ST - IPI:** apresenta o preço líquido sem ST e IPI, calculado da seguinte forma: P. Líquido - ST - IPI =  $(P. Líquido - ST) - (VI. IPI)$ .

# **Validações Gerais da aba Itens(F5):**

O botão **Taxa a ser aplicada a todos os itens:** possuí um campo em branco para ser preenchido com valor da taxa a ser aplicada. Este campo somente será habilitado se a permissão **32 - Permitir digitar a taxa financeira para os itens do pedido**, da rotina **530 - Permitir Acesso a Rotina**, estiver marcada. Ao preencher este campo e confirmar, será apresentada a mensagem: **Deseja aplicar a taxa de xx,xx % em todos os itens do pedido?**

**Observação:** caso marque a opção **Valor a ser aplicado a todos os itens,** será aplicado percentual em valor para item desejado.

Ao incluir um pedido de venda, a rotina poderá restringir a digitação de pedidos pela sua origem, conforme cadastrado na rotina **391 Cadastrar Restrições de Venda,** caixa **Origem do** **Pedido de Venda** na tela **Cadastro** (botão **Incluir** ou **Edita**). Será exibida a seguinte mensagem de alerta, interrompendo o processo: **Venda do Produto não permitida! Existe Restrição de Venda cadastrada na rotina 391.**

- Ao realizar a inclusão do item, caso o produto esteja definido como equipamento com departamento vinculado definido como **Imobilizado** (na rotina **513 Cadastrar Departamento**, tela de **Cadastro** exibida ao clicar em **Incluir** ou **Edita**, caixa **Tipo Mercadoria**), será exibida a seguinte mensagem de alerta interrompendo o processo: **Produto cadastrado na Rotina 203** como **Equipamento em departamento Imobilizado. Não é possível realizar venda deste Produto**.
- Para manter a discrição dos acordos comerciais entre o cliente e seu RCA, a permissão **48 - Não visualizar itens de pedido de outros RCA's da** rotina **530 - Permitir Acesso a Rotina**, deverá estar marcada. Assim, não serão exibidos os itens de pedidos gerados por outro RCA´s. Caso o usuário não tenha acesso a permissão, serão exibidos os itens normalmente.

**Observação**: é importante ressaltar que para a validação acima descrita funcionar corretamente, o usuário logado deve estar vinculado a um RCA através da rotina **528 - Cadastrar Funcionário/ Setor** (campo **RCA** da aba **Dados pessoais**). Caso não exista este vínculo não será feita a validação acima.

- O botão **Lucratividade** exibe uma planilha com as informações:código, descrição, quantidade, peso líquido, valor custo financeiro, subtotal e margem. Abaixo desta planilha será apresentado o **Total Geral e %Margem**, e o usuário poderá realizar a impressão destas informações no botão **Imprimir**. Esse botão será habilitado somente se a permissão de acesso **31 - Visualizar a opção da lucratividade dos itens do pedido**, da rotina **530**, estiver selecionada. Caso contrário ele não será habilitado.
- O botão **Origem do Preço** será utilizado para apresentar a origem do preço. Ao clicar nesse botão, será exibida tela com as caixas abaixo com e os seguintes campos informativos e editáveis. Esse botão será habilitado somente se a permissão de acesso **28 -Permite visualizar a origem do preço de venda** estiver marcada.:
- **Geral:** Produto, Preço de Venda, %Desconto, Func. Inclusão e Data.
- **Região e Tributação:** Filial, Filial NF, Tipo Broker, Região Preço, Cód. Tribut., Tribut. por UF.
- **Tabela de Preço:** Origem Preço, Preço Original, Dt. Inic. Oferta, Coluna Preço, Cód. Preço Fixo, Fator Preço, Qt. Mín. Atacado.
- **Impostos:** Valor ST, Valor IPI, Desc. Suframa e Desc. ICMS, Redução PIS, Red. COFINS, Simples Nac.e Tipo de ST.
- **Frete:** Tipo Desc. Frete e %Frete.
- **Taxa sobre Preço de Tabela:** %Balcão, %Pl. Pagamento, %P. Física, %Ramo Ativ., Cód. Política, %Desc. Autom., Dt. Início, Dt. Fim, %Desc. Qtde, Início Intervalo, Dt. Início, Dt. Fim.
- **Desconto Flexível:** Tipo Desc. %Desconto, Cód. Política, Dt. Início, Dt. Fim, Outros.
- **Autorização de Venda:** Nº Autorização, %Desconto, Dt. Início, Dt. Fim, Início Intervalo, Fim Intervalo.

# **Observações**:

- O rodapé da rotina é fixo, ou seja, não sofre alteração quando as abas são selecionadas. São apresentados os seguintes campos informativos, inseridos na aba **Totalização**: **Itens, Valor Tabela, %Desconto, Peso (Kg), %Lucro, Conta Corrente, Valor Desconto, Valor Pedido** e **Valor Atendido.**
- O valor da GNRE (Guia Nacional de Recolhimento de Tributos Estaduais) poderá ser visualizado no campo **Valor ST GNRE** quando a opção **Apresentar no rodapé valor ST a ser pago pelo cliente - GNRE** (localizada na aba **Opções** do botão **Parâmetro** da tela inicial da rotina) estiver marcada. Para a alteração funcionar será necessário que a tributação vinculada ao produto vendido tenha o campo **Tipo de Cálculo GNRE** definido como **C-Cliente** e tenha valores para os campos **%IVA**, **Alíq. ICMS** 1 e **Alíq. ICMS 2** na rotina **514 Cadastrar Tipo de Tributação**, aba **Subst. Tributária**.

# Topo da [página](#page-76-0)

# <span id="page-98-0"></span>**Características da aba Tabela(F6) - Validações**

A aba **Tabela(F6)** é utilizada para filtrar os produtos de acordo com a seleção dos filtros. Esta aba

é composta sub-abas **Filtros** 1 e **Filtros 2 com seus respectivos filtros, campos**, colunas e opções. Clique aqui para verificar as validações realizadas por eles:

### **Filtros 1:**

- **Departamento:** utilizado para exibir os produtos de acordo com o departamento cadastrado.
- **Fornecedor:** utilizado para exibir os produtos conforme o fornecedor cadastrado;
- **Seção:** utilizado para exibir os produtos de acordo com a seção informada;
- **Marca:** utilizado para exibir os produtos de acordo com a marca selecionada;
- **Pesquisar por:** utilizado para que a pesquisa seja realizada de acordo com a descrição informada neste campo. Apresenta os seguintes filtros: Código, Código de Barras, Código de Fábrica, Código Produto no Cliente, Descrição, Descrição + Tamanho Peça, Descrição + Embalagem, Embalagem, Informações Técnicas, Mesmo Príncipio Ativo, Nome Fantasia do Fornecedor, Número original, Príncipio ativo, Referência, Código de Fábrica do Fornecedor.

Disponibiliza também a caixa **Listando somente estoque de venda,** com os seguintes filtros:

- **Com estoque na Filial de Venda:** ao ser marcada, serão exibidos apenas os produtos que tem estoque na Filial de Venda;
- **Com estoque na filial de venda e filial retira:** ao ser marcada, será possível escolher apenas entre as filiais definidas como filial retira para a filial de venda em questão, se no cadastro da filial (na rotina **535 Cadastrar Filiais**) de venda existir definição de um grupo de filiais retira. Ao clicar no botão pesquisar com esta opção marcada, caso o parâmetro **2480 Utiliza Embalagem por Filial Retira** da rotina **132** esteja marcado como **Sim**, serão exibidas na planilha as embalagens de acordo com a filial retira selecionada. Caso contrário, serão exibidas na planilha as embalagens de acordo com a filial de venda.

## **Filtros 2:**

**Categoria:** utilizado para informar ou pesquisar a categoria do produto conforme cadastro realizado na rotina **549 Cadastrar Categoria**. Este campo será ativado caso ocorra a validação do parâmetro **1334 Usar categoria de produtos** da rotina **132 Parâmetros da**

**Presidência**".

**S. Cat.:** utilizado para informar ou pesquisar a subcategoria do produto conforme cadastro realizado na rotina **569 Cadastrar Subcategoria.** Este campo será ativado caso ocorra a validação do parâmetro **1334 Usar categoria de produtos** da rotina **132**.

Esta aba também disponibiliza os campos/opções:

- **Produtos Fora de Linha:** quando marcado serão listados somente os produtos fora de linha definidos no cadastro de produtos;
- **Produtos em Oferta:** apresenta na planilha apenas produtos em oferta;
- **Produtos com Preço Fixo:** quando marcada, a pesquisa de produtos com preço fixo poderá ser realizada;
- **Aplicar:** utilizado para recalcular os preços dos produtos conforme valor ou taxa informado;
- **Pág. resultado:** utilizado para informar quantas páginas existem para a consulta realizada, conforme a quantidade de cadastrada no botão **Parâmetros**, aba **opções aba F6** campo **Quantidade de registros por páginas de resultados;**

**Observação:** a planilha Tabela localizada na aba **Tabela (F6**), será disponibilizada após iniciar o pedido de venda (tecla **F10**), e esta disponibiliza as colunas das informações relacionadas à Digitação de Pedido. Clique aqui para verificar quais são:

- **Código:** apresenta o código do produto a ser incluído no pedido de venda;
- **DV:** apresenta o dígito verificador do produto, cadastrado na rotina **203 - Cadastrar Produto**, sob o titulo **DV**;
- **Cód. Fábrica:** apresenta o código de fábrica do produto, cadastrado na rotina **203**, na aba **Cadastro**, campo informativo **Código de Fábrica**;
- **Produto:** apresenta a descrição do produto a ser incluído no pedido de venda, de acordo com o seu código;
- **Embalagem:** apresenta o tipo de embalagem (unidade, caixa, Kg, etc) do produto a ser incluído n*o* pedido de venda;
- **Embalagem Máster:** apresenta a descrição da embalagem máster dos itens do pedido cadastrada na rotina **203** (tela inclusão de cadastro, campo **Descr. Embalagem Master**, localizado no cabeçalho);
- **UN:** apresenta a unidade do produto, cadastrada na rotina **203**;
- **Estoque:** apresenta a quantidade do produto em estoque. Essa coluna obedece ao mesmo processo realizado na rotina **1118 - Extrato de Produto**, ou seja, ao cadastrar o produto e dar entrada, consequentemente, esse estoque será alimentado automaticamente;
- **Preço 1 a 7:** apresenta a preço de venda do item, conforme as colunas (primeira à sétima) da tabela de preço, cadastrado na rotina **201 - Precificar Produto;**
- **% Desc. Máx:** apresenta o percentual máximo de desconto que pode ser concedido em um item incluído no pedido de venda. Esta informação é cadastrada na rotina **201,** campos **% Desc. Atual, % Desc. Atual Balcão** ou cadastrado por política de desconto pela rotina **561 - Cadastrar Política de Desconto;**
- **% Desc:** apresenta o percentual de desconto informado no preço de venda do produto. Este desconto informado é Comercial, pois no processo de vendas não existe desconto Financeiro;
- **Observação:** desconto comercial ocorre na venda; e desconto financeiro ocorre no financeiro;
- **Qt. Unit.:** apresenta a quantidade do item a ser incluída no pedido de venda. É um campo descritivo digitado pelo usuário sob o campo descritivo **Qtde;**
- **% Luc.:** apresenta o percentual de lucro embutido no produto a ser incluído. É o cálculo entre o custo do produto vendido (CMV) e o preço de venda.

## **Exemplo:**

CMV = 90,00 e Preço de Venda = 100,00

```
% Lucro = (Pvenda - CMV/CMV) * 100
%Lucro = (100 - 90/90 )*100
%Lucro = 11.11.
```
- **Princípio Ativo:** apresenta o princípio ativo do produto, ou seja, é a substância que irá exercer a ação terapêutica no organismo. O princípio ativo do produto é cadastrado na rotina **203**, aba **Medicamentos**, opção **Princípio Ativo;**
- **P. Unit. 1 a 7:** apresenta o preço de venda dividido pela quantidade de itens presentes na embalagem;
- **% IPI:** apresenta o percentual de IPI (Imposto sobre Produtos Industrializados) dos produtos, o qual é informado pela rotina **271 - Cadastrar Tributação de Produto**, sob o campo **% IPI Venda**;
- **Inf. Técnicas:** informações técnicas do produto cadastrados na rotina **203** para auxiliar a venda (Ex. Voltagem, cor, tamanho). Ao clicar neste campo será visualizada a tela **Dados do Produto** com as seguintes abas:
- **Diretório para foto do produto**: traz em resolução original a imagem do produto cadastrado via rotina **203** na aba Informações adicionais '. Para que a imagem seja mostrada corretamente, será necessário informar um endereço válido, bem como localizar o arquivo em questão (é obrigatório informar a extensão do arquivo, exemplo, JPG);
- **Inf. técnicas:** disponibilizado no campo **Informações técnicas** do produto, para ser associado ao layout de impressão do orçamento de venda;
- **Dados do técnicos'**: Informa os dados técnicos do produto cadastrados na rotina **203**, aba **Informações Técnicas**.
- **Mix Cliente**: apresenta os últimos produtos do mix do cliente, considarando as embalagens vendidas e permitindo a inclusão de itens a partir do mix pelas embalagens mais compradas. A apresentação destas embalagens estará disponível para todos os tipos de venda. E ainda levará em consideração o estoque disponível e a média de compras dos últimos 90 dias.
- **Número Original:** apresenta o número original do produto (cadastrado na rotina **203**, aba **Cadastro**, campo informativo **Número Original**)**;**
- **Prç. Oferta:** apresenta o preço de oferta do produto;
- **Dt. Início Oferta:** apresenta a data inicial da oferta do produto;
- **Dt. Fim Oferta:** apresenta a data final da oferta do produt;

**Observação**: os dados do produto de oferta são parametrizados na rotina **2017 - Precificação por Embalagem Atacado**, ao clicar sob o título **Preço Oferta** na planilha de Itens e acessar a aba **Oferta**.

- **Marca:** apresenta a marca do produto vendido, cadastrada na rotina **203** aba **Capa;**
- **Produto Agregado:** apresenta a venda de produtos agregados, ou seja, a venda de demais produtos além do principal. **Exemplo**: Peças de carros. O relacionamento de produto com seus produtos agregados é feito pela rotina **1908 - Cadastrar agregados;**
- **Produto Similar:** apresenta o produto similar (semelhante) ao produto a ser vendido. O produto similar é cadastrado na rotina **297 Cadastrar Produtos Similares** ao selecionar determinado produto (normal);
- **Produto Pol. Deptº Seção:** apresenta o produto com política de desconto, cadastradas nas rotinas **3301 - Política de desc por venda de pedidos** e **3302 - Restrições a políticas de desc por valor**, por departamento e seção;
- **Prç. Oferta Atacado:** apresenta o preço de venda do item em oferta, informado pela rotina **2017**, aba **Oferta;**
- **Prod. Consignado:** apresenta o produto de forma **Consignada(S Sim**) ou (**N Não**), cadastrado na rotina **203**, aba **Cond. Compra**, opção **Compra Consignado (Sim/Não);**
- **Código de Fábrica do Fornecedor:** apresenta o código de fábrica e relacionando produto fornecedor ao seu respectivo código de fábrica, este código é cadastrado via rotina **253 - Cadastrar Código de Fábrica do Produto**.

Este código de fábrica do fornecedor existe para as situações em que o produto é comprado de mais de um fornecedor e cada fornecedor utiliza um código de fábrica diferente.

# **Validações Gerais da aba Itens(F5):**

- Caso a inclusão do pedido for realizada na aba **Tabela (F6)**, este irão aparecer automaticamente na aba **Itens(F5)**.
- Caso exista um acordo de preço válido, cadastrado na rotina **389 Cadastrar Acordo de Preço** para um determinado produto, será realizada a inclusão deste produto nas abas **Itens (F5)** e **Tabela (F6)** com o preço acordado e não será possível alterá-lo.
- Caso o parâmetro **2453 - Mostrar estoque de todas as filiais para venda**" da rotina **132**, para visualizar o estoque de outras filiais, esteja marcado como **Sim** ou nulo, ao pressionar **Enter** sobre o item desejado na tela de inclusão (aba **Tabela (F6)**, ou ao pressionar **Enter** sobre o item desejado na edição do item (aba **Itens (F5)** continuará validando as permissões de acesso a filial conforme parametrizado na rotina **131 - Permitir Acesso a Dados**. Caso esteja marcado como **Não**, ao pressionar **Enter** sobre o item desejado na tela de inclusão (aba **Tabela (F6)**, ou ao pressionar **Enter** sobre o item desejado na edição do item (aba **Itens (F5)** será exibido o estoque de todas as filiais cadastradas, mesmo que o usuário não tenha acesso a visualizar informações desta filial na rotina **131 - Permitir Acesso a Dados**.
- O processo **Quantidade de estoque** verificará o parâmetro **2373 - Verificar estoque (QTEST) no momento da venda**, da rotina **132 Parâmetros da Presidência**, que possibilita a filial escolha validar ou não a quantidade de estoque, nas abas **Tabela (F6**) e **Itens (F5**). Este processo será realizado da seguinte forma: a rotina encontra a quantidade de estoque e subtrai os pedidos existentes à 90 dias (pedido com data entre 90 dias, data atual menos 90 dias) que estejam na posição **L - Liberado** e **M - Montado**.

# **Observações**:

O rodapé da rotina é fixo, ou seja, não sofre alteração quando as abas são selecionadas. São apresentados os seguintes campos informativos, inseridos na aba **Totalização**: **Itens, Valor Tabela, %Desconto, Peso (Kg), %Lucro, Conta Corrente, Valor Desconto, Valor Pedido** e

# **Valor Atendido;**

O valor da GNRE (Guia Nacional de Recolhimento de Tributos Estaduais) poderá ser visualizado no campo **Valor ST GNRE** quando a opção **Apresentar no rodapé valor ST a ser pago pelo cliente - GNRE** (localizada na aba **Opções** do botão **Parâmetro** da tela inicial da rotina) estiver marcada. Para a alteração funcionar será necessário que a tributação vinculada ao produto vendido tenha o campo **Tipo de Cálculo GNRE** definido como **C-Cliente** e tenha valores para os campos **%IVA**, **Alíq. ICMS** 1 e **Alíq. ICMS 2** na rotina **514 Cadastrar Tipo de Tributação**, aba **Subst. Tributária**.

# Topo da [página](#page-76-0)

# <span id="page-105-0"></span>**Características da Aba Total(F7)**

A aba Total(F7) é utilizada para registrar observações de vendas perdidas, ou seja, produtos solicitados pelo cliente que estavam em falta. Também poderão ser registradas as observaçõess obre a entrega do produto. Estas vendas perdidas serão apresentadas na planilha.

Nesta aba estão dispostos os seguintes campos:

- **Contatos do cliente:** utilizado com intuito de informar para qual Contato/Sócio esta sendo emitido pedido de venda;
- **Prioridade de Separação:** apresenta as opções Alta, Média e Baixa;
- **Desconto Financeiro:** apresenta duas opções para seleção: **Valor e Percentual**. Se a primeira for selecionada, o campo **Valor Desc. Financ.** será habilitado para preenchimento. Caso a opção **Percentual** seja selecionada, o campo **%Desc. Financ**. será habilitado para preenchimento;
- **Despesa Rodapé na Nota Fiscal:** apresenta duas opções para seleção: **Valor** e **Percentual**. Se a primeira for selecionada, os campos **Vl. Outras Desp**. e **Vl. Frete** serão habilitados para preenchimento. Caso a opção **Percentual** seja selecionada, o campo **%** será habilitado para preenchimento;

**Observação**: esta caixa somente será habilitada se o parâmetro **Aceita Incluir despesas no**

**Rodapé da NF**, rotina **132**, estiver marcado.

**Orig. Pedido:** apresenta duas opções para seleção: **B. Reserva** e **Telemarketing;**.

**Tipo Emb.:** apresenta duas opções para seleção: caixa e unidade;

**Volume:** campo informativo;

**Qt. Volumes:** campo informativo;

## **Observações**:

- O rodapé da rotina é fixo, ou seja, não sofre alteração quando as abas são selecionadas. São apresentados os seguintes campos informativos, inseridos na aba **Totalização**: **Itens, Valor Tabela, %Desconto, Peso (Kg), %Lucro, Conta Corrente, Valor Desconto, Valor Pedido** e **Valor Atendido.**
- O valor da GNRE (Guia Nacional de Recolhimento de Tributos Estaduais) poderá ser visualizado no campo **Valor ST GNRE** quando a opção **Apresentar no rodapé valor ST a ser pago pelo cliente - GNRE** (localizada na aba **Opções** do botão **Parâmetro** da tela inicial da rotina) estiver marcada. Para a alteração funcionar será necessário que a tributação vinculada ao produto vendido tenha o campo **Tipo de Cálculo GNRE**" definido como **C-Cliente** e tenha valores para os campos **%IVA**, **Alíq. ICMS** 1 e **Alíq. ICMS 2** na rotina **514 Cadastrar Tipo de Tributação**, aba **Subst. Tributária**.

# Topo da [página](#page-76-0)

# <span id="page-106-0"></span>**Características da Aba Cátalogo de Peças**

A aba Catálogo de Peças, será utilizada para digitação de orçamento utilizando os dados do catálogo de peças, cadastrada na rotina **3358 - Cadastro de Peças** e/ou cadastro de produtos. Para que esta aba possa ser habilitada é necessário que o parâmetro **3056 - Utilizar catálogo de peças na geração do orçamento de venda**, da rotina **132 - Parâmetros da Presidência** esteja marcado como **Sim**, pois, caso contrário a mesma estará invisível na rotina **316**.

#### **Observações:**

- Para item que for importado como produto a rotina **316** permanecerá com seu comportamento atual, realizando todas as validações que ocorrem na aba **Itens(F5)**;
- Caso na importação de orçamento o mesmo contenha item **Peça,** os mesmos serão importados para sub-aba **Peças**, da aba **Catálogo de Peças**, e ao tentar efetuar gravação destes, será exibida a mensagem: **Existem peças inseridas e ao prosseguir as mesmas serão desconsideradas no pedido de venda. Deseja prosseguir?**, caso clique em **Sim**, o item peça será desconsiderado no pedido. Caso clique em **Não**, o pedido será descontinuado.

Nesta aba estão dispostos os seguintes campos:

## **Caixa: Fornecedor**

- **Fornecedor:** utilizado para exibir os produtos conforme o fornecedor cadastrado;
- **Departamento:** utilizado para exibir os produtos de acordo com o departamento cadastrado;
- **Marca:** utilizado para exibir os produtos de acordo com a marca selecionad;
- **Seção:** utilizado para exibir os produtos de acordo com a seção informada;
- **Categoria:** utilizado para informar ou pesquisar a categoria do produto conforme cadastro realizado na rotina **549 Cadastrar Categoria**. Este campo será ativado caso ocorra a validação do parâmetro **1334 Usar categoria de produtos** da rotina **132 Parâmetros da Presidência;**
- **Sub-Categoria:** utilizado para informar ou pesquisar a subcategoria do produto conforme cadastro realizado na rotina **569 Cadastrar Subcategoria**. Este campo será ativado caso ocorra a validação do parâmetro **1334 Usar categoria de produtos** da rotina **132;**
- **Produto:** apresenta a descrição do produto incluído no pedido de acordo com o seu código;
- **Pesquisar:** clicar para abrir a tela de consulta do cliente.

# **Planilha: Pesquisa**

**Cód. Prod.:** apresenta o código do produto incluído n*o* pedido;
- **Descrição:** apresenta a descrição dos produtos vendidos ao cliente dentro de 90 dias;
- **Qtde. Pedida:** apresenta o valor digitado no campo Qtde no momento de incluir um item no pedido. Este campo é definido internamente, quando ocorre o processo de falta de estoque (gravado a quantidade que o cliente deseja comprar o produto);
- **Qtde. Disp.:** apresenta a quantidade disponível para a venda do produto. A informação apresentada nessa coluna obedece ao seguinte cálculo:
	- $\checkmark$  Estoque Disponível = 1 2 3 sendo: 1 Estoque; 2 Estoque Bloqueado; 3 Estoque Reservado e é apresentada na rotina **228 - Estoque X Estoque Ideal**.
- **P. Venda:** apresenta o preço de venda dos produtos vendidos ao cliente dentro de 90 dias, composto através da rotina **201 - Precificar Produto;**
- **Fornecedor:** utilizado para exibir os produtos conforme o fornecedor cadastrado;
- **Marca:** apresenta a marca do produto vendido, cadastrada na rotina **203** na opção **Marca** (localizada na tela principal, abaixo do **Código** e da **Descrição do Produto**).

#### **Observações:**

- As colunas **Resgistro Peça** e **Qtde. Peça**, permitem informar uma lista de códigos internos com a correspondente quantidade pedida, para isso basta clicar no botão **+** (mais);
- A peça que ainda não tiver sido transformada em produto (na rotina **3358**), será apresentada na planilha na cor azul.

### **Planilha: Peça**

- **Cód. Prod.:** apresenta o código do produto incluído n*o* pedido;
- **Descrição:** apresenta a descrição dos produtos vendidos ao cliente dentro de 90 dias;
- **Qtde. Pedida:** apresenta o valor digitado no campo **Qtde** no momento de incluir um item no pedido. Este campo é definido internamente, quando ocorre o processo de falta de estoque

(gravado a quantidade que o cliente deseja comprar o produto).

- **Qtde. Disp.:** apresenta a quantidade disponível para a venda do produto. A informação apresentada nessa coluna obedece ao seguinte cálculo:
	- $\checkmark$  Estoque Disponível = 1 2 3 sendo: 1 Estoque; 2 Estoque Bloqueado; 3 Estoque Reservado e é apresentada na rotina **228 - Estoque X Estoque Ideal.**
- **P. Venda:** apresenta o preço de venda dos produtos vendidos ao cliente dentro de 90 dias, composto através da rotina **201 - Precificar Produto;**
- **Fornecedor:** utilizado para exibir os produtos conforme o fornecedor cadastrado;
- **Marca:** apresenta a marca do produto vendido, cadastrada na rotina **203** na opção **Marca** (localizada na tela principal, abaixo do **Código** e da **Descrição do Produto**);
- **Num. Seq.:** apresenta o número seqüencial em que os itens são incluídos no pedido.

#### Topo da [página](#page-76-0)

## **Características da Aba Call Center (F8)**

A aba **Call Center (F8)** será exibida através da rotina **1906 - Venda Atendimento ao Cliente** e disponibiliza os seguintes campos:

- **Tipo de entrega:** apresenta os seguintes tipos que podem ser marcados:
- **Retira**: cliente que retira a mercadoria;
- **Própria**: transporte próprio;
- **Transportadora**: transporte por transportadora;
- **Outra**: outra forma de entrega qualquer.
- **Data da entrega:** utilizado para informar a data de entrega.
- **Hora da entrega:** utilizado para informar hora da entrega.

**Observação**: caso o parâmetro **2361** - **Obrigar a informar data e hora para entrega retida do Call Center** da rotina **132**, esteja preenchido como **Sim**, será obrigatório o preenchimento dos campos **Data da entrega** e **Hora da entrega**.

- **Dados do retorno:** apresenta os seguintes campos:
- **Data retorno:** apresenta a data de retorno, cadastrada na própria tela da rotina **316;**
- **Hora retorno:** apresenta hora do retorno, cadastrada na própria tela da rotina **316;**
- **Contato:** apresenta o contato do cliente conforme o cadastro na rotina **302**. Esta informação será apresentada ao clicar no botão **Incluir Pedido** da tela **CRM,** exibida ao selecionar o cliente na planilha e clicar em **F5- Avançar** na tela inicial, rotina **1906**.
- **Operadora:** utilizado para selecionar a operadora que efetuou a venda, cadastrada na própria tela da rotina **316**.

#### **Observações**:

- O rodapé da rotina é fixo, ou seja, não sofre alteração quando as abas são selecionadas. São apresentados os seguintes campos informativos, inseridos na aba **Totalização**: **Itens, Valor Tabela, %Desconto, Peso (Kg), %Lucro, Conta Corrente, Valor Desconto, Valor Pedido** e **Valor Atendido.**
- O valor da GNRE (Guia Nacional de Recolhimento de Tributos Estaduais) poderá ser visualizado no campo **Valor ST GNRE** quando a opção **Apresentar no rodapé valor ST a ser pago pelo cliente - GNRE** (localizada na aba **Opções** do botão **Parâmetro** da tela inicial da rotina) estiver marcada. Para a alteração funcionar será necessário que a tributação vinculada ao produto vendido tenha o campo **Tipo de Cálculo GNRE**" definido como **C-Cliente**" e tenha valores para os campos **%IVA**, **Alíq. ICMS** 1 e **Alíq. ICMS 2**" na rotina **514 Cadastrar Tipo de Tributação**, aba **Subst. Tributária**.

### **Validações Realizadas ao Gravar Pedido (F2-Gravar)**

O botão **F2-Gravar** é utilizado para gravar o processo de digitação do pedido. Segue abaixo algumas validações realizadas ao clicar neste botão:

Caso o parâmetro **2344 - Usa depósito de terceiro**, da rotina **132**, esteja igual a **Sim** para a filial retira informada, a rotina verificará se a filial informada é igual a filial retira informada nos itens já inseridos no pedido. Se for igual ao novo item, será inserido normalmente, mas se for diferente será exibida a mensagem de alerta: **Venda triangular**! **Não é possível incluir o item no pedido venda. Já existe no pedido item(s) com filial retira que não faz parte do processo de Venda Triangular** e abortará o processo. Caso o parâmetro esteja igual a "Não" para a filial retira informada, não será realizada a validação, deixando que sejam inseridos itens com filiais retira diferentes;

**Observação:** é necessário executar a rotina **560 Atualizar Banco de Dados** nas opções **Tabela de tributação (PCTRIBUT)** e **Tabela de parâmetros por filial - 132 (PCPARAMFILIAL.**

- Caso as opções **Utiliza valor da última entrada como base ST (Decreto 40.016/2006 RJ)** e **Utiliza valor da última entrada para o cálculo do ICMS a ser deduzido do valor do ST**, aba **Subst. Tributária**, da rotina **514 - Cadastrar Tipo de Tributação** estejam marcadas, será gerado o ST com o valor da última entrada calculado sem impostos, ou seja, ao gerar a entrada de um produto através rotina **1301 Receber Mercadoria** (a partir da versão **15.05.01**) o preço sem impostos do mesmo será gravado para ser usado no cálculo do ST destacado na venda gerar;
- Caso o valor de ST Fonte seja informado na rotina **514**, aba **Substituição Tributária,** caixa **Substituição Tributária Fonte (definida conforme Cliente),** este não incidirá na precificação da rotina **201– Precificar Produto**, mas utilizará a mesma regra aplicada ao ST Normal do Rio de Janeiro (RJ). Importante lembrar que ao utilizar o ST Fonte o campo **'Calcular ST Fonte** da rotina **302 - Cadastrar Cliente**, deverá estar marcado como **Sim;**
- Caso o usuário cadastre um bloqueio selecionando apenas uma das opções **C-CIF**, **F-FOB** ou **G-Gratuito**, ao realizar um pedido que tenha o mesmo tipo de frete informado no bloqueio (através da rotina **307 - Cadastrar Bloqueios Comerciais**), o pedido será gravado na posição **B - Bloqueada**;
- Será efetuada a gravação automática do preço mínimo para o consumidor informado pelo usuário na rotina **201 Precificar Produto**, tela de precificação, coluna principal **Preço Máximo Consumidor**, na coluna **Pr. Mínimo Consumidor**.
- **Exemplo:** o preço do produto é R\$ 100,00 e o usuário informa o preço mínimo de R\$ 90,00, (na rotina **201**). Ao realizar a venda para um cliente consumidor a rotina **316** gravará este preço mínimo utilizado na venda.
- Será aberta a tela **Pedido de Venda Exportação** (ao clicar no botão **F2-Gravar**, composta pelo filtro **UF Embarque** (selecionar o Estado do embarque da mercadoria) e pelo campo descritivo **Local Embarque** (informar o local do embarque da mercadoria). A gravação do pedido será concluída somente após o preenchimento destas informações (estes dados são obrigatórios para a nota fiscal eletrônica). Caso contrário, será exibida a seguinte mensagem de alerta: **UF de embarque não pode ser vazia**!. Ainda nesta tela encontra-se a caixa **Dados XML** que dispôe dos seguintes campos para preenchimento opcional : **Nº Reg. Exportação, Nº Drawback** e **Nº da Chave de Acesso;**
- Caso o parâmetro **2418 - Aceita venda à vista para cliente bloqueado**, da rotina **132**, esteja igual a **Sim**, será verificado se a cobrança foi definida como **Cartão**, **D** ou **DH**. Caso seja, o pedido será gravado como **L - Liberado** mesmo que o cliente esteja bloqueado. Caso a cobrança seja diferente das cobranças descritas, o pedido continuará sendo gravado na posição **B - Bloqueada**, quando o cliente estiver bloqueado. Caso o parâmetro esteja igual a **Não**, todos os pedidos, independente da cobrança, serão gravados na posição B - Bloqueada quando o cliente estiver bloqueado;
- Validação do parâmetro **2326 - Valida preço mínimo na venda balcão** da rotina **132** que, caso esteja marcado como **Sim**, não será validado o valor mínimo informado nas rotinas **517 - Cadastrar RCA**, **522 - Cadastrar Tipo de Cobrança** e **523 - Cadastrar Plano de Pagamento;**
- Validação da comissão progressiva informada na rotina **363 Cadastro de Comissão Progressiva,** quando a região informada (na rotina **363** - **Cadastrar Comissão Progressiva Por Região**) for igual à região de venda;
- Ao gravar pedido de venda e o item informado for considerado imune, conforme cadastro na rotina **203 - Cadastrar Produto**', aba **4 - Condições de Venda** o campo **Imune de tributação** estiver habilitado como **Sim**, será obrigatória a informação do número **RECOPI** para envio deste junto ao **XML** da nota fiscal. O sistema retringirá a venda dos produtos caracterizados com imunidade tributária, ou seja, os pedidos destinados a venda de produtos imunes deverão conter apenas produtos com esta característica, uma vez que a mensagem de nota fiscal será específica para esse tipo de operação;
- Validação da utilização do processo de nota fiscal eletrônica, será verificado se a nota fiscal foi enviada a SEFAZ, se não estiver enviado, os documentos a seguir, não serão impressos: **Mapa de Separação, Pedido de Venda, Boleto pré-impresso, Boleto laser e Duplicata\promissória**. Esta validação ocorrerá ao clicar no botão **F2 - Gravar**, quando estiver selecionada a opção **Balcão** da caixa **Origem de Venda** da tela inicial;
- Validação do parâmetro **2429 - Usa desconto de Simples Nacional** da rotina **132**, caso esteja marcado como "**Sim**", será aplicado o percentual de desconto cadastrado na rotina **3310 Manutenção de Percentual Simples Nacional**, para clientes optantes pelo simples nacional;
- Caso o campo **Valor Mínimo Venda** na rotina **391 Cadastrar Restrições de Venda**, tela **Cadastro** (exibida ao clicar em **Incluir** ou **Editar**) esteja preenchido, o clicar no botão **F2-Gravar**, será verificado se este valor é inferior ao valor mínimo, caso seja, a seguinte mensagem de alerta será exibida, interrompendo o processo: **Não é permitido gravar pedido de venda. Existe Restrição de Venda cadastrada na rotina 391.** Caso o parâmetro **Tipo frete do pedido de venda** este marcado como **C - CIF** e o tipo de frete (**Frete despacho**) da aba **Dados de Transportes** seja igual a **CIF** a rotina apresentará a mensagem **Não é permitido gravar pedido de venda. Existe Restrição de Venda cadastrada na rotina 391.**. Se estiver selecionada a opção **T Todos** (na rotina **391**), independente do tipo de frete selecionado, o processo de gravação de pedido será interrompido com a exibição da mensagem citada acima;
- Validação do campo **% Comissão** da aba **Vendas / Comissão** da rotina **517 - Cadastrar RCA**, com a finalidade de cadastrar a comissão para o profissional através da rotina **517**, de forma que sirva para todos os produtos e clientes e que funcionará da seguinte forma:
- Quando o **Profissional** não possuir comissão cadastrada na rotina "**3304 - Cadastrar Comissão para Terceiros**", será validada a comissão informada no campo **% Comissão**. Caso tenha comissão cadastrada na rotina **3304**, validará se existe valor informado para o campo **% Comissão** da rotina **517.** Caso tenha ela será usada para calcular a comissão. Caso nenhuma das situações acima sejam realizadas o processo seguirá normalmente.
- Validação do parâmetro **2454 - Utiliza processo de conta e ordem** da rotina **132.** Quando o pedido for tipo **7 - Venda Entrega Futura** (**Cond. Venda = 7**), caso o parâmetro esteja igual a **Sim** e a **Modalidade de Venda** escolhida seja igual a **7 - Venda de Entrega Futura**, será disponibilizado o campo **Venda conta e ordem**. Caso o usuário marque o campo **Venda conta e ordem** será calculado e destacado todos os impostos. Caso contrário, continuará sendo

realizado conforme versões anteriores. Ao escolher a **Modalidade de Venda** igual a **8 - Simples Entrega,** será validado se o pedido tipo **7** (informado através do campo **Num. Pedido TV 7**) é de conta e ordem, caso seja, não será destacado nenhum imposto. Caso nenhuma das situações acima sejam realizadas o processo seguirá normalmente;

- Caso a permissão de acesso **49 - Não validar prazo médio**, da rotina **530** esteja marcada, ao clicar no botão **F2 - Gravar**, esta grava o pedido (na posição **L -Liberada**) com o prazo médio superior ao prazo médio máximo informado na rotina **302**, tela "**Cadastro**" (exibida ao clicar em **Incluir** ou **Editar**), aba **Condições Comerciais**, sub-aba **Parâmetros**, campo **Prazo Médio Máximo Pagto.;**
- Validação do parâmetro **2487 - Gerar Bonificação Sempre Como Nota Fiscal** da rotina **132** que funcionará da seguinte forma:
- Caso esteja marcado como **Sim**, ao clicar em **F2 Gravar**, serão geradas vendas **TV5 - Bonificação** de pedidos brindes como Nota Fiscal e os pedidos bonificados não serão emitidos como cupom fiscal.
- Caso contrário, o processo segue normalmente.
- Validação da opção selecionada na rotina **523 Cadastrar Plano de Pagamento**, tela **Cadastro** (apresentada ao clicar no botão **Incluir** ou **Editar**), aba **Informações de cadastro**, caixa **Tipo parcelamento**, que funcionará da seguinte forma:
- Caso seja selecionado no filtro **Plano de Pagamento** (na caixa **Condições de Pagamento**, aba **Cabec.(F4)** da rotina **316**), um plano que possua o tipo de parcelamento igual a **T - Dia Fixo** (definido na rotina **523**), ao clicar no botão **F2-Gravar** (da rotina **316**), serão consideradas as informações preenchidas na sub-aba **Dia Fixo** (da rotina **523**) para o cálculo do dia do vencimento do boleto do cliente.
- Caso contrário, o processo seguirá normalmente.
- Validação do parâmetro **2521 - Permite incluir pedido de venda para cliente que possui alvará vencido** da rotina **132**, que funcionará da seguinte forma:
- Caso esteja marcado como **Sim**, ao clicar no botão **F2-Gravar** será gerado um pedido com alvará vencido, porém este pedido será gravado na posição **B - Bloqueada**.

Caso contrário o processo seguirá normalmente.

- Validação dos parâmetros **2503 - Validar Valor Máximo de Venda para Pessoa Jurídica com IE** e **2504 - Valor Máximo de Venda para Pessoa Jurídica**" da rotina **132** e da caixa **Tipo de Pessoa** da rotina **302** na tela **Cadastro**, apresentada ao clicar em **Incluir** ou **Editar**. Esta validação funcionará da seguinte forma:
- Quando o parâmetro **2503** estiver marcado como **Sim**, se na rotina **302**, tela **Cadastro**, for selecionada a opção **Jurídico** da caixa **Tipo Pessoa** com o campo **Insc. Est. / Produtor** preenchido (na aba **Dados Cadastrais**) e o valor do pedido for superior ao valor informado no parâmetro **2504**, ao clicar em **F2-Gravar** na rotina **316**, será exibida a seguinte mensagem de alerta: **O pedido de venda não poderá ser gravado porque o valor do pedido de X ultrapassa o valor de Y definido para clientes jurídicos (campo Tipo de pessoa da rotina 302 igual a J) com inscrição estadual (campos Insc. Est. / produto da rotina 302 com valor)!.**
- Caso contrário a gravação do pedido poderá ser realizada normalmente.
- A validação informada acima possui a finalidade de atender ao termo de acordo do estado da Paraíba, na clausula segunda inciso III, não entra no benefício fiscal vendas para varejistas as vendas que ultrapassarem 7% do faturamento total por cliente.

**Exemplo**: se houver um faturamento de R\$1.000.000,00, não será possível vender mais de 70 para um único cliente, sobre pena de perder o beneficio para o imposto total sobre esta operação de saída.

- Validação do parâmetro **2505 - Valor Máximo de Venda Bonificada no Mês** da rotina **132**, que funcionará da seguinte forma:
- $\checkmark$  Se o valor informado neste parâmetro for menor ao resultado da soma de todos os pedido de bonificação do mês com o valor do pedido, ao clicar em **F2-Gravar** ou apertar a tecla **F12** na tela de digitação do pedido, o processo de gravação do pedido será interrompido com a exibição da mensagem de alerta a seguir: **''O pedido de venda não poderá ser gravado porque o valor do pedido de X + o valor de vendas bonificadas para este mês de Y ultrapassa o valor de XY para vendas bonificadas mês, definido nos parâmetros da presidência!**"
- Caso contrário, a gravação do pedido poderá ser realizada normalmente.
- Validação do parâmetro **3002 - Utiliza alíquotas reduzidas para o cálculo do ST** da rotina **132**, que funcionará da seguinte forma:
- Quando marcado como **Sim**, possibilita a alteração do modo como o valor do desconto é aplicado sobre o preço líquido do produto, após isso os impostos são recalculados com base neste preço. Assim, o lucro não será sacrificado pois o sistema não reduz o preço sem impostos para recalcular os mesmos. Clique aqui para visualizar o exemplo:

### **Exemplo:**

- Preço Sem Imposto= 100
- Vl. Pauta= 100
- $-$  Alíq. ICMS  $1 = 10\%$
- $-$  Alíq. ICMS  $2 = 1\%$
- % Desconto= 10%

Novo Preço Sem Imposto = Preço Sem Imposto x (1 - % Desconto / 100)

Novo Preço Sem Imposto =  $100 \times (1 - 10 / 100)$ 

Novo Preço Sem Imposto = 100 x 0,9

 $\_$ 

\_\_\_\_\_\_\_\_\_\_\_\_\_\_\_\_\_\_\_\_\_\_\_\_\_\_\_\_\_\_\_

Novo Preço Sem Imposto = 90

 $ST = (VI.$  Pauta x Alíq. ICMS  $1/100$ ) – (Novo Preço Sem Imposto x Alíq. ICMS  $2/100$ )

 $ST=(100 \times 10 / 100) - (90 \times 1/100)$ 

 $ST = 10 - 0.9$ 

 $ST = 9,1$ 

P.Venda = Novo Preço Sem Imposto + ST

\_\_\_\_\_\_\_\_\_\_\_\_\_\_\_\_\_\_\_\_\_\_\_\_\_\_\_\_\_\_\_\_

P. Venda = 90+9,1

P. Venda = 99,1

**\* Note a diferença do preço de venda apurado em cada uma das situações apresentadas.**

Se marcado na opção **Não**, permanecerá o comportamento atual realizado pelo sistema, ou seja, ele aplicará o desconto sobre o preço bruto do item. Assim, será mantido o desconto negociado com cliente. Clique aqui para visualizar o exemplo:

### **Exemplo:**

- Preço Sem Imposto= 100
- Vl. Pauta= 100
- $-$  Alíq. ICMS  $1 = 10\%$
- $-$  Alíq. ICMS  $2 = 1\%$
- % Desconto = 10%

 $ST = (VI.$  Pauta x Alíq. ICMS  $1/100$ ) – (Preço de Venda Sem Imposto x Alíq. ICMS  $2/100$ )

 $ST = (100 \times 10/100) - (100 \times 1 / 100)$ 

\_\_\_\_\_\_\_\_\_\_\_\_\_\_\_\_\_\_\_\_\_\_\_\_\_\_\_\_\_\_\_\_\_\_\_

 $ST = 10 - 1$ 

 $ST = 9$ 

P. Venda = Preço de Venda Sem Imposto + ST

\_\_\_\_\_\_\_\_\_\_\_\_\_\_\_\_\_\_\_\_\_\_\_\_\_\_\_\_\_\_\_\_

- P. Venda = 100 + 9
- P. Venda = 109

P. Venda Com Desconto = P. Venda x (1 - % Desconto / 100)

P. Venda Novo = 109 x (1-10/100)

\_\_\_\_\_\_\_\_\_\_\_\_\_\_\_\_\_\_\_\_\_\_\_\_\_\_\_\_\_\_\_\_

- P. Venda Novo= 98,1
- **\* Note a diferença do preço de venda apurado em cada uma das situações apresentadas.**

**Observação:** a aplicação do desconto dependerá dos processos de negócios praticados em cada empresa, ou como, cada empresa negocia suas vendas.

#### Topo da [página](#page-76-0)

## **Validações Realizadas ao Selecionar Plano de Pagamento**

O plano de pagamento é cadastrado na rotina **523 Cadastrar Plano de Pagamento**, não são exibidos planos que de pagamento que estejam inativos, sendo que existem os seguintes tipos de restrições ao plano de pagamento:

- **NR - Nenhuma;**
- **RA - Ramo de Atividade;**
- **FO - Fornecedores;**
- **DP - Departamento;**
- **OP - Origem Pedido;**
- **SE - Seção;**
- **CA - Categoria;**
- **SB - Sub-categoria**.

Clique aqui e saiba mais sobre as validações efetuadda ao selecionar os planos:

- Se o cliente tiver cobrança **D - Dinheiro**, só serão mostrados planos à vista. Se cliente tiver acesso aos planos negociados igual a **Sim** na rotina **302 Cadastro de Cliente**, aba **Opções**, e ao tipo de prazo igual a **G** (gravar no banco para diferenciar plano de pagamento), os mesmos também serão listados. Nessa rotina, será informado se o cliente terá acesso ou não aos planos de pagamento. Porém, o cadastro será na rotina **523;**
- Para o plano de pagamento igual a **99** é permitido definir o prazo de cada uma das parcelas;
- Não é permitida a venda a prazo para cliente consumidor final (clientes códigos: **1, 2 e 3**);
- Caso a filial de venda esteja parametrizada para gravar o valor do desconto financeiro, a rotina gravará o valor informado, ou seja, será aplicado um valor de desconto para o pedido independentemente do valor do pedido. Para isto, será necessário trabalhar com o conta corrente financeiro (rotina **132**);
- Caso a permissão de acesso **43 - Não permitir filial de venda e filial NF diferentes**, da rotina **530** esteja marcada, ao inserir o produto, a rotina validará se a **Filial NF** informada é diferente da **Filial**. Se diferente será exibida mensagem **Controle de acesso. Filial NF não pode ser diferente da Filial de Venda!** e o processo será abortado (será necessário que o cliente vinculado à venda tenha tabela de preço definida através da rotina **302**, aba **Tabelas de preços**);
- A validação do **Prazo médio Máximo Pagto** cadastrado na rotina **302 Cadastrar Cliente**,

aba **Condições comerciais**, sub-aba **Parâmetros**, através do parâmetro **1429 - Aceitar pedido de venda Bloqueado** da rotina **132**, funcionará da seguinte forma:

- Caso o usuário informe na rotina **302**, que o prazo médio máximo do cliente é de 10 dias e o parâmetro **1429** da rotina **132,** esteja como **Não**, ao digitar um pedido de venda com um plano de pagamento superior ao prazo médio de 10 dias, será exibida a seguinte mensagem informativa impedindo a gravação do pedido: **Sistema não aceita venda bloqueada! Prazo médio do plano de pagamento superior ao prazo médio definido para o cliente. Prazo médio do plano de pagamento: X dias. Prazo médio do cliente: 10 dias. Verifique rotina 302.**
- Em relação aos **Níveis de Venda**, serão definidos de acordo com o nível da análise de crédito do cliente. Esses níveis de venda poderão ser cadastrados na rotina **522 Cadastrar Tipo de Cobrança**, campo descritivo **Nível de venda,** para cada tipo de cobrança, ou seja, os códigos de cobrança irão aparecer no processo de venda de acordo com estes níveis:
- As cobranças de nível **0** (**zero**), que são cobranças apenas para controle financeiro, não aparecem no processo de venda, como por exemplo, uma devolução. Vale ressaltar que, qualquer cobrança poderá ser cadastrada como nível zero, independente da opção escolhida.
- O código da cobrança inicial poderá ser definido no parâmetro **1442 - Código Cobrança Inicia PJ** ou no parâmetro **2444 - WinThor** da rotina **132 Parâmetros da Presidên**
- Ao cadastrar um plano de pagamento na rotina **523** (aba **Informações de cadastro**) para a **filial 99** e selecionar o campo **Plano de pagamento** da rotina **316**, o usuário poderá escolher o plano cadastrado para qualquer filial;
- Caso o plano de pagamento do tipo variável seja selecionado será apresentado o botão **Vencimentos** que, ao ser clicado, abrirá a tela **Vencimentos Customizados**, composta pelos seguintes campos e planilhas: **Plano de Pagamento**, planilha (colunas **Nr. Parcela** e **Dat**), **Prazo Médio Vencimentos**, **Mínimo, Intervalo Parcelas (dias)**, **Prazo Médio Pl. Pgto**., **Vl. Mín. Parcela** e **Máximo: Intervalo Parcelas (dias)** e **Prazo Médio Pedido;**
- Caso o usuário informe na rotina **302**, que o prazo médio Maximo é de 10 dias e o parâmetro **1429** (da rotina **132**) esteja como **Sim**, ao digitar um pedido de venda com um plano de

pagamento superior ao prazo médio maior de 10 dias, será exibida a seguinte mensagem informativa: **Prazo médio do plano de pagamento superior ao prazo médio definido para o cliente! Prazo médio do plano de pagamento: 14 dias. Prazo médio do cliente: 10 dias. Pedido de venda será gravado como bloqueado. Deseja continuar? Sim/Não**. Escolhendo a opção **Sim**, o pedido será gravado na posição **B** (**bloqueado**) com o motivo **13 - Prazo médio do pl.pagto superior ao prazo médio do cliente**. Escolhendo a opção **Não**, será impedida a gravação do pedido;

- Caso o plano de pagamento esteja vinculado a uma filial na rotina **523**, tela de cadastro exibida ao clicar em **Incluir** ou **Editar** da, aba **Informações de Cadastro**, opção **Plano Multifilial**, filtro **Filais Restringidas.** Ao selecionar o plano no filtro **Plano de Pagamento** da aba **Cabec.(F4)** serão exibidos somente o (s) plano (s) de pagamento (s) vinculado (s) a filial acima informada;
- Validação do parâmetro **2457 - Validar estoque ao Gravar o Pedido**, da rotina **132**, com a finalidade de permitir que o pedido seja montado e posteriormente salvo como orçamento e funcionará da seguinte forma:
- Se o parâmetro **2373 - Verificar estoque no momento da venda** estiver igual a **Sim,** e o caso o parâmetro **2457** também esteja igual a **Sim**, o estoque **Ideal** não será validado item a item, utilizando a opção **seta**, ou seja, o estoque só será validado para todos os itens ao acionar o botão **F2-Gravar** localizado na aba **Itens (F5)**. Caso esteja como **Não**, o processo segue normalmente, ou seja, verificará o estoque **Ideal** item a item. Caso o parâmetro **2373** esteja igual a **Não**, o parâmetro **2457** não será validado;
- Validação da opção **Desconto financeiro sem ST**, da rotina **302 Cadastrar Cliente**, tela **Cadastro** (exibida ao **Incluir** ou **Edita**), aba **Condições Comerciais**, sub-aba **Opções**, que funcionará da seguinte forma:
- Caso esteja marcada e esteja preenchido o campo **Valor Desc. Fin**. ou **%Desc. Fin**, da caixa **Desconto financeiro** da aba **Total-F7**" na rotina **316**, ao clicar em **F2-Gravar**, será aplicado o desconto financeiro apenas sobre o valor do produto. Caso contrário, o desconto será aplicado sobre o valor total do produto.
- Validação das caixas **Tipo Prazo** e **Tipo de Restrição** da rotina **523 - Cadastra Plano de**

**Pagamento**, tela **Cadastro** exibida ao clicar no botão **Incluir** ou **Editar**, que funcionará da seguinte forma:

- Caso plano de pagamento pagamento esteja com o **Tipo Prazo** igual a **Negociado** e o **de restrição** igual a **RA - Ramo de atividade**, ao selecioná-lo na rotina **316** opção **Plano de Pagamento**, tela de digitação do item (exibida ao selecionar o cliente e clicar em **F-10**), aba **Cabec. (F4)**, filtro **Plano de Pagamento**, será apresentada a seguinte mensagem de alerta, interrompendo o processo de digitação do pedido:
- **Prazo Restrito ao Ramo de Atividade**:se o plano de pagamento estiver com o **Tipo Prazo** igual a **Negociado** e o **Tipo de restrição** igual a **FO - Fornecedor**", ao selecioná-lo na rotina **316** (no filtro **Plano de Pagamento**) e apertar a tecla **Enter**, depois de escolher o produto na planilha da aba **Tabela (F6)**, será apresentada a seguinte mensagem de alerta, interrompendo o processo de digitação do pedido: **Plano de pagamento é restrito ao fornecedor!.**
- Se o plano de pagamento estiver com o **Tipo Prazo** igual a **Negociado** e o **Tipo de restrição** igual a **DP - Departamento**, ao selecioná-lo na rotina **316** (filtro **Plano de Pagamento**) e apertar a tecla **Enter**, depois de escolher o produto na planilha da aba **Tabela (F6)**, será apresentada a seguinte mensagem de alerta, interrompendo o processo de digitação do pedido**: Plano de pagamento é restrito ao departamento!**.
- Caso o plano de pagamento esteja com o **Tipo Prazo** igual a **Negociado** e o **Tipo de restrição** igual a **OP - Origem de pedido**, este plano não será exibido como opção no filtro **Plano de Pagamento** da rotina **316**.

### Topo da [página](#page-76-0)

# **Validações Realizadas ao Utilizar Controle de Medicamentos**

Ao acionar os botões e campos informados nesta seção, serão realizadas as validações descritas:

- Caso parâmetro **2515 - Utilizada controle de medicamentos?** da rotina **132** esteja marcado como **Sim,** serão realizados os seguintes processos:
- Caso a opção **F - Preço de Fábrica,** da caixa **Origem de Preço de Mercadorias Monitoradas**

**e Monitoradas de alto custo**, da rotina **302 - Cadastrar Cliente,** esteja marcada ou nula (sem nenhuma opção marcada), serão considerados apenas as informações da rotina **558 - Condições Comerciais e Comissão Plano de Pagamento** para aplicar desconto ou acréscimo automático;

- O campo **Preço Original** da tela **Origem do Preço de Venda**, exibido ao clicar no botão **Origem do Preço** (rotina **316**)apresentará o preço de fábrica informado no campo **Valor Ult. Compra**, da rotina **203 - Cadastrar Produto**, aba **Cond. Compra**, tela **Cadastro** exibida ao clicar no botão **Incluir** ou **Editar**. O campo **Origem do Preço** apresentará o valor igual a 250;
- O valor informado no campo **Preço Máximo Consumidor**, da rotina **203**, aba **Condi. Venda**, tela **Cadastro** exibidia ao clicar no botão **Incluir** ou **Editar**, será utilizado para clientes com tipo de preço **T - Tabela de preços** ou **F - Preço de Fábrica**, ou seja, não será realizada a validação do preço máximo ao consumidor informado na rotina **201 Precificar Produto;**
- Caso contrário o processo seguirá normalmente.

#### Topo da [página](#page-76-0)

#### Capacitação Continuada

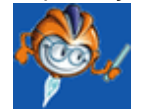

A PC Sistemas disponibiliza soluções em treinamento, através de modalidades de ensino que vão ao encontro da necessidade específica do cliente, buscando satisfazer seu objetivo na relação de investimento x benefício. São oferecidos cursos presenciais e à distância. Os treinamentos presenciais podem ser ministrados em todos os Centros de Treinamentos da PC ou na empresa do cliente (In Loco). Conheça nossos programas de capacitação continuada, acessando o site: [www.](http://www.treinamentopc.com.br/) [treinamentopc.com.br](http://www.treinamentopc.com.br/)

1.1.3.1.4 Validações Gerais

<span id="page-123-0"></span>[Data](#page-126-0) [de](#page-126-0) [Entrega](#page-126-0) [do](#page-126-0) [Pedido](#page-126-0) [Conforme](#page-126-0) [a](#page-126-0) [Rota](#page-126-0) [do](#page-126-0) [Cliente](#page-126-0)

[Digitação](#page-126-1) [de](#page-126-1) [Orçamento](#page-126-1) [Pelo](#page-126-1) [CallCenter](#page-126-1)

[Permissão](#page-126-2) [para](#page-126-2) [Gerar](#page-126-2) [Pedido](#page-126-2) [sem](#page-126-2) [Orçamento](#page-126-2)

[Brinde](#page-127-0) [Express](#page-127-0) [na](#page-127-0) [Gravação](#page-127-0) [do](#page-127-0) [Pedido](#page-127-0)

Valor Mínimo de Venda no Boleto Bancário Por Filial

[Plano](#page-128-0) [de](#page-128-0) [Pagamento](#page-128-0) [com](#page-128-0) [Entrada](#page-128-0)

Restrição Por Plano de Pagamento

[Validação](#page-129-0) [das](#page-129-0) [Políticas](#page-129-0) [de](#page-129-0) [Desconto](#page-129-0) [com](#page-129-0) [o](#page-129-0) [Tipo](#page-129-0) [de](#page-129-0) [Cliente](#page-129-0)

[Validação](#page-130-0) [do](#page-130-0) [Emitente](#page-130-0) [do](#page-130-0) [Pedido](#page-130-0)

Fator de Conversão da Embalagem

Validação da Comissão Por Embalagem

[Desconto](#page-131-0) [de](#page-131-0) [Isenção](#page-131-0) [Suframa](#page-131-0)

[Restrição](#page-133-0) [Por](#page-133-0) [Seção](#page-133-0)

[Percentual](#page-133-1) [de](#page-133-1) [Desconto](#page-133-1) [de](#page-133-1) [Isenção](#page-133-1) [de](#page-133-1) [ICMS](#page-133-1) [nas](#page-133-1) [Vendas](#page-133-1) [á](#page-133-1) [Prazo](#page-133-1)

[Restrição](#page-133-2) [da](#page-133-2) [Categoria](#page-133-2) [e](#page-133-2) [Sub-Categoria](#page-133-2)

[Produto](#page-134-0) [Controlado](#page-134-0) [Pelo](#page-134-0) [IBAMA](#page-134-0)

[Política](#page-134-1) [Prioritária](#page-134-1)

[Preço](#page-135-0) [de](#page-135-0) [Venda](#page-135-0) [na](#page-135-0) [Leitura](#page-135-0) [da](#page-135-0) [Etiqueta](#page-135-0) [de](#page-135-0) [Produtos](#page-135-0) [Pesados](#page-135-0)

[Política](#page-135-1) [de](#page-135-1) [Desconto](#page-135-1) [Para](#page-135-1) [Venda](#page-135-1) [ao](#page-135-1) [Cliente](#page-135-1) [Bloqueado](#page-135-1)

[Retirar](#page-135-2) [IPI](#page-135-2) [do](#page-135-2) [Preço](#page-135-2) [de](#page-135-2) [Venda](#page-135-2) [do](#page-135-2) [Pedido](#page-135-2) [da](#page-135-2) [Modalidade](#page-135-2) [8](#page-135-2) [-](#page-135-2) [Simples](#page-135-2) [Entrega](#page-135-2)

[Validação](#page-136-0) [do](#page-136-0) [Parâmetro](#page-136-0) [´´Tipo](#page-136-0) [de](#page-136-0) [Entrega](#page-136-0) [Call](#page-136-0) [Center.``](#page-136-0)

[Limite](#page-136-1) [de](#page-136-1) [Crédito](#page-136-1) [Disponível](#page-136-1) [do](#page-136-1) [Cliente](#page-136-1)

[Percentual](#page-137-0) [Máximo](#page-137-0) [de](#page-137-0) [Desconto](#page-137-0) [Médio](#page-137-0) [no](#page-137-0) [Pedido](#page-137-0) [de](#page-137-0) [Venda](#page-137-0) [Por](#page-137-0) [Filial](#page-137-0)

[Proibição](#page-137-1) [de](#page-137-1) [Venda](#page-137-1) [do](#page-137-1) [Produto](#page-137-1) [Por](#page-137-1) [Filial](#page-137-1)

[Liberação](#page-137-2) [dos](#page-137-2) [Pedidos](#page-137-2) [de](#page-137-2) [Venda](#page-137-2)

Autorização de Limite de Crédito

[Restrição](#page-138-0) [de](#page-138-0) [Venda](#page-138-0)

[Validação](#page-138-1) [da](#page-138-1) [Classe](#page-138-1) [de](#page-138-1) [Venda](#page-138-1)

[Validar](#page-139-0) [Restrição](#page-139-0) [na](#page-139-0) [Sugestão](#page-139-0) [de](#page-139-0) [Venda](#page-139-0)

Cálculo do CMV

[Limite](#page-139-1) [de](#page-139-1) [Crédito](#page-139-1) [Vínculado](#page-139-1) [ao](#page-139-1) [Cliente](#page-139-1) [Príncipal](#page-139-1)

[Validação](#page-140-0) [da](#page-140-0) [Cobrança](#page-140-0) [ao](#page-140-0) [Plano](#page-140-0) [de](#page-140-0) [Pagamento](#page-140-0)

[Exibir](#page-140-1) [Preço](#page-140-1) [de](#page-140-1) [Fábrica](#page-140-1) [e](#page-140-1) [o](#page-140-1) [Percentual](#page-140-1) [de](#page-140-1) [Bonificação](#page-140-1)

Política de Desconto Sem Utilizar Parêmetros de Débito e Crédito

[Reserva](#page-141-0) [de](#page-141-0) [Estoque](#page-141-0) [Venda](#page-141-0) [TV7](#page-141-0) [-](#page-141-0) [Venda](#page-141-0) [Entrega](#page-141-0) [Futura](#page-141-0)

Verba CMV

[PMC](#page-142-0) [-](#page-142-0) [Preço](#page-142-0) [Máximo](#page-142-0) [Consumidor](#page-142-0)

Preço Fixo da Cesta Básica

[Desvinculção](#page-143-0) [de](#page-143-0) [Parâmetros](#page-143-0)

[Quantidade](#page-143-1) [Máxima](#page-143-1) [de](#page-143-1) [Pedido](#page-143-1) [de](#page-143-1) [Venda](#page-143-1) [do](#page-143-1) [Pedido](#page-143-1)

[Permitir](#page-144-0) [Desconto](#page-144-0) [ou](#page-144-0) [Acréscimo](#page-144-0) [Flexível](#page-144-0) [Sobre](#page-144-0) [Desconto](#page-144-0) [Automático](#page-144-0)

[Não](#page-144-1) [Permitir](#page-144-1) [Mais](#page-144-1) [de](#page-144-1) [Uma](#page-144-1) [Filial](#page-144-1) [Retira](#page-144-1) [Para](#page-144-1) [o](#page-144-1) [Mesmo](#page-144-1) [Pedido](#page-144-1)

[Peso](#page-145-0) [Máximo](#page-145-0) [Por](#page-145-0) [Pedido](#page-145-0)

[Validar](#page-145-1) [Cálculo](#page-145-1) [da](#page-145-1) [Comissão](#page-145-1) [do](#page-145-1) [RCA](#page-145-1)

[Controlar](#page-146-0) [Estoque](#page-146-0) [Por](#page-146-0) [Número](#page-146-0) [de](#page-146-0) [Série](#page-146-0)

[Rebaixar](#page-147-0) [Verba](#page-147-0) [CMV](#page-147-0)

[Digitar](#page-147-1) [Pedido](#page-147-1) [Gerando](#page-147-1) [Bonificação](#page-147-1)

Inserir Item Bonificado em Venda Normal

[Validação](#page-150-0) [da](#page-150-0) [Margem](#page-150-0) [Mínima](#page-150-0) [Por](#page-150-0) [Item](#page-150-0)

[Validar](#page-150-1) [Percentual](#page-150-1) [de](#page-150-1) [Bonificação](#page-150-1)

[Calcular](#page-151-0) [CMV](#page-151-0) [de](#page-151-0) [Bonificação](#page-151-0) [Utilizando](#page-151-0) [Percentual](#page-151-0) [Específico](#page-151-0)

# <span id="page-126-0"></span>**Data de Entrega do Pedido Conforme a Rota do Cliente**

A data de entrega do pedido será atualizada de acordo com a rota do cliente, que ocorrerá da seguinte forma: após iniciar a digitação de um pedido de venda (tecla **F10**), será verificado se existe uma quantidade de dias informada no campo **Dias Entrega** da rotina **520 - Cadastrar Rota**. Caso exista, essa quantidade será somada à data do campo **Previsão de Faturamento** da aba **Cabeç. (F4)**. Para funcionalidade deste processo é necessário: marcar a **Tabela de Rotas** da aba **Criação/Alteração de Tabelas e Campos**, sub-aba **R**, sub-aba **PC-RO** da rotina **560 - Atualizar Banco de Dados** e atualizar o dicionário de dados da aba **Dicionário de Dados - Novos Cadastros**.

### Topo da [página](#page-123-0)

## <span id="page-126-1"></span>**Digitação de Orçamento Pelo CallCenter**

A validação da digitação de orçamento pelo Call Center poderá ocorrer através da rotina **1906 - Iniciar Atendimento**. Para isto, a permissão de acesso **12 - Habilitar a opção de incluir orçamento** da rotina **530 - Permitir Acesso à Rotina** para a rotina **1906** deverá estar marcada. Desta forma, será apresentado nesta rotina o botão **Incluir Orçamento** que, quando clicado, abrirá a rotina **316** com algumas consideraçõe, clique aqui para saber mais:

- O botão **F2-Gravar** ficará desabilitado;
	- O atalho **F2** ficará desativado;
	- Será possível retirar os itens do pedido de venda e não será apresentada a tela **Motivo não compra**;
	- Será possível cancelar a operação e não será apresentada a tela **Motivo do Cancelamento**.

### Topo da [página](#page-123-0)

## <span id="page-126-2"></span>**Permissão para Gerar Pedido Sem orçamento**

Ao digitar o pedido de venda será verificado se o emitente do pedido poderá ou não digitar pedido

sem orçamento através da permissão **54 - Restringir Gerar Pedidos sem Orçamento** na rotina **530 - Permitir Acesso à Rotina**. Para isso, será verificado o se o usuário da digitação do pedido e para este é obrigatória a informação do orçamento, caso não informe, não será possível gravar o pedido. Ao informar o e clicar no botão **F10**, será apresentada a mensagem: **A permissão 54 da rotina está habilitada, neste caso somente é permitido a digitação de orçamento!** e, em seguida, o botão **F2-Gravar** será desabilitado.

**Observação:** para funcionalidade do processo acima é necessário marcar a opção **Criação/ Exclusão Permissão de Acesso (rotina 530)** da rotina **560 Atualizar Banco de Dados**, aba **Menu/Permissões/Fórmulas** e clicar no botão **Confirmar**.

Topo da [página](#page-123-0)

### <span id="page-127-0"></span>**Brinde Express na Gravação do Pedido**

As campanhas de brinde cadastradas na rotina **3320 Cadastrar Campanhas de Brinde Express** serão verificadas e validadas ao gravar pedido de venda.

Topo da [página](#page-123-0)

### **Valor Mínimo de Venda no Boleto Bancário Por Filial**

O valor mínimo de venda no boleto bancário por filial será validado da seguinte forma: ao gravar pedido será verificado se a cobrança informada é do tipo BK - Boleto Bancário e, em seguida, se o parâmetro **2676** - **Valor Mín. Venda Boleto Bancário (Reais)** da rotina **132 - Parâmetros da Presidência** está preenchido. Também será verificado se o valor é total ou por parcela no parâmetro **1025 - Tipo de valor mínimo para venda com boleto bancário** na rotina **132.**

Será comparado se o valor do pedido é maior ou igual ao valor do parâmetro **2676**. Se o parâmetro não possuir valor, será verificado o parâmetro geral **1261 - Valor mín. venda boleto bancário (reais)** para efetuar a validação. O parâmetro é por filial e irá sobrepor o geral. Desta forma, será gerado o pedido bloqueado se o valor da venda estiver menor que o mínimo. Se estiver maior ou igual ao mínimo para venda com boleto bancário será gravado como liberado.

**Observação:** para esta funcionalidade é necessário marcar a opção **Tabela de Parâmetros por Filial - 132** da aba **Criação/Alteração de Tabelas e Campos**, sub-aba **P**, sub-aba **Pa** da rotina **560 - Atualizar Banco de Dados** e clicar no botão **Confirmar**.

### Topo da [página](#page-123-0)

## <span id="page-128-0"></span>**Plano de Pagamento com Entrada**

A entrada do plano de pagamento, quando solicitada, ao gravar o pedido de venda do cliente será verificado se esta entrada será ou não considerada na validação de limite de crédito do cliente. Ao gravar o pedido, será validado se a diferença entre o limite disponível e o pedido é igual ou menor que a entrada, permitindo gravar o pedido se a diferença estiver dentro da entrada. Ao consultar o limite de crédito do cliente pela rotina **1203 - Extrato do Cliente**, não ocorrerá mudança, podendo aparecer limite disponível negativo se o cliente não quitar o contas a pagar gerado pela entrada. Não haverá restrição para validar quanto o limite do cliente poderá ficar negativo, qualquer venda avaliará o limite disponível sem a entrada.

Caso a opção **Descontar o valor de entrada ao validar limite de crédito disponível do cliente** esteja marcada, o valor informado na entrada será deduzido ao validar o crédito disponível do cliente.

Se o valor parcelado, ou seja, desconsiderando a entrada, estiver dentro do limite do cliente não será restringida a geração do pedido, nem a geração do mesmo bloqueado, onde será gerado normalmente. Dessa forma, não será necessário autorização de limite de crédito pela rotina **381 - Autorizar Limite de Crédito**; Senão, valor parcelado excederá o limite de credito disponível, onde não será permitido que o pedido seja gravado, ou gravar o mesmo bloqueado, efetuando as mesmas validações realizadas atualmente; Senão, serão efetuadas as validações conforme já ocorre hoje, considerando a entrada no limite de credito do cliente; Senão, não ocorrerá nenhuma mudança e sistema deve se comportar como hoje.

## Topo da [página](#page-123-0)

## **Restrição Por Plano de Pagamento**

A visualização apenas dos planos de pagamentos restritos por origem de pedido ou ramo de atividade, cadastrado na rotina **523 - Cadastrar Plano de Pagamento** poderá ocorrer caso existam para os mesmos. Desta forma, serão apresentados no campo **Plano de Pagamento** da aba **Cabeç.(F4)**, todos os campos que possuem restrição e que podem ser utilizados naquele pedido, bem como os planos que não possuem restrição e que podem ser utilizados. Neste caso, quando não houver restrição, será validado o prazo médio do plano de pagamento do cliente e do plano selecionado. Caso o prazo seja maior, não será possível utilizá-lo.

Também será validado para restrição de plano de pagamento por Seção, não permitindo informar produtos de seções diferentes das informadas nas restrições.

### Topo da [página](#page-123-0)

## <span id="page-129-0"></span>**Validação das Políticas de Desconto com Tipo de Cliente**

As políticas de desconto com o tipo de cliente que está comprando poderão ser validadas antes de conceder o desconto, conforme cadastrado na caixa **Cliente** na aba **Informações do Cliente**, da rotina **561 Cadastrar Políticas de Desconto**. Ao digitar o pedido de venda, clicar na tecla **F10**, e informar o item do pedido de venda, serão realizadas algumas verificações, clique aqui e saiba quais são elas:

#### **Observações:**

- Se a inclusão for realizada pela aba **Itens(F5)**, ao digitar o código do produto, será verificado se existem políticas de desconto automáticas válidas para abater o desconto no preço. Serão validadas nas políticas de desconto o tipo do cliente (Físico ou Jurídico) e serão aplicadas à política. Após informar a quantidade e incluir o item no pedido, também serão verificados se existem políticas de desconto ao validar o desconto aplicado verificando o tipo de cliente ao aplicar a política de desconto;
- Se a inclusão for realizada pela aba **Tabela(F6)**, ao abrir a tela de **Dados do Produto**, caso existam políticas de desconto automáticas, será validado o tipo de pessoa (Física ou Jurídica) para aplicar o desconto conforme informado no cadastro da política. Se a política não for automática, ao informar o desconto e ao incluir o produto no pedido, serão validadas novamente se as políticas aplicadas validam o tipo de pessoa do pedido de venda;
- Caso a opção selecionada em tipo de cliente seja **Ambos**, não será validado o cliente do pedido, podendo conceder o desconto a qualquer pessoa.

#### Topo da [página](#page-123-0)

## <span id="page-130-0"></span>**Validação do Emitente do Pedido**

O empregado que está emitindo o pedido de venda, para as condições de bloqueios comerciais, será validado ao gerar o pedido de venda. Portanto, serão gerados pedidos bloqueados validando também o **Emitente pedido**, desde que essa informação esteja cadastrada na rotina **307 - Cadastrar Bloqueios Comerciais**.

**Observação**: ao clicar no botão **F2-Gravar**, será verificado se existem condições comerciais de venda cadastradas, se a venda é diferente de Balcão e se o pedido está na posição **L** (Liberado). Para todas as condições de bloqueios comerciais encontradas se houver valor nulo, serão validados para a aplicação do bloqueio na venda.

Topo da [página](#page-123-0)

## **Validação da Embalagem do Produto**

A embalagem do produto poderá ser considerada na validação das restrições de venda cadastradas na rotina **391 - Cadastrar Restrições de Venda** ao digitar um pedido. Ao informar código do produto, a quantidade, a embalagem que esta sendo vendida na aba **Itens(F5)** e clicar no botão Confirmar, será validado se existe restrição de venda que não permite a venda da embalagem informada. Para isto, os parâmetros **2291 - Utilizar venda por Embalagem** e **1973 - Usar venda por Embalagem** da rotina **132 Parâmetros da Presidência** deverão estar marcados como **Sim**. Ainda em relação ao parâmetro **2291,** caso o sistema não encontre a embalagem cadastrada para o produto informado ele entrará com a mensagem: **´´Produto não localizado! Produto sem embalagem cadastrada! Verifique rotina 2014.``**

**Observação**: caso trabalhe com preço por embalagem e o sistema não encontre esse preço ou o mesmo seja igual a zero e o parâmetro **2257 - Utilizar preço de venda por embalagem (F)** da rotina **132** estiver marcado como **Sim,** sistema retornará com a mensagem: **´´Produto XX sem preço de tabela! Verifique precificação do produto a partir da rotina 201 ou caso sistema esteja utilizando venda por embalagem verifique a rotina 2017 ou verifique no cadastro cadastro da embalagem se a mesma está disponível para o tipo de venda selecionado. Obs.: Coluna de preço do plano de pagto.: 5. Tipo de precificação P.``**

#### Topo da [página](#page-123-0)

### **Fator de Conversão da Embalagem**

A multiplicação do peso intermediário pelo fator de conversão da embalagem, ao inserir um item no pedido de venda através da rotina **316** e rotina **336 - Alterar Pedido de Venda** é realizada quando os parâmetros **2299 - Utitliza produtos frios na venda por embalagem**, **2291 - Utilizar venda por embalagem** e **1973 - Usar venda por embalagem** da rotina **132** estiverem marcados com **Sim**. Assim, quando a empresa utiliza o processo de venda por embalagem e o produto é **Frio'** o sistema habilitará o combo de frios do produto. Este processo ocorrerá somente se as parametrizações informadas acima forem realizadas, caso parâmetro **2299** estiver marcado na opção **Não** permanecerá o modelo atual.

#### Topo da [página](#page-123-0)

### **Validação de Comissão Por Embalagem**

A validação de comissão por embalagem será utilizada para sobrepor a comissão por produto já existente. Na rotina **2014 Cadastrar Embalagens** deve-se definir um percentual de comissão a ser utilizado, o parâmetro **2291 Utilizar venda por embalagem [F]** da rotina **132** deve estar marcado como **Sim**, para tanto é necessário trabalhar com venda por embalagem na filial de venda. Será possível visualizar tal processo no campo **% Comissão** da rotina **316**. Se o parâmetro **2291** estiver marcado como **Não** continuará sendo aplicada a comissão por produto informada na rotina **''203 Cadastrar Produto''**, o mesmo também se aplica caso não seja informado nenhum percentual nos campos: **% Vendedor Interno**, **% Vendedor Externo** ou **% Representante** da caixa **Comissão de Venda**, da rotina **2014**, aquele que estiver em branco também será aplicada a comissão por produto da rotina **203**.

Topo da [página](#page-123-0)

## <span id="page-131-0"></span>**Desconto de Isenção Suframa**

O percentual de desconto de isenção de produto do imposto poderá ser calculado ao pesquisar um item na aba **Itens(F5)**, serão verificados os campos **%Suframa**, **%Isenção PIS**, **%Isenção COFINS** e **% Desc. ICMS Isenção** (validada se o cliente vinculado a venda for **Suframado**, **Orgão Público** (qualquer tipo de orgão público) ou **Regime Especial** na aba Vendas – Acréscimo/ **Desconto** da rotina **514 Cadastrar Tipo de Tributação**. Também serão verificadas as opções **Tipo de Órgão Público** e **%Desc. Isenção (Suframa)** da rotina **302 Cadastrar Cliente.** Clique aqui e saiba mais detalhes:

#### **Observações:**

- Caso a opção **%Desc. Isenção** (**Suframa, Orgão Público** ou **Regime Especia**), esteja marcada como **Aplica todas reduções(T)**, todos os cálculos de desconto de redução que estejam cadastrados, serão feitos conforme atualmente;
- Caso a opção **%Desc. Isenção** (**Suframa, Orgão Público** ou **Regime Especia**), esteja marcada como **Aplica todas as deduções (ICMS/PIS/COFINS simultâneos)(S)**, todos os cálculos de desconto de redução cadastrados serão realizados com base no preço líquido, sendo que, após aplicada esta redução os impostos serão calculados;
- Caso a opção esteja marcada como **Não aplica redução ICMS(I)**, o **% ICMS Isenção** não será calculado;
- Caso a opção esteja marcada para **Não aplica redução de PIS/COFIN**, o **% Isenção PIS(P)** e **% Isenção COFINS** não serão calculados;
- O resultado do cálculo será apresentado na tela **Origem do Preço de Venda**, ao clicar no botão **Origem do Preço** na aba **Itens(F5)** nos seguintes campos: **ICMS, Redução PIS** e **Red. COFINS** da caixa **Valores Descontados**;
- Para clientes **Regime Especial** independente de o campo estar ou não marcado o desconto será aplicado, este é informado na rotina **302 - Cadastrar Cliente**, campo **Tipo Empresa**;
- Ainda na rotina **514** aba **Vendas Acréscimo/Desconto** caso a opção: **Somente Conceder desconto de isenção se Nº Empenho for informado**, esteja marcada, o sistema somente concederá desconto de isenção ICMS quando o número de empenho tiver sido informado na rotina **316,** aba **Cabec. F4**, sub-aba **Empenho**. Caso número de empenho não seja informado antes da digitação do primeiro item, sistema não permitirá que o informe posteriormente, assim, será necessário apagar todos os itens do pedido para informar o número de empenho. Caso não tenha sido marcada seguirá o processo normal.

#### Topo da [página](#page-123-0)

## <span id="page-133-0"></span>**Restrição Por Seção**

A restrição por seção do plano de pagamento será validada caso a opção **SE-Seção** da aba **Restrições Plano Negociado** da rotina **523 - Cadastrar Plano de Pagamento** esteja selecionada (a opção **Negociado** da aba **Restrições** deverá estar selecionada). Ao informar o item do pedido, será verificado se existe restrição cadastrada no plano de pagamento para a seção do produto. Se existir, não será permitido que o item seja inserido no pedido.

#### Topo da [página](#page-123-0)

#### <span id="page-133-1"></span>**Percentual de Desconto de Isenção de ICMS nas Vendas á Prazo**

O percentual de desconto de isenção de ICMS para vendas a prazo poderá ser apresentado na coluna **Vl. Desc. ICMS Isenção** da aba **Itens(F5)**, após iniciar um pedido de venda e pesquisar um item. Para isto, a opção "**Usa %Desc. Isenção ICMS nas vendas à prazo**" da aba **Venda-Acréscimo/Desconto** da rotina **514 - Cadastrar Tipo de Tributação** deverá estar marcada.

Portanto, ao informar o item e clicar no botão pesquisar, será calculada a isenção de ICMS, onde será verificado se a opção está marcada. Caso esteja e a venda seja a prazo (definido na aba **Cabec.(F4),** no campo **Plano de Pagamento**), não terá alteração na regra de cálculo de isenção de ICMS, pois será calculada a isenção de ICMS tanto para as vendas a prazo quanto para as vendas a vista. Se a opção estiver desmarcada, não será calculado o valor de isenção de ICMS se a venda for a prazo, será calculada a isenção de ICMS apenas para a venda à vista.

**Observação:** o cálculo de isenção de ICMS será realizado apenas para clientes que são órgão publico, sendo que esta regra já estava implementada. Porém, o percentual era aplicado independente do tipo de venda ser **à vista** ou **à prazo**.

#### Topo da [página](#page-123-0)

### <span id="page-133-2"></span>**Restrição da Categoria e Sub-Categoria**

As restrições da categoria e sub-categoria poderão ser validadas ao informar o item do pedido de venda. Desta forma, ao validar as restrições do plano de pagamento (cadastradas na rotina **523 - Cadastrar Plano de Pagamento**, desde que a opção **Negociado** da aba **Restrições** esteja selecionada), será validado também o tipo de restrição **CA** (categoria) e **SB** (sub-categoria), onde:

- Se no plano de pagamento do pedido existe restrição por categoria, será verificado se o item do pedido pertence à categoria restrita. Se pertencer, será permitido incluir o item no pedido;
- Se no plano de pagamento do pedido existe restrição por sub-categoria, será verificado se o item do pedido pertence à sub-categoria restrita. Se pertencer, será permitido incluir o item no pedido.

Topo da [página](#page-123-0)

# <span id="page-134-0"></span>**Produto Controlado Pelo IBAMA**

A venda de produto para cliente que não possua registro no IBAMA não será permitida caso o produto seja controlado pelo IBAMA. Ao informar os itens no pedido de venda, que funcionará da seguinte forma:

- Caso o produto esteja cadastrado para ser controlado pelo IBAMA, opção **Controlado pelo IBAMA** na rotina **203 - Cadastrar Produto**, ao incluir o item no pedido, será necessário que o cliente possua registro no IBAMA, cadastrado na opção **Nr Registro IBAMA** e que possua validade maior ou igual a data do pedido de venda na opção **Data validade IBAMA** na rotina **302 - Cadastrar Cliente**;
- Caso o produto seja controlado pelo IBAMA e o cliente não possua número de registro do IBAMA, ou a data de validade do registro seja menor do que a data do pedido, não será permitido incluir o item no pedido, pois o produto é controlado pelo IBAMA e o cliente não possui registro ou possui o registro vencido.

## Topo da [página](#page-123-0)

# <span id="page-134-1"></span>**Política Prioritária**

A validação das políticas de desconto do item verificará se a opção **Forçar a aplicação desta política sobre todas as demais políticas de desconto do sistema** na rotina "**561 - Cadastrar Política de Desconto,** aba **Informações Comuns** está marcada, ao informar o item no pedido da rotina **316**. Caso esteja marcada, desconsiderará quaisquer outras políticas cadastradas no sistema, aplicando apenas o desconto cadastrado na política definida como prioritária geral.

#### Topo da [página](#page-123-0)

## <span id="page-135-0"></span>**Preço de Venda na Leitura da Etiqueta de Produtos Pesados**

O preço de venda na leitura da etiqueta de produtos foi alterado para buscar da etiqueta o preço ou a quantidade, conforme validação do parâmetro **2285 - Utilizar preço de venda na leitura da etiqueta de produtos pesados** da rotina **132 - Parâmetros da Presidência**, que funcionará da seguinte forma:

- Caso o parâmetro esteja marcado como **Não**, será verificada a quantidade da etiqueta do produto, ou seja, a quantidade do item será a posição de 8 a 12 da etiqueta;
- Caso o parâmetro esteja marcado como **Não**, será verificado o preço da etiqueta do produto, ou seja, o preço do item será a posição 8 a 12 da etiqueta.

### Topo da [página](#page-123-0)

## <span id="page-135-1"></span>**Políticas de Desconto Para Venda ao Cliente Bloqueado**

O uso de políticas de desconto quando a venda for realizada para cliente bloqueado poderá ser restringida conforme definido nos parâmetros **2418 - Aceita venda à vista para cliente bloqueado**, **1429 - Aceita pedido de venda bloqueado** e **2618 Não permite aplicar políticas de desconto em vendas de clientes bloqueados** da rotina **132 - Parâmetros da Presidência**. Somente serão consideradas a política de desconto cadastrada na rotina **561 - Cadastrar Política de Desconto**.

### Topo da [página](#page-123-0)

## <span id="page-135-2"></span>**Retirar IPI do Preço de Venda do Pedido da Modalidade 8 - Simples Entrega**

O usuário poderá retirar da venda da modalidade **8 - Simples Entrega**, o valor de IPI ao acionar o botão **F2-Gravar**, que funcionará da seguinte forma:

- Caso o parâmetro **2567 - Retira IPI do preço de venda do pedido TV8** da rotina **132 Parâmetros da Presidência** esteja igual a **Sim**, não destacará valor de IPI na venda da modalidade **8** (entrega da venda futura);
- Caso esteja marcado como **Não**, a venda da modalidade **8** destacará IPI normalmente.

**Observação:** para realizar o processo é necessário ter um pedido de venda futura **7 - Venda Entrega Futura**, para que o pedido da modalidade **8** seja gerado.

Topo da [página](#page-123-0)

## <span id="page-136-0"></span>**Validação do Parâmetro ´´Tipo de Entrega Call Center``**

A política de desconto poderá validar a caixa **Tipo de entrega Call Center** da rotina **561 Cadastrar Política de Desconto** (aba **Informações Comuns**) ao inserir um item na aba **Itens(F5)** ou **Tabela(F6)** que ocorrerá da seguinte forma:

- Caso exista uma política de desconto e esta opção esteja definida como **Retira**, **Própria**, **Transportadora** ou **Outras**, será realizada uma validação neste campo com o valor definido para o **Tipo Entrega** da aba **Call Center(F8)**. Caso sejam iguais, o desconto poderá ser aplicado;
- Caso contrário, o desconto não será utilizado.

**Observação:** esta aba somente será habilitada caso o pedido seja realizado pela rotina de Call Center **1906 Iniciar Atendimento** (Módulo 19 - CRM).

Topo da [página](#page-123-0)

## <span id="page-136-1"></span>**Limite de Crédido Disponível do Cliente**

As cobranças do tipo bonificação poderão ser debitadas do limite de crédito, ao informar o cliente na tela inicial, o resultado será apresentado no campo **Crédito disponível**, que funcionará da seguinte forma:

- Caso o parâmetro **2583 - Usa bonificação em aberto para diminuir o limite de crédito do cliente?** da rotina "**132 - Parâmetros da Presidência** esteja marcado como **Sim**, ao somar o contas a receber em aberto do cliente para calcular o limite de crédito, serão somadas as bonificações, ou seja, as vendas bonificadas serão debitadas do limite de crédito do cliente;
- Caso esteja marcado como **Não**, ao somar o contas a receber em aberto do cliente para calcular o limite de crédito, não serão somadas as bonificações, ou seja, não serão debitadas as bonificações do limite de crédito.

Topo da [página](#page-123-0)

# <span id="page-137-0"></span>**Percentual Máximo de Desconto Médio no Pedido de Venda Por Filial**

O percentual máximo de desconto médio no pedido de venda poderá ser validado por filial ao clicar no botão **F2-Gravar**. Caso o parâmetro **2569 - % máximo desconto médio no pedido de venda** (por filial) da rotina **132 Parâmetros da Presidência** possua valor, a rotina validará este valor na gravação do pedido de venda desconsiderando assim o valor informado para o parâmetro **1463 - % Máx. desc. médio Pedido de Venda** (toda e empresa). **Exemplo:** caso o pedido possua 10% de desconto, o parâmetro **2569** possua 5% e o parâmetro **1463** possua 10%, a rotina exibirá a mensagem: **Percentual de desconto médio do pedido superior ao máximo permitido. Verifique o parâmetro 1463 - % Máx. desc. médio Pedido de Venda da rotina 132 na aba Venda\Parâmetros**. Ao informar valor para o parâmetro **2569** a rotina entenderá que o mesmo deve ser validado, sobrepondo assim à validação do parâmetro **1463**.

#### Topo da [página](#page-123-0)

## <span id="page-137-1"></span>**Proibição de Venda do Produto Por Filial**

A proibição de vendas de produtos por filial poderá ocorrer ao realizar a inserção de um item pela aba **Itens(F5)** ou **Tabela(F6)**, onde os seguintes campos serão validados:

- Coluna **Proibida Venda** da rotina **203 Cadastrar Produto**, aba **Dados Filial** estiver marcada (somente validará a filial marcada) ou;
- Campo **Observação**" ao selecionar a opção **PV Proibido para venda** da aba **Cond. Venda** da rotina **203** ou;
- Caso exista uma restrição para o produto na filial cadastrado pela rotina **391 Cadastrar Restrições de Venda;**

Ao tentar realizar a inserção de um item pela aba **Itens(F5)** ou **Tabela(F6)** os campos acima serão validados e a ação não será permitida.

Topo da [página](#page-123-0)

# <span id="page-137-2"></span>**Liberação dos Pedidos de Venda**

A liberação dos pedidos de venda de qualquer origem para clientes sem limite quando há a

autorização da venda será possível durante a gravação do pedido ao clicar no botão **Gravar F2** e funcionará da seguinte maneira:

- Caso a origem da venda seja **Balcão** e **Não** exista uma autorização prévia, não gravará o pedido apresentando a mensagem: **Limite de Crédito Excedido**;
- Caso a origem da venda seja **Telemarketing** ou **Balcão Reserva**, gravará o pedido bloqueado.

### Topo da [página](#page-123-0)

## **Autorização de Limite de Crédito**

As autorizações de limite de crédito, cadastradas através da rotina **381 Autorizar Limite de Crédito**, também serão validadas nas vendas dos tipos **T Telemarketing**, **FV Força de Vendas**, **W Web** e **C Call-Center**. Com isso, será possível efetuar autorizações de limite de crédito através rotina **316**, ou diretamente pela rotina **381**.

### Topo da [página](#page-123-0)

## <span id="page-138-0"></span>**Restrição de Venda**

O registro dos pedidos de venda poderá ser proibido para determinadas filiais. Para isso, as restrições de venda por filial deverão ser cadastradas através do campo **Filial** da rotina **391 Cadastrar Restrições de Vendas**. A validação será realizada durante o registro do pedido de venda.

**Observação:** independente da restrição de venda cadastrada na rotina **391**, durante o registro do pedido na rotina **316**, será apresentado o código da restrição, juntamente com a mensagem explicativa do motivo do mesmo conforme registrado na **391**.

Topo da [página](#page-123-0)

## <span id="page-138-1"></span>**Validação da Classe de Venda**

Durante o registro de um pedido de venda com desconto, ao realizar a inclusão do item nas abas **Item(F5)** ou **Tabela(F6)**, será realizada a validação da **Classe de Venda** do cliente que deverá ser a mesma **Classe** informada na política de desconto. Essa validação funcionará da seguinte forma:

- Caso a classe informada na política de desconto seja diferente da classe do cliente, o desconto não será aplicado;
- Caso a política de desconto não tenha classe informada, o desconto será aplicado normalmente.

### Topo da [página](#page-123-0)

## <span id="page-139-0"></span>**Validar Restrição na Sugestão de Venda**

Através da rotina **1903 - Cadastrar Mix Ideal**, opções de filtro por **Supervisor** e **RCA** é possível cadastrar restrições para a aplicação da sugestão de venda, evitando situações em que o cliente venha a ser atendido por dois RCA´s e cada um tendo sua própria lista de produtos, conforme sua distribuição.

**Observação**:a rotina **316** apresenta o link **Mix Ideal do Cliente** aba **Cabec.(F4**), **Itens (F5)**, **Tabela (F6)**, **Total (F7)** e **'Call Center (F8**). Este possibilita a visualização das restrições gravadas na rotina **1903** e também filtrar o mix de acordo com o cadastro do cliente.

Topo da [página](#page-123-0)

# **Cálculo do CMV**

O percentual do campo **% Impostos CMV transf.** (aba **Transferência**, sub-aba **Transferência**) da rotina **514 – Cadastrar Tipo de Tributação** será incluso no cálculo do CMV, ao clicar no botão **F2- Gravar**, para que seja possível acrescentar valores ao custo de transferência.

**Observação:** caso parâmetro **2960 – Deduz o valor de desconto de isenção pelo PIS/COFINS/ ICMS no cálculo do CMV** esteja marcado como **Sim**, nas rotinas: **507 – Atualização Eventual**, **316 – Digitar Pedido de Venda**, **336 – Alterar Pedido de Venda**, **1400 - Atualizar Procedures** e **3308 - Recalcular Comissão de RCA** o custo da mercadoria vendida representada pelo custo real e custo financeiro serão reduzidos o valor de isenção pelo PIS/CONFINS/ICMS. Se marcado como **Não**, o custo da mercadoria vendida não será afetado neste desconto.

#### Topo da [página](#page-123-0)

## <span id="page-139-1"></span>**Limite de Crédito Vinculado ao Cliente Príncipal**

O valor disponível do limite de crédito do cliente, exibido no campo "Limite de Crédito" da tela inicial, poderá ser correspondente à soma do limite de todos os clientes vinculados ao cliente principal. Para isso, é necessário que, antes de pesquisar o cliente na rotina "316", o parâmetro **2553 Considerar como limite de crédito do cliente o limite disponível do cliente principal e dos clientes vinculados ao cliente principal** da rotina **132 Parâmetros da Presidência** tenha sido marcado como **Sim**.

**Exemplo:** o cliente da venda tem 100,00 reais de limite e seu cliente principal é o X. Ainda existem dois clientes vinculados ao cliente X. Ele mesmo e o cliente Y, ambos com 100,00 reais de limite de crédito. Com o parâmetro acima marcado o limite disponível para o cliente da venda será de 300,00 reais.

#### Topo da [página](#page-123-0)

# <span id="page-140-0"></span>**Validação da Cobrança ao Plano de Pagamento**

Durante a digitação do pedido de venda, a cobrança e o plano de pagamento selecionados em seus respectivos filtros localizados na aba **Cabec. (F4)**, caixa **Condições de Pagamento**, serão validados pelos relacionamentos criados na aba **Relacionamento Cobrança X Plano de pagamento** da rotina **522- Cadastrar Tipo de Cobrança**. Essa validação funcionará da seguinte forma:

- Caso a cobrança esteja relacionada a um plano de pagamento na rotina **522**, ao selecioná-la na rotina **316** (através da função **F10** da tela principal) serão apresentados somente os planos de pagamento vinculados à cobrança. Os demais planos não serão listados.
- Caso não exista relacionamento, o processo seguirá normalmente.

### Topo da [página](#page-123-0)

## <span id="page-140-1"></span>**Exibir Preço de Fábrica e o Percentual de Bonificação**

Durante a digitação do pedido de venda, ao informar uma filial que trabalhe com medicamentos (parâmetro **2515 Utilizar o controle de medicamentos?** rotina **132 - Parâmetros da Presidência**), o preço de fábrica do produto e seu percentual de bonificação poderão ser exibidos automaticamente (aba **Itens(F5)** e na planilha da aba **Tabela(F6)**). Para isso, serão realizadas novas validações:

- O parâmetro **2563 Exibir Preço de Fábrica do Medicamento ao Digitar Pedido de Venda?** da rotina **132** deverá ser marcado como **Sim**;
- O produto digitado deve ser do tipo **Monitorado**, **Monitorado Auto-Custo**, ou **Liberado**.

### Topo da [página](#page-123-0)

## **Política de Desconto Sem Utilizar Parâmetros de Débito e Crédito**

Para a política de desconto da rotina será realizada nova validação, através do parâmetro **2560 - Não usar automaticamente os parâmetros de débito e crédito da política de desconto** da rotina **132- Parâmetros da Presidência**, ao inserir um item na aba **Itens(F5)** e na aba **Tabela(F6).** Clique aqui para saber como se dará seu funcionamento:

#### **Observações:**

- Caso o parâmetro esteja igual a **Sim**, a rotina usará os parâmetros de débito e crédito do desconto utilizado e desconsiderará os parâmetros da rotina **561- Cadastrar Política de Desconto;**
- Caso o parâmetro esteja **Nulo** ou igual a **Não**, o processo seguirá normalmente, como exemplo abaixo:
- Caso existam dois descontos no sistema, usa-se o maior entre os dois para aplicar o desconto. Para manipular o débito e crédito será verificado se um destes descontos foi concedido através da rotina **561**. Caso tenha sido, utilizará os parâmetros de débito e crédito da rotina dela, mesmo que não seja o maior entre os dois descontos existentes. **Exemplo:**

Na rotina **201-Precificar Produto**, existe um percentual de desconto de 20% e na rotina **561** existe outro de 10%. Para se aplicar o desconto, usa-se o desconto existente na rotina **201**, pois é o maior. Para o débito e crédito, usam-se os parâmetros da rotina **561.**

### Topo da [página](#page-123-0)

## <span id="page-141-0"></span>**Reserva de Estoque Venda TV7 - Venda Entrega Futura**

Alterada para validar o parâmetro **2542 - Reserva Estoque Venda TV7** da rotina **132- Parâmetros da Presidência** ao clicar no botão **F2-Gravar**, a fim de reservar o estoque de mercadoria na venda futura, que funcionará da seguinte forma:

Caso o parâmetro esteja marcado como **Sim** ao fazer um pedido tipo **7 - Venda Entrega Futura** a rotina **316** gerará automaticamente o pedido tipo **8 - Simples Entrega** reservando o estoque da mercadoria vendida e não permitirá que o usuário faça o pedido tipo **8**, pois este pedido deverá ser feito através da rotina **1459- Expedição Para Venda Assistida.**

### Topo da [página](#page-123-0)

## **Verba CMV**

Realiza a validação da opção **% Verba CMV irá deduzir da conta corrente do RCA** da rotina **330 Cadastrar Política p/ Aplic. Verba CMV**, tela **Cadastro**, que funcionará da seguinte forma:

Caso esteja marcada, ao clicar em **F2-Gravar** na rotina **316**, será utilizado valor calculado para agregar ao CMV no preço base do RCA, assim, o valor agregado ao CMV será cobrado do RCA (entrará em sua conta corrente como débito).

**Observação:** para utilizar a validação informada acima é necessário marcar como **Sim** o parâmetro **1455 - Usar crédito de RCA** da rotina **132 Parâmetros da Presidência**.

Topo da [página](#page-123-0)

## <span id="page-142-0"></span>**PMC- Preço Máximo Consumidor**

Realiza a validação da opção **Utilizar PMC (Preço Máximo Consumidor) como Base ST (Decreto 47.363)** da rotina **514 Cadastrar Tipo de Tributação**, tela de cadastro, aba **Subst. Tributária**, que funcionará da seguinte forma:

- Se estiver marcada, ao clicar no botão **F2-Gravar**, será realizado o cálculo da ST com base no PMC do produto;
- Caso contrário, o cálculo será realizado utilizando a base de ICMS.

Observação: para utilizar a validação acima informada, é necessário precificar o produto novamente

na rotina **201 Precificar Produto.**

Topo da [página](#page-123-0)

# **Preço Fixo da Cesta Básica**

Realiza a validação do preço fixo da cesta básica em todas as regiões, filiais, planos de pagamento e clientes quando não existirem estas informações vinculadas ao preço fixo, ao sair do campo **Código** da aba **Itens (F5**) da segunda tela. Clique aqui e saiba mais:

#### **Observações:**

Esta validação tem a finalidade de cadastrar um preço fixo para a cesta básica que seja usado em todas as filiais, regiões, planos de pagamento e clientes.

**Exemplo:** se o usuário cadastrar um preço fixo sem informar a filial, este preço fixo valerá para todas as filiais. Se o usuário cadastrar um preço fixo sem informar a região, este preço fixo valerá para todas as regiões e assim será feito para todos os campos mencionados acima.

### Topo da [página](#page-123-0)

## <span id="page-143-0"></span>**Desvinculação de Parâmetros**

Alterada para validar o parâmetro **1460 - % máximo de acréscimo na venda** independente do parâmetro **1942 - Aceitar desconto maior que o flexível no telemarketing** estar marcado (ambos da rotina **132- Parâmetros da Presidência**), ao clicar no botão (seta verde) das abas **Itens (F5)** e **Tabela (F6)**; pois o parâmetro **1942** valida tanto acréscimo como desconto. Para que o parâmetro **1460** seja validado, é necessário que o parâmetro **1155 - Tratar a restrição de acréscimo na venda** esteja marcado como **Sim** e o parâmetro **2389 - Exibir preço de venda** esteja igual a **Bruto(B)**, ambos da rotina **132**.

### [Topo](#page-123-0) [da](#page-123-0) [página](#page-123-0)

## <span id="page-143-1"></span>**Quantidade Máxima de Pedido de Venda do Produto**

Realiza a validação da coluna **Qt. Máx. Ped. Venda** da aba **Dados por filial** da tela **Cadastro** (apresentada ao clicar duas vezes sobre o produto desejado na planilha da aba **Resultado da**
**Pesquisa** - **F6** da rotina **203- Cadastrar Produto**, que funcionará da seguinte forma:

- Caso este parâmetro seja maior que 0 (zero) ao acionar o botão (seta verde) do item nas abas **Itens(F5)** e **Tabela(F6)**, a rotina validará se a quantidade informada para o produto é maior que a quantidade existente no parâmetro; caso seja, será exibida a mensagem: O **item não poderá ser incluído, porque a quantidade informada ultrapassada a quantidade máxima do item por pedido! Qtde. Item no Pedido:** *A* **Qtde. Máxima Item Pedido:** *B* **Qtde. Item digitada:** *C*. Caso não seja a rotina permitirá que o item seja inserido normalmente;
- Caso o parâmetros esteja nulo ou 0 (zero) a rotina não realizará a validação.

## Topo da [página](#page-123-0)

# **Permitir Desconto ou Acréscimo Flexível Sobre Desconto Automático**

Realiza a validação dos parâmetros **2529-Permite desconto flexível sobre desconto automático** e **2530-Permite acréscimo flexível sobre acréscimo automático** da rotina **132- Parâmetros da Presidência**, que funcionará da seguinte forma:

- Caso o parâmetro **2529-Permite desconto flexível sobre desconto automático** esteja marcado como **Não**, ao acionar o botão (seta verde) do item nas abas **Itens(F5)** e **Tabela(F6)** a rotina não aceitará desconto flexível quando existir desconto automático para o produto. Caso esteja marcado como **Sim** ou **Nulo** o processo seguirá normalmente;
- Caso o parâmetro **2530- acréscimo flexível sobre acréscimo automático** esteja marcado como **Não**, ao acionar o botão (seta verde) do item nas abas **Itens(F5)** ou **Tabela(F6)** a rotina não aceitará o acréscimo flexível quando existir acréscimo automático para o produto. Caso esteja marcado como **Sim** ou **Nulo** o processo seguirá normalmente.

### [Topo](#page-123-0) [da](#page-123-0) [página](#page-123-0)

# **Não Permitir Mais de Uma Filial Retira Para o Mesmo Pedido**

Realiza a validação da permissão de acesso **51 - Não permitir mais de uma filial retira para o mesmo pedido** da rotina **530- Permitir Acesso a Rotina** que funcionará da seguinte forma:

- Caso esteja marcada, ao clicar no botão (seta verde) das abas **Itens (F5)** e **Tabela (F6)** da tela **Digitar Pedido de Venda Balcão**, o usuário não poderá incluir no mesmo pedido itens que contenham filiais retira diferentes;
- Caso contrário o processo seguirá normalmente.

# [Topo](#page-123-0) [da](#page-123-0) [página](#page-123-0)

# **Peso Máximo Por Pedido**

Realiza a validação do parâmetro **2525 - Peso Máximo por Pedido** da rotina **132 Parâmetros da Presidência** e do campo **Bruto (kg)** da rotina **203 Cadastrar Produto**, tela **Cadastro** (paresentada ao clicar em **Incluir** ou **Editar**, aba **Armazenagem**. Clique aqui e saiba como funcionará esta validação:

- Caso o valor preenchido no parâmetro **2525** seja maior que zero (0), ao incluir um item na aba **Itens (F5)** ou aba **Tabela (F6)**, este valor será comparado ao resultado da soma do peso bruto do produto conforme segue abaixo:
- Se a soma do peso bruto (apresentado no campo **Bruto(kg)** da rotina **203**) for maior que o valor informado no parâmetro **2525**, será apresentada a seguinte mensagem de alerta: **Incluído o item com a quantidade informada excede o peso máximo definido nos parâmetros da presidência! Peso máximo por pedido: A Peso do item incluído: B Total já incluso no pedido: C**".
- Caso contrário, o processo seguirá normalmente.

### [Topo](#page-123-0) [da](#page-123-0) [página](#page-123-0)

# **Validar Cálculo da Comissão do RCA**

Tem por objetivo realizar o cálculo da comissão do RCA descontando os impostos separadamente, para tal processo utilize a parametrização que permite que o cálculo da comissão faça abatimento de somente ST, somente IPI ou como é realizado atualmente IPI e ST. Clique aqui e saiba como funcionará este processo:

# **Mais detalhes:**

- Validar o parâmetro **2896 - Impostos a ser abatido da base de comissão** da rotina **132 - Parâmetros da Presidência** e marcar uma das opções conforme necessidade;
- Atualizar a opção:**Tabela de parâmetros por filial - 132**, aba **Criação/Alteração de Tabelas e Campos**, sub-aba **P**, sub-aba**Pa-Pd** da rotina **560 - Atualizar Banco de Dados;**

**Observação:** este processo não é compatível com o modelo atual, ou seja, para que esta nova parametrização funcione o parâmetro **1481 - Abater impostos ao calcular comissão do RCA** da rotina **132** deve estar marcado como **Sim**, pois quando estiver marcado como **Não,** não será possível utilizar o novo conceito de abatimento da comissão.

- Esta opção está disponível na apuração da comissão por faturamento e por liquidez;
- A rotina **3308 - Recalcular Comissão de RCA** irá considerar o status atual que estiver selecionado no parâmeto **2896.**

# [Topo](#page-123-0) [da](#page-123-0) [página](#page-123-0)

# **Controlar Estoque Por Número de Série**

Durante a digitação do pedido de venda, caso seja informado um produto que está cadastrado na rotina **238 - Manutenção do Cadastro de Produto** opção **Controla número de série do produto** , como sendo produto controlado por número de série não será permitida a inclusão deste em uma venda balcão. Clique aqui e saiba como funcionará este processo:

## **Mais detalhes:**

- Não será permitido fazer a conversão automática de produtos pai e filho ou kit cesta básica. Caso um destes, produto final ou um de seus componentes possuam controle de número de série, será indicado a realizar a conversão através da rotina **1122- Montar Produtos**, especificando o número de série;
- Não será permitido gerar Brinde com produto controlado por número de série para uma venda

tipo Balcão, apenas, para os demais tipos de venda;

Não será permitido realizar venda tipo **TV13 Venda Manifesto** ou **TV14 Venda de Manifesto** de produto com controle de número de série.

#### [Topo](#page-123-0) [da](#page-123-0) [página](#page-123-0)

# **Rebaixar Verba CMV**

Tem por objetivo rebaixar o custo da mercadoria vendida validando o tipo de venda que está parametrizado na preparação da verba de rebaixa do CMV do item via rotina **1831 - Preparar Verba Aplicação Rebaixa CMV**, caixa **Condição de Venda**. Isto se deve porque o tipo de venda a ser utilizar para rebaixar o CMV deverá ser igual ao tipo de venda parametrizado, podendo ser o tipo de **01 -Venda Normal**, **05 - Venda Bonificada** ou **Ambas**, os demais tipos não terão o CMV rebaixado.

### [Topo](#page-123-0) [da](#page-123-0) [página](#page-123-0)

# **Digitar Pedido Gerando Bonificação**

Realiza validação obedecendo ao **Código do Tipo da Bonificação**' cadastrada na rotina **3329 - Cadastro de tipos de bonificações**. É possível determinar se a operação de bonificação movimentará ou não a conta corrente do RCA, assim, será exibida uma sugestão de bonificação padrão, porém, esta poderá ser alterada conforme necessidade e permissão de acesso. Clique aqui e saiba como funcionará esta validação:

## **Mais detalhes:**

- O parâmetro **1080 - Usar déb./créd. nas vendas bonificadas**', rotina **132 - Parâmetros da Presidência**, deverá estar marcado como **Sim**;
- Para movimentar a conta corrente do RCA a opção **Movimenta Conta Corrente RCA**? da rotina **3329** deverá estar marcada como **Sim**;
- Será verificado o saldo do RCA permitindo ou não a bonificação, sendo que, somente será

concedida bonificação caso exista saldo disponível;

O tipo de bonificação será concedido conforme permissão de acesso na rotina **530 - Permitir Acesso a Rotina**, opção rotina **316**, permissão **45- Permitir alterar o tipo da bonificação no pedido TV5**, ou seja, caso usuário não tenha permissão para alterar o tipo de bonificação, o mesmo permanecerá o padrão informado na rotina **3329** e inativado.

## [Topo](#page-123-0) [da](#page-123-0) [página](#page-123-0)

# **Inserir Item Bonificado em Venda Normal**

Realiza validação do parâmetro **3045 - Permitir incluir itens bonificados em pedido de venda,** da rotina **132 - Parâmetros da Presidência**. Quando este parâmetro estivar marcado como **Sim** e a permissão **64 - Permitir incluir itens bonificado em pedido de normal**, da rotina **530 - Permitir Acesso a Rotina**, estiver habilitada, será exibido na aba **Itens (F5 )** o botao **BNF**, caso marque esta opção será permitida a inclusão de itens bonificados em uma nota de venda normal TV1. Esta validação obedecerá alguns critérios, clique aqui e saiba mais:

Mais detalhes:

- No cálculo dos impostos será validado o parâmetro **Não calcular ICMS de item bonificado em mercadoria no pedido de venda (TV)** da rotina **514 - Cadastrar Tipo de Tributação**, aba **Opções ICMS**. Caso esteja marcado este irá considerar o valor da Alíquota 2 do cálculo ST como 0 (zero), consequentemente, o cálculo do ST dependerá da primeira parte do cálculo de ST;
- O(s) item(ns) bonificado(s) são exibidos na planilha cor azul;
- Não é permitida a gravação apenas de itens bonificados, o pedido deve ter ao menos um item que não seja bonificado;
- Não serão considerados itens bonificados na validação da campanha de brinde realizada pela rotina **3320 - Cadastrar Brinde Express** e nem itens automaticamente gerados pela rotina **3320** como bonificados;
- Para considerar ou não, item(ns) bonificado(s) no cálculo e na validação do limite de crédito do cliente, será validado o parâmetro **2583 - Usa bonificação em aberto para diminuir o limite de crédito do cliente?** da rotina **132**;
- Caso o valor do parâmetro **3046 - Valor total máximo em itens bonificados dentro de pedido de venda** for maior que 0 (zero), o valor total de bonificação no pedido deve ser menor ou igual ao valor do parâmetro. Caso este valor seja maior será exibida mensagem de alerta;
- Caso o valor do parâmetro **3048 - Valor total mínimo do pedido para ter itens bonificados dentro do pedido de venda**for maior que 0 (zero), o valor total de vendas mínimas permitidas com itens bonificados deve ser maior ou igual ao parâmetro. Caso este valor seja menor será exibida mensagem de alerta;
- Na Validação do parâmetro **2505 - Valor máximo de venda bonificado no mês**, irá considerar o valor total das bonificações concedidas durante o mês corrente e também o item (ns) bonificado(s) dentro dos pedidos (TV1), sendo que, caso esteja nulo ou 0 (zero) a rotina não validará o limite mensal de bonificações;
- Também será validado o parâmetro **3047 - Bloquear pedido de venda com itens bonificados na venda telemarketin**'. Se marcado como **Sim** e a venda for telemarketing, o pedido será gravado como bloqueado com informação do motivo do bloqueio;
- Em caso de item não bonificado, o campo **BNF** estará nulo, sem gravação de valor de bonificação;
- Para item (ns) bonificado (s), será gravado preço calculado no campo específico para bonificação;
- Caso parâmetro **1080 - Usar déb./créd. RCA nas vendas bonificadas**, da rotina **132** esteja marcado como **Sim** as vendas bonificadas irão alterar o saldo de débito/crédito do RCA pelo valor do item bonificado;
- Quando da gravação do cabeçalho, serão registrados como valor total do pedido o **Somatório dos itens vendidos**, **Bonificados** e **Faltantes**;

## **Observações:**

- O valor atendido será o somatório de itens de venda;
- $\checkmark$  O valor bonificação deve ser o somatório de itens bonificados.
- Ao gravar (F12)-Orçamento, caso exista(m) item(ns) bonificado(s), será exibida mensagem de alerta indicando que o orçamento possui item(ns) bonificado(s) e não poderá ser salvo.

## Topo da [página](#page-123-0)

# **Validação da Margem Mínima Por Item**

O parâmetro **Validar margem mínima por item ao digitar pedido de venda** é apresentado na rotina **238 Manutenção do Cadastro de Produtos** a fim de possibilitar que o WinThor trabalhe com a margem mínima por item no pedido de venda. Para isso é necessário que o parâmetro **1982 Verificar margem mínima ao liberar pedidos** da rotina **132 Parâmetros da Presidência**, esteja marcado como **Sim**. Esta validação obedecerá aos seguintes critérios:

- Ao digitar ou alterar pedido nas rotinas **316** e **336**, caso inclua uma margem menor que o cadastrado na rotina **238**, será exibida mensagem: **A margem de lucratividade mínima deste item não foi atendida. Margem Mínima (rotina 238): XX%. Margem praticada:YY,YY%.;**
- Nenhuma política de desconto irá sobrepor a margem cadastrada na rotina **238**, mesmo que este se origine da autorização de preço, cadastrada na rotina **301 - Autorizar Preço de Venda**;

# Topo da [página](#page-123-0)

# **Validar Percentual de Bonificação (Versão 26)**

Validar o parâmetro **3759 Percentual limite de bonificações TV5** da rotina **132 Parâmetros da Presidência**. Quando informado o mesmo irá definir qual o percentual do valor do pedido TV5 (Bonificação) digitado manualmente, referente ao pedido TV1 (Venda Normal) informado no momento da emissão do TV5 manual, evitando assim que o valor da bonificação supere a venda realizada.

## **Observações:**

A nova opção Validar limite de bonificação da rotina, aba **06 – Posição Financeira** da rotina **302 –**

**Cadastrar Cliente**, deverá estar marcada como **Sim**;

O percentual sempre será fundamentado no pedido TV1 que usuário informar no momento da digitação do pedido TV5.

#### Topo da [página](#page-123-0)

# **Calcular CMVde Bonificação Utilizando Percentual Específico**

O cálculo do CMV de uma bonificação será calculado sem os valores de PIS e COFINS, assim estes valores não serão tributados em uma operação de bonificação. Esta validação tem por objetivo evitar que o cálculo de CMV conceda o mesmo valor que uma venda normal.

#### **Observações:**

- Em caso de bonificação por TV5 (Bonificação) ou item bonificado na venda TV1 (Normal) e o comprador não possuir desconto de isenção de ICMS, PIS e COFINS, ou, se possuir desconto de isenção dos impostos mencionados anteriormente mas o parâmetro **2960 Deduz o valor desconto de isenção pelo PIS/COFINS/ICMS no cálculo do CMV** da rotina **132 Parâmetros da Presidência** estiver marcado como **Não**, será calculado CMV utilizando os campos **Normal BNF** e **Pessoa Física BNF**, da rotina **514 - Cadastrar Tipo de Tributação**, aba **Venda**, caixa **Impostos CMV;**
- Caso cliente tenha desconto de isenção de ICMS/PIS/COFINS por se tratar de regime especial Órgão Público Estadual, Federal ou Suframa eo parâmetro **2960 Deduz o valor desconto de isenção pelo PIS/COFINS/ICMS no cálculo do CMV** da rotina **132,** estiver marcado como **Sim.**

#### Topo da [página](#page-123-0)

## Capacitação Continuada

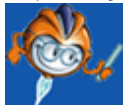

A PC Sistemas disponibiliza soluções em treinamento, através de modalidades de ensino que vão ao encontro da necessidade específica do cliente, buscando satisfazer seu objetivo na relação de investimento x benefício. São oferecidos cursos presenciais e à distância. Os treinamentos presenciais

podem ser ministrados em todos os Centros de Treinamentos da PC ou na empresa do cliente (In Loco). Conheça nossos programas de capacitação continuada, acessando o site: [www.treinamentopc.](http://www.treinamentopc.com.br/) [com.br](http://www.treinamentopc.com.br/)

### 1.1.3.1.5 Dúvidas Frequentes

Você encontrará as informações necessárias para ajudá-lo no esclarecimento das dúvidas mais frequentes sobre esta rotina. Para as demais dúvidas acesse os documentos da Base de Conhecimento no Menu do WinThor.

[Uma](#page-154-0) [determinada](#page-154-0) [modalidade](#page-154-0) [de](#page-154-0) [venda](#page-154-0) [está](#page-154-0) [habilitada](#page-154-0) [para](#page-154-0) [o](#page-154-0) [usuário](#page-154-0) [na](#page-154-0) [rotina](#page-154-0) [530](#page-154-0) [mas](#page-154-0) [não](#page-154-0) [aparece](#page-154-0) [na](#page-154-0) [rotina](#page-154-0) [316.](#page-154-0) [Existe](#page-154-0) [mais](#page-154-0) [alguma](#page-154-0) [permissão](#page-154-0) [a](#page-154-0) [ser](#page-154-0) [dada](#page-154-0) [para](#page-154-0) [que](#page-154-0) [a](#page-154-0) [modalidade](#page-154-0) [de](#page-154-0) [venda](#page-154-0) [seja](#page-154-0) [apresentada](#page-154-0) [para](#page-154-0) [este](#page-154-0) [usuário?](#page-154-0)

[Qual](#page-154-1) [é](#page-154-1) [o](#page-154-1) [processo](#page-154-1) [para](#page-154-1) [incluir](#page-154-1) [ST](#page-154-1) [na](#page-154-1) [NF-e?](#page-154-1)

[Como](#page-154-2) [habilitar](#page-154-2) [a](#page-154-2) [apresentação](#page-154-2) [do](#page-154-2) [simples](#page-154-2) [nacional](#page-154-2) [na](#page-154-2) [origem](#page-154-2) [do](#page-154-2) [preço](#page-154-2) [de](#page-154-2) [venda](#page-154-2) [na](#page-154-2) [rotina](#page-154-2) [316?](#page-154-2)

[Como](#page-154-3) [determinar](#page-154-3) [restrição](#page-154-3) [de](#page-154-3) [acesso](#page-154-3) [a](#page-154-3) [departamentos](#page-154-3) [por](#page-154-3) [RCA?](#page-154-3)

[O](#page-155-0) [que](#page-155-0) [deve](#page-155-0) [ser](#page-155-0) [feito](#page-155-0) [para](#page-155-0) [que](#page-155-0) [ao](#page-155-0) [cadastrar](#page-155-0) [um](#page-155-0) [novo](#page-155-0) [RCA](#page-155-0) [só](#page-155-0) [seja](#page-155-0) [permitida](#page-155-0) [a](#page-155-0) [venda](#page-155-0) [de](#page-155-0) [determinados](#page-155-0) [produtos?](#page-155-0)

[O](#page-155-1) [que](#page-155-1) [significa](#page-155-1) [a](#page-155-1) [mensagem:](#page-155-1) [Não](#page-155-1) [há](#page-155-1) [estoque](#page-155-1) [disponível](#page-155-1) [do](#page-155-1) [produt.](#page-155-1) [Estoque](#page-155-1) [Cont.](#page-155-1) [Disp.:](#page-155-1) [0,000?](#page-155-1)

Ao gravar um pedido de venda Balcão é apresentada uma régua com opções de emissão de documentos gerados com o faturamento automático, entre elas está a opção Pedido. Como proceder para habilitá-la?

[É](#page-155-2) [possível](#page-155-2) [conceder](#page-155-2) [o](#page-155-2) [mesmo](#page-155-2) [desconto](#page-155-2) [em](#page-155-2) [todos](#page-155-2) [os](#page-155-2) [itens](#page-155-2) [do](#page-155-2) [pedido](#page-155-2) [de](#page-155-2) [uma](#page-155-2) [única](#page-155-2) [vez?](#page-155-2)

[Qual](#page-156-0) [é](#page-156-0) [o](#page-156-0) [procedimento](#page-156-0) [a](#page-156-0) [ser](#page-156-0) [realizado](#page-156-0) [quando](#page-156-0) [o](#page-156-0) [sistema](#page-156-0) [mostrar](#page-156-0) [a](#page-156-0) [mensagem:](#page-156-0) [Distribuição](#page-156-0) [do](#page-156-0) [RCA](#page-156-0) [difere](#page-156-0) [da](#page-156-0) [Distribuição](#page-156-0) [do](#page-156-0) [fornecedor](#page-156-0) [do](#page-156-0) [produto?](#page-156-0)

Dicas para trabalhar com Venda Fracionada:

[Por](#page-157-0) [que](#page-157-0) [não](#page-157-0) [consigo](#page-157-0) [alterar](#page-157-0) [a](#page-157-0) [cobrança](#page-157-0) [do](#page-157-0) [cliente?](#page-157-0)

[Por](#page-158-0) [que](#page-158-0) [só](#page-158-0) [é](#page-158-0) [possível](#page-158-0) [visualizar](#page-158-0) [um](#page-158-0) [plano](#page-158-0) [de](#page-158-0) [pagamento](#page-158-0) [para](#page-158-0) [o](#page-158-0) [cliente?](#page-158-0)

Por que, independente dos níveis de venda, sempre aparecem apenas alguns planos de pagamento?

[Por](#page-158-1) [que](#page-158-1) [a](#page-158-1) [rotina](#page-158-1) [apresenta](#page-158-1) [mensagem](#page-158-1) [de](#page-158-1) [prazo](#page-158-1) [maior](#page-158-1) [que](#page-158-1) [o](#page-158-1) [permitido?](#page-158-1)

[Como](#page-159-0) [funciona](#page-159-0) [o](#page-159-0) [processo](#page-159-0) [de](#page-159-0) [Prazo](#page-159-0) [e](#page-159-0) [Cobrança](#page-159-0) [no](#page-159-0) [sistema](#page-159-0) [WinThor?](#page-159-0)

[Por](#page-160-0) [que,](#page-160-0) [ao](#page-160-0) [digitar](#page-160-0) [um](#page-160-0) [pedido,](#page-160-0) [o](#page-160-0) [preço](#page-160-0) [está](#page-160-0) [diferente](#page-160-0) [do](#page-160-0) [informado](#page-160-0) [na](#page-160-0) [rotina](#page-160-0) [201](#page-160-0) [-](#page-160-0) [Precificar](#page-160-0) [Produto?](#page-160-0)

[Qual](#page-161-0) [procedimento](#page-161-0) [para](#page-161-0) [que](#page-161-0) [todos](#page-161-0) [os](#page-161-0) [pedidos](#page-161-0) [sejam](#page-161-0) [gravados](#page-161-0) [como](#page-161-0) [bloqueados?](#page-161-0)

Como definir a porcentagem de desconto pré-fixada, automaticamente, para produtos do pedido sem a necessidade de autorização individualizada através da rotina 301 - Autorizar Preço de Venda?

[É](#page-161-1) [possível](#page-161-1) [somar,](#page-161-1) [ao](#page-161-1) [invés](#page-161-1) [de](#page-161-1) [substituir](#page-161-1) [um](#page-161-1) [item](#page-161-1) [no](#page-161-1) [pedido?](#page-161-1)

[É](#page-162-0) [possível](#page-162-0) [finalizar](#page-162-0) [a](#page-162-0) [venda](#page-162-0) [balcão](#page-162-0) [e](#page-162-0) [não](#page-162-0) [emitir](#page-162-0) [o](#page-162-0) [mapa](#page-162-0) [de](#page-162-0) [separação?](#page-162-0)

É possível alterar a Previsão de Faturamento?

[Por](#page-162-1) [que](#page-162-1) [ao](#page-162-1) [digitar](#page-162-1) [a](#page-162-1) [cobrança](#page-162-1) [BK](#page-162-1) [a](#page-162-1) [mesma](#page-162-1) [é](#page-162-1) [alterada](#page-162-1) [para](#page-162-1) [CH?](#page-162-1)

[Qual](#page-163-0) [é](#page-163-0) [a](#page-163-0) [diferença](#page-163-0) [entre](#page-163-0) [os](#page-163-0) [preços](#page-163-0) [apresentados](#page-163-0) [na](#page-163-0) [rotina](#page-163-0) [316](#page-163-0) [e](#page-163-0) [201](#page-163-0) [-](#page-163-0) [Precificar](#page-163-0) [Produto?](#page-163-0)

[Por](#page-162-2) [que](#page-162-2) [o](#page-162-2) [sistema](#page-162-2) [não](#page-162-2) [está](#page-162-2) [validando](#page-162-2) [o](#page-162-2) [valor](#page-162-2) [mínimo](#page-162-2) [do](#page-162-2) [pedido](#page-162-2) [adicionado](#page-162-2) [no](#page-162-2) [plano](#page-162-2) [de](#page-162-2) [pagamento?](#page-162-2)

[Por](#page-163-1) [que](#page-163-1) [a](#page-163-1) [rotina](#page-163-1) [316](#page-163-1) [não](#page-163-1) [está](#page-163-1) [validando](#page-163-1) [a](#page-163-1) [regra](#page-163-1) [de](#page-163-1) [preços](#page-163-1) [dos](#page-163-1) [produtos](#page-163-1) [de](#page-163-1) [um](#page-163-1) [determinado](#page-163-1) [fornecedor?](#page-163-1)

[Quais](#page-163-2) [os](#page-163-2) [motivos](#page-163-2) [que](#page-163-2) [o](#page-163-2) [sistema](#page-163-2) [não](#page-163-2) [libera](#page-163-2) [desconto](#page-163-2) [no](#page-163-2) [preço](#page-163-2) [fixo](#page-163-2) [no](#page-163-2) [pedido](#page-163-2) [de](#page-163-2) [venda?](#page-163-2)

Como posso emitir uma bonificação para um cliente retirando o valor da conta corrente do RCA?

[O](#page-164-0) [que](#page-164-0) [significa](#page-164-0) [a](#page-164-0) [mensagem:](#page-164-0) [Não](#page-164-0) [foi](#page-164-0) [possível](#page-164-0) [iniciar](#page-164-0) [o](#page-164-0) [pedido](#page-164-0) [de](#page-164-0) [venda.](#page-164-0) [Erro:](#page-164-0) [Pedido](#page-164-0) [existente!?](#page-164-0)

Como informar a data prevista de entrega para itens sem estoque?

# Como Utilizar o IPI?

<span id="page-154-0"></span>1.1.3.1.5.1 Uma determinada modalidade de venda está habilitada para o usuário na rotina "530", mas não aparece na rotina "316". Existe mais alguma permissão a ser dada para que a modalidade de venda seja apresentada para este usuário?

> A modalidade de venda é liberada por cliente e não por usuário (RCA). Deve ser acessada a rotina **308 - Alterar Condição Comercial do Cliente** na caixa **Condições de Venda** habilitando ou desabilitando os tipos venda.

#### <span id="page-154-1"></span>1.1.3.1.5.2 Qual é o processo para incluir ST na NF-e?

São eles:

- Verificar com o Contador da Empresa os valores de **IVA**, **Alíq. Interna** e **Externa** e qual a **Figura Tributaria** que será utilizado nesse ST;
- Na rotina **514 - Cadastrar Tipo de Tributação** acessar a aba **Subst. Tributária**, na caixa **Substituição Tributária (definida na precificação)** e cadastrar os valores informados pelo contador;
- Na rotina **302 - Cadastrar Cliente** acessar a aba **Tributação** e na caixa **Calcular ST** marcar **Sim;**
- Na rotina **132 - Parâmetros da Presidência** pesquisar o parâmetro **1878** e marcar **Sim** (caso queira calcular ST para pessoa física).

<span id="page-154-2"></span>1.1.3.1.5.3 Como habilitar a apresentação do simples nacional na origem do preço de venda na rotina 316?

Deverá acessar a rotina **132 - Parâmetros da Presidência** e marcar o parâmetro **2429 - Usa desconto de Simples Nacional?** Se estiver habilitado, a redução será a partir dos dados da rotina **3310-Manutenção do Percentual Simples Nacional** e não a partir da rotina **1107- Manutenção técnica do produto**. O processo funciona para os produtos que tem ST, para os produtos que não tem ST é necessário completar as informações na rotina **1107-Manutenção técnica do produto**.

#### <span id="page-154-3"></span>1.1.3.1.5.4 Como determinar restrição de acesso a departamentos por RCA?

Para que seja inserida restrição de acesso por departamento aos RCAs deverá ser utilizada rotina

## **391 - Cadastrar Restrições de Venda**.

<span id="page-155-0"></span>1.1.3.1.5.5 O que deve ser feito para que ao cadastrar um novo RCA só seja permitida a venda de determinados produtos?

Para que o novo RCA cadastrado possa vender produtos específicos deverá seguir os passos abaixo:

- Criar uma distribuição através da rotina **555 - Cadastrar Distribuição**;
- Vincular a distribuição cadastradas ao produto, através da rotina **203 - Cadastrar Produto** ou ao fornecedor, rotina **202 - Cadastrar Fornecedor**;
- Vincular a distribuição ao RCA através da rotina **517 - Cadastrar RCA**;

Desta forma, ao realizar a venda na rotina **316** somente poderão ser incluídos os produtos vinculados à mesma distribuição do RCA.

<span id="page-155-1"></span>1.1.3.1.5.6 O que significa a mensagem "Não há estoque disponível do produt. Estoque Cont. Disp.: 0,000?

A mensagem é um alerta informando que o estoque ideal está zerado e que desse produto só existe estoque gerencial. No WinThor existem dois campos que alimentam a quantidade de estoque, caso a empresa analise esse estoque deverá acessar a rotina **132 - Parâmetros da Presidência** e marcar o parâmetro **2373 - Verificar Estoque no Momento da Venda**.

1.1.3.1.5.7 Ao gravar um pedido de venda "Balcão" é apresentada uma régua com opções de emissão de documentos gerados com o faturamento automático, entre elas está a opção "Pedido". Como proceder para habilitá-la?

> Para que seja emitido pedido de venda na rotina **316**, ou seja, para que a opção **Pedido** da régua **Emissão de Nota Fiscal/Boleta** seja habilitada é necessário que a opção **Emitir Pedido de Venda (S)** do parâmetro **1427 - Emitir pedido de venda no telemarketing** da rotina **132 - Parâmetros da Presidência** esteja marcado como **Sim**.

### <span id="page-155-2"></span>1.1.3.1.5.8 Épossível conceder o mesmo desconto em todos os itens do pedido de uma única vez?

Na rotina **316**, existe a opção de conceder o mesmo desconto de uma única vez para todos os itens do pedido: a aba Tabela (F6) possui um campo chamado **Taxa**, onde, ao informar um valor menor que 0 (zero), será considerado um desconto. E maior que 0 (zero), um acréscimo.

**Observação:** esse processo é liberado para o usuário através da rotina **530 - Permissão de Acesso a Rotina,** permissão **32 - Permitir digitar a taxa financeira para todos os itens do pedido**.

#### <span id="page-156-0"></span>1.1.3.1.5.9 Qual é o procedimento a ser realizado quando o sistema mostrar a mensagem: "Distribuição RCA difere da Distribuição do fornecedor do produto?

Isso ocorre devido a distribuição informada no cadastro do RCA da rotina **517 - Cadastrar RCA** ser diferente da distribuição informada no cadastro do fornecedor da rotina **202 - Cadastrar Fornecedor**

O Processo de Distribuição é utilizado por Atacadistas Distribuidores, com objetivo de diferenciar o atendimento de determinados produtos constantes em seu mix, ou seja, para um determinado grupo de produtos categorizados, onde apenas RCA's especializados podem efetivar a venda dos mesmos (ex. DAN - Distribuidor Autorizado Nestlé e DEC - Distribuidor Especializado e Categorizado). Enquanto que, para os demais produtos, as vendas serão efetivadas por outro grupo de RCA's.

Para verificar a distribuição do fornecedor, será necessário entrar na rotina **202**, aba **Classificação**, e verificar qual a distribuidora está informada para esse fornecedor. Em seguida, entre na rotina **517** para verificar se o RCA que está sendo utilizado na venda possui a mesma distribuição informada na rotina **202**. Caso seja diferente, não será possível realizar a venda.

Para solucionar o problema, existem duas opções:

- Alterar a distribuição do RCA (rotina **517**) para a mesma distribuição do fornecedor;
- Retirar a informação de distribuição do cadastro do RCA, ou seja, não validar nenhum tipo de distribuição para ele. Dessa forma, as rotinas não irão efetuar essa validação.

### 1.1.3.1.5.10 Dicas para trabalhar com venda fracionada:

.

- Para realizar a venda de produtos em quantidade fracionada, existem algumas parametrizações importantes que deverão ser observadas. São elas:
- É necessário que na rotina **132 - Parâmetros da Presidência**, parâmetro **1430 - Nº de casas dec. estoque** esteja cadastrada com duas ou mais casas decimais;
- Na rotina **203 - Cadastrar Produto**, o produto a ser vendido fracionado, deverá estar com a opção **Aceita Venda Fracionada**, marcada como **Sim** (essa opção está localizada na aba **Cond. Venda**), ou através da opção de dados de produto por filial na própria rotina **203**, na tela principal de pesquisa (Dados por Filial);
- Para que um cliente possa comprar em quantidade fracionada, é necessário que na rotina **302 - Cadastrar Cliente**, a opção **Aceita venda Fracionada** esteja marcada como **Sim** (essa opção está localizada na aba **Condições Comerciais**, sub-aba **Opções**);
- Para que a venda fracionada possa ser realizada, sem validação de nenhum múltiplo, existem 2 campos que deverão estar devidamente parametrizados. São eles:
- Na rotina **203**, no cadastro do produto, o campo **Múltiplo** deverá estar vazio (campo se localiza na aba **Cond. Venda**), ou através da opção de dados de produto por filial na própria rotina **203** na tela principal de pesquisa (Dados por Filial);
- Na rotina **302**, no cadastro do cliente, a opção **Valida Múltiplo de Venda?**" deverá estar marcada como Não (campo se localiza na aba **Condições Comerciais**, sub-aba **Parâmetros**);

**Observação**: o sistema realiza o cálculo do preço de venda proporcional de acordo com a quantidade fracionada informada (com base no preço do produto), acrescendo ou reduzindo de acordo com a precificação da unidade de venda cadastrada para o produto.

## <span id="page-157-0"></span>1.1.3.1.5.11 Por que não consigo alterar a cobrança do cliente?

Quando a opção para alterar o código de cobrança da rotina **316** estiver desabilitada e a alteração for necessária, algumas situações devem ser verificadas:

- Para realizar a alteração do tipo de cobrança o parâmetro **1248 - Permitir alterar cobrança na venda** da rotina **132 - Parâmetros da Presidência** deverá estar marcado como **Sim**;
- O tipo de venda que estará definido para o usuário que está logado no sistema, será definido através da rotina **528 - Cadastrar Funcionário/Setor**, campo **Tipo Venda**. Caso o tipo de venda seja **C** (Telemarketing Ativo) ou **R** (Telemarketing Receptivo), a opção para alterar o código de cobrança na rotina **316** estará desabilitada (apenas para estes dois tipos de venda).

#### <span id="page-158-0"></span>1.1.3.1.5.12 Por que só é possível visualizar um plano de pagamento para o cliente?

Caso não seja possível alterar ou visualizar outros planos de pagamentos ao digitar um pedido, deverão ser verificadas as seguintes situações:

- Caso seja necessário alterar o plano de pagamento do cliente na rotina **316**, liste apenas o plano de pagamento definido para o cliente na rotina **1203 - Extrato do Cliente**. Em seguida, verificar se o parâmetro **1073 - Permite alterar Pl. Pagto na Venda** da rotina **132 - Parâmetros da Presidência** está marcado como **Sim**;
- Caso o parâmetro esteja como **Não**, o sistema não permitirá que o plano de pagamento seja alterado.

#### 1.1.3.1.5.13 Por que, independente dos níveis de venda, sempre aparecem alguns planos de pagamento?

Isso ocorre porque são definidos planos de pagamentos específicos para o cliente, através da rotina **308 - Alterar Condição Comercial do Cliente**.

- Para verificar os planos de pagamentos definidos para esse cliente, acesse a rotina **308** e pesquise o cliente desejado. Em seguida, efetue um duplo clique na planilha de informações do cliente, onde o sistema exibirá uma tela com todos os planos de pagamento vinculados ao cliente;
- Caso haja necessidade de excluir um plano de pagamento, pressione simultaneamente as teclas **Ctrl** + **Delete**. Para incluir um plano de pagamento pressione **seta para baixo** e insira o plano de pagamento desejado.

### <span id="page-158-1"></span>1.1.3.1.5.14 Por que a rotina apresenta mensagem de prazo maior que o permitido?

Isso ocorre quando o sistema está parametrizado para validar o prazo médio do cliente.

**Exemplo**: o cliente está definido com um plano de pagamento (prazo médio de 10 dias) e o usuário tenta alterar o plano de pagamento para outro plano onde o prazo médio é de 20 dias. Nesse caso, o sistema não permitirá.

Caso o usuário deseje alterar o parâmetro para permitir que o plano de pagamento seja alterado sem fazer nenhuma validação, basta acessar a rotina **132 - Parâmetros da Presidência** e marcar a opção **Não** para o parâmetro **1456 - Bloquear Prazo Médio de Venda**. Quando marcado como não, a rotina **316** não validará o prazo médio do plano de pagamento. Assim, será possível incluir qualquer plano de pagamento no pedido de venda.

### <span id="page-159-0"></span>1.1.3.1.5.15 Como funciona o processo de Prazo vs Cobrança no sistema Winthor?

Para entender melhor como a rotina 316 valida os prazos e cobranças no sistema, vamos analisar as particularidades referente à cobrança e ao prazo.

- **Referente a Cobrança:** toda cobrança cadastrada no sistema (rotina **522 - Cadastrar Tipo Cobrança**) possui um Nível. Por exemplo, as três cobranças a seguir:
	- Cobrança D (dinheiro) Nível 3;
	- Cobrança CH (cheque) Nível 2;
	- Cobrança BK (boleto bancário) Nível 1.

Existe um cliente cuja cobrança vinculada a ele, via rotina **1203 - Extrato do Cliente**, é CH (nível 2). No momento da venda via rotina **316**, somente aparecerão as cobranças cujos níveis sejam Maior ou Igual ao nível da cobrança CH, ou seja, no exemplo acima irão aparecer para esse cliente as cobranças D e CH.

**Referente a Plano de Pagamento ou Prazo:** no cadastro do plano de pagamento/ prazo, via rotina **523 - Cadastrar Plano de Pagamento** será cadastrado o Prazo Médio desse plano, onde esse será comparado ao Prazo Max. de Venda, no cadastro da cobrança (rotina **522**). O sistema realizará a seguinte validação:

## **Temos as cobranças:**

- D Prazo Máx. Venda (0)
- CH Prazo Máx. Venda (10)
- BK Prazo Máx Venda (50)

## **Os planos de pagamento:**

- $\checkmark$  7, 14, 21 dias Prazo Médio (5)
- $\times$  15, 30, 45 dias Prazo Médio (20)
- $\checkmark$  30, 60, 120 dias Prazo Médio (40)

Existe um cliente que está vinculado via rotina **1203** a cobrança CH (que possui prazo máx venda = 10). Para esse cliente, utilizando esse plano, irão aparecer os planos cujo Prazo Médio sejam Menor ou Igual ao Prazo Máx Venda no cadastro da cobrança, ou seja, aparecerá o prazo de 7, 14, 21 dias.

<span id="page-160-0"></span>1.1.3.1.5.16 Por que, ao digitar um pedido, o preço está diferente do informado na rotina "201 - Precificar Produto"?

Vários processos de negociação (promoção, preço diferenciado para liberar estoque) de várias rotinas podem influenciar diretamente no preço do produto. Como:

- Rotina **357 - Preço fixo**: irá alterar o preço do produto quando existir qualquer registro com as características do pedido de venda;
- Rotina **561 - Cadastro de Política de Desconto**: altera o preço do produto somente quando a política cadastrada estiver aplicando o desconto automaticamente;
- Rotina **514 - Cadastro de Tributação**: se a tributação estiver cadastrada com acréscimo para pessoa física, esse acréscimo irá alterar o preço no momento da venda;
- Rotina **523 - Cadastrar Plano de Pagamento**: altera o preço quando no cadastro do plano de pagamento, que é selecionado no pedido de venda, existir um percentual de taxa informado (lembrando que se essa for menor é considerada desconto, se maior que zero, considera-se acréscimo).

A orientação é que o acesso a estas rotinas seja limitado ao gestor de vendas ou pessoa responsável pelos processos de negociação, evitando assim, cadastros divergentes com as políticas negociadas pela empresa.

#### <span id="page-161-0"></span>1.1.3.1.5.17 Qual o procedimento para que todos os pedidos sejam gravados como bloqueados?

É possível parametrizar para que todos os pedidos digitados via rotina **316** sejam gravados como bloqueados. Para isso, é necessário cadastrar um motivo para esse bloqueio, utilizando a rotina **307 - Cadastrar Bloqueios Comerciais** (esse bloqueio poderá ser para um único cliente, um tipo de venda, uma cobrança, etc.).

Feito o cadastro na rotina **307**, todo pedido que estiver dentro dos filtros de bloqueio será gravado como bloqueado, para uma posterior análise e possível liberação, através da rotina "336 - Alterar Pedido de Venda".

**Observação:** esses pedidos gravados como bloqueados, serão liberados apenas por usuários autorizados na rotina **320 - Autorizar Bloqueios**, ou seja, será necessário que o usuário que irá liberar os pedidos tenha uma autorização na rotina **320** para realizar esse desbloqueio.

1.1.3.1.5.18 Como definir a porcentagem de desconto pré-fixada, automaticamente, para produtos do pedido sem a necessidade de autorização individualizada através da rotina "301 - Autorizar Preço de Venda"?

> Não existe uma parametrização que automaticamente estabeleça uma porcentagem de desconto pré-fixada. Uma opção é acessar a rotina **561 - Cadastrar Política de Desconto** e cadastrar o desconto com a margem desejada por um período indeterminado, ou de acordo com a necessidade da empresa. Desta forma, poderá ser adotado tanto o preço de tabela quanto o preço com desconto que poderá variar até o limite cadastrado na política.

> **Observação:** para que o processo seja realizado deverá ser verificada na rotina **530 - Permitir Acesso à Rotinas** a permissão **3 -Permitir desconto automático sem informar produto** para a rotina **561**.

<span id="page-161-1"></span>1.1.3.1.5.19 Épossível somar, ao invés de substituir um item no pedido?

Para somar as quantidades de um mesmo produto será necessário marcar como **Sim** o parâmetro **1105 - Soma quantidade de itens já inseridos no pedido**, da rotina **132 - Parâmetros da Presidência**.

#### <span id="page-162-0"></span>1.1.3.1.5.20 Épossível finalizar a venda balcão e não emitir o mapa de separação?

Ao gravar um pedido como balcão reserva, para que seja possível a separação do pedido será necessário emitir o mapa de separação, isto porque o pedido está sendo gerado e montado pela rotina **316** e existe esta obrigatoriedade em emitir o mapa para que a mercadoria seja separada antes do faturamento da nota, evitando assim, que ocorra faturamento de mercadoria com o estoque zerado.

No caso de pedido balcão reserva, para que não seja necessário emitir o mapa, será necessário marcar o parâmetro **Na venda Balcão reserva, não apresentar tela para imprimir Pedido e Mapa de Separação**, localizado na aba **Opções**, botão **Parâmetros**, na tela inicial da rotina **316**.

Caso seja pedido de venda balcão, para não emitir o mapa, será necessário marcar **Não** o parâmetro **1572 Exigir emissão mapa balcão**, da rotina **132 Parâmetros da Presidência.** Porém, esta barra sempre aparecerá, basta fechá-la.

#### 1.1.3.1.5.21 Épossível alterar a Previsão de Faturamento?

De acordo com parâmetro **1513 - Nº dias máximo para previsão do faturamento**, da rotina **132 - Parâmetros da Presidência**, o número informado representa a quantidade de dias a partir da data do pedido que a data de previsão do faturamento possa ser alterada. Caso queira alterar a data após ter salvo o pedido, poderá utilizar a rotina [336](#page-276-0) [Alterar](#page-276-0) [Pedido](#page-276-0) [de](#page-276-0) [Venda](#page-276-0)**,** no botão **Data Previsão**.

#### <span id="page-162-1"></span>1.1.3.1.5.22 Por que ao digitar a cobrança BK a mesma é alterada para CH?

Para que esta alteração não ocorra, será necessário marcar **Não** no parâmetro **1271 - Mudar cobrança de BK para CH**, na rotina **132 - Parâmetros da Presidência**.

Verificar ainda o parâmetro **1261 - Valor mín. venda boleto bancário (reais),** ou seja, código de cobrança igual a BK, onde o pedido será alterado conforme valor informado.

<span id="page-162-2"></span>1.1.3.1.5.23 Por que o sistema não está validando o valor mínimo do pedido adicionado no plano de pagamento?

Será necessário verificar o parâmetro **1546 - Validar valor mínimo de venda**, da rotina **132 - Parâmetros da Presidência**".

#### <span id="page-163-0"></span>1.1.3.1.5.24 Qual é a diferença entre os preços apresentados na rotina "316" e "201 - Precificar Produto"?

Os preços da rotina **201** são preços de tabela (futuro e atual). Na rotina **316** é utilizado o preço atual, porém, existem as políticas comerciais que podem influenciar no preço de tabela (rotinas [301](#page-13-0) [-](#page-13-0) [Autorizar](#page-13-0) [Preço](#page-13-0) [de](#page-13-0) [Venda,](#page-13-0) [357](#page-385-0) [-](#page-385-0) [Cadastrar](#page-385-0) [Política](#page-385-0) [de](#page-385-0) [Preço](#page-385-0) [Fixo,](#page-385-0) **561 - Cadastrar Política de Desconto**, etc).

#### <span id="page-163-1"></span>1.1.3.1.5.25 Por que a rotina "316" não está validando a regra de preços dos produtos de um determinado fornecedor?

Para verificar o motivo da rotina 316 não buscar o preço fixo cadastrado na rotina [357](#page-385-0) [-](#page-385-0) [Cadastrar](#page-385-0) [Política](#page-385-0) [de](#page-385-0) [Preço](#page-385-0) [Fixo](#page-385-0) será necessário verificar se o plano de pagamento informado na rotina **316** está diferente do plano informado na rotina **357**.

#### <span id="page-163-2"></span>1.1.3.1.5.26 Quais os motivos que o sistema não libera desconto no preço fixo no pedido de venda?

Para que os RCA´s possam dar desconto no preço fixo ou acréscimo direto na rotina **316**, os parâmetros **1891 - Aceitar Desconto no preço fixo** e **2172 - Permitir acréscimo na venda com preço fixo** da rotina **132 - Parâmetros da Presidência**, precisam estar marcados como **Sim**.

Para limitar o desconto poderá utilizar o desconto por produto, rotina **201 - Precificar Produto**, ou qualquer outra rotina de política de desconto, como a rotina **561 - Cadastrar Política de Desconto** em que existe a possibilidade de vincular o desconto em um determinado período.

#### 1.1.3.1.5.27 Como posso emitir uma bonificação para um cliente retirando o valor da conta corrente do RCA?

Primeiramente, será necessário verificar se a empresa trabalha com Débito e Crédito de RCA. Em seguida, verificar na rotina **132 Parâmetros da Presidência** o parâmetro **1080 Usar déb.créd. RCA nas vendas bonificadas**. Com esta opção marcada como **Sim**, todas as bonificações serão concedidas debitando da conta-corrente do RCA.

#### <span id="page-164-0"></span>1.1.3.1.5.28 O que significa a mensagem: "Não foi possível iniciar o pedido de venda. Erro: Pedido existente!"?

Esta mensagem significa que o sistema está tentando criar um número de pedido na rotina **316** que já existe para determinado RCA. Será necessário efetuar a alteração desse número através da rotina **517 - Cadastrar RCA**.

#### 1.1.3.1.5.29 Como informar a data prevista de entrega para itens sem estoque?

Para informar a quantidade de dias necessários para a entrega de itens sem estoque, na tela inicial clique no botão **Parâmetros** aba **Opções** e marque a opção **Informar qtde dias previstos para entrega para itens sem estoque.**

### 1.1.3.1.5.30 Como Utilizar o IPI?

O cálculo do valor do imposto está determinado pela filial, se calcula ou não o IPI, o que depende da característica da mesma. O parâmetro que define se determinada filial tem IPI no preço de venda (seja calculado na precificação) é Calcular IPI na venda na rotina **535 Cadastrar Filiais**. Caso este parâmetro esteja habilitado, o sistema calculará o imposto IPI na venda, do contrario não o calculará.

Seguem abaixo algumas orientações de como utilizar o IPI na Compra e na Precificação:

### **IPI na Compra:**

O IPI na Compra é definido por Produto e será embutido na formação do custo do produto, podendo ser parametrizado da seguinte forma:

1) Rotina **212 - Cadastrar Tributação de Entrada de Mercadoria** opção **03 - Manutenção da Tributação por filial** (Rotina **203 - Dados por filial**), coluna principal **IPI**, coluna **Calc. Créd. IPI** desmarcado;

2) Rotina **535 - Cadastrar Filiais**, aba **Entradas**, parâmetro **Calcular Custo com Crédito IPI (Compra)** desmarcado;

3) Rotina **212 Cadastrar Tributação de Entrada de Mercadoria**, na coluna **% IPI Compra**, informar o percentual de IPI a ser formado no custo do produto.

### **IPI na Precificação:**

O valor do imposto IPI poderá ser embutido no preço de venda durante a precificação, seguindo a seguinte parametrização:

1) Rotina: **132 - Parâmetros da Presidência** (Parâmetros Gerais para toda a empresa) parâmetro **1993 - Calcular preço de venda com IPI**": caso este parâmetro esteja habilitado, o valor do imposto será calculado na precificação e somado ao preço de venda. Este parâmetro é que dá o comando para determinar qual filial usará ou não o IPI na precificação de seus produtos, ou seja, só será possível informar qual filial usará o IPI na precificação se esse parâmetro estiver habilitado.

2) Rotina **132** - **Parâmetros da Presidência,** (**Parâmetros por filial)** parâmetro **2210 - Calcular IPI na venda:** caso este parâmetro esteja habilitado, o sistema calculará o imposto IPI na venda por filial.

3) Rotina **271 Cadastrar Tributação do Produto**: Existem três formas de calcular o valor do imposto unitário: por Pauta IPI, valor IPI por Kg e por Alíquota, já que é um imposto Federal:

Caso tenha informação do valor da pauta IPI, o valor do imposto será igual ao valor da pauta IPI;

## **IPI = PAUTA IPI**

Do contrario, caso tenha informado o valor IPI por Kg, o valor do imposto será obtido pela multiplicação do preço bruto da mercadoria pelo valor de IPI por Kg;

## **IPI = PESO BRUTO \* VLIPIKG**

Do Contrario, caso tenha informado a alíquota de IPI venda, o valor do imposto é obtido pela multiplicação do preço de venda sem impostos pela alíquota de IPI;

## **IPI = PREÇO SEM IMP \* PERCENTUAL IPI/100**

Para o cálculo da alíquota do IPI nos dois primeiros casos, o cálculo por valor pauta IPI e por valor IPI por Kg, é o valor do imposto dividido pelo preço sem imposto multiplicado por 100.

# **1.1.4 317 - Emitir Pedido de Venda**

Esta rotina tem como objetivo realizar visualização e, posteriormente, a impressão no ato da venda ou reimpressão caso necessite de uma cópia do pedido emitido dos pedidos de venda (faturados ou não, liberados, bloqueados, pendentes ou montados), gerados nas rotinas "316 – Digitar Pedido de Venda", "Força de Vendas" ou "Call Center".

Será possível ainda realizar a edição no *layout* de impressão na própria rotina através do editor de *layout* (*Report Biulder*) ou quando utilizada a opção *Layout* Matricial (PCDOC), onde esta edição poderá ser realizada na rotina "534 – Cadastrar Layout de Documentos".

Neste guia você encontrará as informações necessárias para ajudá-lo no processo dessa rotina. Consulte o conteúdo clicando nos links abaixo!

# **Conteúdo**

[Visão](#page-167-0) Geral

[Permissão/Restrição](#page-171-0) de Acesso

[Detalhamento](#page-173-0) de Grid

Ações mais [Comuns](#page-173-1)

Emitir [Pedido](#page-173-2) de Venda

Rotinas [Dependentes](#page-173-3)

**[Evolução](#page-174-0)** 

[Atualizações](#page-174-1) Obrigatórias

Versões Anteriores

Respostas às Perguntas mais [Frequentes](#page-181-0)

O que singnifica a [mensagem:](#page-182-0) "Acess violation at adress 0050095A in a module 'PCSIS317. EXE'. Read of adress [00000008"?](#page-182-0)

É possível retirar algumas [informações](#page-182-1) do layout modelo de impressão?

Como é feita a conversão da quantidade para [embalagem](#page-182-2) máster?

#### **[Glossário](#page-456-0)**

# <span id="page-167-0"></span>**1.1.4.1 Visão Geral**

Neste guia você encontrará as opções de telas, abas, botões, filtros e campos necessários para ajudá-lo nos processos dessa rotina. Consulte o conteúdo abaixo!

Antes de utilizar a rotina "317" é necessário verificar as permissões nas rotinas "530 - Permitir Acesso à Rotinas" e "131 - Permitir Acesso a Dados".

A tela principal da rotina é composta pelas seguintes abas: "**Filtros(F4)**", "**Ordenação(F5)**" e "**Opções(F6)**".

A aba "**Filtros(F4)**" é utilizada para restringir a pesquisa a ser realizada para a emissão do relatório através dos seguintes filtros:

- **Filial:** utilizado para informar ou selecionar a filial onde o pedido de venda foi emitido. Este filtro obedece a permissão da filial da rotina "131 – Permitir Acesso a Dados".
- **Data/Hora pedido:** utilizado para informar ou selecionar a data, acompanhada do horário de emissão do pedido de venda.
- **Data pedido:** utilizado para informar ou selecionar a data de emissão do pedido de venda.
- **Tipo Venda:** utilizado para selecionar a modalidade de venda a ser pesquisada, proveniente da rotina "316 – Digitar Pedido de Venda", "Força de Vendas" e "Call Center".
- **Carregamento:** utilizado para informar o número do carregamento gerado na rotina "901 Montar Carga" onde o pedido de venda está inserido.
- **Cliente:** utilizado para informar ou selecionar o nome do cliente (que o pedido de venda foi gerado). O seu cadastro é realizado na rotina "302 – Cadastrar Cliente".
- **Emitente:** utilizado para informar ou selecionar o nome do emitente cadastrado na rotina "528 Cadastrar Funcionário/Setor", ou seja, o nome do usuário logado que emitiu o pedido. Este filtro aparecerá desabilitado caso a permissão "2 – Não permitir emissão de pedido de venda de outro emitente", da rotina "530", esteja marcada.
- **Cobrança:** utilizado para informar ou selecionar o tipo de cobrança em que o pedido de venda foi realizado. A cobrança é cadastrada na rotina "522 – Cadastrar Tipo de Cobrança"
- **RCA:** utilizado para informar ou selecionar o RCA responsável pelo pedido de venda, cadastrado na rotina "517 – Cadastrar RCA".
- **Região:** utilizado para informar ou selecionar a região onde o pedido foi gravado, cadastrada na rotina "519 – Cadastrar Região".
- **Pedidos:** utilizado para informar o intervalo de pedidos gerados na rotina "316", "Força de

Vendas" e "Call Center".

A aba "**Ordenação(F5)**" apresenta as seguintes caixas com opções para determinar a ordem de emissão do pedido:

- <span id="page-168-1"></span><span id="page-168-0"></span>Caixa "**Pedido de Venda**": apresenta as opções para seleção, que serão apresentadas de forma crescente: "**Cliente**", "**Cód. Cliente**", "**Núm. Nota**", "**Núm. Pedido**", "**Praça**", "**Rota**", "**Seq. Entrega**" e "**Tipo Cliente (F/J)**".
- Caixa "**Tipo Ordenação**": apresenta as opções para seleção: "**Código**" e "**Sequência**". Esta caixa somente será habilitada caso as opções "[Cliente"](#page-168-0) ou "Praça", da caixa "[Pedido](#page-168-1) de Venda" estejam marcadas. Caso seja selecionada na caixa "[Pedido](#page-168-1) de Venda" a opção "**Cliente**", a opção "Código" irá ordenar os pedidos de venda pelo código do cliente; e a opção "Sequência" irá ordenar pela sequência de entrega do pedido gravada na rotina "915 – Alterar Roteirização Cliente". Caso seja selecionada na caixa "Pedido de Venda" a opção "**Praça**", a opção "Código" irá ordenar os pedidos de venda pelo código da praça; e a opção "Sequência" irá ordenar pela sequência de rota gravada na rotina "572 – Cadastrar Praça".
- Caixa "**Itens**": apresenta as opções para seleção para ordenação nos itens do de pedido de venda: "**Código**", "**Descrição**", "**Núm. Seq. - Crescente**", "**Núm. Seq. - Decrescente**", "**Rua**" e "**Cód. Fornecedor**".

A aba "**Opções(F6)**" apresenta opções para configuração da impressão e é composta pelas seguintes opções, inseridas nas caixas:

Caixa "**Imprimir**": utilizada para selecionar as seguintes opções para impressão em suas respectivas caixas:

**- % de comissão:** utilizada para apresentar o percentual de comissão do pedido, conforme informado na rotina "316", "Força de Vendas" e "Call Center". Esta opção aparecerá desabilitada caso as opções "*Layout Matricial [\(PCDOC\)](#page-171-1)*" ou "[Matricial/Laser](#page-171-2) Simplificado" estejam marcadas.

**- % de acréscimo de preço:** utilizada para apresentar o percentual de acréscimo de preço do pedido, conforme informado na rotina "316", "Força de Vendas" e "Call Center". Esta opção aparecerá desabilitada caso as opções "*Layout Matricial [\(PCDOC\)](#page-171-1)*" ou "[Matricial/Laser](#page-171-2) Simplificado" em "Modelo de Impressão" estejam marcadas.

**- Exibir código barras/auxiliar:** apresenta as opções para seleção: "**Fábrica**" e "**Barras**", cadastradas nas rotinas "203 – Cadastrar Produto" e "2014 – Cadastrar Embalagens". Esta opção somente será habilitada caso as opções "[Laser/Jato](#page-171-3) de Tinta" ou "[Matricial](#page-171-4) 66 linhas" em "Modelo de Impressão" estejam marcadas.

- **Dados da filial no cabeçalho:** quando marcada, apresentará os dados da filial no cabeçalho do pedido. Esta opção aparecerá desabilitada caso as opções "*Layout Matricial [\(PCDOC\)](#page-171-1)*" ou " [Matricial/Laser](#page-171-2) Simplificado" em "Modelo de Impressão" estejam marcadas.
- **Data de vencimento:** quando marcada, apresentará a data de vencimento das parcelas geradas pelo plano de pagamento. Para o relatório "Matricial 33 linhas" serão exibidos somente os três primeiros vencimentos. Esta opção aparecerá desabilitada caso as opções "*Layout [Matricial](#page-171-1) [\(PCDOC\)](#page-171-1)*" ou "[Matricial/Laser](#page-171-2) Simplificado" em "Modelo de Impressão" estejam marcadas.
- **Itens com falta de estoque:** quando marcada, apresentará os itens que acusaram falta de estoque na gravação do Pedido de Venda. Esta opção aparecerá desabilitada caso as opções "

*Layout Matricial [\(PCDOC\)](#page-171-1)*" ou "[Matricial/Laser](#page-171-2) Simplificado" em "Modelo de Impressão" estejam marcadas.

- **Numeração do produto tipo rolo:** quando marcada, apresentará a numeração do produto tipo rolo, como por exemplo, o rolo de arame. Esta numeração é cadastrada na rotina "203 – Cadastrar Produto". Esta opção aparecerá desabilitada caso as opções "*Layout [Matricial](#page-171-1) [\(PCDOC\)](#page-171-1)*" ou "[Matricial/Laser](#page-171-2) Simplificado" em "Modelo de Impressão" estejam marcadas.
- **Número de volume:** quando marcada, apresentará o número do volume no pedido, conforme informado na rotina "949 - Informar Volumes por Pedido". Esta opção aparecerá desabilitada caso as opções "*Layout Matricial [\(PCDOC\)](#page-171-1)*" ou "[Matricial/Laser](#page-171-2) Simplificado" em "Modelo de Impressão" estejam marcadas.
- **Vol. Inf. Rot.949:** quando marcada, apresentará a impressão do volume cadastrado na rotina "949". Esta opção somente será disponibilizada na tela quando a opção "**Número de volume**" estiver marcada e, aparecerá desabilitada, caso as opções "*Layout Matricial [\(PCDOC\)](#page-171-1)*" ou " [Matricial/Laser](#page-171-2) Simplificado" em "Modelo de Impressão" estejam marcadas.
- **Parcelas do contas a receber:** quando marcada, apresentará parcelas de contas a receber (escolhida no ato da digitação do pedido). Esta opção aparecerá desabilitada caso as opções " *Layout Matricial [\(PCDOC\)](#page-171-1)*", "Matricial 39 linhas", "[Matricial](#page-171-5) 33 linhas" ou "[Matricial/Laser](#page-171-2) [Simplificado"](#page-171-2), em "Modelo de Impressão" estejam marcadas.
- **Valor pedido bonificação/troca:** quando marcada, apresentará o valor do pedido bonificado proveniente de uma venda modalidade "5 - Bonificação" ou da modalidade troca, proveniente de uma venda modalidade "11 – Venda em Troca", ambos da rotina "316". Esta opção aparecerá desabilitada caso as opções "*Layout Matricial [\(PCDOC\)](#page-171-1)*" ou "[Matricial/Laser](#page-171-2) Simplificado" em " Modelo de Impressão" estejam marcadas.
- **Converter quantidade p/ embalagem máster:** quando marcada, apresentará a quantidade dos itens baseando-se na quantidade existente na caixa. Seu cálculo é: Qt. Caixa = Qt. Vendida / Qt. Máster. Esta opção aparecerá habilitada para todos os modelos de impressão.
- **Código auxiliar e código do produto:** quando marcada, apresentará o código de barras dos produtos listados (rotina "2014 – Cadastro de Embalagens"). Esta opção somente será habilitada quando a opção "[Bobina](#page-171-6)" da caixa "Modelo de Impressão" estiver marcada.
- **Imprimir títulos com cobrança = 'CRED':** quando marcada, apresentará títulos com cobrança CRED, cadastrada na rotina "522 – Cadastrar Tipo de Cobrança". Esta opção aparecerá habilitada para todos os modelos de impressão.
- **Discriminar Itens da Cesta Básica:** quando marcada, apresentará os itens das cestas básicas do pedido ao ser pesquisadas.
- Caixa "**Layout Matricial (PCDOC)**": utilizada para definir o "**Tipo Layout**", no qual as opções poderão ser selecionadas: "**Impressão**" ou "**Bobina**", conforme cadastrado na rotina "534 – Cadastrar Layout Documentos". Esta opção somente será habilitada quando o "*Layout [Matricial](#page-171-1) [\(PCDOC\)](#page-171-1)* em "Modelo de Impressão" estiver marcada.
- Caixa "**Bobina**": esta caixa somente será habilitada caso a opção "[Bobina](#page-171-6)" em "Modelo de Impressão" esteja marcada. Esta caixa apresenta as seguintes opções para seleção:
- **- Qtde. Colunas:** utilizada para imprimir o pedido na impressora padrão Zebra, com limite de "**40**"

ou "**55**" caracteres por linha.

<span id="page-170-0"></span>**- % desconto:** utilizada para apresentar o percentual de desconto informado na rotina "316", "Força de Vendas" ou "Call Center".

**- Assinatura do cliente:** utilizada para apresentar a assinatura do cliente, ou seja, do usuário do sistema.

**- Descrição da embalagem:** utilizada para apresentar a descrição da embalagem no pedido, conforme cadastrado na rotina "203".

**- Endereço de entrega:** utilizada para apresentar o endereço de entrega do pedido, cadastrado na rotina "302".

**- Número de vias:** utilizada para apresentar o número de vias no pedido, ou seja, a quantidade de impressão do mesmo.

**- Total da mercadoria:** utilizada para apresentar o total da mercadoria, ou seja, o valor total do pedido sem os descontos, conforme rotina "316", "Força de Vendas" ou "Call Center".

**- Valor do desconto:** utilizada para apresentar o valor do desconto, conforme rotina "316", "Força de Vendas" ou "Call Center". Caso esta opção seja marcada, automaticamente será desmarcada a opção "% [desconto"](#page-170-0).

**- Ponto de corte bematech:** utilizada para gerar um espaço em branco maior no final da emissão do pedido de venda, realizando um corte preciso em máquina da bematech.

**Caixa "Laser":** as opções desta caixa somente serão habilitadas quando a opção "[Laser/Jato](#page-171-3) de [Tinta](#page-171-3)" em "Modelo de Impressão" estiver marcada. Esta caixa apresenta as seguintes opções para seleção:

**- Enviar relatório laser por e-mail:** quando marcada, abrirá um gerenciador de e-mail (*Report Biulder*) para que o pedido seja anexado e enviado ao cliente. Será necessário possuir o *Microsof Outlook* instalado na máquina para que o processo seja concluído.

**- Quantidade para conferência:** quando marcada, incluirá um campo para preenchimento manual da contagem dos produtos que foram separados, para que seja conferido posteriormente contra o que foi solicitado no pedido de venda.

- **Caixa "Posição dos Pedidos":** utilizada para apresentar somente a opção selecionada no relatório. São elas: "**Todos**", "**Não Faturados**", "**Somente Faturados**", "**Liberados**", " **Bloqueados**", "**Pendentes**" e "**Montados"**.
- **Caixa "Matricial 33 linhas":** utilizada para apresentar somente a opção selecionada no relatório. São elas: "**Rua/Número**" e "**Cód. Fábrica**". Esta opção somente aparecerá habilitada caso as opções "[Matricial](#page-171-5) 39 linhas" ou "Matricial 33 linhas" em "Modelo de Impressão" estejam marcadas.

Ainda na tela principal da rotina está disposta uma caixa com opções e botões, respectivamente, que são fixos, ou seja, apresentam-se disponíveis independente da aba selecionada:

**Caixa "Modelo da Impressão":** utilizada para selecionar o tipo de impressão que será utilizada,

sendo composta pelas seguintes opções:

<span id="page-171-6"></span>**- Bobina:** utilizada para realizar a impressão no padrão de impressora Zebra.

<span id="page-171-3"></span>**- Laser/Jato de Tinta:** utilizada para que a impressão do relatório seja via impressora laser ou jato de tinta. Ao marcar este modelo de impressão será possível editar o relatório que será impresso na tela ''Impressão''.

<span id="page-171-1"></span>**- Layout Matricial(PCDOC):** utilizada para que a impressão seja conforme *layout* cadastrado na rotina "534 – Cadastrar Layout Documentos".

**- Matricial 39 linhas:** utilizada para que a impressão do relatório seja via impressora matricial, com ponto de corte para quebra de página na linha de número 39.

<span id="page-171-4"></span>**- Matricial 66 linhas:** utilizada para que a impressão do relatório seja via impressora matricial, com ponto de corte para quebra de página na linha de número 66.

<span id="page-171-5"></span>**- Matricial 33 linhas:** utilizada para que a impressão do relatório seja via impressora matricial, com ponto de corte para quebra de página na linha de número 33 (meia página).

<span id="page-171-2"></span>**- Matricial/Laser Simplificado:** utilizada para a impressão do relatório seja via impressora matricial ou laser simplificado. Ao clicar neste botão, permitirá a customização pelo usuário através do botão "Layout [Matricial/Laser](#page-171-7)". Nesta opção, será possível gerar para arquivos: pdf, xls, txt etc.

- **Laser II(Simplificado):** utilizada para impressão do relatório com os recursos avançados dos relatórios laser com o mesmo modelo do relatório "Matricial 66 linhas"; como por exemplo, exportar a impressão para arquivo PDF.

### **Botões:**

- <span id="page-171-7"></span>**Layout Matricial/Laser:** utilizado para realizar alteração em um *layout* através do programa *Report Biulder* que será aberto quando clicado. Este botão somente será habilitado caso a opção "[Matricial/Laser](#page-171-2) Simplificado" em "Modelo de Impressão esteja marcada.
- <span id="page-171-8"></span>**Emitir:** utilizado para realizar a impressão dos pedidos de venda. Quando marcado o modelo de impressão por ''Lase/Jato de Tinta'' será possível editar o relatório a ser impresso.
- **Fechar:** utilizado pra fechar a rotina.

No rodapé da tela consta a seguinte informação: "A Ordenação por Número da Nota Fiscal será correta somente para Pedidos Faturados".

#### <span id="page-171-0"></span>1.1.4.1.1 Permissão/Restrição de Acesso

Neste guia você encontrará a (s) permissão (ões) e/ou restrição (ões) de acesso ao usuário, tanto às rotinas quanto aos dados, para que possam ser realizados os procedimentos estabelecidos segundo a política da empresa.

Seguem abaixo todas as "**Permissões de Acesso**" utilizadas nesta rotina, que devem ser habilitadas nas rotinas "530 - Permitir Acesso a Rotina" e "131 - Permitir Acesso a Dados" respectivamente. Caso uma dessas permissões de acesso esteja desabilitada, o procedimento ou dado não será realizado ou apresentado na rotina "317". Estas permissões de acesso devem ser liberadas ao usuário de acordo com a política da empresa.

# **Rotina 530**:

- 1 Bloq. imp. de itens para os tipo: Matr./Laser simp. e bobina
- 2 Não permitir Emissão de Pedido de Venda de outro Emitente
- 3 Não permitir impressão de pedido
- 4 Restringir impressão de pedido TV4

# **Rotina 131**:

1 - Filial Saiba como conceder a permissão de acesso, clicando aqui.

#### 1.1.4.1.2 Validações Importantes

Neste guia você encontrará as principais validações realizadas nessa rotina.

### **Prazo adicional de venda**

O prazo adicional de venda do pedido será validado ao emitir um pedido, onde será considerada a filial e a cidade do cliente. Será verificado se a filial do pedido é igual a filial cadastrada no prazo adicional, bem como a cidade do cliente do pedido deverá ser igual à cidade informada no cadastro do prazo adicional. Caso ambas informações sejam validadas, será aplicado o prazo adicional de venda.

Obs.: para o processo acima funcionar será necessário atualizar a opção **Proc. validação prazo adicional na venda** da aba **Acessórios**, sub-aba **Procedures** da rotina **500 - Atualizar Procedure**.

## **Restrição à Simples Fatura**

Realiza a validação da permissão de acesso "4 - Restringir impressão de pedido TV4" da rotina "530 – Permitir Acesso a Rotina" para, quando marcada, faça a restrição à sua impressão.

# **Nova Validação**

Realiza a validação da emissão do pedido de venda, para ser concluída somente quando a nota

fiscal já tiver sido enviada à Sefaz, sendo necessário porque, não será possível a visualização do pedido sem o número de nota fiscal.

### <span id="page-173-3"></span>1.1.4.1.3 Rotinas Dependentes

Não existem rotinas dependentes de processo ou alterações da rotina "**317 - Emitir Pedido de Venda**" para serem atualizadas em conjunto à atualização dessa rotina.

# <span id="page-173-0"></span>**1.1.4.2 Detalhamento de Grid**

Não existem *[grids](#page-456-1)* a serem detalhadas nesta rotina.

## <span id="page-173-1"></span>**1.1.4.3 Ações mais Comuns**

Neste guia você encontrará as informações necessárias para ajudá-lo nos processos mais utilizados nessa rotina. Consulte o conteúdo clicando nos links abaixo!

## Emitir [Pedido](#page-173-2) de Venda

<span id="page-173-2"></span>1.1.4.3.1 Emitir Pedido de Venda

## **Objetivo:**

Realizar a emissão de um pedido de venda.

# **Passos para a execução do processo**

## **Parametrização e ou Processo Básico:**

- "**316 – Digitar Pedido de Venda**": realizar a digitação de um pedido de venda.
- **- Força de Vendas:** realizar a digitação de um pedido de venda.
- **- Call Center:** realizar a digitação de um pedido de venda.

Em seguida:

- 1) Informar ou selecionar os "Filtros(F4)", "Ordenação(F5)" e "Opções(F6)" conforme necessidade;
- 2) Selecionar o "Modelo da Impressão";

3) Clicar no botão "[Emitir"](#page-171-8).

Nota:

- Caso seja necessário editar um *layout,* será necessário clicar no botão "Layout Matricial/Laser", " Layout [Matricial/Laser"](#page-171-7), desde que a opção "[Matricial/Laser](#page-171-2) Simplificado" esteja marcada. Outro modo de utilizar layout editável é selecionar a opção "*Layout Matricial [\(PCDOC\)](#page-171-1)*" e criar um layout na rotina "534 – Cadastrar Layout de Documentos", com os campos "Tipo Doc" preenchido com "PV" e campo "CodFiscal" preenchido com "317".

- Para efetuar a reimpressão de um pedido de venda é necessário possuir acesso à permissão "3 - Não permitir reimpressão de pedidos", na rotina "530 – Permitir Acesso à Rotina".

- Caso seja marcado o parâmetro "Controlar NF-e por série", aba "Emissão de NF´s", da rotina "535 – Cadastrar Filiais" os pedidos de venda somente serão emitidos se a nota fiscal já tiver sido enviada à Sefaz, onde não será possível a visualização do pedido sem o número de nota fiscal. Desta forma, ocorrerá um maior controle dos números de notas fiscais geradas, onde a sequência dos números será mantida.

# <span id="page-174-0"></span>**1.1.4.4 Evolução**

Neste guia você encontrará **o que há de novo no WinThor.** Consulte o conteúdo clicando nos links das versões abaixo!

[Atualizações](#page-174-1) Obrigatórias

Versões Anteriores

Descubra as novidades da versão mais recente do **WinThor**, através do [Boletim](https://winthornet.pcinformatica.com.br/portal/IT.sp?acao=categoriaSite&idCategoria=29&setarParametros=true&pagingPage=1) [de](https://winthornet.pcinformatica.com.br/portal/IT.sp?acao=categoriaSite&idCategoria=29&setarParametros=true&pagingPage=1) [Evolução.](https://winthornet.pcinformatica.com.br/portal/IT.sp?acao=categoriaSite&idCategoria=29&setarParametros=true&pagingPage=1)

<span id="page-174-1"></span>1.1.4.4.1 Atualizações Obrigatórias

## **Recomendação ao Usuário WinThor**

Para o correto funcionamento do Sistema WinThor, **é altamente recomendável que a empresa agende um período para atualização da estrutura do Banco de Dados através da rotina "560 – Atualizar Banco de Dados",** de acordo com a última versão disponível no *WinThor*

*Upgrade.* **RECOMENDA-SE realizar essa atualização assim que baixar rotinas com uma nova versão, entretanto, deve-se agendar um horário específico, de preferência em um FIM DE SEMANA, para executar essa atividade.**

**Escolha o melhor dia do fim da semana para que esse processo possa ser realizado, onde nenhum usuário poderá estar operando o WinThor.**

**Importante:** a rotina "560" é disponibilizada diariamente atualizada no *WinThor Upgrade*, onde ela poderá ser baixada.

São indispensáveis os seguintes procedimentos, **no momento em que a atualização do Banco de Dados estiver sendo realizada**:

1) Executar todas as tabelas da aba "Criação/Alteração de Tabelas Campos" na rotina "560 – Atualizar Banco de Dados";

2) Executar na aba "Menu/Permissões/ Fórmulas" as opções "Criação de Rotina (Rotina 529) e "Gerar Permissões de Acesso (rotina 530);

Para a **Criação/Alteração de Índices**, **a atualização deve obedecer a recomendação de seu DBA (Administrador de Banco de Dados),** por se tratar de atualização de desempenho (performance) de rotinas. A execução desse processo poderá ser demorada, sendo assim, orientamos que ela seja feita em um dia que não tenha expediente na empresa.

#### 1.1.4.4.2 Versões Anteriores

# **Da Versão 17.03 à 16.11**

Não houve alteração nessa rotina para essa versão.

# **Versão 16.10**

#### **Ordenação dos itens**

A ordenação dos itens por fornecedor poderá ser realizada para atender aos clientes que organizam fisicamente seus itens por fornecedor através da nova opção "Cód. Fornecedor" na caixa "Itens" na aba "Ordenação - F5".

# **Versão 16.09**

Não houve alteração nessa rotina para essa versão.

# **Versão 16.08**

**Valor total da nota com o valor de despesas**

O valor da nota poderá ser somado ao valor total das despesas através da utilização da nova variável ".VLTOTEDESP" (valor total de despesa) nos relatórios dos tipos "Matricial/Laser Simplificado" e "Layout Matricial". Para incluir a variável nos relatórios é necessário seguir os passos abaixo:

- Matricial/Laser Simplificado: clicar no botão Layout Matricial/Laser e disponibilizar a variável ". VLTOTEDESP".

- Layout Matricial: incluir no layout através da rotina "534 - Cadastrar layout de documentos". Obs.: É necessário que tenha o ponto antes da variável nesse caso.

# **Versão 16.07**

Não houve alteração nessa rotina para essa versão.

# **Versão 16.06**

### **Número do Endereço**

Incluído o campo "Nr. Endereço" no modelo de impressão "Matricial 33 linhas" com a finalidade de exibir na impressão do pedido, o número do endereço do cliente cadastrado na aba "End. Comercial", na rotina "302 – Cadastrar Cliente".

### **Modelo de Impressão**

Incluída a opção "Laser II(Simplificado)" na caixa "Modelo da Impressão" da tela principal, para disponibilizar os recursos avançados dos relatórios laser com o mesmo modelo do relatório "Matricial 66 linhas"; como por exemplo, exportar a impressão para arquivo PDF.

# **Versão 16.05**

## **Valor do Desconto**

Incluída a variável "clVLAPENASDESCONTO", para serem utilizados no modelo de impressão "Matricial/Laser Simplificado", a fim de apresentar o valor do desconto. Para os itens que obtiverem acréscimos, a variável exibirá o valor "0" (zero).

# **Versão 16.04**

### **Sequência de Entrega**

Incluído o campo "Seq.Entrega" no cabeçalho dos relatórios a seguir, para apresentar o número de sequência de entrega do pedido de venda:

- "Matricial 39 linhas"
- "Matricial 33 linhas"
- "Matricial 66 linhas"

# **Descrição dos Produtos**

Incluída a opção "Descrição completa dos itens (duas linhas)" na aba "Opções (F6)" para, quando marcada, exibir a descrição completa dos produtos nos seguintes relatórios:

- "Matricial 66 linhas"
- "Matricial 33 linhas"

"Bobina"

# **Versão 16.03**

Não houve alteração nessa rotina para essa versão.

# **Versão 16.02**

## **Sinal do Help**

Incluído o símbolo de interrogação no canto superior direito da rotina, para indicar que ela possui o help atualizado (Novo Help). Para facilitar o acesso à ajuda do (help) da rotina, anteriormente era exibido quando solicitada a ação da tecla "F1", agora o usuário poderá também clicar no símbolo de interrogação (?), que a tela de ajuda e informação sobre a rotina será exibida.

Obs.: é necessário baixar o help através do Whinthor.net ou Whintor *Upgrade*, sendo:

- No Whinthor.net: clicando em "Boletim de Evolução", no link "Clique aqui para acessar o novo help do Winthor";

- No Whintor *Upgrade:* aba "Outros", inclusão do símbolo interrogação para indicar ajuda (help) ao usuário.

## **Cesta Básica**

Incluída a opção "Discriminar Itens da Cesta Básica", na aba "Opções - F6" que, quando marcada, apresentará os itens das cestas básicas do pedido ao serem pesquisadas.

# **Versão 16.01 e Versão 16.00**

Não houve alteração nessa rotina para essas versões.

# **Versão 15.11**

## **Histórico**

Incluída a variável "clHISTORICO" que apresenta o histórico do último crédito gerado para o cliente e pode ser utilizada no relatório "Matricial Laser Simplificado", pepiline "pbdpplnMatricialLaser".

# **Versão 15.10**

### **Novas Variáveis**

Incluídas as seguintes variáveis, para serem utilizadas no layout editável do modelo de impressão "Matricial/Laser Simplificado", pipeline "pbdpplnMatricialLaser":

"ALIQICMS1": apresenta o valor informado no campo "Alíq. Icms1(Interna)".

"ALIQICMS2": apresenta o valor informado no campo "Alíq. Icms2(Externa)".

Estas variáveis apresentam os valores dos campos acima citados, localizados na tela de cadastro (exibida ao clicar em "Incluir" ou "Editar"), aba "Subst. Tributária", da rotina "514 – Cadastrar Tipos de Tributação".

### **Nova Validação**

Incluída a validação da emissão do pedido de venda, para ser concluída somente quando a nota fiscal já tiver sido enviada ao SEFAZ, sendo necessário porque, não será possível a visualização do pedido sem o número de nota fiscal.

# **Versão 15.09**

## **Novas opções**

Feitas as seguintes alterações:

Incluída a múltipla seleção na aba "Filtros (F4)", possibilitando a escolha de mais de uma filial em uma mesma pesquisa.

Incluídas as opções, a seguir, na caixa "Posição de Pedidos", aba "Opções (F6)":

"Liberados": ao ser marcada, exibirá os pedidos liberados.

"Bloqueados": ao ser marcada, exibirá os pedidos bloqueados

"Pendentes": ao ser marcada, exibirá os pedidos pendentes.

"Montados": ao ser marcada, exibirá os pedidos montados

Incluídos os campos de pesquisa abaixo, na aba "Filtros (F4)":

"RCA": para informar ou pesquisar o RCA do pedido de venda.

"Região": para informar ou pesquisar a região do pedido de venda.

O filtro "Data de Emissão" da aba "Filtros (F4)" foi substituído pelos seguintes filtros na aba "Filtros (F4)":

"Data/Hora pedido": possibilita a seleção da data, acompanhada do horário, de emissão do pedido de venda.

"Data pedido": possibilita a seleção da data de emissão do pedido de venda.

# **Da Versão 15.08 à Versão 15.06**

Não houve alterações nessa rotina para essas versões.

# **Versão 15.05**

### **Nova variável**

Incluída a variável "NUMLOTE", referente ao número do lote do produto informado após a conferência, para ser utilizada no relatório customizável "Matricial/Laser Simplificado".

## **Restrição à Simples Fatura**

Incluída a validação da permissão de acesso "4 - Restringir impressão de pedido TV4" da rotina "530 – Permitir Acesso a Rotina" para, quando marcada, faça a restrição à sua impressão.

### **Sequência de Entrega**

Incluída a variável "NUMSEQENTREGA" referente ao número de sequência de entrega dos pedidos gerados na montagem de cargas realizada através da rotina "901 – Montar Carga", para ser utilizada no relatório emitido através do modelo de impressão "Matricial/Laser Simplificado", Pipeline "pbdpplnMatricialLaser".

# **Versão 15.04**

### **Novas variáveis**

Incluídas as seguintes variáveis no modelo de impressão do relatório editável "Matricial/Laser Simplificado":

"DEPARTAMENTO": referente à descrição do departamento do item corrente;

"CORREDOR": gerada na rotina "2017 – Precificação por Embalagem Atacado".

## **Nova variável**

Incluída a variável "COMPLEMENTOENT" referente ao campo "Complemento" da aba "Endereço Comercial", na tela "Cadastro", sendo apresentada ao clicar no botão "Incluir" ou no botão "Editar" da rotina "302 – Cadastrar Cliente", para o modelo de impressão do relatório editável "Matricial/Laser Simplificado".

#### **Embalagem**

Alterado o campo "Embalagem" no modelo de impressão "Matricial 66 linhas" para ocupar até 12 caracteres, pois anteriormente esta rotina disponibilizava até 8 caracteres.

#### **Nova variável**

Incluída variável "TIPOFJ" referente ao tipo de cliente, onde seu conteúdo terá obrigatoriamente os valores "J" ou "F", sendo "J" para "Pessoa Jurídica" e "F" para "Pessoa Física" no relatório editável "Matricial/Laser Simplificado".

## **Variáveis com dados da filial**

Incluídas as seguintes variáveis com dados referentes à filial do pedido emitido:

- "RAZAOSOCIAL" referente à Razão Social da Filial;
- "ENDERECO" referente à Endereço da Filial;
- "CIDADE" referente à Município da Filial;
- "BAIRRO"- referente à Bairro da Filial;
- "UF" referente à Estado da Filial;
- "CEP" referente à CEP da Filial;
- "CGC" referente à C.G.C. da Filial;
- "NUMEROENDFILIAL" referente à Número do endereço da Filial;
- "TELEFONE" referente à Telefone da Filial;
- "IE" referente à Inscrição Estadual da Filial.

# **Versão 15.03**

### **Logomarca da filial**

Incluída variável "LOGOMARCA", referente a imagem cadastrada para a filial na rotina "535– Cadastrar Filiais", que está disponível apenas para o modelo de impressão "Matricial/Laser Simplificado", com a finalidade de que a logomarca seja identificada na emissão de pedidos. Obs.: para a utilização da alteração acima, é necessário possuir a logomarca gravada na rotina "535 – Cadastrar Filial".

#### **Pedidos faturados e não faturados**

Incluída a caixa "Posição dos Pedidos", com as opções "Todos", "Não Faturados" e "Somente Faturados", na aba "Opções(F6)", que se comportam da seguinte forma quando marcadas: "Todos": a pesquisa trará os pedidos faturados e não faturados;

"Não Faturados": a pesquisa trará apenas os pedidos não faturados;

"Somente Faturados": a pesquisa trará apenas os pedidos faturados.
### **Código de barras da embalagem dos produtos**

Incluída a exibição do "Código Auxiliar" para identificar o código de barras dos produtos listados (cadastro da embalagem), caso as opções "Código Auxiliar e Código do Produto" na aba "Opções (F6)" esteja marcada.

# **Versão 15.02**

### **Tipo de Entrega**

Incluída a coluna "Tipo de Entrega", no layout de bobina nos tamanhos 40 e 55, para identificar qual o tipo de entrega do item, que podem ser:

- 1. RP-Retira posterior;
- 2. RI-Retira imediata;
- 3. EN-Entrega Normal.

# **Versão 15.01 e Versão 15.00**

Não houve alteração nessa rotina para essas versões.

# **Versão 14.11**

#### **Imprimir em arquivos**

Incluída a possibilidade de imprimir para arquivos: pdf; xls; txt; etc, no modelo de impressão -"Matricial\Laser Simplificado".

## **Versão 14.10**

Não houve alteração nessa rotina para essa versão.

## **Versão 14.09**

### **Novas variáveis**

Incluídas as variáveis: "DTCADASTRO"- data de cadastro do cliente, "DTULTCOMP"- data da última compra através e "NUMORIGINAL"- número original do produto, na opção "Matricial/Laser Simplificado". Estas variáveis são incluídas no layout através do botão "Layout Matricial/Laser".

# **Versão 14.08**

Não houve alteração nessa rotina para essa versão.

## **Versão 14.06**

#### **Implementada a validação da permissão de acesso "3 - Não permitir reimpressão de pedidos"**

Caso o usuário logado tenha acesso à permissão "3 - Não permitir reimpressão de pedidos", ele só conseguirá emitir o pedido se o mesmo não tiver número de vias impressas. Caso o pedido já tiver sido impresso, então o usuário que tiver acesso a permissão não poderá reimprimir os pedidos.

#### **Inclusão da opção "Converter quantidade p/embalagem master"**

Incluída a opção de "Converter quantidade p/embalagem master". Ao marcar esta opção, será exibida a quantidade dos itens baseando-se na quantidade existente na caixa. Exemplo: Suponhamos que um determinado RCA vendeu 25 unidade do produto X, e que 24 unidades do produto X formam uma caixa máster. Se o usuário marca a opção "Converter quantidade p/ embalagem master" será exibida a quantidade de 1,04 que seria a quantidade vendida dividida pela maior unidade de venda (quantidade de unidades dentro da caixa).

Qt. Caixa = Qt. Vendida / Qt. Master

Qt. Caixa = 25 / 24

Qt. Caixa = 1.04167

Se o usuário não marcar a opção "Converter quantidade p/embalagem master" então será exibida a quantidade vendida.

## **Versão 14.05**

#### **Inclusão da opção de impressão do volume cadastrado na rotina "949 - Informar Volumes por Pedido"**

Incluída na Aba Opções (F6), a opção adicional "Vol.Inf.Rot.949" que será apresentada ao usuário quando marcar o campo "Número de volume". Se as duas opções estiverem marcadas, será impresso no pedido, o volume Informado na rotina "949 - Informar Volumes por Pedido".

#### **Inclusão de variável para impressão do plano de pagamento**

Incluída a variável "PLPAGAMENTO" para retornar a descrição do plano de pagamento. A mesma deverá ser informada desta forma juntamente com o ponto na rotina "534 - Cadastrar Layout Documentos" para retornar os dados da rotina "523 - Cadastrar plano de pagamento".

#### **Inclusão do número de página no relatório Matricial 33 Linhas**

Implementado o contador de página para impressão no relatório matricial 33 linhas.

#### **Inclusão do campo NBM no pedido de venda**

Incluída a variável relativa ao campo NBM, onde será possível customizar o relatório editável do pedido de venda matricial laser e *layout* gravado na rotina "534 - Cadastrar *Layout* de documentos".

### **Versão 14.04**

Não houve alteração nessa rotina para essa versão.

### **1.1.4.5 Respostas às Perguntas mais Frequentes**

Neste guia você encontrará as informações necessárias para ajudá-lo no esclarecimento das

dúvidas mais frequentes nessa rotina. Consulte o conteúdo clicando nos links abaixo!

O que singnifica a mensagem: "Acess violation at adress 0050095A in a module ['PCSIS317.EXE'.](#page-182-0) Read of adress [00000008"?](#page-182-0)

É possível retirar algumas [informações](#page-182-1) do layout modelo de impressão?

Como é feita a conversão da quantidade para [embalagem](#page-182-2) máster?

<span id="page-182-0"></span>1.1.4.5.1 O que singnifica a mensagem: "Acess violation at adress 0050095A in a module 'PCSIS317.EXE'. Read of adress 00000008"?

> Esta mensagem indica que a versão do *Oracle Client* está desatualizada, sendo necessária atualizá-la para a versão 10 ou superior. Recomendável que um DBA efetue esta atualização.

<span id="page-182-1"></span>1.1.4.5.2 Épossível retirar algumas informações do layout modelo de impressão?

Os modelos de impressão que podem sofrer alterações são os modelos "Matricial 39 linhas", "[Matricial](#page-171-0) 66 linhas" e "[Matricial](#page-171-1) 33 linhas", através da rotina "534 - Cadastrar *Layout* Documentos".

Será possível ainda realizar alteração através do *layout* "[Matricial/Laser](#page-171-2) Simplificado", pela própria rotina "317" da seguinte forma:

- Ao marcar esta opção, o botão "Layout [Matricial/Laser](#page-171-3)" será habilitado. Desta forma, as alterações do *layout* poderão ser realizadas através do *Report Biulder*.

<span id="page-182-2"></span>1.1.4.5.3 Como é feita a conversão da quantidade para embalagem máster?

Suponhamos que um determinado RCA vendeu 25 unidade do produto X e que 24 unidades do produto X compõe uma caixa máster. Ao marcar esta opção, será exibida a quantidade 1,04 que seria a quantidade vendida, dividida pela maior unidade de venda (quantidade de unidades dentro da caixa).

Cálculo é: Qt. Caixa = Qt. Vendida / Qt. Máster Qt. Caixa = 25 / 24 Qt. Caixa = 1.04167

## **1.1.5 322 - Venda Por Departamento**

Esta rotina tem como objetivo visualizar e realizar a emissão de relatórios de venda, no qual o usuário determina o tipo de relatório a ser emitido, a visualização das metas estabelecidas pela empresa, os produtos a serem listados, a organização das informações e o período de pesquisa dos dados.

Também permite ao usuário visualizar as permissões de acesso aos dados concedidos pela empresa para a utilização e a emitir relatórios das vendas realizadas.

A emissão dos relatórios de venda será feita ocasionalmente pelo usuário, a fim de facilitar a verificação completa das vendas realizadas pela empresa sem a dedução das devoluções e independente do faturamento ou não das vendas.

Neste guia você encontrará as informações necessárias para ajudá-lo no processo dessa rotina. Consulte o conteúdo clicando nos links abaixo!

# **Conteúdo**

[Visão](#page-184-0) Geral

Permissão/Restrição de Acesso

### Detalhamento de Grid

Grid [Selecionar](#page-194-0) Produtos

Grid Produtos [Selecionados](#page-194-1)

Ações mais [Comuns](#page-194-2)

Emissão de Relatório de Venda

Emissão de Relatório de Venda de produtos [específicos](#page-195-0)

### Rotinas [Dependentes](#page-196-0)

**Evolução** 

[Atualizações](#page-197-0) Obrigatórias

Versões [Anteriores](#page-197-1)

Respostas às Perguntas mais [Frequentes](#page-204-0)

É possível emitir relatório de vendas na "322" com a redução das [devoluções?](#page-204-1)

Por que existem divergências nos valores [apresentados](#page-204-2) entre relatórios emitidos com as mesmas [especificações](#page-204-2) e período, porém em datas diferentes?

Por que o percentual das metas não estão sendo [apresentadas](#page-205-0) nos relatórios emitidos pela rotina

["322"?](#page-205-0)

**[Glossário](#page-456-0)** 

## <span id="page-184-0"></span>**1.1.5.1 Visão Geral**

Neste guia você encontrará as informações necessárias para ajudá-lo no processo dessa rotina. Consulte o conteúdo clicando nos links abaixo!

Antes de utilizar a rotina "322" é necessário verificar as permissões de acesso na rotina "530 - Permissão de Acesso a Rotina", "131-Permitir Acesso a Dados" e os parâmetros na rotina "132 - Parâmetros da Presidência".

Na tela principal da rotina são apresentadas abas para a definição das informações a serem apresentadas no relatório, assim como a visualização das permissões concedidas na rotina "131".

Na aba **"F3 – Tipos de Relatórios"** são apresentados os seguintes filtros, caixas com opções e opções para especificar o tipo, as informações e a ordenação dos relatórios:

**Período:** utilizado para informar ou selecionar o período correspondente aos dados a serem visualizados e realizar a emissão do relatório.

<span id="page-184-1"></span>**Grupo de Filial:** utilizado para selecionar duas ou mais filiais, no qual deseja realizar a emissão do relatório de venda.

<span id="page-184-2"></span>**Filial:** utilizado para informar ou selecionar a filial que deseja realizar a emissão do relatório de venda.

A caixa **"Tipo de Relatório"** apresenta as seguintes opções permitindo ao usuário especificar as informações que deseja visualizar em seus relatórios:

**1 – Por Cliente:** quando marcada, será emitido relatório com a listagem de todos os clientes e seus respectivos valores de compras na empresa e habilitará a opção **"Converter Quantidade para Embalagem Master".**

**2 – Por Cliente em Litragem:** quando marcada, será realizada a emissão do relatório de todos os clientes de venda por litragem, tendo os valores especificados.

**3 – Por Cliente Principal:** quando marcada, será realizada a emissão do relatório de vendas somente dos clientes principais e seus respectivos dados.

**4 – Por Fornecedor:** quando marcada, será emitido relatório de venda de todos os fornecedores cadastrados na rotina "202 – Cadastrar Fornecedor" e os respectivos dados de venda. Habilita as opções **"Listar somente Informações com Metas"**, **"Listar somente Informações com Vendas"**, **"Listar Fornecedor Principal"** e as caixas **"Meta por"** e **"Listar Peso Produto"**.

**5 – Por Praça:** quando marcada, será emitido relatório de venda por praça, conforme cadastro na rotina "572 – Cadastrar Praça", habilitando a opção **"Converter Quantidade para Embalagem Máster"**.

**6 – Por Produto:** quando marcada, será emitido relatório com a relação de todos os produtos vendidos e seus respectivos valores, habilitando as opções **"Converter Quantidade para Embalagem Máster", "Agrupa por Produto Principal"** e a caixa **"Listar Peso Produto"**.

**7 – Por Produto Emb. Máster:** quando marcada, será emitido relatório com todos os produtos vendidos por embalagem máster, habilitando a opção **"Agrupar em produto máster"** e a caixa **"Listar Peso Produto"**.

**8 – Por Depto/Seção/Produto:** quando marcado, será emitido relatório de venda dos produtos separados por departamento e em seguida por seção. Será habilitada a opção **"Converter Quantidade para Embalagem Máster"** e a caixa **"Listar Peso Produto"**.

**9 – Por Ramo de Atividade:** quando marcada, será emitido relatório de venda por ramo de atividade, será habilitada a opção **"Converter Quantidade para Embalagem Máster".**

**10 – Por Ramo Ativ./Cliente:** quando marcada, será emitido relatório de venda por ramo de atividade com a descrição de todos os clientes que integram o(s) ramo(s) apresentado(s). Será habilitada a opção **"Converter Quantidade para Embalagem Master".**

**11 – Por Ramo Ativ./Produto:** quando marcada, será emitido relatório de venda por ramo de atividade com a descrição de todos os produtos que integram o(s) ramo(s) apresentado(s). Será habilitada a caixa **"Listar Peso Produto"**.

**12 – Por Região:** quando marcada, será emitido relatório de venda por região, conforme cadastro na rotina "519 – Cadastrar Região", habilitando as opções **"Converter Quantidade para Embalagem Máster"** e **"Visualizar Regiões com base na filial de emissão de NF"**.

**13 – Por RCA:** quando marcada, será emitido relatório de venda por RCA`s cadastrados na rotina "517 – Cadastrar RCA" e os respectivos dados de venda. Habilita as opções **"Converter Quantidade para Embalagem Máster"**, **"Listar somente Informações com Metas"**, **"Listar somente Informações com Vendas"** e as caixas **"Meta por"** e **"Listar Peso Produto"**.

**14 – Por Supervisor:** quando marcada, será emitido relatório de venda dos Supervisores cadastrados na rotina "516 – Cadastrar Supervisor" e os respectivos dados de venda. Habilita as opções **"Converter Quantidade para Embalagem Máster"**, **"Listar somente Informações com Metas"**, **"Listar somente Informações com Vendas"** e a caixa **"Meta por"**.

**15 – Por Supervisor/RCA Sintético:** quando marcada, será emitido relatório de venda por supervisor com os valores de venda dos seus respectivos RCA´s, habilitando a opção **"Converter Quantidade para Embalagem Máster"** e a caixa **"Listar Peso Produto"**.

**16 – Por Supervisor/RCA Analítico:** quando marcada, será emitido relatório por supervisor com as vendas de seus respectivos RCA´s apresentadas por departamentos, habilitando as opções **"Converter Quantidade para Embalagem Máster"**, **"Listar somente Informações com Metas"** , **"Listar somente Informações com Vendas"** e as caixas **"Meta por"** e **"Listar Peso Produto"**.

**17 – Por Supervisor/RCA/Produto:** quando marcada, será emitido relatório de venda por supervisor com a listagem de todos os produtos vendidos por cada RCA´s, habilitando as opções **"Converter Quantidade para Embalagem Máster"**, **"Listar somente Informações com Metas"**

, **"Listar somente Informações com Vendas", "Visualizar Regiões com base na filial de emissão de NF"** e as caixas **"Meta por"** e **"Listar Peso Produto"**.

**18 – Por Supervisor/RCA/Cliente:** quando marcada, será realizada a emissão do relatório de venda por supervisor e em seguida RCA com todos os clientes e seus respectivos dados de venda, habilitando a caixa **"Listar Peso Produto"**.

**19 – Por Supervisor/RCA/Cliente/Produto:** quando marcada, será emitido relatório de venda por supervisores, RCA's e clientes com a listagem dos produtos e os dados referente as vendas, habilitando as opções **"Converter Quantidade para Embalagem Máster", "Agrupa por Produto Principal"** e a caixa **"Listar Peso Produto".**

**20 – Por Supervisor/Cli. Princ.Analítico:** quando marcada, será emitido relatório de venda por supervisor e em seguida pelos clientes principais com informações das vendas realizadas para estes, habilitando a caixa **"Meta por"**.

**21 – Por Departamento:** quando marcada, será emitido relatório de venda com todos os departamentos cadastrados na rotina "513 – Cadastrar Departamento" e os respectivos dados de venda. Habilita as opções **"Converter Quantidade para Embalagem Máster"**, **"Listar somente Informações com Metas"**, **"Listar somente Informações com Vendas"** e as caixas **"Meta por"** e **"Listar Peso Produto"**.

**22 – Por Seção:** quando marcada, será emitido relatório de todas as seções e seus respectivos produtos com todos os dados de venda habilitando as opções **"Converter Quantidade para Embalagem Máster"**, **"Listar somente Informações com Metas"**, **"Listar somente Informações com Vendas"** e as caixas **"% Meta Sobre:"**, **"Meta por"** e **"Listar Peso Produto"**.

**23 – Por Comissão:** quando marcada, será emitido relatório com os dados de vendas dos produtos apresentados por taxa de comissão gerada, conforme cadastro nas rotinas "517 - Cadastrar RCA" e "203 - Cadastrar Produto", habilitando a caixa **"Listar Peso Produto"**.

**24 – Por Distribuição:** quando marcada, será emitido relatório com os dados de vendas por distribuição, conforme cadastro na rotina "555 - Cadastrar Distribuição" vinculada ao RCA e Fornecedor.

**25 – Por Prazo:** quando marcada, será emitido relatório de vendas por planos de pagamento determinados pela empresa e os valores gerados nas vendas.

**26 – Por Praça/Ramo de Atividade:** quando marcada, será emitido relatório das vendas realizadas por ramos de atividade divididos por praças, habilitando a opção **"Converter Quantidade para Embalagem Máster"** e a caixa **"Listar Peso Produto".**

**27 – Por Região/Ramo de Atividade:** quando marcada, será emitido relatório das vendas realizadas por região e em seguida ramos de atividade, habilitando a opção **"Visualizar Regiões com base na filial de emissão de NF"** e a caixa **"Listar Peso Produto".**

**28 – Por Comprador:** quando marcada, será realizada a emissão do relatório com a listagem dos compradores e seus respectivos dados de venda, habilitando as caixas **"Meta por"** e **"Listar Peso Produto"**.

**29 – Por Emitente:** quando marcada, serão apresentados os dados de venda por emitente, ou seja, do usuário que digitou o pedido.

**30 – Supervisor/RCA/Fornecedor:** quando marcada, será emitido relatório de venda de todos os supervisores e em seguida RCA`s com seus respectivos fornecedores e dados de venda habilitando as opções **"Listar somente Informações com Metas"**, **"Listar somente Informações com**

**Vendas", "Listar Fornecedor Principal"** e as caixas **"Meta por"** e **"Listar Peso Produto"**.

**31 – Por Emitente/Produto:** quando marcada, será emitido relatório das vendas agrupadas por emitente e produto.

**32 – Por Rota:** quando marcada, será emitido relatório de venda por rota, conforme cadastro na rotina "520 – Cadastrar Rota", habilitando a caixa **"Listar Peso Bruto"**.

**33 – Por Estado/Município:** quando marcada, será emitido relatório de venda por Estado e em seguida por seus respectivos municípios, habilitando a opção **"Converter Quantidade para Embalagem Máster"** e a caixa **"Listar Peso Produto"**.

**34 – Por Supervisor/RCA/Depto./Seção:** quando marcada, será emitido relatório de venda por supervisor tendo como sequência RCA e departamento com os valores apresentados por seção, habilitando a opção **"Converter Quantidade para Embalagem Máster"** e as caixas **" % Meta Sobre:"**, **"Meta por"** e **"Listar Peso Produto"**.

**35 – Por Supervisor/RCA/Cliente/Pedidos:** quando marcada, será emitido relatório de venda por supervisor tendo como sequência RCA e cliente com os seus respectivos números de pedidos.

**36 – Por Cliente/Produto:** quando marcada, será emitido relatório de venda por cliente com seus respectivos produtos, habilitando a opção **"Converter Quantidade para Embalagem Máster"** e a caixa **"Listar Peso Produto"**.

**37 – Por Supervisor/RCA/Ramo/Cliente/Produto:** quando marcada, será emitido relatório de venda por supervisor tendo como sequência RCA, o ramo de atividade e os clientes com os seus respectivos produtos, habilitando a opção **"Agrupa por Produto Principal"** e a caixa **"Listar Peso Produto"**.

**38 – Por Categoria:** quando marcada, será emitido relatório de venda por categoria, conforme cadastro na rotina "549 – Cadastrar Categoria", habilitando a caixa **"Meta por"**.

**39 – Por Departamento/Categoria/Sub-Categoria:** quando marcada, será emitido relatório de venda por departamento tendo como sequência categoria e sub-categoria com os seus respectivos produtos.

**40 – Por Gerente/Supervisor:** quando marcada, será emitido relatório por gerente e seus respectivos supervisores com a listagem dos produtos vendidos, habilitando a opção **"Visualizar Regiões com base na filial de emissão de NF"**.

**41 – Por Supervisor/Produto:** quando marcada, será emitido relatório por supervisores com seus respectivos produtos, habilitando as opções **"Converter Quantidade para Embalagem Máster", "Listar somente Informações com Metas", "Listar somente Informações com Vendas", "Visualizar Regiões com base na filial de emissão de NF"** e as caixas **"Meta por"** e **"Listar Peso Produto"**.

**42 – Por Cidade IBGE:** quando marcada, será emitido relatório de venda por cidade conforme cadastro na rotina "577 – Cadastrar cidade/ Cod. IBGE.

As opções

**Converter Quantidade para Embalagem Máster:** quando marcada, a quantidade vendida será convertida para embalagem máster, sendo habilitada ao selecionar as opções "1", "5", "6", "8", "9", "10", "12", "13", "14", "15", "16", "17", "19", "21", "22", "26","33", "34", "36" e "41" na caixa "Tipo de Relatório".

**Listar somente Informações com Metas:** quando marcada, será apresentado no relatório somente as vendas que possuírem metas lançadas na rotina "399 – Cadastrar Metas Depto/Sec/ Prod/Fornec", sendo habilitada ao selecionar as opções "4", "13", "14", "16", "17", "21", "22", "30" e "41" na caixa "Tipo de Relatório".

**Listar somente Informações com Vendas:** quando marcada, serão apresentadas no relatório somente os dados que possuírem vendas realizadas, sendo habilitada ao selecionar as opções "4", "13", "14", "16", "17", "21", "22", "30" e "41" na caixa "Tipo de Relatório".

**Agrupar em produto máster:** quando marcada, será emitido relatório com as informações agrupadas em produtos máster, ou seja, produtos que tem seu próprio código de identificação no campo "Cod.Prod. Máster" cadastrado na rotina 203, aba Cadastro, sendo habilitada ao selecionar a opção "7 – Por Produto Emb. Máster" na caixa "Tipo de Relatório".

**Visualizar Regiões com base na filial de emissão de NF:** quando marcada, serão apresentados os dados de venda por região conforme emissão de pedidos pela Filial NF, sendo habilitada ao selecionar as opções "12", "17", "27", "29", "40" e "41" na caixa "Tipo de Relatório".

**Listar Clientes Excluídos:** quando marcado, serão apresentadas as vendas dos clientes excluídos através da rotina "302 - Cadastrar Cliente", aba "Dados Cadastrais", filtro "Dt Exclusão".

**Listar Fornecedor Principal:** quando marcada, será emitido relatório de vendas somente do fornecedor principal selecionado na aba "F4 – Seleções", sendo habilitada ao selecionar as opções "4" e "30" na caixa "Tipo de Relatório".

**Agrupa por Produto Principal:** quando marcada, será emitido relatório das vendas agrupadas pelo produto principal, sem o detalhamento dos produtos por grades conforme cadastro realizado na rotina "231 - Cadastrar Grade", sendo habilitada ao selecionar as opções "6", "19" e "37" na caixa "Tipo de Relatório".

<span id="page-188-0"></span>Na caixa **"Ordenar por:"** é apresentada as seguintes opções que determinam a ordenação das informações:

**ABC Vl. Venda:** quando marcada, as vendas serão apresentadas no relatório pelo valor da classe ABC de venda dos produtos, conforme marcado no campo "Classe Venda", aba "Cond. Venda", tela "Cadastro" da rotina "203 – Cadastrar Produto" em ordem decrescente.

**ABC Qt. Venda:** quando marcada, as vendas serão apresentadas no relatório pela quantidade da classe ABC de venda dos produtos, conforme marcado no campo "Classe Venda", aba "Cond. Venda", tela "Cadastro" da rotina "203 – Cadastrar Produto" em ordem decrescente.

**Código:** quando marcada, as vendas serão apresentadas de acordo com os códigos dos dados em ordem crescente.

**Descrição:** quando marcada, as vendas serão apresentadas no relatório de acordo com a descrição dos dados em ordem alfabética crescente.

<span id="page-188-1"></span>A caixa **"Listar Pedidos"** apresenta as seguintes opções que permitem ao usuário definir quais os pedidos devem ser listados no relatório:

**Todos:** quando marcado, serão apresentados todos os pedidos referente às vendas realizadas.

**Apenas Faturados:** quando marcado, serão apresentados no relatório somente os pedidos de venda faturados.

**Apenas não Faturados:** quando marcado, serão apresentados no relatório somente os pedidos de venda não faturados.

<span id="page-189-0"></span>A caixa **"% Meta Sobre:"** habilitada ao selecionar a opção "22" e "34" da caixa "Tipo de Relatório" apresenta as seguintes opções, onde o usuário definirá em cima de qual critério o percentual de meta será aplicado:

**Vl. Venda:** quando marcada, serão apresentados no relatório os dados conforme meta aplicada sobre o valor de venda.

**Qt. Venda:** quando marcada, serão apresentados no relatório os dados conforme meta aplicada sobre a quantidade vendida.

**Qt. Peso:** quando marcada, serão apresentados no relatório os dados conforme meta aplicada sobre a quantidade do peso.

<span id="page-189-1"></span>A caixa **"Listar Produtos"** apresenta as seguintes opções que permitem ao usuário definir quais os produtos a serem apresentados no relatório:

**Ativos:** quando marcado, será realizada a emissão do relatório dos produtos ativos, ou seja, que possuem estoque e que foram vendidos pela empresa.

**Fora de Linha:** quando marcado, será realizada a emissão do relatório dos produtos que foram vendidos e constam no estoque, mas que não serão mais adquiridos pela empresa.

**Todos:** quando marcada, será realizada a emissão do relatório de venda tanto dos produtos ativos quanto dos produtos fora de linha.

A caixa **"Meta por"** apresenta filtro para que o usuário determine o elemento, no qual a meta será aplicada.

<span id="page-189-3"></span><span id="page-189-2"></span>A caixa **"Listar Peso Produto"** apresenta as seguintes opções:

- **Bruto:** quando marcada, será apresentado no relatório o peso bruto dos produtos vendidos, ou seja, tudo que envolve a mercadoria, conforme cadastro na rotina "203 – Cadastro de Produto".
- **Líquido:** quando marcada, será apresentado no relatório o peso líquido dos produtos vendidos, ou seja, somente a composição do produto, conforme cadastro na rotina "203 – Cadastro de Produto.

Na aba **"F4 – Seleções"** são apresentadas as seguintes caixas com opções e filtros:

A caixa **"Origem da Venda"** apresenta as opções:

**Todas:** quando marcada, serão apresentadas todas as vendas independentes da sua origem.

**Selecionadas:** quando marcada, serão apresentadas no relatório somente as vendas que tem como origem o determinado pelo usuário:

**- Telemarketing:** quando marcada, serão apresentadas no relatório somente as vendas realizadas por telefone.

**- Balcão:** quando marcada, serão apresentadas no relatório somente as vendas geradas na própria empresa, ou seja, quando os clientes compram e retiram a mercadoria de imediato.

**- Call Center:** quando marcada, serão apresentadas no relatório somente as vendas realizadas através da rotina "1906 – Venda – Atendimento ao Cliente".

**- Balcão Reserva:** quando marcada, serão apresentados no relatório somente os pedidos reservados de venda de uma determinada mercadoria, para posterior retirada diretamente na loja, sendo que o faturamento não ocorre de imediato, devido a possibilidade de desistência da compra por parte do cliente.

**- Força de Venda:** quando marcada, serão apresentadas no relatório somente as vendas geradas via "Palm".

**- Broker:** quando marcada, serão apresentadas no relatório somente as vendas realizadas sem estoque, no qual poderá estar armazenado em outro lugar.

### **Filtros**

**Departamento:** utilizado para informar ou selecionar o departamento que deseja visualizar e emitir relatório de vendas.

**Seção:** utilizado para informar ou selecionar a seção que deseja visualizar e emitir relatório de vendas.

**Gerente:** utilizado para informar ou selecionar o gerente que deseja visualizar e emitir relatório de vendas.

**Supervisor:** utilizado para informar ou selecionar o supervisor que deseja visualizar e emitir relatório de vendas.

**RCA:** apresenta o RCA que deseja visualizar e emitir relatório de vendas, sendo habilitada quando marcada a permissão "4 - Não permitir visualizar dados de outro RCA" na rotina "530 - Permitir Acesso a Rotina".

**Cliente:** utilizado para informar ou selecionar o cliente que deseja visualizar e emitir relatório de vendas.

**Distribuição:** utilizado para informar ou selecionar a distribuição que deseja visualizar e emitir relatório de vendas.

**Fornecedor:** utilizado para informar ou selecionar o fornecedor que deseja visualizar e emitir relatório de vendas.

**Ramo de Atividade:** utilizado para informar ou selecionar o ramo de atividade que deseja visualizar e emitir relatório de vendas.

**Cliente Principal:** utilizado para informar ou selecionar o cliente principal que deseja visualizar e emitir relatório de vendas.

**Praça:** utilizado para informar ou selecionar a praça que deseja visualizar e emitir relatório de vendas.

**Região:** utilizado para informar ou selecionar a região que deseja visualizar e emitir relatório de vendas.

**Emitente:** utilizado para informar ou selecionar o emitente que deseja visualizar e emitir relatório de vendas.

**Comprador:** utilizado para informar ou selecionar o comprador que deseja visualizar e emitir relatório de vendas.

**Produto Principal:** utilizado para informar ou selecionar o produto principal que deseja visualizar e emitir relatório de vendas.

**Rede de Clientes:** utilizado para informar ou selecionar a rede de clientes que deseja visualizar e emitir relatório de vendas.

**Cidade IBGE:** utilizado para informar ou selecionar a cidade de acordo com IBGE que deseja visualizar e emitir relatório de vendas.

**Tipo de Venda:** utilizado para selecionar os tipos de vendas que deseja visualizar e emitir no relatório de vendas, sendo apresentada a tela **"Consultar T. Venda"** com a caixa **"Condição de Vendas a Selecionar"** com as seguintes opções: "1 – Venda Normal", "5 – Bonificação", "7 – Venda de Entrega Futura", "10 – Transferência", "11 – Venda em Troca", "14 – Venda de Manifesto". Os botões **"Confirmar"** utilizado para a confirmação das seleções realizadas na tela e **"Cancelar"** utilizado para cancelar o processo de seleção dos tipos de venda, retornando para a tela da aba "F4 – Seleções".

**Categoria:** utilizado para informar ou selecionar a categoria que deseja visualizar e emitir relatório de vendas.

**Sub-Categoria:** utilizado para informar ou selecionar a sub-categoria que deseja visualizar e emitir relatório de vendas.

A aba **"F5 – Permissões de Acesso por Usuário"** possui dois campos informativos, no qual o usuário logado visualizará os acessos permitidos e restritos. Saiba mais clicando aqui.

<span id="page-191-1"></span>A parte inferior da rotina disponibiliza os seguintes botões e filtro:

<span id="page-191-0"></span>**Produtos:** utilizado para especificar os produtos que o usuário deseja que sejam apresentados no relatório de venda a ser emitido, sendo aberta a tela **"Selecionar Produtos"** com os seguintes campos, filtros, caixa com opções, *[grid`s](#page-456-1)* e botões:

**- Código:** utilizado para informar o código do produto a ser pesquisado, conforme cadastro na rotina "203 – Cadastrar Produto".

**- Descrição:** utilizado para informar a descrição do produto a ser pesquisado conforme cadastro na rotina "203 – Cadastrar Produto".

**- Categoria:** utilizado para informar ou selecionar a categoria de produtos a ser pesquisado.

**- Sub-Categoria:** utilizado para informar ou selecionar a sub-categoria de produtos a ser pesquisado.

**- Linha Produto:** utilizado para informar ou selecionar a linha de produtos a ser pesquisada.

A caixa **"Listar produtos"** apresenta as seguintes opções que determinam o status dos produtos a serem apresentados na *grid*:

**- Todos:** quando marcada, será realizada a pesquisa tanto dos produtos ativos quanto dos produtos fora de linha.

**- Ativo:** quando marcado, será realizada a pesquisa dos produtos ativos, ou seja, que possuem estoque e que foram vendidos pela empresa.

**- Fora Linha:** quando marcado, será realizada a pesquisa dos produtos que foram vendidos e constam no estoque, mas que não serão mais adquiridos pela empresa.

Os botões,

**- F3 – Consultar:** utilizado para realizar a pesquisa e apresentar na *grid* os produtos de acordo com os filtros e opções selecionadas.

**- Selecionar todos:** utilizado para selecionar todos os produtos apresentados na *grid* "Selecionar Produtos".

**- Buscar Consulta**: utilizado para localizar os produtos definidos e salvos pelo usuário para que sejam apresentados no relatório de venda a ser emitido.

- **Salvar Consulta**: utilizado para salvar as especificações e produtos definidos nos filtros da rotina, para que sejam utilizados pelo usuário posteriormente.

<span id="page-192-1"></span>**- Adicionar Item(s):** utilizado para adicionar na *grid* "Produtos Selecionados" o produto selecionado na *grid* "Selecionar Produtos".

<span id="page-192-2"></span>**- Confirmar:** utilizado para confirmar a inclusão dos produtos inseridos na *grid* "Selecionar Produtos".

**- Fechar:** utilizado para fechar a tela **"Selecionar Produtos"** retornando para a tela principal.

**- Limpar Selecionados:** utilizado para apagar todos os produtos incluídos na *grid* "Produtos Selecionados".

**Nº Dias Clientes Ativos:** utilizado para determinar o número de dias, no qual os clientes efetuaram a compra de produtos e que devem ser apresentados no relatório.

<span id="page-192-0"></span>**Emitir:** utilizado para visualizar e realizar a emissão dos relatórios conforme especificações do usuário.

**Fechar:** utilizado para fechar a rotina.

#### 1.1.5.1.1 Permissão/Restrição de Acesso

Neste guia você encontrará a (s) permissão (ões) e/ou restrição (ões) de acesso ao usuário, tanto às rotinas quanto aos dados, para que possam ser realizados os procedimentos estabelecidos segundo a política da empresa.

Seguem abaixo todas as "**Permissões de Acesso**" utilizadas nesta rotina, que devem ser habilitadas nas rotinas "530 - Permitir Acesso a Rotina" e "131 - Permitir Acesso a Dados" respectivamente. Caso uma dessas permissões de acesso esteja desabilitada, o procedimento ou dado não será realizado ou apresentado na rotina "322". Estas permissões de acesso devem ser liberadas ao usuário de acordo com a política da empresa.

#### **Rotina "530":**

- 1 Permitir Criar/Editar Layout de Relatório
- 2 Não Visualizar Colunas de Lucro Relatórios 21 e 25
- 3 Não permitir usuário visualizar dados da aba F5
- 4 Não permitir visualizar dados de outro RCA

### **Rotina "131":**

- 1 Filial
- 2 Departamento
- 3 Fornecedor
- 4 Supervisor

### **1.1.5.2 Detalhamento de Grid**

As colunas das *[grids](#page-456-1)* poderão ser arrastadas e organizadas conforme necessidade do usuário, para melhor visualização e análise das informações.

Neste guia você encontrará a finalidade de cada coluna disponível nas *grids* da rotina. Consulte o conteúdo clicando nos links abaixo!

Grid [Selecionar](#page-194-0) Produtos

Grid Produtos [Selecionados](#page-194-1)

#### <span id="page-194-0"></span>1.1.5.2.1 Grid Selecionar Produtos

A *[grid](#page-456-1)* localiza-se na tela "Selecionar Produtos" exibida ao clicar no botão "Produtos", com as seguintes colunas disponíveis à apresentação das informações:

- **Código:** apresenta o código do produto pesquisado, conforme cadastrado na rotina "203 Cadastrar Produto".
- **Descrição:** apresenta a descrição do produto de acordo com o seu código.
- **Embalagem:** apresenta o tipo de embalagem do produto de acordo com seu código.
- **Un:** apresenta o tipo de unidade do produto de acordo com seu código.

<span id="page-194-1"></span>1.1.5.2.2 Grid Produtos Selecionados

A *[grid](#page-456-1)* localiza-se na tela "Selecionar Produtos" exibida ao clicar no botão "Produtos", com as seguintes colunas disponíveis à apresentação das informações:

- **Código:** apresenta o código do produto selecionado, conforme cadastrado na rotina "203 Cadastrar Produto".
- **Descrição:** apresenta a descrição do produto de acordo com o seu código.
- **Embalagem:** apresenta o tipo de embalagem do produto de acordo com seu código.
- **Un:** apresenta o tipo de unidade do produto de acordo com seu código.

## <span id="page-194-2"></span>**1.1.5.3 Ações mais Comuns**

Neste guia você encontrará as informações necessárias para ajudá-lo nos processos mais utilizados nessa rotina. Consulte o conteúdo clicando nos links abaixo!

Emissão de Relatório de Venda Emissão de Relatório de Venda de produtos [específicos](#page-195-0)

#### 1.1.5.3.1 Emissão de Relatório de Venda

### **Objetivo:**

Realizar a emissão de relatórios de venda, conforme especificações realizadas pelo usuário.

#### **Passos para execução do processo**

### **Parametrização e/ou Processo Básico:**

- Para a visualização das metas no relatório é necessário que estas tenham sido cadastradas na rotina "399 – Cadastrar Metas Depto/Sec/Prod/Fornec".

- Definir a classe de produto ABC, valor venda e ABC a quantidade de venda na rotina "203 - Cadastrar Produto" na aba "Cond. Venda".

Em seguida:

- 1) Selecionar a aba "F4 Selecões";
- 2) Selecionar na caixa "Origem da Venda" a opção conforme necessidade do usuário;
- 3) Informar ou selecionar os filtros apresentados na aba, conforme necessidade da empresa;
- 4) Informar o "Nº Dias Clientes Ativos";
- 5) Selecionar a aba "F3 Tipos de Relatórios";
- 6) Informar ou selecionar o "Período" que deseja a emissão do relatório;
- 7) Informar ou selecionar o ["Grupo](#page-184-1) de Filial" ou ["Filial"](#page-184-2);
- 8) Selecionar na caixa "Tipo de Relatório" a opção conforme necessidade da empresa;
- 9) Selecionar as opções disponibilizadas na rotina conforme necessidade da empresa;

10) Selecionar nas caixas ["Ordenar](#page-188-0) por:", "Listar [Pedidos:",](#page-188-1) ["%Meta](#page-189-0) Sobre:", "Listar [Produtos:",](#page-189-1) ["Meta](#page-189-2) por", "Listar Peso [Produto"](#page-189-3) a opção conforme necessidade da empresa;

- 11) Clicar no botão ["Emitir";](#page-192-0)
- 12) Será apresentada a tela "Impressão", clicar no botão Confirmar;
- 13) Será apresentada a tela de visualização do relatório, clicar no ícone imprimir.

<span id="page-195-0"></span>1.1.5.3.2 Emissão de Relatório de Venda de produtos específicos

#### **Objetivo:**

Realizar a emissão de relatórios de venda correspondente a produtos específicos, conforme especificações e organização dos dados executados pelo usuário.

#### **Passos para execução do processo**

### **Parametrização e/ou Processo Básico:**

- Para a visualização das metas no relatório é necessário que estas tenham sido cadastradas na rotina "399 – Cadastrar Metas Depto/Sec/Prod/Fornec".

- Definir a classe de produto ABC, valor venda e ABC a quantidade de venda na rotina "203 - Cadastrar Produto" na aba "Cond. Venda".

Em seguida:

1) Selecionar a aba "F4 - Selecões";

2) Selecionar na caixa "Origem da Venda" a opção conforme necessidade do usuário;

3) Informar ou selecionar os filtros apresentados na aba, conforme necessidade da empresa;

4) Informar o "Nº Dias Clientes Ativos";

5) Clicar no botão ["Produtos";](#page-191-0)

6) Será apresentada a tela ["Selecionar](#page-191-1) Produtos";

7) Informar ou selecionar os filtros ou opções apresentados na aba, conforme necessidade da empresa;

8) Clicar no botão "F3 – Consultar";

9) Selecionar o produto desejado na *grid* "Selecionar Produtos" com um duplo clique, apertando a tecla Enter ou clicando no botão ["Adicionar](#page-192-1) Item(s)", caso seja todos os itens clicar no botão "Selecionar todos";

10) Clicar no botão ["Confirmar"](#page-192-2);

11) Selecionar a aba "F3 - Tipos de Relatórios";

12) Informar ou selecionar o "Período" que deseja a emissão do relatório;

13) Informar ou selecionar o ["Grupo](#page-184-1) de Filial" ou ["Filial";](#page-184-2)

14) Selecionar na caixa "Tipo de Relatório" a opção conforme necessidade da empresa;

15) Selecionar as opções disponibilizadas na rotina conforme necessidade da empresa;

16) Selecionar nas caixas ["Ordenar](#page-188-0) por:", "Listar [Pedidos:",](#page-188-1) ["%Meta](#page-189-0) Sobre:", "Listar [Produtos:",](#page-189-1) ["Meta](#page-189-2) por", "Listar Peso [Produto"](#page-189-3) a opção conforme necessidade da empresa;

17) Clicar no botão ["Emitir";](#page-192-0)

18) Será apresentada a tela "Impressão", clicar no botão Confirmar;

19) Será apresentada a tela de visualização do relatório, clicar no ícone imprimir.

#### <span id="page-196-0"></span>**1.1.5.4 Rotinas Dependentes**

Não existem rotinas dependentes de processo ou alterações da rotina "**322 - Venda Por Departamento**" para serem atualizadas em conjunto à atualização dessa rotina.

### **1.1.5.5 Evolução**

Neste guia você encontrará **o que há de novo no WinThor.** Consulte o conteúdo clicando nos links das versões abaixo!

[Atualizações](#page-197-0) Obrigatórias

Versões [Anteriores](#page-197-1)

Descubra as novidades da versão mais recente do **WinThor**, através do [Boletim](https://winthornet.pcinformatica.com.br/portal/IT.sp?acao=categoriaSite&idCategoria=29&setarParametros=true&pagingPage=1) [de](https://winthornet.pcinformatica.com.br/portal/IT.sp?acao=categoriaSite&idCategoria=29&setarParametros=true&pagingPage=1) [Evolução.](https://winthornet.pcinformatica.com.br/portal/IT.sp?acao=categoriaSite&idCategoria=29&setarParametros=true&pagingPage=1)

#### <span id="page-197-0"></span>1.1.5.5.1 Atualizações Obrigatórias

#### **Recomendação ao Usuário WinThor**

Para o correto funcionamento do Sistema WinThor, **é altamente recomendável que a empresa agende um período para atualização da estrutura do Banco de Dados através da rotina "560 – Atualizar Banco de Dados",** de acordo com a última versão disponível no *WinThor Upgrade.* **RECOMENDA-SE realizar essa atualização assim que baixar rotinas com uma nova versão, entretanto, deve-se agendar um horário específico, de preferência em um FIM DE SEMANA, para executar essa atividade.**

**Escolha o melhor dia do fim da semana para que esse processo possa ser realizado, onde nenhum usuário poderá estar operando o WinThor.**

**Importante:** a rotina "560" é disponibilizada diariamente atualizada no *WinThor Upgrade*, onde ela poderá ser baixada.

São indispensáveis os seguintes procedimentos, **no momento em que a atualização do Banco de Dados estiver sendo realizada**:

1) Executar todas as tabelas da aba "Criação/Alteração de Tabelas Campos" na rotina "560 – Atualizar Banco de Dados";

2) Executar na aba "Menu/Permissões/ Fórmulas" as opções "Criação de Rotina (Rotina 529) e "Gerar Permissões de Acesso (rotina 530);

Para a **Criação/Alteração de Índices**, **a atualização deve obedecer a recomendação de seu DBA (Administrador de Banco de Dados),** por se tratar de atualização de desempenho (performance) de rotinas. A execução desse processo poderá ser demorada, sendo assim, orientamos que ela seja feita em um dia que não tenha expediente na empresa.

<span id="page-197-1"></span>1.1.5.5.2 Versões Anteriores

# **Da Versão 17.03 à Versão 16.06**

Não houve alterações nessa rotina para essa versões.

# **Versão 16.05**

### **Litragem e Volume**

Feita a inclusão e as alterações conforme segue abaixo:

Incluída a variável "VOLUME", para ser utilizada nos relatórios editáveis, a fim de apresentar o resultado do cálculo a seguir:

Volume (informado na rotina "203 – Cadastrar Produto") X Qt

Alterada a variável "LITRAGEM" para apresentar o resultado do seguinte cálculo:

 $-Litrae$ m WMS  $X$  Qt

Anteriormente esta variável apresentava o resultado do cálculo utilizado na variável "VOLUME" (citada acima).

Obs.: para utilizar as variáveis informadas acima é necessário marcar a permissão "1 - Permitir Criar/Editar Layout de Relatório" na rotina "530 – Permitir Acesso a Rotina".

## **Versão 16.04**

#### **Metas e Vendas**

Incluídas as seguintes opções na tela, para o tipo de relatório "34 - Por Supervisor/RCA/Depto/ Seção":

"Listar somente informações com Vendas": quando marcada, será utilizada para apresentar no relatório os registros com vendas efetuadas.

"Listar somente informações com Metas": quando marcada, será utilizada para apresentar no relatório os registros com metas.

#### **Sinal do Help**

Incluído o símbolo de interrogação no canto superior direito da rotina, para indicar que ela possui o help atualizado. Agora o usuário poderá clicar no símbolo de interrogação (?), que a tela de ajuda e informação sobre a rotina será exibida.

Obs.: é necessário baixar o help através do Whinthor.net ou Whintor *Upgrade*, sendo:

- No Whinthor.net: clicando em "Boletim de Evolução", no link "Clique aqui para acessar o novo help do Winthor" ou;

- No Whintor *Upgrade*, na aba "Outros".

Caso a empresa possua o Winthor Upgrade configurado, o help será atualizado automaticamente.

# **Versão 16.03**

#### **Metas**

Alterados os relatórios abaixo, para exibir somente as informações filtradas, na "F4-Seleções", campos de pesquisa "Produto Principal", "Departamento", "Seção", "Categoria", "Fornecedor", ou "Comprador":

"4 – Por fornecedor" "13 – Por RCA"

- "14 Por Supervisor"
- "16 Por Supervisor/RCA Analítico"
- "17 Por Supervisor/RCA/Produto"
- "20 Por Supervisor/Cli. Princ. Analítico"
- "21 Por Departamento"
- "22 Por Seção"
- "28 Por Comprador"
- "30 Supervisor/RCA/Fornecedor"
- "34 Por Supervisor/RCA/Depto./Seção"
- "38 Por Categoria"
- "41 Por Supervisor/Produto"

Esta alteração possui a finalidade de não somar, no relatório, as metas que não pertencem às informações especificadas nos filtros informados acima.

## **Versão 16.02**

#### **Metas**

Incluídas as seguintes variáveis para serem utilizadas no relatório "16 - Por Supervisor/RCA Analítico", *pipeline* "BDEPipelineSupervRcaAnalitico":

"MIXPREV": utilizada para apresentar a meta de mix informada na rotina "399 – Cadastrar Metas Depto/Sec/Prod/Fornec", coluna "Qt. Mix Prev.", *grid* da tela "Gerar Meta Mensal" exibida ao seguir os critérios abaixo:

Selecionar a opção "Por Departamento" na caixa "Tipo de Meta";

Marcar a opção "Gerar manualmente" na caixa "Opções";

Clicar em "Processar".

"CLIPOSMETA": utilizada para apresentar a meta de positivação de clientes informada na rotina "399", na coluna "Qt. Cli.Pos.Prev" da *grid* na tela "Gerar Meta Mensal".

## **Versão 16.01**

**Cidade IBGE**

Criado o relatório "42 - Por Cidade IBGE", na aba "F3-Tipos de Relatórios" para informar os dados de vendas agrupados por cidade IBGE, cadastrados na aba "Dados Cadastrais", tela "Cadastro" da rotina "302-Cadastrar Cliente". Este relatório possui os campos abaixo:

- Código e Cidade: apresenta o código e descrição da cidade IBGE cadastrada na rotina "577- Cadastrar Cidade/ Cod. IBGE";

- "Qt. Cli.": apresenta a quantidade de clientes;
- Ativos: apresenta a quantidade de clientes ativos na cidade;
- Pos.: apresenta a quantidade de clientes positivados (que realizaram uma compra) na cidade;

- % Pos.: apresenta o percentual da quantidade de clientes positivados sobre a quantidade de clientes ativos;

- Qt. Vendida: apresenta a soma das quantidades dos itens vendidos na cidade;
- Vl. Vendido: apresenta o valor vendido na cidade;
- %: apresenta o percentual do valor de venda na cidade sobre o valor de venda total;
- Peso: apresenta o peso total vendido na cidade;
- Litragem: apresenta o volume total vendido na cidade.

Incluído também o filtro "Cidade IBGE" na aba "F4 - Seleções".

# **Versão 16.00**

Não houve alterações nessa rotina para essa versão.

# **Versão 15.11**

### **Fornecedor Principal**

Incluída a opção "Listar Fornecedor Principal" na aba "F3-Tipos de Relatórios" que, quando marcada, é utilizada para agrupar os resultados dos relatórios "4 - Por Fornecedor" e "30-Supervisor/ RCA/Fornecedor", pelo código do fornecedor principal.

## **Versão 15.10**

### **Nova Variável**

Incluída a variável "PDESCTOTAL" para ser utilizada no relatório customizável "21-Por Departamento", pipeline "BDEPipelineDepartamento", a fim de exibir o percentual que representa o desconto aplicado aos produtos do departamento, sendo seu cálculo realizado da seguinte forma: (("Pr. Venda" / "Pr. Tabela") \* 100) - 100).

Obs.: para utilizar a variável informada acima, é necessário marcar a permissão "1 - Permitir Criar Layout de Relatório" da rotina "530 - Permitir Acesso a Rotina".

## **Versão 15.09**

#### **Embalagens Master**

Alterada a opção "Converter Quantidade para Embalagem Master" para ficar disponível quando o relatório "17 - Por Supervisor/RCA/Produto" for marcado, a fim de converter as quantidades de venda relacionadas no relatório, em embalagem master.

#### **Fantasia**

Incluída a coluna "Fantasia" na *grid* da tela "Pesquisar Cliente", exibida ao clicar no botão de pesquisa do campo "Cliente", aba "F4-Seleções". Esta coluna possui a finalidade de possibilitar a visualização do nome fantasia do cliente.

# **Da Versão 15.08 à Versão 15.06**

Não houve alterações nessa rotina para essas versões.

# **Versão 15.05**

**Novas variáveis**

Incluídas as seguintes variáveis para serem usadas no relatório "34 – Por Supervisor/RCA/Depto./ Seção", pipeline "BDEPipelineSuperRcaDepto":

"MIXPREV" - referente as metas por seção ou metas por produto, que dependerá da seleção do filtro "Metas Por" na tela inicial, e representará a meta de MIX da Seção ou do Produto;

"clPERCMIXREALIZADO" – referente ao percentual realizado da meta de MIX, através do cálculo a seguir, onde "MIX Realizado" significa a quantidade distinta de itens vendidos:

#### [("MIX Realizado" / "Meta de MIX") \* 100]

Obs.: para a utilização das variáveis informadas acima é necessário que a permissão "1 – Permitir Criar/Editar Layout de Relatório" da rotina "530 – Permitir Acesso a Rotina"

#### **Restrição à dados**

Alteração na validação da permissão de acesso "4 - Não permitir visualizar dados de outro RCA" da rotina "530 – Permitir Acesso a Dados". Quando esta permissão estiver marcada, o campo de pesquisa "RCA" da aba "F4-Seleções" da rotina "322", será preenchido com o código do RCA do usuário informado pela rotina "528 – Cadastrar Funcionário/Setor" e ficará indisponível para edição e visualização de informações de venda de outros RCA.s.

Obs.: para utilização do processo acima informado é necessário:

Criar a permissão de acesso acima informada executando a opção "Gerar Permissão de Acesso (rotina 530)", na aba "Menu/Permissões/Fórmulas" da rotina "560 – Atualizar Banco de Dados" a partir da versão 15.04.02);

Possuir o código de RCA devidamente preenchido no cadastro do usuário através da rotina "528 – Cadastrar Funcionário/Setor".

### **Novas variáveis**

Incluídas as seguintes variáveis para serem utilizadas no tipo de relatório "17 - Por Supervisor/RCA/ Produto", pipeline "BDEPipelineSupervRcaProd":

"CODMARCA" referente ao código da marca do produto; "MARCA" referente à descrição da marca do produto;

Obs.: para utilizar as variáveis acima informadas é necessário que a permissão "1 – Permitir Criar/ Editar Layout de Relatório" da rotina "530 – Permitir Acesso a Rotina" esteja marcada.

### **Valor unitário da ST**

Incluída a variável "VLST" referente ao valor unitário da ST dos itens multiplicados pela quantidade, para o tipo de relatório "19 - Por Supervisor/RCA/Cliente/Produto", apenas para o pipeline "ppBDEPipelineSupervRcaCliProd".

## **Versão 15.04**

#### **Lista de acessos**

Alterada para exibir na aba "F5-Permissões de Acesso por Usuário" na opção "3 – FORNECEDOR" apenas os fornecedores que forem revenda.

Obs.: para a visualização da aba "F5-Permissões de Acesso por Usuário" é necessário que o parâmetro "3 – Não permitir usuário visualizar dados da aba F5" da rotina "530 – Permitir Acesso a Rotina" esteja desmarcada.

#### **RCA e Supervisor**

Incluída a validação da permissão "4 - Não permitir visualizar dados de outro RCA" da rotina "530 – Permitir Acesso a Rotina" da seguinte forma:

Caso esta permissão esteja marcada, não será possível filtrar o RCA diferente ao RCA´s ligado ao Supervisor selecionado e os filtros de pesquisa "RCA" e "Supervisor" da aba "F4-Seleções" ficarão inativos, impossibilitando a alteração do seu conteúdo.

Obs.:

1. Para criar a permissão de acesso acima informada, é necessário executar a opção "Gerar Permissão de Acesso (rotina 530)", na aba "Menu/Permissões/Fórmulas" da rotina "560 – Atualizar Banco de Dados" a partir da versão 15.04.02 (ou superior);

2. Possuir o código de RCA devidamente preenchido no cadastro do usuário através da rotina "528- Cadastrar Funcionário/Setor".

## **Versão 15.03**

### **Código de Fábrica**

Incluída a variável "CODFAB" para a utilização nos relatórios customizados 6, 7, 8, 11, 17, 19, 31, 36, 37, 40 e 41, com a finalidade de identificar o código de fábrica dos produtos listados.

### **Filtro "Rede de Clientes"**

Incluído o filtro "Rede de Clientes" na aba "F4 - Seleções", onde estará habilitado apenas para os relatórios 1, 4, 8 e 15, com a finalidade de filtrar os resultados do relatório pela rede de clientes, na qual os clientes pertencem.

#### **Embalagem Máster para o relatório "6".**

Incluída a opção "Converter Quantidade para Embalagem Máster" para o relatório "6 - Por Produto", para, quando marcada, converter a quantidade vendida de unidade de venda para unidade Máster.

#### **Listar Peso Produto**

Incluída a ativação da caixa de opções "Listar Peso Produto", na tela da rotina, quando marcadas as opções de relatório: 6, 8,11, 19, 36, 37 e 41.

## **Versão 15.02**

#### **Agrupa por Produto Principal**

Incluída a opção "Agrupa por Produto Principal", para os relatórios 19 e 37, com o objetivo de agrupar os itens dos pedidos no produto principal. Quando esta opção estiver marcada os valores e quantidades irão se referir a venda de toda a família do produto principal.

## **Versão 15.01**

Não houve alteração nessa rotina para essa versão.

## **Versão 15.00**

#### **Fantasia**

Incluída a variável "Fantasia", somente nos relatórios customizáveis que utilizem clientes, para que

se visualize o nome fantasia do cliente.

# **Versão 14.11**

#### **Nova variável**

Incluída a variável MUNICENT, nos relatórios customizáveis: 1, 2, 3, 10, 18, 19, 20, 35, 36, 37 e que utiliza o cliente no relatório, na tela inicial; onde irá retornar o nome da cidade do cliente.

#### **Nova variável**

Incluída a variável TOTMIXPROD, somente para a impressão do layout customizado, do relatório "1- Por Cliente" onde irá retornar a somatória da quantidade do MIX vendido para o cliente.

## **Versão 14.10 e Versão 14.09**

Não houve alteração nessa rotina para essa versão.

## **Versão 14.08**

#### **Relatório "41 - Por Supervisor/Produto"**

Incluído o relatório "41 - Por Supervisor/Produto", que exibirá os dados da venda agrupando por supervisor e produtos. Serão exibidas também, as metas cadastras para os produtos.

## **Versão 14.06**

#### **Filtro "Grupo de Filial" e relatório editável:**

- Incluído o filtro por grupo de filial, onde os dados serão exibidos agrupados e não serão exibidos separados por filial;

- O layout do relatório poderá ser editável.

## **Filtro "Por Gerente"**

Incluído o filtro "Por Gerente" e o relatório "Por Gerente/Supervisor".

#### **Meta de clientes a serem positivados**

Implementada a opção de imprimir a meta de clientes a serem positivados no relatório "22 - Por Seção". Tal opção foi disponibilizada para o layout de relatório editável, ao selecionar a opção "ppBDEPipelineSecao" com o nome "QTMETACLIPOS". Ao inserir a variável no layout serão retornados os valores do campo "Qt. Cli. Pos. Prev." da rotina "399 – Cadastrar Metas Depto/Sec/ Prod/Fornec".

#### **Tipo de peso**

Implementada a opção de emitir o "Peso Líquido" ou o "Peso Bruto" no relatório "30 - Supervisor/ RCA/Fornecedor".

### **Permissão de acesso a dados**

Implementada a validação da permissão de acesso "Não permitir Usuário visualizar dados da Aba

F5", atribuída através da rotina "530 – Permitir Acesso a Dados". Caso o usuário possuir acesso a esta permissão, a aba "F5 - Permissões de Acesso por Usuário" não será exibida.

# **Versão 14.05 e Versão 14.04**

Não houve alteração nessa rotina para essa versão.

### <span id="page-204-0"></span>**1.1.5.6 Respostas às Perguntas mais Frequentes**

Neste guia você encontrará as informações necessárias para ajudá-lo no esclarecimento das dúvidas mais frequentes nessa rotina. Consulte o conteúdo clicando nos links abaixo!

É possível emitir relatório de vendas na "322" com a redução das [devoluções?](#page-204-1)

Por que existem divergências nos valores [apresentados](#page-204-2) entre relatórios emitidos com as mesmas [especificações](#page-204-2) e período, porém em datas diferentes?

Por que o percentual das metas não estão sendo [apresentadas](#page-205-0) nos relatórios emitidos pela rotina ["322"?](#page-205-0)

<span id="page-204-1"></span>1.1.5.6.1 Épossível emitir relatório de vendas na "322" com a redução das devoluções?

Na rotina "322" não é possível reduzir as devoluções para a emissão do relatório. O usuário pode utilizar as rotinas "1464 - Apuração faturamento" e "111 - Resumo do Faturamento" para realizar a redução das devoluções, porém essas rotinas correspondem somente às vendas já faturadas, no qual a rotina "322" emite relatórios de vendas faturadas ou não.

<span id="page-204-2"></span>1.1.5.6.2 Por que existem divergências nos valores apresentados entre relatórios emitidos com as mesmas especificações e período, porém em datas diferentes?

> Ações como cancelamento de pedidos, corte de itens, alteração de pedidos, cancelamento de notas fiscais entre outras, podem alterar os valores apresentados no relatório, contudo é necessário que o usuário não compare relatórios do módulo de vendas (321, 347, 322, 323, 324, etc) com rotinas do módulo gerencial (111 e 1464) devido possuírem conceitos diferentes. No módulo vendas o seu conceito de busca e visualização do valor vendido não deduzirá qualquer influência que o pedido venha a ter (devoluções, cancelamentos, cortes, faltas e qualquer fator desse nível), os valores serão visualizados pelos usuários na forma que os pedidos foram recebidos pelo sistema (316, call center ou Força de Vendas). Já nas rotinas "111" e "1464", será apresentado o que de fato foi faturado para o cliente mais as diversas taxas, impostos entre outros.

<span id="page-205-0"></span>1.1.5.6.3 Por que o percentual das metas não estão sendo apresentadas nos relatórios emitidos pela rotina "322"?

Para que os valores das metas estabelecida pela empresa sejam apresentadas nos relatórios emitidos pela rotina "322" é necessário que o usuário realize o cadastro das metas na rotina "399 - Cadastrar Metas Depto/Sec/Prod/Fornec", selecionando em seguida na rotina "322" o tipo de relatório correspondente a apresentação dessa informação no relatório, por exemplo, quando selecionar na caixa "Tipo Relatório" a opção "4-Por Fornecedor" deverá selecionar na caixa "Meta por" a opção "Fornecedor", sendo exibida as metas cadastradas na rotina "399".

# **1.1.6 328 - Transferir Clientes e Venda entre RCA**

Esta rotina tem como objetivo efetuar a troca do vínculo do RCA de origem para o RCA de destino, utilizada para migrar, parte dos clientes ou toda carteira de clientes. Este processo é utilizado nos casos em que o RCA rompe contrato com empresa ou é feito uma redistribuição de rota ou praça.

A transferência poderá ser realizada de acordo com os filtros informados, porém, caso seja informado o número de um pedido ou nota, será feita a transferência somente deste pedido e nota fiscal.

Neste guia você encontrará as informações necessárias para ajudá-lo no processo dessa rotina. Consulte o conteúdo clicando nos links abaixo!

# **Conteúdo**

[Visão](#page-206-0) Geral

[Permissão/Restrição](#page-209-0) de Acesso

[Detalhamento](#page-210-0) de Grid

Ações mais [Comuns](#page-210-1)

Transferência de Clientes entre RCA [Transferência](#page-211-0) de Pedidos entre RCA Transferência de Títulos entre RCA

Rotinas [Dependentes](#page-212-0)

**[Evolução](#page-213-0)** 

[Atualizações](#page-213-1) Obrigatórias

Versões [Anteriores](#page-214-0)

Respostas às Perguntas mais [Frequentes](#page-217-0)

O que significa a mensagem: ["Documentos](#page-217-1) não encontrados para este RCA de origem"?

Existe a [possibilidade](#page-217-2) de retornamos todas as vendas para os RCAs de origem?

Ao efetuar transferência de titulo para outro RCA a cobrança será enviada para a comissão para outro vendedor?

[Glossário](#page-456-0)

## <span id="page-206-0"></span>**1.1.6.1 Visão Geral**

Neste guia você encontrará as informações necessárias para ajudá-lo no processo dessa rotina. Consulte o conteúdo clicando nos links abaixo!

Antes de utilizar esta rotina "328" é necessário verificar as permissões de acesso da rotina "530 – Permitir Acesso à Rotina".

A tela principal da rotina é formada por filtros e abas. Os filtros são fixos, ou seja, permanecerão na tela independente da aba selecionada. São eles:

<span id="page-206-1"></span>**Filial:** apresenta a filial a ser selecionada para o processo de transferência, ou seja, é a filial onde ocorreu a venda ao cliente.

<span id="page-206-2"></span>**Dados de Origem (RCA):** utilizado para informar ou pesquisar o RCA relacionado à origem da venda ao cliente. Para que a transferência seja realizada, é indispensável a seleção desse RCA. Esse filtro obedece a funcionalidade de múltipla seleção de RCA´s, ou seja, poderão ser selecionados vários RCA´s de origem para que a transferência seja realizada ao RCA de destino selecionado.

<span id="page-206-3"></span>**Dados de Destino (RCA):** utilizado para informar ou pesquisar o RCA de destino, ou seja, o RCA que passará a ser responsável pelo cliente e pela venda realizada pelo RCA de origem. Para que a transferência seja realizada, é indispensável a seleção desse RCA.

Obs.: o RCA, antes de estar vinculado a uma venda, é cadastrado na rotina "517 – Cadastrar RCA".

<span id="page-206-4"></span>**Tipo Transferência:** permite ao usuário escolher qual o tipo de transferência entre RCA´s ele deseja realizar. Caso escolha o tipo ''RCA'', será transferido somente o RCA da Venda. Caso escolha o tipo ''Profissional'' será transferido o além do rca da venda os demais profissionais, caso estejam envolvidos (''Profissional 1'', ''Profissional 2'' e ''Profissional 3''). Obs: ao marcar a opção ''Profissional'' a aba ''Transferir Clientes'' permanecerá desabilitada pois não é permitida a

transferência de clientes entre Profissionais.

As abas são divididas em:

<span id="page-207-0"></span>A aba **Transferir Clientes** é utilizada para transferir clientes e possui os seguintes campos:

**Praça:** utilizado para informar ou pesquisar a praça do cliente. A praça antes de ser vinculada ao cliente na rotina "302 – Cadastrar Clientes", é cadastrada na rotina "572 – Cadastrar Praça".

**Rota:** utilizado para informar ou pesquisar a rota do cliente. A rota é vinculada à praça do cliente na rotina "572" e seu cadastro é feito na rotina "520 – Cadastrar Rota".

**Ramo:** utilizado para informar ou pesquisar o ramo de atividade do cliente. O ramo de atividade antes de ser vinculado ao cadastro do cliente na rotina "302", é cadastrado na rotina "512 – Cadastrar Ramo de Atividade".

**Cidade:** utilizado para informar ou pesquisar a cidade do cliente. A cidade antes de ser vinculada ao cadastro do cliente "302" é cadastrada na rotina "577 – Cadastrar Cidade / Cód. IBGE".

**Bairro:** utilizado para informar ou pesquisar bairro do cliente (apenas os clientes com bairro informado na rotina "302 - Cadastrar Cliente").

**Tipo Pessoa:** apresenta as seguintes opções para seleção: **Física**, **Jurídica** e **Todos**. O tipo de pessoa é parametrizado para o cliente no ato de seu cadastro na rotina "302". Ao optar por um dos tipos de pessoa nessa rotina, serão transferidos somente os clientes que foram cadastrados com o tipo de pessoa selecionado para transferência (Física ou Jurídica). No caso da opção "Todos", serão transferidos os dois tipos de pessoa (Física e Jurídica).

**Situação Cliente:** apresenta as seguintes opções para seleção: **Desbloqueado**, **Bloqueado** e **Todos**. Ao optar por uma das situações, somente serão transferidos clientes com o tipo de situação selecionado para transferência (Desbloqueado ou Bloqueado). No caso da opção "Todos", serão transferidos os dois tipos de situação (Desbloqueado e Bloqueado).

- **Clientes:** apresenta as seguintes opções para seleção:
- **Todos:** serão transferidos para o RCA de destino todos os clientes cadastrados.

**- Apenas Clientes com Compras**: serão transferidos para o RCA de destino, apenas clientes que compraram na empresa. Ao selecionar esta opção, o campo "**Data de Referência"** será habilitado para que o usuário possa informar uma data (apenas clientes com data de última compra "maior" que a data informada) em que as vendas foram realizadas ao cliente, ou seja, o período que o cliente comprou da empresa.

- **Apenas Clientes sem Compras:** serão transferidos para o RCA de destino, todos os clientes que não compraram na empresa;

**- Apenas Clientes sem Compras no Período**: serão transferidos para o RCA de destino, apenas clientes que não compraram na empresa dentro do período selecionado.

**Clientes Ativos/Inativos:** apresenta as seguintes opções para seleção: **Clientes Ativos**, **Clientes Inativos** e **Todos**. Ao optar por clientes "Ativos", serão transferidos para o RCA de destino, somente os clientes que mantém um vínculo de compra com a empresa, ou seja, todo o cliente que não tem data de exclusão no sistema. Ao optar por clientes "Inativos", serão transferidos apenas os clientes desativados da empresa, ou seja, cliente que possuem a data de exclusão informada no sistema.

Ainda na aba **Transferir Clientes**, encontra-se a opção "**Considerar todos os RCA´s vinculados ao cliente**", que ao ser selecionada, considerará para a transferência, apenas os RCA ´s responsáveis por vender ao cliente e que estão vinculados ao cadastro do cliente, tanto para o RCA1, RCA2 e para os demais RCA´s informados na aba RCA´s da rotina "302". Caso contrário, irá considerar apenas o RCA1 e RCA2.

<span id="page-208-0"></span>A aba **Transferir Pedidos** é utilizada para transferir pedidos. Esta aba é dividida em:

**Pedidos:** apresenta as seguintes opções para seleção: **Faturados** e **Não Faturados**. Caso a opção "**Não faturados**" seja selecionada, o filtro "Nota Fiscal Nº" será desabilitado.

**Filtros:** apresenta as seguintes opções de filtro:

**- Período de Venda:** utilizado para informar o período da venda realizada, sendo o período da emissão do pedido e não do faturamento, por isso, para a transferência correta, deve ser observada a data que esses pedidos foram emitidos.

**- Pedido Nº:** utilizado para informar o número do pedido gerado a ser transferido. Caso não seja informado nenhum número específico de pedido, a transferência de vendas acontecerá para todos os pedidos compreendidos no período de venda ou ainda, todos os pedidos do cliente, caso seja informado o filtro cliente.

**- Nota Fiscal Nº:** apresenta o número da nota fiscal.

**- Nome do Cliente:** apresenta o nome do cliente, que será preenchido automaticamente quando o número do pedido for informado. Esse campo não é editável, servindo apenas para consulta do nome do cliente relacionado ao pedido.

**- Valor do Pedido:** apresenta o valor do pedido, que será preenchido automaticamente quando o número do pedido for informado. Esse campo não é editável, servindo apenas para consulta do valor do pedido de venda do cliente.

**- Cliente:** utilizado para selecionar um único pedido do cliente informado a ser transferido para o RCA de destino. Será possível selecionar múltiplos clientes, agilizando o processo.

A aba **Transferir Títulos** é utilizada para realizar a transferência de títulos e possui os seguintes filtros:

**- Data de emissão:** apresenta a data de emissão do título.

**- Num. Trans. Venda:** apresenta o número de transação da venda realizada;

**- Num Duplic.:** apresenta o número do título (duplicata) a ser paga pelo cliente por sua compra realizada.

**- Cliente:** utilizado para selecionar o cliente, onde será possível selecionar múltiplos clientes, agilizando o processo.

Abaixo das abas, estão dispostos os botões:

<span id="page-209-1"></span>**Transferir:** utilizado para concluir o processo de transferência. Ao clicar neste botão, caso seja realizado somente a transferência de clientes, será aberta a tela "**Observações**", somente nos processos das abas "Transferir Clientes" e "Transferir Pedidos", utilizada para registrar informações referentes à observação ou motivo para a operação, possibilitando a consulta de dados referentes à operação realizada pelo *log* de alterações de dados. Ao clicar em "Ok", será aberta a tela " **Selecionar Clientes**", com as seguintes opções de filtro:

<span id="page-209-2"></span>**- RCA´s:** apresenta as opções para seleção: Todos, Cód. RCA 1 e Cód. RCA 2, ou seja, são filtros que irão apresentar na *grid* somente os clientes onde o código de RCA de origem informado seja RCA1 ou RCA2 ou "Todos". No caso de "Todos", irá retornar todos os clientes, independente se o RCA informado como origem seja o RCA1, RCA2, RCA3, RCA4 e assim por diante, no cadastro dos clientes.

<span id="page-209-3"></span>**- Cliente:** utilizado para informar ou pesquisar os clientes.

**- Informe qual RCA será alterado:** utilizado para definir qual o campo relacionado ao RCA, no cadastro de cliente, será trocado pelo código do RCA de destino, ou seja, somente o campo RCA1 será alterado, somente o RCA2 ou ambos. Caso a opção "Considerar todos os RCA´s vinculados ao cliente" estiver marcada, além do RCA1 ou RCA2, também será alterado o código dos demais RCA ´s dos clientes para o código do RCA de destino.

- "Cód. RCA 1 e Cód RCA2";
- "Cód. RCA 1";
- "Cód RCA 2".

Ainda na tela **Selecionar Clientes**, será apresentada uma *grid* com o código e nome dos clientes e os seguintes botões:

- **Pesquisar:** utilizado para pesquisar os clientes de acordo com a seleção de filtro.
- **Selecionar Todos:** utilizado para selecionar todos os clientes apresentados na *grid*.
- <span id="page-209-4"></span>**Concluir:** utilizado para concluir o processo de transferência.
- **Cancelar:** utilizado para cancelar a transferência e fechar a tela.

A tela principal de rotina possui ainda o botão "**Fechar"**, utilizado para fechar a rotina.

<span id="page-209-0"></span>1.1.6.1.1 Permissão/Restrição de Acesso

Neste guia você encontrará a (s) permissão (ões) e/ou restrição (ões) de acesso ao usuário, tanto às rotinas quanto aos dados, para que possam ser realizados os procedimentos estabelecidos segundo a política da empresa.

Seguem abaixo todas as "**Permissões de Acesso**" utilizadas nesta rotina, que devem ser habilitadas na rotina "530 - Permitir Acesso à Rotina". Caso uma dessas permissões de acesso esteja desabilitada, o procedimento ou dado não será realizado ou apresentado na rotina "328". Estas permissões de acesso devem ser liberadas ao usuário de acordo com a política da empresa.

- 1 Transferir Pedidos Faturados;
- 2 Transferir Pedidos Não Faturados;
- 3 Transferir Pedido Negativ. Saldo de conta-corrente de RCA;
- 4 Permitir transferir clientes;
- 5 Permitir transferir pedidos;
- 6 Permitir transferir títulos.

### <span id="page-210-0"></span>**1.1.6.2 Detalhamento de Grid**

Não existem *[grids](#page-456-1)* a serem detalhadas nesta rotina.

## <span id="page-210-1"></span>**1.1.6.3 Ações mais Comuns**

Neste guia você encontrará as informações necessárias para ajudá-lo nos processos mais utilizados nessa rotina. Consulte o conteúdo clicando nos links abaixo!

Transferência de Clientes entre RCA [Transferência](#page-211-0) de Pedidos entre RCA Transferência de Títulos entre RCA

1.1.6.3.1 Transferência de Clientes entre RCA

### **Objetivo:**

Efetuar a transferência de clientes entre RCA´s.

## **Passos para execução do processo**

- 1) Selecionar a "[Filial](#page-206-1)";
- 2) Informar ou pesquisar "Dados de [Origem"](#page-206-2);
- 3) Informar ou pesquisar "Dados de [Destino](#page-206-3)";
- 4) Selecionar demais filtros caso desejado;
- 5) Verificar se a aba "[Transferir](#page-207-0) Clientes" está selecionada;

6) Clicar no botão "[Transferir"](#page-209-1). Será apresentada a mensagem: "Deseja efetuar a Transferência?". Ao selecionar "Sim", será aberta a tela [Selecionar](#page-209-2) Clientes;

7) Selecionar o "[Cliente"](#page-209-3) na *[grid](#page-456-0)*;

8) Clicar em "[Concluir](#page-209-4)". Será apresentada a mensagem: "Transferência de clientes realizada com sucesso! Foram transferidos xx clientes";

9) Saiba como fica a comissão do RCA quando a transferência é realizada, clicando aqui.

<span id="page-211-0"></span>1.1.6.3.2 Transferência de Pedidos entre RCA

#### **Objetivo:**

Efetuar a transferência de pedidos faturados ou não faturados entre RCA´s.

## **Passos para execução do processo**

- 1) Selecionar a "[Filial](#page-206-1)";
- 2) Informar ou pesquisar "Dados de [Origem"](#page-206-2);
- 3) Informar ou pesquisar "Dados de [Destino](#page-206-3)";
- 4) Selecionar o Tipo [Transferência;](#page-206-4)
- 5) Selecionar a aba "[Transferir](#page-208-0) Pedidos";
- 6) Selecionar o tipo de "Pedido": Faturados ou Não Faturados;

7) Clicar no botão "[Transferir"](#page-209-1). Será apresentada a mensagem: "Transferência de pedidos realizada com sucesso! Foram transferidos xx pedidos";

8) Saiba como fica a comissão do RCA quando a transferência é realizada, clicando aqui.

- Caso o RCA de destino não possua saldo no conta corrente de RCA, será necessário selecionar a permissão de acesso "Transferir pedido negativo saldo de conta-corrente de RCA", da rotina "530 – Permitir Acesso à Rotina". Neste caso, quando for efetuada a transferência, ele ficará com o saldo da conta corrente negativo. Este controle permite que o RCA de destino fique com o seu saldo de conta corrente negativo. O controle de débito/crédito de RCA é uma política que pode ser utilizada ou não pela empresa através do parâmetro "1455 - Usar crédito RCA" (Parâmetros gerais para toda a empresa), da rotina "132 - Parâmetros da Presidência".

1.1.6.3.3 Transferência de Títulos entre RCA

### **Objetivo:**

Efetuar a transferência de títulos entre RCA´s.

## **Passos para execução do processo**

- Para efetuar transferência do título, será necessário verificar se ele não encontra-se quitado, desdobrado ou cancelado através dos relatórios de Contas a Receber ("1219 - Títulos por Vencimento", "1221 - Títulos por RCA", "1222 - Agrupamento de Contas a Receber", "1223 - Títulos por Cliente" etc.).

- 1) Selecionar a "[Filial](#page-206-1)";
- 2) Informar ou pesquisar "Dados de [Origem"](#page-206-2);
- 3) Informar ou pesquisar "Dados de [Destino](#page-206-3)";
- 4) Selecionar o Tipo [Transferência;](#page-206-4)
- 5) Verificar Data de Emissão e alterá-la caso necessário;
- 6) Selecionar a aba "Transferir Títulos";

7) Clicar no botão "[Transferir"](#page-209-1). Será apresentada a mensagem: "Deseja Efetuar Transferência?". Ao clicar em "Sim", será apresentada nova mensagem: "xx registro(s) atualizado(s) com sucesso!".

8) Ao concluir a transferência de títulos, poderá ser verificado na rotina "1207 – Baixa de Títulos", o título no nome do RCA de destino, ou seja, o RCA que recebeu a transferência.

9) Saiba como fica a comissão do RCA quando a transferência é realizada, clicando aqui.

#### <span id="page-212-0"></span>**1.1.6.4 Rotinas Dependentes**

Não existem rotinas dependentes de processo ou alterações da rotina "**328 - Transferir Clientes e Venda entre RCA**" para serem atualizadas em conjunto à atualização dessa rotina.

### <span id="page-213-0"></span>**1.1.6.5 Evolução**

Neste guia você encontrará **o que há de novo no WinThor.** Consulte o conteúdo clicando nos links das versões abaixo!

[Atualizações](#page-213-1) Obrigatórias

Versões [Anteriores](#page-214-0)

Descubra as novidades da versão mais recente do **WinThor**, através do [Boletim](https://winthornet.pcinformatica.com.br/portal/IT.sp?acao=categoriaSite&idCategoria=29&setarParametros=true&pagingPage=1) [de](https://winthornet.pcinformatica.com.br/portal/IT.sp?acao=categoriaSite&idCategoria=29&setarParametros=true&pagingPage=1) [Evolução.](https://winthornet.pcinformatica.com.br/portal/IT.sp?acao=categoriaSite&idCategoria=29&setarParametros=true&pagingPage=1)

<span id="page-213-1"></span>1.1.6.5.1 Atualizações Obrigatórias

#### **Recomendação ao Usuário WinThor**

Para o correto funcionamento do Sistema WinThor, **é altamente recomendável que a empresa agende um período para atualização da estrutura do Banco de Dados através da rotina "560 – Atualizar Banco de Dados",** de acordo com a última versão disponível no *WinThor Upgrade.* **RECOMENDA-SE realizar essa atualização assim que baixar rotinas com uma nova versão, entretanto, deve-se agendar um horário específico, de preferência em um FIM DE SEMANA, para executar essa atividade.**

**Escolha o melhor dia do fim da semana para que esse processo possa ser realizado, onde nenhum usuário poderá estar operando o WinThor.**

**Importante:** a rotina "560" é disponibilizada diariamente atualizada no *WinThor Upgrade*, onde ela poderá ser baixada.

São indispensáveis os seguintes procedimentos, **no momento em que a atualização do Banco de Dados estiver sendo realizada**:

1) Executar todas as tabelas da aba "Criação/Alteração de Tabelas Campos" na rotina "560 – Atualizar Banco de Dados";

2) Executar na aba "Menu/Permissões/ Fórmulas" as opções "Criação de Rotina (Rotina 529) e "Gerar Permissões de Acesso (rotina 530);

Para a **Criação/Alteração de Índices**, **a atualização deve obedecer a recomendação de seu DBA (Administrador de Banco de Dados),** por se tratar de atualização de desempenho (performance) de rotinas. A execução desse processo poderá ser demorada, sendo assim, orientamos que ela seja feita em um dia que não tenha expediente na empresa.

<span id="page-214-0"></span>1.1.6.5.2 Versões Anteriores

# **Versão 17.03**

Não houve alteração nessa rotina para essa versão.

## **Versão 17.02**

#### **Bairro do cliente e múltipla seleção dos clientes**

O bairro do cliente poderá ser informado no novo filtro "Bairro", na aba "Transferir Clientes", onde serão apresentados apenas os clientes com bairro informado na rotina "302 - Cadastrar Cliente". Nas transferências de pedidos e títulos (abas "Transferir Pedidos" e "Transferir Títulos") entre RCA´s será possível selecionar múltiplos clientes para gerar a transferência no filtro "Cliente", agilizando o processo, sendo que na aba "Transferir Títulos" este filtro é novo.

Ao clicar no botão "Transferir", será realizada a transferência dos pedidos faturados ou não de todos os clientes que foram selecionados na aba "Transferir Pedidos" ou realizará a transferência de todos os títulos dos clientes informados ou da duplicata ou transação informada na aba "Transferir Clientes" e para cada um deles realizará a transferência ao RCA de destino.

# **Versão 16.00 e Versão 15.11**

Não houve alterações nessa rotina para essas versões.

# **Versão 15.10**

### **Gravação de Log**

Incluída a gravação automática de log das operações realizadas na aba "Transferir Título", para registrar log das operações de transferência de títulos entre RCAs.

A visualização destes logs é possível através da criação de um relatório na rotina "800 – Gerador de Relatórios". Para isso, o usuário deve ter conhecimento para geração de relatórios nesta rotina.

## **Da Versão 15.09 à Versão 15.06**

Não houve alterações nessa rotina para essas versões.

# **Versão 15.05**

#### **Nova tela**

Incluída a tela "Observações" com o campo descritivo "Observação Transferência", nas abas "Transferir Clientes" e "Transferir Pedidos". Esta tela será exibida ao clicar no botão "Transferir", com informações referentes à observação ou motivo para a operação, possibilitando a consulta de dados referentes à operação realizada pelo *log* de alterações de dados.

# **Versão 15.04**

Não houve alteração nessa rotina para essa versão.

## **Versão 15.03**

#### **Sinal do Help**

Incluído o símbolo de interrogação no canto superior direito da rotina, para indicar que ela possui o help atualizado (Novo Help). Para facilitar o acesso à ajuda do (help) da rotina, anteriormente era exibido quando solicitada a ação da tecla "F1", agora o usuário poderá também clicar no símbolo de interrogação (?), que a tela de ajuda e informação sobre a rotina será exibida. Obs.: é necessário baixar o help através do Whinthor.net ou Whintor *Upgrade*, sendo:

- No Whinthor.net: clicando em 'Boletim de Evolução', no link "Clique aqui para acessar o novo help do Winthor";

- No Whintor *Upgrade:* aba 'Outros'.

# **Da Versão 15.02 e Versão 15.01**

Não houve alterações nessa rotina para essas versões.

## **Versão 15.00**

#### **Clientes sem compras no período**

Incluída a opção "Apenas clientes sem compras no período", na aba "Transferir Clientes", para que sejam transferidos clientes que não compraram em um determinado período.

## **Versão 14.11**

#### **Transferência de RCA**

Alterada para transferir apenas clientes de um RCA para outro, que não seja o RCA1 e RCA2 da aba "RCA´s" da rotina "302 - Cadastrar Cliente". Também foi criada a opção "Considerar todos RCA ´s vinculados ao cliente", que esta dentro da aba "Transferir Clientes". Quando esta opção estiver marcada, irão retornar na tela de seleção, os clientes que possuírem em seu cadastro o terceiro RCA em diante. Caso não esteja marcada, retornará somente os clientes que possuírem em seu cadastro o RCA1 e o RCA2.

## **Da Versão 14.10 à Versão 14.07**
Não houve alterações nessa rotina para essas versões.

# **Versão 14.06**

### **Alteração de critério de validação de conta-corrente**

Incluída a checagem de uso de movimentação de saldo de conta corrente por RCA da seguinte forma:

Nos processos de transferência de pedidos faturados ou não faturados, será checado se o parâmetro de sistema, "Usar crédito de RCA" está habilitado:

Se este não estiver habilitado, o controle de conta corrente não estará habilitado para o RCA. - Se este estiver habilitado, será feita a checagem se o parâmetro de RCA, "Usa Déb. Créd. RCA?" está habilitado:

\_ Se este não estiver habilitado, o controle de conta corrente não está habilitado para o RCA.

\_ Se este estiver habilitado, o controle de conta corrente estará habilitado.

\_ Se não estiver informado, o controle de conta corrente estará habilitado, já que parâmetro do sistema está habilitado.

\_ Caso o controle de conta corrente esteja habilitado, será bloqueado o limite de crédito dos RCAs para alteração.

\_ Para cada pedido de venda deve ser checado se a troca de RCA pode ser realizada sem negativar o saldo dos RCAs envolvidos;

\_ Se o saldo de um ou ambos os RCAs ficar negativo, será checado se o usuário tem acesso à permissão "Transferir pedido negativando saldo de conta corrente de RCA":

\_ Se usuário não tiver acesso a esta permissão, retornará mensagem informando "Troca de RCA não é possível, RCAs com saldo insuficiente".

\_ Caso contrário, retornará questionamento "Ao realizar esta troca o saldo dos RCAs ficará negativado. Confirma?". Se usuário confirmar, será realizado o processo de estorno de saldo do RCA de origem e lançamento de saldo de saldo para o RCA de destino. Neste caso será gravado log de que a permissão de acesso foi utilizada.

\_ Se o saldo de ambos os RCAs, não for ficar negativo será realizada a troca de RCAs.

# **Versão 14.05**

#### **Inclusão de opção de transferência de títulos em aberto entre RCA's**

Incluída a aba "Transferir títulos", para a transferência dos títulos em aberto de um RCA para outro RCA, com a opção de transferir todos os títulos emitidos em um determinado período, informando o "Num. Trans. Venda" ou "Num. Duplic". Será possível também, transferir as notas fiscais e os pedidos correspondentes da transferência realizada.

Obs.: Atualizar tabela do Contas a Receber através da rotina "560-Atualizar Banco de Dados" para o funcionamento correto da rotina.

## **Inclusão do filtro "Cidade"**

Incluído o filtro "Cidade" para restringir a transferência de clientes e vendas entre RCA.

# **Versão 14.04**

#### **Inclusão de mensagem informativa**

Incluída exibição de mensagem de alerta ao usuário sobre a verificação do "Saldo do RCA" de

origem e destino na rotina "356 - Alterar Saldo Conta Corrente RCA", quando abortado o processo de transferência de pedidos de venda faturados. Até a versão anterior, esta mensagem somente era exibida na transferência de pedidos não-faturados.

#### **Alteração na chave primária da tabela**

Alterada para aceitar dois cadastros com o mesmo produto e intervalo. Desta forma o usuário pode realizar a mesma campanha para duas regiões diferentes.

### **1.1.6.6 Respostas às Perguntas mais Frequentes**

Neste guia você encontrará as informações necessárias para ajudá-lo no esclarecimento das dúvidas mais frequentes nessa rotina. Consulte o conteúdo clicando nos links abaixo!

O que significa a mensagem: ["Documentos](#page-217-0) não encontrados para este RCA de origem"? Existe a [possibilidade](#page-217-1) de retornamos todas as vendas para os RCAs de origem? Ao efetuar transferência de titulo para outro RCA a comissão também será transferida para o outro RCA?

<span id="page-217-0"></span>1.1.6.6.1 O que significa a mensagem: O que significa a mensagem: "Documentos não encontrados para este RCA de origem"?

Significa que o pedido informado não está dentro do período informado.

<span id="page-217-1"></span>1.1.6.6.2 Existe a possibilidade de retornamos todas as vendas para os RCAs de origem?

Para retornar todas as vendas para os RCA´s de origem, será necessário identificar os pedidos transferidos nos relatórios do Contas a Receber ("1219 - Títulos por Vencimento", "1221 - Títulos por RCA", "1222 - Agrupamento de Contas a Receber", "1223 - Títulos por Cliente" etc.) e na rotina "335 - Consultar Pedido de Venda".

Desta forma, as vendas poderão ser retornadas ao RCA de origem manualmente, ou seja, utilizando o número do pedido para efetuar a transferência na rotina 328.

Obs.: as informações de transferência também são gravadas na tabela de registro (*log*) de alteração de dados do WinThor para possível auditoria.

1.1.6.6.3 Ao efetuar transferência de titulo para outro RCA a comissão também será transferida para o outro RCA?

Ao efetuar a transferência do título no decorrer do mês, a comissão por liquidez será apurada pela rotina "1248 – Rel. Comissão por Liquidez" para o RCA de destino, ou seja, o RCA que recebeu a transferência. Dessa forma será possível visualizar pela rotina "1248", qual o código do RCA que está vinculado ao título no momento da apuração de resultado.

# **1.1.7 329 - Cancelamento do Pedido de Venda**

Esta rotina tem como objetivo cancelar o pedido de venda ou a exclusão de itens de um pedido de qualquer origem, já gravado no sistema com posição igual a "L" - Liberado, "P" – Pendente e "B" – Bloqueado, além de permitir o cancelamento de orçamentos e a visualização dos pedidos cancelados.

Também será possível realizar o cancelamento de pedidos de venda com posição "M" – Montado, caso a origem de venda seja "Balcão, Balcão Reserva e Call Center (Balconista, Balcão Reserva) e de pedidos de venda gerados pelas rotinas "316 - Digitar Pedido de Venda" e "339 - Digitar Orçamento de Venda" caso seja WinThor Varejo.

Neste guia você encontrará as informações necessárias para ajudá-lo no processo dessa rotina. Consulte o conteúdo clicando nos links abaixo!

# **Conteúdo**

[Visão](#page-219-0) Geral

[Permissão/Restrição](#page-224-0) de Acesso

[Detalhamento](#page-225-0) de Grid

[Cancelamento](#page-225-1) de Pedidos

Pedidos [Cancelados](#page-227-0)

[Cancelamento](#page-228-0) de Orçamentos

Ações mais [Comuns](#page-229-0)

[Cancelar](#page-229-1) Pedidos de Venda [Cancelar](#page-230-0) Itens de um Pedido de Venda Emitir Relatório dos Pedidos [Cancelados](#page-231-0) Emitir Relatório dos Itens [Cancelados](#page-232-0)

Cancelar [Orçamento](#page-233-0) dos Pedidos de Venda

## Rotinas Dependentes

[Evolução](#page-234-0)

[Atualizações](#page-234-1) Obrigatórias

Versões [Anteriores](#page-235-0)

### Respostas às Perguntas mais [Frequentes](#page-239-0)

É possível visualizar quais os itens e pedidos que foram [cancelados](#page-240-0) e por quais usuários?

Qual o procedimento para cancelar pedidos que apresentem a mensagem "RCA não possui saldo na conta corrente"?

Como corrigir o estoque quando os pedidos são cancelados e as [informações](#page-240-1) de estoque não são atualizadas, [permanecendo](#page-240-1) o estoque inalterado?

Qual é o [procedimento](#page-240-2) para cancelar pedidos onde o processo de WMS foi iniciado e a OS já foi [finalizada?](#page-240-2) Após cancelar um um kit cesta básica de um pedido de venda, qual o procedimento para

cancelar a montagem do kit cesta básica?

### [Glossário](#page-456-0)

## <span id="page-219-0"></span>**1.1.7.1 Visão Geral**

Neste guia você encontrará as informações necessárias para ajudá-lo no processo dessa rotina. Consulte o conteúdo clicando nos links abaixo!

Antes de utilizar a rotina "329" é necessário verificar as permissões de acesso na rotina "530 - Permissão de Acesso a Rotinas".

A tela principal da rotina está dividida em abas, sub-abas, campos, filtros, botões e *[grid.](#page-225-1)*

A aba "**Cancelamento de Pedidos"** é utilizada para apresentar todos os pedidos gerados e que podem ser cancelados. Ao selecionar a sub-aba "**Critérios de Pesquisa"**, são disponibilizados os filtros e opções da seguinte forma:

- **Período de Venda:** utilizado para selecionar a data ou período em que os pedidos de venda foram gerados.
- **Número Pedido:** utilizado para informar o número do pedido de venda gerado.
- **Número Pedido RCA:** utilizado para informar o número do pedido RCA, quando houver a informação registrada na rotina "316 - Digitar Pedido de Venda" ou no Força de Vendas.

<span id="page-220-0"></span>**Origem do Pedido:** utilizado para selecionar a origem de venda (Todos, Balcão, Balcão Reserva, Call Center, Força de Vendas, Telemarketing) gerada no pedido;

<span id="page-220-1"></span>A caixa **"Ordenar Itens por"**, disponibiliza opções, no qual é possível determinar a ordem em que os itens serão apresentados na *grid Inferior [Cancelamento](#page-226-0) de Pedidos* sendo:

- **Núm. Sequência:** utilizada para ordenar os itens do pedido de venda na *grid* por número sequencial crescente.
- **Código do Produto:** utilizada para ordenar os itens do pedido de venda na *grid* por código de produto crescente.
- **Descrição do Produto:** utilizada para ordenar os itens do pedido de venda na *grid* por descrição em ordem alfabética (A a Z) do produto.

A caixa **"Posição dos Pedidos"** disponibiliza opções, no qual é possível determinar quais os pedidos de venda serão apresentados na *grid Superior Cancelamento de Pedidos* sendo:

- **Bloqueados:** utilizada para pesquisar e apresentar na *grid,* somente pedidos de venda com a posição "B" (Bloqueado).
- $\bullet$ **Liberados:** utilizada para pesquisar e apresentar na *grid,* somente pedidos de venda com a posição "L" (Liberado).
- **Montados:** utilizada para pesquisar e apresentar na *grid,* somente pedidos de venda com a posição "M" (Montados).
- **Pendentes:** utilizada para pesquisar e apresentar na *grid,* somente pedidos de venda com a posição "P" (Pendente).
- **Todos:** utilizada para pesquisar e apresentar na *grid,* todos os pedidos de venda, independente da posição que esteja.

A caixa "Agrupamento" será utilizada para realizar o cancelamento dos pedidos de venda de agrupamento, composta pelas seguintes opções: "Todos", "Sim" e "Não".

<span id="page-220-2"></span>Na sub-aba **"Filtros"** são apresentados os seguintes filtros:

- <span id="page-220-3"></span>**Filial:** utilizado para pesquisar e apresentar na *grid,* somente os pedidos de venda gerados pela filial selecionada. Esse filtro obedece à permissão de acesso à filiais atribuídas pela rotina "131 – Permitir Acesso a Dados".
- <span id="page-220-4"></span>**Cliente:** utilizado para informar e pesquisar, para serem apresentados na *grid,* somente os pedidos de venda do cliente selecionado.
- <span id="page-220-5"></span>**RCA**: utilizado para informar e pesquisar, para serem apresentados na *grid*, somente os pedidos de venda do RCA selecionado.
- <span id="page-220-6"></span> $\bullet$ **Emitente**: utilizado para informar e pesquisar, para serem apresentados na *grid,* somente os pedidos de venda do responsável por sua emissão.
- **Pedidos com Rastreabilidade:** utilizado para facilitar a busca de pedido(s) ou item(ns) que  $\bullet$ será(ão) cancelado(s) mas que possua vínculo com rastreabilidade.

Ainda na aba "**Cancelamento de Pedidos"**, estão disponíveis os seguintes botões:

- <span id="page-221-0"></span>**Pesquisar:** utilizado para pesquisar os pedidos e itens de venda de acordo com as informações selecionadas nos critérios e filtros de pesquisa.
- <span id="page-221-1"></span>**Cancelar:** utilizado para cancelar os pedidos de venda selecionados na *grid* superior. Ao clicar nesse botão são feitas as seguintes validações:

1. Se o mapa de separação do pedido já foi emitido;

2. Se o pedido de venda que encontra-se na posição de montado é Balcão, Balcão Reserva, Call Center (Balconista, Balcão Reserva), caso não seja, não será permitido cancelar o pedido de venda;

3. Se o pedido já foi conferido no Check-out e separado pela rotina "936 - Conferir Separação por Pedido";

4. Se o pedido a ser cancelado originou alguma bonificação, permitindo o cancelamento juntamente com a bonificação.

5. Se o(s) item(ns) que compõe o pedido de venda é controlado por número de série conforme cadastro da rotina ''238 - Manutenção do Cadastro de Produtos'' opção ''Controla número de série do produto'', e tenha passado por conferência na rotina ''936'' este pedido poderá ser cancelado somente através da rotina ''329''.

Obs.: caso o(s) item(ns) sejam controlados por número de série mas não tenham passado pelo processo de conferência estes poderão ser cancelados através da rotina ''336 - Alterar Pedido de Venda'' como já e realizado atualmente.

<span id="page-221-2"></span>**Canc. Item:** utilizado para cancelar o item de um respectivo pedido, selecionado na *[grid](#page-226-0)* inferior. Essa opção controla o saldo de conta corrente do RCA, caso o item a ser excluído seja o que originou crédito e no pedido tenha item com débito, não será permitida a exclusão, somente se o usuário tiver acesso pela rotina "530" a permissão "10 - Permitir cancelar item / pedido sem saldo de RCA''. Contudo, caso o usuário tente cancelar um item, deixando o valor do pedido abaixo do mínimo permitido para o plano de pagamento, conforme rotina "523 - Cadastrar Plano de Pagamento" o sistema irá apresentar uma mensagem informando que não é possível. Ao clicar neste botão, o sistema efetuará as seguintes validações:

- Caso o parâmetro esteja "Nulo" ou igual a "Sim" e a quantidade de itens restantes no pedido for inferior a quantidade mínima de itens definida na rotina "557 – Parâmetros para Cálculo de Saldo C/ C RCA", a rotina "329" não permitirá que o usuário cancele um item do pedido.

- Se a quantidade restante for maior ou igual a quantidade mínima informada na rotina "557", o item poderá ser cancelado.

- Caso o parâmetro esteja igual a "Não" a rotina "329" permitirá o cancelamento do item sem validar a quantidade mínima de itens informada na rotina "557".

- Validação automática da exclusão de itens que fazem parte de um combo, através da seguinte mensagem de alerta exibida na tentativa de excluir itens (clicando no botão "Canc. Item") de um combo: "O produto 'X' faz parte da política 'Y' e não poderá ser excluído! Somente será permitido cancelar todo o pedido de venda.". Exemplo:

Se o produto "X" tiver um desconto proveniente de uma política de desconto "COMBO" então o produto "X" não poderá ser excluído do pedido de venda, então será exibida a mensagem anteriormente citada.

A validação acima informada possui a finalidade de impedir o cancelamento da negociação

feita pelo vendedor junto ao cliente, pois, a exclusão de item pertencente a um combo pode desativar esta política e assim cancelar a negociação do vendedor.

- Caso a permissão de acesso "13 - Não validar valor mínimo do pedido no cancelamento de itens" da rotina "530" esteja marcada, será possível efetuar o cancelamento do item com pedido que possua o valor abaixo do permitido para o plano de pagamento.

Observações:

- Para pedido de venda com apenas um único item, deverá ser utilizada a oção ''Cancelar'', para cancelar todo o pedido de venda;

- Caso pedido tenha item(ns) bonificado(s) não será permitida a exclusão de todos os produtos da venda TV1, será obrigatória a permanência de ao menos 1 (um) item não bonificado neste pedido.

A aba "**Pedidos Cancelados"** é utilizada para apresentar todos os pedidos de venda cancelados, disponibilizando os seguintes campos, filtros, botões e opções:

- **Período:** utilizado para selecionar a data ou período dos pedidos de venda cancelados.
- **Nº Pedido:** utilizado para informar o número do pedido de venda cancelado.
- **Nº Carregamento**: utilizado para informar o número do carregamento do pedido de venda cancelado.
- <span id="page-222-0"></span>**Cliente:** utilizado para informar ou selecionar o pedido de venda cancelado do cliente selecionado na respectiva data ou período informado.
- <span id="page-222-1"></span> $\bullet$  . **RCA:** utilizado para informar ou selecionar o pedido de venda cancelado do RCA selecionado na respectiva data ou período informado.

Na caixa "**Quebrar por"** são disponibilizadas as seguintes opções:

- **RCA**: utilizada para emitir os relatórios por grupos de RCA´s (quebrando a página) com seus respectivos pedidos.
- **Funcionário**: utilizada para emitir os relatórios por grupos de funcionários (quebrando a página) com seus respectivos pedidos.
- **Cliente:** utilizada para emitir os relatórios por grupos de clientes (quebrando a página) com seus respectivos pedidos.

Ainda na aba "**Pedidos Cancelados"** são disponibilizados os seguintes botões:

- <span id="page-222-2"></span>**Pesquisar:** utilizado para pesquisar os pedidos e itens de venda cancelados de acordo com as  $\bullet$ informações selecionadas nos critérios e filtros de pesquisa.
- <span id="page-222-3"></span>**Emitir:** utilizado para emitir relatórios dos pedidos cancelados apresentados na *[grid](#page-227-1)*;
- <span id="page-222-4"></span>**Emitir Itens:** utilizado para emitir relatórios dos itens cancelados.
- **Log:** utilizado para apresentar registro de todos os pedidos cancelados. Ao clicar nesse botão,  $\bullet$ as colunas apresentadas na *grid* são alteradas, sendo exclusivas para apresentar o histórico do

cancelamento do pedido ou itens realizado.

A aba **"Cancelamento de Orçamentos"** é utilizada para possibilitar a exclusão de orçamentos e disponibiliza os seguintes campos, filtros e botões:

- **Período de Emissão**: utilizado para selecionar a data ou o período que foram gerados orçamentos de pedidos de venda.
- **Com validade até**: utilizado para selecionar a data final, ou seja, o prazo limite de validade do orçamento.
- **Número Orçamento:** utilizado para informar o número do orçamento que deseja cancelar.
- <span id="page-223-3"></span>**Filial:** utilizado para pesquisar e apresentar na *grid,* somente os orçamentos gerados pela filial selecionada. Esse filtro obedece à permissão de acesso à filiais atribuídas pela rotina "131 – Permitir Acesso a Dados".
- <span id="page-223-0"></span>**Cliente:** utilizado para informar ou selecionar o orçamento de venda do cliente selecionado na respectiva data ou período informado e dentro da validade informada.
- <span id="page-223-1"></span>**RCA:** utilizado para informar ou selecionar o orçamento de venda do RCA selecionado na  $\bullet$  . respectiva data ou período informado.
- <span id="page-223-2"></span>**Emitente:** utilizado para informar e pesquisar, para serem apresentados na *grid,* somente os  $\bullet$ orçamentos de venda do responsável por sua emissão.

Ainda na aba **"Cancelamento de Orçamentos"** é disponibilizado os seguintes botões, sendo:

- <span id="page-223-4"></span> $\bullet$  . **Pesquisar:** utilizado para pesquisar os orçamentos de venda e seus itens de acordo com as informações selecionadas nos critérios e filtros de pesquisa.
- <span id="page-223-5"></span>**Cancelar:** utilizado para cancelar os orçamentos de venda selecionados na *grid* superior. Ao cancelar o pedido, caso o produto possua lote informado e ainda não esteja conferido, será exibida a seguinte mensagem de alerta: "Não é possível cancelar item do pedido de venda! Existe lote associado ao produto. Favor utilizar a rotina "930", para retirar atribuição de lote do produto".
- **Canc. Todos:** utilizado para cancelar todos os orçamentos de venda apresentados na *grid.*

Em todas as abas estão disponibilizadas *grids* Superior e Inferior, exceto na aba **"Pedidos Cancelados",** ao clicar no botão "**Log**" que possui apenas uma *grid*. Caso os pedidos possuam itens cancelados, estes itens serão exibidos na cor vermelha na *grid* da aba "Pedidos Cancelados". Desta forma, será possível diferenciar pedidos cancelados e pedidos com itens cancelados. Em cada *grid* encontram-se campos informativos que são os seguintes totalizadores:

- **Valor Total:** apresenta o valor total do preço de venda dos pedidos (antes do cancelamento, na aba "Cancelamento de Pedidos"), ou orçamentos de vendas gerados (antes do cancelamento, na aba "Cancelamento de Orçamentos"), ou pedidos cancelados (após o cancelamento de pedidos, na aba "Pedidos Cancelados").
- **Valor Atendido:** apresenta o valor atendido efetivamente no pedido de venda (antes do cancelamento, na aba "Cancelamento de Pedidos"), ou orçamentos de vendas gerados (antes do cancelamento, na aba "Cancelamento de Orçamentos"), ou pedidos cancelados (após o

cancelamento de pedidos, na aba "Pedidos Cancelados"). Ex.: o valor total era R\$ 100,00, porém faltaram itens no valor de R\$ 20,00. Portanto, o atendido foi de R\$ 80,00.

**Qtde. pedidos:** apresenta a quantidade total do pedido de venda (antes do cancelamento, na aba "Cancelamento de Pedidos"), ou orçamentos de vendas gerados (antes do cancelamento, na aba "Cancelamento de Orçamentos"), ou pedidos cancelados (após o cancelamento de pedidos, na aba "Pedidos Cancelados").

**Nota:** o cálculo dos campos acima varia de acordo com a aba e filtros selecionados (data ou período) e apresenta o valor total e quantidade total de pedidos ou orçamentos de venda gerados ou cancelados, conforme aba selecionada, de acordo com o período de venda selecionado.

No rodapé da tela é apresentado o campo ''Item BNF.'' que representa o(s) item(ns) exibidos na planilha inferior na cor azul, estes são itens bonificados na venda (TV1). Também é apresentado o botão "**Fechar"**, utilizado para fechar a rotina.

### <span id="page-224-0"></span>**1.1.7.2 Permissão/Restrição de Acesso**

Neste guia você encontrará a (s) permissão (ões) e/ou restrição (ões) de acesso ao usuário, tanto às rotinas quanto aos dados, para que possam ser realizados os procedimentos estabelecidos segundo a política da empresa.

Seguem abaixo todas as "**Permissões de Acesso**" utilizadas nesta rotina, que devem ser habilitadas na rotina "530 - Permitir Acesso à Rotina" e "131 - Permitir Acesso a Dados" . Caso uma dessas permissões de acesso esteja desabilitada, o procedimento ou dado não será realizado ou apresentado na rotina "329". Estas permissões de acesso devem ser liberadas ao usuário de acordo com a política da empresa.

### **Rotina 530:**

- 1 Cancelar Pedido com Mapa de Separação Emitido
- 2 Cancelar Pedido Conferido no Checkout
- 3 Cancelar Item por Item do Pedimdo de Venda
- 4 Cancelar um Pedido de Venda por Completo
- 5 Permitir Criar/Editar Layout de Relatório
- 6 Permitir Cancelar Troca/Indenização Associado ao Pedido
- 7 Permitir Cancelar Pedido de Venda Bloqueado para Edição
- 8 Permitir Cancelar Pedidos Enviados e Retornados pelo WMS
- 9 Permitir Cancelar Todos os Orçamentos Selecionados
- 10 Permitir Cancelar Item\pedido sem saldo de RCA
- 11 Permite Cancelar somente pedido de venda do RCA do usuário
- 12 Permite Cancelar somente pedido de venda do emitente
- 13 Não validar valor mínimo do pedido no cancelamento de itens
- 14 Permitir acesso aos pedidos para agrupamento
- 15 Permitir cancelar item ou pedido com vínculo de rastreabilidade
- 16 Não permitir cancelar item/pedido com brindes vinculados

## **Rotina 131:**

1 - Filial

Saiba como conceder a permissão de acesso, clicando aqui.

## <span id="page-225-0"></span>**1.1.7.3 Detalhamento de Grid**

As colunas das *[grids](#page-456-1)* poderão ser arrastadas e organizadas conforme necessidade do usuário, para melhor visualização e análise das informações. No canto esquerdo de cada *grid* foi disponibilizado um botão para seleção das colunas, ou seja, elas poderão ser habilitadas/ desabilitadas caso haja necessidade.

A rotina possui *grids* em todas as abas existentes, localizadas na parte superior e outra na parte inferior da rotina, a fim de selecionar e apresentar os dados dos pedidos de venda cancelados ou a serem cancelados, incluindo os orçamentos.

Neste guia você encontrará a finalidade de cada coluna disponível nas *grids* da rotina. Consulte o conteúdo clicando nos links abaixo!

[Cancelamento](#page-225-1) de Pedidos

Pedidos [Cancelados](#page-227-0)

[Cancelamento](#page-228-0) de Orçamentos

## <span id="page-225-1"></span>1.1.7.3.1 Cancelamento de Pedidos

A *[grid](#page-456-1)* Cancelamento de Pedidos localiza-se na tela principal da rotina (tela de abertura), dividindo-se na parte superior e inferior da rotina, com as seguintes colunas disponíveis à apresentação das informações:

### **Grid Superior**

- **Filial:** apresenta a filial referente ao pedido de venda.
- **Pedido:** apresenta o número do pedido de venda.
- **Ped.RCA:** apresenta o número do pedido que o RCA digitou no PALM (Força de Vendas).
- **Data:** apresenta a data de digitação do pedido de venda.
- **TV:** apresenta a modalidade de venda do pedido de venda.
- **Código:** apresenta o código do cliente.
- **Cliente:** apresenta o nome ou Razão Social do cliente de acordo com o seu código.
- **Rca:** apresenta o código do RCA.
- **Plano Pgto:** apresenta o Plano de Pagamento vinculado ao pedido de venda.
- **Num. Itens:** apresenta o número de itens existentes no pedido de venda.
- **Vl. Atendido:** apresenta o valor atendido do pedido de venda.
- **P.:** apresenta a posição do pedido de venda.
- **Cód. Supervisor:** apresenta o código do supervisor que foi vinculado ao RCA do pedido de venda.
- **Cod. Emitente:** apresenta o código do emitente do pedido de venda.
- **Nº Carreg.:** apresenta o número do carregamento vinculado ao pedido de venda.
- **N° Vias Mapa Sep.:** apresenta o número de vias que foram impressas do mapa de separação das mercadorias.
- **RCA:** apresenta o nome do RCA responsável pela venda.
- **Supervisor:** apresenta o nome do supervisor do RCA do pedido de venda.
- **Func. Conf.:** apresenta o código do funcionário que realizou a conferência das mercadorias.
- **Num. Trans. WMS:** apresenta o número de transação (controle) do processo de separação de mercadorias pelo processo de WMS.
- **Restrição Transp.:** apresenta pedido com itens com restrição de transporte (que não pode ser entregue com os demais produtos). Ex. Soda cáustica, bateria de automóveis etc.

# <span id="page-226-0"></span>**Grid Inferior**

- **Seq.:** apresenta o sequêncial de digitação do item no pedido.
- **Código:** apresenta o código do produto vendido.
- **Descrição:** apresenta o nome do produto vendido.
- **Embalagem:** apresenta o tipo de embalagem do produto vendido.
- **Un.:** apresenta a unidade do produto vendido.
- **Qtde:** apresenta a quantidade que o produto foi vendido, ou seja, quantos produtos foram vendidos no pedido de venda referente.
- **P. Venda:** apresenta o preço de venda do produto vendido.
- **P. Tabela:** apresenta o preço de tabela do produto vendido.
- **Vl. Total:** apresenta o valor total do pedido de venda.
- **Qtde. Falta:** apresenta a quantidade de produtos que estavam em falta, solicitados pelo cliente.
- **Vl. Custo Financeiro:** apresenta o custo financeiro dos produtos vendidos.
- **Vl. Custo Real:** apresenta o custo real dos produtos vendidos.
- **Total Peso Bruto:** apresenta o total de peso dos produtos vendidos de acordo com o pedido de

venda.

- **Tot. Volume:** apresenta o volume total dos produtos vendidos.
- **Código Depto.:** apresenta o código do departamento do produto no momento do seu cadastro pela rotina "203 - Cadastrar Produto".
- **Vl. Tabela:** apresenta o valor de tabela do produto vendido.
- **Cód. Certific.:** apresenta o código do certificado do item.
- **Num. Lote:** apresenta o número de lote do produto vendido, caso esse o utilize.

<span id="page-227-0"></span>1.1.7.3.2 Pedidos Cancelados

As *[grids](#page-456-1)* localizam-se na aba "Pedidos Cancelados" da rotina, com as seguintes colunas disponíveis à apresentação das informações relacionadas aos pedidos de vendas cancelados.

#### <span id="page-227-1"></span>**Grid Superior**

- **Pedido:** apresenta o número do pedido de venda cancelado.
- **Data:** apresenta a data em que o pedido foi cancelado.
- **Num.Car.:** apresenta o número do carregamento vinculado ao pedido de venda.
- **Vl. Total:** apresenta o valor total do pedido de venda.
- **CodCli.:** apresenta o código do cliente do pedido de venda.
- **Cliente:** apresenta o nome ou Razão Social do cliente de acordo com o seu código.
- **RCA:** apresenta o código do RCA responsável pela venda.
- **Plano:** apresenta o plano de pagamento vinculado ao pedido de venda.
- **Cobrança:** apresenta o código de cobrança vinculado ao pedido de venda.
- **Origem:** apresenta a origem do pedido de venda.
- **Peso:** apresenta o peso dos produtos vendidos no pedido de venda referente.
- **Volume:** apresenta o volume total dos produtos vendidos.
- **Tp. Venda:** apresenta a modalidade de venda do pedido de venda.
- **Filial:** apresenta o código de filial em que o pedido de venda foi efetuado.
- **Emitente:** apresenta o responsável pela digitação do pedido de venda.
- **Func. Canc.:** apresenta o nome do funcionário que efetuou o cancelamento do pedido de venda.
- **Motivo:** apresenta o motivo do cancelamento do pedido de venda.

### **Grid Inferior**

- **Seq:** apresenta a sequencial do item do pedido.
- **Código:** apresenta o código do produto vendido.
- **Descrição:** apresenta o nome do produto vendido.
- **Embalagem:** apresenta o tipo de embalagem do produto vendido.
- **Un.:** apresenta a unidade do produto vendido.
- **Qtde.:** apresenta a quantidade do item no pedido.
- **P. Venda:** apresenta o preço de venda do produto vendido.
- **P. Tabela:** apresenta o preço de tabela do produto vendido.
- **Vl. Total:** apresenta o valor total do pedido de venda.
- **Vl. Tabela:** apresenta o preço de tabela do produto vendido.
- **Depto:** apresenta o departamento vinculado aos produtos do pedido de venda referente.
- **Número:** apresenta o número da localização do armazenamento do produto.
- **Rua:** apresenta a rua da localização do armazenamento do produto.
- **Apto:** apresenta o apartamento da localização do armazenamento do produto.
- **Func. Canc:** apresenta o funcionário responsável pelo cancelamento do pedido de venda.
- **Motivo:** apresenta o motivo do cancelamento do pedido de venda.

#### <span id="page-228-0"></span>1.1.7.3.3 Cancelamento de Orçamentos

As *[grids](#page-456-1)* localizam-se na aba "Cancelamento de Orçamentos" da rotina, com as seguintes colunas disponíveis à apresentação das informações relacionadas aos orçamentos de vendas cancelados.

### **Grid Superior**

- **Orçamento:** apresenta o número do orçamento.
- **Data:** apresenta a data da emissão do orçamento.
- **Cod.Cli:** apresenta o código do cliente do orçamento.
- **Razão Social:** apresenta a Razão Social do cliente do pedido, conforme cadastro da rotina "302 - Cadastrar Cliente".
- **Vendedor:** apresenta o nome do vendedor dos produtos do orçamento.
- **Valor:** apresenta o valor total do orçamento de venda.
- **Vl. Atendido:** apresenta o valor atendido do pedido de venda.

### **Grid Inferior**

- **Código:** apresenta o código do produto do orçamento.
- **Descrição:** apresenta a descrição do produto de acordo com o seu código.
- **Qtde:** apresenta a quantidade de produtos do orçamento.
- **Preço Unit:** apresenta o preço unitário do produto.

### <span id="page-229-0"></span>**1.1.7.4 Ações mais Comuns**

Neste guia você encontrará as informações necessárias para ajudá-lo nos processos mais utilizados nessa rotina. Consulte o conteúdo clicando nos links abaixo!

[Cancelar](#page-229-1) Pedidos de Venda [Cancelar](#page-230-0) Itens de um Pedido de Venda Emitir Relatório dos Pedidos [Cancelados](#page-231-0) Emitir Relatório dos Itens [Cancelados](#page-232-0) Cancelar [Orçamento](#page-233-0) dos Pedidos de Venda

<span id="page-229-1"></span>1.1.7.4.1 Cancelar Pedidos de Venda

#### **Objetivo:**

Realizar o cancelamento de pedidos de venda registrados no período especificado no processo.

# **Passos para execução do processo**

#### **Importante:**

- A rotina permite o cancelamento de pedidos "M" Montado, somente se a origem do pedido for "Balcão, Balcão Reserva e Call Center (Balconista, Balcão Reserva ), caso a origem de venda seja diferente de uma dessas, para cancelar um item ou pedido de venda é necessário cancelar na rotina "904 – Cancelar Carga";
- Para pedidos faturados, ou seja, que as notas já tenham sido emitidas é necessário efetuar o cancelamento das notas, ou seja, a devolução pela rotina "1303 - Devolução de Cliente" quando o cliente devolve a mercadoria enviada e o cancelamento da nota fiscal deve ser realizado pela rotina "1409 – Cancelar Nota Fiscal", no qual possui a permissão na rotina "530 – Permitir Acesso a Dados" que possibilita ou não, cancelar a nota fiscal e automaticamente o pedido de venda ao mesmo tempo;
- Caso a permissão ''16 Não permitir cancelar item/pedido com brindes vinculados'', da rotina ''530'' esteja marcada, não será permitido o cancelamento de pedido com item bonificado;
- Para cancelar pedidos que envolvam o processo WMS, saiba mais clicando aqui;

Em seguida:

- 1) Selecionar o "Período de Venda" em que os pedidos foram gerados;
- 2) Informar o "Número do pedido e/ ou o Número do Pedido RCA" (caso deseje a busca dos pedidos de forma específica);
- 3) Selecionar a ["Origem](#page-220-0) do Pedido";
- 4) Selecionar na caixa ["Ordenar](#page-220-1) Itens por" a forma em que deseja visualizar os itens na *grid* (opcional);
- 5) Selecionar na caixa "Posição dos Pedidos", quais os pedidos que deseja visualizar na *grid*;
- 6) Selecionar a sub-aba ["Filtros"](#page-220-2);
- 7) Selecionar a ["Filial"](#page-220-3) em que foram gerados os pedidos de venda;
- 8) Informar ou selecionar o ["Cliente"](#page-220-4) (se deseja realizar a busca dos pedidos de um cliente em específico);
- 9) Informar ou selecionar o ["RCA"](#page-220-5) (se deseja realizar a busca dos pedidos de um RCA em específico);
- 10) Informar ou selecionar o ["Emitente"](#page-220-6) (se deseja realizar a busca dos pedidos de um emitente em específico), sendo permitida a seleção, caso na rotina "530" a permissão "12 - Permite canc. somente pedido venda emitente" não esteja habilitada, porém se estiver, será apresentada as informações conforme código do usuário / emitente que está logado;
- 11) Clicar no botão ["Pesquisar";](#page-221-0)
- 12) Selecionar o pedido na *grid Superior*;
- 13) Clicar no botão ["Cancelar"](#page-221-1);
- 14) Será aberta a tela de Confirmação do cancelamento do pedido, clicar "Sim";
- 15) Será aberta a tela "Motivo do Cancelamento", preenchê-lo com a justificativa e clicar "Confirmar";
- 16) Será aberta tela com a seguinte mensagem "Gerar mensagem para RCA", clicar na opção que atenda as necessidades do usuário.

<span id="page-230-0"></span>1.1.7.4.2 Cancelar Itens de um Pedido de Venda

## **Objetivo:**

Realizar o cancelamento de itens que compõem um determinado pedido de venda.

### **Passos para execução do processo.**

**Importante: c**aso a permissão ''16 - Não permitir cancelar item/pedido com brindes vinculados'', da rotina ''530'' esteja marcada, não será permitido o cancelamento de item bonificado que esteja no pedido venda;

1) Selecionar o "Período de Venda" em que os pedidos foram gerados;

- 2) Informar o "Número do pedido" e/ ou o "Número do Pedido RCA"(caso deseje a busca dos pedidos de forma específica);
- 3) Selecionar a ["Origem](#page-220-0) do Pedido";
- 4) Selecionar na caixa ["Ordenar](#page-220-1) Itens por" a opção que deseja visualizar os itens na *grid* (opcional);
- 5) Selecionar na caixa "Posição dos Pedidos" quais os pedidos que deseja visualizar na *grid*;
- 6) Selecionar a sub-aba ["Filtros"](#page-220-2);
- 7) Selecionar a ["Filial"](#page-220-3) que foram gerados os pedidos de venda;
- 8) Informar ou selecionar o ["Cliente"](#page-220-4) (se deseja realizar a busca dos pedidos de um cliente em específico);
- 9) Informar ou selecionar o ["RCA"](#page-220-5) (se deseja realizar a busca dos pedidos de um RCA em específico);
- 10) Informar ou selecionar o ["Emitente"](#page-220-6) (se deseja realizar a busca dos pedidos de um emitente em específico) sendo permitida a seleção, caso na rotina "530" a permissão "12 - Permite canc. somente pedido venda emitente" não esteja habilitada, porém se estiver, serão apresentadas as informações conforme código do usuário / emitente que está logado;
- 11) Clicar no botão ["Pesquisar";](#page-221-0)
- 12) Selecionar o item na *grid [Inferior](#page-226-0)*;
- 13) Clicar no botão ["Cancelar](#page-221-2) Item";
- 14) Será aberta a tela Motivo do Cancelamento, preenchê-lo com a justificativa e clicar "Confirmar";
- 15) Será aberta a tela Confirmação com a seguinte mensagem "Confirma Exclusão do(s) item(s) selecionado(s)?", clicar "Sim";
- 16) Será aberta tela com a seguinte mensagem "Gerar mensagem para RCA", clicar na opção que atenda as necessidades do usuário.

<span id="page-231-0"></span>1.1.7.4.3 Emitir Relatório dos Pedidos Cancelados

## **Objetivo:**

Realizar a emissão de relatórios que constam os pedidos de venda cancelados.

# **Passos para execução do processo**

- 1) Selecionar o "Período" em que o pedido foi cancelado;
- 2) Informar o "Número do pedido" (se deseja emitir relatório de um pedido em específico);
- 3) Informar o "Nº do Carregamento" (se deseja emitir relatório dos pedidos de um carregamento em específico);
- 4) Informar ou selecionar o ["Cliente"](#page-222-0) (se deseja emitir relatório de um cliente em específico);
- 5) Informar ou selecionar o ["RCA"](#page-222-1) (se deseja emitir relatório de um RCA em específico);
- 6) Clicar no botão ["Pesquisar"](#page-222-2);
- 7) Selecionar na caixa "Quebrar por" a opção que determine a ordem que as informações, serão apresentadas no relatório e que seja o critério de quebra de página;
- 8) Clicar no botão ["Emitir"](#page-222-3);
- 9) Será aberta a tela "Impressão" com opções de tipos de impressão, selecionar conforme necessidade, clicar em "Confirmar";
- 10) Será aberta a tela "Confirmação" com a seguinte pergunta 'Você deseja imprimir os itens?', Caso clique em "Sim", serão apresentados os itens abaixo dos números de pedidos de venda; Caso clique em "Não", serão apresentados somente os pedidos de vendas (sem inclusão de itens);
- 11) Será aberta a tela do relatório;
- 12) Clicar no botão "Imprimir".

### **Nota:**

- Caso a opção de Impressão selecionada seja "Alterar Layout Customizado", será aberta a tela " *Reportbuilder*", com as opções de formatação do relatório. Após as alterações clicar em "Imprimir". Porém para possível alteração é necessário que na rotina "530" a opção "5 - Permitir Criar/Editar Layout de Relatório" esteja habilitada.

- Ao ser selecionada a opção de Impressão "Restaurar Layout Padrão", será aberta a tela Confirmação com o seguinte questionamento "Deseja Sobrescrever arquivo de relatório?" Clicar na opção conforme necessidade.

<span id="page-232-0"></span>1.1.7.4.4 Emitir Relatório dos Itens Cancelados

## **Objetivo:**

Realizar a emissão de relatórios que constam os itens dos pedidos de venda cancelados.

## **Passos para execução do processo**

- 1) Selecionar o "Período" que o pedido foi cancelado;
- 2) Informar o Número do pedido (se deseja emitir relatório de um pedido em específico);
- 3) Informar o "Nº do Carregamento" (se deseja emitir relatório dos pedidos de um carregamento em específico);
- 4) Informar ou selecionar o ["Cliente"](#page-222-0) (se deseja emitir relatório de um cliente em específico);
- 5) Informar ou selecionar o ["RCA"](#page-222-1) (se deseja emitir relatório de um RCA em específico);
- 6) Clicar no botão ["Pesquisar"](#page-222-2);
- 7) Selecionar na caixa "Quebrar por" a opção que determine a ordem que as informações, serão apresentadas no relatório e que seja o critério de quebra de página;
- 8) Clicar no botão ["Emitir](#page-222-4) Itens";
- 9) Será aberta a tela "Impressão" com opções de tipos de impressão, selecionar conforme

necessidade, clicar em "Confirmar";

- 10) Será aberta a tela "Confirmação" com a seguinte pergunta 'Você deseja imprimir os itens?', Clicar na opção desejada;
- 11) Será aberta a tela do relatório;
- 12) Clicar no botão "Imprimir". Nesse momento o relatório apresentará os itens de acordo com o número de pedido de venda no relatório.

#### **Nota:**

- Caso a opção de Impressão selecionada seja "Alterar Layout Customizado" será aberta a tela " *Reportbuilder*", com as opções de formatação do relatório. Após as alterações clicar em "Imprimir". Porém para possível alteração é necessário que na rotina "530" a opção "5 - Permitir Criar/Editar Layout de Relatório" esteja habilitada.

- Ao ser selecionada a opção de Impressão "Restaurar Layout Padrão", será aberta a tela Confirmação com o seguinte questionamento "Deseja Sobrescrever arquivo de relatório?" Clicar na opção conforme necessidade.

<span id="page-233-0"></span>1.1.7.4.5 Cancelar Orçamento dos Pedidos de Venda

### **Objetivo:**

Realizar o cancelamento dos orçamentos dos pedidos de venda emitidos em um determinado período, sob um prazo de validade determinado.

## **Passos para execução do processo**

- 1) Selecionar o "Período de Emissão" do orçamento do pedido;
- 2) Informar a Data limite de validade dos orçamentos gerados no sistema (opcional);
- 3) Informar o "Número do Orçamento" (se deseja realizar a busca de um orçamento em específico);
- 4) Informar ou selecionar o ["Cliente"](#page-223-0) (se deseja realizar a busca dos orçamentos de um cliente em específico);
- 5) Informar ou selecionar o ["RCA"](#page-223-1) (se deseja realizar a busca dos orçamentos de um RCA em específico);
- 6) Informar ou selecionar o ["Emitente"](#page-223-2) (se deseja realizar a busca dos orçamentos de um Emitente em específico) sendo permitida a seleção, caso na rotina "530" a permissão "12 - Permite canc. somente pedido venda emitente" não esteja habilitada, porém se estiver, será apresentada as informações conforme código do usuário / emitente que está logado;
- 7) Selecionar a ["Filial"](#page-223-3) que foram gerados os pedidos de venda;
- 8) Clicar no botão ["Pesquisar"](#page-223-4);
- 9) Selecionar na *grid* o orçamento que deseja cancelar;
- 10) Clicar no botão ["Cancelar"](#page-223-5);
- 11) Será aberta a tela "Confirmação", informando "Deseja cancelar o Orçamento X?" Clicar "Sim";

Nota: se deseja cancelar todos os orçamentos, deve clicar no botão "Canc. Todos". Nesse momento será aberta a tela "Confirmação", informando "Deseja Cancelar Todos os Orçamentos Listados?", Clicar "Sim". Porém, para a execução desse processo é necessário que na rotina "530" a permissão "9 - Permitir Cancelar Todos Orçamentos de Selecionados." esteja habilitada.

### **1.1.7.5 Rotinas Dependentes**

Não existem rotinas dependentes de processo ou alterações da rotina "**329 - Cancelamento do Pedido de Venda**" para serem atualizadas em conjunto à atualização dessa rotina.

### <span id="page-234-0"></span>**1.1.7.6 Evolução**

Neste guia você encontrará **o que há de novo no WinThor.** Consulte o conteúdo clicando nos links das versões abaixo!

#### [Atualizações](#page-234-1) Obrigatórias

Versões [Anteriores](#page-235-0)

Descubra as novidades da versão mais recente do **WinThor**, através do [Boletim](https://winthornet.pcinformatica.com.br/portal/IT.sp?acao=categoriaSite&idCategoria=29&setarParametros=true&pagingPage=1) [de](https://winthornet.pcinformatica.com.br/portal/IT.sp?acao=categoriaSite&idCategoria=29&setarParametros=true&pagingPage=1) [Evolução.](https://winthornet.pcinformatica.com.br/portal/IT.sp?acao=categoriaSite&idCategoria=29&setarParametros=true&pagingPage=1)

#### <span id="page-234-1"></span>1.1.7.6.1 Atualizações Obrigatórias

#### **Recomendação ao Usuário WinThor**

Para o correto funcionamento do Sistema WinThor, **é altamente recomendável que a empresa agende um período para atualização da estrutura do Banco de Dados através da rotina "560 – Atualizar Banco de Dados",** de acordo com a última versão disponível no *WinThor Upgrade.* **RECOMENDA-SE realizar essa atualização assim que baixar rotinas com uma nova versão, entretanto, deve-se agendar um horário específico, de preferência em um FIM DE SEMANA, para executar essa atividade.**

**Escolha o melhor dia do fim da semana para que esse processo possa ser realizado, onde nenhum usuário poderá estar operando o WinThor.**

**Importante:** a rotina "560" é disponibilizada diariamente atualizada no *WinThor Upgrade*, onde ela poderá ser baixada.

São indispensáveis os seguintes procedimentos, **no momento em que a atualização do Banco de Dados estiver sendo realizada**:

1) Executar todas as tabelas da aba "Criação/Alteração de Tabelas Campos" na rotina "560 –

Atualizar Banco de Dados";

2) Executar na aba "Menu/Permissões/ Fórmulas" as opções "Criação de Rotina (Rotina 529) e "Gerar Permissões de Acesso (rotina 530);

Para a **Criação/Alteração de Índices**, **a atualização deve obedecer a recomendação de seu DBA (Administrador de Banco de Dados),** por se tratar de atualização de desempenho (performance) de rotinas. A execução desse processo poderá ser demorada, sendo assim, orientamos que ela seja feita em um dia que não tenha expediente na empresa.

<span id="page-235-0"></span>1.1.7.6.2 Versões Anteriores

# **Da Versão 17.03 à Versão 16.08**

Não houve alterações nessa rotina para essas versões.

# **Versão 16.07**

#### **Cancelar o pedido que reserva o estoque**

Alterada para validar ao clicar nos botões "Cancelar" e "Canc. Item" (abas "Cancelamento de Pedidos" e "Cancelamento de Orçamentos") se o pedido TV7 a ser cancelado tem vinculado um pedido TV8 que reserva o estoque da mercadoria ao clicar nos botões, que funcionará da seguinte forma:

- Caso tenha pedido vinculado, a rotina "329" cancelará os pedidos TV7 e o TV8 (que reserva o estoque) automaticamente.

- Caso não esteja tenha, o processo seguirá normalmente.

Obs.: para utilizar a validação acima informada é necessário:

- Acessar a rotina "560- Atualizar Banco de Dados", aba "Criação/Alteração de Tabelas e Campos", sub-aba "P", sub-aba "Pa-Pj" e marcar a opção "Tabela de parâmetros por filial - 132" a partir da versão 16.06.23.

- Marcar como "Sim" o parâmetro "2542 - Reserva Estoque Venda TV7" da rotina "132- Parâmetros da presidência".

# **Da Versão 16.06 à Versão 16.00**

Não houve alterações nessa rotina para essas versões.

# **Versão 15.11**

#### **Legenda**

Incluída legenda na cor vermelha para itens cancelados de um pedido possibilitando a diferenciação entre pedidos cancelados e pedidos com itens cancelados, ao clicar no botão "Pesquisar" da aba

"Pedidos Cancelados" que funcionará da seguinte forma:

Caso os pedidos possuam itens cancelados, estes itens serão exibidos na cor vermelha na *grid* da aba "Pedidos Cancelados".

### **Validação do Produto**

Incluída a validação do produto que funcionará da seguinte forma:

Caso o produto possua lote informado e ainda não esteja conferido, ao cancelar o pedido (na aba "Cancelamento de Pedidos", botão "Cancelar" ou "Canc. Item"), será exibida a seguinte mensagem de alerta:

"Não é possível cancelar item do pedido de venda! Existe lote associado ao produto. Favor utilizar a rotina "930", para retirar atribuição de lote do produto".

Caso o produto esteja conferido e o item não possua número de lote informado, o processo de cancelamento segue normalmente.

# **Da Versão 15.10 à Versão 15.09**

Não houve alterações nessa rotina para essas versões.

# **Versão 15.08**

#### **Nova validação**

Incluída a validação da permissão de acesso "13 - Não validar valor mínimo do pedido no cancelamento de itens" da rotina "530 – Permitir Acesso a Rotina", possibilitando o cancelamento do item (no botão "Canc. Item") com pedido que possua o valor abaixo do permitido para o plano de pagamento, quando esta permissão estiver marcada.

Obs.: para a utilização na permissão acima informada, é necessário executar a rotina "560 – Atualizar Banco de Dados", aba "Menu / Permissões / Fórmulas", marcando a opção "Gerar permissão de Acesso (rotina 530)", a partir da versão 15.08.08.

# **Versão 15.07**

Não houve alteração nessa rotina para essa versão.

# **Versão 15.06**

## **Exclusão de itens**

Incluída a validação automática da exclusão de itens que fazem parte de um combo, através da seguinte mensagem de alerta exibida na tentativa de excluir itens (clicando no botão "Canc. Item") de um combo: "O produto 'X' faz parte da política 'Y' e não poderá ser excluído! Somente será permitido cancelar todo o pedido de venda.".

### Exemplo:

Se o produto "X" tiver um desconto proveniente de uma política de desconto "COMBO", então o produto "X" não poderá ser excluído do pedido de venda, então será exibida a mensagem anteriormente citada.

A validação acima informada possui a finalidade de impedir o cancelamento da negociação feita pelo vendedor junto ao cliente, pois, a exclusão de item pertencente a um combo pode desativar esta política e assim cancelar a negociação do vendedor. Para isso é necessário executar na rotina "560 - Atualizar Banco de Dados" as opções abaixo:

"Tabela de Ped. Venda Itens", aba "Criação Alteração de Tabelas e Campos, sub-aba "P", subaba "Pa-Pj".

"Tabela de Orçamento de venda - itens", aba "Criação Alteração de Tabelas e Campos, sub-aba "O".

# **Versão 15.05**

Não houve alteração nessa rotina para essa versão.

# **Versão 15.04**

### **Sinal do Help**

Incluído o símbolo de interrogação no canto superior direito da rotina, para indicar que ela possui o help atualizado (Novo Help). Para facilitar o acesso à ajuda do (help) da rotina, anteriormente era exibido quando solicitada a ação da tecla "F1", agora o usuário poderá também clicar no símbolo de interrogação (?), que a tela de ajuda e informação sobre a rotina será exibida.

Obs.: é necessário baixar o help através do Whinthor.net ou Whintor *Upgrade*, sendo:

- No Whinthor.net: clicando em "Boletim de Evolução", no link "Clique aqui para acessar o novo help do Winthor";

- No Whintor *Upgrade:* aba "Outros".

# **Versão 15.03**

#### **Nova Validação**

Incluída validação do parâmetro "2327 - Valida quantidade mínima de item para gravar valor de desconto financeiro (rotina 557).", localizado na nova rotina "132 - Parâmetros de Presidência", aba "Parâmetros por filial (1)", com a finalidade de proporcionar maior flexibilidade ao processo de débito e crédito. Essa validação será realizada ao clicar no botão "Canc. Item", aba "Cancelamento de pedidos", das seguintes formas:

- Caso o parâmetro esteja "Nulo" ou igual a "Sim" e a quantidade de itens restantes no pedido for inferior a quantidade mínima de itens definida na rotina "557 – Parâmetros para Cálculo de Saldo C/ C RCA", a rotina "329" não permitirá que o usuário cancele um item do pedido;

- Se a quantidade restante for maior ou igual a quantidade mínima informada na rotina "557", o item poderá ser cancelado;

- Caso o parâmetro esteja igual a "Não" a rotina "329" permitirá o cancelamento do item sem validar a quantidade mínima de itens informada na rotina "557".

Obs.: é necessário executar a rotina "560 – Atualizar Banco de Dados" na opção "Tabela de parâmetros por filial - 132 (PCPARAMFILIAL)" localizada na aba "Criação/Alteração de Tabelas e Campos", sub-aba "P", sub-aba "Pa-Pj".

# **Versão 15.02**

### **Gravar código de barras do produto**

Incluída a gravação do código de barras do produto no log do pedido cancelado, ao acionar os botões "Cancelar" e "Canc. Item". Esse log é necessário para evitar problemas de preço e de estoque.

Exemplo: se para o pedido "X" o item "A" foi digitado com o código de barras "1111", então quando o pedido for cancelado através da rotina 329 este código de barras será gravado no log dos pedidos cancelados.

Obs.:para utilizar essa funcionalidade, a filial de venda precisa trabalhar com embalagens.

# **Versão 15.01**

Não houve alteração nessa rotina para essa versão.

## **Versão 15.00**

## **Débito e crédito financeiro**

Alterado o lançamento de débito e crédito para que seja efetuado de acordo com o parâmetro "Tipo de movimentação Conta Corrente RCA" da rotina "132- Parâmetros da Presidência" (aba "Vendas", subaba "Permissões", subaba "Débito/Crédito RCA"). Caso seja escolhida a opção "FF - Débito/ Crédito no faturamento" o processo continuará como nas versões anteriores, ou seja, o débito e o crédito serão lançados somente no faturamento.

Caso seja escolhida a opção "VF - Débito na venda, crédito no faturamento" o débito será lançado ao gerar o pedido de venda e o crédito somente após o faturamento.

Caso seja escolhida a opção "VA - Débito na venda, crédito no acerto" o débito será lançado ao gerar o pedido de venda e o crédito quando a nota for acertada no caixa motorista (rotinas "402- Acertar Carga" e "409- Acerto de Caixa Checkout").

Quando o usuário confirmar o cancelamento do pedido de venda ou do item, a rotina verificará se houve desconto financeiro no pedido (se foi debitado do corrente do RCA algum valor). Se sim, a rotina efetuará o lançamento de crédito na conta corrente do RCA no mesmo valor do débito anterior.

# **Versão 14.11**

Não houve alteração nessa rotina para essa versão.

# **Versão 14.10**

### **Novos filtros e totalizadores**

Incluídas as opções: "Liberados" e "Bloqueados", na aba "Cancelamento de Pedido., sub-aba "Critérios de Pesquisa., caixa "Posição dos Pedidos.. E também totalizadores por "Valor total", "Valor Atendido" e "Quantidade de pedidos", na tela.

# **Versão 14.09 e Versão 14.08**

Não houve alteração nessa rotina para essas versões.

# **Versão 14.06**

## **Conta-corrente**

Incluída a checagem de uso de movimentação de saldo de conta-corrente por RCA da seguinte forma:

- Será bloqueado o registro de RCA durante a exclusão de itens ou exclusão do pedido de venda;
- Na exclusão de itens de pedido de venda, será checado se o saldo disponível do RCA subtraindose o saldo do item a ser excluído tem resultado maior ou igual a zero:
- Se o resultado for negativo, o item não poderá ser excluído do pedido retornando mensagem ao usuário "Não é possível cancelar o item do pedido de venda. RCA não possui saldo na contacorrente que permita esse cancelamento";
- Se o resultado for positivo ou zero (0), o item poderá ser excluído estornando o saldo lançado com a quantidade antes da exclusão;
- Na exclusão de pedido de venda, a checagem de saldo de conta-corrente e o correspondente estorno de movimentação devem ser realizados para todos os itens do pedido.

# **Versão 14.05**

### **Implementação do motivo de cancelamento – "Call Center"**

Implementada a mensagem para solicitar o "motivo de não compra" no cancelamento do item, e o "motivo do cancelamento" no cancelamento do pedido de venda, proveniente de venda do Call Center.

# **Versão 14.04**

Não houve alteração nessa rotina para essa versão.

### <span id="page-239-0"></span>**1.1.7.7 Respostas às Perguntas mais Frequentes**

Neste guia você encontrará as informações necessárias para ajudá-lo no esclarecimento das dúvidas mais frequentes nessa rotina. Consulte o conteúdo clicando nos links abaixo!

É possível visualizar quais os itens e pedidos que foram [cancelados](#page-240-0) e por quais usuários? Qual o procedimento para cancelar pedidos que apresentem a mensagem "RCA não possui saldo na conta corrente"?

Como corrigir o estoque quando os pedidos são cancelados e as [informações](#page-240-1) de estoque não são atualizadas, [permanecendo](#page-240-1) o estoque inalterado?

Qual é o [procedimento](#page-240-2) para cancelar pedidos onde o processo de WMS foi iniciado e a OS já foi [finalizada?](#page-240-2)

Após cancelar um um kit cesta básica de um pedido de venda, qual o procedimento para cancelar a montagem do kit cesta básica?

<span id="page-240-0"></span>1.1.7.7.1 Épossível visualizar quais os itens e pedidos que foram cancelados e por quais usuários?

É possível obter essas informações na rotina 329, na aba "Pedidos Cancelados", preenchendo os filtros, se deseja realizar pesquisas específicas, e clicar no botão "Pesquisar", tendo a opção de imprimir relatórios com essas informações, onde será apresentado o nome do funcionário e o motivo do cancelamento realizado.

1.1.7.7.2 Qual o procedimento para cancelar pedidos que apresentem a mensagem "RCA não possui saldo na conta corrente"?

Para realizar essa operação são necessários os seguintes procedimentos:

1) Permitir acesso à rotina "530 – Permissão de Acesso à Rotina" e selecionar a opção "10 - Permitir Cancelar Item/Pedido sem saldo RCA" ou solicitar a liberação / permissão para o responsável.

Porém, se empresa trabalha com o processo de conta-corrente (débito e crédito de RCA), deverá seguir os seguintes procedimentos:

1) Acessar a rotina "356 – Wizard de conta-corrente de RCA";

2) Adicionar valor no conta-corrente ou aumentar o limite de crédito do RCA na venda em questão, podendo cancelar o pedido posteriormente.

<span id="page-240-1"></span>1.1.7.7.3 Como corrigir o estoque quando os pedidos são cancelados e as informações de estoque não são atualizadas, permanecendo o estoque inalterado?

> É necessário acessar a rotina "507 – Atualização Eventual" e realizar o recálculo do estoque disponível.

<span id="page-240-2"></span>1.1.7.7.4 Qual é o procedimento para cancelar pedidos onde o processo de WMS foi iniciado e a OS já foi finalizada?

Se os pedidos estiverem na posição Montado (M), Liberados (L) e o processo de WMS tiver iniciado, é necessário que seja realizado o estorno pela rotina "1726 - Estornar Separação Abastec. e Transf.". Caso esteja na posição Montado (M), efetuar o cancelamento do carregamento pela rotina "904 - Cancelar Carga", após a realização do estorno.

Caso o pedido esteja faturado, após o estorno pela rotina "1726 - Estornar Separação Abastec. e Transf.", aba "Estornar Pedidos faturados", deverá ser feito o cancelamento da nota fiscal pela rotina "1409 - Cancelar Nota Fiscal", no qual o pedido será cancelado automaticamente.

1.1.7.7.5 Após cancelar um Kit cesta básica de um pedido de venda, qual o procedimento para cancelar a montagem do kit cesta básica?

> O cancelamento da montagem do kit cesta básica é realizado através da rotina "1122 - Montar Produtos " e é necessário número da produção. Segue:

1) Para obter o número da produção acessar a aba "Cesta Básica / Kit ", sub-aba "Relatório ", caixa "Relatório - Relatório Analítico requisição/produção";

2) Com número da produção obtido, acessar a aba "Cesta Básica / Kit ", sub-aba "Cancelar Montagem".

# **1.1.8 335 - Consultar Pedido de Venda**

Esta rotina tem como objetivo consultar pedidos de venda gerados através das rotinas "316 – Digitar Pedido de Venda", "Força de Vendas", "339 - Digitar Orçamento de Vendas" e "382 – Duplicar Pedido de Venda" sendo desde o processo de digitação do pedido ao acerto de caixa, com a visão detalhada dos pedidos e dos gráficos, que mostram o posicionamento destes na empresa.

Também permite ao usuário visualizar as permissões de acesso a dados concedidos pela empresa para a utilização e a emitir relatórios dos pedidos de venda.

A consulta ao pedido de venda ou a emissão do seu relatório pode ser feita ocasionalmente pelo usuário, a fim de facilitar a verificação completa da situação em que este pedido se encontra.

Neste guia você encontrará as informações necessárias para ajudá-lo no processo dessa rotina. Consulte o conteúdo clicando nos links abaixo!

# **Conteúdo**

[Visão](#page-242-0) Geral

[Permissão/Restrição](#page-250-0) de Acesso

[Detalhamento](#page-251-0) de Grid

Grid [Pedidos](#page-251-1) de Venda

**Grid [Itens](#page-255-0)** 

**Grid [Falta](#page-257-0)** Grid [Corte](#page-258-0) Grid Substituições

### Ações mais [Comuns](#page-259-0)

Consultar Pedido de Venda Emitir [Relatório](#page-260-0) [Rastrear](#page-261-0) Pedido Visualizar a [Movimentação](#page-262-0) do Pedido

### Rotinas [Dependentes](#page-263-0)

### **[Evolução](#page-263-1)**

[Atualizações](#page-263-2) Obrigatórias

Versões [Anteriores](#page-264-0)

## Respostas às Perguntas mais Frequentes

Por que os pedidos referentes a cupom fiscal estão [aparecendo](#page-276-0) como montados, sendo que já foram [faturados?](#page-276-0)

Por que as observações inseridas nos pedidos não estão sendo [apresentadas](#page-276-1) no relatório [customizado?](#page-276-1)

Porque os pedidos faturados não estão sendo [apresentados](#page-276-2) na rotina "335"?

## **[Glossário](#page-456-0)**

## <span id="page-242-0"></span>**1.1.8.1 Visão Geral**

Neste guia você encontrará as informações necessárias para ajudá-lo no processo dessa rotina. Consulte o conteúdo clicando nos links abaixo!

Antes de utilizar a rotina "335" é necessário verificar as parametrizações na rotina "132 - Parâmetros da Presidência" e as permissões de acesso nas rotinas "530 - Permissão de Acesso a Rotinas" e "131 – Permitir Acesso a Dados".

Na tela principal da rotina estão dispostas abas em que o usuário define os pedidos a serem apresentados na *grid* e visualizados nos relatórios, de acordo com as permissões concedidas.

Na aba **"1 – Filtros"** o usuário determina os pedidos a serem apresentados na *grid* através das seguintes sub-abas:

A sub-aba **"Filtros – 1"** apresenta os seguintes filtros e campos utilizados para especificar os

pedidos a serem visualizados na *grid* "Pedidos de Venda":

- **Filial:** utilizado para informar ou selecionar a filial que deseja visualizar os pedidos de venda gerados através da rotina "316 – Digitar Pedido de Venda", "Força de Vendas" e "339 – Digitar Orçamento de Venda" na *grid* "Pedidos de Venda".
- **Cliente Principal:** utilizado para informar ou selecionar o cliente principal que encontra-se vinculado ao pedido de venda a ser consultado.
- **Cliente:** utilizado para informar ou selecionar o cliente que encontra-se vinculado ao pedido de venda a ser consultado.
- **Supervisor:** utilizado para informar ou selecionar o supervisor do RCA vinculado ao pedido de venda a ser consultado.
- **RCA:** utilizado para informar ou selecionar o RCA vinculado ao pedido de venda a ser consultado.
- **Produto:** utilizado para informar ou selecionar o produto relacionado no pedido de venda a ser consultado.
- **Nº Pedido:** utilizado para informar o número do pedido de venda a ser consultado.
- **Nº Ped. Cliente:** utilizado para informar o número do pedido de compra do cliente correspondente ao pedido de venda gerado na rotina "316 - Digitar Pedido de Venda", "Força de Vendas", "339 – Digitar Orçamento de Vendas" e "382 – Duplicar Pedido de Venda".
- **Nº Ped. RCA:** utilizado para informar o número do pedido do RCA correspondente ao pedido de venda a ser consultado.
- **Nº Carreg.:** utilizado para informar o número do carregamento referente ao pedido de venda a ser consultado.
- **Período Inicial:** utilizado para informar ou selecionar a data inicial do período de geração do pedido de venda a ser consultado.
- **Período Final:** utilizado para informar ou selecionar a data final do período de geração do pedido de venda a ser consultado.
- **Origem Venda:** utilizado para selecionar a origem da venda do pedido a ser consultado.
- **Tipo Venda:** utilizado para selecionar os tipos de venda em que os pedidos foram gerados e que deseja visualizar na grid "Pedidos de Venda", sendo um campo de múltipla escolha.
- **Nº Trans. Venda:** utilizado para informar o número de transação vinculado ao pedido gerado que deseja que seja apresentado na grid.
- **Nº Nota Fiscal:** utilizado para informar o número da nota fiscal relacionada ao pedido de venda a ser consultado.
- **Nº Pedido Origem:** utilizado para informar o número original do pedido de venda, ou seja, o número do pedido que houve a duplicação pela rotina "382 – Duplicar Pedido de Venda" a ser consultado.
- **Nº Pedido Web:** utilizado para informar o número do pedido de venda realizado via Web a ser consultado.
- **P. Dt. Entrega Inicial:** utilizado para informar ou selecionar a data inicial da entrega do pedido de venda a ser consultado.
- **P. Dt. Entrega Final:** utilizado para informar ou selecionar a data final da entrega do pedido de venda a ser consultado.
- **Intervalo de Mix no Pedido Venda:** utilizado para filtrar os pedidos que tenha o número de itens correspondente à faixa informada no intervalo. Por exemplo, de 1 à 5, será apresentado somente os pedidos que contenham no mínimo 1 item e no máximo 5 itens no pedido.

Na sub-aba **"Filtros – 2"** são apresentados os seguintes filtros e campo que especifiquem os pedidos a serem apresentados na *grid*:

- **Ramo de Atividade:** utilizado para informar ou selecionar o ramo de atividade correspondente ao pedido de venda a ser consultado. O ramo de atividade é realizado no cadastro na rotina "512 – Cadastrar Ramo de Atividade".
- **Praça:** utilizado para informar ou selecionar a praça correspondente ao pedido de venda a ser consultado. O cadastro de praça é realizado na rotina "572 - Cadastrar Praça".
- **Plano de Pagamento:** utilizado para informar ou selecionar o plano de pagamento correspondente ao pedido de venda a ser consultado. Este filtro possui opção de múltipla escolha. O plano de pagamento pode ser cadastrado na rotina "523 – Cadastrar Plano de Pagamento".
- **Transportadora:** utilizado para informar ou selecionar a transportadora responsável pela entrega do pedido de venda a ser consultado. O cadastro da transportadora é realizado na rotina "202 – Cadastrar Fornecedor".
- **Fornecedor:** utilizado para informar ou selecionar o fornecedor dos produtos relacionados no pedido de venda a ser consultado. O cadastro do fornecedor é realizado na rotina "202".
- **Rota:** utilizado para informar ou selecionar a rota de entrega do pedido de venda a ser consultado. O cadastro da rotina é realizado na "520 – Cadastrar Rota".
- **Emitente:** utilizado para informar ou selecionar o emitente do pedido de venda a ser consultado. O emitente é cadastrado na rotina "528 – Cadastrar Funcionário/Setor".
- **Data Liberação:** utilizado para informar ou selecionar a data de liberação do pedido. Será exibida em ordem crescente na tela ou impresso ao clicar no botão "Imprimir" da aba "4 - Opções de Relatório", através da opção "Data liberação" da caixa "Ordenar Pedido Por:" (apresentada na aba "2 – Ordenação").
- **Funcionário Faturamento:** utilizado para informar ou selecionar o funcionário responsável pelo faturamento do pedido de venda a ser consultado. O funcionário do faturamento também é cadastrado na rotina "528".
- **Transportadora Despacho:** utilizado para informar ou selecionar a transportadora responsável pelo despacho da mercadoria relacionada no pedido de venda a ser consultado. O cadastro do fornecedor é realizado na rotina "202 – Cadastrar Fornecedor".

**CNPJ/CPF:** utilizado para informar o número do CNPJ ou CPF dos clientes relacionados aos pedidos de venda a ser consultado.

Na sub-aba **"Filtros – 3"** são apresentados filtros e opção para especificar os pedidos a serem apresentados na *grid*, sendo:

- **Departamento:** utilizado para informar ou selecionar o departamento correspondente ao pedido de venda a ser consultado.
- **Cobrança:** utilizado para informar ou selecionar o tipo de cobrança correspondente ao pedido de venda a ser consultado.
- **Apenas pedidos com Brindes:** quando marcado, é utilizado para apresentar na *grid* somente os pedidos que possuem brindes inseridos.
- **Agrupamento: quando marcado,** apresentará os pedidos que estão para agrupamento, considerando que existam pedidos cadastrados para agrupamento na rotina "316 - Digitar Pedido de Venda". composto pelas seguintes opções: "Sim", "Não" e "Todos". Esta caixa somente será habilitada caso a permissão **7 - Permitir acesso aos pedidos para agrupamento** da rotina **530 - Permitir Acesso à Rotina** esteja selecionada.

A aba **"2 - Ordenação"** apresenta a caixa **"Ordenar Pedido Por:"** com as seguintes opções que permitem o usuário definir a organização das informações na *grid* "Pedidos de Venda": **"Nº Pedido", "Horário", "Cód. Cliente", "Cliente", "Descrição", "Ordem de entrega", "Data"** e **"Emitente"**.

A aba **"3 – Restrições"** apresenta as seguintes caixas e opções que permitem o usuário definir os pedidos a serem apresentados na *grid* "Pedidos de Venda":

A caixa **"Listar Pedidos"** apresenta opções de múltipla escolha que permitem ao usuário definir o status dos pedidos a serem apresentados na *grid*:

- **Todos (Exceto Cancelados):** quando marcado, serão apresentados na *grid* todos os pedidos de venda gerados, exceto os que estão com status de cancelado.
- **Montados:** quando marcado, é utilizado para apresentar na *grid* somente os pedidos montados, ou seja, que se encontra montado com um carregamento de entrega e com o processo de faturamento já iniciado.
- **Liberados:** quando marcado, é utilizado para apresentar na *grid* somente os pedidos que não tiveram restrições, estando o pedido pronto para ser faturado ou incluído em um carregamento.
- **Bloqueados:** quando marcado, é utilizado para apresentar na *grid* somente os pedidos bloqueados.
- **Pendentes:** quando marcado, é utilizado para apresentar na *grid* somente os pedidos pendentes por falta de estoque do produto.
- **Faturados:** quando marcado, é utilizado para apresentar na *grid* somente os pedidos já faturados ao cliente.
- **Cortados Totalmente:** quando marcado, é utilizado para apresentar na *grid* os pedidos com corte total de mercadorias.

**Canceladas:** quando marcado, é utilizado para apresentar na *grid* somente os pedidos cancelados.

A caixa **"Tipo de Frete"** apresenta as opções abaixo:

- **Todos:** quando marcado, é utilizado para apresentar na *grid* todos os pedidos independentes do frete que está sendo utilizado.
- **CIF:** quando marcada, é utilizada para apresentar na *grid* somente os pedidos com frete CIF, ou seja, quando as despesas decorrentes do transporte (frete e seguro) dos produtos inseridos na nota emitida estão por conta do vendedor, ou seja, da empresa.
- **FOB:** quando marcada, serão apresentados na grid somente os pedidos com frete FOB, ou seja, quando as despesas decorrentes do transporte (frete e seguro) dos produtos inseridos na nota emitida serão por conta do cliente.
- **Gratuito:** quando marcada, é utilizada para apresentar na *grid* somente os pedidos que não possuem frete incluso.

As opções:

- **Somente Pedidos Conferidos no Check Out:** quando marcada, é utilizada para apresentar na *grid* somente os pedidos conferidos através das rotinas "950 - CheckOut Produtos" e "936 - Conferir separação por pedido".
- **Somente Venda Assistida:** quando marcada, serão apresentados os pedidos gerados a partir de uma venda assistida, ou seja, com registro de login do vendedor, na rotina "316 – Digitar Pedido de Venda" e "336 – Alterar Pedido de Venda".
- **Visualizar quantidade real dos produtos frios:** quando marcada, as quantidades dos produtos frios vendidos como embalagem máster ou intermediária serão convertidas em unidades. Estes produtos são classificados como "frios" na rotina "203 - Cadastrar Produto" com três tipos de embalagens: Máster, Intermediária e Unidade, no qual serão apresentados na *grid* em unidades, independente da embalagem registrada na rotina "316 – Digitar Pedido de Venda".

Na aba **"4 – Opções de Relatório"** o usuário define o tipo de relatório a ser impresso pela rotina através das seguintes caixas, opções e botão:

Na caixa **"Tipo Relatório"** o usuário possui as opções:

- **Sintético:** quando marcada, o relatório de pedidos será impresso de forma resumida, habilitando a opção "Imprimir Histórico de Pedidos de Entrega Futura".
- **Analítico:** quando marcada, o relatório será impresso com todos os pedidos detalhados, desabilitando a opção "Imprimir Histórico de Pedidos de Entrega Futura".
- **Por Produto:** quando marcada, será impresso o relatório do pedido selecionado na *grid* "Pedidos de Venda" de forma detalhada, desabilitando a opção "Imprimir Histórico de Pedidos de Entrega Futura".
- **Por Produtos Substituídos:** quando marcada, será apresentado relatório somente dos itens substituídos, desabilitando a opção "Imprimir Histórico de Pedidos de Entrega Futura".

A opção **"Imprimir Histórico de Pedidos de Entrega Futur."** quando marcada, é utilizada para emitir o relatório dos pedidos entregues futuramente, sendo habilitada quando selecionada a opção "Sintético" na caixa "Tipo Relatório".

O botão **"Imprimir"** é utilizado para realizar a emissão dos relatórios conforme especificações do usuário.

A aba **"5 – Permissão de Acesso por Usuário"** possui dois campos informativos, no qual o usuário logado visualizará os acessos permitidos e restritos. Saiba mais clicando aqui.

#### **Os botões**

- **Limpar Campos:** utilizado para apagar as informações e opções selecionadas em todas as abas da rotina.
- **Pesquisar:** utilizado para realizar a pesquisa e apresentar na grid os pedidos de acordo com os filtros selecionados.
- **Eventos de Pedidos:** utilizado para visualizar os eventos dos pedidos que, quando clicado, abrirá a tela "Controle de Eventos de Pedidos de Venda".

Obs.: os processos serão controlados com base no uso de WMS. Portanto, será necessário marcar "Sim" no parâmetro "1624 - Usar WMS avançado (módulo 17)" da rotina "132 – Parâmetros da Presidência", onde:

- Caso esteja marcado como "Sim", quando a separação for por carregamento, será pesquisado o número do carregamento que o pedido faz parte e encontrará as datas dos eventos.

- Caso o parâmetro esteja marcado como "Não", a pesquisa será realizada do processo de "Expedição", onde será verificado quando a separação ocorre por carregamento. Desta forma, será pesquisado qual carregamento o pedido faz parte e apresentará a pesquisa do pedido. Para que o botão seja apresentado na tela será necessário marcar a nova permissão "7 - Permitir visualizar eventos de pedidos" da rotina "530 – Permitir Acesso a Rotinas".

- **Rastrear Pedido:** utilizado para verificar a posição do pedido na empresa. Quando clicado apresenta a tela **"Consultar Pedido de Venda"** para que o usuário visualize o gráfico da movimentação dos pedidos, sendo desde a sua emissão ao retorno do veículo responsável pela entrega da mercadoria à empresa, possuindo os seguintes filtros e botões:
- 

**- Nº Pedido:** apresenta o número do pedido selecionado na *grid* "Pedidos de Venda". É um campo editável para que seja realizada a pesquisa de outros pedidos sem retornar para a tela anterior.

**- Formato Gráfico:** utilizado para selecionar a forma de visualização do gráfico, no qual o filtro apresenta as seguintes opções: **"Retângulo"**, **"Redondo"**, **"Elipse"** e **"Diamante"**.

**- Estilo Gráfico:** utilizado para determinar o tipo de gráfico que apresentará as informações do pedido, nas seguintes opções: **"Completo"**, que apresenta o organograma com todas as etapas do pedido, destacando a fase no qual o pedido se encontra no momento e a opção **"Posições Atuais do Pedido"** que apresenta somente a posição do pedido na empresa.

**- Pesquisar:** utilizado para realizar a pesquisa de acordo com os filtros selecionados.

- **- Expandir:** utilizado para expandir o gráfico quando este estiver agrupado.
- **- Encolher:** utilizado para agrupar o gráfico.
- **- Imprimir:** utilizado para imprimir o gráfico expandido ou agrupado.
- **Obs. Call Center:** utilizada para visualizar as observações referentes ao pedido selecionado na

*grid*, através da tela "Rotina do WinThor", conforme registro na rotina "1906 - Iniciar Atendimento"

- **Log Pedido:** utilizada para visualizar as informações registradas ao digitar o pedido de venda através da rotina "316 - Digitar Pedido de Venda" ou quando alterado o pedido pela rotina "336 - Alterar Pedido de Venda".
- **Mov. Pedido:** utilizado para visualizar informações referentes ao mapa de separação, conferência e transferência do pedido selecionado na *grid* "Pedidos de Venda" através da tela **" Movimentação"** que apresenta os seguintes campos e botão:

**Data:** apresenta os seguintes campos:

**- Digitação:** apresenta a data e o horário em que foi realizada a digitação do pedido pelo usuário.

**- Liberação:** apresenta a data e o horário em que foi realizada a liberação do pedido pelo usuário.

**- Cancelamento:** apresenta a data e o horário em que foi realizado cancelamento do pedido pelo usuário.

**- Usuário:** apresenta campos para informar o nome do usuário que realizou a "Digitação", "Liberação" e "Cancelamento".

**- Motivo:** apresenta as observações referentes às movimentações do pedido em relação a sua "Digitação", "Liberação" e "Cancelamento".

**- Dt. Emissão Mapa Sep.:** apresenta a data de emissão do mapa de separação realizado através da rotina "931 – Emitir mapa de separação por pedido".

**- Hr. Emissão Mapa Sep.:** apresenta a hora da emissão do mapa de separação realizado através da rotina "931 – Emitir mapa de separação por pedido".

**- Func. Emissão Map. Sep.:** apresenta o nome do funcionário responsável pela emissão do mapa de separação executado através da rotina "931 – Emitir mapa de separação por pedido".

**- Data Inicial Sep.:** apresenta a data de início da separação do pedido, conforme execução da rotina "955 – Iniciar/ Finalizar Expedição de Pedidos".

**- Data Final Sep.:** apresenta a data final da separação do pedido, conforme execução da rotina "955 – Iniciar/ Finalizar Expedição de Pedidos".

**- Funcionário Sep.:** apresenta o nome do funcionário responsável pela separação do pedido.

**- Data Inicial Conf.:** apresenta a data inicial da conferência do pedido através da rotina "936- Conferir Separação por Pedido".

**- Data Final Conf.:** apresenta a data final da conferência do pedido através da rotina "936- Conferir Separação por Pedido".

**- Func. Conf.:** apresenta o nome do responsável pela realização da conferência dos pedidos através da rotina "936- Conferir Separação por Pedido".

**- Func. Transf. TV10:** apresenta o nome do funcionário responsável pela digitação dos pedidos a serem transferidos para suas respectivas filiais.

**- Montagem:** apresenta a data da montagem dos pedidos no carregamento pelo usuário responsável pela execução no campo à frente.

**- Faturamento:** apresenta a data e hora do faturamento do pedido pelo usuário responsável pela execução no campo à frente.

**- Acerto Caixa Motorista:** apresenta a data em que o acerto do pedido foi realizado pelo motorista responsável pela entrega, assim como o nome do responsável pela execução do processo.

Ainda na grid **Informações Príncipais**, da tela "**Movimentação**" (exibida ao clicar no botão "Mov. Pedido") encontramos as seguintes colunas:

-"Data": apresenta a data de emissão do pedido.

- "Nr. carreg": apresenta o número do carregamento do pedido.
- "Nº Pedido": apresenta o número do pedido.
- "Num. Ordem Serviço": apresenta o número da ordem de serviço gerada pelo WMS.
- "Tipo Ordem Serviço": apresenta o código do tipo de movimentação como, por exemplo:
- "13 OS p/ Separação por Pedido"
- "16 OS p/ Separação por Rua"
- "61 OS p/ Abastecimento"

- "Separador": apresenta a matrícula do usuário do Winthor (rotina "528 – Cadastrar Funcionário/ Setor)"

- "Posição Serviço": indica se foi concluída ou não, sendo seus possíveis valores "P" para pendente e "C" para concluído.

- "Início Separação": apresenta a data e hora em que o separador iniciou o processo de separação.

- "Fim Separação": apresenta a data e hora em que o separador finalizou o processo de separação

- "Tempo Serviço": apresenta o tempo gasto para realizar a separação.

- "Conferente": apresenta a matrícula do usuário do Winthor (rotina "528 – Cadastrar Funcionário/ Setor"), informado como conferente.

- "Início Conferência": apresenta a data e hora em que o conferente iniciou o processo de conferência.

- "Fim Conferência": apresenta a data e hora em que o conferente finalizou o processo de conferência.

- "Tempo Conferência": apresenta o tempo gasto para realizar a separação.

- "Embalador": apresenta a matrícula do usuário do Winthor (rotina "528 – Cadastrar Funcionário/ Setor"), informado como embalador.

- ''Num. Volume'': apresenta as informações de separação por volume.

**Importante:** para visualizar a coluna **Num. Volumes,** clique com botão direito do mouse em uma

das opções do cabeçalho na planilha **Informações Príncipais** e marque a opção **Melhor posição (todas as colunas).**

Obs.: para a utilização da grid acima informada é necessário marcar a opção "Sim" do parâmetro "1624 – Usar WMS Avançado (Módulo 17)" da rotina "132 – Parâmetros da Presidência", pois esta grid é voltada para o processo de separação do WMS.

**- Sair:** utilizado para fechar a tela **"Movimentação"** retornando para a tela inicial da rotina.

- **Entrega Fut.:** utilizado para visualizar e emitir relatório dos pedidos com data futura de entrega.
- **Obs. Entrega:** utilizado para visualizar observações referentes à entrega do pedido selecionado na *grid* na tela **"Observações de Entrega"** que possui o campo **"Obs. Entrega"** e o botão **"Sair"** utilizado para fechar a tela, retornando para a tela inicial da rotina.

**Relacionado:** Qual é a finalidade deste botão e como ele é habilitado?

A aba **"Itens"** apresenta a *grid* com a relação de todos os itens do pedido selecionado na grid **"Pedidos de Venda".**

Na aba **"Falta"** é apresentada uma *grid* com todos os produtos que compõem o pedido selecionado na *grid* **"Pedidos de Venda"**, mas que estão em falta no estoque.

Na aba **"Corte"** é apresentada uma *grid* com todos os produtos que compõem o pedido selecionado na *grid* **"Pedidos de Venda"**, mas que posteriormente foi efetuado o corte destes.

Na aba **"Substituições"** é apresentada uma *grid* com todos os produtos que compõem o pedido selecionado na *grid* **"Pedidos de Venda"**, mas que tiveram itens substituídos.

O botão **"Fechar"** utilizado para fechar a rotina.

<span id="page-250-0"></span>1.1.8.1.1 Permissão/Restrição de Acesso

Neste guia você encontrará a (s) permissão (ões) e/ou restrição (ões) de acesso ao usuário, tanto às rotinas quanto aos dados, para que possam ser realizados os procedimentos estabelecidos segundo a política da empresa.

Seguem abaixo todas as "Permissões de Acesso" utilizadas nesta rotina, que devem ser habilitadas nas rotinas "530 - Permitir Acesso a Rotina" e "131 - Permitir Acesso a Dados" respectivamente. Caso uma dessas permissões de acesso esteja desabilitada, o procedimento ou dado não será realizado ou apresentado na rotina "335". Estas permissões de acesso devem ser liberadas ao usuário de acordo com a política da empresa.

## **Rotina 530:**

- 1 Visualizar Vendas de outros RCAs
- 2 Permitir Criar/Editar Layout de Relatório
- 3 Permite Visualizar a Origem do Preço de Venda
- 4 Não visualizar vendas de outros emitentes
- 5 Permitir visualizar % de lucro
- 6 Permitir visulizar % de comissão
- 7 Permitir acesso aos pedidos para agrupamento

### **Rotina 131:**

- 1 Filial
- 2 Departamento
- 3 Fornecedor
- 4 Supervisor

## <span id="page-251-0"></span>**1.1.8.2 Detalhamento de Grid**

As colunas das *grids* poderão ser arrastadas e organizadas conforme necessidade do usuário, para melhor visualização e análise das informações. No canto esquerdo de cada *grid* foi disponibilizado um botão para seleção das colunas, ou seja, elas poderão ser habilitadas/ desabilitadas caso haja necessidade.

Neste guia você encontrará a finalidade de cada coluna disponível nas *grids* da rotina. Consulte o conteúdo clicando nos links abaixo!

Grid [Pedidos](#page-251-1) de Venda **Grid [Itens](#page-255-0) Grid [Falta](#page-257-0)** Grid [Corte](#page-258-0) Grid Substituições

## <span id="page-251-1"></span>1.1.8.2.1 Grid Pedidos de Venda

A *[grid](#page-456-1)* "Pedidos de Venda" localiza-se na tela principal da rotina, com as seguintes colunas disponíveis para apresentação das informações:

## **Grid Informações Principais**

- **Nº Pedido:** apresenta o número do pedido de venda.
- **Código:** apresenta o código do cliente relacionado ao pedido de venda, conforme cadastro na rotina "302 - Cadastrar Cliente".
- **Cliente:** apresenta o nome do cliente correspondente ao código informado, conforme cadastro na rotina "302 - Cadastrar Cliente".
- **Fil.:** apresenta a filial onde o pedido de venda foi realizado. O cadastro de filial é realizado na rotina "535 - Cadastrar Filiais".
- **TV:** apresenta a modalidade da venda realizada.
- **OP:** apresenta a origem do pedido (Venda balcão, Telemarketing, Força de Vendas, etc).
- **Vlr. Pedido:** apresenta o valor total do pedido de venda.
- **Uf.:** apresenta o estado, ou seja, a unidade de federação da cidade de nascimento do cliente.
- **Data exportação:** apresenta a data de exportação para o força de vendas.
- **Data importação:** apresenta a data de importação do força de vendas.
- **Ped. RCA:** apresenta o número do pedido no força de vendas.
- **Vias:** apresenta o número de vias impressas do pedido de venda.

## **Grid Informações Adicionais**

- **Recebido TV 10:** apresenta se foi recebido tipo de venda 10 que pode conter valor Sim ou Não.
- **Fantasia:** apresenta o nome de fantasia cadastrado para o cliente do pedido.
- **End. Entrega:** apresenta o endereço de entrega cadastrado para este cliente do pedido.
- **Cód. RCA 2:** apresenta o código do RCA alternativo que atende este cliente. O vínculo do cliente com o RCA é realizado através da rotina "302 - Cadastrar Cliente".
- **RCA 2:** apresenta o nome do RCA alternativo que atende este cliente. O vínculo do cliente com o RCA é realizado através da rotina "302 - Cadastrar Cliente".
- **End. Comercial:** apresenta o endereço comercial cadastrado para o cliente do pedido na rotina "302", aba "End. Comercial".
- **Data:** apresenta a data do pedido de venda.
- **Uf. End. Comercial:** apresenta o estado, ou seja, a unidade de federação da cidade referente ao endereço comercial cadastrado na rotina "302 - Cadastrar Cliente", aba "End. Comercial".
- **Cód. Transp. Despacho:** apresenta o código da transportadora que será utilizado para o despacho do pedido.
- **Cód. Transp.:** apresenta o código da transportadora.
- **F. NF:** apresenta o código da filial correspondente a nota fiscal.
- **Transportadora:** apresenta o nome da transportadora.
- **Transportadora Despacho:** apresenta o nome da transportadora despacho.
- **Min.:** apresenta o minuto que foi efetuado a inserção do pedido de venda no sistema.
- **Hora:** apresenta a hora que foi efetuada a inserção do pedido de venda no sistema.
- **Frete:** apresenta o tipo de frete (C = CIF, F = FOB e G = Gratuito).
- **Vlr. Atendido:** apresenta o valor atendido do pedido de venda.
- **Pos:** apresenta a posição do pedido de venda, 'L'=Livre, 'B'=Bloqueado, 'M'=Montado, 'F'=Faturado etc.
- **Cod. Cob:** apresenta o código da cobrança do pedido de venda, conforme cadastro na rotina "522 - Cadastrar Tipo de Cobrança".
- **Cód. Emitente:** apresenta o código do funcionário que efetuou o pedido de venda no sistema.
- **Emitente:** apresenta o nome do funcionário que efetuou o pedido de venda no sistema.
- **Nro. Nota:** apresenta o número da nota fiscal gerada para o pedido de venda.
- **Placa:** apresenta o número da placa da transportadora que entregará o pedido.
- **Cód. Mot.:** apresenta o código do motorista responsável pelo carregamento da venda.
- **Motorista:** apresenta a descrição do motorista de acordo com o seu código.
- **Cód. RCA:** apresenta o código do RCA responsável pela venda ao cliente. O RCA é cadastrado na rotina "517 - Cadastrar RCA".
- **RCA:** apresenta o nome do RCA de acordo com o seu código.
- **Cód. Pl. Pag.:** apresenta o código do plano de pagamento que foi utilizado para a venda. O cadastro do plano de pagamento é realizado na rotina "523 - Cadastrar Plano de pagamento".
- **Prazo 1:** apresenta a quantidade de dias para pagamento da primeira parcela do pedido.
- **Prazo 2:** apresenta a quantidade de dias para pagamento da segunda parcela do pedido.
- **Prazo 3:** apresenta a quantidade de dias para pagamento da terceira parcela do pedido.
- **Prazo 4:** apresenta a quantidade de dias para pagamento da quarta parcela do pedido.
- **Prazo 5:** apresenta a quantidade de dias para pagamento da quinta parcela do pedido.
- **Prazo 6:** apresenta a quantidade de dias para pagamento da sexta parcela do pedido.
- **Prazo 7:** apresenta a quantidade de dias para pagamento da sétima parcela do pedido.
- **Prazo 8:** apresenta a quantidade de dias para pagamento da oitava parcela do pedido.
- **Prazo 9:** apresenta a quantidade de dias para pagamento da nona parcela do pedido.
- **Prazo 10:** apresenta a quantidade de dias para pagamento da décima parcela do pedido.
- **Prazo 11:** apresenta a quantidade de dias para pagamento da décima primeira parcela do pedido.
- **Prazo 12:** apresenta a quantidade de dias para pagamento da décima segunda parcela do pedido.
- **Obs.:** apresenta observações referentes a este pedido de venda.
- **Obs.:** apresenta observações referentes a este pedido de venda.
- **Obs.:** apresenta observações referentes a este pedido de venda.
- **Núm. do Carregamento:** apresenta o número do carregamento relacionado à venda. Este número é gerado durante o processo de montagem de carga realizada através da rotina "901 - Montar Carga".
- **Núm. Trans. Venda:** apresenta o número de transação de venda, gerado quando realizado o faturamento.
- **Obs. Entrega 1:** apresenta observações referentes a entrega do pedido.
- **Obs. Entrega 2:** apresenta observações referentes a entrega do pedido.
- **Obs. Entrega 3:** apresenta observações referentes a entrega do pedido.
- **Dt. Fat.:** apresenta a data de faturamento do pedido de venda.
- **Hora Fat.:** apresenta a hora do faturamento do pedido de venda.
- **Min. Fat.:** apresenta o minuto do faturamento do pedido de venda.
- **Cod. Func. Conf.:** apresenta o código do funcionário que conferiu a quantidade dos produtos.
- **Conferido Por:** apresenta o nome do funcionário que conferiu o pedido.
- **Cod. Func. Lib.:** apresenta o código do funcionário que liberou o pedido da posição de bloqueado.
- **Liberado Por:** apresenta o nome do funcionário que liberou o pedido da posição de bloqueado.
- **Dt. Liberação:** apresenta a data que liberou o pedido da posição de bloqueado.
- **Hora Liberação:** apresenta a hora que liberou o pedido da posição de bloqueado.
- **Cód. Cliente NF:** apresenta o código do cliente para emissão da nota fiscal.
- **N. Ped. TV3:** apresenta o número do pedido de venda para modalidade da venda realizada número 3.
- **Dt. Fech. Palm:** apresenta a data de fechamento de venda no Palm.
- **Dt. Abert. Palm:** apresenta a data de abertura de venda no Palm.
- **Tempo Ped. FV:** apresenta o tempo utilizado para efetuar o pedido no força de venda.
- **Peso Total:** apresenta o peso total das mercadorias do pedido de venda.
- **Utiliza Venda por Embalagem:** informa se utiliza a venda por embalagem.
- **Hora do Cancelamento:** apresenta a hora do cancelamento do pedido de venda.
- **Cód. cidade IBGE:** apresenta o código da cidade IBGE cadastrado para o cliente do pedido, através da rotina "302 - Cadastrar Cliente".
- **Cód. Praça:** apresenta o código da praça correspondente a localização do cliente que efetuou a compra. O cadastro da praça pode ser realizado na rotina "572 - Cadastrar Praça" e vinculado ao cliente através da rotina "302 - Cadastrar Cliente".
- **Praça:** apresenta o nome da praça, de acordo com seu código, correspondente a localização do cliente que efetuou a compra.
- **Horas Montagens:** apresenta a hora que foi efetuada a montagem da carga.
- **Minuto Montagem:** apresenta o minuto que foi efetuado a montagem da carga.
- **Tempo Ped.:** apresenta o cálculo do tempo utilizado na geração do pedido de venda até o seu faturamento.
- **Nr. Pedido cliente:** apresenta número do pedido do cliente.
- **Cód. Func. Ajudante:** apresenta o código do funcionário ajudante.
- **Nome Func. Ajudante:** apresenta o nome do funcionário ajudante.
- **Num. Itens Pedido:** apresenta o número de itens no pedido de venda.
- **%Lucro:** apresenta o percentual de lucro do pedido.
- **Data Cancel.:** apresenta a data de cancelamento do pedido de venda.
- **Motivo Posição:** apresenta observações, ou seja, o motivo do pedido está em certa posição.

1.1.8.2.2 Grid Itens

A *[grid](#page-456-0)* "Itens" localiza-se na aba "Itens", com as seguintes colunas disponíveis para apresentação das informações:

### **Grid Informações Principais**

- **Código:** apresenta o código do produto vendido, conforme cadastro na rotina "203 Cadastrar Produto".
- **Produto:** apresenta a descrição do produto de acordo com o seu código, conforme cadastro na rotina "203 - Cadastrar Produto".
- **Embalagem:** apresenta o tipo de embalagem do produto vendido, conforme cadastro na rotina "203 - Cadastrar Produto".
- **Cód. Marca:** apresenta o código da marca do produto vendido, conforme cadastro na rotina "203 - Cadastrar Produto".
- **Marca:** apresenta a marca do produto de acordo com o código informado, conforme cadastro na rotina "203 - Cadastrar Produto".
- **Qt.:** apresenta a quantidade vendida do item informado.
- **Preço Venda:** apresenta o preço de venda do item, conforme cadastro para cada região na rotina "201 - Precificar Produto".
- **Sub Total:** apresenta o subtotal do item (Quantidade \* preço de venda).
- **Cód. Separador:** apresenta o código do funcionário separador das mercadorias.
- **Separado Por:** apresenta o nome do funcionário separador das mercadorias.
- **Qt. Unit. Emb:** apresenta a quantidade unitária em cada embalagem máster.
- **Preço Venda por Embalagem:** apresenta o preço de venda da embalagem, somente quando a venda for por embalagem.
- **% IPI:** apresenta o percentual do imposto sobre produtos industrializados para o item do pedido.
- **Valor IPI:** apresenta o valor do imposto sobre produtos industrializados para o item do pedido.
- **Código Fábrica:** apresenta o código de fábrica do produto vendido.

#### **Informações Adicionais**

- **Seq.:** apresenta o número sequencial do item inserido no pedido de venda.
- **NBM:** apresenta o código informado no cadastro de produtos para o item do pedido de venda.
- **Vl. St.:** apresenta o valor de imposto substituição tributária.
- **% Desc/Acresc:** apresenta o percentual utilizado para acréscimo no preço de venda ou desconto.
- **Vl. Desc.:** apresenta o valor desconto sobre o preço de venda para este item.
- **Cód. Filial Retira:** apresenta o código da filial utilizado para baixar o estoque de mercadorias da venda do item.
- **Preço Líquido:** apresenta preço com os impostos já descontados.
- **Nº Lote:** apresenta número do lote que será dado a baixa do produto referente a venda.
- **Hr. Cancelamento:** apresenta a hora do cancelamento do pedido de venda.
- **Dt. Lanc.:** apresenta a data de lançamento do pedido.
- **Cód. Func. Lançamento:** apresenta o código do funcionário que lançou o pedido de venda.
- **Rotina Lanc.:** apresenta a rotina utilizada para fazer o pedido de venda.
- **Cód. Func. Alteração:** apresenta o código do funcionário que alterou o pedido de venda.
- **Rot. Últ. Alteração:** apresenta o código da rotina que foi utilizada para alterar o pedido de venda pela última vez.
- **Dt. Últ. Alteração:** apresenta a data da última alteração realizada no pedido de venda.
- **Tipo Entrega:** apresenta o tipo de entrega do pedido de venda.
- **Preço Tabela Item:** apresenta o preço de tabela do item, conforme cadastro para cada região na rotina "201 - Precificar Produto".
- **Preço Original:** apresenta o preço de venda original.
- **Cód. Fornecedor:** apresenta o código do fornecedor do produto vendido.
- **Fornecedor:** apresenta a descrição do produto de acordo com o seu código.
- **Política Prioritária:** informa se o item possui política de venda prioritária.
- **%Comissão:** apresenta o percentual de comissão do RCA. Para a alteração funcionar é necessário possuir a permissão "6 - Permitir visualizar % de Comissão da rotina "530 - Permitir Acesso à Rotina".

1.1.8.2.3 Grid Falta

A *[grid](#page-456-0)* "Falta" localiza-se na aba "Falta", com as seguintes colunas disponíveis para apresentação das informações:

- **Num. Seq.:** apresenta o número de sequência do item no pedido de venda.
- **Cod. Prod.:** apresenta o código do produto que não foi entregue devido a falta no estoque. O cadastro do produto é realizado na rotina "203 - Cadastrar Produto".
- **Descrição:** apresenta a descrição do produto de acordo com o seu código.
- **Embalagem:** apresenta a descrição da embalagem do produto. Cadastro efetuado na rotina "203 - Cadastrar Produto".
- **QT.:** apresenta a quantidade da venda que não foi entregue por falta das mercadorias.
- **Preço Unit.:** apresenta o preço de venda concedido na venda.
- **Total:** apresenta o total do item (Quantidade \* Preço de Venda).

#### 1.1.8.2.4 Grid Corte

A *[grid](#page-456-0)* "Corte" localiza-se na aba "Corte", com as seguintes colunas disponíveis para apresentação das informações:

- **Num. Seq.:** apresenta o número sequencial do item.
- **Cod. Prod.:** apresenta o código do produto que houve a falta de quantidade, sendo realizado o corte. O cadastro do produto é realizado na rotina "203 - Cadastrar Produto".
- **Descrição:** apresenta a descrição do produto de acordo com o seu código.
- **Embalagem:** informa a descrição da embalagem do produto. O cadastro da embalagem é realizado na rotina "203 - Cadastrar Produto".
- **QT.:** apresenta a quantidade de venda não entregue por falta de mercadorias.
- **Preço Unit.:** apresenta o preço de venda utilizado na venda.
- **Total:** apresenta o total do item (Quantidade \* Preço de Venda).

1.1.8.2.5 Grid Substituições

A *[grid](#page-456-0)* "Substituições" localiza-se na aba "Substituições", com as seguintes colunas disponíveis para apresentação das informações:

- **Cód. Prod.:** apresenta o código do produto que faltou quantidade e por isso não foi substituído por outro produto similar. O cadastro do produto é realizado na rotina "203 - Cadastrar Produto".
- **Produto:** apresenta a descrição do produto de acordo com o seu código.
- **Embalagem:** apresenta a descrição da embalagem do produto, conforme cadastro na rotina "203 - Cadastrar Produto".
- **Num. Seq.:** apresenta o número de sequência do item no pedido de venda.
- **Cód. Prod. Similar.:** apresenta a descrição do produto de acordo com o seu código (similar a outro produto), conforme cadastro na rotina "297 - Cadastrar produtos similares".
- **Num. Ped.:** apresenta o número do pedido de venda.
- **Qtd.:** apresenta a quantidade de produto que foi substituído.
- **Qtd. Similar:** apresenta a quantidade do produto similar. O cadastro de produtos similares é realizado na rotina "297".
- **Preço Tabela Subst.:** apresenta o preço de tabela do produto substituído.
- **Preço Tabela Similar:** apresenta o preço de tabela do produto similar.
- **Data:** apresenta a data da substituição de produto por um similar.
- **Cód. Func.Subst.:** apresenta o código do funcionário que efetuou a substituição de um produto por outro similar.

### **1.1.8.3 Ações mais Comuns**

Neste guia você encontrará as informações necessárias para ajudá-lo nos processos mais utilizados nessa rotina. Consulte o conteúdo clicando nos links abaixo!

Consultar Pedido de Venda Emitir [Relatório](#page-260-0) [Rastrear](#page-261-0) Pedido Visualizar a [Movimentação](#page-262-0) do Pedido

#### 1.1.8.3.1 Consultar Pedido de Venda

#### **Objetivo:**

Realizar a consulta dos pedidos de venda realizados na empresa.

**Importante:** Para a visualização dos pedidos é necessário informar a data em que estes foram gerados através das rotinas "316 – Digitar Pedido de Venda", "Força de Vendas" e "339 – Digitar Orçamento de Venda".

## **Passos para a execução do processo**

**Parametrização e ou Processo Básico:** É necessário que a permissão "4 – Não visualizar vendas de outros emitentes" esteja desmarcada.

- 1) Selecionar a aba  $\underline{''1}$  Filtros";
- 2) Selecionar a sub-aba "Filtros  $-1$ ";

3) Informar ou selecionar os filtros ou campos apresentados na aba, conforme necessidade da empresa;

4) Selecionar a sub-aba "Filtros – 2";

5) Informar ou selecionar os filtros ou campo apresentados na aba, conforme necessidade da empresa;

6) Selecionar a sub-aba "Filtros  $-3$ ";

7) Informar ou selecionar os filtros ou opção apresentada na aba, conforme necessidade da empresa;

8) Selecionar a aba "2 - Ordenação";

9) Selecionar na caixa "Ordenar Pedido Por" a opção conforme necessidade;

10) Selecionar a opção "3 - Restrições";

11) Selecionar as opções apresentadas na aba, conforme necessidade da empresa;

12) Clicar no botão ["Pesquisar";](#page-247-0)

13) Visualizar na *grid* "Pedidos de Venda" os pedidos, conforme especificações das abas;

14) Selecionar na *grid* "Pedidos de Venda" o pedido que deseja visualizar os itens na *grid* das abas ["Itens"](#page-250-0), "Falta", ["Corte"](#page-250-1), "Substituições", conforme informação desejada.

#### <span id="page-260-0"></span>1.1.8.3.2 Emitir Relatório

#### **Objetivo:**

Realizar a emissão de relatórios.

**Importante:** Para a visualização dos pedidos é necessário informar a data em que estes foram gerados através das rotinas "316 – Digitar Pedido de Venda", "Força de Vendas" e "339 – Digitar Orçamento de Venda".

### **Passos para a execução do processo**

1) Selecionar a aba  $''1$  – Filtros";

2) Selecionar a sub-aba "Filtros – 1";

3) Informar ou selecionar os filtros ou campos apresentados na aba, conforme necessidade da empresa;

4) Selecionar a sub-aba "Filtros  $-2$ ";

5) Informar ou selecionar os filtros ou campo apresentados na aba, conforme necessidade da empresa;

6) Selecionar a sub-aba "Filtros  $-3$ ";

7) Informar ou selecionar os filtros ou opção apresentada na aba, conforme necessidade da empresa;

8) Selecionar a aba "2 – Ordenação";

9) Selecionar na caixa "Ordenar Pedido Por" a opção conforme necessidade;

10) Selecionar a opção "3 - Restrições";

11) Selecionar as opções apresentadas na aba, conforme necessidade da empresa;

12) Clicar no botão ["Pesquisar";](#page-247-0)

- 13) Visualizar na grid "Pedidos de Venda" os pedidos, conforme especificações das abas;
- 14) Selecionar a aba "4 Opções de Relatório";
- 15) Selecionar as opções apresentadas na aba, conforme necessidade da empresa;
- 16) Clicar no botão ["Imprimir";](#page-247-1)
- 17) Será aberta a tela "Impressão";
- 18) Selecionar a opção de impressão;
- 19) Será aberta a tela de visualização de impressão, clicar no ícone imprimir.

**Nota:** caso o usuário deseje customizar/alterar o relatório editável, ele poderá clicar no botão Alterar layout, onde será aberta a tela do *Report Builder* para a edição do relatório ser realizada. - Os códigos de barras dos produtos poderão ser emitidos ao clicar nos relatórios customizados através da nova variável "CODAUXILIAR" localizada na opção "Alterar layout customizado".

#### <span id="page-261-0"></span>1.1.8.3.3 Rastrear Pedido

#### **Objetivo:**

Realizar o rastreamento do pedido do percurso realizado na empresa, destacando o seu posicionamento no processo.

**Importante:** Para a visualização dos pedidos é necessário informar a data em que estes foram gerados através das rotinas "316 – Digitar Pedido de Venda", "Força de Vendas" e "339 – Digitar Orçamento de Venda".

### **Passos para a execução do processo**

- 1) Selecionar a aba  $\underline{''1}$  Filtros";
- 2) Selecionar a sub-aba "Filtros  $-1$ ";

3) Informar ou selecionar os filtros ou campos apresentados na aba, conforme necessidade da empresa;

4) Selecionar a sub-aba "Filtros – 2";

5) Informar ou selecionar os filtros ou campo apresentados na aba, conforme necessidade da empresa;

6) Selecionar a sub-aba "Filtros  $-3$ ";

7) Informar ou selecionar os filtros ou opção apresentada na aba, conforme necessidade da empresa;

- 8) Selecionar a aba "2 Ordenação";
- 9) Selecionar na caixa "Ordenar Pedido Por" a opção conforme necessidade;
- 10) Selecionar a opção "3 Restrições";
- 11) Selecionar as opções apresentadas na aba, conforme necessidade da empresa;
- 12) Clicar no botão ["Pesquisar";](#page-247-0)
- 13) Selecionar na grid "Pedidos de Venda" o pedido desejado;
- 14) Clicar no botão ["Rastrear](#page-247-2) Pedido";
- 15) Será aberta a tela "Consultar Pedido de Venda";
- 16) Selecionar a forma de visualização do organograma no filtro "Formato Gráfico";
- 17) Selecionar o tipo de organograma no filtro "Estilo Gráfico";
- 18) Clicar no botão ["Pesquisar".](#page-247-3)

**Nota:** caso deseje imprimir o organograma clicar no botão "Imprimir", no qual será aberta a tela de visualização de impressão.

<span id="page-262-0"></span>1.1.8.3.4 Visualizar a Movimentação do Pedido

#### **Objetivo:**

Visualizar a movimentação dos pedidos na empresa.

**Importante:** Para a visualização dos pedidos é necessário informar a data em que estes foram gerados através das rotinas "316 – Digitar Pedido de Venda", "Força de Vendas" e "339 – Digitar Orçamento de Venda".

# **Passos para a execução do processo**

- 1) Selecionar a aba  $\underline{''1}$  Filtros";
- 2) Selecionar a sub-aba "Filtros 1";

3) Informar ou selecionar os filtros ou campos apresentados na aba, conforme necessidade da empresa;

4) Selecionar a sub-aba "Filtros  $-2$ ";

5) Informar ou selecionar os filtros ou campo apresentados na aba, conforme necessidade da empresa;

6) Selecionar a sub-aba "Filtros  $-3$ ";

7) Informar ou selecionar os filtros ou opção apresentada na aba, conforme necessidade da empresa;

- 8) Selecionar a aba "2 Ordenação";
- 9) Selecionar na caixa "Ordenar Pedido Por" a opção conforme necessidade;
- 10) Selecionar a opção "3 Restrições";
- 11) Selecionar as opções apresentadas na aba, conforme necessidade da empresa;
- 12) Clicar no botão ["Pesquisar";](#page-247-0)
- 13) Selecionar na grid "Pedidos de Venda" o pedido desejado;
- 14) Clicar no botão "Mov. [Pedido"](#page-248-0);
- 15) Será aberta a tela "Movimentação";
- 16) Visualizar e conferir os dados apresentados nos campos da tela.

#### **1.1.8.4 Rotinas Dependentes**

Não existem rotinas dependentes de processo ou alterações da rotina "**335 - Consultar Pedido de Venda**" para serem atualizadas em conjunto à atualização dessa rotina.

## **1.1.8.5 Evolução**

Neste guia você encontrará **o que há de novo no WinThor.** Consulte o conteúdo clicando nos links das versões abaixo!

### [Atualizações](#page-263-0) Obrigatórias

Versões [Anteriores](#page-264-0)

Descubra as novidades da versão mais recente do **WinThor**, através do [Boletim](https://winthornet.pcinformatica.com.br/portal/IT.sp?acao=categoriaSite&idCategoria=29&setarParametros=true&pagingPage=1) [de](https://winthornet.pcinformatica.com.br/portal/IT.sp?acao=categoriaSite&idCategoria=29&setarParametros=true&pagingPage=1) [Evolução.](https://winthornet.pcinformatica.com.br/portal/IT.sp?acao=categoriaSite&idCategoria=29&setarParametros=true&pagingPage=1)

## <span id="page-263-0"></span>1.1.8.5.1 Atualizações Obrigatórias

### **Recomendação ao Usuário WinThor**

Para o correto funcionamento do Sistema WinThor, **é altamente recomendável que a empresa agende um período para atualização da estrutura do Banco de Dados através da rotina "560 – Atualizar Banco de Dados",** de acordo com a última versão disponível no *WinThor Upgrade.* **RECOMENDA-SE realizar essa atualização assim que baixar rotinas com uma nova versão, entretanto, deve-se agendar um horário específico, de preferência em um FIM DE SEMANA, para executar essa atividade.**

**Escolha o melhor dia do fim da semana para que esse processo possa ser realizado, onde nenhum usuário poderá estar operando o WinThor.**

**Importante:** a rotina "560" é disponibilizada diariamente atualizada no *WinThor Upgrade*, onde ela poderá ser baixada.

São indispensáveis os seguintes procedimentos, **no momento em que a atualização do Banco de Dados estiver sendo realizada**:

1) Executar todas as tabelas da aba "Criação/Alteração de Tabelas Campos" na rotina "560 –

Atualizar Banco de Dados";

2) Executar na aba "Menu/Permissões/ Fórmulas" as opções "Criação de Rotina (Rotina 529) e "Gerar Permissões de Acesso (rotina 530);

Para a **Criação/Alteração de Índices**, **a atualização deve obedecer a recomendação de seu DBA (Administrador de Banco de Dados),** por se tratar de atualização de desempenho (performance) de rotinas. A execução desse processo poderá ser demorada, sendo assim, orientamos que ela seja feita em um dia que não tenha expediente na empresa.

<span id="page-264-0"></span>1.1.8.5.2 Versões Anteriores

# **Da Versão 17.03 à Versão 17.02**

Não houve alterações nessa rotina para essas versões.

## **Versão 17.01**

#### **Valor do frete**

O valor cobrado pelo frete poderá ser apresentado no tipo de relatório "Sintético", da aba "4 Opções do Relatório", através da nova variável VLFRETE" (PCPEDC.VLFRETE) no pipeline BDEPipelinePcPedc, no relatório customizado.

## **Versão 16.12**

### **Controle de Eventos de Pedidos de Venda**

A visualização dos eventos dos pedidos poderá ser realizada através do novo botão "Eventos de Pedidos" que, quando clicado, abrirá a tela "Controle de Eventos de Pedidos de Venda", composta por:

- Campos desabilitados: "Nº Pedido" e "Cliente";
- Botões: "Anterior", "Próximo", "Imprimir" e "Fechar";

- Grid: informará em qual processo o pedido encontra-se, o tempo gasto em cada etapa, bem como o tempo total já gasto até o momento. É composta pelas seguintes colunas: "Data/Hora", "Tempo", "Tempo Tot.", "Cód. Usuário", "Nome Usuário", "Evento", "Nr. Carregamento", "Núm. NF", "Cód. Produto", "Qtde. Cortada", "Núm. Carreg. Ant.", "Núm. Carreg. Atual" e "Motivo".

Os processos serão controlados com base no uso de WMS. Portanto, será necessário marcar "Sim" no parâmetro "1624 - Usar WMS avançado (módulo 17)" da rotina "132 – Parâmetros da Presidência", onde:

- Caso esteja marcado como "Sim", quando a separação for por carregamento, será pesquisado o número do carregamento que o pedido faz parte e encontrará as datas dos eventos.

- Caso o parâmetro esteja marcado como "Não", a pesquisa será realizada do processo de "Expedição", onde será verificado quando a separação ocorre por carregamento. Desta forma, será pesquisado qual carregamento o pedido faz parte e apresentará a pesquisa do pedido.

Para que o botão seja apresentado na tela será necessário marcar a nova permissão "7 - Permitir visualizar eventos de pedidos" da rotina "530 – Permitir Acesso a Rotinas".

# **Versão 16.11**

Não houve alteração nessa rotina para essa versão.

# **Versão 16.10**

## **Percentual de comissão do RCA**

O percentual de comissão do RCA poderá ser visualizado na nova coluna "%Comissão" da sub-aba "Itens".

Obs.: para a alteração funcionar é necessário possuir a permissão "6 - Permitir visualizar % de Comissão da rotina "530 - Permitir Acesso à Rotina".

# **Versão 16.09**

#### **Nova variável para emissão de código de barras**

Os códigos de barras dos produtos poderão ser emitidos ao clicar nos relatórios customizados através da nova variável "CODAUXILIAR" localizada na opção "Alterar layout customizado" sendo esta dependente da permissão de acesso "2 – Permitir Criar/Editar Layout de Relatório" da rotina "530 – Permitir Acesso a Rotina".

#### **Exibição da data de liberação do pedido**

A data de liberação do pedido poderá ser apresentada em ordem crescente na *grid* da aba "2 - Ordenação" e também no relatório analítico, impresso ao clicar no botão "Imprimir" da aba "4 - Opções de Relatório", através da nova opção "Data liberação" da caixa "Ordenar Pedido Por:" (apresentada na aba "2 – Ordenação").

## **Versão 16.08 e Versão 16.07**

Não houve alteração nessa rotina para essas versões.

# **Versão 16.06**

#### **Campanha Brinde**

Incluída a variável "CAMPBRINDE" para os relatórios customizáveis "Analítico" e "Por Produto" na aba "4 - Opções de Relatório", para apresentar o código da campanha de brindes (cadastrada na rotina "349- Cadastrar Brinde") que incluiu o brinde ao pedido.

#### **Pedidos cortados totalmente**

Incluída a opção "Cortados Totalmente", na caixa "Listar Pedidos" da aba "3 - Restrições", para visualizar os pedidos com corte total de mercadorias.

# **Versão 16.05 e Versão 16.04**

Não houve alteração nessa rotina para essas versões.

# **Versão 16.03**

### **Sinal do Help**

Incluído o símbolo de interrogação no canto superior direito da rotina, para indicar que ela possui o help atualizado (Novo Help). Para facilitar o acesso à ajuda do (help) da rotina, anteriormente era exibido quando solicitada a ação da tecla "F1", agora o usuário poderá também clicar no símbolo de interrogação (?), que a tela de ajuda e informação sobre a rotina será exibida.

Obs.: é necessário baixar o help através do Whinthor.net ou Whintor *Upgrade*, sendo: - No Whinthor.net: clicando em 'Boletim de Evolução', no link 'Clique aqui para acessar o novo help do Winthor ou;

- No Whintor *Upgrade*, na aba 'Outros'.

# **Versão 16.02**

### **Código do Fabricante**

Feitas as seguintes inclusões na tela "Pesquisar Produto" (exibida ao clicar no botão de pesquisa do campo "Produto" da aba "1 - Filtros", sub-aba "Filtros-1"):

Opção "Cód. Fab." no filtro "Classificação": quando selecionada, será utilizada para informar o código do fabricante do produto, no campo "Chave", que será exibido na coluna citada abaixo.

Coluna "Cód. Fab." na *grid*: utilizada para apresentar o código do fabricante do produto.

## **Pedidos Cancelados**

Alteradas as *grid's* das abas "Substituições" e "Cortes" para apresentarem informações de pedidos cancelados.

# **Versão 16.01**

## **Rastrear Pedido**

Incluído o botão "Rastrear Pedido" na tela principal da rotina, para que seja visualizado em que posição/situação se encontra o pedido. Este botão somente será habilitado quando possuir pelo menos um pedido na *grid*, e ao ser clicado apresentará uma segunda tela "Consultar Pedido de Venda" com a finalidade de informar os dados referentes aos processos ligados ao pedido, como o próprio ato da venda ("Pedido"), checkout("Separação"), "Conferência", Corte de produtos("Corte"), itens cortados("Produtos"), "Faturamento", saída para entrega da mercadoria("Saída Veículo"), retorno do veículo a empresa("Retorno Veículo"), "NF Cancelada", "Itens Cancelados".Possui a visualização dos dados graficamente(estilo "TreeView") que habilita uma figura diferente para cada "nó"(nodes), sendo composta pelos seguintes filtros e botões:

## **Filtros:**

- Nº Pedido: apresenta o número do pedido selecionado na *grid* de pedidos de vendas.

- Formato Gráfico: apresenta as opções: "completo" e "Posição atual do pedido" de formato do gráfico a ser apresentado.

- Estilo Gráfico: apresenta as opções: "retângulo", "redondo", "elipse" e "diamante" de estilo do gráfico a ser apresentado.

### **Botões:**

- Pesquisar: utilizado para pesquisar o formato ou estilo do gráfico desejado.
- Expandir: utilizado para detalhar com mais informações o gráfico.
- Encolher: utilizado para sintetizar o gráfico.
- Imprimir: utilizado para imprimir o gráfico.

E ainda possui um campo onde é apresentado o gráfico de acordo com o formato escolhido, onde apresenta as seguintes informações:

#### **- Pedido:**

-"Nº Ped.": apresenta o número do pedido;

- "Posição": apresenta a posição atual do pedido (M = montado, L = Liberado, etc);
- "Cód. Mot. Bloq.": Código do motorista bloqueado;
- "Data Pedido": apresenta a data em que o pedido foi gravado;
- "Hora Pedido": apresenta a hora da gravação do pedido;
- "Minuto Pedido": apresenta o minuto da gravação do pedido;
- **- "Cód. RCA":**
- "RCA": apresenta o código e nome do RCA respectivamente;
- "Cód. Cliente": apresenta o código do cliente;
- "Cliente": apresenta a razão social do cliente;
- "Vl. Atendido": apresenta o valor do pedido atendido;
- "Dt. Cancel.": apresenta a data do cancelamento do pedido;

### **- Itens Cancelados:**

- "Cód. Cliente": apresenta o código do cliente;
- "Cód. Prod.": apresenta o código do produto cancelado;
- "Produto": apresenta a descrição do produto cancelado;
- "Hora Cancelamento": apresenta a data e horário em que o item foi cancelado;
- "Cód. Rotina": apresenta o código da rotina em que foi realizado o cancelamento;
- "Qtde.": apresenta a quantidade do item cancelado;
- "P. Venda": apresenta o preço de venda do item cancelado;
- "P. Tabela": apresenta o preço de tabela do item cancelado;

- "P. Base RCA": apresenta o preço do item cancelado usado como base de cálculo para débito e crédito da conta-corrente do RCA;

#### **- Separação:**

- "Nº Vias Mapa Sep.": apresenta o número de vias emitidas do mapa de separação;
- "Dt. Emissão Mapa Sep.": apresenta a data de emissão do mapa de separação;
- "Hora Emissão Mapa": apresenta hora da emissão do mapa de separação
- "Minuto Emissão Mapa": apresenta o minuto da emissão do mapa de separação;

- "Dt. Inicial Sep.": apresenta a data inicial da separação do pedido;

- "Dt. Final Sep.": apresenta a data final da separação do pedido;

**- Conferência:**

- "Dt. Inicial Checkout": apresenta a data inicial da conferência por pedido (rotina "936- Conferir Separação por Pedido);

- "Dt. Final Checkout": apresenta a data final da conferência por pedido (rotina "936- Conferir Separação por Pedido);

- "Dt. Inicial Checkout Carreg.": apresenta a data inicial da conferência por rua (rotina "960- Conferir Separação por Carregamento");

- "Dt. Final Checkout Carreg.": apresenta a data final da conferência por rua (rotina "960- Conferir Separação por Carregamento").

**- "Corte"**

Os dados de corte são exibidos no "node" (nó) "Produtos", a seguir:

### **- Produtos:**

- "Cód. Prod." e "Produto": Referentes ao código e descrição do produto cortado respectivamente;
- "Qt. Separada": apresenta a quantidade separada efetivamente;
- "Qt. Cortada": apresenta a quantidade cortada (não faturada);
- "Data": apresenta a data do corte;
- "Cód. Func.": apresenta o cód. do funcionário que realizou o corte;
- "Hora" e "Minuto": apresenta a hora e minuto do corte;
- "Cód. Rotina": apresenta o código da rotina que efetuou o corte;

### **- Faturamento:**

- "Nº Carregamento": apresenta o número do carregamento em que foi faturado o pedido;
- "Dt. Fat.": apresenta a data do faturamento;
- "Dt. Entrega": apresenta a data da entrega do pedido;
- "Vl. Atendido": apresenta o valor faturado;
- "Cód. Veículo": apresenta o código do veículo de transporte do carregamento;
- "Cód. Motorista": apresenta o código do motorista que realizou a entrega;
- Saída Veículo:

Exibe dados referentes a saída do veículo do carregamento para entrega;

#### "Retorno Veículo"

Exibe dados referentes à saída do veículo do carregamento para entrega;

#### **- NF Cancelada:**

- "Cód. Func. Canc.": apresenta o código do funcionário que efetuou o cancelamento da NF;
- "Dt. Canc.": apresenta a data do cancelamento;
- "Vl. Total": apresenta o valor total do cancelamento;
- "Motivo": apresenta o motivo do cancelamento;
- "Cód. Rotina": apresenta a rotina que realizou o cancelamento.

# **Versão 16.00 e Versão 15.11**

Não houve alteração nessa rotina para essas versões.

# **Versão 15.10**

### **Pedidos com Brindes**

Incluída a opção "Apenas pedidos com Brindes", na aba "1-Filtros", sub-aba "Filtros - 3" para, quando marcada, filtrar apenas os pedidos que possuírem pelo menos um item de brinde, possibilitando a análise da quantidade de pedidos que estejam sendo contemplados com brinde.

#### **Variável Data de Faturamento**

Incluída a variável "DTFAT" para ser utilizada nos relatórios "Sintético" e "Analítico", da aba "4 - Opções de Relatório", a fim de apresentar a data de faturamento do pedido. Para isso, é necessário marcar a permissão "2-Permitir Criar/Editar Layout de Relatório" da rotina "530 – Permitir Acesso a Rotina".

## **Versão 15.09**

#### **Política Prioritária**

Incluída a coluna "Política Prioritária" na *grid* inferior, a fim de exibir:

"S": para indicar que a política é prioritária (política de desconto informada na "561 – Cadastrar Políticas de Desconto", caracterizada como "Prioritária").

"N": para indicar que a política não é prioritária.

#### **Nova Coluna**

Incluída a coluna "Motivo Posição", na *grid* superior, para apresentar o pedido gravado na posição "B" (bloqueado).

#### **Novas variáveis**

Incluídas as seguintes variáveis para serem utilizadas no relatório "Analítico" da aba "4 - Opções de Relatório", pepiline "BDEPipelinePcPediRel":

"CODFAB": para apresentar o código de fábrica do item.

"DTVALIDADE": para apresentar a data de validade do lote do produto.

Obs.: para utilizar as variáveis acima informadas é necessário marcar a permissão "2 - Permitir Criar/Editar Layout de Relatório" na rotina "530 – Permitir Acesso a Rotina".

## **Versão 15.08**

Não houve alteração nessa rotina para essa versão.

# **Versão 15.07**

## **Ordem de exibição**

Alterada a ordem de exibição dos campos abaixo, localizados na tela "Movimentação" (apresentada ao clicar no botão "Mov. Pedido" da tela inicial), com a finalidade de exibi-los nas primeiras posições:

"Dt. Emissão Mapa Sep."

"Func. Emissão Mapa Sep."

Anteriormente eles eram exibidos abaixo dos seguintes campos:

"Data Inicial Sep." "Hora Inicial Sep." "Funcionário Sep.

### **Nova** *grid*

Incluída a *grid,* composta pelas seguintes colunas, na tela "Movimentação" (exibida ao clicar no botão "Mov. Pedido"):

Coluna principal "Informações Principais" que possui as colunas abaixo:

"Data": apresenta a data de emissão do pedido.

"Nr. carreg": apresenta o número do carregamento do pedido.

"Nº Pedido": apresenta o número do pedido.

"Num. Ordem Serviço": apresenta o número da ordem de serviço gerada pelo WMS.

"Tipo Ordem Serviço": apresenta o código do tipo de movimentação como, por exemplo:

"13 - OS p/ Separação por Pedido"

"16 - OS p/ Separação por Rua"

"61 - OS p/ Abastecimento"

"Separador": apresenta a matrícula do usuário do Winthor (rotina "528 – Cadastrar Funcionário/ Setor"

"Posição Serviço": indica se foi concluída ou não, sendo seus possíveis valores "P" para pendente e "C" para concluído.

"Início Separação": apresenta a data e hora em que o separador iniciou o processo de separação.

"Fim Separação": apresenta a data e hora em que o separador finalizou o processo de separação

"Tempo Serviço": apresenta o tempo gasto para realizar a separação.

"Conferente": apresenta a matrícula do usuário do Winthor (rotina "528 – Cadastrar Funcionário/ Setor", informado como conferente.

"Início Conferência": apresenta a data e hora em que o conferente iniciou o processo de conferência.

"Fim Conferência": apresenta a data e hora em que o conferente finalizou o processo de conferência.

"Tempo Conferência": apresenta o tempo gasto para realizar a separação.

"Embalador": apresenta a matrícula do usuário do Winthor (rotina "528 – Cadastrar Funcionário/ Setor", informado como embalador.

Obs.: para a utilização da grid acima informada é necessário marcar a opção "Sim" do parâmetro "1624 – Usar WMS Avançado (Módulo 17)" da rotina "132 – Parâmetros da Presidência", pois esta *grid* é voltada para o processo de separação do WMS.

# **Versão 15.06**

### **Marca dos Produtos**

Feitas as seguintes inclusões:

Das colunas a seguir, na *grid* "Pedidos de Venda" da coluna principal "Informações Principais":

"Marca": apresenta a descrição da marca informada no cadastro do produto (rotina "203 – Cadastrar Produto", aba "Cadastro", tela "Cadastro", campo "Marca"). "Cód. Marca": apresenta o código da marca do produto.

Das variáveis abaixo, para serem utilizadas no relatório "Analítico" da aba "4 - Opções de Relatório", pipeline "BDEPipelinePcPediRel".

"MARCA": referente a descrição da marca do produto informada no cadastro do produto (rotina "203 – Cadastrar Produto", aba "Cadastro", tela "Cadastro", campo "Marca"). "CODMARCA": referente ao código da marca do produto.

Obs.: para a utilização das variáveis informadas acima é necessário marcar a permissão "1 - Permitir Criar/Editar Layout de Relatório" da rotina "530 – Permitir Acesso a Rotina".

# **Versão 15.05**

#### **Novo filtro**

Incluído o filtro "Cobrança" na aba "1-Filtros", sub-aba "Filtros-3" para filtrar pedidos pelo código de cobrança.

#### **Percentual de Lucratividade**

Feitas as seguintes inclusões:

Coluna "% Lucro" na *grid* principal para exibir o percentual de lucro de cada pedido.

Este cálculo é feito da seguinte forma: ((("Vl. Total" - "Vl. Custo Financeiro") / "Vl. Total") \* 100). Variável "PERCLUCRO" para ser utilizada nos relatórios editáveis.

Obs.: para utilização das inclusões acima informadas é necessário: Executar na rotina "560 – Atualizar Banco de Dados", aba "Menu/Permissões/Fórmulas", opção "Gerar Permissão de Acesso (rotina 530)";

Marcar as opções abaixo da rotina "530 – Permitir Acesso a Rotina":

"2 – Permitir Criar/Editar Layout de Relatório";

"5 – Permitir visualizar % de lucro", quando esta opção estiver desmarcada os percentuais de lucro serão exibidos como "0,00".

### **Número de Itens do Pedido**

Incluída a coluna "Num.Itens Pedido" na *grid* superior para exibir a quantidade de itens positivados no pedido, ou seja, o MIX do pedido.

# **Versão 15.04**

#### **Nova variável**

Incluída a variável "NUMITENS", referente à quantidade de itens do pedido nos relatórios customizáveis "Sintético" e "Analítico".

## **Ajudante de Entrega**

Incluídas as seguintes colunas "Cód. Func. Ajudante" e "Nome Func. Ajudante" na *grid* principal, referentes ao ajudante de entrega definido no ato da montagem de cargas (rotina "901 – Montar Carga"). Estas colunas também foram incluídas nos relatórios customizáveis "Sintético" e "Analítico" na aba "4 - Opções de Relatório" para identificar o ajudante de entrega. Obs.: as colunas acima informadas estarão disponíveis quando a posição dos pedidos forem "M - Montado" ou "F - Faturado".

## **Versão 15.03**

#### **Data de entrega inicial e final**

Incluídos os filtros "P.Dt-Entrega Inicial" e "P. Dt-Entrega Final", na aba "1-Filtros., sub-aba lateral "Filtros-1., com a finalidade de buscar os pedidos pela data de previsão de entrega.

## **Pedido cortado totalmente**

Incluída apresentação de mensagem de alerta ao usuário para o pedido com corte total, ao consultá-lo pelo campo "Nº Pedido", da aba "Filtros-1".

# **Versão 15.02**

### **Número Pedido Cliente**

Incluídos os itens abaixo:

- Coluna "Nr. pedido cliente", localizada na *grid* dos cabeçalhos dos pedidos, para informar o número do pedido do cliente;

- Variável ("NUMPEDCLI"), referente ao número do pedido do cliente, para os relatórios customizáveis "Sintético" e "Analítico" que podem ser emitidos pela aba "4 - Opções de Relatório".

## **Versão 15.01**

Não houve alteração nessa rotina para essa versão.

# **Versão 15.00**

#### **Data e Emitente**

Incluídas as opções "Data" e "Emitente", na aba "2 - Ordenação", sendo mais dois tipos de ordenação para impressão.

#### **Tempo Pedido**

Alterada a coluna "Tempo Ped." para "Tempo Ped. FV", pois refere-se as informações do Força de

Vendas e incluída a coluna "Tempo Ped.", na *grid* superior "Pedidos de Vendas., para exibir o tempo total de movimentação, desde a digitação até o faturamento do pedido, com períodos maiores que 24 horas.

# **Versão 14.11**

#### **Preço Original**

Incluída a coluna "Preço Original", na *grid* inferior "Pedidos de Venda., aba "Itens., coluna principal "Informações Adicionais., da tela. E disponibilizada a visualização no relatório customizado, onde irá demonstrar o preço original do produto.

#### **Ordenação e variáveis nos relatórios customizáveis**

Incluídas as duas opções de filtro: "Descrição" e "Ordem de entrega" na caixa "Ordenar pedido por., na aba "Ordenação.. A ordenação por produto será somente para a *grid* que refere-se ao itens. Para os relatórios customizáveis, foram disponibilizadas as seguintes variáveis:

Praça - retornará o nome da praça que o cliente estiver cadastrado.

- \* Numseqentrega retornará a ordem de entrega para o referido cliente
- \* Pontorefer retornará os dados do ponto de referencia cadastrado
- \* Obsentrega2 Caso tenha informado no ato da venda
- \* Obsentrega3 Caso tenha informado no ato da venda
- \* Prazo2 até Prazo12 Refere-se ao prazo da referida venda.

# **Versão 14.10**

#### **"Hora" e "Minutos"**

Incluídas as colunas "Hora" e "Minutos", na tela e *grid* inicial, para informar a hora e minutos da montagem da carga.

# **Versão 14.09**

#### **Filtros e Novas colunas**

Incluídos filtros e visualização de novas colunas:

Filtros disponibilizados na aba "1- Filtros", sub aba" Filtros-1":

- "Nº Trans. Venda" que filtrará as informações através do número de transação de venda; - "Nº Nota Fiscal" que filtrará as informações através do número da nota fiscal de venda; - - "Nº Pedido Origem" que filtrará as informações através do número do pedido de origem; - "Nº Pedido Web" que filtrará as informações através do número do pedido na Web.

Na *grid* que exibi os dados do cabeçalho dos pedidos, foram disponibilizadas as colunas: - - "Cód. Cidade IBGE" que exibirá o código da cidade IBGE informado no cadastro do cliente;

- "Nome Cidade IBGE" que exibirá o nome da cidade IBGE informado no cadastro do cliente;
- "Cód. Praça" que exibirá o código da praça informado no cadastro do cliente;
- "Praça" que exibirá o nome da praça informada no cadastro do cliente.

Todos estas colunas podem ser incluídas ou excluídas através dos 5 (cinco) pontinhos localizados no campo superior esquerdo da *grid.*

. Já na *grid* que exibe os dados dos itens do pedido, foi disponibilizada a coluna:

- "Preço de tabela item" que exibirá o preço de origem do pedido. Esta coluna pode ser incluídas ou excluídas através dos 5 (cinco) pontinhos localizado no campo superior esquerdo da *grid.*

#### **Novas informações**

Incluída novas informações. No botão "Mov. Pedido" foram disponibilizados os dados: "Data Inicial Sep.", "Data Final Sep.", "Hora Inicial Sep.", "Hora Final Sep.", "Funcionário Sep.", "Data Emissão Mapa Sep.", "Hr. Emissão Mapa Sep." e "Func. Emissão Mapa Sep.", que são referentes ao mapa de separação; "Data Inicial Chekout", "Data Final Chekout" e "Func. Chekout" que são referentes a conferência e "Func. Transv. TV10:" que se refere ao pedido de transferência.

Na *grid* de exibição do cabeçalho do pedido, foi disponibilizada a coluna "Recebido TV10" que mostrará o status do pedido faturado e importado pela rotina "1349 - Importar pedidos TV10".

## **Versão 14.08**

### **Coluna "Vl. St"**

Implementada coluna que exibirá o valor de "ST" gravado para o item da venda. Será necessário que o usuário marque a opção "Vl. St" disponibilizado dentro dos 5 (cinco) tracinhos disponíveis no canto superior esquerdo da gride de produtos.

## **Versão 14.07**

Não houve alteração nessa rotina para essa versão.

# **Versão 14.06**

#### **Aba "Substituições".**

Implementada a exibição dos produtos que foram substituídos: Criada aba "Substituições" com as seguintes funcionalidades: a. Criada grid com os seguintes campos: Número da seqüência, Código, Descrição, Embalagem e Preço de tabela do produto substituído, Código, Descrição, Embalagem e Preço de tabela do produto similar, Quantidade substituída, Data e Código do funcionário da substituição. 2. Criado botão: "Rel.Prod.Subst.". Para o pedido selecionado caso existam produtos que sofreram substituições, estes serão exibidos na aba "Substituições". O usuário poderá emitir relatório de produtos substituídos (botão "Rel.Prod.Subst").

#### **Novas opções**

Disponibilizadas ao usuário as seguintes opções: - Selecionar mais de uma posição do pedido na aba "Restrições" opção "Listar Pedidos". - Restaurar a grid selecionada ou todas de uma só vez . Para usar a opção, basta clicar na grid desejada com o botão direito do mouse e escolher entre as opções "Excluir configuração desta Grid" e "Excluir configuração de todas as Grids". - Não permitir ao usuário logado visualizar vendas de outro emitente. Para isso foi criada a permissão de acesso "Não visualizar vendas de outros emitentes". Caso o usuário possua acesso à permissão, o código do emitente já será informado automaticamente e o usuário não poderá alterá-lo. Caso o usuário não possua acesso à permissão, o código do emitente não será informado automaticamente e se o usuário quiser realizar a pesquisa pelo código do emitente, ele terá que informá-lo manualmente.

### **Filtro "Por Departamento".**

Incluído o filtro "Por Departamento".

# **Versão 14.05**

### **Inclusão da opção de impressão no nome fantasia do cliente**

Incluída a variável "Fantasia" informada no cadastro do cliente, para ser visualizado na grid e não na impressão do relatório editável.

#### **Inclusão de variáveis na grid para apresentar o código e o nome do RCA 2**

Alterada apresentação do código e o nome do RCA 2 na grid de cabeçalho do pedido, sendo também disponibilizada as variáveis para os relatórios editáveis.

Dados da nota fiscal ou pedido de venda:

• Caso o filtro por motorista tenha sido preenchido, o sistema irá listar somente as notas que pertençam ao carregamento associado ao motorista selecionado (somente para rotina de consulta de notas fiscais).

Acrescentado na grid de cabeçalho dos pedidos ou das notas fiscais os campos:

- Código e nome do RCA 2;
- Código e nome do Motorista;
- Acrescentado na gride de itens das notas fiscais o campo:
- Percentual de comissão do motorista;

Obs.: Para localizar o motorista associado ao pedido ou à nota fiscal de saída o sistema irá buscar na tabela de carregamentos.

#### **Inclusão da coluna NBM no relatório por produto editável**

Incluída na tela opção para que o usuário visualize o código NBM do produto, porém deverá marcar na grid de itens/opção: Informações adicionais e também a Impressão no relatório editável por produto.

# **Versão 14.04**

**Alteração na opção de visualizar a observação incluída através da rotina 1906** Alterada a opção de visualização das observações inseridas através da rotina 1906. Tal informação será visualizada em um botão na parte central do formulário.

### **1.1.8.6 Respostas às Perguntas mais Frequentes**

Neste guia você encontrará as informações necessárias para ajudá-lo no esclarecimento das dúvidas mais frequentes nessa rotina. Consulte o conteúdo clicando nos links abaixo!

Por que os pedidos referentes a cupom fiscal estão [aparecendo](#page-276-0) como montados, sendo que já foram [faturados?](#page-276-0)

Por que as observações inseridas nos pedidos não estão sendo [apresentadas](#page-276-1) no relatório [customizado?](#page-276-1)

Porque os pedidos faturados não estão sendo [apresentados](#page-276-2) na rotina "335"?

<span id="page-276-0"></span>1.1.8.6.1 Por que os pedidos referentes a cupom fiscal estão aparecendo como montados, sendo que já foram faturados?

Os pedidos com a posição montado após a emissão do cupom fiscal muda para o status de faturado, podendo ser visualizado desta forma na rotina "335".

<span id="page-276-1"></span>1.1.8.6.2 Por que as observações inseridas nos pedidos não estão sendo apresentadas no relatório customizado?

Quando as informações determinadas pelo usuário não são apresentadas no relatório customizado, é necessário que o usuário verifique se as variáveis utilizadas pertencem ao relatório selecionado, pois cada tipo de relatório possui variáveis específicas.

<span id="page-276-2"></span>1.1.8.6.3 Porque os pedidos faturados não estão sendo apresentados na rotina "335"?

Para que os pedidos faturados sejam apresentados na rotina "335" é necessário que o usuário informe a data em que os pedidos foram gerados e acessar a rotina "530 – Permitir Acesso a Rotina" e desmarcar a permissão "4 – Não visualizar vendas de outros emitentes".

# **1.1.9 336 - Alterar Pedido de Venda**

Esta rotina tem como objetivo possibilitar a manutenção de pedidos de vendas nas posições: liberado, bloqueado e pendente. É possível a alteração da posição do pedido a partir de um duplo clique sobre o pedido na *grid*. A alteração de dados como cobrança, plano de pagamento, manifesto vinculado ao pedido TV14, data de previsão de faturamento, despesas de rodapé, quantidade, preço, comissão e desconto, além da inserção de item no pedido, de observações do pedido e de entrega são controladas com permissões por usuários que são atribuídas através da rotina "530 - Permitir Acesso a Rotina", de acordo com a política de funcionamento da empresa.

Neste guia você encontrará as informações necessárias para ajudá-lo no processo dessa rotina. Consulte o conteúdo clicando nos links abaixo!

# **Conteúdo**

[Visão](#page-277-0) Geral

[Permissão/Restrição](#page-284-0) de Acesso Validações [Importantes](#page-287-0)

Detalhamento de Grid

**[Superior](#page-314-0)** 

**[Inferior](#page-319-0)** 

### Ações mais [Comuns](#page-322-0)

[Inclusão/alteração](#page-322-1) de Item no Pedido de Venda [Inclusão/alteração](#page-323-0) de Quantidade do Item no Pedido de Venda Inclusão/alteração de Preço do Item no Pedido de Venda

## Rotinas [Dependentes](#page-324-0)

#### **[Evolução](#page-325-0)**

[Atualizações](#page-325-1) Obrigatórias Versões [Anteriores](#page-326-0)

### Resposta às Perguntas mais [Frequentes](#page-362-0)

Por que, após liberar o limite do cliente, não consigo liberar um pedido [bloqueado?](#page-362-1) Existe a [possibilidade](#page-362-2) da rotina exibir todas as alterações realizadas no pedido? É possível alterar o limite de um [determinado](#page-363-0) cliente?

Quais são os [procedimentos](#page-363-1) a serem seguidos ao visualizar as seguintes mensagens?

**[Glossário](#page-456-1)** 

## <span id="page-277-0"></span>**1.1.9.1 Visão Geral**

Neste guia você encontrará as opções de telas, abas, botões, filtros e campos necessários para

ajudá-lo nos processos dessa rotina. Consulte o conteúdo abaixo!

A rotina está dividida nas seguintes abas:

<span id="page-278-0"></span>**Filtros (F4):** utilizada para filtrar os dados do pedido de venda. No cabeçalho, existem diferentes opções para filtrar o pedido, como por exemplo, por filial, intervalo de valores do pedido, da hora, por período de venda, etc. Será possível também filtrar baseado na "**Posição do Pedido"**, " **Status do Cliente**", "**Cliente com Crédito**" e "**Motivo do Bloqueio**".

Obs.: no filtro "Filial", será possível selecionar mais de uma filial para pesquisa dos pedidos, porém, será necessário possuir mais de uma filial cadastrada.

As informações filtradas nessa aba serão apresentadas nas duas *grid*s disponíveis na rotina, para uso de todas as abas, sendo que, na primeira, serão exibidas as informações do pedido e, na segunda, as informações dos itens, quando o pedido for selecionado na *[grid](#page-314-0)* superior. Para alterar a posição do pedido, será necessário clicar duas vezes sobre o pedido. Será apresentada a mensagem: "Pedido xxxxx. Cliente xxxxx. Deseja alterar a posição do Pedido de Venda?". Ao tentar alterar a posição do pedido de venda, caso o parâmetro "Valor mínimo pedido de venda", da nova rotina "132", aba "Parâmetros por filial", esteja marcado, a rotina efetuará a seguinte validação: alterará a posição do pedido, somente se o valor atendido for igual ou maior que o valor informado no parâmetro, caso informe o valor mínimo. Caso o valor atendido seja menor que o valor informado para o parâmetro, será exibida a mensagem: "Pedido com valor abaixo do mínimo permitido para a filial! Valor mínimo: xxx,xx" e o processo será abortado.

Obs.: a posição dos itens será apresentada na *[grid](#page-314-0)* em diversas cores, identificadas por legendas.

- **Restrições de Pesquisa (F5):** utilizada para filtrar os dados, através de diferentes opções de filtro, inclusive por rota. Nesta aba, contam ainda as sub-abas:
- **- Principais:** comspota pelos filtros "Cliente", "UF", "Produto", "Marca", "Supervisor", "RCA", "Praça", "Rota", "Emitente", "Cobrança", "Pl. Pagto.", "Transp.", "Cliente Princ." e a caixa "Cliente" (utilizada para selecionar a classe de venda e a classificação ABC do cliente), composta pelas opções "Classe Venda" e "Classificação ABC" (definida na rotina "302 - Cadastrar Cliente", na opção "2 - Dados Cadastrais").
- **- Secundárias:** composta pelas caixas: "Origem Pedido", "Prioridade Sep.", "Dia da Semana (Rota)", "Restrição Trasnp." e "Agrupamento".
- **Ordenação (F6):** utilizada para ordenar os dados das *grid*s "pedido" e "itens", possuindo também as opções para impressão: "**Ordenação**" (Pedido e Itens) e a caixa "**Relatórios"**, com as opções: "**Pedidos liberados**" e "**Log de alteração de pedido**". Nesta tela, está disposto o botão "**Imprimir**", onde será possível imprimir e customizar os relatórios. Para isto, será necessário marcar a permissão de acesso "19 - Permitir Criar/Editar *Layout* de Relatório", da rotina "530 - Permitir Acesso a Rotina".
- **Opções de Tela (F7):** utilizada para parametrizar os dados de acordo com a necessidade. Nesta aba, estão dispostas as caixas: "**Gerar novo pedido com itens faltantes**", "**Gerar falta**", " **Imprimir Rel. Conversão de Estoque**", "**Recalcular CMV ao liberar Pedido**", "**Conversão de Estoque de caixa para unidade**", "**Gerar mensagem para o RCA ao alterar posição**" e **Prazo padrão para o período de pesquisa**". Serão apresentadas ainda as opções "Abrir tela de alterar quantidade com <Enter> sobre grid de itens" e "Questionar usuário se deseja alterar a posição do pedido de pendente para bloqueado".

**Relatórios (F8):** utilizada para emitir relatório de itens que sofreram conversão de estoque, de acordo com os "**Tipos relatório**": "**Conversão Embalagem**", "**Substituição Produto**s" ou " **Produtos Alternativos**". É possível realizar a consulta filtrando por "Filial", "Pedido", "Produto" ou "Período", de acordo com a necessidade do usuário. Esse relatório pode ser utilizado como uma autorização para movimentar o estoque (retirando, no momento da expedição, do produto pai para o produto filho). Constam ainda as caixas "**Ordenação**" ("Código", "Produto", "Código da seção/produto" e "Descrição da seção / produto") e "**Visualizar Relatório**" ("por Pedido" e "por Produto").

O cabeçalho da tela principal possui os seguintes botões:

**Pesquisar(F3):** utilizado para pesquisar os pedidos de vendas com seus respectivos itens.

**Cobrança**: utilizado para alterar a cobrança do pedido de venda. Ex: alteração de cheque em trânsito para cheque à vista. Basta confirmar e o pedido terá uma nova cobrança. Obs.: caso o parâmetro "1304 - Verificar Lim. Crédito do Cliente na Cobrança D" esteja como "Sim", na rotina "132", será validado o limite de crédito do cliente para as cobranças "D - Dinheiro", "DH - Dinheiro em trânsito" e cobranças definidas como "Cartão". Ao alterar a cobrança, caso o cliente do pedido não possua de crédito, será exibida a mensagem "Erro ao Atualizar Cobrança do Pedido. Erro: Pedido com valor acima do crédito disponível." e a operação será abortada. Será necessário cadastrar quatro cobranças, sendo uma em "D - Dinheiro", em "DH - Dinheiro em transito", "Cartão" e a última diferente das três recém cadastradas.

**Cobr. Todos os pedidos:** utilizado para alterar a cobrança de todos os pedidos de venda apresentados na *grid*, através de uma segunda tela que será aberta ao clicar nesse botão.

Obs.: caso o parâmetro "1248 - Permitir Alterar Cobrança na Venda" da rotina "132" esteja marcado como "Sim" e a permissão "58 - Não Permitir alterar Cobrança" na rotina "530 – Permitir Acesso à Rotina" esteja selecionada, os botões "Cobrança" e "Cobr. Todos Pedidos" serão desabilitados para realização de alterações;

- Caso o parâmetro "1248" esteja marcado como "Sim" e a permissão não esteja selecionada, o botão será habilitado;

- Caso o parâmetro "1248" esteja marcado como "Não" e a permissão esteja selecionada, o botão será desabilitado;

- Caso o parâmetro "1248" esteja marcado como "Não" e a permissão não esteja selecionada, o botão será desabilitado.

- **Comissão itens**: utilizado para alterar o percentual de comissão de itens a ser aplicado na comissão de itens, através de uma segunda tela que será aberta ao clicar nesse botão.
- **Cliente autorizado**: utilizado para realizar impressão da nota em nome de outro cliente previamente autorizado. Para habilitá-lo, será necessário atribuir permissão de acesso permissão "41 – Permitir Alterar o Cliente Autorizado" na rotina "530 – Permitir Acesso a Dados".
- **Data previsão:** utilizado para alterar a data de previsão do faturamento, através de uma segunda tela que será aberta ao clicar nesse botão.
- **Desconto:** utilizado para alterar ou incluir o percentual (%) da taxa de desconto ou acréscimo, a ser aplicada sobre o preço de todos os itens do pedido de venda, através de uma segunda tela (Aplicar % Desconto a Todos os Itens do Pedido) que será aberta ao clicar nesse botão. Ao aplicar um desconto no pedido e este desconto ultrapassar o limite do saldo de conta corrente do RCA, será exibido um pop-up com o limite disponível na conta do RCA. Esta informação tem a finalidade de facilitar a visualização do saldo disponível do RCA, sem a necessidade do usuário

acessar a rotina "356 - Wizard de Conta Corrente de RCA" para visualizar o saldo disponível do RCA.

**Desconto Financ**.: utilizado para liberar pedidos que sejam gravados com desconto financeiro. Para habilitá-lo, será necessário atribuir permissão de acesso "Permitir Liberar Pedido com Desconto Financeiro" na rotina "530".

Obs.: caso o parâmetro "2322 - Gravar valor de desconto financeiro", da rotina "132" esteja marcado, a rotina gravará o valor informado, ou seja, será aplicado um valor de desconto para o pedido independentemente do valor do pedido. Será necessário trabalhar com o conta corrente financeiro (rotina "132").

- **Despesas rodapé**: utilizado para inclusão de outras despesas. Para habilitá-lo, será necessário selecionar o parâmetro "1473 - Aceita Incluir Despesas no Rodapé da NF" na rotina "132".
- **Entrega/Obs.:** utilizada para alterar ou incluir observações referentes a entrega do pedido. Ao clicar nesta tela será aberta a tela "**Alterar Observações e Transportadoras**", com as seguintes abas: "**Observações**" (possui os campos "**Observações do Pedido**", **Observações de Entrega**", "**Frete Despacho**" - CIF, FOB ou Gratuito, "**Prioridade de Entrega**" - Alta, Média ou Baixa"), "**Transportadora**" (possui os campos "Transportadora Padrão" e "Transportadora Redespacho") , "**Exportação**" (possui os campos **"UF Embarque**" (selecionar o Estado do embarque da mercadoria) e "**Local Embarque**"), "**Bonificação**" (Caixa "**Custo da bonificação**" que possibilita a definição do responsável pela despesa; opções "Empresa" (referente a própria filial do pedido), "Fornecedor" e "RCA"; campo de pesquisa "**Tipo BNF**" (habilitado quando a opção "Fornecedor" estiver selecionada) que possibilita a pesquisa ou informação do tipo de bonificação e "**Fornec. BNF**" ). Para todas as abas, constam os botões "**Confirmar**" e "**Fechar**".
- **Emitir:** utilizado para emitir o relatório dos pedidos apresentados na *grid*, com os dados do cliente, valor da venda, observações, etc.
- **Extrato:** utilizado para analisar os dados do cliente (aba Financeiro), através do *link* de acesso rápido com a rotina "1203 - Extrato de clientes", ao clicar nesse botão. O usuário deve possuir permissão de acesso na rotina "530" para utilizar essa rotina.
- **Liberar todos:** utilizado para liberar todos os pedidos bloqueados, desde que já tenham passado por uma análise prévia. A cor dos itens será alterada de vermelho para azul, referente à posição do pedido.

Obs.: caso o usuário queira liberar/bloquear apenas um pedido, ele poderá clicar duas vezes sobre o pedido selcionado. Para este caso, não será necessária a utilização do botão "Liberar todos". A cobrança e o plano de pagamento poderão ser validados não permitido a alteração no pedido de venda caso exista restrição de venda cadastrada na rotina "391 - Cadastrar Restrições de Venda". Desta forma, ao tentar liberar um pedido, ao efetuar duplo clique sobre o mesmo na grid, será apresentada uma mensagem sobre a restrição, onde não será permitido finalizar o processo.

## Notas:

- As autorizações de limite de crédito para vendas do tipo telemarketing poderão ser validadas ao efetuar duplo clique sobre o pedido bloqueado na grid. Caso o cliente esteja com limite ultrapassado, a rotina verificará se existe uma autorização na rotina "381 - Autorizar Limite de Crédito" para o cliente e o RCA da venda que contenha o valor preterido.

- Se o usuário tiver acesso somente a permissão "24 - Desbloquear Ped. Mot. Comercial" o mesmo só conseguirá alterar o motivo do bloqueio se o motivo original for comercial. Caso o motivo original

do bloqueio seja financeiro a rotina "336" não permitirá a alteração do motivo. Se o usuário tiver acesso somente a permissão "25 - Desbloquear Ped. Mot. Financeiro" o mesmo só conseguirá alterar o motivo do bloqueio se o motivo original for financeiro. Caso o motivo original do bloqueio seja comercial a rotina "336" não permitirá a alteração do motivo.

A alteração acima informada possui a finalidade de impedir que um usuário com acesso somente a analisar pedidos bloqueados por motivos comerciais, realize desbloqueio de pedidos bloqueados por motivos financeiros. Para um usuário com acesso somente a analisar pedidos bloqueados por motivos financeiros é feita a mesma validação.

- Será gerada a gravação de log dos pedidos de venda ao liberar ou bloquear os pedidos (clicando duas vezes sobre o pedido desejado na *grid* da tela inicial), ou clicar no botão "Confirmar" (na tela "Alterar motivo de bloqueio do pedido"). A visualização destes logs é possível através da criação de um relatório na rotina "800 - Gerador de Relatórios". Para isso, o usuário deve ter conhecimento para geração de relatórios nesta rotina.

- **Log/bloqueio:** utilizado para informar o motivo do bloqueio, gravado na rotina "316 [Digitar](#page-35-0) Pedido de [Venda".](#page-35-0) A habilitação deste campo dependerá da opção que estiver marcada em ["Posição](#page-278-0) do pedido", na aba "Filtros".
- **Manifesto/Broker:** utilizado para realizar uma venda sem estoque que poderá estar armazenado em outro lugar. A habilitação deste campo dependerá da opção que estiver marcada em "Posição do pedido", na aba "Filtros". Também será necessário habilitar o parâmetro "1666 - Broker" da rotina "132", aba "Parâmetros por Filial".
- **Agrupamento:** utilizado para alterar a condição do pedido de venda, que será habilitado somente se o campo "Permite Agrupamento" da rotina "302 - Cadastrar Cliente", esteja como "Sim", bem como, a permissão "60 - Permitir editar/visualizar pedidos agrupados" da rotina "530 - Permitir Acesso à Rotina" esteja marcada. Também será necessário que a origem do pedido de venda da rotina "316 - Digitar Pedido de Venda" seja "Telemarketing", que a modalidade de venda seja 1 - Venda Normal e que a posição seja L (liberado). Desta forma, o pedido de venda para agrupamento poderá deixar de ser agrupamento ou outro pedido de venda poderá se tornar um pedido para agrupamento.
- **Motivo bloqueio:** utilizado para alterar o motivo de bloqueio já gravado anteriormente pela rotina "316 - Digitar Pedido de [Venda".](#page-35-0) A habilitação deste campo dependerá da habilitação da opção "Bloqueado" na categoria "Posição do pedido" na aba "Filtros" e da existência de pedidos a serem pesquisados.
- **Sol. Análise de Crédito:** utilizado para enviar uma mensagem para o funcionário responsável pelo setor de cobrança da empresa, desde que este funcionário esteja previamente cadastrado via rotina "528 - Cadastro de Funcionário/Setor". Este botão estará disponível apenas para os pedidos bloqueados por falta de limite de crédito do cliente.
- **Subs. produtos**: utilizado para substituir produtos similares (quantidade ou peso), que deverão ser cadastrados previamente na rotina "297 – Cadastrar produtos similares", clicando duas vezes sobre o produto. Este botão será habilitado somente ao selecionar pedidos com a posição do pedido "Pendente".
- **Plano Pagto:** utilizado para alterar o plano de pagamento, da mesma forma que o botão "Cobrança". Ao clicar neste botão, será apresentada a tela "**Alterar plano de pagamento**", que exibirá os campos "**Cód. Pl. Pag.**", "**Descrição**" e "**Prazo Médio**" e a grid que apresentará todos os planos de pagamento que o cliente do pedido alterado possui acesso. Ao selecionar um plano na grid, será apresentado o campo "**Parcelas**" ou o botão "**Parc. Flexíveis**". Caso seja

selecionado um plano de pagamento cadastrado na rotina "523 – Cadastrar Plano de Pagamento" como "Parcelamento Flexível", o campo "Parcelas" será alterado para o botão "Parc. Flexíveis" que, ao ser clicado, apresentará a tela "**Plano Pagto. Flexível**", que exibirá a a grid com as seguintes colunas: "**Parcela**" (número da parcela) e "**Dias**" (número de dias da parcela). Consta ainda o campo "Vlr. Entrada" que será apresentado caso tenha sido informado o valor da entrada na geração do pedido de venda na rotina "316 - Digitar Pedido de Venda". Este campo somente será visualizado caso o pedido selecionado tenha o valor de entrada informado no campo "Vlr. entrada" na caixa "Condições de Pagamento" da aba "Cabeç(F4)". Para habilitar esse campo, é necessário marcar a opção "Solicitar entrada" da caixa "Tipo de Entrada" da aba "Opções" na rotina "523 - Cadastrar Plano de Pagamento".

O plano de pagamento do tipo "Variável", cadastrado na rotina "523 - Cadastrar Plano de Pagamento", caso seja selecionado ao consultar um plano de pagamento (botão "Plano Pagto."), apresentará o novo botão "Vencimentos". Saiba mais clicando aqui.

- Caso as opções "Utiliza valor da última entrada como base ST (Decreto 40.016/2006 RJ)" e "Utiliza valor da última entrada para o cálculo do ICMS a ser deduzido do valor do ST", aba "Subst. Tributária", da rotina "514 - Cadastrar Tipo de Tributação" estejam marcadas, será gerado o ST com o valor da última entrada calculado sem impostos, ou seja, ao gerar a entrada de um produto através rotina "1301 – Receber Mercadoria" (a partir da versão 15.05.01) o preço sem impostos do mesmo será gravado para ser usado no cálculo do ST destacado na venda gerar (ao clicar no botão "Plano Pagto").

### **Sobre Plano de Pagamento:**

A validação do prazo médio máximo de pagamento cadastrado na rotina "302 – Cadastrar Cliente", aba "Condições comerciais", sub-aba "Parâmetros", caixa "Utiliza prazo médio máximo de pagamento", campo "Prazo médio máximo de pagto" funcionará da seguinte forma:

Caso o usuário informe na rotina "302", que o prazo médio máximo do cliente é de 10 dias, ao tentar alterar o plano de pagamento (botão "Plano Pagto") de um pedido para um novo plano de pagamento com prazo médio maior que 10 dias, será exibida a seguinte mensagem informativa impedindo esta alteração: "Plano de pagamento não pode ser alterado! Prazo médio do novo plano de pagamento superior ao prazo médio do cliente! Prazo médio do novo plano de pagamento: X dias. Prazo médio do cliente: 10 dias.".

Caso o usuário informe na rotina "302", que o prazo médio máximo é de 10 dias ao tentar desbloquear (botão "Liberar todos") o pedido de venda com um plano de pagamento de prazo médio maior que os 10 dias, será exibida a seguinte mensagem informativa: "Pedido de venda não pode ter sua posição alterada! Prazo médio do pedido superior ao prazo médio do cliente! Prazo médio do pedido: X dias. Prazo médio do cliente: 10 dias." e não alterará a posição do pedido.

- Será verificado se a filial informada no pedido é igual à filial definida na política de desconto cadastrada pela rotina "387 – Política de Desconto por Quantidade". Caso seja este desconto, o mesmo será aplicado.

- Validação do parâmetro "2382 - Percentual de acréscimo para venda com cupom" da rotina "132" e do tipo de documento definido para o pedido. Caso o tipo de documento seja "Cupom Fiscal" (ao clicar no botão "Incluir Item", "Preço" ou "Plano Pagto."), o parâmetro "2382" será validado, se estiver marcado como "Sim" será exibido o preço do produto somado ao percentual informado no campo "% Acrésc. P. Física" da aba "Venda - Acréscimos/Descontos", tela de cadastro, rotina "514 – Cadastrar Tipo de Tributação". - Se o parâmetro "2382" estiver marcado como "Não", será apresentado o preço sem o acréscimo informado acima. Caso o tipo de documento do pedido seja "Nota Fiscal" o parâmetro "2382" não será validado.

- **Indenizações/Troca:** utilizado para apresentar o pedido de venda da modalidade **5**, caso possua indenização ou troca relacionada. Ao ser clicado, será apresentada a tela **Indenizações/Troca.**
- **Obs. NFe Export:** utilizado para alterar ou incluir as informações relacionadas exportação indireta de mercadorias. Ao ser clicado será apresentada a tela ''Pedido de Venda Exportação", com os seguintes campos ''UF" e ''Local Embarque" que são de preenchimento obrigatório, ainda traz também a caixa ''Dados XML" com os campos: ''Nº Reg. Exportação, Nº Drawback e Nº da Chave de Acesso" de preenchimento opcional.
- **Abatimento:** utilizado para realizar abatimento.
- **Fechar:** utilizado para fechar a rotina.

O rodapé da tela principal possui os seguintes botões:

- **Incluir item:** utilizado para incluir itens no pedido de venda, através de uma segunda tela (Incluir Item) que será aberta ao clicar nesse botão. Algumas validações são realizadas ao clicar neste botão. Saiba mais clicando aqui.
- **Quantidade:**. utilizado para alterar ou incluir uma quantidade de itens no pedido de venda, através de uma segunda tela que será aberta ao clicar nesse botão. Algumas validações são realizadas ao clicar neste botão. Saiba mais clicando aqui.
- Obs.: a cor do tecido que será vendida poderá ser alterada através das colunas "Cód. Cor" e "Descrição Cor" na tela "Seleção Rolo/Tecido" que será aberta ao clicar no botão "Confirmar" da tela "Incluir Item" (botão "Incluir Item") ou da tela "Alterar a quantidade do item" (botão "Quantidade"). Esta tela será apresentada quando o produto incluso no pedido for do Tipo Estoque "Tecidos" na opção "Tecido" cadastrado na rotina "203 – Cadastrar Produto".
- **Preço:** utilizado para alterar o preço do produto do pedido de venda, porém, o sistema irá checar todas as condições comerciais parametrizadas no sistema antes de realizar a alteração. Essa alteração poderá ser feita através de uma segunda tela que será aberta ao clicar nesse botão. Algumas validações são realizadas ao clicar neste botão. Saiba mais clicando aqui.
- **Comissão:** utilizado para alterar o percentual de comissão a ser paga para os vendedores, através de uma segunda tela que será aberta ao clicar nesse botão. Algumas validações são realizadas ao clicar neste botão. Saiba mais [clicando](#page-307-0) aqui.
- **Complemento item:** utilizado para incluir alguma informação extra na "Descrição complementar do item", através de uma segunda tela que será aberta ao clicar nesse botão.
- **Excluir item:** utilizado para excluir itens do pedido, através de uma segunda tela que será aberta ao clicar nesse botão. Enviará ao RCA uma mensagem avisando a exclusão do item sendo possível visualizar a descrição e a embalagem do produto via palm configurado para receber essas informações.
- **Origem Prç. Venda:** utilizado para apresentar todas as informações sobre o preço de venda referente a determinado produto (região e tributação, tabela de preço, fator preço, imposto, taxas sobre preço de tabela, desconto flexível, autorização de venda, com seus respectivos dados distribuídos em campos informativos.

Caso a permissão de acesso "52 - Não permitir alterar pedido de bonificação (TV5)" da rotina

"530 - Permitir Acesso a Rotina" esteja marcada e o pedido for bonificado (TV5), os botões "Comissão itens", "Desconto", "Subs. Produtos", "Incluir item", "Quantidade", "Preço", "Comissão" e "Excluir item" ficarão desabilitados.

Nota: para as situações em que os itens a serem incluídos façam parte de um combo ocorrerá a validação automática da alteração através da mensagem de alerta: "O produto X faz parte da política Y e não poderá ser alterado/excluído!". Esta mensagem será exibida durante a tentativa de alterar itens de um combo clicando nos botões: **"Quantidade"**, **"Preço", "Excluir Item"**, **"Desconto"**, **"Desconto Financ"**, **"Subs. Produtos"** e **"Plano Pagto"**.

Exemplo: se o produto "X" tiver um desconto proveniente de uma política de desconto "COMBO", então o produto "X" não poderá ser excluído do pedido de venda, então será exibida a mensagem anteriormente citada. Esta validação possui a finalidade de impedir mudanças na negociação feita pelo vendedor junto ao cliente, pois, a alteração de item pertencente a um combo pode desativar a política de combo e assim cancelar a negociação do vendedor.

Importante: os botões **"Desconto"**, **"Desconto Fincanc."**, **"Subs. Produtos"** e **"Plano Pagto."** não alterarão valores dos itens que tenham vínculo com uma política de desconto "COMBO", pois não podem ser recalculados:

<span id="page-284-0"></span>1.1.9.1.1 Permissão/Restrição de Acesso

Neste guia você encontrará a (s) permissão (ões) e/ou restrição (ões) de acesso ao usuário, tanto às rotinas quanto aos dados, para que possam ser realizados os procedimentos estabelecidos segundo a política da empresa.

Segue abaixo todas as "**Permissões de Acesso**" utilizadas nesta rotina, que devem ser habilitadas na rotina "530 - Permitir Acesso à Rotina". Caso uma dessas permissões de acesso esteja desabilitada, o procedimento ou dado não será realizado ou apresentado na rotina "336". Estas permissões de acesso devem ser liberadas ao usuário de acordo com a política da empresa.

- 1 Acesso a Bloqueio/Desbloqueio de Pedidos Bloqueados
- 2 Acesso a Inclusão/Alteração de Itens de Pedidos
- 3 Acesso a Pendência/Liberação de Pedidos Pendentes
- 4 Acesso a Alterar Preços de Itens de Pedidos
- 5 Acesso a Liberar Todos Automaticamente
- 6 Acesso a Visualizar o % de Lucro
- 7 Acesso a Liberar Pedido Abaixo Margem Mínima Pl. Pagto
- 8 Acesso a Liberar Pedido com Margem Negativa
- 9 Acesso a Liberar Pedido com Desconto
- 10 Acesso a alterar Comissão de itens de pedido
- Acesso a aplicar Descontos a todos os itens
- Acesso a incluir/alterar itens de pedido com mapa emitido
- Permitir Alterar Dt. Previsão Faturamento
- Acesso a Visualizar % Comissão
- Permitir Alterar o Plano de Pagamento
- Permitir Liberar Pedido com Desconto Financeiro
- Permitir Alterar Preço de Venda no Ped. Transf. (TV10)
- Permitir Alterar Quantidade de Produtos Frios em Pedido Mor
- Permitir Criar/Editar Layout de Relatório
- Permitir Alterar Pedido de Venda Montado que seja origem B
- Permitir Alterar Pedido de Venda Enviado para Integração WMS
- Permitir Alterar Pedido Exportado e Importado do WMS
- Permitir Incluir Itens com Qtd. Superior a do Contrato
- Desbloquear Ped. Mot. Comercial
- Desbloquear Ped. Mot. Financeiro
- Não permitir liberar Pedido Bonificado (TV5, TV6)
- Não permitir liberar Pedido Bonificado Troca (TV11, TV12)
- Permitir Alterar Cobrança sem Validar Nível de Venda e Prazo
- Permitir Alterar Plano de Pagamento sem validar Planos Rest.
- Permitir Visualizar a Origem do Preço de Venda
- Permite Alterar Somente Pedido de Venda do RCA do Usuário
- Permite Alterar Somente Pedido de Venda do Emitente
- Liberar pedido com valor Inferior ao definido no Plano de Pagto
- Permite Pedido com valor Inferior ao definido na cobrança
- Permitir Excluir Item do pedido de venda
- Liberar Pedido de Bonificação com valor inferior ao mínimo
- Liberar Pedido de Bonificação com valor superior ao máximo
- Não liberar pedido do força de vendas de RCA sem saldo C/C
- Não permitir liberar pedido bloq. com desc. sup. ao flexível
- Acesso ao extrato do cliente (Rotina 1203)
- Permitir alterar o cliente autorizado
- Validar o percentual máximo do desconto de venda
- Acesso a autorização preço de venda (Rotina 301)
- Acesso a vender produto emb. não permitida no atacado
- Não permitir liberar pedido em Análise de Crédito
- Permitir liberar pedido com limite de crédito excedido
- Permitir alterar mot. bloqueio sem ter acesso a permissões
- Permitir alterar o tipo de custo da bonificação no pedido TV.
- Permitir alterar o tipo da bonificação no pedido TV5.
- Restringir preço de atacado em venda com preço por embalagem.
- Permitir alterar somente pedido de venda do supervisor do usuário.
- Não permitir alterar pedido de bonificação (TV5).
- Permitir alterar a comissão do profissional da venda.
- Permitir alterar data de alvará do cliente bloqueado.
- Não permitir mais de uma filial retira para o mesmo pedido.
- Não permitir alterar o tipo de frete no pedido.
- Permite alterar cliente TV8 do pedido de venda conta e ordem
- Não Permitir alterar Cobrança
- Enviar Pedido Pendente P/Análise de Crédito
- Permitir editar/visualizar pedidos agrupados
- Permite alterar turno de entega
- Permitir alterar o endereço de entrega
- Permitir informar o número do item pedido no XML da nota fiscal
- Permitir liberar pedido de cliente com bloqueio no SEFAZ
- Permite informar produto em unidade master
- Permite atualizar cotação em moeda estrangeira
- Permitir alterar plano de pagamento, tipo de cobrança e desconto/acréscimo após conferência de pedido RF.
- Permitir alterar quantidade de um item com vínculo de rastreabilidade
- Permitir excluir um item de pedido com vínculo de rastreabilidade
- Permitir liberar pedidos de venda (TV1) bloqueados com itens bonificados
- Permitir alterar pedido de venda (TV1) com itens bonificados
- Não permitir diminuir qtde e/ou cancelar itens de pedidos com brinde vinculado
- Permitir liberar pedidos com restrição por controle de venda
- Permtir alterar a quantidade de produto mantendo o preço de venda não validando regras comerciais
- Permitir alterar ´´Despesas Rodapé`` após pedido ser conferido pela expedição;
- Permitir alterar ´´Entrega / OBS`` após pedido ser conferido pela expedição;
- Permitir alterar ´´Data Previsão`` após pedido ser conferido pela expedição;

#### <span id="page-287-0"></span>1.1.9.1.2 Validações Importantes

Neste guia você encontrará as principais validações realizadas nessa rotina.

#### **Validação na Entrada e Dedução do Limite de Crédito do Cliente**

O plano de pagamento do pedido que possuir o Tipo de Entrada igual a "Solicitar Entrada" e estiver parametrizado para Descontar o valor de entrada ao validar o limite de crédito disponível do cliente, cadastrado na rotina "523 - Cadastrar Plano de Pagamento", aba "Opções", será validado na rotina "336 - Alterar Pedido de Venda". Esta validação ocorrerá nos processos de inclusão de pedido de venda, alteração da quantidade e preço e na aplicação de desconto/acréscimo no pedido de venda.

Então, o valor informado na entrada será deduzido ao validar o crédito disponível do cliente. Se o valor parcelado, ou seja, desconsiderando a entrada, estiver dentro do limite do cliente, gerará o pedido, mesmo bloqueado, sendo gerado normalmente. Dessa forma, não será necessário autorização de limite de crédito pela rotina "381 - Autorizar Limite de Crédito". Senão, o valor parcelado excederá o limite de crédito disponível e não permitirá que o pedido seja gravado, nem mesmo bloqueado, efetuando as mesmas validações realizadas atualmente. Senão, efetuará as validações conforme já ocorre hoje, considerando a entrada no limite de crédito do cliente. Senão, não ocorrerá nenhuma alteração.

## **Valor Mínimo do Pedido após Lançar Falta de Mercadoria**

O valor mínimo do pedido após lançar falta de mercadoria poderá ser verificado na rotina. Para isto, o parâmetro "1890 - Validar valor mínimo do pedido após lançar falta de mercadoria" da rotina "132 - Parâmetros da Presidência" deverá estar marcado como "Sim".

Ao liberar um pedido bloqueado, antes de gerar um novo pedido com os itens faltantes, o parâmetro "1890" será verificado. Em seguida, será verificado se o valor do pedido original está maior do que o parâmetro "2325 - Valor Mínimo pedido de venda". Se o valor do pedido original for menor do que o valor mínimo, será exibida a mensagem: Após gerar o pedido de falta o valor do pedido ficará menor do que o valor mínimo informado no parâmetro "2325" e o pedido de venda continuará como bloqueado, deseja continuar?. Ao confirmar, será gerado um pedido com os itens faltantes e o pedido original deverá continuar bloqueado. Caso contrário, não será gerado um pedido com os itens faltantes e o pedido selecionado não será desbloqueado. O novo pedido de falta sempre será gravado como bloqueado.

#### **Recálculo do Abatimento no Item**

O recálculo do abatimento será realizado ao incluir ou excluir item, para que o valor em abatimento cadastrado no parâmetro "2658 - Percentual máximo de abatimento" por pedido de venda da rotina "132 - Parâmetros da Presidência" não seja ultrapassado.

Os percentuais de abatimento de cada item também serão recalculados pelas alterações de: quantidade, preço, aplicação de desconto, alteração e plano de pagamento.

Foram implementados também duas novas colunas **% Abatimento** e **Vl. abatimento** da planilha de itens do pedido de venda, onde serão apresentados o percentual total de abatimento e o valor total.

#### **Validação das Políticas de Desconto com o Tipo de Cliente**

As políticas de desconto com o tipo de cliente que está comprando poderão ser validadas antes de conceder o desconto no item do pedido de venda na rotina "336 – Alterar Pedido de Venda", conforme cadastrado na caixa Cliente na aba Informações do Cliente, da rotina "561 – Cadastrar
Políticas de Desconto".

A validação ocorrerá das seguintes formas:

- Ao incluir um item no pedido, através do botão Incluir Item: ao validar as políticas de desconto cadastradas, será verificada uma nova condição nas políticas, por tipo de pessoa (Física ou Jurídica). Será verificado se a política é por tipo de pessoa, verificando o cliente do pedido se é pessoa física ou jurídica para conceder o desconto no preço do produto;

- Ao alterar o preço do produto: ao validar as políticas de desconto cadastradas, será verificada uma nova condição nas políticas, por tipo de pessoa (Física ou Jurídica). Será verificado se a política é por tipo de pessoa, verificando o cliente do pedido se é pessoa física ou jurídica para conceder o desconto no preço do produto;

- Ao encontrar a política, será apresentado o desconto automaticamente no valor do produto. Se a política não for automática, será efetuada a mesma validação acima na inclusão do item, quando estiver validando o desconto informado. Se a política apresentar um cliente especifico, nesse caso, o campo será nulo, visto que já existe um cliente especifico para tornar a política valida, não sendo necessário verificar no cadastro do cliente o seu tipo.

## **Validação na Embalagem do Produto**

A embalagem do produto poderá ser considerada na validação das restrições de venda cadastradas na rotina **"391 - Cadastrar Restrições de Venda ao alterar um pedido"** na rotina **"336 Alterar um Pedido de Venda"**. Ao clicar no botão Incluir Itens será validado se existe restrição validando também a embalagem informada. Para isto, os parâmetros "**2291 - Utilizar venda por Embalagem**" e **"1973 - Usar venda por Embalagem"** da rotina **"132 Parâmetros da Presidência"** deverão estar marcados como "**Sim**". Ainda em relação ao parâmetro **2291,** caso o sistema não encontre a embalagem cadastrada para o produto informado ele entrará com a mensagem: ´´Produto não localizado! Produto sem embalagem cadastrada! Verifique rotina 2014.``

- Caso trabalhe com preço por embalagem e o sistema não encontre esse preço ou o mesmo seja igual a zero e o parâmetro **2257 - Utilizar preço de venda por embalagem (F)** da rotina **132** estiver marcado como **Sim,** sistema retornará com a mensagem: ´´Produto XX sem preço de tabela! Verifique precificação do produto a partir da rotina 201 ou caso sistema esteja utilizando venda por embalagem verifique a rotina 2017 ou verifique no cadastro cadastro da embalagem se a mesma está disponível para o tipo de venda selecionado. Obs.: Coluna de preço do plano de pagto.: 5. Tipo de precificação P.``

## **Fator de Conversão da Embalagem**

A multiplação do peso intermediário pelo fator de conversão da embalagem, ao inserir um item no pedido de venda através da rotina ''316'' e rotina ''336 - Alterar Pedido de Venda'' é realizada quando os parâmetros ''2299 - Utitliza produtos frios na venda por embalagem'', ''2291 - Utilizar venda por embalagem'' e ''1973 - Usar venda por embalagem'' da rotina ''132'' estiverem marcados com ''Sim''. Assim, quando a empresa utiliza o processo de venda por embalagem e o produto é ''Frios'' o sistema habilitará o combo de frios do produto. Este processo ocorrerá somente se as parametrizações informadas acima forem realizadas, caso parâmetro ''2299'' estiver marcado na opção ''Não'' permanecerá o modelo atual.

### **Desconto de isenção Suframa**

O percentual de desconto de isenção de produto do imposto poderá ser calculado ao incluir um novo item. Desta forma, serão verificados os campos "%Suframa", "%Isenção PIS", "%Isenção COFINS", ''% Desc. ICMS Isenção (validada se o cliente vinclulado a venda for ''Suframado'', ''Orgão Público (qualquer tipo de orgão público) ou "Regime Especial" na aba "Vendas - Acréscimo/Desconto" da rotina **"514 Cadastrar Tipo de Tributação"**. Também serão verificadas as opções "Tipo de

Órgão Público" e "%Desc. Isenção (Suframa)" da rotina **"302 Cadastrar Cliente"**, onde:

- Caso a opção "Desc. Isenção(Suframa)" esteja marcada para " Aplica todas reduções(T)" todos os cálculos de desconto de redução que estejam cadastrados, serão feitos, como é feito atualmente;

Caso a opção "%Desc. Isenção (Suframa orgão público ou Regime Especia)", esteja marcada como ''aplica todas as deduções (ICMS/PIS/COFINS simultâneos)(S)'', todos os cálculos de desconto de redução cadastrados serão realizados com base no preço líquido, sendo que, após aplicada esta redução os impostos serão calculados.

- Caso a opção "%Desc. Isenção(Suframa)" esteja marcada para "Não aplica redução ICMS(I)", o "% ICMS Isenção" não será calculado;

- Caso a opção "%Desc. Isenção (Suframa) esteja marcada para "Não aplica redução de PIS/ COFINS", o "% Isenção PIS(P)" e "% Isenção COFINS" não serão calculados.

- Para clientes ''Regime Especial" independente de o campo estar ou não marcado o desconto será aplicado.

- Ainda na rotina "514" aba "Vendas - Acréscimo/Desconto" caso a opção: "Somente Conceder desconto de isenção se Nº Empenho for informado'', esteja marcada, o sistema somente concederá desconto de isenção ICMS quando o número de empenho tiver sido informado na rotina ''**316'',** aba ''Cabec. F4'', sub-aba ''Empenho''. Caso número de empenho não seja informado antes da digitação do primeiro item, sistema não permitirá que o informe posteriormente, assim, será necessário apagar todos os itens do pedido para informar o número de empenho. Caso não tenha sido marcada seguirá o processo normal.

#### **Restrição por seção**

A restrição por seção do plano de pagamento será validada caso a opção "SE-Seção" da aba "Restrições Plano Negociado" da rotina "523 - Cadastrar Plano de Pagamento" esteja selecionada (a opção "Negociado" da aba "Restrições" deverá estar selecionada). Ao alterar o plano de pagamento (botão "Plano Pagto."), ou inserir um novo item no pedido (botão "Incluir Item"), será verificado se existe restrição cadastrada no plano de pagamento para a seção do produto. Se existir, não permitirá que o plano de pagamento seja alterado ou que o item seja inserido no pedido. Para realizar a alteração será necessário verificar a permissão "29 - Permitir Alterar Plano de Pagamento sem validar Planos Restr." da rotina "530 - Permitir Acesso à Rotina".

#### **Percentual de desconto de isenção de ICMS nas vendas à prazo**

O perceptual de desconto de isenção de ICMS para vendas a prazo poderá ser apresentado na coluna "Vl. Desc. ICMS Isenção" na grid de itens (inferior), na inclusão ou na alteração da quantidade de um item. Para isto, a opção "Usa %Desc. Isenção ICMS nas vendas à prazo" da aba "Venda-Acréscimo/Desconto" da rotina "514 - Cadastrar Tipo de Tributação" deverá estar marcada.

Portanto, ao incluir o item ou alterar a sua quantidade, será calculada a isenção de ICMS, onde será verificado se a opção está marcada. Caso esteja e a venda seja a prazo (definido na aba "Cabec. (F4)" no campo "Plano de Pagamento" na rotina "316 - Digitar Pedido de Venda"), não terá alteração na regra de cálculo de isenção de ICMS, pois será calculada a isenção de ICMS tanto para as vendas a prazo quanto para as vendas a vista. Se a opção estiver desmarcada, não será calculado o valor de isenção de ICMS se a venda for a prazo, será calculada a isenção de ICMS apenas para a venda à vista.

Obs.: o cálculo de isenção de ICMS será realizado apenas para clientes que são órgão publico, sendo que esta regra já estava implementada. Porém, o percentual era aplicado independente do tipo de venda ser "à vista" ou "à prazo".

#### **Restrição por categoria e sub-categoria**

A restrição por categoria e sub-categoria do plano de pagamento será validada caso a opção "CA-Categoria" ou "SB-Subcategoria" da aba "Restrições Plano Negociado" da rotina "523 - Cadastrar Plano de Pagamento" esteja selecionada (a opção "Negociado" da aba "Restrições" deverá estar selecionada). Ao alterar o plano de pagamento (botão "Plano Pagto."), ou inserir um novo item no pedido (botão "Incluir Item"), será verificado se existe restrição cadastrada no plano de pagamento

para a seção do produto. Se existir, não permitirá que o plano de pagamento seja alterado ou que o item seja inserido no pedido. Para realizar a alteração será necessário verificar a permissão "29 - Permitir Alterar Plano de Pagamento sem validar Planos Restrição" da rotina "530 - Permitir Acesso à Rotina".

## **Produto é controlado pelo IBAMA**

A venda de produto para cliente que não possua registro no IBAMA não será permitida caso o produto seja controlado pelo IBAMA ao incluir um item no pedido de venda (botão "Incluir Item"), que funcionará da seguinte forma:

- Caso o produto esteja cadastrado para ser controlado pelo IBAMA, opção "Controlado pelo IBAMA" na rotina "203 - Cadastrar Produto", ao incluir o item no pedido, será necessário que o cliente possua registro no IBAMA, cadastrado na opção "Nr Registro IBAMA" e que possua validade maior ou igual a data do pedido de venda na opção "Data validade IBAMA" na rotina "302 - Cadastrar Cliente";

- Caso o produto seja controlado pelo IBAMA e o cliente não possua número de registro do IBAMA; ou a data de validade do registro seja menor do que a data do pedido, não será permitido incluir o item no pedido, pois o produto é controlado pelo IBAMA e o cliente não possui registro ou possui o registro vencido.

## **Políticas de desconto do item**

As políticas de desconto do item serão validadas ao incluir ou alterar um item onde será verificado se a opção "Forçar a aplicação desta política sobre todas as demais políticas de desconto do sistema" na rotina "561 - Cadastrar Política de Desconto", que é prioritária sobre todas as demais, está marcada. Caso esteja, será considerado apenas o desconto cadastrado na política que possui esta opção marcada, ignorando todas as demais.

## **Análise de crédito para pedidos que estão na posição "Pendente"**

A análise de crédito para pedidos que estão na posição "Pendente" poderá ser realizada ao selecionar a nova permissão de acesso "59 - Enviar pedido p/análise de crédito" da rotina "530 - Permitir Acesso à Rotina", ao clicar no botão "Sol. Análise Crédito", onde:

- Se a posição do pedido for "Pendente", o botão "Sol. Análise de Crédito" ficará habilitado;

- Se a permissão "59" estiver marcada, para que a posição do pedido seja alterada para "Liberado" será necessário que tenha sido realizada a análise de crédito do cliente na rotina "1203 - Extrato do Cliente".

## **Percentual máximo de desconto médio por filial**

O percentual máximo de desconto médio será ser validado por filial através do parâmetro "2569 - % máximo desconto médio no pedido de venda" da rotina "132 - Parâmetros da Presidência" ao gravar o pedido de venda. Desta forma, será verificado primeiramente se existe percentual máximo de desconto médio cadastrado para a filial que o pedido está sendo digitado e, caso não exista, será verificado se existe percentual máximo de desconto médio para toda a empresa (parâmetro "1463 - % máximo desconto médio pedido venda"). O desconto médio é a soma dos descontos por item dividido pela quantidade de itens e não quantidade por itens.

#### **Políticas de desconto para venda de cliente bloqueado**

O uso de políticas de desconto quando ocorrer alterações nas vendas de clientes bloqueados poderá ser restringida conforme definido nos parâmetros "2418 - Aceita venda à vista para cliente bloqueado", "1429 - Aceitar pedido de venda bloqueada", "2618 - Não permite aplicar políticas de desconto em vendas de clientes bloqueados" e "1146 - Verificar situação de clientes da rede na venda" da rotina "132 - Parâmetros da Presidência". Somente serão consideradas as políticas de desconto as cadastradas nas rotinas "561 - Cadastrar Política de Desconto" e "387 - Cadastrar Desconto por Quantidade", ou seja, os demais descontos não serão considerados pelo parâmetro: "357 - Cadastrar Política Preço Fixo", "512 - Cadastrar Ramos Atividade", "523 - Cadastrar Plano de

Pagamento", "201 - Precificar Produto" (desconto flexível e desconto ICMS ao P. Tabela). Esta validação ocorrerá da seguinte forma:

Ao pesquisar um pedido de venda que será alterado e clicar no botão "Incluir Item", será validado se o parâmetro "2418 - Aceita venda à vista para cliente bloqueado" está marcado como "Sim". Caso esteja e a cobrança do pedido seja "D" ou "DH" com plano de pagamento à vista, será permitida a inclusão do item.

Ao informar o código do produto será verificado se existem políticas de desconto automáticas válidas para a Venda que está sendo feita e será validado um novo parâmetro "2618". Caso esteja marcado como "Sim", não poderão ser aplicadas todas as políticas de desconto vigentes na inclusão do produto, valendo então o preço de tabela na inclusão do item. Caso esteja marcado como "Não", permitirá política de desconto ao produto que estiver sendo incluído. Neste caso, será zerado o campo desconto e preenchido o campo "P. Venda" (tela "Incluir Item") com o valor do produto sem descontos. Caso existam políticas de descontos não automáticas, onde o usuário informa o valor do desconto ou valor do produto, será realizada a mesma validação, onde:

- Caso o parâmetro "2618" esteja marcado como "Sim", não serão validadas as políticas de desconto aplicadas na venda no momento da gravação do item. Caso esteja marcado como "Não", permitirá a aplicação de descontos para o item e apresentará a mensagem "Não é permitido aplicar políticas de desconto em vendas de clientes bloqueados - Verificar Parâmetro rotina 132" e, em seguida, carregará no campo de valor do item o preço de tabela do produto e irá zerar o campo desconto, aguardando a gravação da inclusão sem desconto.

- Caso o parâmetro "2418", que permite realizar venda para cliente bloqueado esteja marcado como "Não", deverá efetuar as mesmas validações executadas acima (parâmetro "2618") para clientes bloqueados.

Ao alterar preço do item: ao pesquisar o pedido de venda, selecioná-lo e clicar no botão "Preço" será verificado o parâmetro "2418", ou seja, que permite venda para cliente bloqueado e dará continuidade na alteração de preço do item. Ao abrir a tela "Alterar Preço do Item" e informar o desconto ou o valor do produto, caso existam políticas de descontos, será realizada a seguinte validação:

- Caso o parâmetro "2618" esteja marcado como "Sim", não serão validadas as políticas de desconto aplicadas na venda no momento da gravação do item;

- Caso o parâmetro "2618" esteja marcado como "Não", permitirá a aplicação de descontos para o item e a seguinte mensagem será apresentada: "Não é permitido aplicar políticas de desconto em vendas de clientes bloqueados - Verificar Parâmetro rotina 132", e carregará no campo de valor do item o preço de tabela do produto e irá zerar o campo desconto, aguardando a gravação da inclusão sem desconto.

Caso o parâmetro "2418", que permite venda para cliente bloqueado, esteja marcado como "Não", serão realizadas as validações de políticas de desconto que foram criadas para clientes bloqueados, pois seguirá as restrições já existentes hoje.

#### **Retirar IPI do preço de venda do pedido da modalidade "8"**

O usuário poderá retirar da venda da modalidade "8" o valor de IPI ao clicar nos botões "Incluir Item", "Preço", "Desconto" e "Plano Pagto.", que funcionará da seguinte forma:

- Caso o parâmetro "2567 - Retira IPI do preço de venda do pedido TV8" da rotina "132 - Parâmetros da Presidência" esteja igual a "Sim", não destacará valor de IPI na venda da modalidade "8" (entrega da venda futura);

- Caso esteja marcado como "Não", a venda da modalidade "8" destacará IPI normalmente.

Obs.: para realizar o processo é necessário ter um pedido de venda futura "7", para que o pedido da modalidade "8" seja gerado.

#### **Validação do parâmetro "Tipo de entrega Call Center"**

A política de desconto poderá validar a caixa "Tipo de entrega Call Center" da rotina "561 Cadastrar Política de Desconto" (aba "Informações Comuns") ao clicar nos botões "Incluir Item", "Preço", "Desconto" e/ou "Plano Pagto." que ocorrerá da seguinte forma:

- Caso exista uma política de desconto e esta opção esteja definido como "Retira", "Própria", "Transportadora" ou "Outras", será realizada uma validação neste campo com o valor definido para o "Tipo Entrega" da aba "Call Center(F8)". Caso sejam iguais, o desconto poderá ser aplicado;

- Caso contrário, o desconto não será utilizado.

Obs.: esta aba somente será habilitada caso o pedido seja digitado pela rotina de Call Center "1906 - Iniciar Atendimento" (Módulo 19 - CRM).

## **Limite de crédito**

A autorização de crédito para vendas telemarketing será permitida no momento da liberação do pedido de venda clicando duas vezes no registro apresentado na grid da tela principal (legenda "vermelha": bloqueados) e funcionará da seguinte forma:

- Caso o cliente esteja com o limite ultrapassado, porém exista uma liberação cadastrada pela rotina "381 - Autorizar Limite de Crédito", para o pedido ou para vendas da mesma origem, a liberação será realizada.

- Caso contrário, o processo seguirá normalmente.

#### **Validação da classe de venda**

Durante o registro de um pedido de venda com desconto, ao realizar a inclusão do item nas abas "Item(F5) ou "Tabela(F6)", será realizada a validação da "Classe de Venda" do cliente que deverá ser a mesma classe informada na política de desconto. Essa validação funcionará da seguinte forma:

- Caso a classe informada na política de desconto seja diferente da classe do cliente, o desconto não será aplicado;

- Caso a política de desconto não tenha classe informada, o desconto será aplicado normalmente.

#### **Novas validações**

As informações inseridas nos campos "Rede de Clientes" e "Marca Produto" da rotina "561 -Cadastrar Política de Desconto" serão validadas, ao clicar nos seguintes botões da rotina 336: "Desconto", "Incluir Item" e "Preço" da aba "Opções de Tela (F7)". Essa validação funcionará da seguinte maneira:

- Caso exista valor para o campo "Rede de Clientes" o desconto somente será aplicado se o cliente do pedido estiver vinculado à rede informada na política. O mesmo acontecerá com o produto, ou seja, somente aplicará o desconto se a marca vinculada ao produto for igual à marca informada na política.

- Caso não exista valores nos campos descritos acima o desconto será aplicado normalmente.

#### **Vínculo da cobrança ao plano de pagamento**

O vínculo da cobrança aos planos de pagamento, realizado na rotina "316", será validado pela aba "Relacionamento Cobrança X Plano de pagamento" da rotina "522- Cadastrar Tipo de Cobrança" que funcionará da seguinte forma:

- Caso a cobrança esteja relacionada a um plano de pagamento na rotina "522", ao selecioná-la na rotina 316 (através da função "F10" da tela principal) será permitido utilizar somente o plano de pagamento já vinculado à cobrança. Os demais planos não serão listados.

- Caso não exista relacionamento, o processo seguirá normalmente.

#### **Limite de crédito de todos os clientes vinculados ao cliente principal**

O limite de crédito de todos os clientes vinculados ao cliente principal poderá ser realizado nos botões "Incluir Item", "Quantidade", "Preço" e "Desconto conforme o parâmetro "2553 - Considerar como limite de crédito do cliente o limite disponível do cliente principal e dos clientes vinculados ao cliente principal" da rotina "132- Parâmetros da Presidência", que funcionará da seguinte forma:

- Caso o parâmetro esteja marcado como "Sim", o limite de crédito será utilizado de todos os clientes vinculados ao mesmo cliente principal da venda.

Ex. O cliente da venda tem 100,00 reais de limite e seu cliente principal é o X. Ainda existem dois clientes vinculados ao cliente X. Ele mesmo e o cliente Y, ambos com 100,00 reais de limite de crédito. Com o parâmetro acima marcado o limite disponível para o cliente da venda será de 300,00 reais.

#### **Parâmetros de débito e crédito da política de desconto**

Na alteração do pedido, será realizada uma nova validação do parâmetro "2560 - Não usar automaticamente os parâmetros de débito e crédito da política de desconto" da rotina "132- Parâmetros da Presidência" ao clicar nos botões "Incluir Item", "Quantidade", "Preço" e "Desconto" que funcionará da seguinte forma:

- Caso o parâmetro esteja igual a "Sim", a rotina usará os parâmetros de débito e crédito do desconto utilizado, e desconsiderará os parâmetros da rotina "561- Cadastrar Política de Desconto".

- Caso o parâmetro esteja "nulo" ou igual a "Não", o processo seguirá normalmente, como exemplo abaixo:

- Caso exista dois descontos no sistema, usa-se o maior entre os dois para aplicar o desconto. Para manipular o débito e crédito será verificado se um destes descontos foi concedido através da rotina "561". Caso tenha sido, utilizará os parâmetros de débito e crédito da rotina dela, mesmo que não seja o maior entre os dois descontos existentes. Exemplo:

Na rotina "201-Precificar Produto", existe um percentual de desconto de 20% e na rotina "561" existe outro de 10%. Para se aplicar o desconto, usa-se o desconto existente na rotina "201", pois é o maior. Para o débito e crédito, usam-se os parâmetros da rotina "561".

#### **Verba CMV**

Realiza a validação da opção "% Verba CMV irá deduzir do conta corrente do RCA" da rotina "330 Cadastrar Política p/ Aplic. Verba CMV", tela "Cadastro", que funcionará da seguinte forma:

Caso esteja marcada, ao clicar em "Incluir Item" ou "Quantidade" na rotina "336", será utilizado valor calculado para agregar ao CMV no preço base do RCA, assim, o valor agregado ao CMV será cobrado do RCA (entrará em sua conta corrente como débito).

#### **PMC (Preço Máximo Consumidor)**

Realiza a validação da opção "Utilizar PMC (Preço Máximo Consumidor) como Base ST (Decreto 47.363)" da rotina "514 - Cadastrar tipo de tributação", tela de cadastro, aba "Subst. Tributária", que funcionará da seguinte forma:

- Se estiver marcada, será realizado o cálculo da ST com base no PMC do produto.
- Caso contrário, p cálculo será realizado utilizando a base de ICM.

Esta validação acontece ao clicar nos seguintes botões da rotina "336":

- **- "Incluir Item"**
- **- "Desconto"**
- **- "Preço"**
- **- "Plano Pagto."**

#### **Grupo de Restrição**

Realiza a validação da caixa "Tipo Grupo Restrição" e "Grupo Restrição" da rotina "387 - Cadastrar Desconto por Quantidade", que funcionará da seguinte forma:

Caso seja marcada a opção "Por RCA" ou "Por Cliente" e seja informado o código no campo "Grupo Restrição", ao clicar no botão "Incluir Item", "Quantidade" ou "Plano Pgto" da rotina "336, será considerada a política válida somente se o cliente ou o RCA vinculado ao pedido de venda existir na rotina "3311 - Cadastrar Grupos".

## **Desvinculação de parâmetros**

Realiza a validação do parâmetro "1460 - % máximo de acréscimo na venda" independente do parâmetro "1942 - Aceitar desconto maior que o flexível no telemarketing" estar marcado (ambos da rotina "132- Parâmetros da Presidência"),. Esta validação acontecerá ao clicar nos botões "Incluir Item" e "Preço" da tela principal. O parâmetro "1460" somente será validado quando o parâmetro "1155 - Tratar a restrição de acréscimo na venda" da rotina "132" estiver como "Sim".

## **Não permitir mais de uma filial retira para o mesmo pedido**

Realiza a validação da permissão de acesso "55 - Não permitir mais de uma filial retira para o mesmo pedido" da rotina "530- Permitir Acesso a Rotina" que funcionará da seguinte forma:

- Caso possua a permissão de acesso, ao clicar no botão "Incluir Item", não será permitido que o usuário insira itens no pedido com a filial retira diferente da filial retira informada para o primeiro item já existente no pedido de venda.

- Caso contrário o processo segue normalmente.

#### **Não permitir alterar o tipo de frete no pedido**

Realiza a validação da permissão de acesso "56 - Não permitir alterar o tipo de frete no pedido." da rotina "530- Permitir Acesso a Rotina" que funcionará da seguinte forma:

- Caso possua a permissão de acesso, não permitirá que o usuário altere os dados dos campos "Frete Despacho" e "Redespacho" da tela "Alterar observações e transportadoras" (apresentada ao clicar no botão "Entrega / Obs").

- Caso o usuário logado não tenha acesso a esta permissão ele poderá alterar tais dados normalmente.

## **Base para cálculo de débito e crédito de RCA**

Realiza a validação do parâmetro "Base para cálculo de débito e crédito de RCA" da tela "Cadastro" da rotina "387- Cadastrar Desconto por Quantidade", que funcionará da seguinte forma:

- Caso este parâmetro esteja desmarcado ("Não") ao aplicar o desconto o mesmo será debitado/ creditado na conta corrente do RCA ao acionar o botão "Confirmar" da tela "Incluir Item" (apresentada ao clicar no botão "Incluir Item") e da tela "Alterar quantidade do item" (apresentada ao clicar no botão "Quantidade").

- Caso o parâmetro esteja marcado ("Sim") ao aplicar o desconto o mesmo não será debitado/ creditado na conta corrente do RCA (conforme versões anteriores).

#### **Quantidade Máxima Pedido de Venda**

Realiza a validação do parâmetro "Qt. Máx. Ped. Venda" da aba "Dados por filial" da rotina "203- Cadastrar Produto", que funcionará da seguinte forma:

- Caso este parâmetro seja maior que 0 (zero), ao acionar o botão "Confirmar" (da tela exibida ao clicar no botão "Incluir Item"), será verificado se a quantidade informada para ele é maior que a quantidade existente no parâmetro.

- Caso a quantidade seja maior, será exibida a mensagem "O item não poderá ser incluído, porque a quantidade informada ultrapassa a quantidade máxima do item por pedido! Qtde. Item no Pedido: A Qtde. Máxima Item Pedido: B Qtde. Item digitada: C" e não permitirá a inclusão do item com esta quantidade. Caso a quantidade não seja maior, o item será inserido normalmente.

- Caso o parâmetro esteja nulo ou 0 (zero) a rotina não fará a validação.

#### **Peso Máximo por Pedido**

Realiza a validação do parâmetro "2525 - Peso Máximo por Pedido" da rotina "132- Parâmetros da Presidência", que funcionará da seguinte forma:

- Caso o parâmetro esteja com valor maior que 0 (zero), ao acionar o botão "Confirmar" (da tela exibida ao clicar o botão "Incluir Item" ou da tela exibida ao clicar o botão "Quantidade"), será validado se o peso total do pedido é maior que o valor existente no parâmetro. Caso seja, será exibida a mensagem "Incluindo o item com a quantidade informada excederá o peso máximo definido nos parâmetros da presidência! Peso máximo por pedido.: A Peso do item incluído.: B Total já incluso no pedido.: C" . Neste momento não será permitida a inclusão do item com esta quantidade. Caso o valor não seja maior, será permitido que o item seja inserido normalmente. - Caso o parâmetros esteja nulo ou 0 (zero) a não será realizada a validação.

#### **Preço fixo da cesta básica**

Realiza a validação do preço fixo da cesta básica em todas as regiões, filiais, planos de pagamento e clientes quando não existirem estas informações vinculadas ao preço fixo, ao clicar no botão "Incluir Item" da tela.

Esta validação possui a finalidade de cadastrar um preço fixo para a cesta básica que seja usado em todas as filiais, regiões, planos de pagamento e clientes.

Exemplo: Se o usuário cadastrar um preço fixo sem informar a filial, este preço fixo valerá para todas as filiais. Se o usuário cadastrar um preço fixo sem informar a região, este preço fixo valerá para todas as regiões e assim será feito para todos os campos mencionados acima.

#### **Validar Cálculo da Comissão do RCA**

Tem por objetivo realizar o cálculo da comissão do RCA descontando os impostos separadamente, para tal processo utilize a parametrização que permite que o cálculo da comissão faça abatimento de somente **ST**, somente **IPI** ou como é realizado atualmente **IPI** e **ST**. Para que tal processo funcione é necessário:

- Validar o parâmetro ´´**2896 - Impostos a ser abatido da base de comissão``** da rotina ´´**132 - Parâmetros da Presidência``** e marcar uma das opções conforme necessidade.

- Atualizar a opção:´´Tabela de parâmetros por filial - 132``, aba ´´Criação/Alteração de Tabelas e Campos``, sub-aba ´´P``, sub-aba ´´Pa-Pd`` da rotina '´560 - Atualizar Banco de Dados``.

Obs.: este novo processo não é compatível com o modelo atual, ou seja, para que esta nova parametrização funcione o parâmetro **1481 - Abater impostos ao calcular comissão do RCA** da rotina **132** deve estar marcado como **Sim**, pois quando estiver marcado como **Não,** não será possível utilizar o novo conceito de abatimento da comissão;

- Esta opção está disponível na apuração da comissão por faturamento e por liquidez.

- A rotina **3308 - Recalcular Comissão de RCA** irá considerar o status atual que estiver selecionado no parâmeto **2896.**

#### **Controlar Estoque Por Número de Série**

Durante a alteração do pedido de venda, caso seja informado um produto que está cadastrado na rotina ''238 - Manutenção do Cadastro de Produto'' opção ''Controla número de série do produto'', como sendo produto controlado por número de série não será permitida a inclusão ou exclusão deste(s) item(ns). Esta validação funcionará da seguinte forma:

- Não será permitido fazer a conversão automática de produtos pai e filho ou kit cesta básica. Caso um destes, produto final ou um de seus componentes possuam controle de número de série, é recomendado realizar a conversão através da rotina ''1122- Montar Produtos'' especificando o número de série;

- Não será permitido excluir item(ns) do pedido que possuam controle de estoque por número de série e tenham passado por conferência. Caso seja necessária a exclusão deste item(ns), será recomendada a exclusão do(s) mesmo(s) através da rotina ''329 - Cancelar Pedido de Venda''.

- Não será permitido inserir item de uma venda tipo **TV13 – Venda Manifesto** ou **TV14 – Venda de Manifesto** de produto com controle de número de série.

#### **Liberação de Pedido Para Cliente com Bloqueio SEFAZ**

Tem por objetivo impedir a liberação de pedidos de clientes que estão bloqueados junto a SEFAZ - Secretatia da Fazenda de seu estado. Assim, neste processo serão consideradas as seguintes permissões: ''01- Acesso a Bloqueio/Desbloqueio de Pedidos Bloqueados'' e ''64 - Permitir liberar pedido de cliente com bloqueio'' da rotina ''530'' que funcionaram da seguinte forma:

- Caso cliente esteja com bloqueio SEFAZ a e permissão ''64'' esteja marcada o pedido poderá ser liberado. Do contrário, caso a permissão esteja desmarcada o pedido não será liberado. - Caso cliente tenha bloqueio junto a SEFAZ, bloqueio financeiro e a permissão ''01'' esteja desmarcada a rotina 336 não realizará nenhuma validação.

## **Rebaixar Verba CMV**

Tem por objetivo rebaixar o custo da mercadoria vendida validando o tipo de venda que está parametrizado na preparação da verba de rebaixa do CMV do item via rotina ''1831 - Preparar Verba Aplicação Rebaixa CMV'',caixa ''Condição de Venda''. Isto se deve porque o tipo de venda a ser utilizar para rebaixar o CMV deverá ser igual ao tipo de venda parametrizado, podendo ser o tipo de ''Venda Normal'', ''Venda Bonificada'' ou ''Ambas'', os demais tipos não terão o CMV rebaixado.

## **Inserir Item Bonificado em Venda Nornal**

Realiza validação do parâmetro ''3045 - Permitir incluir itens bonificados em pedido de venda'', da rotina ''132 - Parâmetros da Presidência''. Quando este parâmetro estivar marcado como ''Sim" e as permissões '' 70 - Permitir liberar pedidos de venda (TV1) bloqueados com itens bonificados'' e ''71 - Permitir alterar pedido de venda (TV1) com itens bonificados'', da rotina ''530 - Permitir Acesso a Rotina'' estiveram marcados serão realizadas as validaçõas abaixo:

- No cálculo dos impostos será validado o parâmetro ''Não calcular ICMS de item bonificado em mercadoria no pedido de venda (TV)'' da rotina ''514 - Cadastrar Tipo de Tributação'', aba ''Opções ICMS". Caso esteja marcado este irá considerar o valor da Alíquota 2 do cálculo ST como 0 (zero), consequentemente, o cálculo do ST dependerá da primeira parte do cálculo de ST;

- Será permitida a liberação de pedido(s) de venda bloqueado(s) com item(ns) bonificado(s), sendo que, o(s) item(ns) bonificado(s) será(ão) exibido(s) na planilha inferior da rotina na cor azul; - Quando habilitada a permissão ''71 - Permitir alterar pedido de venda (TV1) com itens bonificados'' da rotina ''530'', é permitida a inlcusão de item(ns), alteração da quantidade, alteração do preço, bem como, a exclusão de item(ns) de um pedido de venda (TV1) com item(ns) bonificado(s);

Obs.: no botão ''Incluir Item'', é exibido campo ''BNF'' para inclusão de item(ns) bonificados.

- Não é permitdia a gravação apenas de itens bonificados, o pedido deve ter ao menos um item que não seja bonificado;

- Não serão considerados itens bonificados na validação da campanha de brinde realizada pela rotina ''3320 - Cadastrar Brinde Express" e nem itens automaticamente gerados pela rotina ''3320" como bonificados;

- Para considerar ou não, item(ns) bonificado(s) no cálculo e na validação do limite de crédito do cliente, será validado o parâmetro ''2583 - Usa bonificação em aberto para diminuir o limite de crédito do cliente?" da rotina ''132'';

- Caso o valor do parâmetro ''3048 - Valor total mínimo do pedido para ter itens bonificados dentro do pedido de venda" for maior que 0 (zero), o valor total de vendas mínimas permitidas com itens bonificados deve ser maior ou igual ao parâmetro. Caso este valor seja menor será exibida mensagem de alerta;

- Na Validação do parâmetro ''2505 - Valor máximo de venda bonificado no mês'', irá considerar o valor total das bonificações concedidas durante o mês corrente e também o item(ns) bonificado(s) dentro dos pedidos (TV1), sendo que, caso esteja nulo ou 0 (zero) a rotina não validará o limite mensal de bonificações;

- Também será validado o parâmetro ''3047 - Bloquear pedido de venda com itens bonificados na venda telemarketing''. Se marcado como ''Sim'' e a venda for telemarketing, o pedido será gravado como bloqueado com informação do motivo do bloqueio;

- Em caso de item não bonificado, o campo ''BNF'' estará nulo, sem gravação de valor de bonificação;

- Para item (ns) bonificado (s), será gravado preço calculado no campo específico para bonificação;

- Caso parâmetro ''1080 - Usar déb/créd. RCA nas vendas bonificadas'', da rotina ''132'' esteja

marcado como ''Sim'' as vendas bonificadas irão alterar o saldo de débito/crédito do RCA pelo valor do item bonificado;

- Quando da gravação do cabeçalho, serão registrados como valor total do pedido o '' Somatório dos itens vendidos'', ''Bonificados'' e ''Faltantes'';

Obs.: - O valor atendido será o somatório de itens de venda;

- O valor bonificação deve ser o somatório de itens bonificados.

#### **Validação da Margem Mínima Por Item**

O campo ''% de margem mínima de lucratividade'' é apresentado na rotina ''238 – Manutenção do Cadastro de Produtos''**,** aba ''Condições de Venda''**,** para que quando informado este possa restringir a venda de produtos que não atingiram a margem mínima de lucratividade. Para que isso ocorrra é necessário que o parâmetro ''1982 – Verificar margem mínima ao liberar pedidos'' da rotina ''132 – Parâmetros da Presidência'', esteja marcado como Sim. Esta validação obedecerá aos seguintes critérios:

- Ao digitar ou alterar pedido nas rotinas ''316'' e ''336'', caso inclua uma margem menor que o cadastrado na rotina 238, será exibida mensagem: ''A margem de lucratividade mínima deste item não foi atendida. Margem Mínima (rotina 238): XX%. Margem praticada:YY,YY%.'';

- Nenhuma política de desconto irá sobrepor a margem cadastrada na rotina ''238'', mesmo que este se origine da autorização de preço, cadastrada na rotina ''301 - Autorizar Preço de Venda'';

## **Calcultar IPI na venda - Por Filial NF ou Filial de Venda**

Validação dos parâmetros ''2210 - Calcular Preço de Venda com IPI'' e ''3087 - Validar cálculo de IPI por: Filial NF (N) ou Filial de Venda (V)'' da rotina ''132 - Parâmetros da Presidência'', que irá determinar se o IPI da operação de venda será calculado na Filial NF ou na Filial de Venda. Funcionará da seguinte forma:

- Determine no parâmetro ''3087'' - Validar cálculo de IPI por'':, o tipo de IPI a ser calculado se:'' Filial NF (N)'' ou ''Filial de Venda (V)'';

- Marque a opção ''Sim'' para o parâmetro ''2210 - Calcular Preço de Venda com IPI''; Obs.: caso parâmetro ''2210'' esteja marcado como ''Não'', o WinThor permanecerá com os processos realizados atualmente, ou seja, será utilizado o IPI da ''Filial de Venda (V)'';

#### **Desconto Simples Nacional**

Caso parâmetro **3119 - Utiliza valor de redução no P. Venda para S. Nacional do cálculo do CMV** da rotina **132 – Parâmetros da Presidência.** Caso parâmetro esteja marcado como **Sim** será permitido que o CMV na venda para Simples Nacional seja calculado utilizando-se o valor obtido após se aplicar o % de redução simples nacional. Desta forma, o valor de redução do custo financeiro será igual ao valor do desconto simples nacional aplicado sobre o produto.

**Obs.:** caso parâmetro **3119** esteja marcado como **Não,** o WinThor permanecerá com os processos praticados atualmente em que para as vendas estaduais aplica-se a Redução de Simples Nacional sobre o IVA ajustado para calcular a Base ST.

#### **Validar Percentual de Bonificação**

Validar o parâmetro **3759 Percentual limite de bonificações TV5** da rotina **132 Parâmetros da Presidência**. Quando informado o mesmo irá definir qual o percentual do valor do pedido TV5 (Bonificação) digitado manualmente, referente ao pedido TV1 (Venda Normal) informado no momento da emissão do TV5 manual, evitando assim que o valor da bonificação supere a venda realizada.

#### **Observações:**

- A nova opção Validar limite de bonificação da rotina, aba **06 Posição Financeira** da rotina **302 Cadastrar Cliente**, deverá estar marcada como **Sim**;

-O percentual sempre será fundamentado no pedido TV1 que usuário informar no momento da

digitação do pedido TV5.

## **Botão Incluir Item:**

- O cálculo de isenção do ICMS será realizado ao clicar no botão "Plano Pagto" ou "Incluir Item", conforme segue:

- se na rotina "302 - Cadastrar Cliente", em "Tributação", a opção "Usa desconto isenção ICMS por produto", estiver marcada como "Sim", o percentual de isenção do ICMS será aplicado como desconto no item e o valor desse desconto será gravado. Caso exista outro desconto no produto, ele será aplicado após este desconto de isenção.

- Validar a informação do campo "% Desc. Icms Isenção (validada se o cliente vinclulado a venda for ''Suframado'', ''Orgão Público (qualquer tipo de orgão público)'' ou ''Regime Especial'') ", bem como a opção ''Somente Conceder desconto de isenção se Nº Empenho for informado'' que deverá estar marcada, ambos na rotina"**514 - Cadastrar Tipo de Tributação**", tela cadastro (exibida ao clicar em "Incluir" ou "Editar"), aba "Vendas - Acréscimos/Descontos", que funcionará da seguinte forma: - Caso o cliente seja "Suframado'', "Órgão público (qualquer tipo de orgão público)" ao clicar no

botão "Incluir Item" ou ''Quantidade'', será concedido o desconto na venda.

- Para clientes ''Regime Especial" independente de o campo estar ou não marcado o desconto será aplicado, este é informado na rotina **''302 - Cadastrar Cliente**'', campo ''Tipo Empresa''.

- Caso contrário, o processo seguirá normalmente.

- A validação para visualização dos produtos restritos na rotina "587 – Cadastrar Relacionamento RCA/Depto/Seção" será realizada conforme segue:

- Caso o parâmetro "Visualizar apenas produtos do Departamento/Seção vinculados ao RCA pela rotina 587" (da rotina "517 - Cadastrar RCA") esteja marcado, ao clicar em "Incluir Item" na rotina "336", serão apresentados somente os produtos do departamento/Seção relacionado.

- Caso contrário, os produtos serão visualizados normalmente.

- Caso a permissão de acesso "44 - Acesso a vender produto - emb. não permitido no atacado", da rotina "530" esteja marcada, será evitado que embalagens proibidas para venda no atacado sejam vendidas no atacado. O produto é parametrizado na rotina "2014 - Cadastrar Embalagem", para ser vendido somente no varejo" e não permitirá que o produto seja inserido no pedido. Caso o parâmetro "2344 - Usa depósito de terceiros" (localizado na rotina "132", aba "Parâmetros por filial"), da filial retira que usa o processo de venda triangular esteja igual a "Sim", será verificado se a filial informada é igual a filial retira informada nos itens já inseridos no pedido. Se for igual ao novo item, será inserido normalmente, mas se for diferente será exibida a seguinte mensagem de alerta: "Venda triangular! Não é possível incluir o item no pedido venda. Já existe no pedido item(s) com filial retira que não faz parte do processo de Venda Triangular." e o processo será abortado.

- Caso as opções "Utiliza valor da última entrada como base ST (Decreto 40.016/2006 RJ)" e "Utiliza valor da última entrada para o cálculo do ICMS a ser deduzido do valor do ST", aba "Subst. Tributária", da rotina "514 - Cadastrar Tipo de Tributação" estejam marcadas, será gerado o ST com o valor da última entrada calculado sem impostos, ou seja, ao gerar a entrada de um produto através rotina "1301 Receber Mercadoria" (a partir da versão 15.05.01) o preço sem impostos do mesmo será gravado para ser usado no cálculo do ST destacado na venda gerar (ao clicar no botão "Incluir item").

Obs.: operações de saídas internas realizadas com mercadorias sujeitas ao regime de Substituição Tributária serão validados caso para o valor informado na rotina **514 - Cadastrar Tipo de Tributação**, aba **Substituição Tributária**, opção **Utilizar Valor da Última Entrada como Base ST** exista pauta para cálculo do ST. Assim, para ST pautado, se o percentual digitado sobre a base de ST for maior que o valor de ST, o sistema irá considerar o valor de percentual sobre a base como valor de ST. Caso contrário, será utlizado o percentual da pauta para o cálculo de ST.

- Caso o valor de ST Fonte seja informado na rotina **514**, aba **Substituição Tributária,** caixa **Substituição Tributária Fonte (definida conforme Cliente),** este não incidirá na precificação da rotina **201– Precificar Produto**, mas utilizará a mesma regra aplicada ao ST Normal do Rio de Janeiro (RJ).`` Importante lembrar que ao utilizar o ST Fonte o campo ''Calcular ST Fonte'' da rotina **302 - Cadastrar Cliente**, deverá estar marcado como ''Sim''.

- Ao clicar neste botão, caso o parâmetro "2373 - Verificar estoque (QTEST) no momento da venda", da rotina "132", esteja marcado como "Sim", a quantidade solicitada do produto no pedido for maior que o resultado entre a subtração da quantidade de estoque e os pedidos existentes há 90 dias, será exibida a seguinte mensagem: "Não há estoque disponível do produto: A. Estoque Cont.: X. Qt. Cont. Pedidos (Últimos 3 meses): Y. Estoque Cont. Disp.: Z".

Caso o parâmetro esteja igual a "Nulo" o parâmetro "1950 - Verifica estoque (QTEST) no momento da venda", da rotina "132", será validado.

- Ao cadastrar uma política de desconto para o produto "X" e marcar a opção "Aplicar a família de produtos" na rotina "387", o desconto será concedido a todo e qualquer produto que fizer parte da mesma família deste produto.

- Caso não exista endereço picking cadastrado para o produto na rotina "1701 – Cadastro de Dados Logísticos", ao inserir um item e alterar as posições dos pedidos (de "P-Pendente" para "L-Liberado" ou de "B-Bloqueado" para "L-Liberado"), será exibido automaticamente, um relatório informando que este produto precisa ter endereço de *picking*.

- Ao clicar neste botão, será verificado se a filial informada no pedido é igual à filial definida na política de desconto cadastrada pela rotina "387 - Política de Desconto por Quantidade". Caso seja este desconto, o mesmo será aplicado.

- Validação do parâmetro "2382 - Percentual de acréscimo para venda com cupom" da rotina "132" e do tipo de documento definido para o pedido. Caso o tipo de documento seja "Cupom Fiscal" (ao clicar no botão "Incluir Item", "Preço" ou "Plano Pagto."), o parâmetro "2382" será validado, se estiver marcado como "Sim" será exibido o preço do produto somado ao percentual informado no campo "% Acrésc. P. Física" da aba "Venda - Acréscimos/Descontos", tela de cadastro, rotina "514 Cadastrar Tipo de Tributação". - Se o parâmetro "2382" estiver marcado como "Não", será apresentado o preço sem o acréscimo informado acima. Caso o tipo de documento do pedido seja "Nota Fiscal" o parâmetro "2382" não será validado.

- Validação do parâmetro "Origem do pedido de Venda" das restrições cadastradas através da rotina "391". Caso seja uma restrição marcando a opção "Origem do pedido de Venda" igual a "T - Telemarketing" a rotina não permitirá a inclusão de novos itens e apresentará a mensagem "Não foi possível incluir o item no pedido! Erro: Venda do produto não permitida! Existe Restrição de Venda cadastrada na rotina 391.". Na mudança de bloqueado para liberado e pendente para liberado (através do duplo clique sobre o pedido) apresentando a mensagem "Posição do pedido de venda não pode ser alterada! Existe restrição de venda cadastrada na rotina 391". Esta mesma validação será feita para as opções "B - Balcão", "R - Balcão Reserva", "C - Call Center", "F - Força de Vendas" e "W - Web". Caso o usuário escolha a opção "O - Todas" a rotina não validará este parâmetro para localizar a restrição.

- Validação da comissão progressiva informada na rotina "363 - Cadastro de Comissão Progressiva", quando a região informada (na rotina "363") for igual à região de venda.

A validação das filiais selecionadas para serem utilizadas como filial retira funcionará da seguinte

forma:

Se no cadastro da filial de venda existir definição de um grupo de filiais retira, a seleção da mesma será restrita (botão "Incluir Item"), ou seja, o usuário poderá escolher apenas entre as filiais definidas como filial retira para a filial de venda em questão (definida no cabeçalho do pedido).

Não havendo definição de grupo de filiais retira para a filial de venda (o cadastro de grupo esteja vazio) será executado o processo normal.

- Caso a caixa "Simples Nacional" da rotina "302 - Cadastrar Cliente", tela "Cadastro", aba "Tributação", esteja marcada como "Sim", será verificado se o produto tem valor informando na sua tributação para o campo "% Red. P. Venda Optante Simples Nacional" (rotina "514 – Cadastrar Tipo de Tributação", tela de cadastro, aba "Subst. Tributária"). Caso possua este valor para redução será verificado se o produto destaca ST na venda. Se destacar, o IVA usado para calcular o ST será reduzido para o valor informado no campo "% Red. P. Venda Optante Simples Nacional". Se não destacar será utilizado como base a ST usada na entrada do produto, para realizar a redução.

- Validação do parâmetro "2429 - Usa desconto de Simples Nacional?" da rotina "132", caso esteja marcado como "Sim", será aplicado o percentual de desconto cadastrado na rotina "3310 Manutenção de Percentual Simples Nacional", para clientes optantes pelo simples nacional.

- Validação da comissão informada no campo "% Comissão" (da aba "Vendas / Comissão" da rotina "517 - Cadastrar RCA") com a finalidade de cadastrar a comissão para o profissional através da rotina "517", de forma que sirva para todos os produtos e clientes. Esta validação funcionará da seguinte forma:

- Caso tenha comissão cadastrada na rotina "3304 - Cadastrar Comissão para Terceiros", a rotina "336" utilizará esse valor para calcular a comissão. Caso não tenha comissão cadastrada na rotina "3304" e tenha comissão cadastrada na rotina "517", a rotina "336" utilizará esse valor para calcular a comissão. Caso tenha comissão cadastrada nas duas rotinas "517" e "3304", será utilizado para o cálculo da comissão somente o cadastrado na rotina "3304". Caso não tenha nenhuma comissão cadastrada nas rotinas "517" e "3304", o valor de comissão será zerada.

- Validação do campo "Prazo Máximo de Venda" na rotina "203 - Cadastrar Produto" (na tela "Cadastro" (exibida ao clicar em "Incluir" ou "Editar"), aba "Cond.Venda"), que funcionará da seguinte forma:

Caso seja selecionado um prazo no filtro "Novo Plano de Pagamento" (da tela "Alterar Plano de Pagamento") que seja inferior ao informado no campo "Prazo Máximo de Venda" (da rotina "203"), ao clicar em "Confirmar" na tela "Incluir Item" (apresentada ao clicar no botão "Incluir Item"), será exibida a mensagem de alerta abaixo, interrompendo o processo:

"Produto 'X' não pode ser vendido nesse plano de Pagamento!

Produto pode ser vendido no máximo com 'XX' dias de prazo.

Plano de pagamento com 'XX' dias de prazo.

Verifique rotina '203'".

Caso contrário o processo de inclusão de itens seguirá normalmente.

- Validação da opção "Aplica desconto do simples nacional no momento de venda" na rotina "357 Cadastrar Política de Preço Fixo", tela "Cadastro", que funcionará da seguinte forma:

Ao clicar no botão "Incluir Item", "Quantidade" ou "Preço", serão concedidas reduções simples nacional em produtos com preço fixo.

- Validação das campanhas de preço fixo cadastrada por rede de clientes na rotina "357 Cadastrar Política de Preço Fixo", que funcionará da seguinte forma:

Ao confirmar o processo de inclusão de item clicando em "Confirmar" na tela "Incluir Item", serão exibidos os preços fixos cadastrados na rotina "357".

Caso não haja preço fixo informado na rotina "357", serão utilizados os preços cadastrados na rotina "201 - Precificar Produto.

- A proibição de vendas de produtos por filial poderá ocorrer ao realizar a inserção do item no pedido de venda, ao incluir um novo item através do botão "Incluir item", onde os seguintes campos serão validados:

- Coluna "Proibida Venda" da rotina "203 – Cadastrar Produto", aba "Dados Filial" estiver marcada (somente validará a filial marcada) ou;

- Campo "Observação" ao selecionar a opção "PV - Proibido para venda" da aba "Cond. Venda" da rotina "203" ou;

- Caso exista uma restrição para o produto na filial cadastrado pela rotina "391 – Cadastrar Restrições de Venda".

**-** A restrição de venda por filial poderá ocorrer ao tentar incluir um novo item (botão "Incluir item",) no pedido da filial restringida através da rotina "391 - Cadastrar Restrições de Venda". Ao tentar realizar a inclusão, será apresentada a seguinte mensagem: "Não foi possível incluir o item no pedido! Venda do Produto não permitida! Existe restrição de Venda cadastrada na rotina 391."

**-** As cobranças do tipo bonificação poderão ser debitadas do limite de crédito ao inserir novos itens (botão "Incluir Item"), alterar a quantidade (botão "Quantidade"), alterar o preço (botão "Preço"), mudar o plano de pagamento ("botão Plano Pagto.") ou ao aplicar desconto ("botão Desconto"), onde o parâmetro "2583 - Usa bonificação em aberto para diminuir o limite de crédito do cliente?" da rotina "132 - Parâmetros da Presidência" será validado da seguinte forma: caso esteja marcado como "Sim", as vendas bonificadas serão debitadas do limite de crédito do cliente; caso esteja marcada como "Não", não serão debitadas as bonificações do limite de crédito.

- Se na digitação do pedido, realizada na rotina ''316'', tenha sido escolhida ''Moeda Estrangeira'', sempre que "Incluir Item", "Alterar Quantidade", "Alterar Preço" ou "Percentual de Desconto" serão consideradas as solicitações que tenham sido realizadas com moeda estrangeira, assim virão adicionadas na grid de itens do pedido as seguintes colunas: ''P. Tabela Moeda Estrang.'', ''PVenda Moeda Estrang.'', ''ST Moeda Estrang.'' e ''IPI Moeda Estrang''. Para pedido realizado com Moeda Real, em caso de alteração, será aplicada taxa para pedidos em moeda real conforme praticado atualmente.

- Validação do parâmetro ''3002 - Utiliza alíquotas reduzidas para o cálculo do ST'' da rotina ''132 - Parâmetros da Presidência'', que funcionará da seguinte forma:

- Quando marcado como ''Sim'', possibilita a alteração do modo como o valor do desconto é aplicado sobre o preço líquido do produto, após isso os impostos são recalculados com base neste preço. Assim, o lucro não será sacrificado pois o sistema não reduz o preço sem impostos para recalcular os mesmo.

Exemplo:

- Preço Sem Imposto= 100

 $\overline{\phantom{a}}$  , and the set of the set of the set of the set of the set of the set of the set of the set of the set of the set of the set of the set of the set of the set of the set of the set of the set of the set of the s

\_\_\_\_\_\_\_\_\_\_\_\_\_\_\_\_\_\_\_\_\_\_\_\_\_\_\_\_\_\_\_\_\_

- Vl. Pauta= 100

 $-$  Alíq. ICMS  $= 10\%$ 

- $-$  Alíq. ICMS  $2 = 1\%$
- % Desconto= 10%

```
Novo Preço Sem Imposto = Preço Sem Imposto x (1 - % Desconto / 100)
Novo Preço Sem Imposto = 100 \times (1 - 10 / 100)Novo Preço Sem Imposto = 100 x 0,9
Novo Preço Sem Imposto = 90
```
 $ST = (VI.$  Pauta x Alíq. ICMS  $1/100$ ) – (Novo Preço Sem Imposto x Alíq. ICMS  $2/100$ ) ST= (100 x 10 / 100) – (90 x 1/100)  $ST = 10 - 0.9$  $ST = 9,1$  $\overline{\phantom{a}}$  , where  $\overline{\phantom{a}}$  , where  $\overline{\phantom{a}}$  ,  $\overline{\phantom{a}}$  ,  $\overline{\phantom{a}}$  ,  $\overline{\phantom{a}}$  ,  $\overline{\phantom{a}}$  ,  $\overline{\phantom{a}}$  ,  $\overline{\phantom{a}}$  ,  $\overline{\phantom{a}}$  ,  $\overline{\phantom{a}}$  ,  $\overline{\phantom{a}}$  ,  $\overline{\phantom{a}}$  ,  $\overline{\phantom{a}}$  ,  $\overline{\phantom{a}}$  , P.Venda = Novo Preço Sem Imposto + ST P. Venda = 90+9,1

P. Venda = 99,1

## **\* Note a diferença do preço de venda apurado em cada uma das situações apresentadas.**

- Se marcado na opção ''Não'', permanecerá o comportamento atual realizado pelo sistema, ou seja, ele aplicará o desconto sobre o preço bruto do item. Assim, será mantido o desconto negociado com cliente.

Exemplo:

- Preço Sem Imposto= 100 - Vl. Pauta= 100  $-$  Alíq. ICMS  $1 = 10\%$  $-$  Alíq. ICMS  $2 = 1\%$ - % Desconto = 10%  $\frac{1}{2}$  ,  $\frac{1}{2}$  ,  $\frac{1$  $ST = (VI.$  Pauta x Alíq. ICMS  $1/100$ ) – (Preco de Venda Sem Imposto x Alíq. ICMS  $2/100$ )  $ST = (100 \times 10/100) - (100 \times 1 / 100)$  $ST = 10 - 1$  $ST = 9$ 

 $\overline{\phantom{a}}$  , where  $\overline{\phantom{a}}$  , where  $\overline{\phantom{a}}$  ,  $\overline{\phantom{a}}$  ,  $\overline{\phantom{a}}$  ,  $\overline{\phantom{a}}$  ,  $\overline{\phantom{a}}$  ,  $\overline{\phantom{a}}$  ,  $\overline{\phantom{a}}$  ,  $\overline{\phantom{a}}$  ,  $\overline{\phantom{a}}$  ,  $\overline{\phantom{a}}$  ,  $\overline{\phantom{a}}$  ,  $\overline{\phantom{a}}$  ,  $\overline{\phantom{a}}$  , P. Venda = Preço de Venda Sem Imposto + ST P. Venda = 100 + 9

P. Venda  $= 109$ 

P. Venda Com Desconto = P. Venda x (1 - % Desconto / 100)

P. Venda Novo = 109 x (1-10/100)

 $\overline{\phantom{a}}$  , where  $\overline{\phantom{a}}$  , where  $\overline{\phantom{a}}$  ,  $\overline{\phantom{a}}$  ,  $\overline{\phantom{a}}$  ,  $\overline{\phantom{a}}$  ,  $\overline{\phantom{a}}$  ,  $\overline{\phantom{a}}$  ,  $\overline{\phantom{a}}$  ,  $\overline{\phantom{a}}$  ,  $\overline{\phantom{a}}$  ,  $\overline{\phantom{a}}$  ,  $\overline{\phantom{a}}$  ,  $\overline{\phantom{a}}$  ,  $\overline{\phantom{a}}$  ,

P. Venda Novo= 98,1

#### **\* Note a diferença do preço de venda apurado em cada uma das situações apresentadas.**

Obs.: a aplicação do desconto dependerá dos processos de negócios praticados em cada empresa, ou como, cada empresa negocia suas vendas.

- A rotina ''316'' faz a validação da opção ''Valor da Última Entrada - IPI (I)'', campo ''Tipo de Custa de Transferência de Venda'' da rotina ''203 - Cadastrar Produto'', bem como, a opção ''Valor da Última Entrada – IPI (I''), da aba ''Tipo de Custo de Transferência de Venda (Rotina 316)'', rotina'' 302 – Cadastrar Cliente''. Quando informados, o custo da transferência de pedido TV10, entre filiais de um mesmo titular passa a utilizar o valor da última entrada sem IPI conforme o regulamento de ICMS de São Paulo (SP) e atendendo também ás empresas que trabalham com equiparação á Indústria. Considere as observações abaixo:

- Para que os custos dos itens do pedido sejam definidos de acordo com os parâmetros do cadastro de produto ao selecionar a opção ''Valor da Última Entrada – IPI (I)'' da rotina ''203'', o novo campo'' Utilizar custo p/ TV10 do cadastro do produto\*?'' da rotina ''302'' deverá estar marcado na opção ''Sim'', caso contrário, permanecerá o comportamento padrão.

- O cálculo realizado será o valor da entrada menos o IPI destacado nesta mesma entrada.

- Não será considerado IPI no preço para pedido TV10 quando este for produto importado.

## **Botão Quantidade:**

- Caso o "2373 - Verificar estoque (QTEST) no momento da venda", da rotina "132", esteja marcado como "Sim", a quantidade solicitada do produto no pedido for maior que o resultado entre a subtração da quantidade de estoque e os pedidos existentes há 90 dias, será exibida a seguinte mensagem: "Não há estoque disponível do produto: A. Estoque Cont.: X. Qt. Cont. Pedidos (Últimos 3 meses): Y. Estoque Cont. Disp.: Z". Caso o parâmetro esteja igual a "Nulo" o parâmetro "1950 - Verifica estoque (QTEST) no momento da venda", da rotina "132", será validado.

- Será verificado se a filial informada no pedido é igual à filial definida na política de desconto cadastrada pela rotina "387 Política de Desconto por Quantidade". Caso seja este desconto, o mesmo será aplicado.

- Caso a caixa "Simples Nacional" da rotina "302 - Cadastrar Cliente", tela "Cadastro", aba "Tributação", esteja marcada como "Sim", será verificado se o produto tem valor informando na sua tributação para o campo "% Red. P. Venda Optante Simples Nacional" (rotina "514 - Cadastrar Tipo de Tributação", tela de cadastro, aba "Subst. Tributária"). Caso possua este valor para redução será verificado se o produto destaca ST na venda. Se destacar, o IVA usado para calcular o ST será reduzido para o valor informado no campo "% Red. P. Venda Optante Simples Nacional". Se não destacar será utilizado como base a ST usada na entrada do produto, para realizar a redução.

- Validação do parâmetro "2429 - Usa desconto de Simples Nacional?" da rotina "132", caso esteja marcado como "Sim", será aplicado o percentual de desconto cadastrado na rotina "3310 Manutenção de Percentual Simples Nacional", para clientes optantes pelo simples nacional.

- Caso os produtos estejam definidos como "Frios" (na rotina "203 - Cadastrar Produto", tela "Cadastro" exibida ao clicar em "Incluir" ou "Editar", aba "Armazenagem", opção "Tipo estoque"), quando o pedido estiver na posição diferente de "Liberado" ou o mapa de separação esteja emitido, (ao clicar neste botão), será exibida a seguinte mensagem de alerta: "Quantidade de produtos "Frios" deve ser alterada pela rotina 998!".

- Caso o produto possua lote informado e ainda não esteja conferido, será exibida a seguinte mensagem de alerta: "Não é possível cancelar item do pedido de venda! Existe lote associado ao produto. Favor utilizar a rotina 930, para retirar atribuição de lote do produto". Caso o item não possua número de lote informado, os processos de cancelamento e alteração da quantidade seguem normalmente. Se o item não possuir número de lote informado e o pedido estiver conferido, não será possível alterar a quantidade, visto que o produto já foi separado e conferido.

- Validação do parâmetro "2474 - Bloqueia Pedido Bonificado Após Alteração" da rotina "132 Parâmetros da Presidência" que funcionará da seguinte forma:

Caso esteja marcado como "Sim", ao clicar em "Confirmar" (na tela "Alterar quantidade do item") e o pedido seja bonificado, ele será bloqueado novamente.

Caso contrário o processo seguirá normalmente.

- Validação da opção "Aplica desconto do simples nacional no momento de venda" na rotina "357 Cadastrar Política de Preço Fixo", tela "Cadastro", que funcionará da seguinte forma:

Ao clicar no botão "Incluir Item", "Quantidade" ou "Preço", serão concedidas reduções simples nacional em produtos com preço fixo.

- Caso exista um acordo de preço válido (rotina "389 - Cadastrar Acordo de Preço") para um

determinado produto, será realizada a inclusão deste produto com o preço acordado e não será possível alterá-lo.

- Se na digitação do pedido, realizada na rotina ''316'', tenha sido escolhida ''Moeda Estrangeira'', sempre que ''Incluir Item'', ''Alterar Quantidade'', ''Alterar Preço'' ou ''Percentual de Desconto'' serão consideradas as solicitações que tenham sido realizadas com moeda estrangeira, assim virão adicionadas na grid de itens do pedido as seguintes colunas: ''P. Tabela Moeda Estrang.'', ''PVenda Moeda Estrang.'', ''ST Moeda Estrang.'' e ''IPI Moeda Estrang''.Para pedido realizado com Moeda Real, em caso de alteração, será aplicada taxa para pedidos em moeda real conforme praticado atualmente.

- Validação do parâmetro ''3002 - Utiliza alíquotas reduzidas para o cálculo do ST'' da rotina ''132 - Parâmetros da Presidência'', que funcionará da seguinte forma:

- Quando marcado como ''Sim'', possibilita a alteração do modo como o valor do desconto é aplicado sobre o preço líquido do produto, após isso os impostos são recalculados com base neste preço. Assim, o lucro não será sacrificado pois o sistema não reduz o preço sem impostos para recalcular os mesmo.

Exemplo:

- Preço Sem Imposto= 100

- Vl. Pauta= 100  $-$  Alía. ICMS  $=$  10%  $-$  Alíq. ICMS  $2 = 1\%$ 

- % Desconto= 10%

```
Novo Preço Sem Imposto = Preço Sem Imposto x (1 - % Desconto / 100)
Novo Preço Sem Imposto = 100 \times (1 - 10 / 100)Novo Preço Sem Imposto = 100 x 0,9
Novo Preço Sem Imposto = 90
```

```
ST = (VI. Pauta x Alíq. ICMS 1/100) – (Novo Preço Sem Imposto x Alíq. ICMS 2/100)
ST= (100 x 10 / 100) – (90 x 1/100)
ST = 10 - 0.9ST = 9,1\overline{\phantom{a}} , where \overline{\phantom{a}} , where \overline{\phantom{a}} , \overline{\phantom{a}} , \overline{\phantom{a}} , \overline{\phantom{a}} , \overline{\phantom{a}} , \overline{\phantom{a}} , \overline{\phantom{a}} , \overline{\phantom{a}} , \overline{\phantom{a}} , \overline{\phantom{a}} , \overline{\phantom{a}} , \overline{\phantom{a}} , \overline{\phantom{a}} ,
```
P.Venda = Novo Preço Sem Imposto + ST P. Venda = 90+9,1 P. Venda = 99,1

 $\frac{1}{2}$  ,  $\frac{1}{2}$  ,  $\frac{1$ 

 $\overline{\phantom{a}}$  , and the set of the set of the set of the set of the set of the set of the set of the set of the set of the set of the set of the set of the set of the set of the set of the set of the set of the set of the s

 $\overline{\phantom{a}}$  , and the set of the set of the set of the set of the set of the set of the set of the set of the set of the set of the set of the set of the set of the set of the set of the set of the set of the set of the s

#### **\* Note a diferença do preço de venda apurado em cada uma das situações apresentadas.**

- Se marcado na opção ''Não'', permanecerá o comportamento atual realizado pelo sistema, ou seja, ele aplicará o desconto sobre o preço bruto do item. Assim, será mantido o desconto negociado com cliente.

Exemplo:

- Preço Sem Imposto= 100 - Vl. Pauta= 100  $-$  Alíq. ICMS  $1 = 10\%$  $-$  Alía. ICMS  $2 = 1\%$ 

- % Desconto = 10%

 $ST = (VI.$  Pauta x Alíq. ICMS  $1/100$ ) – (Preço de Venda Sem Imposto x Alíq. ICMS  $2/100$ )

```
ST = (100 \times 10/100) - (100 \times 1 / 100)ST = 10 - 1ST = 9\overline{\phantom{a}} , where \overline{\phantom{a}} , where \overline{\phantom{a}} , \overline{\phantom{a}} , \overline{\phantom{a}} , \overline{\phantom{a}} , \overline{\phantom{a}} , \overline{\phantom{a}} , \overline{\phantom{a}} , \overline{\phantom{a}} , \overline{\phantom{a}} , \overline{\phantom{a}} , \overline{\phantom{a}} , \overline{\phantom{a}} , \overline{\phantom{a}} ,
```
P. Venda = Preço de Venda Sem Imposto + ST

P. Venda = 100 + 9

P. Venda = 109

P. Venda Com Desconto = P. Venda x (1 - % Desconto / 100)

P. Venda Novo = 109 x (1-10/100)

 $\overline{\phantom{a}}$  , where  $\overline{\phantom{a}}$  , where  $\overline{\phantom{a}}$  ,  $\overline{\phantom{a}}$  ,  $\overline{\phantom{a}}$  ,  $\overline{\phantom{a}}$  ,  $\overline{\phantom{a}}$  ,  $\overline{\phantom{a}}$  ,  $\overline{\phantom{a}}$  ,  $\overline{\phantom{a}}$  ,  $\overline{\phantom{a}}$  ,  $\overline{\phantom{a}}$  ,  $\overline{\phantom{a}}$  ,  $\overline{\phantom{a}}$  ,  $\overline{\phantom{a}}$  ,

P. Venda Novo= 98,1

#### **\* Note a diferença do preço de venda apurado em cada uma das situações apresentadas.**

Obs.: a aplicação do desconto dependerá dos processos de negócios praticados em cada empresa, ou como, cada empresa negocia suas vendas.

#### **Botão Preço:**

- Caso as opções "Utiliza valor da última entrada como base ST (Decreto 40.016/2006 RJ)" e "Utiliza valor da última entrada para o cálculo do ICMS a ser deduzido do valor do ST", aba "Subst. Tributária", da rotina "514 - Cadastrar Tipo de Tributação" estejam marcadas, será gerado o ST com o valor da última entrada calculado sem impostos, ou seja, ao gerar a entrada de um produto através rotina "1301 Receber Mercadoria" o preço sem impostos do mesmo será gravado para ser usado no cálculo do ST destacado na venda gerar (ao clicar no botão "Preço").

Obs.: operações de saídas internas realizadas com mercadorias sujeitas ao regime de Substituição Tributária serão validados caso para o valor informado na rotina **514 - Cadastrar Tipo de Tributação**, aba **Substituição Tributária**, opção **Utilizar Valor da Última Entrada como Base ST** exista pauta para cálculo do ST. Assim, para ST pautado, se o percentual digitado sobre a base de ST for maior que o valor de ST, o sistema irá considerar o valor de percentual sobre a base como valor de ST. Caso contrário, será utlizado o percentual da pauta para o cálculo de ST.

- Caso o valor de ST Fonte seja informado na rotina **514**, aba **Substituição Tributária,** caixa **Substituição Tributária Fonte (definida conforme Cliente),** este não incidirá na precificação da rotina **201– Precificar Produto**, mas utilizará a mesma regra aplicada ao ST Normal do Rio de Janeiro (RJ).`` Importante lembrar que ao utilizar o ST Fonte o campo ''Calcular ST Fonte'' da rotina **302 - Cadastrar Cliente**, deverá estar marcado como ''Sim''.

- Ao cadastrar uma política de desconto para o produto "X" e marcar a opção "Aplicar a família de produtos" na rotina "387", o desconto será concedido a todo e qualquer produto que fizer parte da mesma família deste produto.

- Validação do parâmetro "2474 - Bloqueia Pedido Bonificado Após Alteração" da rotina "132" e do tipo de documento definido para o pedido. Caso o tipo de documento seja "Cupom Fiscal" (ao clicar no botão "Incluir Item", "Preço" ou "Plano Pagto."), o parâmetro "2382" será validado, se estiver marcado como "Sim" será exibido o preço do produto somado ao percentual informado no campo "% Acrésc. P. Física" da aba "Venda - Acréscimos/Descontos", tela de cadastro, rotina "514 Cadastrar Tipo de Tributação". - Se o parâmetro "2382" estiver marcado como "Não", será apresentado o preço sem o acréscimo informado acima. Caso o tipo de documento do pedido seja "Nota Fiscal" o parâmetro "2382" não será validado.

- Validação da comissão progressiva informada na rotina "363 - Cadastro de Comissão

Progressiva", quando a região informada (na rotina "363") for igual à região de venda.

- Caso a caixa "Simples Nacional" da rotina "302 - Cadastrar Cliente", tela "Cadastro", aba "Tributação", esteja marcada como "Sim", será verificado se o produto tem valor informando na sua tributação para o campo "% Red. P. Venda Optante Simples Nacional" (rotina "514 – Cadastrar Tipo de Tributação", tela de cadastro, aba "Subst. Tributária"). Caso possua este valor para redução será verificado se o produto destaca ST na venda. Se destacar, o IVA usado para calcular o ST será reduzido para o valor informado no campo "% Red. P. Venda Optante Simples Nacional". Se não destacar será utilizado como base a ST usada na entrada do produto, para realizar a redução.

- Validação do parâmetro "2429 - Usa desconto de Simples Nacional?" da rotina "132", caso esteja marcado como "Sim", será aplicado o percentual de desconto cadastrado na rotina "3310 Manutenção de Percentual Simples Nacional", para clientes optantes pelo simples nacional.

- Validação da opção "Aplica desconto do simples nacional no momento de venda" na rotina "357 Cadastrar Política de Preço Fixo", tela "Cadastro", que funcionará da seguinte forma:

Ao clicar no botão "Incluir Item", "Quantidade" ou "Preço", serão concedidas reduções simples nacional em produtos com preço fixo.

- Caso exista um acordo de preço válido (rotina "389 – Cadastrar Acordo de Preço") para um determinado produto, será realizada a inclusão deste produto com o preço acordado e não será possível alterá-lo.

- Se na digitação do pedido, realizada na rotina ''316'', tenha sido escolhida ''Moeda Estrangeira'', sempre que "Incluir Item", "Alterar Quantidade", "Alterar Preço" ou "Percentual de Desconto" serão consideradas as solicitações que tenham sido realizadas com moeda estrangeira, assim virão adicionadas na grid de itens do pedido as seguintes colunas: ''P. Tabela Moeda Estrang.'', ''PVenda Moeda Estrang.'', ''ST Moeda Estrang.'' e ''IPI Moeda Estrang''.Para pedido realizado com Moeda Real, em caso de alteração, será aplicada taxa para pedidos em moeda real conforme praticado atualmente.

- Validação do parâmetro ''3002 - Utiliza alíquotas reduzidas para o cálculo do ST'' da rotina ''132 - Parâmetros da Presidência'', que funcionará da seguinte forma:

- Quando marcado como ''Sim'', possibilita a alteração do modo como o valor do desconto é aplicado sobre o preço líquido do produto, após isso os impostos são recalculados com base neste preço. Assim, o lucro não será sacrificado pois o sistema não reduz o preço sem impostos para recalcular os mesmo.

Exemplo:

- Preço Sem Imposto= 100 - Vl. Pauta= 100  $-$  Alíq. ICMS  $1 = 10\%$  $-$  Alíq. ICMS  $2 = 1\%$ - % Desconto= 10%  $\overline{\phantom{a}}$  , and the set of the set of the set of the set of the set of the set of the set of the set of the set of the set of the set of the set of the set of the set of the set of the set of the set of the set of the s

 $\overline{\phantom{a}}$  , and the set of the set of the set of the set of the set of the set of the set of the set of the set of the set of the set of the set of the set of the set of the set of the set of the set of the set of the s

```
Novo Preço Sem Imposto = Preço Sem Imposto x (1 - % Desconto / 100)
Novo Preço Sem Imposto = 100 \times (1 - 10 / 100)Novo Preço Sem Imposto = 100 \times 0.9Novo Preço Sem Imposto = 90
```

```
ST = (VI. Pauta x Alíq. ICMS 1/100) – (Novo Preço Sem Imposto x Alíq. ICMS 2/100)
ST= (100 x 10 / 100) – (90 x 1/100)
ST = 10 - 0.9
```
 $ST = 9.1$ 

P.Venda = Novo Preço Sem Imposto + ST P. Venda = 90+9,1 P. Venda = 99,1

 $\overline{\phantom{a}}$  , where  $\overline{\phantom{a}}$  , where  $\overline{\phantom{a}}$  ,  $\overline{\phantom{a}}$  ,  $\overline{\phantom{a}}$  ,  $\overline{\phantom{a}}$  ,  $\overline{\phantom{a}}$  ,  $\overline{\phantom{a}}$  ,  $\overline{\phantom{a}}$  ,  $\overline{\phantom{a}}$  ,  $\overline{\phantom{a}}$  ,  $\overline{\phantom{a}}$  ,  $\overline{\phantom{a}}$  ,  $\overline{\phantom{a}}$  ,  $\overline{\phantom{a}}$  ,

#### **\* Note a diferença do preço de venda apurado em cada uma das situações apresentadas.**

- Se marcado na opção ''Não'', permanecerá o comportamento atual realizado pelo sistema, ou seja, ele aplicará o desconto sobre o preço bruto do item. Assim, será mantido o desconto negociado com cliente.

Exemplo:

- Preço Sem Imposto= 100 - Vl. Pauta= 100  $-$  Alíq. ICMS  $1 = 10\%$  $-$  Alía. ICMS  $2 = 1\%$ - % Desconto = 10%  $\frac{1}{2}$  ,  $\frac{1}{2}$  ,  $\frac{1$ 

```
ST = (VI. Pauta x Alíq. ICMS 1/100) – (Preço de Venda Sem Imposto x Alíq. ICMS 2/100)
ST = (100 \times 10/100) - (100 \times 1 / 100)ST = 10 - 1ST = 9\overline{\phantom{a}} , where \overline{\phantom{a}} , where \overline{\phantom{a}} , \overline{\phantom{a}} , \overline{\phantom{a}} , \overline{\phantom{a}} , \overline{\phantom{a}} , \overline{\phantom{a}} , \overline{\phantom{a}} , \overline{\phantom{a}} , \overline{\phantom{a}} , \overline{\phantom{a}} , \overline{\phantom{a}} , \overline{\phantom{a}} , \overline{\phantom{a}} ,
```
P. Venda = Preço de Venda Sem Imposto + ST P. Venda =  $100 + 9$ P. Venda = 109  $\overline{\phantom{a}}$  , where  $\overline{\phantom{a}}$  , where  $\overline{\phantom{a}}$  ,  $\overline{\phantom{a}}$  ,  $\overline{\phantom{a}}$  ,  $\overline{\phantom{a}}$  ,  $\overline{\phantom{a}}$  ,  $\overline{\phantom{a}}$  ,  $\overline{\phantom{a}}$  ,  $\overline{\phantom{a}}$  ,  $\overline{\phantom{a}}$  ,  $\overline{\phantom{a}}$  ,  $\overline{\phantom{a}}$  ,  $\overline{\phantom{a}}$  ,  $\overline{\phantom{a}}$  ,

P. Venda Com Desconto = P. Venda x (1 - % Desconto / 100) P. Venda Novo = 109 x (1-10/100)

P. Venda Novo= 98,1

#### **\* Note a diferença do preço de venda apurado em cada uma das situações apresentadas.**

Obs.: a aplicação do desconto dependerá dos processos de negócios praticados em cada empresa, ou como, cada empresa negocia suas vendas.

#### **Botão Comissão:**

- Caso a caixa "Simples Nacional" da rotina "302 - Cadastrar Cliente", tela "Cadastro", aba "Tributação", esteja marcada como "Sim", será verificado se o produto tem valor informando na sua tributação para o campo "% Red. P. Venda Optante Simples Nacional" (rotina "514 - Cadastrar Tipo de Tributação", tela de cadastro, aba "Subst. Tributária"). Caso possua este valor para redução será verificado se o produto destaca ST na venda. Se destacar, o IVA usado para calcular o ST será reduzido para o valor informado no campo "% Red. P. Venda Optante Simples Nacional". Se não destacar será utilizado como base a ST usada na entrada do produto, para realizar a redução.

- Validação do parâmetro "2429 - Usa desconto de Simples Nacional?" da rotina "132", caso esteja marcado como "Sim", será aplicado o percentual de desconto cadastrado na rotina "3310 Manutenção de Percentual Simples Nacional", para clientes optantes pelo simples nacional.

Importante: Para aplicação de comissão por embalagem prevalece o processo que estiver gravado

na rotina ´´316 - Digitar Pedido de Venda``. Para sobrepor a comissão por produto já existente, será possível definir na rotina ´´2014 - Cadastrar Embalagem`` um percentual de comissão a ser utilizado. O parâmetro ´´2291 - Utilizar venda por embalagem [F]`` caso esteja marcado como ´´Sim`` verifica se existe esta comissão.Sua aplicação se dará em situações de venda por embalagem na filial de venda. Caso parâmetro ´´2291`` estiver marcado como ´´Não``, será aplicada a comissão por produto informada na rotina ´´203 - Cadastrar Produto`` o mesmo também se aplica caso não seja informado nenhum percentual nos campos: ´´% Vendedor Interno``, ´´% Vendedor Externo`` ou ´´% Representante`` da caixa ´´Comissão de Venda``**,** da rotina ´´2014``**,** aquele que estiver em branco também será aplicada a comissão por produto da rotina ´´203``.

## **Botão Liberar Todos**:

- Caso a caixa "Simples Nacional" da rotina "302 - Cadastrar Cliente", tela "Cadastro", aba "Tributação", esteja marcada como "Sim", será verificado se o produto tem valor informando na sua tributação para o campo "% Red. P. Venda Optante Simples Nacional" (rotina "514 - Cadastrar Tipo de Tributação", tela de cadastro, aba "Subst. Tributária"). Caso possua este valor para redução será verificado se o produto destaca ST na venda. Se destacar, o IVA usado para calcular o ST será reduzido para o valor informado no campo "% Red. P. Venda Optante Simples Nacional". Se não destacar será utilizado como base a ST usada na entrada do produto, para realizar a redução.

- Validação do parâmetro "2429 - Usa desconto de Simples Nacional?" da rotina "132", caso esteja marcado como "Sim", será aplicado o percentual de desconto cadastrado na rotina "3310 Manutenção de Percentual Simples Nacional", para clientes optantes pelo simples nacional.

## **Botão Plano Pagto:**

**-** O cálculo de isenção do ICMS será realizado ao clicar no botão "Plano Pagto" ou "Incluir Item", conforme segue:

- se na rotina "302 Cadastrar Cliente", em "Tributação", a opção "Usa desconto isenção ICMS por produto", estiver marcada como "Sim", o percentual de isenção do ICMS será aplicado como desconto no item e o valor desse desconto será gravado. Caso exista outro desconto no produto, ele será aplicado após este desconto de isenção.

- Caso a caixa "Simples Nacional" da rotina "302 - Cadastrar Cliente", tela "Cadastro", aba "Tributação", esteja marcada como "Sim", será verificado se o produto tem valor informando na sua tributação para o campo "% Red. P. Venda Optante Simples Nacional" (rotina "514 - Cadastrar Tipo de Tributação", tela de cadastro, aba "Subst. Tributária"). Caso possua este valor para redução será verificado se o produto destaca ST na venda. Se destacar, o IVA usado para calcular o ST será reduzido para o valor informado no campo "% Red. P. Venda Optante Simples Nacional". Se não destacar será utilizado como base a ST usada na entrada do produto, para realizar a redução.

- Validação do parâmetro "2429 - Usa desconto de Simples Nacional?" da rotina "132", caso esteja marcado como "Sim", será aplicado o percentual de desconto cadastrado na rotina "3310 Manutenção de Percentual Simples Nacional", para clientes optantes pelo simples nacional.

- Caso o plano de pagamento esteja vinculado a uma filial (na rotina "523 – Cadastrar Plano de Pagamento", tela de cadastro exibida ao clicar em "Incluir" ou "Editar", aba "Informações de Cadastro", opção "Plano Multifilial", filtro "Filiais Restringidas"), será apresentada a tela "Alterar Plano de Pagamento" com o filtro "Novo Plano de Pagamento" exibindo somente o(s) plano(s) de pagamento(s) vinculado(s) a filial acima informada.

- Caso exista um acordo de preço válido (rotina "389 - Cadastrar Acordo de Preço") para um determinado produto, será realizada a inclusão deste produto com o preço acordado e não será possível alterá-lo.

- Validação da opção selecionada na rotina "523 - Cadastrar Plano de Pagamento", tela "Cadastro" (apresentada ao clicar no botão "Incluir" ou "Editar"), aba "Informações de cadastro", caixa "Tipo parcelamento", que funcionará da seguinte forma:

Caso seja selecionado no filtro "Novo Plano de Pagamento" da rotina "336" (na tela "Alterar Plano de Pagamento", apresentada ao clicar em "Plano Pagto."), um plano que possua o tipo de parcelamento igual a "T - Dia Fixo" (definido na rotina "523"), ao clicar em "Confirmar" da tela "Alterar Plano de Pagamento" (informada acima), serão consideradas as informações preenchidas na sub-aba "Dia Fixo" (da rotina "523") para o cálculo do dia do vencimento do boleto do cliente. Caso contrário, o processo seguirá normalmente.

#### **Botão Complemento Item:**

- Validação do parâmetro "2429 - Usa desconto de Simples Nacional?" da rotina "132", caso esteja marcado como "Sim", será aplicado o percentual de desconto cadastrado na rotina "3310 Manutenção de Percentual Simples Nacional", para clientes optantes pelo simples nacional.

## **Botão Excluir Item:**

- Caso o produto possua lote informado e ainda não esteja conferido, será exibida a seguinte mensagem de alerta: "Não é possível cancelar item do pedido de venda! Existe lote associado ao produto. Favor utilizar a rotina 930, para retirar atribuição de lote do produto". Caso o item não possua número de lote informado, os processos de cancelamento e alteração da quantidade seguem normalmente. Se o item não possuir número de lote informado e o pedido estiver conferido, não será possível alterar a quantidade, visto que o produto já foi separado e conferido.

## **Botão Entrega / Obs:**

- Caso seja selecionada a opção "4 - Degustação" (campo "Tipo BNF" da sub-aba "Bonificação" (exibida ao selecionar a opção "5" do filtro "Tipo de Venda"), aba "Cabec. (F4)"), será habilitado o campo de pesquisa "CFOP Degustação", para informar ou selecionar o CFOP referente à degustação e não serão destacados na nota fiscal os impostos a seguir: "IPI", "ST" e "Diferencial de Alíquotas". Se a opção "4 - Degustação" estiver selecionada e o CFOP não for informado, ao clicar no botão "Entrega / Obs", será exibida a seguinte mensagem de alerta: "CFOP de degustação não foi informado!".

Nota: as validações abaixo acontecem ao clicar nos seguintes botões: "**Incluir Item**", "**Quantidade** ", "**Preço**", "**Excluir item**", "**Subs. Produtos**", "**Plano Pagto**" e "**Desconto**":

- Caso o campo ("Valor Mínimo Venda" na rotina "391 - Cadastrar Restrições de Venda", tela "Cadastro" (exibida ao clicar em "Incluir" ou "Editar") esteja preenchido, será verificado se este valor é inferior ao valor mínimo. Caso seja, a seguinte mensagem de alerta será exibida, interrompendo o processo: "Não é permitido gravar pedido de venda. Existe Restrição de Venda cadastrada na rotina 391.". Caso a caixa "Tipo frete do pedido de venda", esteja selecionada a opção "C - CIF" e o tipo de frete seja "CIF" (selecionado na rotina "316 – Digitar Pedido de Venda", tela de digitação dos pedidos, aba "Cabec.(F4)", sub-aba "Dados de Transporte", caixa "Frete Despacho"), será exibida a mensagem de alerta acima informada, interrompendo o processo. Se estiver selecionada a opção "T Todos" (na rotina "391"), independente do tipo de frete selecionado, o processo de gravação de pedido será interrompido com a exibição da mensagem citada acima.

- A validação abaixo informada será realizada ao clicar em um dos botões a seguir e possui a finalidade de possibilitar a venda de equipamentos que não sejam imobilizados: "**Incluir Item**", "

**Quantidade**", "**Preço**", "**Comissão**", "**Complemento Item**", "**Comissão Itens**" e "**Plano Pagto**": caso o produto esteja definido como equipamento com departamento vinculado definido como "Imobilizado" (na rotina "513 - Cadastrar Departamento", tela de cadastro exibida ao clicar em "Incluir" ou "Editar", caixa "Tipo Mercadoria"), será exibida a seguinte mensagem de alerta interrompendo o processo:

- "Produto cadastrado na Rotina 203 como "Equipamento" em departamento Imobilizado. Não é possível realizar venda deste Produto".

## **Botão Subst. Produtos:**

- Validação da comissão informada no campo "% Comissão" (da aba "Vendas / Comissão" da rotina "517 - Cadastrar RCA") com a finalidade de cadastrar a comissão para o profissional através da rotina "517", de forma que sirva para todos os produtos e clientes. Esta validação funcionará da seguinte forma:

- Caso tenha comissão cadastrada na rotina "3304 - Cadastrar Comissão para Terceiros", a rotina "336" utilizará esse valor para calcular a comissão. Caso não tenha comissão cadastrada na rotina "3304" e tenha comissão cadastrada na rotina "517", a rotina "336" utilizará esse valor para calcular a comissão. Caso tenha comissão cadastrada nas duas rotinas "517" e "3304", será utilizado para o cálculo da comissão somente o cadastrado na rotina "3304". Caso não tenha nenhuma comissão cadastrada nas rotinas "517" e "3304", o valor de comissão será zerada.

Caso exista um acordo de preço válido (rotina "389 - Cadastrar Acordo de Preço") para um determinado produto, será realizada a inclusão deste produto com o preço acordado e não será possível alterá-lo.

- Validação do parâmetro "2512-Separar pedidos que possuam produtos com restrição de transporte" da rotina "132 - Parâmetros da Presidência", que funcionará da seguinte forma:

Caso esteja marcado como "Sim", será realizada a geração de pedidos com restrição de transporte, separadamente, por filial.

Caso contrário o processo segue normalmente.

Esta validação acontece ao abrir a rotina "336".

## **Botão Comissão Prof.:**

- Validação da permissão de acesso "53 - Permitir alterar a comissão do profissional da venda." da rotina "530 - Permitir Acesso a Rotina", com a finalidade de validar a comissão de profissionais, sem a necessidade de vincular ao cliente ou produto e funcionará da seguinte forma:

- Caso esteja marcada essa permissão de acesso, o botão "Comissão Prof." será habilitado, sendo possível editar a comissão dos profissionais.

- Caso contrário o botão ficará desabilitado.

Nota: Ao acionar o botão "Comissão Prof." será apresentado uma média das comissões existente para os itens do pedido. Esta média se faz necessária devido os valores estarem gravados nos itens do pedido.

#### **Botão Desconto:**

- Caso exista um acordo de preço válido (rotina "389 - Cadastrar Acordo de Preço") para um determinado produto, será realizada a inclusão deste produto com o preço acordado e não será possível alterá-lo.

- Se na digitação do pedido, realizada na rotina ''316'', tenha sido escolhida ''Moeda Estrangeira'', sempre que "Incluir Item", "Alterar Quantidade", "Alterar Preço" ou "Percentual de Desconto" serão consideradas as solicitações que tenham sido realizadas com moeda estrangeira, assim virão adicionadas na grid de itens do pedido as seguintes colunas: ''P. Tabela Moeda Estrang.'', ''PVenda Moeda Estrang.'', ''ST Moeda Estrang.'' e ''IPI Moeda Estrang''.Para pedido realizado com Moeda Real, em caso de alteração, será aplicada taxa para pedidos em moeda real conforme praticado atualmente.

- Validação do parâmetro ''3002 - Utiliza alíquotas reduzidas para o cálculo do ST'' da rotina ''132 - Parâmetros da Presidência'', que funcionará da seguinte forma:

- Quando marcado como ''Sim'', possibilita a alteração do modo como o valor do desconto é aplicado sobre o preço líquido do produto, após isso os impostos são recalculados com base neste preço. Assim, o lucro não será sacrificado pois o sistema não reduz o preço sem impostos para recalcular os mesmo.

Exemplo:

- Preço Sem Imposto= 100

- Vl. Pauta= 100  $-$  Alíq. ICMS  $1 = 10\%$  $-$  Alía. ICMS  $2 = 1\%$ - % Desconto= 10%

```
Novo Preço Sem Imposto = Preço Sem Imposto x (1 - % Desconto / 100)
Novo Preço Sem Imposto = 100 \times (1 - 10 / 100)Novo Preço Sem Imposto = 100 x 0,9
Novo Preço Sem Imposto = 90
```

```
ST = (VI. Pauta x Alíq. ICMS 1/100) – (Novo Preço Sem Imposto x Alíq. ICMS 2/100)
ST= (100 x 10 / 100) – (90 x 1/100)
ST = 10 - 0.9ST = 9.1\overline{\phantom{a}} , where \overline{\phantom{a}} , where \overline{\phantom{a}} , \overline{\phantom{a}} , \overline{\phantom{a}} , \overline{\phantom{a}} , \overline{\phantom{a}} , \overline{\phantom{a}} , \overline{\phantom{a}} , \overline{\phantom{a}} , \overline{\phantom{a}} , \overline{\phantom{a}} , \overline{\phantom{a}} , \overline{\phantom{a}} , \overline{\phantom{a}} ,
```
P.Venda = Novo Preço Sem Imposto + ST P. Venda =  $90+9,1$ P. Venda = 99,1

 $\overline{\phantom{a}}$  , and the set of the set of the set of the set of the set of the set of the set of the set of the set of the set of the set of the set of the set of the set of the set of the set of the set of the set of the s

 $\overline{\phantom{a}}$  , and the set of the set of the set of the set of the set of the set of the set of the set of the set of the set of the set of the set of the set of the set of the set of the set of the set of the set of the s

#### **\* Note a diferença do preço de venda apurado em cada uma das situações apresentadas.**

- Se marcado na opção ''Não'', permanecerá o comportamento atual realizado pelo sistema, ou seja, ele aplicará o desconto sobre o preço bruto do item. Assim, será mantido o desconto negociado com cliente.

Exemplo:

- Preço Sem Imposto= 100 - Vl. Pauta= 100  $-$  Alíq. ICMS  $1 = 10\%$  $-$  Alía. ICMS  $2 = 1\%$ - % Desconto = 10%  $\frac{1}{2}$  ,  $\frac{1}{2}$  ,  $\frac{1$ 

```
ST = (VI. Pauta x Alíq. ICMS 1/100) – (Preço de Venda Sem Imposto x Alíq. ICMS 2/100)
ST = (100 \times 10/100) - (100 \times 1 / 100)ST = 10 - 1ST = 9\overline{\phantom{a}} , where \overline{\phantom{a}} , where \overline{\phantom{a}} , \overline{\phantom{a}} , \overline{\phantom{a}} , \overline{\phantom{a}} , \overline{\phantom{a}} , \overline{\phantom{a}} , \overline{\phantom{a}} , \overline{\phantom{a}} , \overline{\phantom{a}} , \overline{\phantom{a}} , \overline{\phantom{a}} , \overline{\phantom{a}} , \overline{\phantom{a}} ,
```
P. Venda = Preço de Venda Sem Imposto + ST

P. Venda =  $100 + 9$ 

P. Venda = 109

- P. Venda Com Desconto = P. Venda x (1 % Desconto / 100)
- P. Venda Novo = 109 x (1-10/100)

 $\overline{\phantom{a}}$  , where  $\overline{\phantom{a}}$  , where  $\overline{\phantom{a}}$  ,  $\overline{\phantom{a}}$  ,  $\overline{\phantom{a}}$  ,  $\overline{\phantom{a}}$  ,  $\overline{\phantom{a}}$  ,  $\overline{\phantom{a}}$  ,  $\overline{\phantom{a}}$  ,  $\overline{\phantom{a}}$  ,  $\overline{\phantom{a}}$  ,  $\overline{\phantom{a}}$  ,  $\overline{\phantom{a}}$  ,  $\overline{\phantom{a}}$  ,  $\overline{\phantom{a}}$  ,

P. Venda Novo= 98,1

## **\* Note a diferença do preço de venda apurado em cada uma das situações apresentadas.**

Obs.: a aplicação do desconto dependerá dos processos de negócios praticados em cada empresa, ou como, cada empresa negocia suas vendas.

## **Validação será realizada nos botões "Incluir item", "Quantidade", "Preço", "Desconto" e "Plano Pagto":**

Validação dos seguintes itens:

- Parâmetro "1247 Utilizar o controle de medicamentos?" da rotina "132 Parâmetros da Presidência".
- Caixa "Tipo de mercadoria", aba "Outras informações", tela "Cadastro" (apresentada ao clicar em "Incluir" ou "Editar") da rotina "203 - Cadastrar Produto".
- Caixa "Orig. Pr. M. Monitorados/Alto Custo" da aba "Condições Comerciais", sub-aba "Opções", tela "Cadastro" (apresentada ao clicar em "Incluir" ou "Editar") da rotina "302 - Cadastrar Cliente".
- Caixa "Utiliza Preço Máximo Consumidor" da aba "Cond. Venda", tela "Cadastro" (apresentada ao clicar em "Incluir" ou "Editar") da rotina "203".

Estas validações funcionarão da seguinte forma:

- Caso o parâmetro "1247" esteja marcado como "Sim" e seja selecionada, na caixa "Tipo de mercadoria", a opção "M - Monitorada", "MA - Monitorada de autocusto" ou "L - Liberado", será verificada a seleção realizada na caixa "Orig. Pr. M. Monitorados/Alto Custo" conforme segue abaixo:
- Se estiver marcada a opção "F Preço de Fábrica", ou nulo (nenhuma opção selecionada), será utilizado o preço informado no campo "Valor Ult. Compra" da aba "Cond. Compra", tela "Cadastro" da rotina "203".
- Se estiver selecionada a opção "T Tabela de preços" ou o "Tipo de Mercadoria" for diferente de "M - Monitorada", "MA - Monitorada de autocusto" ou "L - Liberado", será utilizado o preço informado na coluna "Pr. Atual 1" (de acordo com a coluna de preço informada no plano de pagamento usado no pedido) da rotina "201 - Precificar Produto".
- Caso o parâmetro "1247" esteja marcado como "Sim" e esteja selecionada a opção "F Preço de Fábrica" ou esteja nulo, na caixa "Orig. Pr. M. Monitorados/Alto Custo", será utilizado o valor informado nos campos "Atual" e "Futuro" na caixa "Preço Máximo Consumidor", aba "Cond. Venda", tela "Cadastro", rotina "203".

- Se o parâmetro "1247" estiver marcado como "Sim" e for selecionada a opção "T - Tabela de preços" da caixa "Orig. Pr. M. Monitorados/Alto Custo", será utilizado o valor máximo informado na coluna "Preço Máximo Consumidor" da *grid* inferior da tela exibida ao clicar no botão "Pesquisar" da rotina "201".

- Validação do parâmetro "2505 - Valor Máximo de Venda Bonificada no Mês" da rotina "132 Parâmetros da Presidência", que funcionará da seguinte forma:

- Se o valor informado neste parâmetro for menor ao resultado da soma de todos os pedido de bonificação do mês com o valor do pedido, o processo de gravação do pedido será interrompido com a exibição da mensagem de alerta a seguir:

 $-$  "O pedido de venda não poderá ser gravado porque o valor do pedido de  $X + o$  valor de vendas bonificadas para este mês de Y ultrapassa o valor de XY para vendas bonificadas mês, definido nos parâmetros da presidência!"

Caso contrário, a gravação do pedido poderá ser realizada normalmente.

- Validação dos parâmetros "2503 - Validar Valor Máximo de Venda para Pessoa Jurídica com IE" e "2504 - Valor Máximo de Venda para Pessoa Jurídica" da rotina "132 - Parâmetros da Presidência" e da caixa "Tipo de Pessoa" da rotina "302 - Cadastrar Cliente" na tela "Cadastro" (apresentada ao clicar em "Incluir" ou "Editar"). Esta validação funcionará da seguinte forma:

Quando o parâmetro "2503" estiver marcado como "Sim", se na rotina "302", tela "Cadastro", for selecionada a opção "Jurídico" da caixa "Tipo Pessoa" com o campo "Insc. Est. / Produtor" preenchido (na aba "Dados Cadastrais") e o valor do pedido for superior ao valor informado no parâmetro "2504", ao clicar em dos seguintes botões: "Incluir tem", "Quantidade", "Preço", "Desconto" e "Plano Pagto." na rotina "336", será exibida a seguinte mensagem de alerta:

"O pedido de venda não poderá ser gravado porque o valor do pedido de X ultrapassa o valor de Y definido para clientes jurídicos (campo "Tipo de pessoa" da rotina 302 igual a "J") com inscrição estadual (campos "Insc. Est. / produto" da rotina 302 com valor)!".

Caso contrário a gravação do pedido poderá ser realizada normalmente.

A validação informada acima possui a finalidade de atender ao termo de acordo do estado da Paraíba, na cláusula segunda inciso III, onde não entram no benefício fiscal vendas para varejistas as vendas que ultrapassarem 7% do faturamento total por cliente.

Exemplo: se houver um faturamento de R\$1.000.000,00, não será possível vender mais de 70 para um único cliente, sobre pena de perder o beneficio para o imposto total sobre esta operação de saída.

- Caso parâmetro "2960 – Deduz o valor de desconto de isenção pelo PIS/COFINS/ICMS no cálculo do CMV" esteja marcado como "Sim", nas rotinas: "507 - Atualização Eventual", "316 - Digitar Pedido de Venda", "336 - Alterar Pedido de Venda", "1400 - Atualizar Procedures" e "3308 -Recalcular Comissão de RCA'' o custo da mercadoria vendida representada pelo custo real e custo financeiro serão reduzidos o valor de isenção pelo PIS/CONFINS/ICMS. Se marcado como ''Não'', o custo da mercadoria vendida não será afetado neste desconto.

### **1.1.9.2 Detalhamento de Grid**

As colunas das *[grids](#page-456-0)* poderão ser arrastadas e organizadas conforme necessidade do usuário, para melhor visualização e análise das informações. No canto esquerdo de cada *grid* foi disponibilizado um botão para seleção das colunas, ou seja, elas poderão ser habilitadas/ desabilitadas casa haja necessidade.

As *grids* dessa rotina são divididas em [Superior](#page-314-0) e [Inferior,](#page-319-0) onde os seus dados serão exibidos após clicar no botão "[Pesquisar"](#page-279-0). Os dados da *grid* inferior serão apresentados de acordo com o pedido selecionado na *grid* superior.

Neste guia você encontrará a finalidade de cada coluna disponível nas *grids* da rotina. Consulte o conteúdo clicando nos links abaixo!

**[Superior](#page-314-0)** 

[Inferior](#page-319-0)

<span id="page-314-0"></span>1.1.9.2.1 Superior

A *grid* superior localiza-se na tela principal (abertura da rotina), independente da aba selecionada, com as seguintes colunas disponíveis à apresentação das informações relacionadas à Alteração do Pedido de Venda:

- **Filial:** apresenta o código da filial em que o pedido foi efetuado.
- **Num Pedido:** apresenta o número do pedido que foi efetuado através da rotina "316 [Digitar](#page-35-0) Pedido de [Venda".](#page-35-0)
- **Núm. Ped. BNF:** apresenta o número do pedido bonificado da modalidade "5".
- **Núm. Ped. TV1:** número do pedido que originou o pedido bonificado (modalidade "1").
- **TV:** apresenta a modalidade de venda do pedido.
- **Dt. Prev. Fat.:** apresenta a data prevista para faturamento, informado a partir da rotina "316", aba Cabeçalho 4, campo Dt. Prev. Faturamento; e pela rotina "336 - Alterar Pedido de Venda", opção data previsão.
- **Data:** apresenta a data da emissão do pedido.
- **Hora:** apresenta a hora de digitação do pedido, que é gravada automaticamente pelas rotinas "316" e Força de Venda, ao confirmar a gravação do pedido de venda.
- **Minuto:** apresenta o minuto de digitação do pedido, que é gravado automaticamente pelas rotinas "316" e Força de Venda, ao confirmar a gravação do pedido de venda.
- **Posição:** apresenta a posição que se encontra o pedido de venda (Montado, Liberado, Pendente ou Bloqueado), gravado automaticamente pelas rotinas "316", "336", "382 - Duplicar Pedido de Venda" e Força de Vendas, ao confirmar a gravação do pedido de venda.
- **Praça:** apresenta a praça a que pertencia ao cliente quando o pedido de venda foi gravado, de acordo com a praça a que o cliente está associado na rotina "302 - Cadastrar Cliente".
- **RCA:** apresenta o RCA (vendedor) que realizou a venda. Pode ser previamente vinculado ao cliente através da rotina "302".
- **Cod. Cli.:** apresenta o código do cliente do pedido de venda.
- **Cliente:** apresenta o Nome do cliente ou a Razão Social da empresa do cliente informado no pedido de venda.
- **CNPJ/CPF:** apresenta o CNPJ da empresa do cliente ou o CPF do cliente do pedido de venda.
- **Bloq.:** apresenta a coluna com o motivo pelo qual o cliente se encontra bloqueado. Campo associado ao cadastro do cliente, atualizado pelas rotinas "507 - Atualização Eventual" e "1203 - Extrato do Cliente".
- **Limite Créd.:** apresenta o limite de crédito que o cliente possui. Saiba mais clicando aqui.
- **Limite Créd. (Excedente):** apresenta o limite de crédito disponibilizado ao cliente além do seu limite de crédito e será calculado a partir do parâmetro da rotina "132 - Parâmetros da Presidência" parâmetro "%Max. p/ Exceder Limite de Crédito".
- **Limite Créd. (Total):** apresenta o total entre a somatória do limite do cliente na rotina "1203 Extrato do Cliente" e o valor excedente (conforme parâmetro da rotina "132", parâmetro "1094 -% Max. p/ Exceder Limite de Crédito"). Saiba mais clicando aqui.
- **Vl. Receber:** apresenta o valor do contas a receber do cliente que ainda não foi quitado. Informação obtida a partir do somatório dos títulos que estão em aberto.
- **Vl. Faturar:** apresenta o valor total dos pedidos que estão prontos para serem faturados (posição liberado e montado). Informação obtida a partir do somatório dos pedidos a serem faturados.
- **Créd. Disp.:** apresenta o valor do crédito disponível para o cliente realizar compras, ou seja, o valor disponível do limite de crédito do cliente (diferença entre o 'Limite de crédito total', 'Valor dos títulos a receber' e o 'Valor dos pedidos a faturar').
- **Vl. Pend./Bloq.:** apresenta o valor total dos pedidos que se encontram nas posições (Pendente e Bloqueada), obtito a partir do somatório de todos os pedidos do cliente que se encontram em posição Pendente e Bloqueada.
- **Créd. Disp. Final:** apresenta o limite total de crédito do cliente disponível. É o total do limite de crédito do cliente disponível subtraindo o 'Valor a receber', 'Pedidos a faturar' e os 'Pedidos Pendentes e Bloqueados'.
- **Créd. Excedido:** apresenta o valor do limite de crédito do cliente que excedeu ao seu limite de crédito total.
- **Cod. Cob.:** apresenta o código de cobrança do cliente usado no pedido de venda.
- **Itens:** apresenta a quantidade de itens vendidos de acordo com o pedido de venda.
- **Vl. Pedido:** apresenta o valor total do pedido de venda (antes de ter sido realizado o processo de corte/falta por falta de estoque).
- **Vl. Atendido:** apresenta o valor que foi atendido efetivamente no pedido. Ex.: valor total era 100,00, porém sofreu corte de itens no valor de 20,00. Portanto, o atendimento será de 80,00.
- **Vl. Tabela:** apresenta o valor total do pedido de venda conforme os preços de tabela. É o total do pedido sem a concessão do desconto ou acréscimo os itens.
- **%Lucro:** apresenta o % Lucro do pedido de venda.Saiba mais [clicando](#page-35-0) aqui
- **Código:** apresenta o código do plano de pagamento do cliente usado no pedido de venda.
- **Pl. Pagamento:** apresenta a descrição do plano de pagamento associado ao pedido de venda, registrado na rotina "523 - Cadastrar Plano de Pagamento".
- **Emitente:** apresenta o nome do usuário do sistema que registrou/gravou o pedido de venda, pelas rotinas "316 – Digitar Pedido de Venda" e Força de Vendas no momento da gravação do pedido

de venda.

- **Nota Manif.:** apresenta o número da Nota Manifesto da modalidade de venda Manifesto (14), registrado pelas rotinas "316 – Digitar Pedido de Venda" e Força de Vendas.
- **Série Manif.:** apresenta a série da Nota Fiscal de Manifesto, registrado pelas rotinas "316 Digitar Pedido de Venda" e Força de Vendas, no momento da digitação do pedido de venda Manifesto (14).
- **Espécie Manif.:** apresenta a espécie da Nota Fiscal de Manifesto, registrado pelas rotinas "316", Força de Vendas, no momento da digitação do pedido de venda Manifesto (14).
- **Obs.:** apresenta uma observação do pedido de venda, registrado pelas rotinas "316" e Força de Vendas, no momento da digitação do pedido, aba Total (F7).
- **Obs.-1:** apresenta uma observação do pedido de venda, registrado pelas rotinas "316" e Força de Vendas, no momento da digitação do pedido, aba Total (F7).
- **Obs. Entrega1:** apresenta uma observação de entrega do pedido de venda, registrado pelas rotinas "316" e Força de Vendas, no momento da digitação do pedido, aba Total (F7).
- **Obs. Entrega2:** apresenta uma observação de entrega do pedido de venda, registrado pelas rotinas "316" e Força de Vendas, no momento da digitação do pedido, aba Total (F7).
- **Obs. Entrega3:** apresenta uma observação de entrega do pedido de venda, registrado pelas rotinas "316" e Força de Vendas, no momento da digitação do pedido, aba Total (F7).
- **Obs. Cliente1:** apresenta uma observação sobre o cliente registrada no cadastro do cliente, rotina "302".
- **Obs. Cliente2:** apresenta uma segunda observação sobre o cliente registrada no cadastro do cliente, rotina "302"
- **Obs. Cliente3:** apresenta uma terceira observação registrada no cadastro do cliente, rotina "302".
- **Cod. Func. Lib.:** apresenta o código do funcionário/usuário que liberou o pedido de venda, gravado pela rotina "336 - Alterar Pedido de Venda", ao alterar a posição de pedido de Pendente ou Bloqueado para Liberado ou Montado.
- **Func. Liberação:** apresenta o nome do usuário/funcionário que realizou a alteração da posição do pedido, cadastrado na rotina "528 - Cadastrar Funcionário/Setor".
- **Data Lib.:** apresenta a data de liberação do pedido de venda, registrado automaticamente ao alterar a posição do pedido de Pendente ou Bloqueado para Liberado ou Montado.
- **Hora Lib.:** apresenta a hora de liberação do pedido de venda, registrado automaticamente ao alterar a posição do pedido de Pendente ou Bloqueado para Liberado ou Montado.
- **Minuto Lib.:** apresenta o minuto de liberação do pedido de venda, registrado automaticamente ao alterar a posição do pedido de Pendente ou Bloqueado para Liberado ou Montado.
- **Vl. Outras Desp.:** apresenta o valor de outras despesas do pedido de venda, registrada pelo usuário no pedido de venda no momento da digitação do pedido na rotina "316" ou no Força de

Vendas.

- **Vl. Frete:** apresenta o valor do frete para entrega do pedido de venda, registrado pelo usuário no pedido de venda no momento da digitação do pedido "316" e no Força de Vendas.
- **Vl. IPI:** apresenta o valor total do IPI do pedido de venda, obtido internamente a partir do somatório da quantidade multiplicado ao valor do IPI unitário de cada item.
- **Vl. ST:** apresenta o valor total da Substituição Tributária (ST) do pedido de venda, obtido a partir do somatório da quantidade multiplicado pelo valor do ST unitário de cada item. Saiba mais clicando aqui.
- **Dt. GNRE:** apresenta a data de geração da Guia de Nacional de Recolhimento Específico (GNRE).
- **%Comissão:** apresenta o percentual de comissão do RCA sobre o valor total do pedido de venda. Antes de efetuar a venda, esse percentual de comissão poderá ser definido nas rotinas "203 - Cadastrar Produto", "302", "517 - Cadastrar RCA", "550 - Cadastrar Comissão Progressiva por Desconto", "553 - Cadastrar Comissão Progressiva por RCA", "558 - Condições Comerciais e Comissão Plano de Pagamento e "580 - Cadastrar Comissão Progressiva por Região")
- **Vl. Comissão:** apresenta o valor da comissão do RCA sobre o valor total do pedido de venda.
- **Motivo posição do pedido:** apresenta o motivo da posição do pedido de venda, gravado pelas rotinas "316" e Força de Vendas", para justificar o motivo do pedido de venda ter sido gravado como Bloqueado.
- **Cod. Mot. Bloqueio:** apresenta o código do motivo de bloqueio, ao gravar um pedido bloqueado, pelas rotinas "316" e Força de Vendas". O motivo do bloqueio é cadastrado na rotina "398 - Cadastrar Motivo do Bloqueio do Pedido", antes de ser selecionado pelas rotinas de pedido de venda.
- **Vl. Receber Vencido:** apresenta o valor do contas a receber do cliente que está vencido e ainda não foi pago (cálculo interno). É o somatório de todos os títulos a receber do cliente que estão vencidos e ainda não foram pagos.
- **Maior atraso (dias):** apresenta a quantidade de dias do pagamento com maior atraso. É a diferença entre o dias de vencimento e o dia de pagamento do título do contas a receber (pago com maior atraso).
- **Nr. Contrato:** apresenta o número do contrato em que o pedido de venda está associado, informado na rotina "316", aba Cabec (F4).
- **Restrição Transp.:** apresenta o pedido que possui itens com restrição de transporte, gravado automaticamente pelas rotinas "316" e Força de Venda, quando no pedido existir itens com restrição de transporte.
- **Transp.:** apresenta a transportadora para a entrega do pedido de venda, informado pela rotina "316" ou Força de Venda no momento da digitação do pedido de venda.
- **Dt. Importação:** apresenta a data da importação do pedido de venda, gravado automaticamente quando é realizada a importação do pedido a partir de alguma integração com Força de Vendas.
- **Dt. Exportação:** apresenta a data de exportação do pedido de venda, gravado automaticamente quando é realizada a exportação do pedido para algum processo de integração com outros softwares.
- **Vl. Atendido Prev.:** apresenta o valor atendido previsto ao liberar um pedido pertencente ou bloqueado, quando ocorrer o corte ou a falta de estoque.
- **Dt. Abertura Pedido Palm:** apresenta a data de abertura do pedido no Palm (Força de Vendas), gravado automaticamente conforme a digitação do pedido de venda no Palm (Força de Vendas).
- **Cód. Atividade:** apresenta o código do ramo de atividade do cliente do pedido de venda, associado ao cadastro do cliente na rotina "302".
- **Ramo Atividade:** apresenta a descrição do ramo de atividade do cliente do pedido de venda, associado ao cadastro do cliente na rotina "302".
- **Nº Dias sem Compra:** apresenta o maior número de dias que o cliente permaneceu sem comprar, obtido entre a última compra e a data atual.
- **Dt. Alt. Frete:** apresenta a data de alteração do valor de frete, gravado automaticamente ao realizar a alteração do valor de frete do pedido.
- **Cód. Func. Alt. Frete:** apresenta o código do funcionário\usuário que alterou o valor de frete, gravado automaticamente ao realizar a alteração do valor de frete do pedido.
- **Tipo Frete:** apresenta o tipo de frete (CIF, FOB ou Gratuito), informado a partir da rotina "316" ou Força de Vendas no momento da digitação do pedido, aba Cabec (F4), campo Tipo frete.
- **Prioridade de Entrega:** apresenta a prioridade para separação das mercadorias (Alta, Média, Baixa), informada a partir da rotina "316", aba Cabec (F4), campo Prioridade de separação.
- **Frete:** apresenta o tipo de frete (CIF, FOB ou Gratuito), informado a partir da rotina "316" ou Força de Vendas no momento da digitação do pedido, aba Cabec (F4), campo Tipo frete.
- **Tipo Entrega:** apresenta o tipo de entrega para pedido do processo Call Center, gravado a partir da rotina "316", quando o pedido for iniciado pela rotina "1906 - Venda Atendimento ao Cliente".
- **Bloqueio edição:** apresenta o pedido bloqueado para edição, gravado automaticamente ao realizar a exportação do pedido para algum processo de integração.
- **Num. Seq. Envio:** apresenta o número da sequência de entrega do pedido, informado a partir do cadastro do cliente rotina "302".
- **Nome Fantasia:** apresenta o nome fantasia da empresa do cliente de acordo com o pedido selecionado.
- **Cliente NF:** apresenta o cliente para o qual será gerada a Nota Fiscal. Esta informação é gravada a partir da rotina "316", quando a filial está parametrizada para trabalhar com Cliente NF, aba Filtros (F4), campo "Cliente autorizado".
- **Cód. Motivo:** apresenta o código do motivo do bloqueio do pedido de venda, gravado pelas rotinas "316"e Força de Venda, que indica o motivo pelo qual o pedido de venda se encontra bloqueado.
- **Motivo Bloqueio:** apresenta a descrição do motivo do bloqueio do pedido de venda, apresentado a partir da associação do código com os registros da rotina "398 - Emitir mapa de separação de pedido por rua".
- **Data Serasa:** apresenta a última consulta no Serasa para o cliente.
- **Data SCI:** apresenta a última consulta SCI.
- **Data Sintegra:** apresenta a data da consulta do Sintegra.
- **% Desc:** apresenta o desconto médio do pedido para facilitar a análise do desconto concedido.
- **Num. Ped. Orig.:** apresenta o número do pedido original para os casos em que fora gerado um novo pedido com itens que não possuíam estoque disponível, facilitando a localização daqueles ainda não faturados.

<span id="page-319-0"></span>1.1.9.2.2 Inferior

A *grid* inferior localiza-se na tela principal (abertura da rotina), independente da aba selecionada, com várias colunas disponíveis à apresentação das informações relacionadas à Alteração do Pedido de Venda:

- **Seq.:** apresenta o número sequencial em que o pedido de venda foi realizado.
- **Código:** apresenta o código do produto do vendido.
- **Num. Item Pedido:** armazena o número do pedido de compra, informação esta que irá no XML da NF-e. Este campo somente será habilitado nas rotinas 316 e 336 quando o campo **Nº Ped. Cliente**, localizado na aba **Cabec.(F4**) da rotina 316 estiver preenchido.
- **Descrição:** apresenta a descrição do produto vendido.
- **Cód. Fábrica:** apresenta o código de fábrica do produto vendido".
- **Embalagem:** apresenta o tipo de embalagem (unidade, caixa, Kg, etc) do produto vendido.
- **UN:** apresenta a unidade do produto vendido.
- **Qtde.:** apresenta a quantidade de itens vendidos ao cliente dentro de 90 dias.
- **Qtde. Estoque:** apresenta a quantidade de estoque (Estoque Ideal rotina "228") do produto vendido na filial retira ou filial de venda.
- **P. Venda:** apresenta o preço unitário de venda do item, informado pelo usuário no momento da digitação do pedido de venda.
- **% Desconto:** apresenta o percentual de desconto informado no preço de venda do produto, informado pelo Comercial, pois no processo de vendas não existe desconto Financeiro. Obs.: Desconto Comercial é na Venda e Desconto Financeiro é no Financeiro.
- **% Lucro:** apresenta o percentual de lucro embutido no produto incluído. Saiba mais [clicando](#page-123-0) aqui.
- **% Com.:** apresenta o percentual de comissão do RCA na venda do item, gravado conforme parametrização do produto/ cliente/ RCA e políticas de comissão.
- **Valor Comissão:** apresenta o valor da comissão do RCA na venda do item, obtido sobre o preço de venda, quantidade do item e o percentual de comissão do item.
- **P. Tabela:** apresenta o preço de venda do produto conforme tabela de preço, vendido através das rotinas "316", "336", "382" e Força de Venda, conforme a tabela de preço vigente no momento da digitação do pedido de venda.
- **Vl. Total:** apresenta o valor total do pedido de venda.
- **ST:** apresenta o valor da Substituição Tributária que poderá ser agregado ao preço da mercadoria sendo calculado na venda e/ou na precificação, dependendo do tipo de lançamento de ST. Saiba mais clicando aqui.
- **IPI:** apresenta o valor unitário do imposto IPI (cálculo interno), obtido conforme parametrização do percentual de IPI do produto. Saiba mais [clicando](#page-164-0) aqui.
- **Suframa:** apresenta o valor unitário do desconto SUFRAMA para o produto vendido.
- **% Desc. ICMS Isenção:** apresenta o percentual do desconto de Isenção de ICMS do produto vendido.
- **Vl. Desc. ICMS Isenção:** apresenta o valor do desconto de Isenção de ICMS do produto vendido.
- **Observação:** apresenta a observação do pedido de venda.
- **ST. Cliente GNRE:** apresenta o valor de Substituição Tributária que foi destacado na Guia Nacional de Recolhimento de Tributos Estaduais
- **Vl. ISS:** apresenta o valor do ISS (Imposto sobre Serviço) do produto incluído, o qual é destacado na venda sem afetar o seu preço. Este valor será aplicado somente aos produtos que são na realidade serviços, cadastrado na rotina "203", opção Natureza do Produto = "Serviços". Seu cálculo é feito usando como base o preço sem impostos (ST e IPI), onde será usada a alíquota registrada na tributação:

VLISS = PRECO SEM IMPOSTOS - (PRECO SEM IMPOSTOS / (1 + ALIQISS /100))

- **% Com.:** apresenta o percentual de comissão do RCA na venda do item, gravado conforme parametrização do produto/ cliente/ RCA e políticas de comissão.
- **Filial Retira: a**presenta o código da filial retira do produto incluído. Saiba mais clicando aqui.
- **Descrição complementar item:** apresenta uma descrição complementar do item do pedido, informado a partir da rotina "316 - Digitar Pedido de Venda", aba Restrições de Pesquisa (F5) ou na tela de inclusão de itens a partir da aba Ordenação (F6) ou na rotina "336 - Alterar Pedido de Venda", opção Complemento item.
- **Dt. Últ. Alteração:** apresenta a data da última alteração do pedido de venda, gravado pela rotina

"336" ao alterar o pedido de venda.

- **Cód. Func. Últ. Alteração:** apresenta o código do funcionário/usuário que alterou o pedido de venda, gravado pela "336" ao incluir um novo item no pedido de venda.
- **Dt. Lançamento:** apresenta a data de lançamento do item vendido, gravado pela "336" ao incluir um novo item no pedido de venda.
- **Cód. Func. Lanç.:** apresenta o código do funcionário/usuário que gravou o novo item no pedido.
- **Rotina lançamento:** apresenta a rotina que gerou o registro do item vendido, que poderão ser as rotinas "316 - Digitar Pedido de Venda", "336 - Alterar Pedido de Venda", "382 - Duplicar Pedido de Venda" e Força de Venda.
- **Qt. Est.:** apresenta a quantidade do estoque (Estoque Ideal rotina "228"), conforme a filial de venda/retira.
- **Qt. Não compra:** apresenta a quantidade do produto que não foi atendida por falta/corte de estoque, gravado automaticamente para verificar a disponibilidade de estoque. Caso não tenha estoque suficiente para atender a quantidade solicitada, a diferença será gravada nesse campo (rotinas "316", "336", "382" e Força de Venda).
- **Produto Pol. Deptº Seç.:** apresenta o produto com desconto por política Departamento e Seção. Esta verificação é realizada a partir dos registros das rotinas "3301 - Política de Desc por Venda de Pedidos" e "3302 - Restrições a Políticas de Desc por Valor".
- **Marca:** apresenta a marca do produto vendido. A marca do produto pode ser cadastrada na rotina "203" na opção "Marca" (localizada na tela principal, abaixo do "Código" e da "Descrição do Produto".
- **Num. Orig.:** apresenta o número do pedido de venda original, ou seja, o pedido que originou o pedido de venda. Este campo é gravado automaticamente quando um pedido é dividido em dois ou mais pedidos.
- **Cód. Barra:** apresenta o código de barras do produto de acordo com o pedido de venda realizado. O código de barras pode ser cadastrado na rotina "203", aba Armazenagem, campo informativo "Código de Barras".
- **Pedido:** apresenta o número dos pedidos de venda efetuados dentro de 90 dias.
- **TV:** apresenta a modalidade de venda feita no pedido de venda relacionado à cobrança apresentada. Saiba mais [clicando](#page-35-0) aqui.
- **Cobrança:** apresenta o tipo de cobrança usado no pedido de venda apresentado.
- **Data:** apresenta a data do pedido de venda da cobrança selecionada.
- **Posição:** apresenta a posição (status) do pedido de venda apresentado. Saiba mais [clicando](#page-35-0) [aqui.](#page-35-0)
- **Código:** apresenta o código do cliente do pedido de venda.
- **Cliente:** apresenta o Nome ou Razão Social do cliente do pedido de venda.
- **Nome Fantasia:** apresenta o Nome Fantasia da empresa do cliente de acordo com o pedido apresentado.
- **Vl. Total:** apresenta o valor total do pedido de venda.
- **Vl. Atendido:** apresenta o valor que foi atendido efetivamente no pedido. Ex.: valor total de 100,00, porém sofreu corte de itens no valor de 20,00. Portanto, o atendimento será no valor de 80,00.
- **% Abatimento:** apresenta o percentual total de abatimento.
- **Vl. abatimento:** apresenta valor total do abatimento.

## **1.1.9.3 Ações mais Comuns**

Neste guia você encontrará as informações necessárias para ajudá-lo nos processos mais utilizados nessa rotina. Consulte o conteúdo clicando nos links abaixo!

[Inclusão/alteração](#page-322-0) de Item no Pedido de Venda

[Inclusão/alteração](#page-323-0) de Quantidade do Item no Pedido de Venda

Inclusão/alteração de Preço do Item no Pedido de Venda

<span id="page-322-0"></span>1.1.9.3.1 Inclusão/alteração de Item no Pedido de Venda

#### **Objetivo:**

Incluir novos itens no pedido de venda ou alterar quantidade, preço, desconto e comissão de itens que já constam do pedido.

## **Passos para execução do processo**

- 1) Selecionar o pedido na "*grid [superior](#page-314-0)*";
- 2) Selecionar o item relativo ao pedido da "*grid [superior](#page-314-0)*";

3) Clicar no botão "[Incluir](#page-283-0) item": será aberta a tela para prosseguir com a inclusão ou alteração do item, tais como: % Desc., Preço de Venda. Podendo o item ser incluído selecionando o "Produto", o "Barras" (com portas COM da leitora – COM1 e COM2) e "Cód. Fábrica";

- 4) Caso necessário preencha o campo ´´Num. Item Pedido``
- 5) Confirmar.

#### **Nota:**

- Caso seja informado um valor negativo será considerado como acréscimo.
- Para acompanhar os pedidos liberados, poderá utilizar as rotinas "335 [Consultar](#page-241-0) Pedido de

[Venda"](#page-241-0) ou "322 - Venda por Departamento" ou a própria rotina "336", utilizando o filtro por pedido liberado.

- Ao alterar um pedido de venda, e o item informado for considerado imune conforme cadastro na rotina ''203 - Cadastrar Produto'', aba ''4 - Condições de Venda'' o campo ''Imune de tributação" estiver habilitado como 'Sim'', será obrigatória a informação do número ''RECOPI'' para envio deste junto ao ''XML'' da nota fiscal. O sistema retringirá a venda dos produtos caracterizados com imunidade tributária, ou seja, os pedidos destinados a venda de produtos imunes deverão conter apenas produtos com esta característica, uma vez que a mensagem de nota fiscal será específica para esse tipo de operação.

- Ao alterar um pedido de venda será validado o **Período de Vigência** cadastrado na rotina **550 - Cadastrar Comissão Progressiva Por Desconto.** Este campo possibilita que se informe a data de vigência da comissão cadastrada, bem como, o armazenamento do log de alterações não permitindo a exclusão das comissões que já tenham sido movimentadas. Assim, em caso de alteração de percentual é possível determinar e pagar a comissão com o valor correto da época do fato.

<span id="page-323-0"></span>1.1.9.3.2 Inclusão/alteração de Quantidade do Item no Pedido de Venda

#### **Objetivo:**

Incluir ou alterar a quantidade de itens do pedido de venda.

## **Passos para execução do processo**

1) Selecionar o pedido na "*grid [superior](#page-314-0)*";

2) Selecionar o item relativo ao pedido da "*grid [superior](#page-314-0)*";

3) Clicar no botão "[Quantidade"](#page-283-1): será aberta a tela com os dados do produto e a quantidade atual, para prosseguir com a inclusão ou alteração da quantidade de itens e/ou alteração da filial retira; 4) Caso necessário preencha o campo ´´Num. Item Pedido`` 5) Confirmar.

# **Nota:**

- Ao alterar um pedido de venda, e o item informado for considerado imune conforme cadastro na rotina ''203 - Cadastrar Produto'', aba ''4 - Condições de Venda'' o campo ''Imune de tributação" estiver habilitado como 'Sim'', será obrigatória a informação do número ''RECOPI'' para envio deste junto ao ''XML'' da nota fiscal. O sistema retringirá a venda dos produtos caracterizados com imunidade tributária, ou seja, os pedidos destinados a venda de produtos imunes deverão conter apenas produtos com esta característica, uma vez que a mensagem de nota fiscal será específica para esse tipo de operação.

- Ao alterar um pedido de venda será validado o **Período de Vigência** cadastrado na rotina **550 - Cadastrar Comissão Progressiva Por Desconto.** Este campo possibilita que se informe a data de vigência da comissão cadastrada, bem como, o armazenamento do log de alterações não permitindo a exclusão das comissões que já tenham sido movimentadas. Assim, em caso de alteração de percentual é possível determinar e pagar a comissão com o valor correto da época do
fat.

1.1.9.3.3 Inclusão/alteração de Preço do Item no Pedido de Venda

## **Objetivo:**

Incluir ou alterar o preço do item no pedido de venda.

# **Passos para execução do processo**

1) Selecionar o pedido na *grid [superior](#page-314-0)*;

2) Selecionar o item relativo ao pedido da *grid [superior](#page-314-0)*;

3) Clicar no botão "Preço": Será aberta a tela com os dados do produto e o preço atual, para prosseguir com a alteração do "P. Venda" e/ou "%Desc." do item do pedido de venda; 4) Caso necessário preencha o campo ´´Num. Item Pedido**``** 5) Confirmar.

## **Nota:**

- Caso o usuário informe um percentual negativo no campo "%Desc" será considerado como acréscimo.

- Ao alterar um pedido de venda, e o item informado for considerado imune conforme cadastro na rotina ''203 - Cadastrar Produto'', aba ''4 - Condições de Venda'' o campo ''Imune de tributação" estiver habilitado como 'Sim'', será obrigatória a informação do número ''RECOPI'' para envio deste junto ao ''XML'' da nota fiscal. O sistema retringirá a venda dos produtos caracterizados com imunidade tributária, ou seja, os pedidos destinados a venda de produtos imunes deverão conter apenas produtos com esta característica, uma vez que a mensagem de nota fiscal será específica para esse tipo de operação.

- Ao alterar um pedido de venda será validado o **Período de Vigência** cadastrado na rotina **550 - Cadastrar Comissão Progressiva Por Desconto.** Este campo possibilita que se informe a data de vigência da comissão cadastrada, bem como, o armazenamento do log de alterações não permitindo a exclusão das comissões que já tenham sido movimentadas. Assim, em caso de alteração de percentual é possível determinar e pagar a comissão com o valor correto da época do faturamento.

### **1.1.9.4 Rotinas Dependentes**

As rotinas dependentes **fazem parte do mesmo processo da rotina "336 - Alterar Pedido de Venda" no Winthor**. Essa informação é importante para que a empresa mantenha essas rotinas sempre com versões atualizadas, evitando com isso, possíveis inconsistências na operação do processo completo.

Recomendamos sempre atualizar as seguintes rotinas do WinThor ao atualizar uma nova versão da rotina **"336":**

316 - Digitar [Pedido](#page-35-0) de Venda

382 - Duplicar Pedido de Venda

### **1.1.9.5 Evolução**

Neste guia você encontrará **o que há de novo no WinThor.** Consulte o conteúdo clicando nos links das versões abaixo!

### [Atualizações](#page-325-0) Obrigatórias

Versões [Anteriores](#page-326-0)

Descubra as novidades da versão mais recente do **WinThor**, através do [Boletim](https://winthornet.pcinformatica.com.br/portal/IT.sp?acao=categoriaSite&idCategoria=29&setarParametros=true&pagingPage=1) [de](https://winthornet.pcinformatica.com.br/portal/IT.sp?acao=categoriaSite&idCategoria=29&setarParametros=true&pagingPage=1) [Evolução.](https://winthornet.pcinformatica.com.br/portal/IT.sp?acao=categoriaSite&idCategoria=29&setarParametros=true&pagingPage=1)

#### <span id="page-325-0"></span>1.1.9.5.1 Atualizações Obrigatórias

### **Recomendação ao Usuário WinThor**

Para o correto funcionamento do Sistema WinThor, **é altamente recomendável que a empresa agende um período para atualização da estrutura do Banco de Dados através da rotina "560 – Atualizar Banco de Dados",** de acordo com a última versão disponível no *WinThor Upgrade.* **RECOMENDA-SE realizar essa atualização assim que baixar rotinas com uma nova versão, entretanto, deve-se agendar um horário específico, de preferência em um FIM DE SEMANA, para executar essa atividade.**

**Escolha o melhor dia do fim da semana para que esse processo possa ser realizado, onde nenhum usuário poderá estar operando o WinThor.**

**Importante:** a rotina "560" é disponibilizada diariamente atualizada no *WinThor Upgrade*, onde ela poderá ser baixada.

São indispensáveis os seguintes procedimentos, **no momento em que a atualização do Banco de Dados estiver sendo realizada**:

1) Executar todas as tabelas da aba "Criação/Alteração de Tabelas Campos" na rotina "560 – Atualizar Banco de Dados";

2) Executar na aba "Menu/Permissões/ Fórmulas" as opções "Criação de Rotina (Rotina 529) e "Gerar Permissões de Acesso (rotina 530);

Para a **Criação/Alteração de Índices**, **a atualização deve obedecer a recomendação de seu DBA (Administrador de Banco de Dados),** por se tratar de atualização de desempenho (performance) de rotinas. A execução desse processo poderá ser demorada, sendo assim, orientamos que ela seja feita em um dia que não tenha expediente na empresa.

#### <span id="page-326-0"></span>1.1.9.5.2 Versões Anteriores

# **Versão 17.03**

## **Desconto de isenção Suframa**

O percentual de desconto de isenção de produto do imposto poderá ser calculado ao incluir um novo item. Desta forma, serão verificados os campos "%Suframa", "%Isenção PIS" e "%Isenção COFINS" na aba "Vendas - Acréscimo/Desconto" da rotina "514 - Cadastrar Tipo de Tributação". Também serão verificadas as opções "Tipo de Órgão Público" e "%Desc. Isenção (Suframa)" da rotina "302 Cadastrar Cliente", onde:

- Caso a opção "Desc. Isenção(Suframa)" esteja marcada para " Aplica todas reduções(T)" todos os cálculos de desconto de redução que estejam cadastrados, serão feitos, como é feito atualmente;

- Caso a opção "%Desc. Isenção(Suframa)" esteja marcada para "Não aplica redução ICMS(I)", o "% ICMS Isenção" não será calculado;

- Caso a opção "%Desc. Isenção (Suframa) esteja marcada para "Não aplica redução de PIS/ COFINS", o "% Isenção PIS(P)" e "% Isenção COFINS" não serão calculados.

## **Restrição por seção**

A restrição por seção do plano de pagamento será validada caso a opção "SE-Seção" da aba "Restrições Plano Negociado" da rotina "523 - Cadastrar Plano de Pagamento" esteja selecionada (a opção "Negociado" da aba "Restrições" deverá estar selecionada). Ao alterar o plano de pagamento (botão "Plano Pagto."), ou inserir um novo item no pedido (botão "Incluir Item"), será verificado se existe restrição cadastrada no plano de pagamento para a seção do produto. Se existir, não permitirá que o plano de pagamento seja alterado ou que o item seja inserido no pedido. Para realizar a alteração será necessário verificar a permissão "29 - Permitir Alterar Plano de Pagamento sem validar Planos Restr." da rotina "530 - Permitir Acesso à Rotina".

## **Percentual de desconto de isenção de ICMS nas vendas à prazo**

O perceptual de desconto de isenção de ICMS para vendas a prazo poderá ser apresentado na coluna "Vl. Desc. ICMS Isenção" na grid de itens (inferior), na inclusão ou na alteração da quantidade de um item. Para isto, a opção "Usa %Desc. Isenção ICMS nas vendas à prazo" da aba "Venda-Acréscimo/Desconto" da rotina "514 - Cadastrar Tipo de Tributação" deverá estar marcada.

Portanto, ao incluir o item ou alterar a sua quantidade, será calculada a isenção de ICMS, onde será verificado se a opção está marcada. Caso esteja e a venda seja a prazo (definido na aba "Cabec. (F4)" no campo "Plano de Pagamento" na rotina "316 - Digitar Pedido de Venda"), não terá alteração na regra de cálculo de isenção de ICMS, pois será calculada a isenção de ICMS tanto para as vendas a prazo quanto para as vendas a vista. Se a opção estiver desmarcada, não será calculado o valor de isenção de ICMS se a venda for a prazo, será calculada a isenção de ICMS apenas para a venda à vista.

Obs.: o cálculo de isenção de ICMS será realizado apenas para clientes que são órgão publico, sendo que esta regra já estava implementada. Porém, o percentual era aplicado independente do tipo de venda ser "à vista" ou "à prazo".

# **Restrição por categoria e sub-categoria**

A restrição por categoria e sub-categoria do plano de pagamento será validada caso a opção "CA-Categoria" ou "SB-Subcategoria" da aba "Restrições Plano Negociado" da rotina "523 - Cadastrar Plano de Pagamento" esteja selecionada (a opção "Negociado" da aba "Restrições" deverá estar selecionada). Ao alterar o plano de pagamento (botão "Plano Pagto."), ou inserir um novo item no pedido (botão "Incluir Item"), será verificado se existe restrição cadastrada no plano de pagamento para a seção do produto. Se existir, não permitirá que o plano de pagamento seja alterado ou que o item seja inserido no pedido. Para realizar a alteração será necessário verificar a permissão "29 - Permitir Alterar Plano de Pagamento sem validar Planos Restrição" da rotina "530 - Permitir Acesso à Rotina".

### **Produto é controlado pelo IBAMA**

A venda de produto para cliente que não possua registro no IBAMA não será permitida caso o produto seja controlado pelo IBAMA ao incluir um item no pedido de venda (botão "Incluir Item"), que funcionará da seguinte forma:

- Caso o produto esteja cadastrado para ser controlado pelo IBAMA, opção "Controlado pelo IBAMA" na rotina "203 - Cadastrar Produto", ao incluir o item no pedido, será necessário que o cliente possua registro no IBAMA, cadastrado na opção "Nr Registro IBAMA" e que possua validade maior ou igual a data do pedido de venda na opção "Data validade IBAMA" na rotina "302 - Cadastrar Cliente";

- Caso o produto seja controlado pelo IBAMA e o cliente não possua número de registro do IBAMA; ou a data de validade do registro seja menor do que a data do pedido, não será permitido incluir o item no pedido, pois o produto é controlado pelo IBAMA e o cliente não possui registro ou possui o registro vencido.

Obs.: para a alteração funcionar é necessário marcar a opção "Tabela de Clientes" da aba "Criação/ Alteração de Tabelas e Campos", sub-aba "C", sub-aba "Cf-Com" da rotina "560 - Atualizar Banco de Dados" e clicar no botão "Confirmar". Será necessário ainda atualizar o dicionário de dados na aba "Dicionário de Dados - Novos Cadastros".

# **Versão 17.02**

## **Políticas de desconto do item**

As políticas de desconto do item serão validadas ao incluir ou alterar um item onde será verificado se a opção "Forçar a aplicação desta política sobre todas as demais políticas de desconto do sistema" na rotina "561 - Cadastrar Política de Desconto", que é prioritária sobre todas as demais, está marcada. Caso esteja, será considerado apenas o desconto cadastrado na política que possui esta opção marcada, ignorando todas as demais.

### **Cobrança e Plano de Pagamento nas restrições de venda**

A cobrança e o plano de pagamento poderão ser validados não permitido a alteração no pedido de venda caso exista restrição de venda cadastrada na rotina "391 - Cadastrar Restrições de Venda". Desta forma, ao tentar liberar um pedido, ao efetuar duplo clique sobre o mesmo na grid, será apresentada uma mensagem sobre a restrição, onde não será permitido finalizar o processo.

#### **Apresentação apenas dos produtos vinculados ao departamento/seção**

A validação para visualização dos produtos restritos na rotina "587 - Cadastrar Relacionamento RCA/Depto/Seção" será realizada conforme segue:

- Caso o parâmetro "Visualizar apenas produtos do Departamento/Seção vinculados ao RCA pela rotina 587" (da rotina "517 - Cadastrar RCA") esteja marcado, ao clicar em "Incluir Item" na rotina "336", serão apresentados somente os produtos do departamento/Seção relacionado.

- Caso contrário, os produtos serão visualizados normalmente.

### **Isenção de ICMS**

O cálculo de isenção do ICMS será realizado ao clicar no botão "Plano Pagto" ou "Incluir Item", conforme segue:

- se na rotina "302 Cadastrar Cliente", em "Tributação", a opção "Usa desconto isenção ICMS por

produto", estiver marcada como "Sim", o percentual de isenção do ICMS será aplicado como desconto no item e o valor desse desconto será gravado. Caso exista outro desconto no produto, ele será aplicado após este desconto de isenção.

# **Versão 17.01**

## **Percentual máximo de desconto médio por filial**

O percentual máximo de desconto médio será ser validado por filial através do parâmetro "2569 - % máximo desconto médio no pedido de venda" da rotina "132 - Parâmetros da Presidência" ao gravar o pedido de venda. Desta forma, será verificado primeiramente se existe percentual máximo de desconto médio cadastrado para a filial que o pedido está sendo digitado e, caso não exista, será verificado se existe percentual máximo de desconto médio para toda a empresa (parâmetro "1463 - % máximo desconto médio pedido venda"). O desconto médio é a soma dos descontos por item dividido pela quantidade de itens e não quantidade por itens.

# **Análise de crédito para pedidos que estão na posição "Pendente"**

A análise de crédito para pedidos que estão na posição "Pendente" poderá ser realizada ao selecionar a nova permissão de acesso "59 - Enviar pedido p/análise de crédito" da rotina "530 - Permitir Acesso à Rotina", ao clicar no botão "Sol. Análise Crédito", onde:

- Se a posição do pedido for "Pendente", o botão "Sol. Análise de Crédito" ficará habilitado;

- Se a permissão "59" estiver marcada, para que a posição do pedido seja alterada para "Liberado" será necessário que tenha sido realizada a análise de crédito do cliente na rotina "1203 - Extrato do Cliente".

## **Classe Venda e Classificação ABC Cliente**

A classe de venda e a classificação ABC do cliente poderão ser selecionadas através da nova caixa "Cliente", composta pelas opções "Classe Venda" e "Classificação ABC", na aba "Restrições de Pesquisa (F5)", sub-aba "Principais". Essa classificação de venda é definida na rotina "302 - Cadastrar Cliente", na opção "2 - Dados Cadastrais".

# **Restrição da pesquisa de produtos por estoque**

A pesquisa de produtos poderá ser restringida através da nova caixa "Estoque", onde será pesquisado o estoque dos itens, composta pelas seguintes opções:

- Com estoque na filial de venda: quando marcada, apresentará apenas produtos com estoque na filial de venda;

- Com estoque na filial de venda e filial retira: quando marcada, apresentará na grid apenas produtos com estoque na filial de venda e com estoque na filial retira;

- Com e sem estoque: quando marcada, apresentará na grid todos os produtos na grid independente de estoque.

Esta caixa será apresentada na tela "Pesquisar Produtos", ao clicar no botão pesquisar no filtro "Código" da tela "Incluir Item", aberta ao clicar no botão "Incluir Item".

### **Plano de pagamento do tipo variável**

O plano de pagamento do tipo "Variável", cadastrado na rotina "523 - Cadastrar Plano de Pagamento", caso seja selecionado ao consultar um plano de pagamento (botão "Plano Pagto."), apresentará o novo botão "Vencimentos". Ao ser clicado abrirá a tela "Vencimentos Customizados", composta pelos seguintes campos e grid:

- Plano de Pagamento;

- Grid composta pelas colunas "Nr. Parcela" e "Data". A coluna "Nr. Parcela" não é editável e sempre iniciará com o número "1";

- Prazo Médio Vencimentos;

- Mínimo: composto pelos campos "Intervalo Parcelas (dias)", "Prazo Médio Pl. Pgto.", "Vl. Mín. Parcela";

- Máximo: composto pelos campos "Intervalo Parcelas (dias)", "Prazo Médio Pedido".

- Botões: Confirmar e Fechar.

Desta forma, se o tipo do plano de pagamento for "Variável", as datas de vencimento do pedido poderão ser alteradas ou cadastradas no momento da alteração do pedido, de acordo com as seguintes regras:

- A data de vencimento da primeira prestação deverá ser maior ou igual à quantidade de dias mínimos entre as parcelas e menor ou igual à quantidade de dias máximos entre as parcelas, sendo que a quantidade de dias será calculada com base na data do pedido;

- A data de vencimento das demais parcelas deverá respeitar sempre a quantidade de dias mínimos e máximos entre as parcelas. A quantidade de dias será calculada sempre com base na data da parcela anterior;

- O prazo médio do pedido será ser calculado e exibido no momento da digitação das data das parcelas, e não poderá ultrapassar o prazo médio cadastrado no plano de pagamento;

- A quantidade máxima de parcelas do pedido não poderá ultrapassar a quantidade de parcelas definidas no plano de pagamento.

Ao incluir/alterar itens no pedido, se o plano de pagamento for do tipo variável, será verificado se existe taxa de juros de acordo com o prazo médio, da seguinte maneira:

- Se o prazo médio do pedido for de 10 dias, será verificado se no plano de pagamento existe desconto ou acréscimo cadastrado para este prazo médio, ou seja, será verificado se estes 10 dias encontra-se entre o prazo médio inicial e prazo médio final de algum registro que possui desconto ou acréscimo. Se tiver, será somado no preço do item o percentual de desc./acrésc.cadastrado.

Se o plano de pagamento for alterado, o preço de todos os itens será recalculado de acordo com o novo plano de pagamento.

Ao gravar o pedido, se o plano de pagamento for do tipo variável e o valor do pedido dividido pela quantidade de parcelas for maior ou igual ao valor mínimo da parcela, será permitido gravar o pedido. Caso o valor seja menor, será exibida a mensagem: "O valor das parcelas está abaixo do valor permitido pelo plano de pagamento. Valor das parcelas do pedido (valor do pedido divido pela quantidade de parcelas). Valor mínimo da parcela permitido pelo plano (valor mínimo da parcela informado no plano)" e o pedido não será gravado enquanto o valor encontrado não for maior ou igual ao valor mínimo da parcela.

# **Versão 16.12**

### **Pedido bonificado**

O número do pedido bonificado e do que originou o pedido bonificado poderão ser apresentados nas novas colunas "Núm. Ped. BNF" (numeração do pedido bonificado da modalidade "5") e "Núm. Ped. TV1" (numeração do pedido da modalidade "1") na grid de pedidos da aba "Filtros(F4)".

#### **Cor de produtos vendidos por rolo**

A cor do tecido que será vendida poderá ser alterada através das novas colunas "Cód. Cor" e "Descrição Cor" na tela "Seleção Rolo/Tecido" que será aberta ao clicar no botão "Confirmar" da tela "Incluir Item" (botão "Incluir Item") ou da tela "Alterar a quantidade do item" (botão "Quantidade"). Esta tela será apresentada quando o produto incluso no pedido for do Tipo Estoque "Tecidos" na opção "Tecido" cadastrado na rotina "203 - Cadastrar Produto".

# **Bloqueio de alteração de cobrança do pedido**

A restrição da alteração da cobrança (botão "Cobrança") de um ou todos (botão "Cobr. Todos pedidos") os pedidos de venda através na nova opção "58 - Não Permitir alterar Cobrança" na rotina "530 - Permitir Acesso à Rotina", ao realizar a pesquisa de pedidos, que funcionará da seguinte forma:

- Caso o parâmetro "1248 - Permitir Alterar Cobrança na Venda" da rotina "132 – Parâmetros da Presidência" esteja marcado como "Sim" e a permissão esteja selecionada, os botões "Cobrança" e "Cobr. Todos Pedidos" serão desabilitados para realização de alterações;

- Caso o parâmetro "1248" esteja marcado como "Sim" e a permissão não esteja selecionada, o botão será habilitado;

- Caso o parâmetro "1248" esteja marcado como "Não" e a permissão esteja selecionada, o botão será desabilitado;

- Caso o parâmetro "1248" esteja marcado como "Não" e a permissão não esteja selecionada, o botão será desabilitado.

### **Políticas de desconto para venda de cliente bloqueado**

O uso de políticas de desconto quando ocorrer alterações nas vendas de clientes bloqueados poderá ser restringida conforme definido nos parâmetros "2418 - Aceita venda à vista para cliente bloqueado", "1429 - Aceitar pedido de venda bloqueada", "2618 - Não permite aplicar políticas de desconto em vendas de clientes bloqueados" e "1146 - Verificar situação de clientes da rede na venda" da rotina "132 - Parâmetros da Presidência". Somente serão consideradas as políticas de desconto as cadastradas nas rotinas "561 - Cadastrar Política de Desconto" e "387 - Cadastrar Desconto por Quantidade", ou seja, os demais descontos não serão considerados pelo parâmetro: "357 - Cadastrar Política Preço Fixo", "512 - Cadastrar Ramos Atividade", "523 - Cadastrar Plano de Pagamento", "201 - Precificar Produto" (desconto flexível e desconto ICMS ao P. Tabela). Esta validação ocorrerá da seguinte forma:

Ao pesquisar um pedido de venda que será alterado e clicar no botão "Incluir Item", será validado se o parâmetro "2418 - Aceita venda à vista para cliente bloqueado" está marcado como "Sim". Caso esteja e a cobrança do pedido seja "D" ou "DH" com plano de pagamento à vista, será permitida a inclusão do item.

Ao informar o código do produto será verificado se existem políticas de desconto automáticas válidas para a Venda que está sendo feita e será validado um novo parâmetro "2618". Caso esteja marcado como "Sim", não poderão ser aplicadas todas as políticas de desconto vigentes na inclusão do produto, valendo então o preço de tabela na inclusão do item. Caso esteja marcado como "Não", permitirá política de desconto ao produto que estiver sendo incluído. Neste caso, será zerado o campo desconto e preenchido o campo "P. Venda" (tela "Incluir Item") com o valor do produto sem descontos. Caso existam políticas de descontos não automáticas, onde o usuário informa o valor do desconto ou valor do produto, será realizada a mesma validação, onde:

- Caso o parâmetro "2618" esteja marcado como "Sim", não serão validadas as políticas de desconto aplicadas na venda no momento da gravação do item. Caso esteja marcado como "Não", permitirá a aplicação de descontos para o item e apresentará a mensagem "Não é permitido aplicar políticas de desconto em vendas de clientes bloqueados - Verificar Parâmetro rotina 132" e, em seguida, carregará no campo de valor do item o preço de tabela do produto e irá zerar o campo desconto, aguardando a gravação da inclusão sem desconto.

- Caso o parâmetro "2418", que permite realizar venda para cliente bloqueado esteja marcado como "Não", deverá efetuar as mesmas validações executadas acima (parâmetro "2618") para clientes bloqueados.

Ao alterar preço do item: ao pesquisar o pedido de venda, selecioná-lo e clicar no botão "Preço" será verificado o parâmetro "2418", ou seja, que permite venda para cliente bloqueado e dará continuidade na alteração de preço do item. Ao abrir a tela "Alterar Preço do Item" e informar o desconto ou o valor do produto, caso existam políticas de descontos, será realizada a seguinte validação:

- Caso o parâmetro "2618" esteja marcado como "Sim", não serão validadas as políticas de desconto aplicadas na venda no momento da gravação do item;

- Caso o parâmetro "2618" esteja marcado como "Não", permitirá a aplicação de descontos para o item e a seguinte mensagem será apresentada: "Não é permitido aplicar políticas de desconto em vendas de clientes bloqueados - Verificar Parâmetro rotina 132", e carregará no campo de valor do item o preço de tabela do produto e irá zerar o campo desconto, aguardando a gravação da inclusão sem desconto.

Caso o parâmetro "2418", que permite venda para cliente bloqueado, esteja marcado como "Não", serão realizadas as validações de políticas de desconto que foram criadas para clientes bloqueados, pois seguirá as restrições já existentes hoje.

# **Versão 16.11**

### **Validação do parâmetro "Tipo de entrega Call Center"**

A política de desconto poderá validar a caixa "Tipo de entrega Call Center" da rotina "561 – Cadastrar Política de Desconto" (aba "Informações Comuns") ao clicar nos botões "Incluir Item", "Preço", "Desconto" e/ou "Plano Pagto." que ocorrerá da seguinte forma:

- Caso exista uma política de desconto e esta opção esteja definido como "Retira", "Própria", "Transportadora" ou "Outras", será realizada uma validação neste campo com o valor definido para o "Tipo Entrega" da aba "Call Center(F8)". Caso sejam iguais, o desconto poderá ser aplicado;

- Caso contrário, o desconto não será utilizado.

Obs.: esta aba somente será habilitada caso o pedido seja digitado pela rotina de Call Center "1906 – Iniciar Atendimento" (Módulo 19 - CRM).

### **Autorizar limite de crédito para vendas do tipo "telemarketing"**

As autorizações de limite de crédito para vendas do tipo telemarketing poderão ser validadas ao efetuar duplo clique sobre o pedido bloqueado na grid. Caso o cliente esteja com limite ultrapassado, a rotina verificará se existe uma autorização na rotina "381 - Autorizar Limite de Crédito" para o cliente e o RCA da venda que contenha o valor preterido.

#### **Retirar IPI do preço de venda do pedido da modalidade "8"**

O usuário poderá retirar da venda da modalidade "8" o valor de IPI ao clicar nos botões "Incluir Item", "Preço", "Desconto" e "Plano Pagto.", que funcionará da seguinte forma:

- Caso o parâmetro "2567 - Retira IPI do preço de venda do pedido TV8" da rotina "132 – Parâmetros da Presidência" esteja igual a "Sim", não destacará valor de IPI na venda da modalidade "8" (entrega da venda futura);

- Caso esteja marcado como "Não", a venda da modalidade "8" destacará IPI normalmente. Obs.: para realizar o processo é necessário ter um pedido de venda futura "7", para que o pedido da modalidade "8" seja gerado.

### **Valor da entrada**

O valor da entrada informado na geração do pedido de venda na rotina "316 - Digitar Pedido de Venda" poderá ser alterado através do novo campo "Vlr. Entrada" ao clicar no botão "Plano Pagto." da rotina "336". Este campo somente será visualizado caso o pedido selecionado tenha o valor de entrada informado no campo "Vlr. entrada" na caixa "Condições de Pagamento" da aba "Cabeç (F4)". Para habilitar esse campo, é necessário marcar a opção "Solicitar entrada" da caixa "Tipo de Entrada" da aba "Opções" na rotina "523 - Cadastrar Plano de Pagamento".

# **Versão 16.10**

**Proibição de venda do produto por filial**

A proibição de vendas de produtos por filial poderá ocorrer ao realizar a inserção do item no pedido de venda, ao incluir um novo item através do botão "Incluir item", onde os seguintes campos serão validados:

- Coluna "Proibida Venda" da rotina "203 – Cadastrar Produto", aba "Dados Filial" estiver marcada (somente validará a filial marcada) ou;

- Campo "Observação" ao selecionar a opção "PV – Proibido para venda" da aba "Cond. Venda" da rotina "203" ou;

- Caso exista uma restrição para o produto na filial cadastrado pela rotina "391 – Cadastrar Restrições de Venda".

### **Restrição de venda**

A restrição de venda por filial poderá ocorrer ao tentar incluir um novo item (botão "Incluir item",) no pedido da filial restringida através da rotina "391 – Cadastrar Restrições de Venda". Ao tentar realizar a inclusão, será apresentada a seguinte mensagem: "Não foi possível incluir o item no pedido! Venda do Produto não permitida! Existe restrição de Venda cadastrada na rotina 391."

#### **Limite de crédito disponível do cliente**

As cobranças do tipo bonificação poderão ser debitadas do limite de crédito ao inserir novos itens (botão "Incluir Item"), alterar a quantidade (botão "Quantidade"), alterar o preço (botão "Preço"), mudar o plano de pagamento ("botão Plano Pagto.") ou ao aplicar desconto ("botão Desconto"), onde o parâmetro "2583 - Usa bonificação em aberto para diminuir o limite de crédito do cliente?" da rotina "132 – Parâmetros da Presidência" será validado da seguinte forma: caso esteja marcado como "Sim", as vendas bonificadas serão debitadas do limite de crédito do cliente; caso esteja marcada como "Não", não serão debitadas as bonificações do limite de crédito.

### **Alteração do cliente modalidade "8"**

O cliente da modalidade "8" (Simples Entrega) do pedido de "Conta e Ordem" (opção marcada ao selecionar a modalidade "7" na rotina "316 – Digitar Pedido de Venda", habilitada ao marcar "Sim" no parâmetro "2454 - Utiliza processo de conta e ordem" da rotina "132 – Parâmetros da Presidência") poderá ser alterado através do novo botão "Alterar Cliente TV8", que quando clicado abrirá a tela "Alterar Cliente TV8" composta pelos seguintes campos: "Cliente do pedido", "Cliente TV8" e botões "Confirmar" e "Cancelar".

Este novo botão somente aparecerá habilitado se o pedido for do tipo conta e ordem e se o usuário possuir a nova permissão de acesso "57 - Permite alterar cliente TV8 do pedido de venda conta e ordem" da rotina "530 – Permitir Acesso a Rotina".

## **Plano de pagamento do pedido**

A alteração do plano de pagamento poderá ser realizada na tela "Alterar Plano de Pagamento" ao clicar no botão "Plano Pgto", através dos novos campos "Código", "Descrição" e "Prazo Médio" e da nova grid com as colunas "Cód. Pl. Pag.", "Descrição" e "Prazo Médio", apresentando todos os planos de pagamento que o cliente do pedido alterado possui acesso. Anteriormente, a seleção do plano de pagamento era realizada pelo campo "Novo Plano de Pagamento". Será possível alterar a ordenação das colunas na grid.

# **Versão 16.09**

#### **Novas validações**

As informações inseridas nos campos "Rede de Clientes" e "Marca Produto" da rotina "561 – Cadastrar Política de Desconto" serão validadas, ao clicar nos seguintes botões da rotina 336: "Desconto", "Incluir Item" e "Preço" da aba "Opções de Tela (F7)". Essa validação funcionará da seguinte maneira:

- Caso exista valor para o campo "Rede de Clientes" o desconto somente será aplicado se o cliente do pedido estiver vinculado à rede informada na política. O mesmo acontecerá com o produto, ou seja, somente aplicará o desconto se a marca vinculada ao produto for igual à marca informada na política.

- Caso não exista valores nos campos descritos acima o desconto será aplicado normalmente. Obs.: para utilizar a validação acima é necessário executar a rotina "560 – Atualizar Banco de Dados" a partir da versão 16.08.13 marcando as opções:

- "Tabela de Descontos Especiais" na sub aba "D" (aba Criação/Alteração de Tabelas e Campos). - "Tabela Log de Alt. de Política de Desconto" na sub aba "Log" (aba Criação/Alteração de Tabelas e Campos).

### **Validação da classe de venda**

Durante o registro de um pedido de venda com desconto, ao realizar a inclusão do item nas abas "Item(F5)" ou "Tabela(F6)", será realizada a validação da "Classe de Venda" do cliente que deverá ser a mesma classe informada na política de desconto. Essa validação funcionará da seguinte forma:

- Caso a classe informada na política de desconto seja diferente da classe do cliente, o desconto não será aplicado;

- Caso a política de desconto não tenha classe informada, o desconto será aplicado normalmente. Obs.: para utilizar a validação acima é necessário atualizar a rotina "560 – Atualizar Banco de Dados", marcando as opções "Tabela de Descontos Especiais, "Tabela de Brindes e campanha" e "Tabela de Descontos por quantidade" na aba "Criação/Alteração de Tabelas e Campos".

### **Limite de crédito**

A autorização de crédito para vendas telemarketing será permitida no momento da liberação do pedido de venda clicando duas vezes no registro apresentado na grid da tela principal (legenda "vermelha": bloqueados) e funcionará da seguinte forma:

- Caso o cliente esteja com o limite ultrapassado, porém exista uma liberação cadastrada pela rotina "381 – Autorizar Limite de Crédito", para o pedido ou para vendas da mesma origem, a liberação será realizada.

- Caso contrário, o processo seguirá normalmente.

Obs.: para utilizar a alteração acima mencionada é necessário atualizar a tabela "Tabela de autorização de venda" da rotina "560 – Atualizar Banco de Dados" a partir da versão 16.09.00.

# **Versão 16.08**

### **Limite de crédito de todos os clientes vinculados ao cliente principal**

O limite de crédito do cliente poderá ser apresentado com valor referente à soma dos limites de todos os clientes vinculados ao cliente principal. Para isso, é necessário que, antes de alterar o pedido de venda ("Incluir Item", "Quantidade", "Preço" e "Desconto"), o parâmetro "2553 – Considerar como limite de crédito do cliente o limite disponível do cliente principal e dos clientes vinculados ao cliente principal" da rotina "132 – Parâmetros da Presidência", seja marcado como "Sim".

Ex. O cliente da venda tem 100,00 reais de limite e seu cliente principal é o X. Ainda existem dois clientes vinculados ao cliente X. Ele mesmo e o cliente Y, ambos com 100,00 reais de limite de crédito. Com o parâmetro acima marcado o limite disponível para o cliente da venda será de 300,00 reais.

Obs.: para utilizar essa validação acima informada é necessário acessar a rotina "560- Atualizar Banco de Dados" (a partir da versão 16.07.06) aba "Criação/Alteração de Tabelas e Campos", subaba "P", sub-aba "Pa-Pj", marcar a opção "Tabela de parâmetros por filial – 132" e confirmar a atualização.

### **Vínculo da cobrança ao plano de pagamento**

O código da cobrança e o plano de pagamento selecionado durante a alteração do pedido de venda serão validados pela aba "Relacionamento Cobrança X Plano de pagamento" da rotina "522- Cadastrar Tipo de Cobrança". Essa validação funcionará da seguinte forma:

- Caso a cobrança selecionada no filtro "Cobrança" da aba "Restrições de Pesquisa(F5)" da rotina "336", esteja relacionada a um plano de pagamento na rotina "522" (aba "Novos Dados", campo "Plano de Pagto.", será permitido utilizar somente o plano de pagamento já vinculado à ela. Os demais planos não serão listados.

- Caso não exista relacionamento, o processo seguirá normalmente.

Obs.: para utilizar a validação acima informada é necessário acessar a rotina "560- Atualizar Banco de Dados" (a partir da versão 16.07.15), aba "Criação/Alteração de Tabelas e Campos", sub-aba "P", sub-aba "Pa-Pj", marcar a opção "Tabelas de plano de pagamento" e confirmar a atualização.

### **Diferença entre preço de venda e preço de fábrica gravado automaticamente**

Durante a alteração do pedido de venda, o percentual da diferença entre o preço de venda e o preço de fábrica passará a ser gravado automaticamente, para que seja apresentado na nota fiscal de venda. A gravação será realizada ao acionar os botões "Incluir Item", "Preço", "Desconto" e "Plano Pagto."

Obs.: para utilizar a alteração acima informada é necessário:

- Parâmetro "2515 - Utilizar o controle de medicamentos?" da rotina "132- Parâmetros da Presidência" esteja marcado como "Sim";

- Que o produto digitado tenha "Valor Ult. Compra" informado na aba "Cond. Compra" da rotina "203- Cadastrar Produto".

### **Parâmetros de débito e crédito da política de desconto**

Na alteração do pedido, será realizada uma nova validação do parâmetro "2560 - Não usar automaticamente os parâmetros de débito e crédito da política de desconto" da rotina "132- Parâmetros da Presidência" ao clicar nos botões "Incluir Item", "Quantidade", "Preço" e "Desconto" que funcionará da seguinte forma:

- Caso o parâmetro esteja igual a "Sim", a rotina usará os parâmetros de débito e crédito do desconto utilizado, e desconsiderará os parâmetros da rotina "561- Cadastrar Política de Desconto".

- Caso o parâmetro esteja "nulo" ou igual a "Não", o processo seguirá normalmente, como exemplo abaixo:

- Caso exista dois descontos no sistema, usa-se o maior entre os dois para aplicar o desconto. Para manipular o débito e crédito será verificado se um destes descontos foi concedido através da rotina "561". Caso tenha sido, utilizará os parâmetros de débito e crédito da rotina dela, mesmo que não seja o maior entre os dois descontos existentes. Exemplo:

Na rotina "201-Precificar Produto", existe um percentual de desconto de 20% e na rotina "561" existe outro de 10%. Para se aplicar o desconto, usa-se o desconto existente na rotina "201", pois é o maior. Para o débito e crédito, usam-se os parâmetros da rotina "561".

# **Versão 16.07**

### **Verba CMV**

Incluída a validação da opção "% Verba CMV irá deduzir do conta corrente do RCA" da rotina "330 – Cadastrar Política p/ Aplic. Verba CMV", tela "Cadastro", que funcionará da seguinte forma: Caso esteja marcada, ao clicar em "Incluir Item" ou "Quantidade" na rotina "336", será utilizado valor calculado para agregar ao CMV no preço base do RCA, assim, o valor agregado ao CMV será cobrado do RCA (entrará em sua conta corrente como débito).

Obs.: para utilizar a validação informada acima é necessário marcar como "Sim" o parâmetro "1455 - Usar crédito de RCA" da rotina "132 – Parâmetros da Presidência".

### **PMC (Preço Máximo Consumidor)**

Incluída a validação da opção "Utilizar PMC (Preço Máximo Consumidor) como Base ST (Decreto 47.363)" da rotina "514 – Cadastrar tipo de tributação", tela de cadastro, aba "Subst. Tributária", que funcionará da seguinte forma:

- Se estiver marcada, será realizado o cálculo da ST com base no PMC do produto.
- Caso contrário, p cálculo será realizado utilizando a base de ICM.

Esta validação acontece ao clicar nos seguintes botões da rotina "336":

- "Incluir Item"
- "Desconto"
- "Preco"
- "Plano Pagto."

Obs.: para utilizar a validação acima informada, é necessário precificar o produto novamente na rotina "201 – Precificar Produto", a partir da versão 16.07.00.

#### **Grupo de Restrição**

Incluída a validação da caixa "Tipo Grupo Restrição" e "Grupo Restrição" da rotina "387 – Cadastrar Desconto por Quantidade", que funcionará da seguinte forma:

Caso seja marcada a opção "Por RCA" ou "Por Cliente" e seja informado o código no campo "Grupo Restrição", ao clicar no botão "Incluir Item", "Quantidade" ou "Plano Pgto" da rotina "336, será considerada a política válida somente se o cliente ou o RCA vinculado ao pedido de venda existir na rotina "3311 – Cadastrar Grupos".

Obs.: para utilizar a validação informada acima é necessário acessar a rotina "560 – Atualizar Banco de Dados", aba "Criação/Alteração de Tabelas e Campos", sub-aba "D" e marcar a opção "Tabela de descontos por quantidade", a partir da versão 16.06.16.

# **Versão 16.06**

#### **Desvinculação de parâmetros**

Alterada para validar o parâmetro "1460 - % máximo de acréscimo na venda" independente do parâmetro "1942 - Aceitar desconto maior que o flexível no telemarketing" estar marcado (ambos da rotina "132- Parâmetros da Presidência"),. Esta validação acontecerá ao clicar nos botões "Incluir Item" e "Preço" da tela principal. O parâmetro "1460" somente será validado quando o parâmetro "1155 - Tratar a restrição de acréscimo na venda" da rotina "132" estiver como "Sim".

#### **Não permitir mais de uma filial retira para o mesmo pedido**

Incluída a validação da permissão de acesso "55 - Não permitir mais de uma filial retira para o

mesmo pedido" da rotina "530- Permitir Acesso a Rotina" que funcionará da seguinte forma: - Caso possua a permissão de acesso, ao clicar no botão "Incluir Item", não será permitido que o usuário insira itens no pedido com a filial retira diferente da filial retira informada para o primeiro item já existente no pedido de venda.

- Caso contrário o processo segue normalmente.

Obs.: para utilizar a inclusão acima informada é necessário acessar a rotina "560- Atualizar Banco de Dados", aba "Menu/Permissão/Fórmulas", opção "Criação/Execução Permissão de Acesso (rotina 530)" a partir da versão 16.05.22.

## **Não permitir alterar o tipo de frete no pedido**

Incluída a validação da permissão de acesso "56 - Não permitir alterar o tipo de frete no pedido." da rotina "530- Permitir Acesso a Rotina" que funcionará da seguinte forma:

- Caso possua a permissão de acesso, não permitirá que o usuário altere os dados dos campos "Frete Despacho" e "Redespacho" da tela "Alterar observações e transportadoras" (apresentada ao clicar no botão "Entrega / Obs").

- Caso o usuário logado não tenha acesso a esta permissão ele poderá alterar tais dados normalmente.

Obs.: para utilizar a inclusão acima informada é necessário acessar a rotina "560- Atualizar Banco de Dados", aba "Menu/Permissão/Fórmulas", opção "Criação/Execução Permissão de Acesso (rotina 530)" a partir da versão 16.05.24.

### **Base para cálculo de débito e crédito de RCA**

Incluída a validação do parâmetro "Base para cálculo de débito e crédito de RCA" da tela "Cadastro" da rotina "387- Cadastrar Desconto por Quantidade", que funcionará da seguinte forma: - Caso este parâmetro esteja desmarcado ("Não") ao aplicar o desconto o mesmo será debitado/ creditado na conta corrente do RCA ao acionar o botão "Confirmar" da tela "Incluir Item" (apresentada ao clicar no botão "Incluir Item") e da tela "Alterar quantidade do item" (apresentada ao clicar no botão "Quantidade").

- Caso o parâmetro esteja marcado ("Sim") ao aplicar o desconto o mesmo não será debitado/ creditado na conta corrente do RCA (conforme versões anteriores).

Obs.: para utilizar a inclusão acima informada é necessário acessar a rotina "560- Atualizar Banco de Dados", aba "Criação/Alteração de Tabelas e Campos", sub-aba "D", opção "Tabela de descontos por quantidade" a partir da versão 16.05.22.

### **Enviar dados do excluído produto para o RCA**

Alterada para enviar a descrição e a embalagem do produto para o RCA ao excluir o item do pedido pelo botão "Excluir Item" da tela, para avisar o RCA da exclusão do item sendo possível visualizar a descrição e a embalagem do produto via palm configurado para receber essas informações.

### **Quantidade Máxima Pedido de Venda**

Incluída a validação do parâmetro "Qt. Máx. Ped. Venda" da aba "Dados por filial" da rotina "203- Cadastrar Produto", que funcionará da seguinte forma:

- Caso este parâmetro seja maior que 0 (zero), ao acionar o botão "Confirmar" (da tela exibida ao clicar no botão "Incluir Item"), será verificado se a quantidade informada para ele é maior que a quantidade existente no parâmetro.

- Caso a quantidade seja maior, será exibida a mensagem "O item não poderá ser incluído, porque a quantidade informada ultrapassa a quantidade máxima do item por pedido! Qtde. Item no Pedido: A Qtde. Máxima Item Pedido: B Qtde. Item digitada: C" e não permitirá a inclusão do item com esta quantidade. Caso a quantidade não seja maior, o item será inserido normalmente.

- Caso o parâmetro esteja nulo ou 0 (zero) a rotina não fará a validação.

### **Peso Máximo por Pedido**

Incluída a validação do parâmetro "2525 - Peso Máximo por Pedido" da rotina "132- Parâmetros da Presidência", que funcionará da seguinte forma:

- Caso o parâmetro esteja com valor maior que 0 (zero), ao acionar o botão "Confirmar" (da tela exibida ao clicar o botão "Incluir Item" ou da tela exibida ao clicar o botão "Quantidade"), será validado se o peso total do pedido é maior que o valor existente no parâmetro. Caso seja, será exibida a mensagem "Incluindo o item com a quantidade informada excederá o peso máximo definido nos parâmetros da presidência! Peso máximo por pedido.: A Peso do item incluído.: B Total já incluso no pedido.: C" . Neste momento não será permitida a inclusão do item com esta quantidade. Caso o valor não seja maior, será permitido que o item seja inserido normalmente. - Caso o parâmetros esteja nulo ou 0 (zero) a não será realizada a validação.

Obs.: para utilizar a validação acima informada é necessário acessar a rotina "560- Atualizar Banco de Dados", aba "Criação/ Alteração de Tabelas e Campos", sub-aba "P", sub-aba "Pa-Pj" e marcar a opção "Tabela de parâmetros por filial – 132" a partir da versão 16.05.06.

## **Preço fixo da cesta básica**

Incluída a validação do preço fixo da cesta básica em todas as regiões, filiais, planos de pagamento e clientes quando não existirem estas informações vinculadas ao preço fixo, ao clicar no botão "Incluir Item" da tela.

Esta validação possui a finalidade de cadastrar um preço fixo para a cesta básica que seja usado em todas as filiais, regiões, planos de pagamento e clientes.

Exemplo: Se o usuário cadastrar um preço fixo sem informar a filial, este preço fixo valerá para todas as filiais. Se o usuário cadastrar um preço fixo sem informar a região, este preço fixo valerá para todas as regiões e assim será feito para todos os campos mencionados acima.

Obs.: para cadastrar uma cesta básica usando o preço fixo pela rotina "3307- Cadastrar Cesta Básica".

# **Versão 16.05**

#### **Dia Fixo**

Incluída a validação da opção selecionada na rotina "523 – Cadastrar Plano de Pagamento", tela "Cadastro" (apresentada ao clicar no botão "Incluir" ou "Editar"), aba "Informações de cadastro", caixa "Tipo parcelamento", que funcionará da seguinte forma:

Caso seja selecionado no filtro "Novo Plano de Pagamento" da rotina "336" (na tela "Alterar Plano de Pagamento", apresentada ao clicar em "Plano Pagto."), um plano que possua o tipo de parcelamento igual a "T - Dia Fixo" (definido na rotina "523"), ao clicar em "Confirmar" da tela "Alterar Plano de Pagamento" (informada acima), serão consideradas as informações preenchidas na sub-aba "Dia Fixo" (da rotina "523") para o cálculo do dia do vencimento do boleto do cliente. Caso contrário, o processo seguirá normalmente.

Obs.: para utilizar a validação informada acima é necessário acessar a rotina "560 – Atualizar Banco de Dados", aba "Criação/Alteração de Tabelas e Campos", sub-aba "P", sub-aba "Pa-Pj" e marcar opção Tabela de plano de pagamentos", a partir da versão 16.04.22.

### **Produto Similar**

Incluída a validação da caixa "Aceita Similar" na tela "Cadastro" (apresentada ao clicar em "Incluir" ou "Editar"), aba "Condições Comerciais", sub-aba "Parâmetros" da rotina "302 – Cadastrar Cliente", que funcionará da seguinte forma:

Caso esteja marcada a opção "Não", ao clicar no botão "Subs. Produtos" da rotina "336" será exibida a seguinte mensagem de alerta interrompendo o processo de substituição do produto similar:

"Cliente não aceita produtos similares!"

Caso contrário, o processo seguirá normalmente.

### **Data de Alvará**

Feitas as seguintes inclusões:

Botão "Alterar Dt. Alvará", na tela inicial, habilitado somente quando estiver marcada a permissão de acesso "54-Permitir alterar data de alvará do cliente bloqueado" da rotina "530 – Permitir Acesso a Rotina". Quando clicado, será aberta a tela "Dados Cliente Alvará" composta por:

Caixa "Alvará Psicotrópicos" que possui:

Campo editável "Número Alvará": utilizado para informar o número do alvará psicotrópico.

Filtro "Data Vencimento Alvará": utilizado para informar ou selecionar a data de vencimento do alvará.

Caixa "Alvará Funcionamento" composta por:

Campo editável "Número Alvará": utilizado para informar o número do alvará de Funcionamento.

Filtro "Data Vencimento Alvará": utilizado para informar ou selecionar a data de vencimento do alvará.

Caixa "Alvará SUS" que possui:

Campo editável "Número Alvará": utilizado para informar o número do alvará do SUS.

Filtro "Data Vencimento Alvará": utilizado para informar ou selecionar a data de vencimento do alvará.

Caixa "Alvará Anvisa" que possui:

Campo editável "Número Alvará": utilizado para informar o número do alvará da ANVISA.

Filtro "Data Vencimento Alvará": utilizado para informar ou selecionar a data de vencimento do alvará.

Validação do filtro "Data Vencimento Alvará" (citado acima) que funcionará da seguinte forma:

Caso esteja preenchido com uma data vencida, ao clicar no botão "Liberar Todos", será apresentada a seguinte mensagem de alerta:

"Pedido não poderá ser liberado porque o cliente possui data de alvará fora do prazo de validade! Caso contrário o processo seguirá normalmente.

Obs.: para utilizar as alterações informadas acima é necessário acessar a rotina "560 – Atualizar Banco de Dados", aba "Criação/Alteração de Tabelas e Campos", sub-aba "P", sub-aba "Pa-Pj" e marcar a opção "Tabela de parâmetros por filial - 132", a partir da versão 16.04.32.

# **Versão 16.04**

### **Produtos com restrição de transporte por filial**

Incluída a validação do parâmetro "2512-Separar pedidos que possuam produtos com restrição de transporte" da rotina "132 – Parâmetros da Presidência", que funcionará da seguinte forma: Caso esteja marcado como "Sim", será realizada a geração de pedidos com restrição de transporte, separadamente, por filial.

Caso contrário o processo segue normalmente.

Esta validação acontece ao abrir a rotina "336".

Obs.: para utilizar a inclusão informada acima é necessário acessar a rotina "560 – Atualizar Banco de Dados", aba "Criação/Alteração de Tabelas e Campos" e marcar as seguintes opções, a partir da versão 16.03.23:

- "Tabela de Parâmetros", sub-aba "C", sub-aba "Con".

"Tabela de Parâmetros por Filial", sub-aba "P", sub-aba "Pa-Pj".

### **Valor Máximo de Bonificação**

Incluída a validação do parâmetro "2505 - Valor Máximo de Venda Bonificada no Mês" da rotina "132 – Parâmetros da Presidência", que funcionará da seguinte forma:

Se o valor informado neste parâmetro for menor ao resultado da soma de todos os pedido de bonificação do mês com o valor do pedido, o processo de gravação do pedido será interrompido com a exibição da mensagem de alerta a seguir:

 $-$  "O pedido de venda não poderá ser gravado porque o valor do pedido de  $X + o$  valor de vendas bonificadas para este mês de Y ultrapassa o valor de XY para vendas bonificadas mês, definido nos parâmetros da presidência!"

Caso contrário, a gravação do pedido poderá ser realizada normalmente.

Esta validação será realizada ao clicar em um dos botões abaixo:

- "Incluir tem"
- "Quantidade"
- "Preco"
- "Desconto"
- "Plano Pagto"

Obs.: para utilizar a validação informada acima é necessário acessar a rotina "560 – Atualizar Banco de Dados", aba "Criação/Alteração de Tabelas e Campos", sub-aba "P", sub-aba "Pa-Pj" e marcar a opção "Tabela de parâmetros por filial - 132", a partir da versão 16.03.10.

### **Valor Máximo de Venda**

Incluída a validação dos parâmetros "2503 - Validar Valor Máximo de Venda para Pessoa Jurídica com IE" e "2504 - Valor Máximo de Venda para Pessoa Jurídica" da rotina "132 - Parâmetros da Presidência" e da caixa "Tipo de Pessoa" da rotina "302 – Cadastrar Cliente" na tela "Cadastro" (apresentada ao clicar em "Incluir" ou "Editar"). Esta validação funcionará da seguinte forma:

Quando o parâmetro "2503" estiver marcado como "Sim", se na rotina "302", tela "Cadastro", for selecionada a opção "Jurídico" da caixa "Tipo Pessoa" com o campo "Insc. Est. / Produtor" preenchido (na aba "Dados Cadastrais") e o valor do pedido for superior ao valor informado no parâmetro "2504", ao clicar em dos seguintes botões: "Incluir tem", "Quantidade", "Preço", "Desconto" e "Plano Pagto." na rotina "336", será exibida a seguinte mensagem de alerta: "O pedido de venda não poderá ser gravado porque o valor do pedido de X ultrapassa o valor de Y

definido para clientes jurídicos (campo "Tipo de pessoa" da rotina 302 igual a "J") com inscrição estadual (campos "Insc. Est. / produto" da rotina 302 com valor)!".

Caso contrário a gravação do pedido poderá ser realizada normalmente.

A validação informada acima possui a finalidade de atender ao termo de acordo do estado da Paraíba, na clausula segunda inciso III, onde não entram no benefício fiscal vendas para varejistas as vendas que ultrapassarem 7% do faturamento total por cliente.

Exemplo: se houver um faturamento de R\$1.000.000,00, não será possível vender mais de 70 para um único cliente, sobre pena de perder o beneficio para o imposto total sobre esta operação de saída.

Obs.: para utilizar a inclusão informada acima é necessário acessar a rotina "560 – Atualizar Banco de Dados", aba "Criação/Alteração de Tabelas e Campos", sub-aba "P", sub-aba "Pa-Pj" e marcar a opção Tabela de parâmetros por filial - 132", a partir da versão 16.03.08

#### **Controle de Medicamentos**

Incluídas a validação dos seguintes itens:

Parâmetro "1247 - Utilizar o controle de medicamentos?" da rotina "132 – Parâmetros da

Presidência".

- Caixa "Tipo de mercadoria", aba "Outras informações", tela "Cadastro" (apresentada ao clicar em "Incluir" ou "Editar") da rotina "203 – Cadastrar Produto".
- Caixa "Orig. Pr. M. Monitorados/Alto Custo" da aba "Condições Comerciais", sub-aba "Opções", tela "Cadastro" (apresentada ao clicar em "Incluir" ou "Editar") da rotina "302 – Cadastrar Cliente".
- Caixa "Utiliza Preço Máximo Consumidor" da aba "Cond. Venda", tela "Cadastro" (apresentada ao clicar em "Incluir" ou "Editar") da rotina "203".

Estas validações funcionarão da seguinte forma:

- Caso o parâmetro "1247" esteja marcado como "Sim" e seja selecionada, na caixa "Tipo de mercadoria", a opção "M - Monitorada", "MA - Monitorada de autocusto" ou "L - Liberado", será verificada a seleção realizada na caixa "Orig. Pr. M. Monitorados/Alto Custo" conforme segue abaixo:
- Se estiver marcada a opção "F Preço de Fábrica", ou nulo (nenhuma opção selecionada), será utilizado o preço informado no campo "Valor Ult. Compra" da aba "Cond. Compra", tela "Cadastro" da rotina "203".
- Se estiver selecionada a opção "T Tabela de preços" ou o "Tipo de Mercadoria" for diferente de "M - Monitorada", "MA - Monitorada de autocusto" ou "L - Liberado", será utilizado o preço informado na coluna "Pr. Atual 1" (de acordo com a coluna de preço informada no plano de pagamento usado no pedido) da rotina "201 – Precificar Produto".
- Caso o parâmetro "1247" esteja marcado como "Sim" e esteja selecionada a opção "F Preço de  $\overline{a}$ Fábrica" ou esteja nulo, na caixa "Orig. Pr. M. Monitorados/Alto Custo", será utilizado o valor informado nos campos "Atual" e "Futuro" na caixa "Preço Máximo Consumidor", aba "Cond. Venda", tela "Cadastro", rotina "203".
- Se o parâmetro "1247" estiver marcado como "Sim" e for selecionada a opção "T Tabela de preços" da caixa "Orig. Pr. M. Monitorados/Alto Custo", será utilizado o valor máximo informado na coluna "Preço Máximo Consumidor" da *grid* inferior da tela exibida ao clicar no botão "Pesquisar" da rotina "201".

A validação informada acima é realizada ao clicar em um dos botões a seguir:

- "Incluir item"
- "Preço"
- "Comissão"
- "Desconto"
- "Plano Pagto."
- Obs.: para utilizar a inclusão informada acima é necessário acessar a rotina "560 Atualizar Banco de Dados", aba "Criação/Alteração de Tabelas e Campos" e marcar as opções a seguir, a partir da versão 16.03.29:
- "Tabela de parâmetros por filial 132".
- "Tabela de clientes".

# **Versão 16.03**

### **Log de bloqueio dos pedidos de venda**

Incluída a gravação de log dos pedidos de venda ao liberar ou bloquear os pedidos (clicando duas vezes sobre o pedido desejado na *grid* da tela inicial), ou clicar no botão "Confirmar" (na tela "Alterar motivo de bloqueio do pedido").

A visualização destes logs é possível através da criação de um relatório na rotina "800 – Gerador de Relatórios". Para isso, o usuário deve ter conhecimento para geração de relatórios nesta rotina. Obs.: para utilizar a inclusão informada acima é necessário executar a rotina "500 – Atualizar

Procedure", aba "Essenciais", sub-aba "Triggers", marcando a opção "Triggers para impostos/taxas/ índices", a partir da versão 16.03.03.

## **Acordo de Preço**

Incluída a validação do preço cadastrado na rotina "389 – Cadastrar Acordo de Preço", que funcionará da seguinte forma:

Caso exista um acordo de preço válido para um determinado produto, será realizada a inclusão deste produto com o preço acordado e não será possível alterá-lo. Esta validação acontece ao clicar nos botões a seguir da rotina "336":

- "Incluir Item"
- "Quantidade"
- "Preço"
- "Subs. Produtos"
- "Plano Pagto"
- "Desconto"

Caso contrário o processo segue normalmente.

Obs.: para utilizar a inclusão informada acima é necessário executar a rotina "560 – Atualizar Banco de Dados", aba "Criação/Alteração de Tabelas e Campos", sub-aba "C", sub-aba "Con", marcando as opções abaixo, a partir da versão 16.02.21:

- "Tabela de contratos compra e venda".
- "Tabela de itens de contratos".

# **Versão 16.02**

### **Prazo Máximo de Venda**

Incluída a validação do campo "Prazo Máximo de Venda" na rotina "203 – Cadastrar Produto" (na tela "Cadastro" (exibida ao clicar em "Incluir" ou "Editar"), aba "Cond.Venda"), que funcionará da seguinte forma:

Caso seja selecionado um prazo no filtro "Novo Plano de Pagamento" (da tela "Alterar Plano de Pagamento" (exibida ao clicar no botão "Plano Pagto") que seja inferior ao informado no campo "Prazo Máximo de Venda" (da rotina "203"), ao clicar em "Confirmar" na tela "Incluir

Item" (apresentada ao clicar no botão Incluir Item"), será exibida a mensagem de alerta abaixo, interrompendo o processo:

"Produto 'X' não pode ser vendido nesse plano de Pagamento!

Produto pode ser vendido no máximo com 'XX' dias de prazo.

Plano de pagamento com 'XX' dias de prazo.

Verifique rotina "203'".

Caso contrário o processo de inclusão de itens seguirá normalmente.

#### **Bloquear pedido bonificado**

Incluída a validação do parâmetro "2474 - Bloqueia Pedido Bonificado Após Alteração" da rotina "132 – Parâmetros da Presidência" que funcionará da seguinte forma:

Caso esteja marcado como "Sim", ao clicar em "Confirmar" (na tela "Alterar quantidade do item")

e o pedido seja bonificado, ele será bloqueado novamente.

Caso contrário o processo seguirá normalmente.

#### **Desconto do Simples Nacional**

Incluída a validação da opção "Aplica desconto do simples nacional no momento de venda" na rotina "357 – Cadastrar Política de Preço Fixo", tela "Cadastro", que funcionará da seguinte forma: Ao clicar no botão "Incluir Item", "Quantidade" ou "Preço", serão concedidas reduções simples nacional em produtos com preço fixo.

## **Validar Campanhas de Preço Fixo**

Incluída a validação das campanhas de preço fixo cadastrada por rede de clientes na rotina "357 – Cadastrar Política de Preço Fixo", que funcionará da seguinte forma:

Ao confirmar o processo de inclusão de item clicando em "Confirmar" na tela "Incluir Item", apresentada ao clicar no botão "Incluir Item", serão exibidos os preços fixos cadastrados na rotina "357".

Caso não haja preço fixo informado na rotina "357", serão utilizados os preços cadastrados na rotina "201 – Precificar Produto.

# **Versão 16.01**

## **Não permitir alterar pedido de bonificação (TV5)**

Incluída a validação da permissão de acesso "52 - Não permitir alterar pedido de bonificação (TV5)" da rotina "530 - Permitir Acesso a Rotina", que tem como finalidade impedir as alterações nos pedidos bonificados e funcionará da seguinte forma:

- Caso esteja marcada e o pedido for bonificado (TV5), os botões "Comissão itens", "Desconto", "Subs. Produtos", "Incluir item", "Quantidade", "Preço", "Comissão" e "Excluir item" ficarão desabilitados.

- Caso contrário o processo seguirá normalmente.

Obs.: para utilizar a inclusão acima informada é necessário acessar a rotina "560 – Atualizar Banco de Dados", aba "Menu/Permissões/Fórmulas" marcando a opção "Criação/Exclusão Permissão de Acesso (rotina 530)", a partir da versão 15.12.13

### **Usar comissão da rotina "517 - Cadastrar RCA" para profissionais**

Incluída a validação da comissão informada no campo "% Comissão" (da aba "Vendas / Comissão" da rotina "517 - Cadastrar RCA") nos botões "Incluir Item" e "Subs. Produtos" com a finalidade de cadastrar a comissão para o profissional através da rotina "517", de forma que sirva para todos os produtos e clientes. Esta validação funcionará da seguinte forma:

- Caso tenha comissão cadastrada na rotina "3304 - Cadastrar Comissão para Terceiros", a rotina "336" utilizará esse valor para calcular a comissão. Caso não tenha comissão cadastrada na rotina "3304" e tenha comissão cadastrada na rotina "517", a rotina "336" utilizará esse valor para calcular a comissão. Caso tenha comissão cadastrada nas duas rotinas "517" e "3304", será utilizado para o cálculo da comissão somente o cadastrado na rotina "3304". Caso não tenha nenhuma comissão cadastrada nas rotinas "517" e "3304", o valor de comissão será zerada.

### **Permitir alterar a comissão do profissional da venda**

Incluída a validação da permissão de acesso "53 - Permitir alterar a comissão do profissional da venda." da rotina "530 - Permitir Acesso a Rotina" no botão "Comissão Prof." com a finalidade de validar a comissão de profissionais, sem a necessidade de vincular ao cliente ou produto e funcionará da seguinte forma:

- Caso esteja marcada essa permissão de acesso, o botão "Comissão Prof." será habilitado, sendo possível editar a comissão dos profissionais.

- Caso contrário o botão ficará desabilitado.

Nota: Ao acionar o botão "Comissão Prof." será apresentado uma média das comissões existente para os itens do pedido. Esta média se faz necessária devido os valores estarem gravados nos itens do pedido.

Obs.: para utilizar a inclusão acima informada é necessário acessar a rotina "560 – Atualizar Banco de Dados", aba "Menu/Permissões/Fórmulas" marcando a opção "Criação/Exclusão Permissão de Acesso (rotina 530)", a partir da versão 15.12.13.

# **Versão 15.11**

### **Validar Produtos Frios**

Incluída a validação dos produtos definidos como "Frios" (na rotina "203 – Cadastrar Produto", tela "Cadastro" exibida ao clicar em "Incluir" ou "Editar", aba "Armazenagem", opção "Tipo estoque"), que funcionará da seguinte forma:

Quando o pedido estiver na posição diferente de "Liberado" ou o mapa de separação esteja emitido, ao clicar no botão "Quantidade" será exibida a seguinte mensagem de alerta:

"Quantidade de produtos "Frios" deve ser alterada pela rotina 998!".

Caso o pedido esteja em uma posição diferente de "Liberado" e o mapa de separação não esteja emitido, ao clicar no botão "Quantidade" será possível alterar a quantidade de produtos frios.

## **Validar Plano de Pagamento**

Incluída a validação do plano de pagamento que funcionará da seguinte forma:

Caso o plano de pagamento esteja vinculado a uma filial (na rotina "523 – Cadastrar Plano de Pagamento", tela de cadastro exibida ao clicar em "Incluir" ou "Editar", aba "Informações de Cadastro", opção "Plano Multifilial", filtro "Filais Restringidas"), ao clicar no botão "Plano Pagto.", será apresentada a tela "Alterar Plano de Pagamento" com o filtro "Novo Plano de Pagamento" exibindo somente o(s) plano(s) de pagamento(s) vinculado(s) a filial acima informada. Exemplo:

Se o plano de pagamento estiver vinculado às filiais 1 e 2 (na rotina "523"), então o plano de pagamento será exibido somente para estas filiais. Caso seja selecionada a filial 3, o plano de pagamento não será apresentado.

Obs.: para utilizar o processo informado acima é necessário executar a rotina "560 – Atualizar Banco de Dados", aba "Criação/Alteração de Tabelas e Campos", sub-aba "P", sub-aba "Pl-Pri", marcando as seguintes opções, a partir da versão 15.11.23:

"Tabela para cadastro de plano e pagamento da filial".

- "Tabela de plano de pagamento".

# **Restrição de Venda**

Incluídas as seguintes validações:

Campo "Valor Mínimo Venda" na rotina "391 – Cadastrar Restrições de Venda", tela

"Cadastro" (exibida ao clicar em "Incluir" ou "Editar"), que funcionará da seguinte forma:

Se este campo estiver preenchido, será verificado se este valor é inferior ao valor mínimo. Caso seja, a seguinte mensagem de alerta será exibida, interrompendo o processo:

"Não é permitido gravar pedido de venda. Existe Restrição de Venda cadastrada na rotina 391.".

Caso contrário o pedido é gravado normalmente.

Caixa "Tipo frete do pedido de venda" que funcionará da seguinte forma:

Caso esteja selecionada a opção "C - CIF" e o tipo de frete seja "CIF" (selecionado na rotina "316 – Digitar Pedido de Venda", tela de digitação dos pedidos, aba "Cabec.(F4)", sub-aba "Dados de Transporte", caixa "Frete Despacho"), será exibida a mensagem de alerta acima informada, interrompendo o processo.

Se estiver selecionada a opção "T – Todos" (na rotina "391"), independente do tipo de frete selecionado, o processo de gravação de pedido será interrompido com a exibição da mensagem citada acima.

Estas validações acontecem ao clicar nos seguintes botões:

- "Incluir Item"

"Quantidade"

"Preço"

- "Excluir item"
- "Subs. Produtos"
- "Plano Pagto"

- "Desconto".

Obs.: para utilizar os processos acima informados é necessário acessar a rotina "560 – Atualizar Banco de Dados", aba "Criação/Alteração de Tabelas e Campos", sub-aba "R" e marcar a opção "Tabela de restrições de vendas", a partir das versões 15.11.23.

## **Novas Opções de Ordenação**

Incluídas as seguintes opções na caixa "Ordenação" da aba "Ordenação (F6)":

Em "Pedido":

"Valor atendido": quando marcada, é utilizada para realizar a ordenação dos pedidos por valor atendido.

"Valor Total: quando marcada, é utilizada para realizar a ordenação dos pedidos pelo valor total. - Em "Itens":

"Valor total item": quando marcada, é utilizada para realizar a ordenação pelo valor total dos itens.

## **Validação do Produto**

Incluída a validação do produto que funcionará da seguinte forma:

Caso o produto possua lote informado e ainda não esteja conferido, ao clicar no botão "Quantidade" ou "Excluir Item", será exibida a seguinte mensagem de alerta:

"Não é possível cancelar item do pedido de venda! Existe lote associado ao produto. Favor utilizar a rotina 930, para retirar atribuição de lote do produto"

Caso o item não possua número de lote informado, os processos de cancelamento e alteração da quantidade seguem normalmente.

- Se o item não possuir número de lote informado e o pedido estiver conferido, não será possível alterar a quantidade, visto que o produto já foi separado e conferido.

# **Produto Imobilizado**

Incluída a validação de departamento do produto que funcionará da seguinte forma:

Caso o produto esteja definido como equipamento com departamento vinculado definido como "Imobilizado" (na rotina "513 – Cadastrar Departamento", tela de cadastro exibida ao clicar em "Incluir" ou "Editar", caixa "Tipo Mercadoria"), será exibida a seguinte mensagem de alerta interrompendo o processo:

"Produto cadastrado na Rotina 203 como "Equipamento" em departamento Imobilizado. Não é possível realizar venda deste Produto".

Caso o produto esteja definido como equipamento, mas não esteja vinculado a um departamento definido como "Imobilizado" (ou vice-versa) o processo de inclusão de item no pedido seguirá normalmente.

A validação acima informada será realizada ao clicar em um dos botões a seguir e possui a finalidade de possibilitar a venda de equipamentos que não sejam imobilizados:

- "Incluir Item"
- "Quantidade"
- "Preco"
- "Comissão"
- "Complemento Item"
- "Comissão Itens"
- "Plano Pagto"

Se o item já fizer parte do pedido e seu cadastro for alterado para "Equipamento" (na rotina "203 – Cadastrar Produto", tela "Cadastro" exibida ao clicar em "Incluir" ou "Editar", aba "Cond. Venda", filtro "Observação", opção "EQ – Equipamento") ou seu departamento for alterado para "Imobilizado" (de forma que o produto passe a ser "Equipamento" pertencente a um departamento "Imobilizado")

os botões "Quantidade", "Preço", "Comissão", "Complemento Item", "Comissão Itens" e "Plano Pagto" não serão utilizados para este produto.

## **CFOP Degustação**

Incluída a validação no campo "Tipo BNF" da sub-aba "Bonificação" (exibida ao selecionar a opção "5" do filtro "Tipo de Venda"), aba "Cabec. (F4)", que funcionará da seguinte forma:

Caso seja selecionada a opção "4 - Degustação", ao clicar no botão "Entrega / Obs", será habilitado o campo de pesquisa "CFOP Degustação", para informar ou selecionar o CFOP referente à degustação e não serão destacados na nota fiscal os impostos a seguir:

 $-IPI$ 

 $-ST$ 

- Diferencial de Alíquotas

Se a opção "4 - Degustação" estiver selecionada e o CFOP não for informado, ao clicar no botão "Entrega / Obs", será exibida a seguinte mensagem de alerta:

"CFOP de degustação não foi informado!".

Obs.: para utilizar a validação acima informada necessário acessar a rotina "560 – Atualizar Banco de Dados", aba "Criação/Alteração de Tabelas e Campos" e marcar a opção "Tabela de Ped. Venda Cabeçalho", a partir da versão 15.11.11.

# **Versão 15.10**

### **Comissão Progressiva**

Incluída a validação da comissão progressiva informada na rotina "363 – Cadastro de Comissão Progressiva", quando a região informada (na rotina "363") for igual à região de venda. Exemplo:

Se a região de venda é a X e a comissão progressiva foi cadastrada apenas para a região Y, a comissão não será aplicada ao item, ou seja, a comissão cadastrada só será aplicada se a região de venda também for Y.

Esta validação ocorre ao clicar nos botões "Incluir Item" e "Preço" e possui a finalidade de restringir a comissão a apenas uma região.

### **Coluna % Desconto**

Incluída a coluna "% Desc" na *grid* de pedidos com a finalidade de apresentar o desconto médio do pedido, facilitando a análise do desconto concedido.

### **Usa desconto de Simples Nacional**

Incluída a validação do parâmetro "2429 - Usa desconto de Simples Nacional?" da rotina "132 – Parâmetros da Presidência", que funcionará da seguinte forma:

Se o parâmetro estiver marcado como "Sim", ao clicar no botão "F2-Gravar", será aplicado o percentual de desconto cadastrado na rotina "3310 – Manutenção de Percentual Simples Nacional", para clientes optantes pelo simples nacional.

Caso contrário, o percentual não será aplicado ao preço de venda.

Esta validação ocorre ao clicar nos botões abaixo:

- "Incluir Item"
- "Quantidade"

"Preço"

"Comissão"

"Complemento item"

"Liberar Todos"

"Plano Pagto".

Obs.: para utilizar a inclusão acima informada, é necessário executar a rotina "560 – Atualizar Banco de Dados", aba "Criação/Alteração de Tabelas e Campos", marcando as seguintes opções, a partir da versão 15.10.18:

"Tabela de precificação", sub-aba "T".

"Tabela de parâmetros por filial - 132", sub-aba "P", sub-aba "Pa-Pj".

# **Versão 15.09**

## **Política de Desconto**

Incluída a validação da filial informada na política de desconto cadastrada pela rotina "387 – Política de Desconto por Quantidade" que funcionará da seguinte forma:

Ao clicar no botão "Incluir Item", "Quantidade" ou "Plano Pagto.", será verificado se a filial informada no pedido é igual à filial definida na política de desconto, caso seja este desconto será aplicado, caso contrário o desconto não será concedido.

Obs.: para utilizar a validação acima informada é necessário executar a rotina "560 – Atualizar Banco de Dados", aba "Criação/Alteração de Tabelas e Campos", sub-aba "D" marcando a opção "Tabela de Descontos por Quantidade", a partir da versão 15.09.25.

### **Permissão de acesso**

Incluída a validação da permissão de acesso "51 - Permite alterar somente Pedido de Venda do Supervisor do usuário" da rotina "530 – Permitir Acesso a Rotina" para, quando marcada, realizar o processo a seguir:

- 1) Selecionar o supervisor do usuário logado;
- 2) Desabilitar o campo "Supervisor" da aba "Restrições de Pesquisa (F5)";
- 3) Listar somente os pedidos vinculados a este supervisor.

Esta validação possui a finalidade de restringir o acesso de supervisores à pedidos vinculados a outros supervisores.

Obs.: para utilizar a validação acima informada é necessário executar a rotina "560 – Atualizar Banco de Dados", aba "Menu/Permissões/Fórmulas", marcando a opção "Criação/Exclusão Permissão de Acesso", a partir da versão 15.09.23.

### **Nova validação**

Incluída a validação do parâmetro "2382 - Percentual de acréscimo para venda com cupom" da rotina "132 – Parâmetros da Presidência" e o tipo de documento definido para o pedido, que funcionará da seguinte forma:

Caso o tipo de documento seja "Cupom Fiscal" (ao clicar no botão "Incluir Item", "Preço" ou "Plano Pagto."), o parâmetro "2382" será validado, se estiver marcado como "Sim" será exibido o preço do produto somado ao percentual informado no campo "% Acrésc. P. Física" da aba "Venda - Acréscimos/Descontos", tela de cadastro, rotina "514 – Cadastrar Tipo de Tributação". Se o parâmetro "2382" estiver marcado como "Não", será apresentado o preço sem o acréscimo informado acima.

Caso o tipo de documento do pedido seja "Nota Fiscal" o parâmetro "2382" não será validado. Obs.: para utilizar a inclusão acima informada é necessário executar a rotina "560 – Atualizar Banco de Dados", aba "Criação/Alteração de Tabelas e Campos", sub-aba "P", sub-aba "Pa-Pj" marcando a opção Parâmetros por filial – 132 (PCPARAMFILIAL)", a partir da versão 15.09.00.

### **Origem do Pedido de Venda**

Incluída a validação da seleção de uma das opções a seguir, da caixa "Origem do Pedido de Venda"

na tela "Cadastro" (botão "Incluir" ou "Editar"), rotina "391 – Cadastrar Restrições de Venda": "T - Telemarketing": quando selecionado, ao realizar um dos processos informados abaixo, será exibida a seguinte mensagem de alerta:

- "Não foi possível incluir o item no pedido! Erro: Venda do produto não permitida! Existe Restrição de Venda cadastrada na rotina 391."

"B - Balcão": quando selecionado, ao realizar um dos processos informados abaixo, será exibida a seguinte mensagem de alerta:

"Posição do pedido de venda não pode ser alterada! Existe restrição de venda cadastrada na rotina 391".

"R - Balcão Reserva": quando selecionado, ao realizar um dos processos informados abaixo, será exibida a seguinte mensagem de alerta:

"Posição do pedido de venda não pode ser alterada! Existe restrição de venda cadastrada na rotina 391".

"C - Call Center": quando selecionado, ao realizar um dos processos informados abaixo, será exibida a seguinte mensagem de alerta:

"Posição do pedido de venda não pode ser alterada! Existe restrição de venda cadastrada na rotina 391".

"F - Força de Vendas": quando selecionado, ao realizar um dos processos informados abaixo, será exibida a seguinte mensagem de alerta:

"Posição do pedido de venda não pode ser alterada! Existe restrição de venda cadastrada na rotina 391".

"W - Web": quando selecionado, ao realizar um dos processos informados abaixo, será exibida a seguinte mensagem de alerta:

"Posição do pedido de venda não pode ser alterada! Existe restrição de venda cadastrada na rotina 391".

Esta validação ocorre nos processos a seguir:

Na inclusão de novos itens, clicando no botão "Incluir Item".

Na alteração da situação do pedido de bloqueado para liberado, ou pendente para liberado, clicando duas vezes sobre o pedido selecionado na *grid*.

A validação acima informada possui a finalidade de possibilitar a restrição da digitação de pedidos pela sua origem.

Para isso, é necessário executar a rotina "560 – Atualizar Banco de Dados", aba "Criação/Alteração de Tabelas e Campos", sub-aba "R", marcando a opção "Tabela de restrições de venda", a partir da versão 15.09.08.

### **Simples Nacional**

Incluída a validação da caixa "Simples Nacional" da rotina "302 – Cadastrar Cliente", tela "Cadastro", aba "Tributação" que funcionará da seguinte forma:

Caso esteja marcada como "Sim", será verificado se o produto tem valor informando na sua tributação para o campo "% Red. P. Venda Optante Simples Nacional" (rotina "514 – Cadastrar Tipo de Tributação", tela de cadastro, aba "Subst. Tributária");

Caso possua este valor para redução será verificado se o produto destaca ST na venda. Se destacar, o IVA usado para calcular o ST será reduzido para o valor informado no campo "% Red. P. Venda Optante Simples Nacional". Se não destacar será utilizado como base a ST usada na entrada do produto, para realizar a redução.

### Exemplo:

Se o valor do ST na entrada foi de 10,00 reais, será realizado novamente o cálculo da ST, aplicando o percentual da redução (valor informado no campo "% Red. P. Venda Optante Simples Nacional" da rotina "514").

Após realizar o cálculo, a ST calculada na entrada será comparada à ST calculada com a redução

e será aplicada como desconto no preço de tabela a diferença encontrada entre as ST's. (não existe ST negativo, portanto, se a diferença for menor que 0 (zero) o ST será sempre 0 (zero)).

Esta validação ocorre ao clicar em um dos botões a seguir:

- "Incluir Item"
- "Quantidade"
- "Preco"
- "Comissão"
- "Liberar Todos"
- "Plano Pagto".

Obs.: para utilizar a validação acima informada, é necessário executar a rotina "560 – Atualizar Banco de Dados", aba "Criação/Alteração de Tabelas e Campos" marcando as seguintes opções:

- "Tabela de Ped. Venda Itens", sub-aba "P", sub-aba "PaPj".
- "Tabela de Orçamento de venda Itens", sub-aba "O".
- "Tabela de estoque", sub-aba "E".
- "Tabela de movimentação", sub-aba "M", sub-aba "Mo-Mz".

# **Versão 15.08**

### **Endereçamento de produtos**

Incluída a validação da existência de endereço picking cadastrado para o produto na rotina "1701 – Cadastro de Dados Logísticos" que funcionará da seguinte forma:

Caso não exista endereço picking cadastrado para o produto na rotina "1701", ao inserir um item (tela "Incluir item", botão "Incluir Item") e alterar as posições dos pedidos (de "P-Pendente" para "L-Liberado" ou de "B-Bloqueado" para "L-Liberado"), será exibido automaticamente, um relatório informando que este produto precisa ter endereço de picking.

Obs.: para utilizar a validação informada acima é necessário seguir os seguintes critérios:

Marcar o parâmetro "1624 - Usar WMS avançado (módulo 17)" da rotina "132 – Parâmetros da Presidência".

Selecionar a opção "Sim" do filtro "Usa WMS" da rotina "203 - Cadastrar Produto" aba "Armazenagem".

# **Versão 15.07**

#### **Parcelamento flexível**

Feitas as seguintes inclusões:

Botão "Parc. Flexível" na tela "Alterar plano de pagamento" (apresentada ao clicar no botão "Plano Pagto.") para validar o plano de pagamento cadastrado como "Parcelamento Flexível" na rotina "523 – Cadastrar Plano de Pagamento". Este botão será visualizado quando for selecionado um plano de pagamento com parcelamento flexível.

Tela "Plano Pagto Flexível" composta por uma grid com as colunas a seguir:

"Parcela": apresenta o número da parcela,

"Dias": apresenta o número de dias da parcela.

Obs.: para a utilização das inclusões acima informadas é necessário:

Executar a rotina "560 – Atualizar Banco de Dados", aba "Criação/Alteração de Tabelas e Campos", sub-aba "P", sub-aba "Pl-Pri" marcando a opção "Tabela para gravação do plano de pagamento flexível", a partir da versão 15.07.14.

Atualizar a rotina "523" para a versão 15.07.02.

### **Bonificação**

Feitas as seguintes inclusões:

Aba "Bonificação" na tela "Alterar observações e transportadoras", exibida ao clicar no botão "Entrega / Obs" composta por:

Caixa "Custo da bonificação" que possibilita a definição do responsável pela despesa gerada pela bonificação, entre as opções abaixo:

"Empresa" (referente a própria filial do pedido).

"Fornecedor"

"RCA"

Campo de pesquisa "Tipo BNF" (habilitado quando a opção "Fornecedor" estiver selecionada) que possibilita a pesquisa ou informação do tipo de bonificação.

Do campo de pesquisa "Fornec. BNF": para pesquisar ou informar o fornecedor da bonificação. Obs.: para utilizar as inclusões informadas acima é necessário seguir os seguintes critérios:

Marcar as seguintes permissões de acesso na rotina "530 – Permitir Acesso a Rotina":

"48 - Permitir alterar o tipo de custo da bonificação no pedido TV5"

"49 - Permitir alterar o tipo da bonificação no pedido TV5"

Executar a rotina "560 – Atualizar Banco de Dados", aba "Criação/Alteração de Tabelas e Campos" marcando as opções abaixo, a partir da versão 15.07.19:

"Tabela Notas Fiscais de Saída", sub-aba "N".

"Tabela de Ped. Venda Cabeçalho", sub-aba "Pa-Pj".

"Tabela de tipo de bonificação", sub-aba "T".

### **Quantidade de estoque**

Incluída a validação do parâmetro "2373 - Verificar estoque (QTEST) no momento da venda" da rotina "132 – Parâmetros da Presidência" possibilitando a escolha para a filial desejada validar ou não a quantidade de estoque nos botões "Incluir Item" e "Quantidade". Neste processo a rotina encontra a quantidade de estoque e subtrai os pedidos existentes a 90 dias (pedido com data entre 90 dias, data atual menos 90 dias) que estejam na posição "L - Liberado" e "M - Montado". Exemplo:

Se o parâmetro estiver igual a "Sim", a quantidade solicitada do produto no pedido for maior que o resultado entre a subtração da quantidade de estoque e os pedidos existentes há 90 dias, será exibida a seguinte mensagem: "Não há estoque disponível do produto: A. Estoque Cont.: X. Qt. Cont. Pedidos (Últimos 3 meses): Y. Estoque Cont. Disp.: Z".

Se o parâmetro estiver igual a "Não" a quantidade de estoque não será validada e o processo segue.

Caso o parâmetro esteja igual a "Nulo" o parâmetro "1950 - Verifica estoque (QTEST) no momento da venda", da rotina "132", será validado.

Obs.: para a utilização das validações acima informadas é necessário executar na rotina "560 – Atualizar Banco de Dados", aba "Criação/Alteração de Tabelas e Campos", sub-aba "P", sub-aba "Pa-Pj" a opção "Tabela de parâmetros por filial – 132 (PCPARAMFILIAL)", a partir da versão 15.07.06.

## **Política de desconto**

Incluída a validação da política de desconto cadastrada na rotina "387 – Cadastrar Desconto por Quantidade", nos botões "Incluir Item" e "Preço" da rotina "336". Esta validação ocorrerá da seguinte forma:

Ao cadastrar uma política de desconto para o produto "X" e marcar a opção "Aplicar a família de produtos" na rotina "387", o desconto será concedido a todo e qualquer produto que fizer parte da mesma família deste produto.

Obs.: para utilizar a validação informada acima é necessário:

Atualizar a rotina "387", a partir da versão 15.07.01.

Executar a rotina "560 – Atualizar Banco de Dados", aba "Criação/Alteração de Tabelas e Campos", sub-aba "D", marcando a opção "Tabela de Descontos por Quantidade", a partir da versão 15.07.04.

## **Gravar dados do embarque**

Incluída a aba "Exportação" na tela "Alterar Observações e Transportadoras", exibida ao clicar no botão "Entrega / Obs", composta por:

Filtro "UF Embarque": utilizado para selecionar o Estado do embarque da mercadoria.

Campo descritivo "Local Embarque": utilizado para informar o local do embarque da mercadoria. Obs.: para a utilização da aba informada acima é necessário:

Preencher com "EX" o campo "Est.:" da aba "End. Comercial" na rotina "302 – Cadastrar Cliente", indicando que a origem do cliente é do exterior.

Executar a rotina "560 – Atualizar Banco de Dados", aba "Criação de Tabelas e Campos", sub-aba "P", sub-aba "Pa-Pj" marcando.

# **Versão 15.06**

### **Filial Retira**

Incluída a validação das filiais selecionadas para serem utilizadas como filial retira que funcionará da seguinte forma:

Se no cadastro da filial de venda existir definição de um grupo de filiais retira, a seleção da mesma será restrita (botão "Incluir Item"), ou seja, o usuário poderá escolher apenas entre as filiais definidas como filial retira para a filial de venda em questão (definida no cabeçalho do pedido).

Não havendo definição de grupo de filiais retira para a filial de venda (o cadastro de grupo esteja vazio) será executado o processo normal.

Obs.: para utilização das alterações acima informadas é necessário:

Atualizar a rotina "535 – Cadastrar Filiais", versão 15.06.04.

E executar a rotina "560 – Atualizar Banco de Dados, na opção "Tabela de parâmetros por filial – 132" da aba "Criação/ Alteração de Tabelas e Campos, sub-aba "P", sub-aba "Pa-Pj".

# **Prazo Médio Máximo**

Incluída a validação do prazo médio máximo de pagamento cadastrado na rotina "302 – Cadastrar Cliente", aba "Condições comerciais", sub-aba "Parâmetros", caixa "Utiliza prazo médio máximo de pagamento", campo "Prazo médio máximo de pagto" que funcionará da seguinte forma:

Caso o usuário informe na rotina "302", que o prazo médio máximo do cliente é de 10 dias, ao tentar alterar o plano de pagamento (botão "Plano Pagto") de um pedido para um novo plano de pagamento com prazo médio maior que 10 dias, será exibida a seguinte mensagem informativa impedindo esta alteração: "Plano de pagamento não pode ser alterado! Prazo médio do novo plano de pagamento superior ao prazo médio do cliente! Prazo médio do novo plano de pagamento: X dias. Prazo médio do cliente: 10 dias.".

Caso o usuário informe na rotina "302", que o prazo médio máximo é de 10 dias ao tentar desbloquear (botão "Liberar todos") o pedido de venda com um plano de pagamento de prazo médio maior que os 10 dias, será exibida a seguinte mensagem informativa: "Pedido de venda não pode ter sua posição alterada! Prazo médio do pedido superior ao prazo médio do cliente! Prazo médio do pedido: X dias. Prazo médio do cliente: 10 dias." e não alterará a posição do pedido.

Obs.: para utilização da validação acima informada é necessário atualizar a rotina "302" e executar a rotina "560 – Atualizar Banco de Dados" nas seguintes opções:

"Tabela de Clientes", aba "Criação/Alteração de Tabelas e Campos", sub-aba "C", sub-aba "Cf-

Com".

"Tabela de Ped. Venda Cabeçalho, aba "Criação/Alteração de Tabelas e Campos", sub-aba "P", sub-aba "Pa-Pj".

# **Exclusão de Itens**

Incluída a validação automática da alteração de itens que fazem parte de um combo, através da seguinte mensagem de alerta: "O produto X faz parte da política Y e não poderá ser alterado/ excluído!". Esta mensagem será exibida durante a tentativa de alterar itens de um combo clicando em um dos botões a seguir:

- "Quantidade".

- "Preco".
- "Excluir Item".
- "Desconto".
- "Desconto Financ.".
- "Subs. Produtos".
- "Plano Pagto".

## Exemplo:

Se o produto "X" tiver um desconto proveniente de uma política de desconto "COMBO", então o produto "X" não poderá ser excluído do pedido de venda, então será exibida a mensagem anteriormente citada.

A validação acima informada possui a finalidade de impedir mudanças na negociação feita pelo vendedor junto ao cliente, pois, a alteração de item pertencente a um combo pode desativar a política de combo e assim cancelar a negociação do vendedor. Para isso é necessário executar nas rotinas "560 - Atualizar Banco de Dados" as opções abaixo:

"Tabela de Ped. Venda Itens", aba "Criação Alteração de Tabelas e Campos, sub-aba "P", subaba "Pa-Pj".

"Tabela de Orçamento de venda - itens", aba "Criação Alteração de Tabelas e Campos, sub-aba "O".

Importante: os seguintes botões também não alterarão valores dos itens que tenham vínculo com uma política de desconto "COMBO", pois não podem ser recalculados:

- "Desconto".
- "Desconto Financ.":
- "Subs. Produtos";
- "Plano Pagto".

# **Versão 15.05**

### **Customização do relatório**

Incluída a possibilidade de customização dos relatórios disponíveis na aba "Ordenação", através do botão "Imprimir". Para isso, é necessário marcar a permissão de acesso "19 - Permitir Criar/Editar *Layout* de Relatório" da rotina "530 - Permitir Acesso a Rotina".

#### **Permissões para desbloqueio de pedidos**

Incluído o ajuste nas permissões de acesso da rotina "530 – Permitir Acesso a Rotina" para funcionar da seguinte forma:

Se o usuário tiver acesso somente a permissão "24 - Desbloquear Ped. Mot. Comercial" o mesmo

só conseguirá alterar o motivo do bloqueio se o motivo original for comercial. Caso o motivo original do bloqueio seja financeiro a rotina "336" não permitirá a alteração do motivo. Se o usuário tiver acesso somente a permissão "25 - Desbloquear Ped. Mot. Financeiro" o mesmo só conseguirá alterar o motivo do bloqueio se o motivo original for financeiro. Caso o motivo original do bloqueio seja comercial a rotina "336" não permitirá a alteração do motivo.

A alteração acima informada possui a finalidade de impedir que um usuário com acesso somente a analisar pedidos bloqueados por motivos comerciais, realize desbloqueio de pedidos bloqueados por motivos financeiros. Para um usuário com acesso somente a analisar pedidos bloqueados por motivos financeiros é feita a mesma validação.

## **Entrada sem impostos no cálculo da ST**

Alterada para utilizar o valor da última entrada sem os impostos no cálculo da ST, pois, ao gerar a entrada de um produto através rotina "1301 – Receber Mercadoria" (versão 15.05.16l) o preço sem impostos do mesmo será gravado para ser usado no cálculo do ST destacado na venda a gerar. Este processo acontecerá, através dos botões: "Incluir Item", "Preço" e "Plano Pagto." da rotina "336", quando as seguintes opções da rotina "514 – Cadastrar Tipo de Tributação", aba "Situação Tributária", estiverem marcados: "Utiliza valor da última entrada como base ST (Decreto 40.016/2006 RJ)"; "Utiliza valor da última entrada para o cálculo do ICMS a ser deduzido do valor do ST".

# **Versão 15.04**

## **Validar comissão da política**

Incluída a validação da comissão da política cadastrada na rotina "561 – Cadastrar Política de Desconto". Esta validação ocorrerá da seguinte forma:

Se a política de desconto for usada durante a manipulação do item, o código desta política será gravado junto ao item e a comissão deste item para este pedido que receberá o percentual informando na rotina 561 (somente para o item manipulado). Caso a política de desconto não seja usada, então a comissão informada na política não será usada, ou seja, a comissão cadastrada através da rotina 561 não será importante para o pedido.

Obs.: para utilizar esta validação é necessário cadastrar uma política de desconto (rotina 561) informando um percentual de comissão e, para isso, a permissão "4 – Permitir informar comissão para política" da rotina "530 – Permitir Acesso a Rotina" deve estar marcada.

### **Novas colunas e validações**

Feitas as seguintes alterações:

- Incluído o botão "Sol. Análise de Crédito", com a finalidade de enviar uma mensagem para o funcionário responsável pelo setor de cobrança da empresa ao ser clicado, desde que este funcionário esteja previamente cadastrado via rotina "528 - Cadastro de Funcionário/Setor". Este botão estará disponível apenas para os pedidos bloqueados por falta de limite de crédito do cliente.

- Incluída na *grid* superior as colunas a seguir: "Data Serasa" (referente à última consulta no Serasa para aquele cliente); "Data SCI" (referente à última consulta SCI); "Data Sintegra" (referente à data da consulta do Sintegra);

- Incluída a validação das permissões da rotina "530 - Permitir Acesso a Rotinas": "45 - "Não permitir liberar pedido em análise de crédito"; 46 - "Permitir liberar pedido com limite de crédito excedido".

Obs.: é necessário executar a "rotina 560 - Atualizar Banco de Dados" na aba "Menu/Permissões/ Fórmulas, opção "Gerar Permissão de Acesso".

### **Sinal do Help**

Incluído o símbolo de interrogação no canto superior direito da rotina, para indicar que ela possui o

help atualizado (Novo Help). Para facilitar o acesso à ajuda do (help) da rotina, anteriormente era exibido quando solicitada a ação da tecla "F1", agora o usuário poderá também clicar no símbolo de interrogação (?), que a tela de ajuda e informação sobre a rotina será exibida.

Obs.: é necessário baixar o help através do Whinthor.net ou Whintor *Upgrade*, sendo:

- No Whinthor.net: clicando em "Boletim de Evolução", no link "Clique aqui para acessar o novo help do Winthor";

- No Whintor *Upgrade:* aba "Outros".

### **Venda Triangular**

Incluída a validação do parâmetro "2344 - Usa depósito de terceiros" (localizado na rotina "132", aba "Parâmetros por filial"), da filial retira que usa o processo de venda triangular. Essa validação será realizada no momento da inclusão do item (botão "Incluir Item") do pedido, da seguinte forma: Caso o parâmetro esteja igual a "Sim" para a filial retira informada, a rotina verificará se a filial informada é igual a filial retira informada nos itens já inseridos no pedido. Se for igual ao novo item, será inserido normalmente, mas se for diferente será exibida a seguinte mensagem de alerta: "Venda triangular! Não é possível incluir o item no pedido venda. Já existe no pedido item(s) com filial retira que não faz parte do processo de Venda Triangular." e abortará o processo; Caso o parâmetro esteja igual a "Não" para a filial retira informada, não será realizada a validação, deixando que sejam inseridos itens com filiais retira diferentes.

Obs.: é necessário executar a rotina "560 – Atualizar Banco de Dados" nas opções "Tabela de tributação (PCTRIBUT)" e "Tabela de parâmetros por filial - 132 (PCPARAMFILIAL)".

# **Versão 15.03**

# **Limite de saldo do RCA**

Incluída a exibição de um pop-up com o limite disponível na conta do RCA, ao aplicar um desconto no pedido e este desconto ultrapassar o limite do saldo de conta corrente do RCA, ao clicar no botão "Desconto" na aba "Filtros (F4)" da tela. Tal informação tem a finalidade de facilitar a visualização do saldo disponível do RCA, sem a necessidade do usuário acessar a rotina "356 - Wizard de Conta Corrente de RCA" para visualizar o saldo disponível do RCA.

### **Inclusão de itens**

Incluída mudança de cor do texto para verde, no campo "Descrição" na tela "Incluir Item", ao ser incluso no pedido item em promoção; e para a cor vermelha quando o produto estiver sem estoque, a fim de alertar o usuário sobre as promoções dos produtos e a falta dos produtos em estoque.

#### **Valor mínimo pedido de venda**

Incluída a validação do parâmetro "Valor mínimo pedido de venda", da nova rotina "132 – Parâmetros de Presidência", aba "Parâmetros por filial (1)" no duplo clique sobre o pedido, ao tentar alterar a posição do pedido de venda.

Exemplo: se o usuário informar o valor mínimo através do parâmetro "Valor mínimo pedido de venda" da rotina "132 – Parâmetros de Presidência", aba "Parâmetros por filial", a rotina "336" alterará a posição do pedido, somente se o valor atendido for igual ou maior que o valor informado no parâmetro. Caso o valor atendido seja menor que o valor informado para o parâmetro, será exibida a mensagem: "Pedido com valor abaixo do mínimo permitido para a filial! Valor mínimo: 200,00" e o processo será abortado.

Obs.: caso o parâmetro não tenha valor (esteja nulo) a rotina não validará o parâmetro.

#### **Valida quantidade mínima de item para gravar o valor de desconto financeiro**

Incluída a validação do parâmetro "Valida quantidade mínima de item para gravar o valor de desconto

financeiro (rotina 557)." da nova rotina "132 – Parâmetros de Presidência", aba "Parâmetros por filial (1)" ao dar "Duplo clique" da *grid* principal da rotina para maior flexibilidade ao processo de débito é crédito, das seguintes formas:

Caso a quantidade de itens do pedido seja inferior a quantidade de item mínimo definido na rotina "557" e o parâmetro esteja "Nulo" ou igual a "Sim", a rotina "336" não permitirá que o usuário altere a posição de um pedido com desconto financeiro;

Caso a quantidade de itens for maior ou igual a quantidade mínima informada na rotina "557", o pedido poderá ter sua posição alterada normalmente;

Caso o parâmetro esteja igual a "Não", a rotina "336" realizará a alteração da posição do pedido, sem validar a quantidade mínima de item informada na rotina "557".

Importante: para a utilização do processo acima, é necessário executar a rotina "560" na opção "Tabela de parâmetros por filial - 132 (PCPARAMFILIAL)".

# **Versão 15.02**

## **Limite de crédito para cobrança DH**

Incluída a validação do parâmetro "Verificar Lim. Crédito do Cliente na Cobrança D" (rotina "132- Parâmetros da Presidência, aba 'Venda', sub-aba 'C) Permissões', sub-aba 'Processo de venda 1'), onde:

- Se o parâmetro estiver marcado (igual a "sim"), ao acionar o botão "Cobrança" a rotina 336 validará o limite de crédito do cliente para as cobranças "D - Dinheiro", "DH - Dinheiro em trânsito" e cobranças definidas como "Cartão".

- Se o parâmetro estiver marcado (igual a "não"), ao acionar o botão "Cobrança" a rotina 336 não validará o limite de crédito do cliente para as cobranças "D - Dinheiro", "DH - Dinheiro em trânsito" e cobranças definidas como "Cartão".

Esta validação do parâmetro será através do botão 'Cobrança', sendo que ao alterar a cobrança se o cliente do pedido não dispor de crédito a rotina 336 exibirá a mensagem "Erro ao Atualizar Cobrança do Pedido. Erro: Pedido com valor acima do crédito disponível." e a operação será abortada. É necessário cadastrar quatro cobranças, uma em "D - Dinheiro", outra em "DH - Dinheiro em transito", outra definida como "Cartão" e a ultima diferente das três recém cadastradas.

### **Gravar valor do desconto financeiro**

Incluída a validação do parâmetro "Gravar valor de desconto financeiro"(rotina "535- Cadastrar Filiais", aba 'Vendas', sub aba 'Regras Comerciais 2'), através do botão "Desconto Financ". Caso a filial de venda esteja parametrizada para gravar o valor do desconto financeiro, a rotina gravará o valor informado. Caso a filial de venda esteja parametrizada para não gravar o valor do desconto financeiro o processo ficará conforme versões anteriores (gravando somente o percentual). Realizada validação para aplicar um valor de desconto para o pedido independentemente do valor do pedido. Obs.: é preciso trabalhar com o conta corrente financeiro (rotina "132- Parâmetros da Presidência", aba 'Vendas', sub-aba 'C:) Permissões', sub-aba 'Débito/Crédito RCA'.

# **Multisseleção**

Incluída multisseleção, no filtro "Filial", aba 'Filtros (F4)", para poder selecionar mais de uma filial para pesquisa dos pedidos. É necessário para isso ter cadastrada mais de uma filial.

### **Acesso a vender produto - Embalagem não permitida no atacado**

Incluída a validação da permissão de acesso "44 - Acesso a vender produto - emb. não permitido no atacado" (rotina "530 - Permitir Acesso a Rotina"), através do botão "Incluir Item", para evitar que embalagens proibidas para venda no atacado sejam vendidas no atacado. Caso o usuário não tenha acesso a incluir produtos cuja embalagem esteja proibida para venda no atacado, a rotina exibirá a mensagem "Venda não permitida. Produto parametrizado na rotina 2014, para ser vendido somente no varejo." e não deixa que o produto seja inserido no pedido. Caso o usuário tenha acesso a permissão, o produto será inserido no pedido normalmente.

# **Versão 15.01**

Não houve alteração nessa rotina para essa versão.

# **Versão 15.00**

### **Processo de débito e crédito financeiro**

Alterada para considerar a combinação dos parâmetros gerais "Usa Saldo C. Corrente como Desc. Fin." e "Tipo Movimentação conta-corrente RCA", definidos através da rotina "132 – Parâmetros da Presidência", onde seguem abaixo as alterações:

- Alterar Pedido de Venda e o Saldo Conta Corrente do RCA

Caso o usuário confirme a alteração, o sistema deverá verificar se o Desconto financeiro do pedido (se houver) foi debitado da corrente do RCA quando o pedido de venda foi incluído no sistema. Essa informação é mantida no histórico de conta corrente do RCA. Sabendo que o valor do desconto financeiro pode ser representado pela fórmula:

Valor de Desconto Financeiro =( Soma (Valor Total dos Produtos) ) x (%Desconto Financeiro);

Se o débito do desconto financeiro foi efetuado na inclusão do pedido, será necessário avaliar as situações de alteração do pedido de venda que influenciam o cálculo do Desconto financeiro, pois essas situações determinam uma condição para ajustar o débito anterior. Segue abaixo as situações de alteração:

### - Incluir um novo item:

O sistema deverá somar ao débito principal (efetuado durante a inclusão do pedido de venda) o débito complementar determinado apenas pelo novo produto que foi incluído no pedido de venda. O valor do novo débito é o percentual do desconto financeiro sobre o valor total do novo produto. O valor deste débito complementar pode ser representado pela fórmula:

(Qtde do Novo item x Preço Unitário do Novo item) x (%Desconto Financeiro)

- Alterar a Quantidade do item:

O sistema deverá considerar duas situações:

- Quantidade maior que a original: neste caso, para acertar o débito principal efetuado durante a inclusão do pedido de venda, o sistema deverá incluir um débito complementar na conta corrente do RCA correspondente a diferença existente entre a quantidade anterior e a atual. O valor deste débito pode ser representado pela fórmula:

((Qtde Atual - Qtde Anterior) x Preço Unitário) x (%Desconto Financeiro);

- Quantidade menor que a original: para acertar o débito principal efetuado durante a inclusão do pedido de venda, o sistema deverá creditar na conta corrente do RCA a diferença existente entre a

quantidade anterior e a atual. O valor deste crédito pode ser representado pela fórmula: ((Qtde Anterior - Qtde Atual) x Preço Unitário) x (%Desconto Financeiro); Todos os produtos do pedido de venda submetidos a essa alteração, deverão passar pela consistência citada acima, a qual determina o ajuste do débito principal efetuado durante a inclusão do pedido de venda.

### - Alterar o Preço do item:

O sistema deverá considerar duas situações:

- Preço menor que o original: neste caso, para acertar o débito principal efetuado durante a inclusão do pedido de venda, o sistema deverá creditar na conta corrente do RCA a diferença existente entre o preço anterior e a atual. O valor deste crédito pode ser representado pela fórmula: (Qtde x (Preço Unitário Anterior – Preço Unitário Atual)) x (%Desconto Financeiro);

- Preço maior que o original: neste caso, para acertar o débito principal efetuado durante a inclusão do pedido de venda, o sistema deverá incluir um débito complementar na conta corrente do RCA correspondente a diferença existente entre o preço anterior e a atual. O valor deste débito pode ser representado pela fórmula:

(Qtde x (Preço Unitário Anterior – Preço Unitário Atual)) x (%Desconto Financeiro)

Todos os produtos do pedido de venda submetidos a essa alteração, deverão passar pela consistência citada acima. A qual determina o ajuste do débito principal efetuado durante a inclusão do pedido de venda.

- Excluir um item: Cancelar Item do Pedido de Venda e o Saldo de Corrente do RCA. Quando o usuário confirma o cancelamento do item do pedido de venda, o sistema deverá verificar se o Desconto financeiro do pedido (se houver) foi débito da corrente do RCA quando o pedido de venda foi incluído no sistema. Essa informação é mantida no histórico de conta corrente do RCA.

- Se houver esse débito anterior, o sistema efetuará o lançamento de um crédito complementar na conta corrente do RCA relativo ao valor do item que foi cancelado (excluído/cortado) do pedido de venda. Neste caso, para ajustar o débito principal, efetuado durante a inclusão do pedido de venda, o sistema deverá lançar um crédito complementar relativo ao produto que foi excluído do pedido de venda. O valor do crédito é o percentual do desconto financeiro sobre o valor total do produto excluído. O valor deste crédito complementar pode ser representado pela fórmula:

(Qtde Item Excluído x Preço Unitário do Item Excluído) x (%Desconto Financeiro).

Havendo alguma inconsistência durante a execução da operação, o sistema deverá exibir uma mensagem de alerta informando ao usuário qual foi o problema encontrado.

### - Alterar o Desconto Financeiro do pedido:

O sistema deverá estornar o débito principal, efetuado durante a inclusão do pedido de venda, recalcular o valor do desconto financeiro e debitar da corrente do RCA o novo valor relativo ao desconto financeiro concedido na venda. Havendo alguma inconsistência durante a execução da operação, o sistema deverá exibir uma mensagem de alerta informando ao usuário qual foi o problema encontrado.

# **Versão 14.11**

# **Preço máximo**

Incluída a validação do "Preço máximo do consumidor" cadastrado na rotina "201- Precificar

Produto", nas opções: "Incluir item no pedido de venda", "Alterar o preço do item", "Mudança do Plano de Pagamento" e "Aplicar desconto\acréscimo em todos os itens"; onde se o usuário informar um preço máximo, a rotina 336 validará se o preço final (preço digitado menos os descontos) é maior que o preço máximo informado na precificação. Se for maior a rotina exibirá a mensagem: "Não foi possível incluir o item no pedido! Erro: Preço de venda superior ao preço máximo ao consumidor. Preço de venda: X. Preço máximo ao consumidor: Y. Verifique rotina 201." e não permitirá que o item seja inserido ou alterado no pedido de venda. Caso o preço final seja menor a rotina 336 deixará o item ser inserido ou alterado normalmente.

### **Valor máximo para pessoa física**

Incluída a validação do cadastro do cliente autorizado no lugar do cliente do pedido, quando os parâmetros "Valor máximo de pedido para pessoa física (reais)" e "Valor máximo para pessoa física (Mês) (reais)", da aba "Vendas/B), Cadastro de clientes" da rotina "132- Parâmetros da Presidência" estiverem marcados.

Se o cliente informado como autorizado for pessoa física e estiver parametrizado para validar máximo de venda para pessoa física, a rotina validará os parâmetros acima citados. Caso o cliente informado como autorizado não seja pessoa física os parâmetros não serão validados, mesmo que o cliente do pedido seja pessoa física.

## **Valor do ST fonte**

Alterada para calcular o ST fonte, utilizando o valor da última entrada para o cálculo da segunda base, conforme parametrização na rotina "514- Cadastrar Tipo de Tributação", parâmetro 'Utilizar Valor da Última Entrada para o cálculo do ICMS a ser deduzido do valor do ST', que permite ao usuário escolher se o custo da última entrada vai também ser usado para calcular o valor do ST.

#### **Integração E-Comerce IKEDA**

Incluído o filtro de pesquisa por 'Origem do pedido', na aba 'Restrições de Pesquisa (F5)' com a nova opção 'WEB' e a possibilidade de multisseleção.

## **Dados conta corrente**

Incluídos os campos informativos nas *grids*, para apresentar o saldo da conta corrente do RCA:

- *Grid* de Pedido: "Saldo Ped. RCA"
- *Grid* de itens do pedido: "P. Base RCA" e "Saldo item RCA"

# **Param. Fixo (Fórmula)**

Alterado o tamanho de 8 dígitos sem decimais do campo "Param. Fixo (Fórmula)" da rotina "557- Parâmetros para Cálculo de Saldo C/C RCA", para 20 dígitos com 8 decimais.

# **Versão 14.10**

### **Integração E-Comerce IKEDA**

Incluído o filtro de pesquisa por 'Origem do pedido', na aba 'Restrições de Pesquisa (F5)' com a nova opção 'WEB' e a possibilidade de multisseleção.

### **Dados conta corrente**

Incluídos os campos informativos nas *grids*, para apresentar o saldo da conta corrente do RCA:

- *Grid* de Pedido: "Saldo Ped. RCA"
- *Grid* de itens do pedido: "P. Base RCA" e "Saldo item RCA"

#### **Param. Fixo (Fórmula)**

Alterado o tamanho de 8 dígitos sem decimais do campo "Param. Fixo (Fórmula)" da rotina "557-

Parâmetros para Cálculo de Saldo C/C RCA", para 20 dígitos com 8 decimais.

# **Versão 14.09**

## **Imunidade Tributária**

Implementações realizadas em Venda de Produtos com Imunidade Tributária, conforme informações abaixo:

Caso o cliente selecionado no pedido de venda tenha autorização especial para comprar mercadorias com imunidade tributária (quando o atributo "Nº do Registro para Compra de mercadoria com Imunidade Tributária" do cadastro de cliente estiver devidamente preenchido), o sistema deve permitir ao usuário a seleção de produtos que tenham essa característica (atributo "Imune de Tributação" do cadastro de produto estiver marcado).

Caso o cliente não tenha essa autorização especial, o sistema deve restrigir a venda dos produtos caracterizados com imunidade tributária.

O usuário só deve ter permissão para incluir um produto imune de tributação no pedido de venda, se não houver outro produto com tributação normal. E o mesmo acontece se no pedido já tiver um produto com imunidade tributária, a rotina não deve permitir a inclusão de um produto sem imunidade. Ou seja, o pedido destinado a venda de produtos com Imunidade Tributária deve conter apenas produtos com essa característica, uma vez que a mensagem na nota fiscal deve ser específica para esse tipo de operação.

Caso o usuário venha consultar a Origem do Preço de Venda no pedido, o sistema deve verificar se o produto em questão tem imunidade tributária, em caso positivo é necessário exibir a seguinte informação: "Produto imune de Tributação (ICMS e IPI)". Caso contrário, nenhuma nova informação deverá ser exibida na funcionalidade de Origem do Preço de Venda.

### **Pedidos analisados e não analisados**

Incluídas as opções: "Listar somente Pedidos Bloqueados já analisados", na aba ' Filtros(F4) e "Gerar mensagem para o RCA ao alterar posição", na aba 'Opções da tela (F7)', com as opções: 'Questionar usuário', 'Sempre gerar mensagem' e 'Nunca gerar mensagem'.

# **Plano de pagamento**

Incluída a validação do novo parâmetro: "Aceita desconto somente no plano de pagamento", no cadastro de desconto (rotina "561- Cadastrar Política de desconto"). Caso o plano de pagamento tenha sido informado no cadastro de desconto (rotina 561) será validado o novo parâmetro. Se o novo parâmetro estiver habilitado, o desconto somente será válido para o plano de pagamento informado, e caso o novo parâmetro esteja desabilitado, o desconto será válido para todo o plano de pagamento onde o prazo médio dele seja inferior ao plano de pagamento informado no desconto.

### **Autorização automática**

Incluída a validação do controle de acesso "43 - Acesso a autorização preço de venda (Rotina "301- Autorizar Preço de Venda")". Caso o usuário esteja alterando o preço ou incluindo um item com preço abaixo do mínimo permitido, será validado o novo controle de acesso. Caso ele tenha acesso ao controle de acesso e a rotina "301- Autorizar Preço de Venda", ela será aberta para que seja incluída uma nova autorização de preço para o item.

# **Versão 14.08**

### **Visualização do estoque**

Implementada na tela de inclusão de itens, a quantidade disponível do estoque do item inserido,

conforme a filial retira (caso a filial esteja habilitada para trabalhar com a filial retira na filial de venda), caso contrário será conforme a filial de venda do pedido.

### **Motivo de bloqueio**

Incluída a coluna "Cód. Motivo" na *grid* de pedido, referente ao código de motivo de bloqueio gravado no pedido de venda "Motivo bloqueio", referente ao campo descrição cadastrado via rotina "398- Cadastrar Motivo do Bloqueio de Pedido.

### **Cobrança "DH-Dinheiro em trânsito"**

Implementado tratamento de cobrança "DH-Dinheiro em trânsito" da mesma forma que é tratada a cobrança "D-Dinheiro", permitido liberar o pedido de venda do cliente sem limite suficiente para pagamento a vista e cobrança DH.

### **Desconto automático de política de descontos**

Implementada a validação da política de desconto pela rotina "561- Cadastrar Política de Desconto", com as duas opções: "Alterar preço de tabela" e "Aplicar desconto automaticamente", sendo que: - Caso a opção "Alterar preço de tabela" esteja marcada, o que só pode acontecer quando a política é de desconto automático, ou seja, quando a opção "Aplicar desconto automaticamente" estiver marcada, o desconto informado na política será considerado como definição do preço de tabela, ou seja, o preço com este desconto é o padrão para venda e é o preço definido pela empresa. Deste modo, se a mercadoria for vendida neste preço, considera-se que não houve desconto na venda do produto. Será gravada informação da origem do preço para consulta.

# **Versão 14.06**

#### **Opção "Marca do produto"**

Implementada a opção "Marca do produto" na *grid* de itens do pedido,caso o produto vendido esteja associado a alguma marca e na aba "Restrições de Pesquisa (F5)" foi incluído o filtro por marca.

### **Falta**

Incluída a opção "Gerar Falta" na aba "Opções de tela(F7)". Essa nova opção somente será habilitada caso a opção "Gerar novo pedido com itens faltantes" esteja parametrizada para "Nunca gerar novo pedido.

Nessa nova opção existem 2 situações:

- "Questionar usuário", que mostrará a mensagem se o usuário deseja gerar a falta.
- "Sempre gerar falta", irá gerar a falta automaticamente.

### **Sazonalidade de limite de crédito**

Implementada a validação da "Sazonalidade de Limite de Crédito", onde será verificado o percentual de aumento de crédito em vigência para o cliente\RCA, na liberação, alteração de quantidade, inclusão de item, etc, do pedido de venda, de acordo com % informado na rotina "302-Cadastrar cliente" em relação ao seu limite de crédito.

### **Preço fixo por ramo de atividade**

Validação do preço fixo de acordo com o ramo de atividade do cliente, cadastrado via rotina "357 - Política de preço fixo".

## **Número de itens**

Validação do parâmetro do cadastro de Filial 'Número máximo de itens na Nota Fiscal eletrônica'. Caso a filial de venda esteja utilizando NFe e esse novo parâmetro esteja informado (seja maior que zero), será validada a quantidade de itens que será incluído no pedido.
#### **Filtro por prioridade de separação**

Incluído o filtro "Prioridade Sep.", na aba "Restrições de Pesquisa (F5)", que filtrará os pedido de venda conforme o tipo de prioridade de separação. Esse novo filtro possui 4 opções, que são: Baixa, Média, Alta, Todas.

Obs.: as opções de relatórios (LOG de alteração e Pedido Liberados) foram disponibilizadas na Aba 'Ordenação'.

# **Versão 14.05**

#### **Validação de item na venda futura**

Rotina alterada para incluir itens e alterar preço de venda no novo parâmetro do cadastro de filiais "Validar o preço de venda no pedido de entrega futura", habilitado via rotina "535-Cadastrar filiais". Caso o parâmetro esteja habilitado, somente será permitido incluir/alterar o preço do pedido "Entrega de venda futura" com dados iguais ao item do pedido "Venda futura".

#### **Pedido com desconto maior que o permitido**

Alterada opção de controle de acesso "39-Não permitir liberar pedido bloq. com desc. sup. ao flexível". Caso pedido de venda esteja na posição 'Bloqueado', por conter itens com preço inferior ao mínimo permitido, somente será permitido liberar o mesmo caso o usuário não tenha acesso a esse controle. Caso o controle não seja habilitado, o sistema continuará trabalhando normalmente.

# **Versão 14.04**

#### **Filtro por tipo de frete**

Incluído na aba F4 o filtro "Frete", que possui as seguintes opções: CIF, FOB, Gratuito e Todos. Acrescentado também na 1ª *grid* o campo "Frete", onde apresentará o tipo do frete do pedido (CIF, FOB, Gratuito, Não definido). Será apresentada a informação "Não definido" caso não exista valor gravado no campo destinado ao frete da tabela de pedidos.

Para que o novo campo seja disponibilizado na *grid* é necessário utilizar a opção de "Restaurar Colunas" que está presente na aba F7 da rotina.

#### **Políticas comerciais para venda consignada**

Criado o parâmetro do cadastro de filial "Validar preço na consignação", liberado via rotina "535 - Cadastro de filiais". Caso o mesmo esteja habilitado somente será permitido incluir itens no pedido, desde que existam políticas de desconto cadastradas e válidas através das rotinas: "201 - Precificar produto", "387 - Cadastrar desconto por quantidade", "357 - Cadastrar política de preço fixo", "561 - Cadastrar política de desconto" ou autorização de preço de venda via rotina "301 - Autorizar preço de venda".

## **Desconto de PIS e COFINS no preço de venda**

Implementado o desconto de "PIS" e "COFINS" no preço de venda:

- Caso o cliente em questão seja beneficiado com Suframa, então será necessário verificar se na figura tributária na qual o produto se encaixa existe Percentual de desconto Suframa a ser aplicado no preço de venda. Caso esse valor seja maior que zero, o percentual deverá ser aplicado sobre o preço de venda já deduzido de ST e IPI para obter o desconto relativo ao Suframa.

- É necessário verificar se a figura tributária na qual o produto se encaixa existe Percentual de desconto relativo à retenção do PIS, a ser aplicado no preço de venda. Caso esse valor seja maior que zero, o percentual deverá ser aplicado sobre o preço de venda já deduzido de ST e IPI para

obter o valor do desconto.

- É necessário verificar se a figura tributária na qual o produto se encaixa existe Percentual de desconto relativo à retenção do COFINS, a ser aplicado no preço de venda. Caso esse valor seja maior que zero, o percentual deverá ser aplicado sobre o preço de venda já deduzido de ST e IPI para obter o valor do desconto.

### **Comissão de Profissional**

Implementado o tratamento para os percentuais de comissão dos profissionais ao realizar o desdobramento de títulos.

1) Se o parâmetro da filial "Permitir desdobramento de títulos com profissionais diferentes" estiver desabilitado.

- Se estiver informado o primeiro profissional no título:

- Não será permitido desdobrar títulos com primeiro profissional diferente.

- Não será permitido desdobrar títulos do primeiro profissional com outros, sem o mesmo informado.

- Não será permitido desdobrar títulos com datas de pagamento de comissão do primeiro profissional diferenciadas.

- Gravar no novo título o código do primeiro profissional conforme títulos originais do desdobramento.

- Se estiver informado o segundo profissional no título:

- Não será permitido desdobrar títulos com segundo profissional diferente.

- Não será permitido desdobrar títulos do segundo profissional com outros, sem o mesmo informado.

- Não será permitido desdobrar títulos com datas de pagamento de comissão do segundo profissional diferenciada.

- Gravar no novo título o código do segundo profissional, conforme títulos originais do desdobramento.

- Se estiver informado o terceiro profissional no título:

- Não será permitido desdobrar títulos com terceiro profissional diferente.

- Não será permitido desdobrar títulos do terceiro profissional com outros, sem o mesmo informado.

- Não será permitido desdobrar títulos com datas de pagamento de comissão do terceiro profissional diferenciadas.

- Gravar no novo título o código do terceiro profissional conforme títulos originais do desdobramento.

2) Caso contrário, se o parâmetro da filial "Permitir desdobramento de títulos com profissionais diferentes" estiver habilitado:

- Os novos títulos resultantes do desdobramento ficarão com os profissionais informados em um dos títulos, e toda a comissão dos títulos originais ficará para estes profissionais;

3) Cálculo do percentual de comissão do título a ser gerado (para cada profissional):

- Percentual de comissão do novo título para profissional 'n' [de 2 a 4] = Soma do valor de comissão, a ser recebido em cada título a ser desdobrado dividido pelo valor do novo título multiplicado por 100.

- Obs.: Este cálculo já é realizado para comissão do RCA, o que difere é o percentual de comissão usado.

### **Número máximo de dias para liberação de pedido**

Incluído o "Número máximo de dias para liberar pedido", cadastrado via (rotina "535 - Cadastrar Filiais"); para validar na liberação de pedidos quando a posição for "Pendente" ou "Bloqueado". O valor informado como sendo o máximo de dias para liberar pedido, será calculado de acordo com a previsão de entrega gravada no pedido de venda.

Exemplo: Pedido com previsão de entrega para 30/04/2009 e esteja "Pendente ou Bloqueado" e o "Número máximo de dias para liberar pedido" seja de 02, então o pedido somente poderá ser liberado a partir do dia 28/04/2009.

## **Log de alterações**

Incluída a gravação de Log de todas as opções possíveis de alteração utilizadas nas rotinas. Disponibilizar na aba "F5 - Restrições de pesquisas" o botão "Log Alteração" para permitir emissão das alterações.

## **1.1.9.6 Respostas às perguntas mais frequentes**

Neste guia você encontrará as informações necessárias para ajudá-lo no esclarecimento das dúvidas mais frequentes nessa rotina. Consulte o conteúdo clicando nos links abaixo!

Por que, após liberar o limite do cliente, não consigo liberar um pedido [bloqueado?](#page-362-0) Existe a [possibilidade](#page-362-1) da rotina exibir todas as alterações realizadas no pedido? É possível alterar o limite de um [determinado](#page-363-0) cliente? Quais são os [procedimentos](#page-363-1) a serem seguidos ao visualizar as seguintes mensagens?

<span id="page-362-0"></span>1.1.9.6.1 Por que, após liberar o limite do cliente, não consigo liberar um pedido bloqueado?

Sempre que um pedido for gravado como bloqueado por questões financeiras do cliente, a rotina 336 irá validar permissão de acesso do usuário através da rotina "530 - Permitir Acesso a Rotina" (permissão "25 - Desbloquear Ped. Mot. Financeiro"). Com essa permissão marcada, o usuário poderá acessar novamente a rotina 336 e liberar pedido bloqueado por motivos financeiros.

**Observação Importante:** caso não esteja visualizando alguma permissão de acesso, deverá acessar a rotina "560 – Atualizar banco de dados", aba Menu/ Permissões/ Fórmulas, opção "Gerar Permissão de Acesso" (rotina 530)". Lembrando que a rotina 560 deverá sempre estar na versão mais recente (disponível no FTP).

<span id="page-362-1"></span>1.1.9.6.2 Existe a possibilidade da rotina exibir todas as alterações realizadas no pedido?

A rotina 336 disponibilizará as verificações de alterações realizadas no pedido, como preço, quantidade etc. Essas verificações serão possíveis (apenas) antes do pedido ser faturado, ou seja, quando a posição dele for diferente de "F" (faturado). Para realizar a consulta, basta acessar a rotina 336, aba "Ordenação (F6)", e clicar na opção "Log alteração do pedido". Dessa forma, serão listadas todas as alterações realizadas no pedido selecionado.

<span id="page-363-0"></span>1.1.9.6.3 Épossível alterar o limite de um determinado cliente?

A rotina 336 disponibilizará a opção "Extrato", onde ao selecioná-lo, será acessada a rotina " 1203 - Extrato de Cliente". Para que o usuário consiga alterar o limite do cliente, basta que ele possua a permissão "2 - Alterar Limite de Crédito" da rotina 1203, através da rotina "530 – Permitir Acesso a Rotina".

<span id="page-363-1"></span>1.1.9.6.4 Quais são os procedimentos a serem seguidos ao visualizar as seguintes mensagens?

Ao confirmar uma alteração de pedido, as seguintes mensagens poderão ser apresentadas:

### **"Não foi possível atualizar a quantidade do item no Pedido. Erro: Limite de crédito do cliente excedido!"**

Procedimento: atualizar/aumentar o limite de crédito do cliente.

#### **"Preço Inválido"**

**Procedimento**: Verificar se existe alguma política de desconto cadastrada para esse produto na rotina "561 – Cadastrar Política de Desconto". Caso o campo "Prazo Médio" esteja vazio na rotina "523 – Cadastrar Plano de Pagamento", ao tentar efetuar a alteração do preço na rotina "336", o sistema irá desconsiderar a política de preço cadastrada na rotina "561".

### **"Qt. Estoque: xx, Qt. Ajuste: xx, Qt. Estoque com Ajuste: xx, Qt. Reserva: xx, Qt. Inválida!! Qt. estoque com ajuste ficará abaixo da Qt. Reservada!!"**

Procedimento: comparar mais mercadorias e alimentar o estoque.

## **"Não foi possível converter estoque de caixa para o produto solicitado. Erro: Não há estoque suficiente do produto em caixa."**

Procedimento: para trabalhar com a conversão de estoque na venda entre produtos Pai e Filho, será necessário marcar as opções: "1017 - Usa Conversão de Estoque entre Embalagem" e "1203 - Atualizar Qt. Est. na Conv. entre Embalagem (exceto TV3, TV6, TV12)", da rotina "132 – Parâmetros da Presidência"; "Proc. de Conversão de Estoque (PRC\_CONVERSÃO\_ESTOQUE)" e "Proc. de Conversão de Estoque\Contábil (PRC\_CONVERSÃO\_ESTOQUE\_PACOTE)", da rotina "500 – Atualizar Procedure"; preencher os campos "Qt. Unit. Embalagem, Unidade de venda", "Embalagem Máster", "Unidade Máster", "Cód. Prod. Máster" (para os produtos filhos é necessário vincular o código do produto Pai a eles), da aba Cadastro, da rotina "203 – Cadastrar Produto". Caso o produto esteja com estoque contábil negativo, a conversão não será permitida.

# **"Preço do item não pode ser alterado, desconto superior ao máximo permitido! Solicite uma autorização de preço a partir da rotina 301?"**

Procedimento: essa mensagem indica que não há nenhum desconto desse percentual cadastrado. Para que seja autorizado o desconto para atender o pedido, deve ser levado em consideração o parâmetro "1565 - %máximo desc. para autorização de venda (rotina 301)", da rotina "132 - Parâmetros da Presidência".

# **1.1.10 356 - Wizard de Conta Corrente de RCA**

Esta rotina tem como objetivo possibilitar a alteração do saldo da conta corrente do RCA, utilizada para casos onde a empresa disponibiliza um determinado valor para que seus RCAs utilizem como descontos em suas negociações de vendas, de maneira que a cada venda efetivada com desconto, o sistema deduzirá o valor do desconto da conta corrente e, a cada venda efetivada com acréscimo, o sistema agregará o valor do acréscimo à conta corrente.

A soma do limite de crédito com o saldo atual do RCA deve ser maior que zero, ou seja, deverá ter saldo disponível para lançamento de crédito/débito.

Neste guia você encontrará as informações necessárias para ajudá-lo no processo dessa rotina. Consulte o conteúdo clicando nos links abaixo!

# **Conteúdo**

[Visão](#page-365-0) Geral

[Permissão/Restrição](#page-370-0) de Acesso Validações [Importantes](#page-370-1)

[Detalhamento](#page-371-0) de Grid

[Fechamento](#page-371-1) Mensal - Seleção RCA's

[Fechamento](#page-372-0) Mensal - Dados dos Vales

Lançar Crédito/Débito - Seleção RCA's

Lancar [Crédito/Débito](#page-373-0) - Valor Conta Corrente

Alterar Limite de Crédito - Seleção RCA's

Alterar Limite de Crédito - Valor Conta [Corrente](#page-373-1)

[Consultar/Imprimir](#page-374-0)

Ações mais [comuns](#page-374-1)

[Fechamento](#page-375-0) Mensal

Lançar [Crédito/Débito](#page-376-0)

Alterar Limite de [Crédito](#page-378-0)

Alterar Saldo do Conta [Corrente](#page-375-1) de RCA

[Impressão](#page-377-0) do Saldo Conta Corrente

Transferir saldo de todos os RCA's para RCA do [supervisor](#page-377-1)

[Transferir](#page-378-1) Saldo entre RCA's

Rotinas [Dependentes](#page-379-0)

**[Evolução](#page-379-1)** 

[Atualizações](#page-379-2) Obrigatórias

Versões [Anteriores](#page-380-0)

Resposta às perguntas mais [frequentes](#page-384-0)

Como manter o saldo do conta corrente do RCA [atualizado?](#page-385-0)

Existe algum parâmetro para que os brindes [cadastrados](#page-385-1) pela rotina "349" não abatam o saldo flexível do [representante?](#page-385-1)

Como [desativar](#page-385-2) o conta corrente dos RCA's?

Como verificar o log de [movimentações](#page-385-0) débito/crédito do RCA?

# **[Glossário](#page-456-0)**

# <span id="page-365-0"></span>**1.1.10.1 Visão Geral**

Neste guia você encontrará as opções de telas, abas, botões, filtros e campos necessários para ajudá-lo nos processos dessa rotina. Consulte o conteúdo abaixo!

Antes de utilizar a rotina "356" é necessário verificar os parâmetros da rotina "132 – Parâmetros da Presidência", as permissões das rotinas "530 – Permitir Acesso a Rotinas" e "131 - Permitir Acesso a Dados.

A rotina está dividida em duas telas diferentes, onde os parâmetros "1455 - Usar Crédito de RCA", da rotina "132" e "1190 - Usar saldo de conta corrente como desconto financeiro", aba Parâmetros gerais para toda a empresa irão diferenciá-las.

Caso o parâmetro "1190 - Usar saldo de conta corrente como desconto financeiro", da rotina "132" (Parâmetros gerais para toda a empresa) esteja marcado como "Sim e o "1455 - Usar Crédito de RCA" esteja marcado como "Não", será apresentada a tela que permitirá apenas a alteração do saldo e impressão. Esta tela é formada pelos seguintes filtros, opção e grid RCA´s:

- <span id="page-366-6"></span>**Supervisor:** utilizado para informar ou selecionar os supervisores cadastrados. Esse filtro valida a permissão de acesso aos Supervisores na rotina "131 – Permitir Acesso a Dados".
- <span id="page-366-1"></span>**RCA:** utilizado para informar ou selecionar os RCA's. O cadastro o RCA é realizado na rotina "517 – Cadastrar RCA".
- **Período de Movimentação (Somente para Impressão):** utilizado para pesquisar um período de movimentação para realizar impressão.
- **Quebrar Página por Supervisor:** quando marcada, é utilizada para separar por página do relatório cada supervisor cadastrado. Para isto, ao "**Pesquisar**", o filtro "**Supervisor**" não deverá ser preenchido.

Ainda nesta tela, ao selecionar os filtros e pesquisá-los, as informações sobre o RCA e o saldo da conta corrente, serão apresentadas na *grid* "RCA's", onde também estão dispostos os seguintes botões:

- **Pesquisar:** utilizado para pesquisar informações selecionadas nos filtros. Caso não exista nenhuma seleção específica, serão apresentados na *grid* todos os registros da conta corrente do RCA;
- <span id="page-366-5"></span>**Imprimir:** utilizado para emitir todas as informações apresentadas na *grid*.
- <span id="page-366-2"></span>**Alterar Saldo:** utilizado para alterar o saldo de RCA's adicionando ou diminuindo o seu valor. Ao ser clicado, será apresentada a tela "Conta Corrente de RCA" com os seguintes campos informativos e descritivos, além de opções e botões:

**- RCA e Nome:** apresenta o código e nome do RCA automaticamente, de acordo com o selecionado na *grid*.

<span id="page-366-4"></span><span id="page-366-3"></span>**- Vl. Saldo Atual:** apresenta o valor atual do saldo do RCA referente.

**- Alterar Vl. Corrente com as opções:** utilizada para "**Adicionar**" (que soma ao saldo atual novo valor) e "**Diminuir**" (que subtrai do saldo atual novo valor informado). O valor tanto para adição quanto para subtração são informados no campo descritivo ao lado dessas opções.

**- Vl. Saldo Atualizado:** apresenta o valor do saldo atual ou conforme informado no campo " **Alterar VL. Corrente**". Ao clicar no botão **"Salvar"** desta tela, será apresentado o campo descritivo "**Histórico de Alteração de Conta Corrente de RCA"** que poderá ser informado ou selecionado, sendo de preenchimento obrigatório e ao clicar na seta verde (botão de confirmação do histórico), este será gravado como observação ou motivo da alteração do saldo de conta corrente do RCA.

Ainda na tela "356 – Wizard de conta corrente de RCA" consta o botão "**Fechar**"**,** que é utilizado para fechar a rotina.

Caso o parâmetro "1455 - Usar Crédito de RCA", da rotina "132", esteja marcado como "Sim" e o parâmetro "1190 - Usar saldo de conta corrente como desconto financeiro" esteja marcado como "Não", será aberta nova tela, com a seguinte disposição: do lado esquerdo, serão apresentadas as etapas conforme seleção das opções. À medida que as telas são avançadas, as informações serão alteradas. A primeira tela apresentada será para as "**Opções**":

<span id="page-366-0"></span>**Fechamento Mensal:** utilizada para realizar o fechamento mensal. Faz a checagem do uso de

movimentação de saldo de conta-corrente por RCA, gerando vale de débito ou de crédito, conforme o caso.

- **Lançar Crédito/Débito:** utilizado para efetuar o lançamento do crédito ou débito ao RCA.
- **Alterar Limite de Crédito:** utilizado para alterar o limite de crédito dos RCA's.
- **Consultar Imprimir:** utilizado para consultar ou imprimir o relatório do saldo de conta corrente do RCA.
- **Transferir Saldo:** utilizado para realizar transferência de saldo entre RCA's.

Ao serem marcadas as opções "**Fechamento Mensal**", **"Lançar Crédito/Débito"** ou **"Alterar Limite de Crédito"** serão apresentadas as próximas telas. A primeira tela a ser apresentada é a tela correspondente aos "**Filtros para Seleção de RCA's**", disponibilizando filtros, opções e botões conforme segue:

- **Supervisor:** utilizado para informar ou pesquisar os supervisores cadastrados. O acesso aos dados referente aos supervisores liberados para o usuário será efetuado através da rotina "131".
- **RCA:** utilizado para pesquisar os RCA's cadastrados na rotina "517 Cadastrar RCA".
- <span id="page-367-0"></span>**Filial:** utilizado para informar ou selecionar a filial do RCA. Esse filtro valida a permissão de acesso às filiais na rotina "131 – Permitir Acesso a Dados" e é de uso obrigatório. Ao selecionála, caso não seja especificado "RCA" e "Supervisor", na próxima tela serão apresentados todos os RCA's na grid de acordo com as opções marcadas.

Nesta tela está contida a caixa "**Supervisores**" que está composta pelas seguintes opções que após serem marcadas, as informações filtradas serão apresentadas na grid:

- **Ativos:** quando marcada, é utilizada para apresentar todos os RCA´s Supervisores relacionados aos supervisores em atividade na empresa.
- **Inativos:** quando marcada, é utilizada para apresentar todos os RCA´s Supervisores relacionados aos supervisores fora de atividade na empresa, ou seja, que foram demitidos ou excluídos.
- **Todos:** quando marcada, é utilizada para apresentar todos os RCA´s Supervisores relacionados aos supervisores "Ativos" ou "Inativos".

A caixa "**RCA's**" disponibiliza as seguintes opções:

- **Ativos:** quando marcada, é utilizada para apresentar todos os RCA´s em atividade na empresa.
- **Inativos:** quando marcada, é utilizada para apresentar todos os RCA´s fora de atividade na empresa, ou seja, que foram demitidos ou excluídos.
- **Todos:** quando marcada, é utilizada para apresentar todos os RCA´s relacionados aos supervisores "Ativos" ou "Inativos".

A caixa "**Situação dos RCA's**" disponibiliza as seguintes opções:

**Bloqueados:** quando marcada, é utilizada para apresentar todos os RCA's que estão bloqueados na rotina "517-Cadastrar RCA".

- **Desbloqueados:** quando marcada, é utilizada para apresentar todos os RCA's que estão desbloqueados.
- **Todos:** quando marcada, é utilizado para apresentar todos os RCA's bloqueados e desbloqueados.

Há também nessa tela opções relacionadas ao saldo ou limite dos RCA's, sendo elas:

- **Todos:** quando marcada, é utilizada para apresentar todos os RCA's independente do valor do limite e do saldo.
- **RCA's com:** quando marcada, é utilizada para habilitar as opções de "Saldo" e "Limite" condicionando-as a um valor pré-estabelecido no campo "Valor", conforme segue:

**- Maior que:** quando marcada, é utilizada para condicionar saldo ou limite maior que o valor estabelecido.

**- Menor que:** quando marcada, é utilizada para condicionar saldo ou limite menor que o valor estabelecido.

**- Diferente de:** quando marcada, é utilizada para condicionar saldo ou limite diferente do valor estabelecido.

**- Igual a:** quando marcada, é utilizada para condicionar saldo ou limite igual ao valor estabelecido.

A tela seguinte **"Fechamento Mensal"** (Selecione os RCA's) possui uma grid e o botão "Inverter Seleção", que poderá ser utilizado para a inversão das marcações realizadas na grid.

Na próxima tela **"Fechamento Mensal"** (informe os dados dos vales que serão gerados) irá apresentar o filtro "**Colunas**" de múltipla seleção, utilizado para ordenar as colunas na *grid* seguido do botão "**Repetir Informação**", que será utilizado para replicar o valor da coluna para as demais, de acordo com o registro selecionado.

Obs.: será efetuada a gravação automática de log do valor correspondente ao percentual restante em relação ao percentual informado na coluna "%".

Exemplo: caso seja informado "80%", será gravado o valor referente aos outros "20%" no log gerado para a opção "Fechamento". Esta gravação possui a finalidade de possibilitar ao usuário informar o valor do percentual que não foi pago ao RCA ao realizar o fechamento de conta corrente.

Ao clicar em "Próximo" será apresentada a tela "**Confirmação de Gravação de Dados**" que apresentará os dados relacionados ao procedimento realizado para sua devida confirmação e gravação.

Ao ser marcada a opção "**Consultar/Imprimir**" será apresentada a tela "**Consultar/Imprimir** " (Filtros para Seleção de RCA's) que possui os mesmos filtros da tela "Fechamento Mensal", "Lançar Crédito/Débito" ou "Alterar Limite de Crédito".

As próximas telas desse processo também são as mesmas telas desses processos, sendo apenas diferente os botões: "Inverter Seleção" e "Imprimir Relatório" em sua terceira tela "Consultar/ Imprimir" (Selecione os RCA´s).

A opção "**Transferir Saldo**" ao ser clicada, apresentará a tela "**Transferir Saldo**" (Filtros para seleção dos RCA's) que disponibiliza os seguintes filtros, opções e campos:

A caixa "**Tipo de Transferência**" é composta pelas opções:

- **De todos os RCA's para o RCA do supervisor:** utilizado para que a transferência do saldo seja realizada de todos os RCA's para o RCA do supervisor. Caso essa opção seja marcada serão apresentados os filtros e campo:
- **Filial:** utilizada para filtrar a filial correspondente ao RCA que será selecionado.
- **Supervisor:** utilizado para selecionar o supervisor para o qual o saldo será transferido.
- **% do Saldo Disponível dos RCA's do Supervisor a Transferir:** utilizado para informar a porcentagem do saldo a ser transferido.

Caso seja marcada a opção **"Entre RCA's"** para que a transferência do saldo seja realizada entre RCA's teremos os seguintes filtros e campos:

- **Filial:** utilizada para filtrar a filial correspondente ao RCA que será selecionado.
- <span id="page-369-1"></span>**RCA/Origem:** utilizado para informar o RCA que terá o seu saldo transferido, ou seja, RCA de origem.
- **Saldo Atual:** apresenta o saldo atual do RCA/Origem.
- <span id="page-369-2"></span>**RCA/Destino:** utilizado para informar o RCA que receberá o saldo transferido pelo RCA de origem.
- **Saldo Atual:** apresenta o saldo atual do RCA que receberá o saldo (RCA/Destino).

A caixa "**Saldo do RCA a transferir**" disponibiliza as seguintes opções:

- <span id="page-369-3"></span>**Percentual:** utilizado para informar o saldo que será transferido em percentual variável entre 1 e 100%.
- <span id="page-369-4"></span>**Valor:** utilizado para informar o valor a ser transferido entre os RCA's.

Ao clicar em "Próximo", será apresentada a tela "**Confirmação de Gravação de Dados**" que apresentará os dados relacionados ao procedimento realizado para sua devida confirmação e gravação.

Em todas as telas são disponibilizados os botões:

- **Anterior:** utilizado para ir à tela anterior.
- **Próximo:** utilizado para ir à próxima tela para dar andamento ao procedimento realizado. Ao clicar nesse botão, será apresentada a tela seguinte relacionada ao próximo passo necessário à realização do processo.
- <span id="page-369-0"></span>**Finalizar:** apresenta a tela "**Histórico Conta Corrente RCA**" que é composta pelo filtro " **Histórico**", que é utilizado para que seja informado o histórico da operação ou que seja realizada a pesquisa através do filtro dos históricos já registrados, ou seja, será utilizado para informar ou pesquisar os históricos cadastrados na rotina "536 – Cadastrar Histórico Padrão", mantendo assim, o histórico de operações de "Transferência".

**Fechar:** utilizado para fechar a rotina.

#### <span id="page-370-0"></span>1.1.10.1.1 Permissão/Restrição de Acesso

Neste guia você encontrará a (s) permissão (ões) e/ou restrição (ões) de acesso ao usuário, tanto às rotinas quanto aos dados, para que possam ser realizados os procedimentos estabelecidos segundo a política da empresa.

Segue abaixo todas as "**Permissões de Acesso**" utilizadas nesta rotina, que devem ser habilitadas nas rotinas "530 - Permitir Acesso a Rotina" e "131 - Permitir Acesso a Dados" respectivamente. Caso uma dessas permissões de acesso esteja desabilitada, o procedimento ou dado não será realizado ou apresentado na rotina "356". Estas permissões de acesso devem ser liberadas ao usuário de acordo com a política da empresa:

## **Rotina "530":**

- 1 Permitir Alterar Conta Corrente de RCA
- 2 Permitir Realizar Fechamento Mensal
- 3 Permitir Lançar Crédito/Débito
- 4 Permitir Alterar Limite de Crédito
- 5 Permitir Criar/Editar layout de relatório
- 6 Permitir Transferir saldo
- 7 Permitir consultar/imprimir
- 8 Permitir zerar saldo do RCA
- 9 Permitir lançar débito na conta corrente do RCA maior que seu saldo

### **Rotina "131":**

1 - Filial

7 - Supervisor Saiba como conceder a permissão de acesso, clicando aqui.

## <span id="page-370-1"></span>1.1.10.1.2 Validações importantes

#### **Permitir transferir saldo e Permitir consultar/imprimir**

Realiza a validação das permissões de acesso "6-Permitir transferir saldo" e "7-Permitir consultar/ imprimir" da rotina "530- Permitir Acesso a Rotina", que funcionará da seguinte forma:

- Caso possua a permissão de acesso "6-Permitir transferir saldo" e o parâmetro "1190 – Usar saldo de conta corrente como desconto financeiro" da rotina "132 – Parâmetros da Presidência" esteja marcado como "Não", será habilitada a opção "Transferir Saldo" na tela principal da rotina. - Caso possua a permissão de acesso "7-Permitir consultar/imprimir" e o parâmetro "1190 – Usar saldo de conta corrente como desconto financeiro" da rotina "132 – Parâmetros da Presidência" esteja marcado como "Não", será habilitada a opção "Consultar Imprimir" na tela principal da rotina.

## <span id="page-371-0"></span>**1.1.10.2 Detalhamento de Grid**

As colunas das *[grids](#page-456-1)* poderão ser arrastadas e organizadas conforme necessidade do usuário, para melhor visualização e análise das informações. No canto esquerdo de cada *grid* foi disponibilizado um botão para seleção das colunas, ou seja, elas poderão ser habilitadas/ desabilitadas casa haja necessidade.

Neste guia você encontrará a finalidade de cada coluna disponível nas *grids* da rotina. Consulte o conteúdo clicando nos links abaixo!

[Fechamento](#page-371-1) Mensal - Seleção RCA's [Fechamento](#page-372-0) Mensal - Dados dos Vales Lançar Crédito/Débito - Seleção RCA's Lançar [Crédito/Débito](#page-373-0) - Valor Conta Corrente Alterar Limite de Crédito - Seleção RCA's Alterar Limite de Crédito - Valor Conta [Corrente](#page-373-1) [Consultar/Imprimir](#page-374-0)

<span id="page-371-1"></span>1.1.10.2.1 Fechamento Mensal - Seleção RCA's

A *grid* localiza-se na tela "Fechamento Mensal" destinada à seleção de RCA's. A grid é apresentada com as seguintes colunas:

- **Código:** apresenta o código do RCA a ser realizada a alteração do saldo de conta corrente.
- **RCA:** apresenta o nome do RCA a ser realizada a alteração do saldo de conta corrente.
- **Limite de Credito:** apresenta o limite de credito concedido ao RCA.
- **Saldo Disponível:** apresenta o saldo disponível do RCA.

<span id="page-372-0"></span>1.1.10.2.2 Fechamento Mensal - Dados dos Vales

A *grid* localiza-se na tela "Fechamento Mensal" destinada à informação dos dados dos vales que serão gerados e será apresentada na tela seguinte à seleção dos RCA's. A grid é composta pelas seguintes colunas:

- **Cód:** apresenta o código do RCA.
- **RCA:** apresenta o nome do RCA.
- **Limite:** apresenta o limite de crédito do RCA.
- **Saldo Atual:** apresenta o saldo atual do RCA.
- **Saldo Disponível:** apresenta o saldo disponível (limite de credito do RCA + Saldo Atual).
- **Nº Doc.:** utilizado para informar o número do documento do vale a ser gerado. Como padrão o sistema lança numeração formada por mês + ano + código do RCA.
- **Parcelas:** utilizado para informar o número de parcelas em que o vale será gerado.
- **%:** utilizado para informar o percentual do saldo que será gerado o vale de débito ou crédito. Valor padrão: 100. Valor tem que ser maior que 0.
- **Periodicidade:** utilizado para informar a periodicidade que pode ser: mensal, quinzenal, semanal. Obrigatório informar a periodicidade para o vencimento das parcelas dos vales .
- **Valor Parcela:** utilizado para informar o valor da parcela.
- **Dt. Vencto.:** utilizado para informar a data de vencimento da primeira parcela do vale a ser gerado.
- **Cód. Histórico:** utilizado para informar ou selecionar o código do histórico com o motivo de lançamento do vale.
- **Histórico:** utilizado para selecionar o histórico previamente cadastrado pela rotina "536 Cadastrar Histórico Padrão", relacionado ao código informado.
- **Histórico 2:** utilizado para o registro de observações sobre o vale a ser lançado.
- **Histórico 3:** utilizado para o registro de observações sobre o vale a ser lançado.
- **Cód. Banco**: utilizado para informar, selecionar ou apresentar o código do banco.
- **Banco:** utilizado para selecionar o nome do banco/caixa.
- **Gera Numerário:** utilizado para indicar se este vale irá movimentar numerário em dinheiro.
- **Cód. Conta:** utilizado para informar ou selecionar o código da conta. A informação será obrigatória, caso o campo "Gera Numerário" esteja marcado.
- **Conta:** utilizado para selecionar a conta referente ao código de conta informado.
- **Imprimir?:** utilizado para indicar se as parcelas do vale gerado devem ser impressas.

1.1.10.2.3 Lançar Crédito/Débito - Seleção RCA's

A *grid* localiza-se na tela "Lançar Crédito/Débito" destinada à seleção dos RCA's. A grid é apresentada com as seguintes colunas:

- **Código**: apresenta o código do RCA.
- **RCA:** apresentar o nome do RCA a ser realizada a alteração do saldo de conta corrente.
- **Limite:** apresenta o limite de crédito concedido ao RCA.
- **Saldo Disponível:** apresenta o saldo disponível do RCA (Limite de Crédito do RCA + Saldo Atual).

<span id="page-373-0"></span>1.1.10.2.4 Lançar Crédito/Débito - Valor Conta Corrente RCA

A *grid* localiza-se na tela "Lançar Crédito/Débito" destinada à informação do valor a lançar no conta corrente do RCA . A grid é apresentada com as seguintes colunas:

- **Cód.:** apresenta o código do RCA.
- **RCA:** apresenta o nome do RCA sobre o qual o crédito/débito será lançado.
- **Limite:** apresenta o limite de crédito do RCA.
- **Saldo Atual:** apresenta o saldo atual do RCA.
- **Saldo Disponível:** apresenta o saldo disponível do RCA (limite de crédito do RCA + saldo atual).
- **Valor:** utilizado para informar o novo valor de limite de crédito do RCA.

1.1.10.2.5 Alterar Limite de Crédito - Seleção RCA's

A *grid* localiza-se na tela "Lançar Crédito/Débito" destinada à seleção dos RCA's para alteração do valor do limite de crédito. A grid é apresentada com as seguintes colunas:

- **Código:** apresenta o código do RCA que terá o limite de crédito alterado.
- **RCA:** apresenta o nome do RCA que terá seu limite de crédito alterado.
- **Limite de Credito:** apresenta o limite de crédito concedido ao RCA.
- **Saldo Disponível:** apresenta o saldo disponível do RCA.

<span id="page-373-1"></span>1.1.10.2.6 Alterar Limite de Crédito - Valor Conta Corrente

A *grid* localiza-se na tela "Lançar Crédito/Débito" destinada à alteração do valor do limite de crédito no conta corrente do RCA . A grid é apresentada com as seguintes colunas:

- **Código:** apresenta o código do RCA sobre o qual será realizada a alteração do limite de crédito.
- **RCA:** apresenta o nome do RCA que terá seu limite de crédito alterado.
- **Limite de Credito:** apresenta o limite de crédito concedido ao RCA.
- **Saldo Disponível:** apresenta o saldo disponível do RCA.
- **Valor:** utilizado para informar o novo valor do limite de crédito do RCA.

#### <span id="page-374-0"></span>1.1.10.2.7 Consultar/Imprimir

A *grid* localiza-se na tela "Consultar/Imprimir" destinada à impressão de relatório contendo informações relacionadas ao limite e saldo disponível do RCA. A *grid* é apresentada com as seguintes colunas:

- **Código**: apresenta o código do RCA.
- **RCA:** apresentar o nome do RCA a ser realizada a alteração do saldo de conta corrente.
- **Limite:** apresenta o limite de crédito concedido ao RCA.
- **Saldo Disponível:** apresenta o saldo disponível do RCA (Limite de Crédito do RCA + Saldo Atual).

# <span id="page-374-1"></span>**1.1.10.3 Ações mais comuns**

Neste guia você encontrará as informações necessárias para ajudá-lo nos processos mais utilizados nessa rotina. Consulte o conteúdo clicando nos links abaixo!

[Fechamento](#page-375-0) Mensal

Lançar [Crédito/Débito](#page-376-0)

Alterar Limite de [Crédito](#page-378-0)

Alterar Saldo do Conta [Corrente](#page-375-1) de RCA

[Impressão](#page-377-0) do Saldo Conta Corrente

Transferir saldo de todos os RCA's para RCA do [supervisor](#page-377-1)

[Transferir](#page-378-1) Saldo entre RCA's

#### <span id="page-375-0"></span>1.1.10.3.1 Fechamento Mensal

## **Objetivo:**

Realizar a checagem do uso de movimentação de saldo de conta corrente por RCA gerando vale de débito ou de crédito conforme o caso.

### **Passos para execução do processo**

- 1) Marcar a opção "[Fechamento](#page-366-0) Mensal";
- 2) Clicar em "Próximo";
- 3) Selecionar a "[Filial](#page-367-0)";
- 4) Selecionar os demais filtros (conforme desejado);
- 5) Clicar em "Próximo";
- 3 ) Selecionar os "[RCA's](#page-366-1)";
- 4) Clicar em "Próximo";

5) Informar na *grid* os dados de preenchimento obrigatório como: Percentual, Nº do Doc., Parcelas, Periodicidade, Dt. Vencto., Cód. Histórico, Cód. Banco;

Obs.: caso o campo "Gera Numerário" estiver desmarcado o campo "Cod. Conta" também se torna obrigatório.

- 6) Clicar em "Próximo";
- 7) Clicar em "[Finalizar"](#page-369-0).

Após a realização do fechamento serão realizadas as seguintes operações:

- 1. Se o saldo atual do RCA for menor do que zero (< 0), irá gerar parcelas de vale de débito.
- 2. Se o saldo atual do RCA for maior do que zero (> 0), irá gerar parcelas de vale de crédito.
- 3. Será zerado conta-corrente do RCA, gravando log da alteração.

**Importante:** o valor dos vales a serem gerados é sempre positivo, mesmo que o saldo atual do RCA seja negativo, neste caso o vale a ser gerado será de débito.

<span id="page-375-1"></span>1.1.10.3.2 Alterar Saldo do Conta Corrente de RCA

#### **Objetivo:**

Realizar a alteração do saldo do conta corrente de RCA, adicionando ou subtraindo o seu valor.

# **Passos para execução do processo**

Caso o parâmetro "1455 - Usar Crédito de RCA" esteja marcado como "Sim" e o parâmetro "1190 -

Usar saldo de conta corrente como desconto financeiro", da rotina "132" esteja marcado como "Não", serão disponibilizados os processos de Fechamento Mensal, Lançar Crédito/Débito, Alterar Limite de Crédito, Consultar/Imprimir e Transferir Saldo.

- 1) Selecionar os filtros (conforme desejado);
- 2) Selecionar o ["RCA"](#page-366-1) na grid;
- 3) Clicar em ["Alterar](#page-366-2) Saldo";
- 4) Selecionar "Alterar VI. [Corrente":](#page-366-3) Adicionar ou Diminuir e preencher o campo com o valor;
- 5) Clicar em ["Salvar"](#page-366-4);
- 6) Informar ou pesquisar o "Histórico";
- 7) Confirmar.

Nota: caso exista um RCA com saldo negativo ou igual a zero, o processo de transferência não será concluído, mantendo o saldo sem alterações (saldo insuficiente). E, em seguida, será apresentada a mensagem: "Não é permitido um valor maior que o saldo atual do RCA".

<span id="page-376-0"></span>1.1.10.3.3 Lançar Crédito/Débito

### **Objetivo:**

Realizar o lançamento de crédito aos RCA´s para que possam utilizá-lo como descontos em suas negociações de vendas.

# **Passos para execução do processo**

- 1) Marcar a opção "Lançar Crédito/Débito",
- 2) Clicar em "Próximo";
- 3) Selecionar a ["Filial";](#page-367-0)
- 4) Selecionar os demais filtros (conforme desejado);
- 5) Clicar em "Próximo";
- 6) Selecionar os ["RCA's";](#page-366-1)
- 7) Clicar em "Próximo";
- 8) Informar na grid o "Valor" do crédito ou débito;
- 9) Clicar em "Próximo";
- 10) Clicar em ["Finalizar";](#page-369-0)
- 11) Selecionar o "Histórico Conta Corrente de RCA";
- 12) Confirmar.

**Nota:** a cada venda efetivada com desconto, o sistema deduzirá o valor do desconto concedido da conta corrente.

<span id="page-377-0"></span>1.1.10.3.4 Impressão do Saldo Conta Corrente

#### **Objetivo**:

Realizar a impressão ou visualização do relatório de movimentação do saldo do RCA.

# **Passos para execução do processo**

#### **Parametrização Básica:**

Selecionar "Sim" no parâmetro "1455 - Usar Crédito de RCA" e "Não" no parâmetro "1190 – Usar saldo de conta corrente como desconto financeiro" (Parâmetros gerais para toda a empresa), da rotina "132".

Em seguida:

- 1) Selecionar os filtros (conforme necessidade);
- 2) Clicar em ["Imprimir"](#page-366-5).

<span id="page-377-1"></span>1.1.10.3.5 Transferir saldo de todos os RCA's para RCA do supervisor

### **Objetivo:**

Realizar a transferência de saldo de todos os RCA's para RCA do Supervisor.

## **Passos para execução do processo**

1) Selecionar a opção "Transferir Saldo";

- 2) Clicar em "Próximo";
- 3) Selecionar o tipo de transferência "De todos os RCA's para o RCA do supervisor";
- 4) Selecionar a ["Filial";](#page-367-0)

5) Selecionar o ["Supervisor";](#page-366-6)

6) Informar a porcentagem a ser transferida em "% do Saldo Disponível dos RCA's do Supervisor a Transferir";

7) Clicar em "Próximo";

8) Clicar em ["Finalizar";](#page-369-0)

**Obs.:** importante verificar se o RCA possui saldo suficiente para a transferência.

<span id="page-378-1"></span>1.1.10.3.6 Transferir Saldo entre RCA's

## **Objetivo:**

Realizar a transferência de saldo entre RCA's.

# **Passos para execução do processo**

- 1) Selecionar a opção "Transferir Saldo";
- 2) Clicar em "Próximo";
- 3) Marcar o Tipo de Transferência "Entre RCA's";
- 4) Selecionar a ["Filial";](#page-367-0)
- 5) Selecionar o ["RCA/Origem"](#page-369-1);
- 6) Selecionar o ["RCA/Destino";](#page-369-2)
- 7) Informar o ["Percentual"](#page-369-3) ou ["Valor"](#page-369-4) a ser transferido;
- 8) Clicar em "Próximo";
- 9) Clicar em ["Finalizar".](#page-369-0)

<span id="page-378-0"></span>1.1.10.3.7 Alterar Limite de Crédito

# **Objetivo:**

Realizar a alteração do limite de crédito do RCA.

# **Passos para execução do processo**

- 1) Marcar a opção "Alterar Limite de Crédito";
- 2) Clicar em "Próximo";
- 3) Selecionar a "[Filial](#page-367-0)";
- 4) Selecionar os demais filtros (conforme desejado);
- 5) Clicar em "Próximo";
- 6) Selecionar o(s) RCA'(s);
- 7) Clicar em "Próximo";
- 8) Digitar o "Valor" do Limite de Crédito;
- 9) Clicar em "Próximo";
- 10) Clicar em "[Finalizar](#page-369-0)";
- 11) Selecionar o "Histórico Conta Corrente de RCA";
- 12) Confirmar.

Após a realização da alteração será atualizado o valor de limite de crédito no cadastro do RCA.

## <span id="page-379-0"></span>**1.1.10.4 Rotinas Dependentes**

Não existem rotinas dependentes de processo ou alterações da rotina "**356 - Wizard de Conta Corrente de RCA"** para serem atualizadas em conjunto à atualização dessa rotina.

#### <span id="page-379-1"></span>**1.1.10.5 Evolução**

Neste guia você encontrará **o que há de novo no WinThor.** Consulte o conteúdo clicando nos links das versões abaixo!

[Atualizações](#page-379-2) Obrigatórias

Versões [Anteriores](#page-380-0)

Descubra as novidades da versão mais recente do **WinThor**, através do [Boletim](https://winthornet.pcinformatica.com.br/portal/IT.sp?acao=categoriaSite&idCategoria=29&setarParametros=true&pagingPage=1) [de](https://winthornet.pcinformatica.com.br/portal/IT.sp?acao=categoriaSite&idCategoria=29&setarParametros=true&pagingPage=1) [Evolução.](https://winthornet.pcinformatica.com.br/portal/IT.sp?acao=categoriaSite&idCategoria=29&setarParametros=true&pagingPage=1)

<span id="page-379-2"></span>1.1.10.5.1 Atualizações Obrigatórias

#### **Recomendação ao Usuário WinThor**

Para o correto funcionamento do Sistema WinThor, **é altamente recomendável que a empresa agende um período para atualização da estrutura do Banco de Dados através da rotina "560 – Atualizar Banco de Dados",** de acordo com a última versão disponível no *WinThor Upgrade.* **RECOMENDA-SE realizar essa atualização assim que baixar rotinas com uma**

**nova versão, entretanto, deve-se agendar um horário específico, de preferência em um FIM DE SEMANA, para executar essa atividade.**

**Escolha o melhor dia do fim da semana para que esse processo possa ser realizado, onde nenhum usuário poderá estar operando o WinThor.**

**Importante:** a rotina "560" é disponibilizada diariamente atualizada no *WinThor Upgrade*, onde ela poderá ser baixada.

São indispensáveis os seguintes procedimentos, **no momento em que a atualização do Banco de Dados estiver sendo realizada**:

1) Executar todas as tabelas da aba "Criação/Alteração de Tabelas Campos" na rotina "560 – Atualizar Banco de Dados";

2) Executar na aba "Menu/Permissões/ Fórmulas" as opções "Criação de Rotina (Rotina 529) e "Gerar Permissões de Acesso (rotina 530);

Para a **Criação/Alteração de Índices**, **a atualização deve obedecer a recomendação de seu DBA (Administrador de Banco de Dados),** por se tratar de atualização de desempenho (performance) de rotinas. A execução desse processo poderá ser demorada, sendo assim, orientamos que ela seja feita em um dia que não tenha expediente na empresa.

### <span id="page-380-0"></span>1.1.10.5.2 Versões Anteriores

# **Da Versão 17.03 à Versão 16.09**

Não houve alterações na rotina para essas versões.

# **Versão 16.08**

#### **Código da filial gravado nos logs do fechamento mensal**

O código da filial será gravado nos logs gerados pela rotina ao marcar a opção "Fechamento Mensal".

Obs.: para utilizar essa alteração é necessário acessar a rotina "560- Atualizar Banco de Dados" (a partir da versão 16.07.08), aba "Criação/Alteração de Tabelas e Campos", sub-aba "Log", sub-aba "Log1", marcar a opção "Tabela Log de Alt. RCA" e confirmar a atualização.

# **Versão 16.07**

Não houve alteração na rotina para essa versão.

# **Versão 16.06**

#### **Permitir transferir saldo e Permitir consultar/imprimir**

Incluída a validação das permissões de acesso "6-Permitir transferir saldo" e "7-Permitir consultar/ imprimir" da rotina "530- Permitir Acesso a Rotina", que funcionará da seguinte forma:

- Caso possua a permissão de acesso "6-Permitir transferir saldo" e o parâmetro "1190 – Usar saldo de conta corrente como desconto financeiro" da rotina "132 – Parâmetros da Presidência" esteja marcado como "Não", será habilitada a opção "Transferir Saldo" na tela principal da rotina.

- Caso possua a permissão de acesso "7-Permitir consultar/imprimir" e o parâmetro "1190 – Usar saldo de conta corrente como desconto financeiro" da rotina "132 – Parâmetros da Presidência" esteja marcado como "Não", será habilitada a opção "Consultar Imprimir" na tela principal da rotina.

Obs.: para utilizar as inclusões informadas acima é necessário acessar a rotina "560 – Atualizar Banco de Dados", aba "Menu/Permissões/Fórmulas" e marcar a opção "Criação/Exclusão Permissões de acesso (rotina 530)", a partir da versão 16.05.11.

# **Versões 16.05 à Versão 15.11**

Não houve alterações na rotina para essas versões.

# **Versão 15.10**

## **Histórico para Transferências**

Incluída a tela "Histórico Conta Corrente de RCA" exibida ao clicar no botão "Finalizar" da tela "Transferir Saldo", composta pelo campo de pesquisa "Histórico" para informar ou pesquisar os históricos cadastrados na rotina "536 – Cadastrar Histórico Padrão", mantendo assim, o histórico de operações de "Transferência".

# **Versão 15.09**

#### **Gravação de Log**

Incluída a gravação automática de log do valor correspondente ao percentual restante em relação ao percentual informado na coluna "%" na etapa "4 - Informe o valor a lançar na conta-corrente". Exemplo:

Caso seja informado "80%", será gravado o valor referente aos outros "20%" no log gerado para a opção "Fechamento".

Esta gravação possui a finalidade de possibilitar ao usuário informar o valor do percentual que não foi pago ao RCA ao realizar o fechamento de conta corrente.

Obs.: para utilizar a inclusão acima informada é necessário seguir os critérios abaixo: Executar a rotina "560 – Atualizar Banco de Dados", aba "Criação/Alteração de Tabelas e Campos", sub-aba "Log", sub-aba "Log1", marcando a opção "Tabela Log de Alt. RCA", a partir da versão 15.09.03.

Criar um relatório na rotina "800 – Gerador de Relatórios". Para isso, o usuário deve ter conhecimento para geração de relatórios nesta rotina.

# **Da Versão 15.08 à Versão 15.05**

Não houve alterações na rotina para essas versões.

# **Versão 15.04**

## **Gravação de Histórico**

Alterada para passar a gravar o histórico, ao ser finalizada uma operação, através da exibição da tela, a fim de possibilitar a auditoria das operações pelos seus históricos. Obs.: para utilizar o histórico nesta rotina, ele poderá ser previamente cadastrado pela rotina "536 – Cadastrar Histórico Padrão", indicando o motivo referente à operação.

# **Sinal do Help**

Incluído o símbolo de interrogação no canto superior direito da rotina, para indicar que ela possui o help atualizado (Novo Help). Para facilitar o acesso à ajuda do (help) da rotina, anteriormente era exibido quando solicitada a ação da tecla "F1", agora o usuário poderá também clicar no símbolo de interrogação (?), que a tela de ajuda e informação sobre a rotina será exibida.

Obs.**:** é necessário baixar o help através do Whinthor.net ou Whinthor Upgrade, sendo:

- No Whinthor.net: clicando em "Boletim de Evolução", no link "Clique aqui para acessar o novo help do Winthor";

- No Whintor Upgrade: aba "Outros".

# **Versão 15.03**

Não houve alteração na rotina para essa versão.

# **Versão 15.02**

## **Transferir Saldo**

Incluída a opção "Transferir Saldo", na tela de opções, para transferir o saldo de RCAs para seu supervisor ou entre RCAs. Tendo a possibilidade para transferir percentual ou valor do saldo de origem para o destino.

Para que o Supervisor possa receber parte do saldo disponível dos RCA's associados a ele, é necessário que no cadastro (rotina "516-Cadastrar Supervisor") deste Supervisor, tenha o "Cód. RCA" devidamente preenchido, pois o saldo de limite transferido vai para o "conta-corrente" deste RCA associado ao Supervisor.

O Supervisor que não tenha a informação deste dado, não poderá ser selecionado para a operação de transferência de saldo.

A operação para transferência de saldo disponível do limite de crédito depende da opção de transferência selecionada pelo usuário: Caso a opção de transferência selecionada for "De todos os RCA.s para o RCA do Supervisor":

Então o sistema deverá selecionar todos os RCA.s associados ao Supervisor indicado pelo usuário e transferir X % (conforme informação da tela) do saldo disponível de cada um desses RCA.s para o Supervisor em questão. A soma do saldo transferido deve ser acrescentada ao limite de crédito do RCA associado ao Supervisor responsável (aumentar saldo disponível do "conta-corrente"). Entre os RCA.s associados ao Supervisor, caso houver RCA com saldo negativo ou igual a zero, o

sistema deverá ignorar este RCA no processo de transferência, mantendo seu saldo sem alterações. E no final do processo, a rotina deve informar ao usuário quais RCA.s não participaram do processo por ter saldo insuficiente.

Caso a opção de transferência selecionada for "Entre RCA.s":

Então o sistema deverá transferir X % (conforme informação da tela) do saldo disponível do "RCA/ Origem" para o "RCA / Destino". O saldo transferido será somado ao limite de crédito do "RCA/ Destino" indicado pelo usuário (aumentar o saldo disponível do "conta-corrente").

Assim que a operação for concluída, o sistema exibirá uma mensagem confirmando o sucesso da operação: "Processo gerado com Sucesso!". Em seguida, a rotina retornará a tela inicial dessa rotina.

Caso aconteça a ocorrência de alguma exceção durante o processamento dessa operação, o sistema deverá tratar a exceção e exibir ao usuário uma mensagem de alerta informando a descrição do problema encontrado.

O log que detalha as operações realizadas também será gerado pela rotina, permitindo a realização de futuras auditorias.

# **Versão 15.01**

Não houve alteração na rotina para essa versão.

# **Versão 15.00**

#### **Melhorias na** *grid*

Incluídas as alterações abaixo:

- Opção "seleção de coluna", no lado esquerdo da *grid*, para que o usuário possa ordenar as colunas como desejar;

- Função CRTL+P, para poder imprimir a grid de resultado;

- As colunas: "Pedido" (refere-se ao número do pedido de venda); "NF Venda" (refere-se ao número da NF de saída) e "NF Devol" (refere-se ao número da NF de entrada de devolução), no relatório impresso, as quais determinam o número do pedido ou Nota fiscal responsável pelo débito ou crédito.

# **Versão 14.11**

#### **Supervisores liberados para o usuário**

Incluído o acesso aos dados referente aos supervisores liberados para o usuário, via rotina "131 - Permitir acesso a dados". Com essa permissão de acesso a dados, o usuário só visualizará na tela, os supervisores que forem liberados para ele.

# **Da Versão 14.10 à Versão 14.08**

Não houve alteração na rotina para essas versões.

# **Versão 14.06**

## **Reformulação da interface da rotina**

Incluída checagem de uso de movimentação de saldo de conta-corrente por RCA. Para o tratamento de conta-corrente com desconto financeiro será mantida a interface atual, caso o controle de conta-corrente seja com base em desconto comercial será chamada nova interface de programa que funcionará na forma de wizard (assistente) contendo as seguintes operações:

1. Fechamento Mensal: zera o saldo da conta-corrente do RCA, gerando vale de débito ou de crédito conforme o caso, que poderá ser impresso;

2. Lançar crédito/débito: permite lançar movimentação no saldo do RCA, desde que a soma do limite de crédito com o saldo disponível do RCA seja maior ou igual a zero (0), gravando log da alteração Realizada;

3. Alterar limite de crédito: permite alterar o limite de crédito do RCA, desde que a soma do limite de crédito com o saldo disponível do RCA seja maior ou igual a zero (0);

4. Consultar/imprimir: permite consultar o limite de crédito e o saldo atual dos RCAs e imprimir esta consulta.

# **Versão 14.05 e Versão 14.04**

Não houve alteração na rotina para essas versões.

## <span id="page-384-0"></span>**1.1.10.6 Resposta às perguntas mais frequentes**

Neste guia você encontrará as informações necessárias para ajudá-lo no esclarecimento das dúvidas mais frequentes nessa rotina. Consulte o conteúdo clicando nos links abaixo!

Como manter o saldo do conta [corrente](#page-384-1) RCA correto?

Existe algum parâmetro para que os brindes [cadastrados](#page-385-1) pela rotina "349" não abatam o saldo flexível do [representante?](#page-385-1)

Como [desativar](#page-385-2) o conta corrente dos RCA's?

Como verificar o log de [movimentações](#page-385-0) débito/crédito do RCA?

<span id="page-384-1"></span>1.1.10.6.1 Como manter o saldo do conta corrente do RCA atualizado?

Para evitar divergência no saldo do conta corrente do RCA é necessário manter as atualizações abaixo executando a rotina "300-Atualizar Funções de Venda":

1) Marcar a opção 05 (Package Controlar Saldo RCA) e clique em Confirmar;

- 2) Marcar a opção 01 (Package WINTHOR FUNÇÕES VENDAS) e clicar em "Confirmar";
- 3) Marque a opção 02 (Procedure Gerar Pedido Restrição Transporte) e clicar em "Confirmar".

<span id="page-385-1"></span>1.1.10.6.2 Existe algum parâmetro para que os brindes cadastrados pela rotina "349" não abatam o saldo flexível do representante?

> Para que os brindes não sejam abatidos do saldo flexível do representante, deverá ser realizada a parametrização através da rotina "132-Parâmetros da Presidência" conforme segue:

1) No parâmetro "1080- Usar deb/cred. RCA nas vendas bonificadas", marcar "Não";

2) Em seguida, deverá ser executada a rotina "300 - Atualizar Funções de Venda", marcando a opção "05 – Package Controlar Saldo RCA".

<span id="page-385-2"></span>1.1.10.6.3 Como desativar o conta corrente dos RCA's?

Para desativar a conta corrente do RCA, basta não validar o controle de RCA, no parâmetro "1455- Usar crédito de RCA" da rotina "132- Parâmetros da Presidência", marcar "Não".

<span id="page-385-0"></span>1.1.10.6.4 Como verificar o log de movimentações débito/crédito do RCA?

Para que o log de movimentações débito/crédito do RCA seja verificado deverá ser realizada a consulta através da rotina "311-Emitir Débito x Crédito por RCA" informando nos filtros os dados relacionados à movimentação desejada.

# <span id="page-385-3"></span>**1.1.11 357 - Cadastrar Política de Preço Fixo**

Esta rotina tem como objetivo possibilitar o cadastro de preço fixo, sendo utilizada quando a empresa tenha interesse em trabalhar com promoções que utilizem esse preço, delimitados por períodos de vigência, para determinados produtos e regiões. Também será possível incluir a política de preço fixo manualmente ou realizando uma importação de vários arquivos ao mesmo tempo, poderá duplicá-la ou replicá-la para regiões diferentes das regiões cadastradas, além de movê-las para um log, quando estas estão desativadas ou consultá-las posteriormente.

Neste guia você encontrará as informações necessárias para ajudá-lo no processo dessa rotina. Consulte o conteúdo clicando nos links abaixo!

# **Conteúdo**

[Visão](#page-386-0) Geral

Permissão/Restrição de Acesso Modelo do Layout de [Importação](#page-394-0)

### [Detalhamento](#page-395-0) de Grid

[Resultado](#page-395-1) da Pesquisa F6 Registros a serem [importados](#page-397-0) Aplicar [percentual](#page-398-0) a outras regiões

## Ações mais [comuns](#page-398-1)

[Cadastrar](#page-385-3) Política de Preço Fixo Editar [Política](#page-400-0) de Preço Fixo [Replicar](#page-400-1) Política de Preço Fixo Duplicar Registros para Outras Regiões Importar [Políticas](#page-402-0) de Preço Fixo Mover [Políticas](#page-402-1) para Log.

# Rotinas [Dependentes](#page-403-0)

### [Evolução](#page-403-1)

[Atualizações](#page-404-0) Obrigatórias

Versões [Anteriores](#page-404-1)

### Resposta às perguntas mais [frequentes](#page-411-0)

Quais são as ações [necessárias](#page-411-1) para realizar o Cálculo Giro Dia?

Qual é a diferença entre os cadastros de desconto da rotina 357 e da rotina ["561-Cadastrar](#page-412-0) Política de [Desconto"?](#page-412-0)

O que deve ser verificado ao ser [apresentada](#page-413-0) a mensagem "Usuário sem permissão para precificar abaixo da margem ideal do [produto"?](#page-413-0)

Existe a [possibilidade](#page-413-1) de cadastrar mais de uma política de desconto na rotina "357" para o mesmo [produto?](#page-413-1)

**[Glossário](#page-456-0)** 

# <span id="page-386-0"></span>**1.1.11.1 Visão Geral**

Neste guia você encontrará as opções de telas, abas, botões, filtros e campos necessários para ajudá-lo nos processos dessa rotina. Consulte o conteúdo abaixo!

Antes de utilizar a rotina "357" é necessário verificar os parâmetros da rotina "132 – Parâmetros da Presidência", as permissões de acesso das rotinas "530 - Permitir Acesso à Rotina" e "131 - Permitir Acesso a Dados".

A tela principal da rotina é composta pelas abas **"Filtros – F5"** e **"Resultado da Pesquisa F6"** e botões para Cadastro, Pesquisa, Relatórios, Diversos e Outros. A aba **"Filtros – F5"** é utilizada para informar os filtros para a realização da pesquisa das Políticas de Preço Fixo cadastradas, onde seus resultados serão apresentados na *grid* localizada na aba **"Resultado da Pesquisa F6"**.

A aba **"Filtros - F5"** possui os seguintes filtros dinâmicos, composta por: "Campo", "Tipo do Filtro" e um filtro em branco que corresponderá a opção selecionada no filtro "Campo" e o botão "Adicionar". Consta ainda a caixa "Filtros Adicionados" e os botões "Limpar Filtros" e "Remover Item".

**Período de Vigência:** utilizado para informar ou selecionar o período de vigência das Políticas de Preço Fixo cadastradas.

Caixa **"Frente de Caixa"**: utilizada para filtrar as Políticas de Preço Fixo de acordo com a utilização de frente de caixa (autosserviço), que apresenta as opções **"Todos"**, **"Sim"** e **"Não".**

Caixa **"Políticas"**: utilizada para selecionar o tipo de política desejado, onde disponibiliza as seguintes opções:

**Todos:** utilizada para realizar a pesquisa de todas as Políticas de Preço Fixo cadastradas.

**Ativas:** utilizada para realizar a pesquisa somente das Políticas de Preço Fixo ativas, ou seja, o que determina se uma política está ativa é o período de vigência.

**Inativas:** utilizada para realizar a pesquisa das Políticas de Preço Fixo inativas.

**Classe de venda:** utilizado para informar os clientes pela classe, com as opções: Todas Classes, A, B, C, D e E;

Consta ainda nessa aba a caixa "Regiões". Os botões "Cadastro", "Pesquisar", "Relatório", "Diversos" e "Outros" estão disponíveis nas caixas da tela principal, respectivamente conforme segue:

### A **"Caixa Cadastro"** possui os botões:

- **"Incluir":** utilizado para incluir novo cadastro de Política de Preço Fixo.
- **Editar:** utilizado para alterar a política de preço cadastrada. Para que seja disponibilizada esta opção é necessário que seja concedida a permissão de acesso "4 - Permitir Alterar Política de Preço Fixo" na rotina "530- Permitir Acesso à Rotina".
- **Incluir por Grupo:** utilizado para realizar a inserção da política de preço fixo para diversos produtos ao mesmo tempo.

<span id="page-387-0"></span>Após clicar no botão **"Incluir"** será apresentada a tela **"Cadastro"** que possui campos, filtros,

opções e as abas "**Regiões**" e "**Embalagens"**:

- **Código da Política:** apresenta o código da Política de Preço Fixo cadastrada. O código é gerado de forma sequencial e automática à medida que forem realizados novos cadastros.
- **Filial:** utilizado para selecionar a filial que utilizará a Política de Preço Fixo. Essa opção obedece a permissão de acesso às filiais atribuídas pela rotina "131 – Permitir Acesso a Dados". A seleção da filial é obrigatória. Caso seja selecionada a opção "99" a política de desconto informada será cadastrada em todas as filiais. Caso não seja selecionada nenhuma opção neste filtro será exibida a seguinte mensagem de alerta: "Filial não especificada!". Se existir pelo menos uma filial com os parâmetros "2291- Utilizar venda por embalagem [F]" e "2257- Utilizar preço de venda por embalagem [F]" configurados como "Sim", a filial "99" não será exibida ao usuário.
- **Classe de venda:** utilizado para informar os clientes pela classe, com as opções: A, B, C, D e E.
- **Apenas produtos:** utilizado para especificar os produtos, que podem ser: "Ativos", "Fora de linha" e "Todos", que será usado em conjunto com o campo "Produto" para a busca do produto para a política.
- **Produto:** utilizado para selecionar o produto que será cadastrado para a política de preço fixo.
- **Embalagem:** apresenta automaticamente a embalagem de acordo com o produto selecionado.
- **Unidade:** apresenta a unidade do produto selecionado.
- **Praça (opcional):** utilizado para selecionar a praça que será relacionada à política de preço fixo.
- **Supervisor (opcional):** utilizado para selecionar o Supervisor que será relacionada à política de preço fixo.
- **RCA (opcional):** utilizado para selecionar o(s) RCA(s) que será(ão) utilizado(s) relacionado(s) à política de preço fixo. Este filtro de múltipla seleção para a escolha de mais de um RCA em uma mesma pesquisa gera um registro de política de preço fixo idêntico para cada RCA selecionado.
- **Atividade (opcional):** utilizado para selecionar o Ramo de Atividade que será vinculada à política de preço.
- **Cliente (opcional):** utilizado para selecionar o Cliente que será vinculado à política de preço.
- **Região:** utilizado para selecionar a região na qual será aplicada a Política de Preço Fixo cadastrada.
- **Origem do Pedido:** utilizado para marcar a origem do pedido, que pode ser: Balcão, Telemarketing, Balcão Reserva, Força de Vendas, Call Center, "Operador Logístico" e "Pedido Eletrônico".

Obs.: para utilizar as novas alterações é necessário que o parâmetro "1247 - Utilizar o controle de medicamentos" da rotina "132 – Parâmetros da Presidência" esteja marcado como "Sim".

- **Plano de Pagamento Máximo (opcional):** utilizado para relacionar o cadastro da política a um plano de pagamento conforme cadastrado na rotina "523-Cadastrar Plano de Pagamento".
- **Rede de Clientes (Opcional):** utilizado para informar ou selecionar a rede de clientes informada

na rotina "345 – Cadastrar Rede de Clientes". Caso este campo seja preenchido, a política será utilizada apenas para esta rede selecionada (ou informada).

- **Período de Vigência:** utilizado para informar o período de vigência da Política de Preço Fixo.
- **Preço Fixo:** utilizado para informar o Preço Fixo do produto selecionado, o valor informado deverá ser maior que zero.
- **% Margem:** utilizado para informar a margem de lucratividade do produto com o preço fixo informado.
- **Aplica desconto do Simples Nacional no momento da venda:** quando marcada, aplicará o desconto do Simples Nacional no produto. Esta opção será apresentada marcada ou não conforme o valor importado. Ao realizar uma inclusão (botão "Incluir"), a nova opção também será apresentada, onde será possível marcá-la ou não.
- **Utilizar Preço Fixo somente para o Plano Pag. Informado:** ao ser marcada, a Política de Preço Fixo cadastrada será considerada somente para o "Plano de Pagamento" selecionado. Esta opção se refere única e exclusivamente ao plano de pagamento, ou seja, só interfere na opção 'Plano de Pagamento Máximo (opcional)', que no caso deixará de ser plano máximo, mas será o único plano válido para aplicação da política de preço fixo se a opção estiver marcada.
- **Duplicar Promoção para Produtos de mesmo Fator de Conversão:** ao ser marcada, duplicará o registro da promoção de preço fixo para as embalagens que possuam mesmo fator de conversão cadastrado na rotina "2014- Cadastrar Embalagens". Para esta opção ser habilitada a filial deve utilizar venda por embalagem. Caso o parâmetro por filial "1973- Utiliza venda por embalagem" localizado na rotina "132-Parâmetros da Presidência" estiver marcado será habilitado o campo para informar a 'embalagem' e após o usuário informar a embalagem de venda, as opções 'Duplicar Promoção para Produtos de mesmo Fator de Conversão' e 'Duplicar Promoção para Produtos de mesmo Fator de Preço' serão habilitadas.
- **Duplicar Promoção para Produtos de mesmo Fator de Preço:** ao ser marcada duplicará o registro da promoção de preço fixo para as embalagens que possuam mesmo fator preço cadastrado na rotina "2014 - Cadastrar Embalagens". Para esta opção ser habilitada a filial deve utilizar venda por embalagem. Caso o parâmetro por filial 'Utiliza venda por embalagem' estiver marcado será habilitado o campo para informar a 'embalagem' e após o usuário informar a embalagem de venda, as opções 'Duplicar Promoção para Produtos de mesmo Fator de Conversão' e 'Duplicar Promoção para Produtos de mesmo Fator de Preço' serão habilitadas.

O cálculo da ST deverá ser o mesmo realizado na rotina de precificação ("201 - Precificar Produto"). Se forem selecionadas várias regiões, será realizado um cálculo de ST separado para cada região, de acordo com a tributação, e o preço fixo poderá ficar diferente para cada região.

**Agregar ST ao salvar o Preço Fixo:** utilizada para agregar valor da Substituição Tributária ao gravar o preço fixo. Será apresentado ainda um hint na opção. Ao marcar a opção, serão apresentados os campos "Valor ST" e "Preço Final", onde:

- Ao digitar o preço fixo do produto, será calculado o valor de ST de acordo com a figura tributária que está vinculada à região ou ao Estado da região para a qual está sendo aplicado o preço fixo. O valor de ST deverá ser exibido no campo "Valor ST" e no campo "Preço Final" deverá ser exibida a soma do "Preço Fixo + Valor ST";

- Ao salvar o cadastro, o Preço Fixo receberá o preço adicionado ao valor de ST. Se a opção for

desmarcada, o valor de ST deverá ser zerado e os campos "Valor ST" e "Preço Final" deverão ficar desabilitados;

- Se a tributação da empresa for "Por Região", o cálculo de ST será com base na tributação vinculada à região que está vinculada ao preço fixo. Se a tributação da empresa for "Por UF", o cálculo de ST deverá ser com base na tributação da UF vinculada à região.

**Considera política no cálculo do Giro (Medicamentos):** utilizada para considerar a política de desconto no cálculo do giro, apenas nas rotinas do ramo de medicamentos. Esta opção somente será apresentada caso os parâmetros "1247 - Utiliza controle de medicamentos" e "2515 - Utilizar o controle de medicamentos?" da rotina "132 - Parâmetros da Presidência" estejam marcados como "Sim".

A caixa "**Opções**", tela "**Cadastro**", disponibiliza as seguintes opções:

- **Frente de Caixa:** ao ser marcada, considerará a política de preço fixo para o autosserviço.
- **Considera no Calc. do Giro:** ao ser marcada indicará se o produto, por estar em promoção de preço fixo será considerado no giro, ou seja, na movimentação do produto. Para saber mais sobre os procedimentos a serem seguidos para o processo de Cálculo Giro dia [clique](#page-411-1) aqui.
- **Usar nos clientes associados ao Cliente Principal:** ao ser marcada, aplicará a Política de Preço Fixo para uma Rede Clientes, ou seja, todos os clientes ligados pelo mesmo código de cliente principal em seus cadastros, conforme rotina "302 - Cadastrar Cliente".
- **Usa na família de produtos:** ao ser marcada, aplicará a Política de Preço Fixo para uma Família de Produtos, ou seja, será relacionada a todos os produtos ligados pelo mesmo código de produto principal, conforme cadastro na rotina "203-Cadastrar Produto".
- **Envia FV:** ao ser marcada remeterá as informações do cadastro realizado ao força de vendas.
- **Condições de Venda:** ao ser marcada permitirá restringir a política de descontos a uma venda de uma determinada condição de venda.

Obs.: para utilizar as novas alterações é necessário que o parâmetro "1247 - Utilizar o controle de medicamentos" da rotina "132 – Parâmetros da Presidência" esteja marcado como "Sim".

- **Aba Regiões:** utilizada para selecionar as regiões que serão atendidas pela política de preço fixo.
- **Aba Embalagens:** apresenta dados relacionados ao tipo de embalagem correspondente à "Filial" e ao "Produto" selecionados. Esta sub-aba será habilitada caso a filial selecionada utilize a política de venda por "Embalagem" e os parâmetros "2291-Utilizar Venda por Embalagem" e "2257 - Utilizar Preço de Venda por Embalagem" da rotina "132-Parâmetros da Presidência" estejam marcados como "Sim".

Os botões das abas **"Regiões"** e **"Embalagens"**, localizadas na tela **"Cadastro"** são:

- **Marca todas:** utilizado para que todas as opções apresentadas nas sub-abas **"Regiões"** e **"Embalagens"** sejam marcadas simultaneamente.
- **Consultar Log Alteração:** utilizada para consultar o registro das Políticas de Preço Fixo que sofreram alterações. Este botão será habilitado ao ser realizada a consulta de Política de Preço

Fixo já cadastrada e que tenha sido alterada.

Os botões da tela **"Cadastro"** são:

- **Gravar:** utilizado para gravar o cadastro realizado.
- **Cancelar:** utilizado para fechar a tela **"Cadastro"**.

Ao clicar no botão "**Incluir por Grupo**" será aberta a tela "**Filtros (Incluir por Grupo de Produtos)**", composta por: "**Fornecedor**", "**Marca**", "**Departamento**", "**Produto Principal**", " **Seção**", "**Categoria**", "**Subcategoria**", "**Produto Master**", "Caixa "**Ordenação**" ("**Código**" ou " **Descrição**), grid "**Produtos (Filtrados)**". Contam ainda os seguintes botões: "**Marcar/Desmarcar (Todos)**", "**Próximo**" e "**Cancelar**". Ao clicar no botão "**Próximo**", será exibida a tela "**[Cadastro](#page-387-0)**".

A caixa **"Pesquisar**", localizada na tela principal (Cadastrar Política de Preço Fixo) é utilizada para realizar a pesquisa das políticas de preço fixo cadastradas e apresentá-las na aba **"Resultado da Pesquisa – F6".** Nesta caixa estão disponíveis os seguintes botões**:**

- **Pesquisar:** utilizado para pesquisar as políticas de preço fixo de acordo com as informações selecionadas na aba **"Filtros F5".**
- **Limpar Campos:** utilizado para limpar as informações selecionadas na aba **"Filtros F5"**.

A caixa **"Relatório"** (tela principal) é utilizada para a impressão do relatório "Cadastrar Política de Preço Fixo" e disponibiliza o botão "**Imprimir"** para realizar a visualização do relatório das políticas cadastradas e sua impressão.

Obs.: o código e nome do comprador do produto na filial que está cadastrada a política serão apresentados no relatório ao clicar no botão "Imprimir". Caso não exista comprador cadastrado para a filial, deverá ser impresso o comprador vinculado ao fornecedor do produto.

A caixa "**Diversos"** (tela principal) disponibiliza os botões:

**Importar:** utilizado para importação de arquivos de registros de políticas de preço fixo através da leitura de arquivo "txt". Ao ser clicado, apresentará a tela **"Importar"** com os seguintes campos, opções, botões, abas e a grid "Registros a serem Importados":

- **Diretório de Importação:** utilizado para realizar a busca do arquivo que será importado.
- **Ler Arquivo:** utilizado para realizar a leitura do arquivo e apresentar seus dados na *grid* " Registros a serem [Importados](#page-397-0)".

Sub-aba **"Registros a serem Importados":** disponibiliza a grid para apresentar informações a serem importadas de acordo com o arquivo pesquisado.

Sub-aba **"Log de Importação"**: utilizada para visualização do registro relacionado às importações realizadas.

- **Duplicar promoção para produtos de mesmo Fator de Conversão:** ao ser marcada, duplicará o registro da promoção de preço fixo para as embalagens que possuam mesmo fator de conversão cadastrado na rotina "2014- Cadastrar Embalagens", caso a filial utilize venda por embalagem.
- **Duplicar promoção para produtos de mesmo Fator de Preço:** ao ser marcada, duplicará o

registro da promoção de preço fixo para as embalagens que possuam mesmo fator de preço cadastrado na rotina "2014- Cadastrar Embalagens", caso a filial utilize venda por embalagem.

- **Confirmar:** utilizado para confirmar a importação realizada.
- **Fechar:** utilizado para fechar a tela **"Importação"**.

O botão **"Parâmetros",** tela principal**,** ao ser clicado apresenta a tela **"Parâmetros"** que possui as opções e botões respectivamente:

### **Opções:**

- **Gerar automaticamente registros para produtos da mesma família –** Código do Produto Principal.
- **Gerar automaticamente registros para produtos filhos –** Código do Produto Máster.

### **Botões:**

- **Salvar:** utilizado para salvar as alterações realizadas nos parâmetros.
- **Fechar:** utilizada para fechar a tela.

O botão **"Novo Período",** localizado na tela principal, ao ser clicado, apresenta a tela **"Novo Período de Vigência"** composto por campos para a seleção do período inicial e final da nova vigência a ser aplicada e pelas opções da caixa "**Alterar o Valor do Preço Fixo"**:

**Adicionar:** ao ser marcada, possibilitará o registro de valor em porcentagem para sua adição na Política de Preço Fixo.

**Diminuir:** ao ser marcada, possibilitará o registro de valor em porcentagem para sua diminuição na Política de Preço Fixo.

**Aplicar:** utilizado para aplicar as alterações realizadas na política de preço.

**Cancelar:** utilizado para fechar a tela **"Novo Período de Vigência"**.

Nota: ao clicar no botão "Novo Período", a seguinte mensagem de alerta: "A data coincide com o período anterior! Deseja continuar movendo a política anterior para log?". Anteriormente, esta mensagem era exibida para cada registro selecionado, quando o novo período coincidia com o antigo.

O botão **"Replicar"**, pertencente à caixa **"Diversos"** da tela principal, apresenta a tela **"Aplicar percentual a outras regiões"** com filtros, campos, opções e botões e a *[grid](#page-398-0)* para apresentação das informações de acordo com os filtros selecionados para a aplicação do percentual do preço fixo conforme segue:

• Região utilizado para informar ou selecionar a região, sendo de uso obrigatório. A caixa **"Regiões"** apresenta todas as regiões para seleção. As regiões serão apresentadas ao informar a " **Região**" e clicar em **"Pesquisar"**.

**Fornecedor:** utilizado para informar ou selecionar o fornecedor.

- **Departamento:** utilizado para informar ou selecionar o departamento.
- **Seção:** utilizado para informar ou selecionar a seção que será relacionada ao departamento.
- **Produto:** utilizado para informar ou selecionar o produto que receberá a aplicação.
- **Embalagem:** apresenta a embalagem do produto selecionado.
- **Unidade:** apresenta a unidade do produto selecionado**.**

**Percentual a ser aplicado:** utilizado para informar o percentual da aplicação no produto selecionado.

- **Pesquisar**:utilizado para realizar a pesquisa de acordo com filtros selecionados.
- **Confirmar:** utilizado para processar a aplicação de acordo com os filtros selecionados.
- **Cancelar:** utilizado para fechar a tela **"Aplicar Percentual a outras Regiões".**

O botão **"Duplicar"**, também pertencente à caixa **"Diversos"** da tela principal, apresenta a tela **"Duplicar registros para outras regiões"** que disponibiliza uma caixa destinada à apresentação das Regiões (para a qual ocorrerá a duplicação da política), opções, campos e botões:

- **Caixa para seleção de regiões:** disponibiliza as regiões em forma de opções para que possam ser marcadas. Deverão ser marcadas outras regiões atendidas pela promoção (exceto a região já cadastrada).
- **Percentual de Aumento:** utilizado para informar o valor do percentual de aumento a ser aplicado na política de preço fixo.
- **Selecionar Todas as Regiões:** ao clicar neste botão, todas as regiões da caixa disponibilizada na tela "Duplicar registros para outras regiões" serão marcadas automaticamente.

**Gerar Registros:** utilizado para processar a duplicação dos registros conforme região e percentual informado. Ao ser clicado apresentará a tela **"Filtrar Produtos"** que possui a caixa **"Listar somente produtos frente de caixa"**, para a aplicação do registro, com as opções **"Sim", "Não"** e **"Todos"** sendo que este último irá gerar os registros para as regiões selecionadas independente de ser frente de caixa ou não.

- **Confirmar**:utilizado para confirmar a duplicação realizada.
- **Cancelar:** utilizado para fechar a tela **"Duplicar registros para outras regiões".**

O botão **"Mover Política(s) para Log"**, localizado na caixa **"Diversos"** da tela principal, é utilizado para transferir as políticas iniciadas ou em andamento para o log para que não sejam utilizadas não sendo possível reativá-las. Ao selecionar uma política e clicar neste botão, ela não será mais apresentada na aba "**Resultado da Pesquisa – F6"**, o que a torna desativada.

O botão **Consultar Log de Política(s)**, localizado na caixa **"Diversos"** da tela principal, é utilizado para visualizar as políticas que foram movidas para log na *[grid](#page-395-1)*.

A caixa "**Outros**" da tela principal disponibiliza o botão "**Fechar"**, que é utilizado para fechar

a rotina.

### 1.1.11.1.1 Permissão/Restrição de Acesso

Neste guia você encontrará a (s) permissão (ões) e/ou restrição (ões) de acesso ao usuário, tanto às rotinas quanto aos dados, para que possam ser realizados os procedimentos estabelecidos segundo a política da empresa.

Seguem abaixo todas as "**Permissões de Acesso**" utilizadas nesta rotina, que devem ser habilitadas na rotina " 530 - Permitir Acesso à Rotina". Caso uma dessas permissões de acesso esteja desabilitada, o procedimento ou dado não será realizado ou apresentado na rotina "357 - Cadastrar Política de Preço Fixo". Estas permissões de acesso devem ser liberadas ao usuário de acordo com a política da empresa.

## **Rotina 530:**

- 1 Permitir preço fixo inferior ao valor da última entrada
- 2 Permitir percentual a ser aplicado a outras regiões
- 3 Permitir alterar regiões já cadastradas
- 4 Permitir alterar política de preço fixo
- 5 Permitir excluir política de preço fixo em vigência
- 6 Permitir editar período em vigência
- 7 Permitir precificar abaixo da margem mínima
- 8 Permitir precificar abaixo da margem ideal
- 9 Permitir precificar abaixo do custo financeiro
- 10 Permitir mover políticas de preço fixo
- 11 Permitir Visualizar Margem Precificação

#### **Rotina 131:**

1 - Filial

Saiba como conceder a permissão de acesso, clicando aqui.

<span id="page-394-0"></span>1.1.11.1.2 Modelo do Layout de Importação

Para que o arquivo ".txt" seja lido corretamente, ele deverá seguir o padrão/layout abaixo informado, **tendo seus campos separados por tabulação (tecla "Tab") e seus registros representados por cada linha do arquivo**. Os dados devem seguir uma ordenação e formato padrão, além dos dados de informação obrigatória.

 $\pmb{\times}$ 

## <span id="page-395-0"></span>**1.1.11.2 Detalhamento de grid**

As colunas das *[grids](#page-456-1)* poderão ser arrastadas e organizadas conforme necessidade do usuário, para melhor visualização e análise das informações. No canto esquerdo de cada *grid* foi disponibilizado um botão para seleção das colunas, ou seja, elas poderão ser habilitadas/ desabilitadas casa haja necessidade.

Neste guia você encontrará a finalidade de cada coluna disponível nas *grids* da rotina. Consulte o conteúdo clicando nos links abaixo!

[Resultado](#page-395-1) da Pesquisa F6 Registros a serem [importados](#page-397-0)

Aplicar [percentual](#page-398-0) a outras regiões

#### <span id="page-395-1"></span>1.1.11.2.1 Resultado da Pesquisa F6

A *grid* localiza-se na aba "Resultado da Pesquisa F6" relacionada à pesquisa de acordo com os filtros informados. A grid é apresentada com as seguintes colunas:

- **Código:** apresenta código único gerado automaticamente pelo sistema para identificar o código da política de preço fixo.
- **Cod. Prod.:** apresenta o código do produto a ser cadastrado na política de preço fixo.
- **Descrição:** apresenta a descrição do produto de acordo com o seu código.
- **Embalagem:** apresenta o tipo de embalagem do produto de acordo com o seu código.
- **Un.:** apresenta a unidade do produto de acordo com o seu código.
- **Lote:** apresenta o número do lote inserido para a política de preço fixo. Esta coluna somente é habilitada na tela de inclusão quando o produto está cadastrado na rotina 203 como estoque por lote="S".
- **Cod. Região:** apresenta o código da região do produto.
- **Região:**apresenta a descrição da região do produto.
- **Preço Fixo:** apresenta O preço definido para este produto que será utilizado no momento da venda na rotina 316 e 336 entre outras.
- **Preço Venda:** apresenta o preço de venda definido na precificação pela rotina 201.
- **Dt. Início:** apresenta a data inicial do período de vigência da política de preço fixo cadastrada.
- **Dt. Fim:** apresenta a data final do período de vigência da política de preço fixo cadastrada.
- **Cod. Plano:** apresenta o código do plano de pagamento selecionado para a política de preço fixo. Os planos de pagamentos são cadastrados pela rotina: 523.
- **Plano de Pagamento:** apresenta a descrição do plano de pagamento selecionado para a política de preço fixo. Os planos de pagamentos são cadastrados pela rotina: 523.
- **Cod. Cli.:** apresenta o código do cliente a receber uma política de preço fixo.
- **Cliente:** apresenta o nome do cliente a receber uma política de preço fixo de acordo com o seu código.
- **Frente Caixa:** apresenta informação se esta política de preço fixo será utilizada em frente de caixa (Terminais chekOut, Venda Balcão).
- **Considera Calc. Giro Dia:** apresenta informação se esta venda pela política de preço fixo será considerada nos relatórios gerenciais que mostram o giro dia do produto.
- **Usa na Rede de Cliente:** apresenta informação se esta política de preço fixo será utilizada para outros clientes ligados ao cliente cadastrado na politica de preço fixo como parte da rede de clientes.
- **Usa na família do produto:** apresenta informação se esta política de preço fixo será utilizada para outros produtos ligados ao produto cadastrado na política de preço fixo como parte da família de produtos.
- **Envia FV**: apresenta informação se o preço fixo do produto deverá ser enviado ao Força de Vendas. Caso seja enviado, essa coluna estará com a informação igual a "Sim". Caso não envie, a informação será igual a "Não".
- **RCA:** apresenta o código do RCA cadastrado como restrição (filtro) para a política de preço fixo.
- **Cod. Praça:** apresenta o código da praça informado na política de preço fixo.
- **Cod. Func:** apresenta o código do funcionário que cadastrou ou alterou por último a política de preço fixo.
- **Apenas Pl. Pag. Max:** apresenta o código do plano de pagamento selecionado para a política de preço fixo.
- **Cód. Supervisor:** apresenta o código do supervisor informado na política de preço fixo. Esta tabela de supervisores pode ser cadastrada na rotina 516. Serve como filtro no momento da aplicação da política de preço fixo nas rotinas de venda.
- **Dt. Últ. Alter.:** apresenta a data da última alteração na política de preço fixo.
- **Cód. Filial:** apresenta o código da filial informada na política de preço fixo. Serve como filtro no momento da aplicação da política de preço fixo nas rotinas de venda.
- **Cód. Auxiliar:** apresenta o código de barras do produto. Este código é informado na rotina 203 cadastro do produto na aba "armazenagem", e serve como filtro no momento da aplicação da política de preço fixo nas rotinas de venda.
- **Origem Pedido:** apresenta o código correspondente à origem do pedido que podem ser:Todos, Balcão,Telemarketing,Balcão Reserva,Força de Vendas.
- **Cód. Atividade:** apresenta o código do ramo de atividade.
- **Classe de venda:** apresenta a classe de venda dos clientes pesquisados.

#### 1.1.11.2.2 Registros a serem importados

A *grid* localiza-se na aba "Registros a serem importados" localizadas na tela "Importar". A grid é apresentada de acordo com os dados do arquivo importado, é apresentada com as seguintes colunas:

- **Cód. Prod.:** apresenta o código do produto ligado à política de preço fixo cadastrada.
- **Região:** apresenta a informada na política de preço fixo. Essa serve como filtro no momento da aplicação da política de preço fixo pelas rotinas de venda.
- **Preço Fixo:** apresenta o preço fixo cadastrado para o produto selecionado.
- **Cód. Pl. Máx.:** apresenta informação se o preço fixo será limitado ao plano de pagamento no momento da realização da venda.
- **Início Vigência:** apresenta a data em que o preço fixo do produto iniciou sua vigência.
- **Fim Vigência:** apresenta a data em que o preço fixo do produto finalizou sua vigência.
- **Cód. Cliente:** apresenta o código do cliente a receber uma política de preço fixo.
- **Cód. RCA:** apresenta o código do RCA a receber uma política de preço fixo.
- **Cod. Praça:** apresenta o código da praça a receber uma política de preço fixo.
- **Frente Cx.:** apresenta informação se o preço fixo desta política de venda será aplicado em terminais checkout e venda balcão.
- **Utiliza Pr. Fixo Rede:** apresenta informação se o preço fixo desta política de venda será utilizado para rede de clientes.
- **Apenas Pl. Pag. Máx.:** apresenta informação sobre existência de restrição da política de preço fixo de acordo com o plano de pagamento máximo informado.
- **Utiliza Pr. Fixo Família:** apresenta informação se o preço fixo desta política de venda será aplicado para produtos da mesma família.
- **Envia FV:** apresenta informação se o preço fixo do produto deverá ser enviado ao Força de Vendas. Caso seja enviado, essa coluna estará com a informação igual a "Sim". Caso não envie, a informação será igual a "Não".
- **Cód. Auxiliar:** apresenta o código de barras do produto.
- **Cód. Filial:** apresenta o código da filial informada na política de preço fixo.
- **Aplica Desconto Simples Nacional:** apresenta se aplica ou não o desconto.

#### <span id="page-398-0"></span>1.1.11.2.3 Aplicar percentual a outras regiões

A *grid* localiza-se na tela "Aplicar Percentual a Outras Regiões". A grid é apresentada de acordo com os filtros relacionados à aplicação do percentual às regiões informadas e possui as seguintes colunas:

- **Cód. Prod.:** apresenta o código do produto à ser cadastrada uma política de preço fixo.
- **Dt. Início:** apresenta a data inicial do período de vigência da política de preço fixo cadastrada.
- **Dt. Fim:** apresenta a data final do período de vigência da política de preço fixo cadastrada.
- **Região:** apresenta a região relacionada ao produto.
- **Pr. Fixo:** apresenta o preço fixo cadastrado para o produto selecionado.
- **Pl. Pag.:** apresenta o código do plano de pagamento selecionado para a política de preço fixo.
- **Cód. Cli.:** apresenta o código do cliente a receber uma política de preço fixo.
- **RCA:** apresenta o código do RCA relacionado às políticas de preço fixo que possuam restrição por RCA.
- **Praça:** apresenta a praça informada na política de preço fixo.
- **Fixo Rede:** apresenta informação da Rede Cliente informada na aplicação da política de preço fixo.
- **Fixo Família:** indica se será utilizado fixo família de produtos no momento da venda com a aplicação da política de preço fixo.
- **Frente Cx.:** indica a utilização de frente de Caixa no momento da venda a aplicação da política de preço fixo.
- **Calc. Giro:** apresenta informação se será considerado o Calc. do Giro no momento da venda com a aplicação da política de preço.

## **1.1.11.3 Ações mais comuns**

Neste guia você encontrará as informações necessárias para ajudá-lo nos processos mais utilizados nessa rotina. Consulte o conteúdo clicando nos links abaixo!

Cadastrar Política de Preço Fixo Editar [Política](#page-400-0) de Preço Fixo [Replicar](#page-400-1) Política de Preço Fixo Duplicar Registros para Outras Regiões Importar [Políticas](#page-402-0) de Preço Fixo Mover [Políticas](#page-402-1) para Log.

<span id="page-399-0"></span>1.1.11.3.1 Cadastrar Política de Preço Fixo

### **Objetivo:**

Realizar o cadastro de Política de Preço Fixo.

# **Passos para execução do processo**

### **Parametrização/Processo Básico:**

- Antes de cadastrar uma política de preço fixo, deverão ser precificados os produtos na rotina "201- Precificar Produto", no qual o produto deve ter preço de venda maior que zero.

- Caso deseje: permitir preço fixo inferior ao valor da última entrada, permitir percentual a ser aplicado para outras regiões, permitir precificar abaixo da margem mínima, permitir precificar abaixo da margem ideal ou permitir precificar abaixo do custo financeiro, o usuário deverá possuir acesso às permissões de acesso 1, 2, 7, 8 e 9 respectivamente na rotina "530 - Permitir Acesso à Rotina".

Em seguida:

- 1) Clicar em ["Incluir"](#page-387-0);
- 2) Informar a ["Filial";](#page-388-0)
- 3) Informar o "Produto";
- 4) Informar a "Região";
- 5) Selecionar demais filtros de acordo com a necessidade;
- 6) Selecionar o "Período de Vigência";
- 7) Informar o "Preço Fixo";

8) Clicar em "Gravar". Serão apresentadas as mensagens "Registro gravado com sucesso!", "Deseja inserir um novo registro usando os dados atuais?".

<span id="page-400-0"></span>1.1.11.3.2 Editar Política de Preço Fixo

### **Objetivo:**

Realizar a alteração das políticas de preço fixo já cadastradas.

## **Passos para execução do processo**

#### **Importante:**

**-** Não será possível alterar uma política com data de vigência vencida, ou seja, com a data fim anterior à data corrente.

- O período de vigência, a alteração das regiões já cadastradas e alterações da política de preço fixo só poderão ser alteradas, caso as permissões de acesso "3 – Permitir Alterar Regiões já cadastradas", "4 – Permitir Alterar Política de Preço Fixo" e "6 – Permitir Editar Período de Vigência" estiverem marcadas respectivamente na rotina "530 – Permitir Acesso à Rotina".

- Existir cadastro [realizado](#page-399-0) da política que deseja alterar.

Em seguida:

1) Na aba ["Filtros](#page-387-1) F5", informar os filtros desejados para a pesquisa das Políticas de Preço Fixo cadastradas;

2) Clicar em ["Pesquisar"](#page-391-0);

3) Na aba ["Resultado](#page-387-2) da Pesquisa F6" selecionar a política desejada, clicando sobre ela na *[grid](#page-395-0)*;

4) Clicar em ["Editar".](#page-387-3) Será apresentada a mensagem: "Esta política inicia-se hoje ou já iniciou. Será permitido apenas a alteração da Data Final, confirma tal alteração? Clicar em "Sim" para realizar a alteração da Data Final de Vigência ou em "Não" para mover o registro para o log e editá-lo ou em "Cancelar" para cancelar a operação;

5) Caso sejam necessárias outra alterações além da data final de vigência, clicar em "Não" e realizar a edição conforme necessário;

6) Clicar em "Gravar". Será apresentada a mensagem "Registro gravado com êxito".

<span id="page-400-1"></span>1.1.11.3.3 Replicar Política de Preço Fixo

#### **Objetivo:**

Realizar a replicação da política cadastrada para outras regiões podendo também replicar os cadastros movidos para log.

## **Passos para execução do processo**

### **Parametrização/Processo Básico:**

- Existir cadastro [realizado](#page-399-0) da política que deseja alterar.

Em seguida:

1) Na aba ["Filtros](#page-387-1) F5", informar os filtros desejados para a pesquisa das Políticas de Preço Fixo cadastradas;

2) Clicar em ["Pesquisar"](#page-391-0);

3) Na aba ["Resultado](#page-387-2) da Pesquisa F6" selecionar a política desejada;

4) Clicar em ["Replicar"](#page-392-0);

5) Na tela "Aplicar [Percentual](#page-392-1) a outras Regiões" informar a "Região". Caso não deva ser aplicado o percentual a todos os itens da "Região", utilizar os demais filtros conforme necessidade;

6) Informar o ["Percentual](#page-393-0) a ser aplicado";

7) Clicar em ["Pesquisar"](#page-393-1) onde será possível visualizar todos os itens na *[grid](#page-398-0)* de acordo com a "Região" selecionada;

8) Clicar em ["Confirmar"](#page-393-2). Caso seja apresentado na *grid* mais de um item, será apresentada a mensagem "Deseja aplicar o percentual informado a todos os registros da grid?". Clicar em "Sim".

1.1.11.3.4 Duplicar registros para outras regiões

#### **Objetivo:**

Realizar a duplicação da Política de Preço Fixo para regiões diferentes da região cadastrada, na qual será permitido escolher um novo percentual de acréscimo.

## **Passos para execução do processo**

#### **Parametrização/Processo Básico:**

- Existir cadastro [realizado](#page-399-0) da política que deseja alterar.

Em seguida:

1) Na aba ["Filtros](#page-387-1) F5", informar os filtros desejados para a pesquisa das Políticas de Preço Fixo cadastradas;

2) Clicar em ["Pesquisar"](#page-391-0);

3) Na aba ["Resultado](#page-387-2) da Pesquisa F6" selecionar a política desejada;

4) Clicar em ["Duplicar"](#page-393-3);

5) Na tela ["Duplicar](#page-393-4) registros para outras regiões" selecionar a "Região";

6) Informar o "Percentual de Aumento";

7) Clicar em "Gerar [Registros"](#page-393-5);

8) Na tela "Filtrar [Produtos"](#page-393-6) escolher a marcação para "Listar Produtos [Somente](#page-393-7) Frente de Caixa":

"Sim", "Não" ou "Todos" conforme necessidade;

9) Clicar em ["Confirmar"](#page-393-8).

### <span id="page-402-0"></span>1.1.11.3.5 Importar Políticas de Preço Fixo

### **Objetivo:**

Realizar a importação de dados, a fim de facilitar o cadastro de políticas previamente definidas, permitindo a inserção em massa de registros de políticas de Preço Fixo através da leitura de um arquivo "txt".

## **Passos para execução do processo**

### **Parametrização/Processo Básico:**

- Para que o arquivo "txt" seja lido corretamente, ele deverá seguir um padrão/layout, tendo seus campos separados por tabulação (tecla "Tab") e seus registros representados por cada linha do arquivo. Os dados devem seguir uma ordenação e formato padrão, além dos dados de informação obrigatória, para verificá-los [clique](#page-394-0) aqui.

Em seguida:

1) Clicar em ["Importar"](#page-391-1);

2) Em "Diretório de Importação" localizar o arquivo a ser importado;

3) Clicar em "Ler [Arquivo";](#page-391-2)

4) Clicar em ["Confirmar"](#page-392-2). Será apresentada a mensagem: "Confirma a inclusão das Políticas de Preços Fixos?", clicar em "Sim".

<span id="page-402-1"></span>1.1.11.3.6 Mover Políticas para Log.

### **Objetivo:**

Desativar as políticas de preço fixo cadastradas, transferindo-as para o log (registro).

## **Passos para execução do processo**

1) Na aba ["Filtros](#page-387-1) F5", informar os filtros desejados para a pesquisa das Políticas de Preço Fixo cadastradas;

2) Clicar em ["Pesquisar"](#page-391-0);

3) Na aba ["Resultado](#page-387-2) da Pesquisa F6" selecionar a política desejada;

4) Clicar em "Mover Política(s) para Log". Será apresentada a mensagem: "Deseja realmente mover as Política(s) de Preço Fixo Selecionada(s)?", clicar em "Sim". Nesse momento, a política será desativada podendo ser consultada através do botão "Consultar Log de Políticas".

### **1.1.11.4 Rotinas Dependentes**

As rotinas dependentes *fazem parte do mesmo processo da rotina* "357- Cadastrar Política de Preço Fixo"**.** Essa informação é importante para que a empresa mantenha essas rotinas sempre com versões atualizadas, evitando com isso, possíveis inconsistências na operação do processo completo.

Recomendamos sempre atualizar as seguintes rotinas do WinThor ao atualizar uma nova versão da rotina "357".

- 316 Digitar [Pedido](#page-35-0) de Venda
- 336 Alterar [Pedido](#page-276-0) de Venda
- 382 Duplicar Pedido de Venda
- 2075 Autosserviço
- Força de Vendas

## **1.1.11.5 Evolução**

Neste guia você encontrará **o que há de novo no WinThor.** Consulte o conteúdo clicando nos links das versões abaixo!

[Atualizações](#page-404-0) Obrigatórias

Versões [Anteriores](#page-404-1)

Descubra as novidades da versão mais recente do **WinThor**, através do [Boletim](https://winthornet.pcinformatica.com.br/portal/IT.sp?acao=categoriaSite&idCategoria=29&setarParametros=true&pagingPage=1) [de](https://winthornet.pcinformatica.com.br/portal/IT.sp?acao=categoriaSite&idCategoria=29&setarParametros=true&pagingPage=1) [Evolução.](https://winthornet.pcinformatica.com.br/portal/IT.sp?acao=categoriaSite&idCategoria=29&setarParametros=true&pagingPage=1)

<span id="page-404-0"></span>1.1.11.5.1 Atualizações Obrigatórias

### **Recomendação ao Usuário WinThor**

Para o correto funcionamento do Sistema WinThor, **é altamente recomendável que a empresa agende um período para atualização da estrutura do Banco de Dados através da rotina "560 – Atualizar Banco de Dados",** de acordo com a última versão disponível no *WinThor Upgrade.* **RECOMENDA-SE realizar essa atualização assim que baixar rotinas com uma nova versão, entretanto, deve-se agendar um horário específico, de preferência em um FIM DE SEMANA, para executar essa atividade.**

**Escolha o melhor dia do fim da semana para que esse processo possa ser realizado, onde nenhum usuário poderá estar operando o WinThor.**

**Importante:** a rotina "560" é disponibilizada diariamente atualizada no *WinThor Upgrade*, onde ela poderá ser baixada.

São indispensáveis os seguintes procedimentos, **no momento em que a atualização do Banco de Dados estiver sendo realizada**:

1) Executar todas as tabelas da aba "Criação/Alteração de Tabelas Campos" na rotina "560 – Atualizar Banco de Dados";

2) Executar na aba "Menu/Permissões/ Fórmulas" as opções "Criação de Rotina (Rotina 529) e "Gerar Permissões de Acesso (rotina 530);

Para a **Criação/Alteração de Índices**, **a atualização deve obedecer a recomendação de seu DBA (Administrador de Banco de Dados),** por se tratar de atualização de desempenho (performance) de rotinas. A execução desse processo poderá ser demorada, sendo assim, orientamos que ela seja feita em um dia que não tenha expediente na empresa.

<span id="page-404-1"></span>1.1.11.5.2 Versões Anteriores

## **Versão 17.03**

#### **Inclusão por Grupo**

A inserção da política de preço fixo para diversos produtos ao mesmo tempo poderá ocorrer através do novo botão "Incluir por Grupo", incluído na caixa "Cadastro". Ao ser clicado, será aberta a tela "Filtros (Incluir por Grupo de Produtos)", composta por:

Filtros:

- Fornecedor;
- Marca;
- Departamento;
- Produto Principal;
- Seção;
- Categoria;
- Subcategoria;
- Produto Master;
- Caixa "Ordenação": ordenar por "Código" ou "Descrição";
- Botão "Pesquisar";
- Grid "Produtos (Filtrados)": composta pelas seguintes colunas: "Selecionado", "Código",
- "Descrição", "Embalagem", "Un", "Cód. Fonec.", "Fornecedor", "Cód. Marca", "Marca", "Cód. Dpto.", "Departamento", "Cód. Seção", "Seção", "Cód. Categoria", "Categoria", "Cód.
- Subcategoria", "Subcategoria", "Cód. Prod. Principal" e "Cód. Prod. Master".
- Botões: "Marcar/Desmarcar (Todos)", "Próximo" e "Cancelar".
- Ao clicar no botão "Próximo", será exibida a tela "Cadastro", composta por:
- Código Política;
- Filial;
- Classe Venda;
- Caixa "Apenas produtos": "Ativos", "Fora de Linha" e "Todos";
- Produto;
- Embalagem;
- Praça (Opcional);
- Supervisor (Opcional);
- RCA (Opcional);
- Atividade (Opcional);
- Cliente (Opcional);
- Região;
- Origem do Pedido;
- Plano de Pagamento Máximo (Opcional);
- Rede de Clientes (Opcional);
- Período de Vigência;
- Preço Fixo;

Opções:

- Aplica desconto do simples nacional no momento da venda;
- Utilizar preço fixo somente para o Plano de Pag. informado;
- Duplicar promoção para produtos de mesmo fator de conversão;
- Duplicar promoção para produtos de mesmo fator de preço;
- Agregar ST ao salvar preço fixo;
- Caixa "Opções":
- Frente de Caixa;
- Considera no Cálc. do Giro;
- Usar nos clientes associados ao cliente principal;
- Usa na família de produtos;
- Envia FV;
- Abas "Regiões" e "Embalagens";
- Botões: "Consultar Log Alteração", "Gravar" e "Cancelar".

# **Versão 17.02**

#### **Aplicação de desconto do Simples Nacional**

A importação da aplicação de desconto do Simples Nacional será realizada no momento da venda, através da nova coluna "Aplica Desconto Simples Nacional" na tela "Importar", ao clicar no botão "Importar". Ao clicar neste botão, será importado o arquivo em formato txt, apresentando na coluna se aplica ou não o desconto. Caso esteja em branco, será considerado que não existe aplicação do desconto nas vendas.

As informações da política importada serão gravadas internamente ao clicar no botão "Confirmar",

onde será possível realizar a conferência e edição através da nova opção "Aplica desconto do simples nacional no momento da venda" na tela "Cadastro", aberta ao editar uma política de preço fixo. Esta opção será apresentada marcada ou não conforme o valor importado. Ao realizar uma inclusão (botão "Incluir"), a nova opção também será apresentada, onde será possível marcá-la ou não.

# **Versão 17.01**

### **Valor da Substituição Tributária agregado**

O valor da Substituição Tributária poderá ser agregado ao gravar o preço fixo através da nova opção "Agregar ST ao salvar o Preço Fixo" na tela "Cadastro", aberta ao incluir ou editar uma política. Será apresentado ainda um hint na opção.

Ao marcar a opção, serão apresentados os campos "Valor ST" e "Preço Final", onde:

- Ao digitar o preço fixo do produto, será calculado o valor de ST de acordo com a figura tributária que está vinculada à região ou ao Estado da região para a qual está sendo aplicado o preço fixo. O valor de ST deverá ser exibido no campo "Valor ST" e no campo "Preço Final" deverá ser exibida a soma do "Preço Fixo + Valor ST";

- Ao salvar o cadastro, o Preço Fixo receberá o preço adicionado ao valor de ST. Se a opção for desmarcada, o valor de ST deverá ser zerado e os campos "Valor ST" e "Preço Final" deverão ficar desabilitados;

- Se a tributação da empresa for "Por Região", o cálculo de ST será com base na tributação vinculada à região que está vinculada ao preço fixo. Se a tributação da empresa for "Por UF", o cálculo de ST deverá ser com base na tributação da UF vinculada à região.

O cálculo da ST deverá ser o mesmo realizado na rotina de precificação ("201 - Precificar Produto"). Se forem selecionadas várias regiões, será realizado um cálculo de ST separado para cada região, de acordo com a tributação, e o preço fixo poderá ficar diferente para cada região.

Obs.: para a alteração funcionar é necessário marcar a opção "Tabela de Promoções" da aba "Criação/Alteração de Tabelas e Campos", sub-aba "P", sub-aba "Pl-Pri" da rotina "560 - Atualizar Banco de Dados".

# **Versão 16.12**

Não houve alteração nessa rotina para essa versão.

# **Versão 16.11**

### **Empresas que utilizam o controle de medicamentos**

A restrição da política de descontos de pedidos de operador logístico ou pedido eletrônico quando a empresa utilizar o controle de medicamentos e o pedido for de origem do Força de Vendas, poderá ocorrer através das novas opções: "L – Operador Logístico" (OL) e "E – Pedido Eletrônico" (PE) na tela "Cadastro" ao incluir ou pesquisar uma política de desconto.

Para permitir restringir a política de descontos a uma venda de uma determinada condição de venda,

também foi incluído o filtro "Condições de Venda" na mesma tela.

Obs.: para utilizar as novas alterações é necessário que o parâmetro "1247 - Utilizar o controle de medicamentos" da rotina "132 – Parâmetros da Presidência" esteja marcado como "Sim".

# **Versão 16.10**

#### **Código e nome do comprador do produto no relatório**

O código e nome do comprador do produto na filial que está cadastrada a política serão apresentados no relatório ao clicar no botão "Imprimir". Caso não exista comprador cadastrado para a filial, deverá ser impresso o comprador vinculado ao fornecedor do produto.

# **Versão 16.09**

### **Classificação do cliente**

A classificação do cliente poderá ser informada no cadastro de política de preço fixo através das novas inclusões, conforme a seguir:

- Opções na aba "Filtros-F5":
	- Todas Classes
	- Classe "A"
	- Classe "B"
	- Classe "C"
	- Classe "D"
	- Classe "E"
- Filtro "Classe Venda" na tela "Cadastro".
- Coluna "Classe Venda" na *grid* da aba "Resultado da Pesquisa-F6".

# **Versão 16.08 e 16.07**

Não houve alterações nessa rotina para essas versões.

# **Versão 16.06**

#### **Percentual da margem de lucro**

Incluído o campo "% Margem" na tela "Cadastro", para exibir a margem de lucratividade do produto com o preço fixo informado.

Obs.: para utilizar a inclusão acima informada é necessário:

- Acessar a rotina "560 - Atualizar Banco de Dados", aba "Menu/Permissões/Fórmulas" e marcar a opção "Criação/Exclusão de Permissão de Acesso (rotina 530)" a partir da versão 16.05.06. - Possuir acesso à permissão "11- Permitir Visualizar Margem Precificação" da rotina "530 - Permitir Acesso a Rotina".

### **Tratamento para filial '99'**

Incluído no campo "Filial" a exibição da filial "99" ao incluir um novo registro. Caso exista pelo menos uma filial com os parâmetros "2291 - Utilizar venda por embalagem [F]" e "2257 - Utilizar preço de venda por embalagem [F]" configurados como "Sim", a filial "99" não será exibida ao

usuário.

# **Versão 16.05 e 16.04**

Não houve alterações nessa rotina para essas versões.

# **Versão 16.03**

### **Múltipla Seleção**

Incluída a múltipla seleção no campo de pesquisa "RCA (Opcional)", da tela de cadastro (exibida ao clicar em "Incluir" ou "Editar") para a escolha de mais de um RCA em uma mesma pesquisa, gerando um registro de política de preço fixo idêntico para cada RCA selecionado.

# **Versão 16.02**

#### **Rede de Clientes**

Feita a inclusão e a alteração na tela "Cadastro" (exibida ao clicar em "Incluir" ou "Editar") conforme segue abaixo:

Incluído o campo de pesquisa "Rede de Clientes (Opcional)" para informar ou pesquisar a rede de clientes informada na rotina "345 – Cadastrar Rede de Clientes". Caso este campo seja preenchido, a política será utilizada apenas para esta rede selecionada (ou informada).

Alterado o nome da opção "Usa na rede de cliente" para "Usar nos clientes associados ao Cliente Principal" na caixa "Opções".

Obs.: para utilizar a alteração e inclusão acima informadas é necessário acessar a rotina "560 – Atualizar Banco de Dados", aba "Criação/Alteração de Tabelas e Campos", sub-aba "P", sub-aba "Pl-Pri" e marcar as opções abaixo, a partir da versão 16.01.08:

- "Tabela de Promoções"

- "Tabela de Histórico de Promoções".

### **Simples Nacional**

Incluída a opção "Aplica desconto do Simples Nacional no momento da venda" na tela "Cadastro" que, quando marcada, aplicará o desconto do Simples Nacional no produto.

Obs.: para utilizar a opção informada acima é necessário acessar a rotina "560 – Atualizar Banco de Dados", aba "Criação/Alteração de Tabelas e Campos", sub-aba "P", sub-aba "Pl-Pri" e marcar a opção "Tabela de Promoções", a partir da versão 15.01.14.

# **Versão 16.01**

#### **Nova opção**

Incluída a caixa "Apenas produtos" com as opções: "Ativos", "Fora de linha" e "Todos" na tela "Cadastro", que será usado em conjunto com o campo "Produto" para a busca do produto para a política.

## **Versão 16.00**

Não houve alteração nessa rotina para essa versão.

# **Versão 15.11**

### **Exibição de Mensagem**

Alterada para exibir somente uma vez, ao clicar no botão "Novo Período", a seguinte mensagem de alerta: "A data coincide com o período anterior! Deseja continuar movendo a política anterior para log?". Anteriormente, esta mensagem era exibida para cada registro selecionado, quando o novo período coincidia com o antigo.

# **Versão 15.10**

Não houve alteração nessa rotina para essa versão.

## **Versão 15.09**

### **Call Center**

Incluída a opção "Call Center" no filtro "Origem do Pedido" da tela "Cadastro" (botão "Incluir"), possibilitando o cadastro de preços fixos para o tipo de origem de pedidos Call Center.

# **Versão 15.08**

#### **Validação da Filial**

Incluída a validação da seleção realizada no filtro "Filial" que funcionará da seguinte forma: Caso seja selecionada a opção "99" a política de desconto informada será cadastrada em todas as filiais.

Caso não seja selecionada nenhuma opção neste filtro será exibida a seguinte mensagem de alerta: "Filial não especificada!".

## **Versão 15.07**

Não houve alteração nessa rotina para essa versão.

# **Versão 15.06**

#### **Sinal do Help**

Incluído o símbolo de interrogação no canto superior direito da rotina, para indicar que ela possui o help atualizado (Novo Help). Para facilitar o acesso à ajuda do (help) da rotina, anteriormente era exibido quando solicitada a ação da tecla "F1", agora o usuário poderá também clicar no símbolo de interrogação (?), que a tela de ajuda e informação sobre a rotina será exibida.

Obs.: é necessário baixar o help através do Whinthor.net ou Whintor *Upgrade*, sendo:

- No Whinthor.net: clicando em 'Boletim de Evolução', no link 'Clique aqui para acessar o novo help do Winthor ou;

- No Whintor *Upgrade*, na aba 'Outros'.

# **Versão 15.05**

## **Políticas Ativas**

Incluída a validação da opção "Ativas" na caixa "Políticas", aba "Filtros", tela inicial, para buscar somente as políticas vigentes quando esta opção estiver marcada.

# **Da Versão 15.04 à 15.01**

Não houve alterações nessa rotina para essas versões.

## **Versão 15.00**

#### **Filiais e Supervisores liberados para o usuário**

Incluído o acesso aos dados referente a filiais e supervisores liberados para o usuário, via rotina "131 - Permitir acesso a dados". Com essa permissão de acesso a dados, o usuário só visualizará na tela, as filiais e os supervisores que forem liberados para ele.

# **Da Versão 14.11 à Versão 14.09**

Não houve alterações nessa rotina para essas versões.

# **Versão 14.08**

#### **Dados informados no cadastro da inclusão de um registro**

Disponibilizado ao usuário a opção de usar os dados informados no cadastro da inclusão de um novo registro, da seguinte forma:

- O usuário clicará o botão "Incluir" e irá informar todos os dados que deseja; depois clicará no botão "Gravar" e a rotina irá gravar o registro normalmente (assim como era feito em versões anteriores). Depois de gravar o registro a rotina exibirá a pergunta "Deseja inserir um novo registro usando os dados atuais? Sim/Não". Se o usuário clicar em "Não", a rotina fechará as janelas com uma mensagem e a janela de inserção. Se o usuário clicar em "Sim", a rotina fechará a janela com a mensagem e manterá a janela de inserção já com as informações digitadas anteriormente informadas.

## **Versão 14.07**

Não houve alterações nessa rotina para essa versão.

# **Versão 14.06**

### **Preço fixo**

Incluída opção de vincular a política de preço fixo a um único ramo de atividade. Caso o usuário queira fazer uma política de preço fixo que valerá somente para um dos ramos de atividade, basta informar o código do ramo de atividade no campo "Atividade" desta rotina e as rotinas "316- Digitar Pedido de Venda", "336- Alterar Pedido de Venda" e "382- Duplicar Pedido de Venda" (versões superiores a 14.06.00) validarão a política cadastrada para todos os clientes que tiverem vinculo com o ramo de atividade informado na política. Caso seja informado na venda um cliente que não tenha o código de atividade igual ao cadastrado nesta rotina, a política não valerá e o preço para este cliente será o mesmo cadastrado na rotina "201-Precificar Produto".

# **Versão 14.05 e Versão 14.04**

Não houve alteração nessa rotina para essas versões.

### **1.1.11.6 Resposta às perguntas mais frequentes**

Neste guia você encontrará as informações necessárias para ajudá-lo no esclarecimento das dúvidas mais frequentes nessa rotina. Consulte o conteúdo clicando nos links abaixo!

Quais são as ações [necessárias](#page-411-0) para realizar o Cálculo Giro Dia?

Qual é a diferença entre os cadastros de desconto da rotina 357 e da rotina ["561-Cadastrar](#page-412-0) Política de [Desconto"?](#page-412-0)

O que deve ser verificado ao ser [apresentada](#page-413-0) a mensagem "Usuário sem permissão para precificar abaixo da margem ideal do [produto"?](#page-413-0)

Existe a [possibilidade](#page-413-1) de cadastrar mais de uma política de desconto na rotina "357" para o mesmo [produto?](#page-413-1)

<span id="page-411-0"></span>1.1.11.6.1 Quais são as ações necessárias para realizar o Cálculo Giro Dia?

Para o processo de Cálculo Giro Dia, seguir alguns procedimentos em relação à execução das rotinas:

1) Verificar se são processadas as rotinas:

- "504-Atualização Diária I" todos os dias;
- "507-Atualização Eventual" a cada 15 dias;

"506-Atualização Mensal" mensalmente.

2) É de suma importância que a procedure de faturamento esteja atualizada, pois ela é responsável pela gravação da informação do "QTVENDASEMANA", onde a rotina "552", conforme a informação gravada pela procedure de faturamento grava informação para "QTVENDASEMANA1". Nesse caso, executar a opção "Procedure" de faturamento através da rotina "1400-Atualização de Procedures" para evitar que o Giro fique errado.

3) Atualizar rotina "560-Atualizar Banco de Dados" e marcar todas as tabelas, conforme informado em [Atualizações](#page-404-0) Obrigatórias.

4) Acessar a rotina "500-Atualizar Procedure", acessar a aba "Essencial Procedures" e executar a opção "Procedure Cálculo Giro Dia".

5) Atualizar rotina "552-Atualização Diária II", "506" e "504".

Considerações importantes:

Recomenda-se para iniciar o processo, seguir os procedimentos a seguir na rotina "507-Atualização Eventual":

1) Marcar a primeira opção "Recálculo do Giro de Mercadorias" e em seguida, selecionar as seguintes opções para o períodos:

Mês 0 = O dia primeiro do Mês atual até o dia atual do Mês atual. Ex: 01/10/2009 a 14/10/2009.

Mês 1 = Primeiro dia do mês anterior, até o último dia do mês anterior. Ex: 01/09/2009 a 30/09/2009.

Mês 2 = Primeiro dia do mês anterior ao Mês 1. Ex: 01/08/2009 a 31/08/2009

Mês 3 = Primeiro dia do Mês anterior ao Mês 2. Ex: 01/07/2009 a 31/07/2009

2) Fazer o recálculo do Giro Diário na rotina 507 marcando a opção "Recálculo Giro Dia" e marcar a opção "Ult. Trimestre".

3) Abrir a rotina 552 marcar a 5º opção "Calcular Giro Dia" e clicar em confirmar.

4) Na rotina "507" na aba "Outros" marcar a 2º opção "Consolidação de Dados Histórico - Mensal" selecionando o período, mês a mês do ano que esta apresentando divergência.

Após a realização de todo o procedimento deverá ser efetuado o acompanhamento, sendo necessário somente executar a rotina "552" sempre antes de verificar o Giro Diário e depois de ser processada a rotina "504".

<span id="page-412-0"></span>1.1.11.6.2 Qual é a diferença entre os cadastros de desconto da rotina 357 e da rotina "561-Cadastrar Política de Desconto"?

As duas rotinas são utilizadas para cadastro de políticas comerciais de redução de preço, entretanto com particularidades diferentes:

A rotina "357 - Cadastrar Política de Preço Fixo" determina um **Preço Fixo** para um determinado produto em promoção, podendo selecionar os filtros que serão atendidos com esse preço fixo.

A rotina "561- Cadastrar Política de Desconto" determina um **Percentual de Desconto** para ser trabalhado pelos vendedores que também pode ser cadastrado com vários filtros (praça, região, cliente, ramo de atividade, etc.). Esse desconto pode ser limitado pela origem do pedido (Telemarketing, Balcão, Balcão reservar, Força de vendas ou todas as origens), podendo determinar também se o desconto concedido irá ou não alterar a Conta Corrente do RCA.

<span id="page-413-0"></span>1.1.11.6.3 O que deve ser verificado ao ser apresentada a mensagem "Usuário sem permissão para precificar abaixo da margem ideal do produto"?

> Ao ser apresentada essa mensagem deverá ser verificada a permissão "8 – Permitir Precificar Abaixo da Margem Ideal do Produto" na rotina 530-Permissão de Acesso a Rotinas.

<span id="page-413-1"></span>1.1.11.6.4 Existe a possibilidade de cadastrar mais de uma política de desconto na rotina "357" para o mesmo produto?

Sim, porém o usuário é informado que já existe política de preço fixo cadastrada para o item, região e vigência, ficando a seu critério incluí-la ou não. Esta mensagem será exibida caso o usuário informe o mesmo item, região e vigência.

# **1.1.12 383 - Registrar Troca / Indenização**

Esta rotina tem como objetivo estornar para o cliente (mercadoria ou crédito) o produto que, por algum motivo, não será utilizado pelo mesmo (avariado, vencido, fora de linha etc.). Será possível ainda consultar, alterar e imprimir troca/indenização de produto e associar a troca/ indenização a um carregamento. Essa indenização deverá estar vinculada a um pedido de venda.

As trocas ou indenizações serão concluídas apenas quando for efetuada a devolução através da rotina "1303 - Devolução de Cliente", ou seja, somente quando for feita a entrada de itens de algum pedido já faturado.

Neste guia você encontrará as informações necessárias para ajudá-lo no processo dessa rotina. Consulte o conteúdo clicando nos links abaixo!

# **Conteúdo**

[Visão](#page-415-0) Geral

[Permissão/Restrição](#page-418-0) de Acesso

### Validações [Importantes](#page-419-0)

[Detalhamento](#page-419-1) de Grid

**Cabecalho** 

Itens

Inclua os [Produtos](#page-421-0) da Troca

**[Produtos](#page-421-1)** 

[Últimas](#page-422-0) Vendas

Dados da [Troca/Indenização](#page-422-1) de Produto (Consulta)

Produtos da [Troca/Indenização](#page-423-0) (Consulta)

Dados da [Troca/Indenização](#page-423-1) de Produto (Alteração)

Produtos da Troca/Indenização (Alteração)

Dados da [Troca/Indenização](#page-424-0) de Produto (Impressão)

Produtos da [Troca/Indenização](#page-425-0) (Impressão)

Dados da [Troca/Indenização](#page-426-0) de Produto (Associação)

## Ações Mais [Comuns](#page-426-1)

[Registrar](#page-427-0) a Troca de Produto

Registrar a [Indenização](#page-428-0) de Produto

[Consultar](#page-429-0) a Troca de Produto

Consultar a [Indenização](#page-430-0) de Produto

Alterar a Troca de [Produto](#page-430-1)

Alterar a [Indenização](#page-430-2) de Produto

Imprimir [Relatório](#page-431-0) de Troca

Imprimir Relatório de Indenização

Associar [Troca/Indenização](#page-432-0) a um Carregamento

## Rotina [Dependentes](#page-432-1)

## [Evolução](#page-432-2)

[Atualizações](#page-433-0) Obrigatórias

Versões [Anteriores](#page-433-1)

## Respostas às Perguntas mais [Frequentes](#page-437-0)

Por que a rotina não está [descontando](#page-437-1) o credito do consumidor final?

### **[Glossário](#page-456-0)**

## <span id="page-415-0"></span>**1.1.12.1 Visão Geral**

Neste guia você encontrará as opções de telas, abas, botões, filtros e campos necessários para ajudá-lo nos processos dessa rotina. Consulte o conteúdo abaixo!

Antes de utilizar a rotina "383" é necessário verificar os parâmetros da rotina "132 – Parâmetros da Presidência".

A tela principal da rotina apresenta as seguintes opções para o processo de Troca/ Indenizações:

A opção "**Registrar Troca/Indenização de Produto**" é utilizada para selecionar produtos para troca/indenização. Ao clicar em "**Próximo**" serão apresentadas na tela seguinte os tipos de operação:

<span id="page-415-1"></span>O tipo "**Troca de Produto**" permite enviar produtos para o cliente sem gerar crédito. A troca deverá estar associada a um pedido de bonificação e o seu valor não poderá ser inferior ao da bonificação. Ao clicar no botão "**Próximo**", serão apresentados os seguintes filtros, campos e opções:

- **N. Troca/Indeniz.:** apresenta um número sequencial (controle automático) para registro da troca.
- **Data:** utilizado apresentar a data corrente que está sendo lançada a troca/indenização.
- **Trazer Itens do Pedido Automaticamente:** quando estiver marcada, apresentará automaticamente na *grid* "Inclua os produtos da [Troca/Indenização](#page-421-0)", todos os itens do pedido informados no campo "Pedido".
- <span id="page-415-2"></span>**Pedido:** utilizado para informar ou pesquisar o número de pedidos com bonificação. Ao selecionar o botão pesquisar, será apresentada a tela "**Pesquisa de Pedidos**". Nesta tela, serão apresentados os filtros: "**Filial**", "**Período de Venda**", "**Cond. Venda**" e "**Cliente**" e as *grids* " [Cabeçalho](#page-420-0)" e "Itens", além dos botões "**Confirmar**" e "**Fechar**".
- <span id="page-415-3"></span>**Filial:** utilizado para informar ou selecionar a filial onde a troca está sendo realizada. Este filtro busca as filiais cadastradas na rotina "535 – Cadastro de Filiais".
- **Observações:** utilizado para registrar o motivo da troca com até 80 caracteres.

Ao informar o número do pedido, os campos "**Código**", "**Cliente**", "**Cond. Venda**", "**Dt. Ped** ." e "**Vl. Total**" serão preenchidos automaticamente. Ao clicar em "**Próximo**" será apresentada a tela para inclusão dos produtos de troca/indenização na *grid* Inclua os [produtos](#page-421-0) da Troca/ [Indenização](#page-421-0). Ao clicar no botão "+" ou a tecla "Insert" ou "Seta para baixo", será possível informar ou pesquisar os produtos. Caso o botão pesquisar, clicando sobre o "**Código**" do produto da *grid*, seja acionado, será aberta a tela "**Pesquisa de Produtos**", onde serão apresentados os seguintes " **Filtros para seleção dos produtos**": "**Filial do Produto**", "**Fornecedor**", "**Departamento**", " **Seção**", "**Produto" e "Tipo de Produto**" (Ativos, Inativos ou Todos). Para apresentar os dados nas *grids* "[Produtos](#page-421-1)" e "Últimas [Vendas](#page-422-0)", consta o botão "**Pesquisar**". Ainda nesta tela, serão apresentados os campos da caixa "**Dados Troca/Indenização**". São eles:

**P. Tabela:** apresenta o preço à vista do produto, cadastrado na rotina "201 – Precificar Produto".

- **Qtde.:** utilizada para informar a quantidade do item que será recolhida no cliente.
- **%Indeniz.:** utilizado para informar o percentual para indenizações do produto que será efetuada a troca, cadastrada na rotina "203 – Cadastrar Produto", aba "Cond. Venda", campo "Indenização: xx%". Caso este campo não seja preenchido, o mesmo aparecerá em branco nesta tela e poderá ser informado, porém, o percentual informado deverá ser igual ou menor da rotina "203" e maior do que zero.
- **P. Venda:** utilizado para digitar o preço de venda do produto.
- **Núm. NF**: apresenta o número da nota fiscal de venda vinculada com o item de troca, caso seja informado um número do pedido bonificado na tela anterior (campo "Pedido"). Saiba mais clicando aqui.

Estão dispostos ainda na tela "**Pesquisa de Produtos**" os botões "**Confirmar**" e "**Cancelar**

Ao clicar em **"Próximo"** serão efetuadas as validações do parâmetro "2369 - Perc. Máximo Indenização de Pedido" e o campo "Indenização", da aba "Cond. Venda" da rotina "203 - Cadastrar Produto". Estes percentuais serão comparados com o valor do pedido, onde o percentual da rotina "132" será comparado com o valor total do pedido vinculado a indenização/troca. E o percentual da "203" incidirá sobre o preço informado para o produto, comparando com o preço de tabela. Ex.: percentual da rotina "203" cadastrado com 50%, com preço de tabela do produto R\$ 80. Neste caso, o produto poderá ser indenizado com valor máximo de R\$ 40, ou seja, o preço de venda informado não poderá ultrapassar este valor.

O tipo de operação "**Indenização de Produto**" é utilizado para informar os produtos a serem recolhidos. Após a devolução da indenização será gerado um crédito para o cliente. Esta indenização poderá estar associada a qualquer tipo de pedido. Ao clicar no botão "**Próximo**", serão apresentados os seguintes campos:

- **N. Troca/Indeniz.:** apresenta um número sequencial (controle automático) para registro da troca.
- **Data:** utilizado apresentar a data corrente que está sendo lançada a troca/indenização.
- **Trazer Itens do Pedido Automaticamente:** quando estiver marcada, apresentará automaticamente na *grid* "Inclua os produtos da [Troca/Indenização](#page-421-0)", todos os itens do pedido informados no campo "Pedido".
- <span id="page-416-0"></span>**Pedido:** utilizado para informar ou pesquisar o número dos pedidos que estejam com posição **"Liberados"**. Ao selecionar o botão pesquisar, será apresentada a tela **"Pesquisa de Pedidos"**. Nesta tela, serão apresentados os filtros: **"Filial", "Período de Venda", "Cond. Venda" e "Cliente"** e as *grids* "[Cabeçalho](#page-420-0)**"** e **"**Itens", além dos botões **"Confirmar"** e **"Fechar".**
- **Filial:** utilizado para informar ou selecionar a filial onde a troca está sendo realizada. Este filtro busca as filiais cadastradas na rotina "535 – Cadastro de Filiais".

**Observações:** utilizado para registrar o motivo da indenização com até 80 caracteres.

Ao informar o número do pedido, os campos "**Código**", "**Cliente**", "**Cond. Venda**", "**Dt. Ped.** " e "**Vl. Total**" serão preenchidos automaticamente. Ao clicar em "**Próximo**" será apresentada a tela com a *[grid](#page-421-0)* para inclusão dos produtos de troca/indenização. Nesta *grid*, as colunas "**Código**", "

".

**Qt**", "**P. Venda**" e **"% Indeniz.**" poderão ser editadas. Ao clicar no botão "+", será possível informar ou pesquisar os produtos. Caso o botão pesquisar clicando sobre o "**Código**" do produto seja acionado, será aberta a tela "**Pesquisa de Produtos**", onde serão apresentados os seguintes " **Filtros para seleção dos produtos**": "**Filial do Produto**", "**Fornecedor**", "**Departamento**", " **Seção**", "**Produto**" e "**Tipo de Produto**" (Ativos, Inativos ou Todos). Para apresentar os dados nas *grids* "[Produtos"](#page-421-1) e "[Últimas](#page-422-0) Vendas", consta o botão "**Pesquisar**". Ainda nesta tela, serão apresentados os campos da caixa "**Dados Troca/Indenização**":

- **P. Tabela:** apresenta o preço à vista do produto, cadastrado na rotina "201 Precificar Produto".
- **Qtde.:** utilizada para informar a quantidade do item que será recolhida no cliente.
- **%Indeniz.:** utilizado para informar o percentual de indenização do produto que será efetuada a troca, cadastrada na rotina "203 – Cadastrar Produto", aba "Cond. Venda", campo "Indenização: xx%". Caso este campo não seja preenchido, o mesmo aparecerá em branco nesta tela.
- **P. Venda:** utilizado para digitar o preço de venda do produto.

Estão dispostos na tela "**Pesquisa de Produtos**" os botões "**Confirmar**" e "**Fechar**".

A opção "**Consultar Troca / Indenização de Produto**" é utilizada para efetuar consulta de trocas e indenizações efetuadas. Ao clicar no botão "**Próximo**", serão apresentadas as opções na tela seguinte:

<span id="page-417-0"></span>A opção "**Troca de Produto**" e **"Indenizações de Produto"** disponibilizam os seguintes campos:

- **Nº Troca/Indeniz.:** utilizado para informar o número da troca ou indenização gerada no processo **"**Registrar Troca/Indenização de Produto".
- **Grupo Filial:** utilizado para selecionar o grupo de filial, cadastrado na rotina "535 Cadastro de Filiais".
- **Filial:** utilizado para informar ou selecionar a filial onde as trocas ou indenizações foram registradas.
- **Período:** utilizado para informar ou selecionar o período de registro das trocas ou indenizações dos produtos.
- **Num. Carregamento:** utilizado para informar o número do carregamento do pedido de venda, gerado na rotina "901 – Montar Carga".
- **Cliente:** utilizado para informar ou selecionar o cliente vinculado ao processo de troca ou indenização.
- **Motorista:** utilizado para informar ou selecionar o motorista relacionado ao carregamento.

Estão dispostas ainda as seguintes opções da caixa "**Situação**", utilizadas como filtro na consulta da troca/indenização: "**Aberta**", "**Devolvidas**", "**Devolvidas Parcialmente**", "**Excluídas**", "**Abertas/Dev. Parcial**", "**Todas**".

Ao clicar em "**Próximo**" serão exibidas na tela seguinte as *grids* "[Dados](#page-422-1) da Troca/ [Indenização"](#page-422-1) e "Produtos da [Troca/Indenização"](#page-423-0). Caso seja necessário excluir algum item das *grids* <span id="page-418-1"></span>, consta o botão "**Excluir**".

<span id="page-418-2"></span>A opção "**Alterar Troca/Indenização de Produto**" é utilizada para alterar ou excluir trocas/ indenizações registradas e após selecionar esta opção e clicar em "**Próximo**", apresentam-se os mesmos filtros da opção "**Consultar Troca / Indenização de Produto**".

<span id="page-418-3"></span>Ao clicar em "**Próximo**" serão exibidas na tela seguinte as *grids* "[Dados](#page-423-1) da Troca/ [Indenização"](#page-423-1) e "Produtos da Troca/Indenização". Caso seja necessário excluir algum item das *grids* , consta o botão "**Excluir**". Ao clicar em "**Próximo**", na tela seguinte, os campos "**N. Troca/ Indeniz**.", "**Data**", "**Pedido**" e "**Filial**" aparecerão preenchidos automaticamente. O campo " **Observações**" poderá ser preenchido conforme necessidade. Ao clicar em "**Próximo**", será apresentada a *grid* "Inclua os produtos da [Troca/Indenização"](#page-421-0) para inclusão dos produtos. Serão apresentados ainda os totalizadores **"Vl. Pedido"** e **"Vl. Total"** dos dados da *grid*.

A opção "**Imprimir Troca/Indenização**" é utilizada para emissão de relatório das trocas/ indenizações registradas. Ao clicar no botão "**Próximo**", serão apresentados os mesmos filtros das opções "**Consultar Troca / Indenização de Produto**" e "**Alterar Troca/Indenização de Produto** ". Ao clicar em "**Próximo**" será exibida a tela "**Impressão**" e, em seguida, apresentado o relatório de "**Troca/Indenização**":

A opção "**Associar a Troca/Indenização a um Carregamento**" é utilizada para associar uma indenização/troca em um carregamento aberto. Ao clicar em "**Próximo**" serão apresentados os mesmos filtros "**Consultar Troca / Indenização de Produto**" e "**Alterar Troca/Indenização de Produto**" e a situação "**Abertas", "Devolvidas Parcialmente**" e "**Abertas/Dev. Parcial**". As demais situações apresentam-se desabilitadas, pois esta associação somente poderá ser realizada para indenizações ainda abertas. Se uma indenização já foi concluída, não poderá associá-la novamente em algum carregamento.

Ao clicar em "**Próximo**" serão exibidas na tela seguinte a *grid* "**Dados da Troca/ Indenização**".

Em todas as telas dos processos "**Registrar Troca/Indenização de Produto**" estão dispostos os botões:

- **Anterior:** utilizado para retornar a tela anterior. Este botão somente será habilitado após o início do processo, ou seja, a partir da segunda tela.
- **Próximo:** utilizado para seguir para próxima tela.
- **Início:** utilizado para retornar a tela principal da rotina. Este botão somente será habilitado na última tela dos processos, que retornará à tela de seleção das opções.
- **Cancelar:** utilizado para cancelar os processos. Este botão somente será disponibilizado na tela após o início do processo, ou seja, a partir da segunda tela.
- **Fechar:** utilizado para fechar a rotina.

### <span id="page-418-0"></span>1.1.12.1.1 Permissão/Restrição de Acesso

Neste guia você encontrará a (s) permissão (ões) e/ou restrição (ões) de acesso ao usuário, tanto

às rotinas quanto aos dados, para que possam ser realizados os procedimentos estabelecidos segundo a política da empresa.

Seguem abaixo todas as "**Permissões de Acesso**" utilizadas nesta rotina, que devem ser habilitadas na rotina "530 - Permitir Acesso à Rotina". Caso uma dessas permissões de acesso esteja desabilitada, o procedimento ou dado não será realizado ou apresentado na rotina "383". Estas permissões de acesso devem ser liberadas ao usuário de acordo com a política da empresa.

- 1 Permitir criar/editar layout de relatórios
- 2 Permitir cancelar indenização de pedido faturado
- 3 Permitir Visualizar Pedidos Bloqueados

<span id="page-419-0"></span>1.1.12.1.2 Validações Importantes

Neste guia você encontrará as principais validações realizadas nessa rotina.

#### **Exclusão de Indenizações**

Incluída a validação da permissão de acesso "2 – Permitir Cancelar Indenização de Pedido Faturado" da rotina "530 – Permitir Acesso a Rotina", que funcionará da seguinte forma: Caso esteja marcada, será permitido excluir indenizações de pedidos já faturados que não possuam indenização parcial realizada.

Caso contrário a indenização não poderá ser realizada.

## <span id="page-419-1"></span>**1.1.12.2 Detalhamento de Grid**

As *grids* encontram-se em todos os processos da rotina, para ambos os tipos de operação.

Neste guia você encontrará a finalidade de cada coluna disponível nas *grids* da rotina. Consulte o conteúdo clicando nos links abaixo!

[Cabeçalho](#page-420-0) **Itens** Inclua os [Produtos](#page-421-0) da Troca **[Produtos](#page-421-1)** 

Últimas [Vendas](#page-422-0) Dados da [Troca/Indenização](#page-422-1) de Produto (Consulta) Produtos da [Troca/Indenização](#page-423-0) (Consulta) Dados da [Troca/Indenização](#page-423-1) de Produto (Alteração) Produtos da Troca/Indenização (Alteração) Dados da [Troca/Indenização](#page-424-0) de Produto (Impressão) Produtos da [Troca/Indenização](#page-425-0) (Impressão) Dados da [Troca/Indenização](#page-426-0) de Produto (Associação)

#### <span id="page-420-0"></span>1.1.12.2.1 Cabeçalho

A *grid* "Cabeçalho" localiza-se no botão de pesquisa do campo Pedido, do processo "Registrar Troca/Indenização", com as seguintes colunas disponíveis para apresentação das informações relacionadas ao Registro de Troca/Indenização:

- **Núm. Ped.:** apresenta o número do pedido a ser gerada a troca.
- **Dt. Ped.:** apresenta a data da emissão do pedido de venda
- **Cód. Cli.:** apresenta o código do cliente relacionado ao pedido de venda.
- **Cliente:** apresenta o nome do cliente de acordo com o seu código.
- **Vl. Total:** apresenta o valor total do pedido de venda.
- **Cond. Venda:** apresenta o pedido (se é venda bonificada ou venda normal). Os código de venda 5 e 6 referem-se às vendas bonificadas.

1.1.12.2.2 Itens

A *grid* Itens localiza-se no botão de pesquisa do campo Pedido, do processo "Registrar Troca/ Indenização", com as seguintes colunas disponíveis para apresentação das informações relacionadas ao Registro de Troca/Indenização:

- **Cód. Prod.:** apresenta o código do produto do pedido de venda.
- **Descrição:** apresenta a descrição do produto de acordo com o seu código.
- **Emb.:** apresenta o tipo de embalagem do produto vendido.
- **Qtde:** apresenta a quantidade de produto vendido.
- **P. Venda:** apresenta o preço de venda do produto vendido.

<span id="page-421-0"></span>1.1.12.2.3 Inclua os Produtos da Troca

A *grid* "Itens" localiza-se no botão de pesquisa do campo Pedido, do processo "Registrar Troca/Indenização", com as seguintes colunas disponíveis para apresentação das informações relacionadas ao Registro de Troca/Indenização:

- **Código:** apresenta o código do produto incluso na troca/indenização.
- **Descrição:** apresenta a descrição do produto incluso na troca / indenização.
- <span id="page-421-2"></span>**Qt.:** apresenta a quantidade do produto incluso na troca/indenização.
- **P. Venda:** apresenta o preço de venda do produto incluso na troca/indenização.
- **%Indeniz.:** apresenta o percentual de indenização informado pelo usuário. Este campo faz uma validação e não permite um percentual maior do que foi definido para o produto na rotina "203 - Cadastrar Produto", aba "Cond. Venda", campo "% Indenização".
- **P. Tabela:** apresenta o preço de tabela de preço do produto, cadastrado na rotina "201 Precificar Produto".
- **Núm. Últ. Ped.:** apresenta o número do último pedido de venda para o produto.

<span id="page-421-1"></span>1.1.12.2.4 Produtos

A *grid* "Produtos" localiza-se no botão de pesquisa da coluna "Código" (*grid* Inclua os Produtos da Troca) , do processo "Registrar Troca/Indenização", com as seguintes colunas disponíveis para apresentação das informações relacionadas ao Registro de Troca/Indenização:

- **Código:** apresenta o código do produto cadastrado na rotina "203 Cadastrar Produto".
- **Descrição:** apresenta a descrição do produto cadastrado de acordo com o seu código.
- **Emb.:** apresenta o tipo de embalagem do produto cadastrado de acordo com o seu código.
- **Cód. Fonec.:** apresenta o código do fornecedor do produto.
- **Fornec.:** apresenta o nome do fornecedor de acordo com o seu código.

#### <span id="page-422-0"></span>1.1.12.2.5 Últimas Vendas

A *grid* "Últimas Vendas" localiza-se no botão de pesquisa da coluna "Código" (*grid* Inclua os Produtos da Troca) , do processo "Registrar Troca/Indenização", com as seguintes colunas disponíveis para apresentação das informações relacionadas ao Registro de Troca/Indenização:

- **Núm. Ped.:** apresenta o número do pedido que será gerada a troca.
- **Dt. Ped.:** apresenta a data da emissão do pedido de venda.
- **Cond. Venda:** apresenta o pedido (se é uma venda bonificada ou venda normal. Os códigos de venda 5 e 6 referem-se vendas bonificadas).
- **Qtde:** apresenta a quantidade de produto vendido.
- **P. Venda:** apresenta o preço de venda do produto incluso na troca/indenização.
- **Núm. NF:** apresenta o número da nota fiscal dos pedidos

<span id="page-422-1"></span>1.1.12.2.6 Dados da Troca/Indenização (Consulta)

A *grid* "Dados da Troca/Indenização" localiza-se no processo "Consultar Troca/Indenização de Produto", com as seguintes colunas disponíveis para apresentação das informações relacionadas ao Registro de Troca/Indenização:

- **Número:** apresenta o número da troca/indenização, gerado de forma sequencial automaticamente.
- **Data:** apresenta a data da realização da troca/indenização.
- **Filial:** apresenta o código da filial onde será efetuada a troca/indenização.
- **Núm. Pedido:** apresenta o número do pedido que foi realizada a troca ou indenização.
- **Tipo:** apresenta o tipo da operação (T=Troca ou I= Indenização).
- **Situação:** apresenta as seguintes as situações: "A=Aberta","D=Devolvidas", "P=Devolvida parcialmente", "E=Excluídas".
- **Código:** apresenta o código do cliente relacionado ao pedido de venda.
- **Cliente:** apresenta o nome do cliente de acordo conforme o código.

<span id="page-423-0"></span>1.1.12.2.7 Produtos da Troca/Indenização (Consulta)

A *grid* "Produtos da Troca/Indenização" localiza-se no processo "Consultar Troca/Indenização de Produto", com as seguintes colunas disponíveis para apresentação das informações relacionadas ao Registro de Troca/Indenização:

- **Código:** apresenta o código do produto do pedido de venda.
- **Produto:** apresenta o nome do produto de acordo com o seu código.
- **P. Tabela:** apresenta o preço de tabela de preço do produto, cadastrado na rotina "201 Precificar Produto".
- **%Indeniz.:** apresenta o percentual de indenização informado pelo usuário. Este campo faz uma validação e não permite um percentual maior do que foi definido para o produto na rotina "203 - Cadastrar Produto", aba "Cond. Venda", campo "% Indenização".
- **Qtde:** apresenta a quantidade de produto indenizado ou trocado.
- **P. Venda:** apresenta o preço de venda do produto incluso na troca/indenização.
- **Núm. Últ. Ped.:** apresenta o número do último pedido de venda para este produto.

<span id="page-423-1"></span>1.1.12.2.8 Dados da Troca/Indenização (Alteração)

A *grid* "Dados da Troca/Indenização" localiza-se no processo "Alterar Troca/Indenização de Produto", com as seguintes colunas disponíveis para apresentação das informações relacionadas ao Registro de Troca/Indenização:

**Número:** apresenta o número da troca/indenização, gerado de forma sequencial

automaticamente.

- **Data:** apresenta a data da realização da troca/indenização.
- **Filial:** apresenta o código da filial onde será efetuada a troca/indenização.
- **Núm. Pedido:** apresenta o número do pedido que foi usado para realizar troca ou indenização.
- **Tipo:** apresenta o tipo da operação (T=Troca ou I= indenização).
- **Situação:** apresenta as seguintes situações: "A=Aberta","D=Devolvidas", "P=Devolvida parcialmente", "E=Excluídas".
- **Código:** apresenta o código do cliente relacionado ao pedido de venda.
- **Cliente:** apresenta o nome do cliente conforme o código.

1.1.12.2.9 Produtos da Troca/Indenização (Alteração)

A *grid* "Produtos da Troca/Indenização" localiza-se no processo "Alterar Troca/Indenização de Produto", com as seguintes colunas disponíveis para apresentação das informações relacionadas ao Registro de Troca/Indenização:

- **Código:** apresenta o código do produto do pedido de venda trocado ou indenizado.
- **Produto:** apresenta o nome do produto conforme o código.
- **P. Tabela:** apresenta o preço de tabela de preço do produto, cadastrado na rotina "201 Precificar Produto".
- **%Indeniz.:** apresenta o percentual de indenização informado pelo usuário. Este campo faz uma validação e não permite um percentual maior do que foi definido para o produto na rotina "203 - Cadastrar Produto", aba "Cond. Venda", campo "% Indenização".
- **Qtde:** apresenta a quantidade de produto indenizado ou trocado.
- **P. Venda:** apresenta o preço de venda do produto incluso na troca/indenização.
- **Núm. Últ. Ped.:** apresenta o número do último pedido de venda para o produto.

<span id="page-424-0"></span>1.1.12.2.10 Dados da Troca/Indenização (Impressão)

A *grid* "Dados da Troca/Indenização" localiza-se no processo "Imprimir Troca/Indenização de Produto", com as seguintes colunas disponíveis para apresentação das informações relacionadas ao Registro de Troca/Indenização:

- **Número:** apresenta o número da troca/indenização, gerado de forma sequencial automaticamente.
- **Data:** apresenta a data da realização da troca/indenização.
- **Filial:** apresenta o código da filial onde será efetuada a troca/indenização.
- **Núm. Pedido:** apresenta o número do pedido utilizado para realizar troca ou indenização.
- **Tipo:** apresenta o tipo da operação ("T=Troca" ou "I= indenização).
- **Situação:** apresenta as seguintes situações: "A=Aberta" ou "P=Devolvida parcialmente".
- **Código:** apresenta o código do cliente relacionado ao pedido de venda.
- **Cliente:** apresenta o nome do cliente de acordo com o seu código.

<span id="page-425-0"></span>1.1.12.2.11 Produtos da Troca/Indenização (Impressão)

A *grid* "Produtos da Troca/Indenização" localiza-se no processo "Imprimir Troca/Indenização de Produto", com as seguintes colunas disponíveis para apresentação das informações relacionadas ao Registro de Troca/Indenização:

- **Código:** apresenta o nome do produto de acordo com o código.
- **Produto:** apresenta o nome do produto de acordo com o código.
- **P. Tabela:** apresenta o preço de tabela de preço do produto, cadastrado na rotina "201 Precificar Produto".
- **%Indeniz.:** apresenta o percentual de indenização informado pelo usuário. Este campo faz uma validação e não permite um percentual maior do que foi definido para o produto na rotina "203 - Cadastrar Produto", aba "Cond. Venda", campo "% Indenização".
- **Qtde:** apresenta a quantidade de produto indenizado ou trocado.
- **P. Venda:** apresenta o preço de venda do produto incluso na troca/indenização.
- **Núm. Últ. Ped.:** apresenta o número do último pedido de venda o produto.

<span id="page-426-0"></span>1.1.12.2.12 Dados da Troca/Indenização (Associação)

A *grid* "Dados da Troca" localiza-se no processo "Associar a Troca Indenização a um carregamento", com as seguintes colunas disponíveis para apresentação das informações relacionadas ao Registro de Troca/Indenização:

- **Número:** apresenta o número da troca/indenização, gerado de forma sequencial automaticamente.
- **Data:** apresenta a data da realização da troca/indenização.
- **Filial:** apresenta o código da filial onde será efetuada a troca/indenização
- **Num. Pedido:** apresenta o número do pedido utilizado para realizar troca ou indenização.
- **Tipo:** apresenta o tipo da operação ("T=Troca" ou "I= indenização).
- **Situação:** apresenta as seguintes situações: "A=Aberta" ou "P=Devolvida parcialmente".
- **Cód. Cliente:** apresenta o código do cliente relacionado ao pedido de venda.
- **Cliente:** apresenta o nome do cliente de acordo com o seu código.
- **Nº Carreg.:** apresenta o número do carregamento referente ao pedido.

### <span id="page-426-1"></span>**1.1.12.3 Ações Mais Comuns**

Neste guia você encontrará as informações necessárias para ajudá-lo nos processos mais utilizados nessa rotina. Consulte o conteúdo clicando nos links abaixo!

[Registrar](#page-427-0) a Troca de Produto Registrar a [Indenização](#page-428-0) de Produto [Consultar](#page-429-0) a Troca de Produto Consultar a [Indenização](#page-430-0) de Produto Alterar a Troca de [Produto](#page-430-1) Alterar a [Indenização](#page-430-2) de Produto Imprimir [Relatório](#page-431-0) de Troca Imprimir Relatório de Indenização Associar [Troca/Indenização](#page-432-0) a um Carregamento

#### <span id="page-427-0"></span>1.1.12.3.1 Registrar a Troca de Produto

### **Objetivo:**

Realizar a troca do produto, ou seja, recolher produtos no cliente e gerar pedido bonificado.

## **Passos para execução do processo**

### **Primeiro Passo: Parametrização Básica**

1) Acessar a rotina "316 – Digitar Pedido de Venda": digitar o pedido de venda (bonificação). É obrigatório associar a indenização a um novo pedido de venda para o cliente aproveitar o frete, ou seja, já que será encaminhado um determinado pedido para o cliente, a entrega será aproveitada para realizar o recolhimento dos itens de troca/indenização;

2) Acessar a rotina "203 – Cadastrar Produto": cadastrar o "%Indeniz." Produto. Caso este percentual não seja informado na rotina "203", o mesmo deverá ser informado na própria "383". Portanto, deverá ser igual ou menor que o cadastrado na rotina "203" e maior que zero. Esse percentual informado é o equivalente ao que será lançado em crédito para o cliente.

3) Parametrizar na rotina "132 – Parâmetros da Presidência" a opção "2369 - % Máximo de Indenização do pedido".

**Obs.:** caso a permissão ''3 – Permitir Visualizar Pedidos Bloqueados'' da rotina ''530 - Permitir Acesso a Rotina'' esteja marcada ao registrar Troca de Produto é apresentada a opção''Visualizar Pedidos Bloqueados'', quando marcada indica que é possível registrar a troca listando o pedido bonificado com status bloqueado.

Em seguida:

1) Selecionar a opção "Registrar Troca/Indenização de Produto" na tela principal e clicar no botão " Próximo";

2) Selecionar a opção "Troca de [Produto](#page-415-1)" e clicar em "Próximo";

3) Informar ou pesquisar o número do "[Pedido"](#page-415-2);

4) Informar ou selecionar a "[Filial"](#page-415-3) e clicar em "Próximo";

5) Clicar no botão " $\pm$ " ou "Insert" ou "Seta para baixo" do teclado, para inserir o itens da troca;

6) Informar ou pesquisar o "Código" na *grid*;

7) Informar a "[Qt.](#page-421-2)" na *grid* e clicar no botão "Próximo". Será apresentada a mensagem: "Confirma gravação?". Ao clicar em "Sim", será apresentada a mensagem na tela seguinte: "Processo Concluído com Sucesso!". Ao gravar uma indenização será gerado um crédito para o cliente no valor da indenização que será abatido das contas a receber gerado ao faturar o pedido.

Nota:

- Caso o valor da troca seja menor que o valor do pedido bonificado associado, será apresentada a mensagem: "Valor da troca não pode ser menor que o valor do pedido bonificado associado";

- Caso o tipo da operação seja "Troca" e o valor total seja menor que o valor do pedido de bonificação associado, será apresentada a mensagem: "Valor da Troca não pode ser menor que o valor do pedido bonificação associado";

- Para operações do tipo "Troca" o valor total dos produtos incluídos na troca deverá ser maior ou igual ao valor do pedido de bonificação associado à troca; O usuário poderá alterar ou excluir uma Troca / Indenização, desde que o pedido associado a esta não tenha sido faturado e que a troca / indenização não tenha sido devolvida ou excluída.

### **Segundo Passo: Finalização do Processo de Troca**

Ao finalizar o processo de troca na rotina "383", será necessário:

1) Montar o carregamento (rotina "901 – Montar Carga");

2) Associar a indenização a um carregamento na própria rotina "383" opção "[Associar](#page-432-0) a Troca/ Indenização a um [carregamento"](#page-432-0);

3) Emitir romaneio de troca ("384 – Emitir Acompanhamento de Indenizações") para o carregamento;

4) Recolher produtos no cliente conforme romaneio;

5) Realizar a devolução dos produtos recolhidos na rotina "1303 – Devolução de cliente" (tipo "T"), onde não será gerado crédito para o cliente no valor da indenização realizada e o processo de indenização será finalizado.

#### <span id="page-428-0"></span>1.1.12.3.2 Registrar a Indenização de Produto

### **Objetivo:**

Realizar a indenização do produto, ou seja, recolher produtos no cliente e gerar crédito para o cliente.

## **Passos para execução do processo**

### **Primeiro Passo: Parametrização Básica**

1) "**316 – Digitar Pedido de Venda**": efetuar a digitação do pedido de venda em qualquer modalidade.

2) Acessar a rotina "**203 – Cadastrar Produto**": cadastrar o "%Indeniz." Produto. Caso este percentual não seja informado na rotina "203", o mesmo deverá ser informado na própria "383". Portanto, deverá ser igual ou menor que o cadastrado na rotina "203" e maior que zero. Esse percentual informado é o equivalente ao que será lançado em crédito para o cliente.

3) Parametrizar na rotina "**132 – Parâmetros da Presidência"** a opção "2369 - % Máximo de Indenização do pedido".

Em seguida:

1) Selecionar a opção "Registrar Troca/Indenização de Produto" na tela principal e clicar no botão " Próximo";

2) Selecionar a opção "Indenização de Produto" e clicar em "Próximo";

3) Informar ou pesquisar o número do "[Pedido"](#page-416-0);

4) Informar ou selecionar a "Filial" e clicar em "Próximo";

5) Clicar no botão " $\pm$ " ou "Insert" ou "Seta para baixo" do teclado para inserir os itens da troca;

6) Informar ou pesquisar o "Código" na *grid* e clicar no botão "Próximo". Será apresentada a mensagem: "Confirma gravação?". Ao clicar em "Sim", será apresentada a mensagem na tela seguinte: "Processo Concluído com Sucesso. Número da Indenização: xx. Número do Pedido de Venda Referenciado: xxxxxx. Valor da Indenização: xx. Código do RCA: xx.",. Ao gravar uma indenização será gerado um crédito para o cliente no valor da indenização que será abatido das contas a receber gerado ao faturar o pedido.

### **Segundo Passo: Finalização do Processo de Indenização**

Ao finalizar o processo de indenização na rotina "383", será necessário:

1) Montar o carregamento (rotina "901 – Montar Carga");

2) [Associar](#page-432-0) a indenização a um carregamento na própria rotina "383" opção "Associar a Troca/ Indenização a um [carregamento"](#page-432-0);

3) Emitir romaneio de troca ("384 – Emitir Acompanhamento de Indenizações") para o carregamento;

4) Recolher produtos no cliente conforme romaneio;

5) Realizar a devolução dos produtos recolhidos na rotina "1303 – Devolução de cliente" (tipo "T"), onde será gerado crédito para o cliente no valor da indenização realizada e o processo de indenização será finalizado.

<span id="page-429-0"></span>1.1.12.3.3 Consultar a Troca de Produto

#### **Objetivo:**

Realizar a consulta de uma troca de produto.

### **Passos para execução do processo**

### **Parametrização Básica:**

1) Selecionar a opção "Consulta Troca / Indenização de Produto" e clicar no botão "Próximo";

2) Selecionar a opção "Troca de [Produto](#page-417-0)" e clicar no botão "Próximo";

3) Informar ou selecionar os filtros conforme necessidade e clicar no botão "Próximo". Serão apresentadas nas *grids* todas as trocas registradas. Caso seja necessário excluir alguma, basta clicar no botão "[Excluir](#page-418-1)".

<span id="page-430-0"></span>1.1.12.3.4 Consultar a Indenização de Produto

### **Objetivo:**

Realizar a consulta de uma indenização de produto.

## **Passos para execução do processo**

1) Selecionar a opção "Consulta Troca / Indenização de Produto" e clicar no botão "Próximo";

2) Selecionar a opção "Indenização de Produto" e clicar no botão "Próximo";

3) Informar ou selecionar os filtros conforme necessidade e clicar no botão "Próximo". Serão apresentadas nas *grids* todas as indenizações registradas. Caso seja necessário excluir alguma, basta clicar no botão "[Excluir](#page-418-1)".

#### <span id="page-430-1"></span>1.1.12.3.5 Alterar a Troca de Produto

**Objetivo:**

Realizar a alteração de uma troca de um produto.

### **Passos para execução do processo**

- 1) Selecionar a opção "Alterar Troca/Indenização" e clicar em "Próximo";
- 2) Selecionar a opção "Troca de [Produto](#page-418-2)" e clicar em "Próximo";
- 3) Informar ou selecionar os filtros e clicar em "Próximo";
- 4) Selecionar o item na *grid* "Dados da [Troca/Indenização"](#page-423-1) e clicar em "Próximo";
- 5) Informar ou selecionar o número do "[Pedido](#page-418-3)" e clicar em "Próximo";
- 6) Conferir os dados na tela e clicar em "Próximo";
- 7) Clicar no botão " $\pm$ ";

8) Informar ou pesquisar o "Código" na *grid* e clicar no botão "Próximo". Será apresentada a mensagem: "Confirma gravação?". Ao clicar em "Sim", será apresentada a mensagem na tela seguinte: "Alteração realizada com Sucesso!".

<span id="page-430-2"></span>1.1.12.3.6 Alterar a Indenização de Produto

#### **Objetivo:**

Realizar a alteração de uma indenização de um produto.

## **Passos para execução do processo**

- 1) Selecionar a opção "Alterar Troca/Indenização" e clicar em "Próximo";
- 2) Selecionar a opção "Indenização do Produto" e clicar em "Próximo";
- 3) Informar ou selecionar os filtros e clicar em "Próximo";
- 4) Selecionar o item na *grid* "Dados da [Troca/Indenização"](#page-423-1) e clicar em "Próximo";
- 5) Informar ou selecionar o número do "[Pedido](#page-418-3)" e clicar em "Próximo";
- 6) Conferir os dados na tela e clicar em "Próximo";
- 7) Clicar no botão " $+$ ";

8) Informar ou pesquisar o "Código" na *grid* e clicar no botão "Próximo". Será apresentada a mensagem: "Confirma gravação?". Ao clicar em "Sim", será apresentada a mensagem na tela seguinte: "Alteração realizada com Sucesso!".

<span id="page-431-0"></span>1.1.12.3.7 Imprimir Relatório de Troca

### **Objetivo:**

Realizar a impressão do relatório de troca.

## **Passos para execução do processo**

1) Selecionar a opção "Imprimir Troca/Indenização de Produto" e clicar em "Próximo";

2) Selecionar a opção "Troca de [Produto](#page-418-2)" e clicar em "Próximo;

3) Informar ou selecionar os filtros conforme necessidade e clicar em "Próximo". Será apresentado o relatório de troca/indenização.

1.1.12.3.8 Imprimir Relatório de Indenização

#### **Objetivo:**

Realizar a impressão do relatório de indenização.

## **Passos para execução do processo**

1) Selecionar a opção "Imprimir Troca/Indenização de Produto" e clicar em "Próximo";

2) Selecionar a opção "Troca de [Produto](#page-418-2)" e clicar em "Próximo;

3) Informar ou selecionar os filtros conforme necessidade e clicar em "Próximo". Será apresentado o relatório de troca/indenização.
1.1.12.3.9 Associar Troca/Indenização a um Carregamento

#### **Objetivo:**

Associar a troca/indenização a um carregamento.

## **Passos para execução do processo**

**Importante:** somente poderão ser associadas a um carregamento em aberto as indenizações ou trocas que estejam nas situações "Abertas" ou "Devolvidas Parcialmente".

1) Selecionar a opção "Associar a Troca/Indenização a um carregamento" e clicar em "Próximo";

2) Informar ou selecionar os filtros conforme necessidade e clicar em "Próximo";

3) Informar o "Nº Carreg." na *grid* e clicar em "Próximo". Será apresentada a mensagem: "Deseja gravar alteração?". Ao clicar em "Sim", será informado: "Registros gravados com sucesso!".

### **1.1.12.4 Rotinas Dependentes**

As rotinas dependentes **fazem parte do mesmo processo da rotina "383 - Registrar Troca / Indenização" no Winthor**. Essa informação é importante para que a empresa mantenha essas rotinas sempre com versões atualizadas, evitando com isso, possíveis inconsistências na operação do processo completo.

Recomendamos sempre atualizar as seguintes rotinas do WinThor ao atualizar uma nova versão da rotina **"383".**

- 203 Cadastrar Produto
- 316 Digitar [Pedido](#page-35-0) de Venda
- 901 Montar Carga

### **1.1.12.5 Evolução**

Neste guia você encontrará **o que há de novo no WinThor.** Consulte o conteúdo clicando nos links das versões abaixo!

#### [Atualizações](#page-433-0) Obrigatórias

Versões [Anteriores](#page-433-1)

Descubra as novidades da versão mais recente do **WinThor**, através do [Boletim](https://winthornet.pcinformatica.com.br/portal/IT.sp?acao=categoriaSite&idCategoria=29&setarParametros=true&pagingPage=1) [de](https://winthornet.pcinformatica.com.br/portal/IT.sp?acao=categoriaSite&idCategoria=29&setarParametros=true&pagingPage=1) [Evolução.](https://winthornet.pcinformatica.com.br/portal/IT.sp?acao=categoriaSite&idCategoria=29&setarParametros=true&pagingPage=1)

#### <span id="page-433-0"></span>1.1.12.5.1 Atualizações Obrigatórias

#### **Recomendação ao Usuário WinThor**

Para o correto funcionamento do Sistema WinThor, **é altamente recomendável que a empresa agende um período para atualização da estrutura do Banco de Dados através da rotina "560 – Atualizar Banco de Dados",** de acordo com a última versão disponível no *WinThor Upgrade.* **RECOMENDA-SE realizar essa atualização assim que baixar rotinas com uma nova versão, entretanto, deve-se agendar um horário específico, de preferência em um FIM DE SEMANA, para executar essa atividade.**

**Escolha o melhor dia do fim da semana para que esse processo possa ser realizado, onde nenhum usuário poderá estar operando o WinThor.**

**Importante:** a rotina "560" é disponibilizada diariamente atualizada no *WinThor Upgrade*, onde ela poderá ser baixada.

São indispensáveis os seguintes procedimentos, **no momento em que a atualização do Banco de Dados estiver sendo realizada**:

1) Executar todas as tabelas da aba "Criação/Alteração de Tabelas Campos" na rotina "560 – Atualizar Banco de Dados";

2) Executar na aba "Menu/Permissões/ Fórmulas" as opções "Criação de Rotina (Rotina 529) e "Gerar Permissões de Acesso (rotina 530);

Para a **Criação/Alteração de Índices**, **a atualização deve obedecer a recomendação de seu DBA (Administrador de Banco de Dados),** por se tratar de atualização de desempenho (performance) de rotinas. A execução desse processo poderá ser demorada, sendo assim, orientamos que ela seja feita em um dia que não tenha expediente na empresa.

#### <span id="page-433-1"></span>1.1.12.5.2 Versões Anteriores

## **Da Versão 17.03 à Versão 17.02**

Não houve alterações nessa rotina para essas versões.

## **Versão 17.01**

### **Preço da nota fiscal de venda do item**

O preço da nota fiscal de venda do item poderá ser apresentado ao digitar os itens que serão trocados, da seguinte forma: ao selecionar a opção "Registrar Troca/Indenização de Produto" e, em seguida, "Troca de Produto", informar o número do pedido bonificado, selecionar a filial, selecionar o código do produto na grid, será aberta a tela "Pesquisa de Produtos" onde será apresentada a nova coluna e o novo campo respectivamente "Núm. NF" (número da nota fiscal dos pedidos na grid "Últimas Vendas" e "Núm. NF" (número da nota fiscal de venda vinculada com o item de troca na caixa "Dados Troca/Indenização", desabilitado para alteração).

Desta forma, será possível vincular o produto de troca/indenização com uma nota fiscal de venda ao efetuar duplo clique sobre o registro na grid. Se o produto for vinculado à nota, o preço de venda da troca/indenização deverá ser atualizado automaticamente com o preço de venda do pedido e não poderá ser alterado. Se não for vinculada nenhuma nota de venda, o preço de venda do item da troca deverá ser calculado com base na tabela vinculada à região padrão informada no parâmetro "1279 - Nº região padrão para emissão de ficha técnica de compra" da rotina "132 - Parâmetros da Presidência", conforme processo atual.

Obs.: para utilizar o processo acima informado é necessário acessar a rotina "560 - Atualizar Banco de Dados" na aba "Criação/Alteração de Tabelas e Campos", sub-aba "I-J" e marcar a opção "Tabela de Cabeçalho Itens".

### **Mensagem de conclusão**

As informações que foram registradas na indenização serão apresentadas através da mensagem: "Processo Concluído com Sucesso. Número da Indenização: xx. Número do Pedido de Venda Referenciado: xxxxxx. Valor da Indenização: xx. Código do RCA: xx.", exibida ao clicar no botão "Gravar", ao concluir o processo "Registrar Troca/Indenização do Produto", com a opção "Indenização de Produto" selecionada.

## **Da Versão 16.12 à Versão 16.05**

Não houve alterações nessa rotina para essas versões.

## **Versão 16.04**

### **Exclusão de Indenizações**

Incluída a validação da permissão de acesso "2 – Permitir Cancelar Indenização de Pedido Faturado" da rotina "530 – Permitir Acesso a Rotina", que funcionará da seguinte forma:

Caso esteja marcada, será permitido excluir indenizações de pedidos já faturados que não possuam indenização parcial realizada.

Caso contrário a indenização não poderá ser realizada.

Obs.: para utilizar a inclusão informada acima é necessário acessar a rotina "560 – Atualizar Banco de Dados", aba "Menu / Permissões / Fórmulas", a partir da versão 16.03.27.

## **Versão 16.03**

### **Busca automática de itens do pedido**

Incluída a opção "Trazer Itens do Pedido Automaticamente" na tela exibida ao executar o processo abaixo:

Selecionar a opção "Registrar Troca / Indenização de Produto", clicar em "Próximo" na tela inicial; Marcar a opção "Troca de Produto" ou "Indenização de Produto" e clicar no botão "Próximo". Esta opção possui a finalidade de, quando estiver marcada, apresentar automaticamente na *grid* "Inclua os produtos da Troca/Indenização" (na tela exibida ao clicar em "Próximo), todos os itens do pedido informados no campo "Pedido".

## **Da Versão 16.02 à Versão 16.00**

Não houve alteração nessa rotina para essas versões.

## **Versão 15.11**

**Emissão de relatórios**

Incluída a tela "Impressão", exibida ao clicar pela quarta vez no botão "Próximo" (depois de selecionar a opção "Imprimir Troca / Indenização de Produto" da tela inicial), com as seguintes opções, possibilitando a edição dos relatórios:

- "Imprimir relatório padrão".
- "Imprimir relatório customizado".
- "Alterar layout customizado".
- "Restaurar layout padrão".

Esta tela está disponível para as opções "Troca de Produtos" e "Indenização de Produto". O relatório editável é composto pelas seguintes variáveis:

- Pipeline "ppBDEPipelineItensRelatorio":

- "NUMINDENIZ": apresenta o número da troca/indenização
- "DATA": apresenta a data da troca/indenização
- "CODFILIAL": apresenta a filial em que foi realizada a troca/indenização
- "NUMPED": apresenta número do pedido da troca/indenização
- "TIPOINDENIZ": indica o tipo da operação, sendo "T" para trocas e "I" para indenizações.
- "POSICAO": informa "A" para "Em Aberto" e "F" para "Faturadas".
- "CODCLI": apresenta o código do cliente da troca/indenização.
- "CLIENTE": apresenta a Razão Social do cliente da troca/indenização.
- "CODPROD": apresenta o código do produto da troca/indenização.
- "NUMCAR": apresenta número da carga da troca/indenização.
- "OBS": apresenta observações da troca/indenização.
- "VLTOTAL": apresenta o valor total da troca/indenização.
- Pipeline "ppBDEPipelineItensRelatorio":
- "CODPROD": apresenta o código do produto da troca/indenização.
- "DESCRICAO": apresenta a descrição do produto da troca/indenização.
- "PTABELA": apresenta o preço de tabela do produto da troca/indenização.
- "PERDESC": apresenta Percentual de indenização do produto.

"PVENDA": apresenta o preço de venda do produto da troca/indenização.

"QT": apresenta a quantidade do produto da troca/indenização.

"NUMULTPED": apresenta o número do último pedido com este produto.

Obs.: para utilizar as inclusões acima informadas é necessário acessar a rotina "560 – Atualizar Banco de Dados", aba "Menu/Permissões/Fórmulas" e marcar a opção "Criação/Exclusão Permissão de Acesso (rotina530)", a partir da versão 15.11.07.

## **Versão 15.10 e Versão 15.09**

Não houve alterações nessa rotina para essas versões.

## **Versão 15.08**

#### **Sinal do Help**

Incluído o símbolo de interrogação no canto superior direito da rotina, para indicar que ela possui o help atualizado (Novo Help). Para facilitar o acesso à ajuda do (help) da rotina, anteriormente era exibido quando solicitada a ação da tecla "F1", agora o usuário poderá também clicar no símbolo de interrogação (?), que a tela de ajuda e informação sobre a rotina será exibida.

Obs.: é necessário baixar o help através do Winthor.net ou Winthor *Upgrade*, sendo:

- No Winthor.net: clicando em "Boletim de Evolução", no link "Clique aqui para acessar o novo help do Winthor";

- No Winthor *Upgrade:* aba "Outros".

## **Versão 15.07 e Versão 15.04**

Não houve alterações nessa rotina para essas versões.

## **Versão 15.03**

#### **Observação**

Incluído o campo descritivo "Observações" com 80 caracteres, na terceira tela "Registrar Troca/ Indenização", quando marcadas as opções: primeira tela "Registrar Troca/Indenização de Produto" e segunda tela "Indenização de Produto".

## **Da Versão 15.02 à Versão 14.07**

Não houve alterações nessa rotina para essas versões.

## **Versão 14.06**

**Verificação do prazo máximo de indenização por produto**

Criada opção para associar uma indenização/troca a um carregamento;

1. Na inclusão dos produtos da indenização que serão recolhidos o sistema irá verificar o prazo máximo informado por produto.

2. Somente será permitida a indenização caso a diferença entre a data do registro da indenização e a data do pedido seja menor ou igual ao Prazo máximo informado por produto.

3. O cálculo será: Data atual - Data de faturamento da nota <= Prazo máximo por produto.

4. Só poderão ser associadas a um carregamento em aberto indenizações ou trocas que estejam nas situações "Aberta" ou "Devolvida Parcialmente".

## **Versão 14.05 e Versão 14.04**

Não houve alterações nessa rotina para essas versões.

#### **1.1.12.6 Respostas às Perguntas mais Frequentes**

Neste guia você encontrará as informações necessárias para ajudá-lo no esclarecimento das dúvidas mais frequentes nessa rotina. Consulte o conteúdo clicando nos links abaixo!

Por que a rotina não está [descontando](#page-437-0) o credito do consumidor final?

<span id="page-437-0"></span>1.1.12.6.1 Por que a rotina não está descontando o credito do consumidor final?

O crédito do consumidor final não será efetuado caso:

1) O processo de indenização tenha sido efetuado incorretamente na rotina "383", onde o crédito será gerado para o cliente no valor da devolução na rotina "1303 - Devolução de cliente";

2) Se o parâmetro "2189 - Não utilizar crédito de cliente para consumidor final" está marcado.

## **1.1.13 387 - Cadastrar Desconto por Quantidade**

Esta rotina tem como objetivo possibilitar o cadastro da política comercial (desconto ou acréscimo) com base na quantidade vendida, podendo considerá-la como campanhas de acordo com a política da empresa.

Ela poderá ser utilizada nos casos em que a empresa deseja incentivar o aumento da quantidade vendida por pedido através da definição de descontos por intervalos de quantidades, ou seja, quanto maior a quantidade que o cliente comprar, maior o desconto que lhe será concedido. Portanto, através desta rotina, será possível incluir/excluir desconto por quantidade de produto e por grupo, bem como realizar a edição dos mesmos. Será possível ainda aplicar novo período de vigência e efetuar a impressão das campanhas cadastradas.

Neste guia você encontrará as informações necessárias para ajudá-lo no processo dessa rotina. Consulte o conteúdo clicando nos links abaixo!

## **Conteúdo**

### [Visão](#page-438-0) Geral

[Permissão/Restrição](#page-445-0) de Acesso

### [Detalhamento](#page-445-1) de Grid

Aba Resultados de [Pesquisa-F6](#page-445-2)

### Ações Mais [Comuns](#page-447-0)

Incluir Desconto ou Acréscimo por [Quantidade](#page-447-1)

Excluir um Desconto ou Acréscimo por [Quantidade](#page-448-0)

Editar um Desconto ou Acréscimo por [Quantidade](#page-448-1)

Incluir Grupo de [Produto](#page-449-0)

Excluir Grupo de [Produto](#page-449-1)

Aplicar Novo Período de Vigência

Replicar [Registro](#page-450-0)

Rotinas Dependentes

### [Evolução](#page-451-0)

[Atualizações](#page-451-1) Obrigatórias

Versões [Anteriores](#page-452-0)

Respostas às Perguntas mais [Frequentes](#page-456-0)

Por que, ao enviar os pedidos via palm, os descontos não estão sendo [apresentados?](#page-456-1)

### **[Glossário](#page-456-2)**

### <span id="page-438-0"></span>**1.1.13.1 Visão Geral**

Neste guia você encontrará as opções de telas, abas, botões, filtros e campos necessários para

ajudá-lo nos processos dessa rotina. Consulte o conteúdo abaixo!

Antes de utilizar a rotina "387" é necessário verificar as permissões da rotina "530 – Permitir Acesso à Rotina" e os parâmetros da rotina "132 – Parâmetros da Presidência".

A tela principal da rotina é composta por botões na lateral (esquerda) e pelas abas "**Filtros F5** " e "**Resultados da Pesquisa-F6**". As abas apresentam os seguintes campos:

#### **Aba "Filtros-F5"**:

Esta aba é composta pelos campos "Código" e "Período de Vigência" e pelo filtro dinâmico com as seguintes caixas: "Filtros", "Tipos dos Filtros", filtro em branco que corresponderá a opção selecionada no filtro "Campo" e o botão "Adicionar". Consta ainda a caixa "Filtros Adicionados" com os botões "Limpar filtros" e "Remover Item".

As seguintes caixas compõem a aba "**Filtros-F5**":

- **Vigência:** utilizada para buscar determinados produtos, que podem ser: "**Todos**", "**Ativos**" e " **Inativos**".
- **Ordem do relatório:** utilizada para exibir a ordem dos registros (crescente) para apresentação na aba "Resultado da [Pesquisa-F6](#page-439-0)" e impressão do relatório, no qual apresenta as opções para seleção: "**Código**" e "**Descrição**".
- **Tipo Grupo Restrição:** utilizada para utilizado para informar ou pesquisar o grupo de restrição de clientes ou RCA's.Apresenta as opções para seleção: **Todos**, **Por RCA** e **Por cliente**.
- **Classe de venda:** utilizado para informar os clientes pela classe, com as opções: Todas Classes, A, B, C, D e E;

#### <span id="page-439-0"></span>**Aba "Resultados da Pesquisa-F6"**:

Esta aba é composta pela *grid*, que apresentará os resultados conforme informado na aba "Filtros-F5".

<span id="page-439-1"></span>A rotina ainda é composta por botões, que são apresentados na lateral da tela:

- **Cadastro:** utilizado para efetuar um novo cadastro de desconto por quantidade, composto pelos botões "**Incluir**", "**Editar**" e "**Excluir**":
- <span id="page-439-2"></span>**Incluir:** ao clicar neste botão, a tela "**Cadastro**" será aberta e é composta pelos seguintes campos:

**- Filial:** utilizado para informar ou selecionar a filial desejada, ou seja, em qual filial a política de desconto será válida. Ao clicar neste botão será aberta a tela "**Pesquisar Filiais**", composta pelos filtros "**Classificação**" e "**Chave**". Para apresentar os dados na *grid* consta o botão "**Pesquisar**". Estão dispostos ainda os botões: "**Imprimir**", "**Confirmar**" e "**Cancelar**".

**- Código:** apresenta o código de campanha, gerado automaticamente de forma sequencial pela própria rotina, sendo apresentado de forma desabilitada.

<span id="page-440-2"></span>**- Produto:** utilizado informar ou selecionar o produto que será cadastrado o desconto. Ao clicar neste botão será aberta a tela "**Selecionar Produtos**", composta pelos filtros: "**Produto**", " **Descrição**", "**Fornecedor**", "**Departamento**", "**Seção**", "**Linha Produto**" (grupos de produtos que são relacionados porque funcionam de maneira similar, e/ou são vendidos para os mesmos grupos de consumidores, e/ou são colocados no mercado através dos mesmos tipos de ponto de venda e/ ou estão dentro do mesmo nível de preço), "**Categoria**", "**Sub-Categoria**" e "**Listar Produtos** " (Todos, Ativo e Fora de Linha). Para apresentar os dados na *grid* consta o botão "**F3-Consultar**". Estão dispostos ainda os botões "**Confirmar**" e "**Fechar**".

**- Embalagem:** apresenta a embalagem vinculada ao produto informado no campo "Produto".

**- Unid.:** apresenta a unidade vinculada ao produto informado no campo "Produto".

<span id="page-440-3"></span>**- Intervalo:** utilizado para informar o intervalo de produtos que o desconto será efetivado. Ao informar uma quantidade que esteja dentro do intervalo da política, o preço de tabela será alterado.

<span id="page-440-0"></span>**- Taxa(%):** utilizado para informar o percentual da taxa referente ao desconto (menor do que 0 (zero)) ou acréscimo (maior que 0 (zero)).

<span id="page-440-4"></span>**- Tipo Desconto:** utilizado para selecionar o tipo de desconto que será utilizado no desconto, que podem ser:

**- Automático:** utilizado para calcular automaticamente o valor do produto na rotina "316 – Digitar Pedido de Venda", quando a quantidade informada estiver compreendida no intervalo informado.

**- Flexível:** utilizado para informar de forma manual o valor do produto na rotina "316" com os respectivos descontos. O desconto flexível irá abater na conta corrente do RCA.

**- Desconto Máximo no preço a vista:** utilizado para informar o percentual máximo de desconto no preço à vista, referente ao plano de pagamento da rotina "316". Caso seja informado o percentual neste campo, as vendas à vista irão obedecer este desconto. Caso contrário, obedecerá ao desconto do campo "[Taxa\(%\)](#page-440-0)".

**- Período de Vigência (opcional):** utilizado para informar ou selecionar um período de vigência para o desconto do produto, ou seja, estabelecer uma data inicial e final.

**- Região (opcional):** utilizado para informar ou selecionar uma determinada região que o produto será aplicado.

**- Praça (opcional):** utilizado para informar ou selecionar uma determinada praça que o produto será aplicado.

<span id="page-440-1"></span>**- Plano de Pagamento (opcional):** utilizado para informar ou selecionar um determinado plano de pagamento que o produto será aplicado.

Estão dispostas ainda as seguintes opções na tela "Cadastro":

**- Forçar aplicação de Política Prioritária:** quando marcada, indicará que esta política é prioritária, ou seja, nenhuma outra política que possua os mesmos critérios poderá ser utilizada. Caso exista mais de uma política prioritária cadastrada, será utilizada a que possui o maior percentual de desconto.

**- Enviar para o Força de Vendas:** quando marcada, enviará a política de desconto cadastrada

para o força de vendas, ou seja, a campanha não será validada apenas pelas rotinas de vendas, mas também pelas vendas realizadas pelo força de vendas.

**- Aplicar a família de produtos:** quando marcada, esta opção possibilitará a validação automática (pela rotina "316") do desconto a toda família do produto informado.

### **E as caixas:**

**- Utilizar política de desconto somente no plano de pagamento máximo:** utilizada para informar que a campanha contemplará descontos/acréscimos apenas para vendas com planos de pagamento com média de dias de pagamento até o indicado. Por exemplo: se a empresa tem planos de pagamento "À vista", "7 dias" e "31 dias", e o plano escolhido for o "7 dias", a campanha contemplará apenas vendas com planos de pagamento "À vista" e "7 dias". Esta opção somente será ativada caso algum plano de pagamento seja informado no campo "Plano de [Pagamento](#page-440-1) [\(opcional\)"](#page-440-1).

**- Credita RCA na venda com preço maior que o preço com desc. por volume automático?:** utilizada para permitir que o RCA seja creditado na conta-corrente contando como base o valor gerado pela campanha de desconto por quantidade e não pelo preço base.

**- Altera base p/ cálculo de débito/crédito de RCA:** utilizada para fazer com as rotinas de venda ("316- Digitar Pedido de Venda", "336- Alterar Pedido de Venda" e "382- Duplicar Pedido de Venda") validem como base para débitos e créditos de flexível o valor do produto já deduzindo o desconto informado.

**- Considera no Cálculo do Giro (Medicamentos):** quando marcada, as vendas realizadas com o desconto por quantidade poderão ser consideradas no cálculo do giro do produto. Esta opção já virá marcada e somente será apresentada caso o parâmetro "2515 - Utilizar o Controle de Medicamentos?" da rotina "132 - Parâmetros da Presidência" esteja marcado como "Sim". Essa opção será tratada apenas nas rotinas do ramo de medicamentos.

**Classe de venda:** utilizado para informar os clientes pela classe, com as opções: A, B, C, D e E.

<span id="page-441-0"></span>Para confirmar os dados informados nesta tela "[Cadastro](#page-439-1)", consta o botão "**Gravar**" e " **Cancelar**".

- <span id="page-441-3"></span>**Editar:** utilizado para realizar a edição de uma campanha já cadastrada. Ao clicar nesta opção, a tela "[Cadastro"](#page-439-1) será aberta para que os dados sejam editados conforme necessidade. Este botão somente será apresentado caso seja apresentado algum produto na *grid* da aba "[Resultado](#page-439-0) da [Pesquisa-F6](#page-439-0)", após realizar uma pesquisa.
- <span id="page-441-2"></span>**Excluir:** utilizado para realizar a exclusão de uma campanha cadastrada. Este botão somente será apresentado caso seja apresentado algum produto na *[grid](#page-445-2)* da aba "[Resultado](#page-439-0) da Pesquisa-[F6"](#page-439-0), após realizar uma pesquisa.
- <span id="page-441-1"></span>**Caixa "Pesquisar":** utilizada para realizar pesquisa nas campanhas cadastradas. É composta pelos botões "**Resultado**", "**Pesquisar**" e "**Limpar Campos**":
- **Resultado:** utilizado para exibir informações cadastradas. Ao ser clicado, apresentará a aba " Resultado da [Pesquisa-F6](#page-439-0)".
- **Pesquisar:** ao ser clicado, irá apresentar a campanha conforme informado na aba "Filtros-F5".
- **Limpar Campos:** utilizado para limpar os campos da aba "Filtros-F5" de uma pesquisa anterior, para iniciar uma nova pesquisa.
- **Caixa "Relatório":** utilizada para apresentar relatórios das campanhas da aba "[Resultado](#page-439-0) da [Pesquisa-F6](#page-439-0)". Esta caixa é composta pelo botão:
- <span id="page-442-0"></span>**Imprimir:** utilizado para visualizar e imprimir campanhas da aba "Resultado da Pesquisa-F6".
- <span id="page-442-2"></span>**Caixa "Diversos":** utilizada para inserir um cadastro por um grupo de produtos (Departamento, Seção, Fornecedor ou Produto Principal), composta pelos botões "**Inserir Grupo de Produtos", "Excluir Grupo de Produtos" e "Aplicar Período de Vigência"**:
- <span id="page-442-1"></span>**Inserir Grupo de Produtos:** ao ser clicado, será aberta a tela "**Inserir Grupo de Produtos**", composta pelos seguintes filtros, campos e caixas:

### **Caixa Características dos Produtos:**

**- Fornecedor:** utilizado para informar ou selecionar o fornecedor no qual os produtos serão vinculados a ele. Ao clicar no botão pesquisar, será aberta a tela "**Pesquisar Fornecedor**", composta pelos filtros "**Classificação**" e "**Chave**". Para apresentar os dados na *grid*, consta o botão "**Pesquisar**". Estão dispostos ainda nesta tela os botões "**Imprimir**", "**Confirmar**" e " **Cancelar**".

**- Departamento:** utilizado para informar ou selecionar o departamento no qual os produtos serão vinculados a ele. Ao clicar no botão pesquisar, será aberta a tela "**Pesquisar Departamento**", composta pelos filtros "**Classificação**" e "**Chave**". Para apresentar os dados na *grid*,, consta o botão "**Pesquisar**". Estão dispostos ainda nesta tela os botões "**Imprimir**", "**Confirmar**" e " **Cancelar**".

**- Seção:** utilizado para informar ou selecionar a seção na qual os produtos serão vinculados à ela. Ao clicar no botão pesquisar, será aberta a tela "**Pesquisar Seção**", composta pelos filtros " **Classificação**" e "**Chave**". Para apresentar os dados na *grid*, consta o botão "**Pesquisar**". Estão dispostos ainda nesta tela os botões "**Imprimir**", "**Confirmar**" e "**Cancelar**".

**- Produto Principal:** utilizado para informar ou selecionar o produto principal no qual os produtos serão vinculados a ele. Será criado um registro para cada produto vinculado ao produto principal informado. Desta forma, o usuário terá mais agilidade no cadastro das políticas de desconto. Ao clicar no botão pesquisar, será aberta a tela "**Pesquisar Produto Principal**", composta pelos filtros "**Classificação**" e "**Chave**". Para apresentar os dados na *grid*, consta o botão "**Pesquisar**". Estão dispostos ainda nesta tela os botões "**Imprimir**", "**Confirmar**" e "**Cancelar**".

**- Intervalo:** utilizado para informar o intervalo de produtos que o desconto será efetivado. Ao informar uma quantidade que esteja dentro do intervalo da política, o preço de tabela será alterado.

**- Taxa:** utilizado para informar o percentual da taxa referente ao desconto (menor do que 0 (zero)) ou acréscimo (maior que 0 (zero)).

**- Tipo Desconto:** utilizado para selecionar o tipo de desconto que será utilizado no desconto, que podem ser:

**- Automático:** utilizado para calcular automaticamente o valor do produto na rotina "316 – Digitar Pedido de Venda", quando a quantidade informada estiver compreendida no intervalo informado.

**- Flexível:** utilizado para informar de forma manual o valor do produto na rotina "316 com os respectivos descontos. O desconto flexível irá abater na conta corrente do RCA.

**Caixa "Credita RCA na venda com preço maior que o preço com desc. por volume automático?":** utilizada para permitir que o RCA seja creditado na conta-corrente contando como base o valor gerado pela campanha de desconto por quantidade e não pelo preço base.

**Caixa Desconto máximo no preço à vista:** utilizado para informar o percentual máximo de desconto no preço à vista, referente ao plano de pagamento da rotina "316". Caso seja informado o percentual neste campo, as vendas à vista irão obedecer este desconto. Caso contrário, obedecerá ao desconto do campo "[Taxa\(%\)"](#page-440-0).

**- Período de Vigência (opcional):** utilizado para informar ou selecionar um período de vigência para o desconto do produto, ou seja, estabelecer uma data inicial e final.

### **Caixa "Tipo Grupo Restrição"**:

**RCA:** quando marcada, definirá que o desconto por quantidade será concedido para um grupo de RCA's.

**Cliente:** quando marcada, definirá que o desconto por quantidade será concedido para um grupo de clientes.

- **- Grupo Restrição:** utilizado para informar ou pesquisar o grupo de restrição de clientes ou RCA's.
- **Região (opcional):** utilizado para informar ou selecionar uma determinada região que o produto será aplicado.
- **Praça (opcional):** utilizado para informar ou selecionar uma determinada praça que o produto será aplicado.
- **Plano de Pagamento (opcional):** utilizado para informar ou selecionar um determinado plano de pagamento que o produto será aplicado.

Ainda na tela "**Inserir Grupo de Produtos**", serão exibidas as seguintes opções e botões:

**- Somente Produtos Ativos:** quando marcada, irá apresentar somente os produtos ativos.

**- Forçar aplicação de Política Prioritária:** quando marcada, indicará que esta política é prioritária, ou seja, nenhuma outra política que possua os mesmos critérios poderá ser utilizada. Caso exista mais de uma política prioritária cadastrada, será utilizada a que possui o maior percentual de desconto.

**- Enviar para o Força de Vendas:** quando marcada, irá enviar a política de desconto cadastrada para o força de vendas.

**- Aplicar a família de produtos:** quando marcada, esta opção possibilitará a validação automática (pela rotina "316") do desconto a toda família do produto informado.

### **Botões:**

**- Simulação:** apresenta uma *grid* na tela "**Simulação**", utilizada para conferência dos produtos que

farão parte da campanha, para o departamento, fornecedor, seção ou produto principal. Nesta tela, será apresentada a mensagem: "Serão incluídos xx produto(s) na tabela de Desconto por Quantidade".

<span id="page-444-0"></span>**- Ok:** utilizado para confirmar o processo de inserção de grupo de produtos.

**- Cancelar:** utilizado para fechar a tela "Inserir Grupo de Produtos", cancelando a inserção do grupo de produtos.

- <span id="page-444-1"></span>**Excluir Grupo de Produtos:** utilizado para excluir um grupo de produtos cadastrado. Ao clicar neste botão será aberta a tela "**Excluir Grupo de Produtos**", composta pelos filtros "Fornecedor", "**Departamento**", "**Seção**", "**Produto Principal**", "**Intervalo de (>=) a (<=)** " (intervalo de produtos que o desconto será efetivado) e "**Período de Vigência**". Consta ainda nesta tela os botões "**Simulação"**, "**Ok**" e "**Cancelar**".
- **Aplicar Período de Vigência:** utilizado para informar ou selecionar novo período de vigência de desconto por quantidade de determinado produto. Ao clicar neste botão, será aberta a tela "**Novo Período de Vigência**", composta pelo seguinte campo e botões, respectivamente:

**- Período de Vigência:** utilizado para informar um novo período de vigência das campanhas.

<span id="page-444-2"></span>**- Aplicar:** utilizado para confirmar o processo, ou seja, aplicar o novo período de vigência informado.

**- Cancelar:** utilizado para fechar a tela "Novo Período de Vigência", cancelando a aplicação do período de vigência.

- <span id="page-444-4"></span><span id="page-444-3"></span>**Replicar Desconto:** utilizado para replicar o desconto, ou seja, replicar os dados de um desconto já existente para várias regiões, cadastrando automaticamente os descontos com os mesmos dados para todas as regiões selecionadas. Ao ser clicado, exibirá a mensagem de alerta abaixo: "Deseja excluir o registro origem que foi selecionado e que será replicado para novo (s) registro(s)?". Ao selecionar um das opções ("Sim" ou "Não") será apresentada a tela " **Replicar Registro**" composta por:
- Caixa "**Intervalo**": que possui os seguintes campos editáveis:
- **"De (>=)":** utilizado para informar a quantidade máxima para completar o desconto da campanha.
- **"A (<=)":** utilizado para informar a quantidade mínima para completar o desconto da campanha.

Caixa "**Período de Vigência (opcional)**": utilizado para informar ou selecionar a data início e final de validade da campanha.

- **Região (opcional)**": utilizado para informar ou selecionar a região para o desconto.
- **"Taxa (%):** utilizado para informar o percentual de desconto.

Ainda na tela "**Replicar Registro**", estão dispostos os botões "**Confirmar**" e "**Cancelar**".

- **Outros:** composto pelo botão:
- **Fechar:** utilizado para fechar a rotina.

#### <span id="page-445-0"></span>1.1.13.1.1 Permissão/Restrição de Acesso

Neste guia você encontrará a (s) permissão (ões) e/ou restrição (ões) de acesso ao usuário, tanto às rotinas quanto aos dados, para que possam ser realizados os procedimentos estabelecidos segundo a política da empresa.

Seguem abaixo todas as "**Permissões de Acesso**" utilizadas nesta rotina, que devem ser habilitadas na rotina "530 - ". Caso uma dessas permissões de acesso esteja desabilitada, o procedimento ou dado não será realizado ou apresentado na rotina "387". Estas permissões de acesso devem ser liberadas ao usuário de acordo com a política da empresa.

### **Rotina 530**:

1 - Permitir Criar/Editar *Layout* de Relatório

### <span id="page-445-1"></span>**1.1.13.2 Detalhamento de Grid**

As colunas das *[grids](#page-456-3)* poderão ser arrastadas e organizadas conforme necessidade do usuário, para melhor visualização e análise das informações. No canto esquerdo de cada *grid* foi disponibilizado um botão para seleção das colunas, ou seja, elas poderão ser habilitadas/ desabilitadas casa haja necessidade.

Neste guia você encontrará a finalidade de cada coluna disponível nas *[grids](#page-456-3)* da rotina. Consulte o conteúdo clicando nos links abaixo!

Aba Resultados de [Pesquisa-F6](#page-445-2)

<span id="page-445-2"></span>1.1.13.2.1 Aba Resultados de Pesquisa-F6

A *[grid](#page-456-3)* "Cabeçalho" localiza-se no botão de pesquisa do campo Pedido, do processo "Registrar Troca/Indenização", com as seguintes colunas disponíveis para apresentação das informações relacionadas ao Registro de Troca/Indenização:

**Código:** apresenta o código, ou seja, um campo numérico, onde não é permitido repetir o mesmo

número.

- **Cód.:** apresenta o código do produto cujo desconto foi determinado, cadastrado na rotina "203 Cadastrar Produtos".
- **Descrição do Produto:** apresenta a descrição do produto conforme o código.
- **Embalagem:** apresenta o tipo de embalagem do produto, cadastrada na rotina "292 Cadastrar Embalagens" e vinculada ao produto na rotina "203".
- **Unid.:** apresenta o tipo de unidade do produto.
- **De (>=):** apresenta o início do intervalo de quantidade do produto.
- **A (<=):** apresenta o final do intervalo de quantidade do produto.
- **%Desc. :** apresenta o borderô que foi gerado.
- **Dt. Início:** apresenta a data inicial do período em vigência para o desconto.
- **Dt. Fim:** apresenta data final do período em vigência para o desconto.
- **Num. Região:** apresenta o código da região vinculado ao produto durante o seu cadastro, efetuado na rotina "519 - Cadastrar Região" e, posteriormente, vinculada ao produto na rotina "203".
- **Descrição da Região:** apresenta o nome da região do produto de acordo com o seu número.
- **Cód. Praça:** apresenta o código da praça vinculada a região do produto, cadastrada na rotina "572 - Cadastrar Praça" e, posteriormente, vinculada à região na rotina "519".
- **Descrição da Praça:** apresenta a descrição da praça vinculada à região conforme o código.
- **Tipo Desconto:** apresenta o tipo de desconto concedido no produto (A Automático ou F Flexível).
- **Cód. Plano:** apresenta o código do plano de pagamento cadastrado na rotina "523 Cadastrar Plano de Pagamento". Um produto não é vinculado a uma forma de pagamento, e sim, restrito de algumas formas de pagamento. Essa restrição é realizada da seguinte forma: no cadastro do produto rotina "203", aba "Cond. Venda", campo "Prazo médio de venda", se for informado, por exemplo, "30", somente será possível utilizar as formas de pagamento com o prazo médio menor ou igual a 30.
- **Descrição do Plano Pgto:** apresenta o nome do plano de pagamento conforme o código do pagamento referente, no qual será dado desconto.
- **Credita Sobre Pr. Tabela:** apresenta o desconto por quantidade se será descontado sobre o preço de tabela do produto.
- **Aplicar família de produtos:** apresenta o produto informado, se valerá para os seus produtos da família. Ex.: se cadastrar para o produto "Suco B" e se o "Suco A" estiver dentro da família, o desconto valerá também.

**Classe de venda:** apresenta a classe de venda dos clientes pesquisados.

### <span id="page-447-0"></span>**1.1.13.3 Ações mais Comuns**

Neste guia você encontrará as informações necessárias para ajudá-lo nos processos mais utilizados nessa rotina. Consulte o conteúdo clicando nos links abaixo!

Incluir Desconto ou Acréscimo por [Quantidade](#page-447-1) Excluir um Desconto ou Acréscimo por [Quantidade](#page-448-0) Editar um Desconto ou Acréscimo por [Quantidade](#page-448-1) Incluir Grupo de [Produto](#page-449-0) Excluir Grupo de [Produto](#page-449-1) Aplicar Novo Período de Vigência Replicar [Registro](#page-450-0)

<span id="page-447-1"></span>1.1.13.3.1 Incluir Desconto ou Acréscimo por Quantidade

### **Objetivo:**

Incluir uma campanha, ou seja, um desconto ou acréscimo por quantidade em um determinado produto.

## **Passos para a execução do processo**

#### **Parametrização e ou Processo Básico:**

- "**132 – Parâmetros da Presidência**": verificar os parâmetros:

- "1278 - Usar % desconto por quantidade": marcar "Sim" para utilizar o desconto por quantidade.

- "1463 - % máximo desconto médio pedido venda": informar o percentual máximo de desconto para utilização na rotina, caso necessário.

Em seguida:

- 1) Clicar no botão "[Incluir"](#page-439-2) da caixa "Cadastro";
- 2) Informar ou selecionar um "[Produto](#page-440-2)";
- 3) Preencher o campo "[Intervalo"](#page-440-3);

4) Preencher o campo "[Taxa](#page-440-0) (%)" da caixa "Desconto máximo no preço à vista"; Obs.: se taxa > 0, será um acréscimo e se a taxa for < 0 será desconto.

4) Selecionar o "Tipo [Desconto](#page-440-4)";

5) Clicar em "[Gravar"](#page-441-0). Será apresentada a mensagem "Registro gravado com êxito.".

Nota:

- Na rotina "**316 – Digitar Pedido de Venda**" ao preencher o campo "Qtde", da aba "Itens(F5)" com a quantidade compreendida no intervalo informado acima, o campo "Valor" será alterado. Portanto, conforme a quantidade informada, o produto sofrerá alteração no seu preço automaticamente, caso a opção "A - Automático" esteja selecionada.

- Caso seja necessário realizar a impressão das informações geradas para este produto, basta selecioná-lo na *grid* da aba "Resultado da [Pesquisa-F6"](#page-439-0) e clicar no botão "[Imprimir"](#page-442-0) da caixa " Relatório".

<span id="page-448-0"></span>1.1.13.3.2 Excluir um Desconto ou Acréscimo por Quantidade

### **Objetivo:**

Realizar a exclusão de uma campanha cadastrada.

### **Passos para a execução do processo**

1) Clicar no botão "Resultado" da caixa "[Pesquisar](#page-441-1)";

2) Selecionar o produto que será editado na *grid* da aba "Resultado da [Pesquisa-F6](#page-439-0)";

3) Clicar no botão "[Excluir](#page-441-2)" da caixa "[Cadastro](#page-439-1)". Será apresentada a mensagem: "Você tem certeza que deseja excluir este registro?". Ao clicar em "Sim", este produto será retirado da *grid* da aba "Resultados da Pesquisa-F6".

<span id="page-448-1"></span>1.1.13.3.3 Editar um Desconto ou Acréscimo por Quantidade

### **Objetivo:**

Realizar a edição de uma campanha cadastrada.

## **Passos para a execução do processo**

- 1) Clicar no botão "Resultado" da caixa "[Pesquisar](#page-441-1)";
- 2) Selecionar o produto que será editado;
- 3) Clicar no botão "*Editar*" da caixa "[Cadastro"](#page-439-1);
- 4) Efetuar a alteração conforme necessidade e clicar em "[Gravar"](#page-441-0). Será apresentada a mensagem:

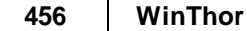

"Registro gravado com êxito.".

<span id="page-449-0"></span>1.1.13.3.4 Incluir Grupo de Produto

### **Objetivo:**

Realizar a inclusão de grupo de produto que pode ser por departamento, seção, fornecedor ou produto principal.

## **Passos para a execução do processo**

- 1) Clicar no botão "Inserir Grupo de [Produto"](#page-442-1) da caixa "[Diversos"](#page-442-2);
- 2) Informar ou selecionar os filtros conforme necessidade;
- 3) Clicar no botão "[Ok"](#page-444-0). Clicar na aba "Resultado da [Pesquisa-F6](#page-439-0)" para verificar a inclusão.

<span id="page-449-1"></span>1.1.13.3.5 Excluir Grupo de Produto

### **Objetivo:**

Realizar a exclusão de grupo de produto cadastrado.

### **Passos para a execução do processo**

- 1) Clicar no botão "Excluir Grupo de [Produto"](#page-444-1) da caixa "[Diversos"](#page-442-2);
- 2) Informar ou selecionar os filtros conforme necessidade;
- 3) Clicar no botão "[Ok"](#page-444-0). Clicar na aba "Resultado da [Pesquisa-F6](#page-439-0)" para verificar a exclusão.

1.1.13.3.6 Aplicar Novo Período de Vigência

### **Objetivo:**

Realizar alteração na data de vigência de uma campanha existente.

## **Passos para a execução do processo**

1) Clicar no botão "Resultado" da caixa "[Pesquisar](#page-441-1)";

2) Selecionar o produto que será editado na *grid* da aba "Resultado da [Pesquisa-F6](#page-439-0)";

3) Clicar no botão "Aplicar Período de Vigência";

4) Informar ou selecionar a nova data no campo "Período de Vigência";

5) Clicar em "[Aplicar](#page-444-2)". Será apresentada a mensagem: "Deseja realmente Alterar a Data de Vigência de todos os produtos?". Ao clicar em "Sim", a nova data será efetivada.

<span id="page-450-0"></span>1.1.13.3.7 Replicar Registro

**Objetivo:**

Realizar a replicação do cadastro de desconto por quantidade existente para novas regiões.

## **Passos para a execução do processo**

1) Clicar no botão "Resultado" da caixa "[Pesquisar](#page-441-1)";

2) Selecionar o produto que será editado na *grid* da aba "Resultado da [Pesquisa-F6](#page-439-0)";

3) Clicar no botão "Replicar [Desconto"](#page-444-3);

4) Clicar em "Sim" ou "Não" na mensagem que será apresentada, conforme necessidade: ""Deseja excluir o registro origem que foi selecionado e que será replicado para novo(s) registro(s)?"; Obs.: caso seja clicado em "Sim", será gerado um novo número de campanha automaticamente (sequencial).

5) Verificar os campos da tela "Replicar [Registro"](#page-444-4) e clicar em "Confirmar". Será apresentada a tela "Registro(s) replicado(s) com sucesso!".

### **1.1.13.4 Rotina Dependentes**

As rotinas dependentes **fazem parte do mesmo processo da rotina "387 - Cadastrar Desconto por Quantidade"**. Essa informação é importante para que a empresa mantenha essas rotinas sempre com versões atualizadas, evitando com isso, possíveis inconsistências na operação do processo completo.

Recomendamos sempre atualizar as seguintes rotinas do WinThor ao atualizar uma nova versão da rotina **"387".**

- [316](#page-35-0) Digitar [Pedido](#page-35-0) de Venda
- 336 Alterar [Pedido](#page-276-0) de Venda
- 382 Duplicar Pedido de Vendas
- Força de Vendas

#### <span id="page-451-0"></span>**1.1.13.5 Evolução**

Neste guia você encontrará **o que há de novo no WinThor.** Consulte o conteúdo clicando nos links das versões abaixo!

[Atualizações](#page-451-1) Obrigatórias

Versões [Anteriores](#page-452-0)

Descubra as novidades da versão mais recente do **WinThor**, através do [Boletim](https://winthornet.pcinformatica.com.br/portal/IT.sp?acao=categoriaSite&idCategoria=29&setarParametros=true&pagingPage=1) [de](https://winthornet.pcinformatica.com.br/portal/IT.sp?acao=categoriaSite&idCategoria=29&setarParametros=true&pagingPage=1) [Evolução.](https://winthornet.pcinformatica.com.br/portal/IT.sp?acao=categoriaSite&idCategoria=29&setarParametros=true&pagingPage=1)

#### <span id="page-451-1"></span>1.1.13.5.1 Atualizações Obrigatórias

### **Recomendação ao Usuário WinThor**

Para o correto funcionamento do Sistema WinThor, **é altamente recomendável que a empresa agende um período para atualização da estrutura do Banco de Dados através da rotina "560 – Atualizar Banco de Dados",** de acordo com a última versão disponível no *WinThor Upgrade.* **RECOMENDA-SE realizar essa atualização assim que baixar rotinas com uma nova versão, entretanto, deve-se agendar um horário específico, de preferência em um FIM DE SEMANA, para executar essa atividade.**

**Escolha o melhor dia do fim da semana para que esse processo possa ser realizado, onde nenhum usuário poderá estar operando o WinThor.**

**Importante:** a rotina "560" é disponibilizada diariamente atualizada no *WinThor Upgrade*, onde ela poderá ser baixada.

São indispensáveis os seguintes procedimentos, **no momento em que a atualização do Banco de Dados estiver sendo realizada**:

1) Executar todas as tabelas da aba "Criação/Alteração de Tabelas Campos" na rotina "560 – Atualizar Banco de Dados";

2) Executar na aba "Menu/Permissões/ Fórmulas" as opções "Criação de Rotina (Rotina 529) e "Gerar Permissões de Acesso (rotina 530);

Para a **Criação/Alteração de Índices**, **a atualização deve obedecer a recomendação de seu DBA (Administrador de Banco de Dados),** por se tratar de atualização de desempenho (performance) de rotinas. A execução desse processo poderá ser demorada, sendo assim, orientamos que ela seja feita em um dia que não tenha expediente na empresa.

<span id="page-452-0"></span>1.1.13.5.2 Versões Anteriores

## **Da Versão 17.03 à Versão 17.02**

Não houve alterações nessa rotina para essas versões.

### **Versão 17.01**

#### **Desconto por quantidade no cálculo do giro do produto**

As vendas realizadas com o desconto por quantidade poderão ser consideradas no cálculo do giro do produto através da nova opção "Considera no Cálculo do Giro (Medicamentos)" na caixa "Opções para quem Usa Medicamentos" na tela "Cadastro" que será aberta ao incluir ou editar um cadastro. Esta opção já virá marcada e somente será apresentada caso o parâmetro "2515 - Utilizar o Controle de Medicamentos?" da rotina "132 - Parâmetros da Presidência" esteja marcado como "Sim". Essa opção será tratada apenas nas rotinas do ramo de medicamentos.

Obs.: para a alteração funcionar é necessário marcar a opção "Tabela de Desconto por Quantidade" da aba "Criação/Alteração de Tabelas e Campos", sub-aba "D" da rotina "560 - Atualizar Banco de Dados".

## **Da Versão 16.12 à Versão 16.10**

Não houve alterações nessa rotina para essas versões.

## **Versão 16.09**

**Classe de venda do cliente**

A classificação do cliente poderá ser informada no cadastro de desconto por quantidade através das novas inclusões, conforme a seguir:

- Opções na aba "Filtros-F5":
- Todas Classes
- Classe "A"
- Classe "B"
- Classe "C"
- Classe "D"
- Classe "E"
- Filtro "Classe Venda" na tela "Cadastro".
- Coluna "Classe Venda" na grid da aba "Resultado da Pesquisa-F6".

## **Versão 16.08**

Não houve alteração nessa rotina para essa versão.

## **Versão 16.07**

#### **Restrição**

Feitas as seguintes inclusões na tela "Cadastro":

Caixa "Tipo Grupo Restrição" com as opções abaixo:

"RCA": quando marcada, definirá que o desconto por quantidade será concedido para um grupo de RCA's.

"Cliente": quando marcada, definirá que o desconto por quantidade será concedido para um grupo de clientes.

Campo de pesquisa "Grupo Restrição": utilizado para informar ou pesquisar o grupo de restrição de clientes ou RCA's.

Obs.: para utilizar as inclusões informadas acima é necessário acessar a rotina "560 – Atualizar Banco de Dados", aba "Criação/Alteração de Tabelas e Campos", sub-aba "D" e marcar a opção "Tabela de descontos por quantidade", a partir da versão 16.06.16.

### **Versão 16.06**

#### **Altera base para cálculo de débito/crédito de RCA**

Incluída a opção "Altera base p/ cálculo de débito/crédito de RCA" na tela "Cadastro" para fazer com as rotinas de venda ("316- Digitar Pedido de Venda", "336- Alterar Pedido de Venda" e "382- Duplicar Pedido de Venda") validem como base para débitos e créditos de flexível o valor do produto já deduzindo o desconto informado.

Obs.: para utilizar a inclusão acima informada é necessário acessar a rotina "560- Atualizar Banco de Dados", aba "Criação/Alteração de Tabelas e Campos", sub-aba "D", opção "Tabela de descontos por quantidade" a partir da versão 16.05.11.

## **Da Versão 16.05 à Versão 16.03**

Não houve alterações nessa rotina para essas versões.

## **Versão 16.02**

#### **Replicar Desconto**

Incluído o botão "Replicar Desconto" na tela inicial, onde ao ser clicado exibirá a mensagem de alerta abaixo:

"Deseja excluir o registro origem que foi selecionado e que será replicado para novo(s) registro (s)?"

Ao selecionar um das opções ("Sim" ou "Não") será apresentada a tela "Replicar Registro" composta por:

Caixa "Intervalo" que possui os seguintes campos editáveis:

"De (>=)": utilizado para informar a quantidade máxima para completar o desconto da campanha.

"A (<=)": utilizado para informar a quantidade mínima para completar o desconto da campanha.

Caixa "Período de Vigência (opcional)": utilizado para informar ou selecionar a data início e final de validade da campanha.

Campo de pesquisa "Região (opcional)": utilizado para informar ou selecionar a região para o desconto.

Campo descritivo "Taxa (%): utilizado para informar o percentual de desconto.

## **Versão 16.01**

### **Sinal do Help**

Incluído o símbolo de interrogação no canto superior direito da rotina, para indicar que ela possui o help atualizado (Novo Help). Para facilitar o acesso à ajuda do (help) da rotina, anteriormente era exibido quando solicitada a ação da tecla "F1", agora o usuário poderá também clicar no símbolo de interrogação (?), que a tela de ajuda e informação sobre a rotina será exibida.

Obs.: é necessário baixar o help através do Whinthor.net ou Whintor *Upgrade*, sendo:

- No Whinthor.net: clicando em "Boletim de Evolução", no link "Clique aqui para acessar o novo help do Winthor";

- No Whintor *Upgrade:* aba "Outros".

## **Versão 15.11 e Versão 15.10**

Não houve alteração nessa rotina para essas versões.

## **Versão 15.09**

**Filial**

Incluído o filtro "Filial", na aba "Filtros-F5", possibilitando a pesquisa, de cadastros, por filial.

## **Versão 15.08**

Não houve alteração nessa rotina para essa versão.

## **Versão 15.07**

### **Nova opção**

Incluída a opção "Aplicar a família de produtos" na tela "Cadastro", exibida ao clicar em "Incluir" ou "Editar" na tela inicial. Quando marcada, esta opção possibilitará a validação automática (pela rotina "316 – Digitar Pedido de Venda") do desconto a toda família do produto informado. Obs.: para utilização da opção acima informada é necessário executar na rotina "560 – Atualizar Banco de Dados", aba "Criação/Alteração de Tabelas e Campos", sub-aba "D" a opção "Tabela de Descontos por Quantidade (PCDESCQUANT)", a partir da versão 15.07.04.

### **Múltipla seleção**

Incluída a múltipla seleção no campo de pesquisa "Região" da tela "Inserir Grupo de Produtos" (apresentado ao clicar no botão "Inserir Grupo de Produtos"), possibilitando a escolha de mais de uma região em uma mesma pesquisa.

## **Versão 15.06**

Não houve alteração nessa rotina para essa versão.

## **Versão 15.05**

#### **Grupos de Produtos**

Incluídos os seguintes filtros e opções na tela "Inserir Grupo de Produtos", já existentes na tela "Cadastro":

Filtro "Tipo de Desconto";

Opção "Forçar aplicação de política prioritária";

Opção "Enviar p/ Força de Vendas";

Opção "Credita RCA na venda com preço maior que o preço com desc. por volume automático"; Estas inclusões possuem a finalidade de fornecer informações aos registros gerados pelo grupo de produtos.

### **Ordem do relatório**

Incluída a caixa "Ordem do relatório", com as opções "Código" e "Descrição", na tela inicial a fim de exibir a ordem dos registros para a impressão do relatório através do botão "Imprimir".

## **Da Versão 15.04 à Versão 15.01**

Não houve alterações nessa rotina para essas versões.

## **Versão 15.00**

#### **Pesquisar Produtos**

Incluídos os filtros de pesquisa: "Fornecedor", "Departamento", "Seção", "Linha Produto" e a caixa de opções "Listar produtos", com as opções: "Todos", "Ativo" e "Fora de Linha", na tela "Selecionar Produtos".

## **Da Versão 14.11 à Versão 14.08**

Não houve alterações nessa rotina para essas versões.

### **Versão 14.06**

**Inclusão da opção de cadastrar uma política usando o código do produto principal** Incluída a opção "Produto Principal" no botão "Inserir Grupo de Produtos". O usuário informará o código do produto principal e as demais informações necessárias da política e será criado um

registro para cada produto vinculado ao produto principal informado. Desta forma o usuário terá mais agilidade no cadastro das políticas de desconto.

## **Versão 14.05 e Versão 14.04**

Não houve alteração nessa rotina para essas versões.

### <span id="page-456-0"></span>**1.1.13.6 Respostas às Perguntas mais Frequentes**

Neste guia você encontrará as informações necessárias para ajudá-lo no esclarecimento das dúvidas mais frequentes nessa rotina. Consulte o conteúdo clicando nos links abaixo!

Por que, ao enviar os pedidos via palm, os descontos não estão sendo [apresentados?](#page-456-1)

<span id="page-456-1"></span>1.1.13.6.1 Por que, ao enviar os pedidos via palm, os descontos não estão sendo apresentados?

Para validar o processo de desconto por quantidade e visualizar os descontos cadastrados na rotina "387 - Desconto Por Quantidade", será necessário entrar em contato com a empresa responsável pelo Força de Vendas da empresa, pois o processo de exportação dos dados são de responsabilidade do mesmo.

# <span id="page-456-2"></span>**1.2 Glossário**

Encontre aqui o significado de algumas palavras cujos nomes (técnicos) não podem ser alterados.

### <span id="page-456-3"></span>*Grid*

Apresentação de dados em formato de tabela, subdividido em linhas e colunas, onde o cabeçalho da coluna trará os registros em suas respectivas linhas.

### *Layout*

Modelo padrão para documentos, telas e textos.

### *Link*

É um formato usado para acesso rápido à um texto, tela, página ou assunto. Significa ligação.

*Hint*

É um informativo; breve explicação sobre um código, nome ou processo.

#### $\bullet$ *Palete*

Plataforma de madeira sobre a qual se empilha carga a fim de transportar em bloco grande quantidade de material.